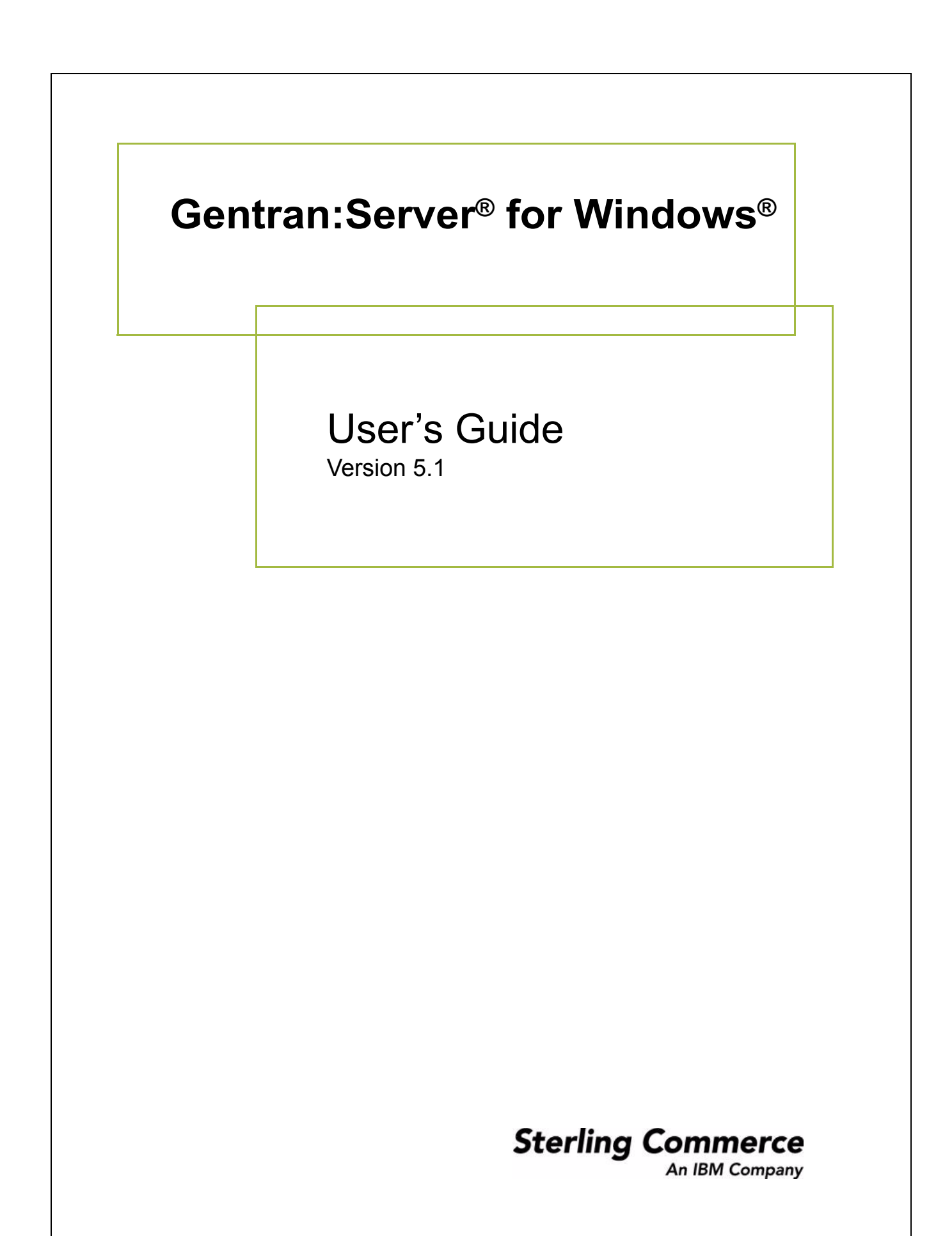

### **Copyright Notice**

#### **Gentran:Server for Windows**

© Copyright 1995–2005 Sterling Commerce, Inc. ALL RIGHTS RESERVED

#### **Sterling Commerce Software Trade Secret Notice**

#### **THE GENTRAN:SERVER FOR WINDOWS SOFTWARE ("STERLING COMMERCE SOFTWARE") IS THE CONFIDENTIAL AND TRADE SECRET PROPERTY OF STERLING COMMERCE, INC., ITS AFFILIATED COMPANIES OR ITS OR THEIR LICENSORS, AND IS PROVIDED UNDER THE TERMS OF A LICENSE AGREEMENT. NO DUPLICATION OR DISCLOSURE WITHOUT PRIOR WRITTEN PERMISSION. RESTRICTED RIGHTS.**

This documentation, the Sterling Commerce Software it describes, and the information and know-how they contain constitute the proprietary, confidential and valuable trade secret information of Sterling Commerce, Inc., its affiliated companies or its or their licensors, and may not be used for any unauthorized purpose, or disclosed to others without the prior written permission of the applicable Sterling Commerce entity. This documentation and the Sterling Commerce Software that it describes have been provided pursuant to a license agreement that contains prohibitions against and/or restrictions on their copying, modification and use. Duplication, in whole or in part, if and when permitted, shall bear this notice and the Sterling Commerce, Inc. copyright notice.

As and when provided to any governmental entity, government contractor or subcontractor subject to the FARs, this documentation is provided with RESTRICTED RIGHTS under Title 48 CFR 52.227-19. Further, as and when provided to any governmental entity, government contractor or subcontractor subject to DFARs, this documentation and the Sterling Commerce Software it describes are provided pursuant to the customary Sterling Commerce license, as described in Title 48 CFR 227-7202 with respect to commercial software and commercial software documentation.

These terms of use shall be governed by the laws of the State of Ohio, USA, without regard to its conflict of laws provisions. If you are accessing the Sterling Commerce Software under an executed agreement, then nothing in these terms and conditions supersedes or modifies the executed agreement.

Product names mentioned herein may be trademarks and/or registered trademarks of their respective companies. Gentran and Gentran:Server are registered trademarks of Sterling Commerce, Inc.

#### **Third Party Software:**

Portions of the Sterling Commerce Software may include products, or may be distributed on the same storage media with products, ("Third Party Software") offered by third parties ("Third Party Licensors").

#### **Warranty Disclaimer**

This documentation and the Sterling Commerce Software which it describes are licensed either "AS IS" or with a limited warranty, as set forth in the Sterling Commerce license agreement. Other than any limited warranties provided, NO OTHER WARRANTY IS EXPRESSED AND NONE SHALL BE IMPLIED, INCLUDING THE WARRANTIES OF MERCHANTABILITY AND FITNESS FOR USE OR FOR A PARTICULAR PURPOSE. The applicable Sterling Commerce entity reserves the right to revise this publication from time to time and to make changes in the content hereof without the obligation to notify any person or entity of such revisions or changes.

The Third Party Software is provided 'AS IS' WITHOUT ANY WARRANTY AND ANY EXPRESSED OR IMPLIED WARRANTIES, INCLUDING BUT NOT LIMITED TO, THE IMPLIED WARRANTIES OF MERCHANTABILITY, AND FITNESS FOR A PARTICULAR PURPOSE ARE DISCLAIMED. FURTHER, IF YOU ARE LOCATED OR ACCESSING THIS SOFTWARE IN THE UNITED STATES, ANY EXPRESS OR IMPLIED WARRANTY REGARDING TITLE OR NON-INFRINGEMENT ARE DISCLAIMED.

> Sterling Commerce, Inc. 4600 Lakehurst Court Dublin, OH 43016-2000 \* 614/793-7000 © Copyright 1995–2005—Sterling Commerce, Inc.

# **Table of Contents**

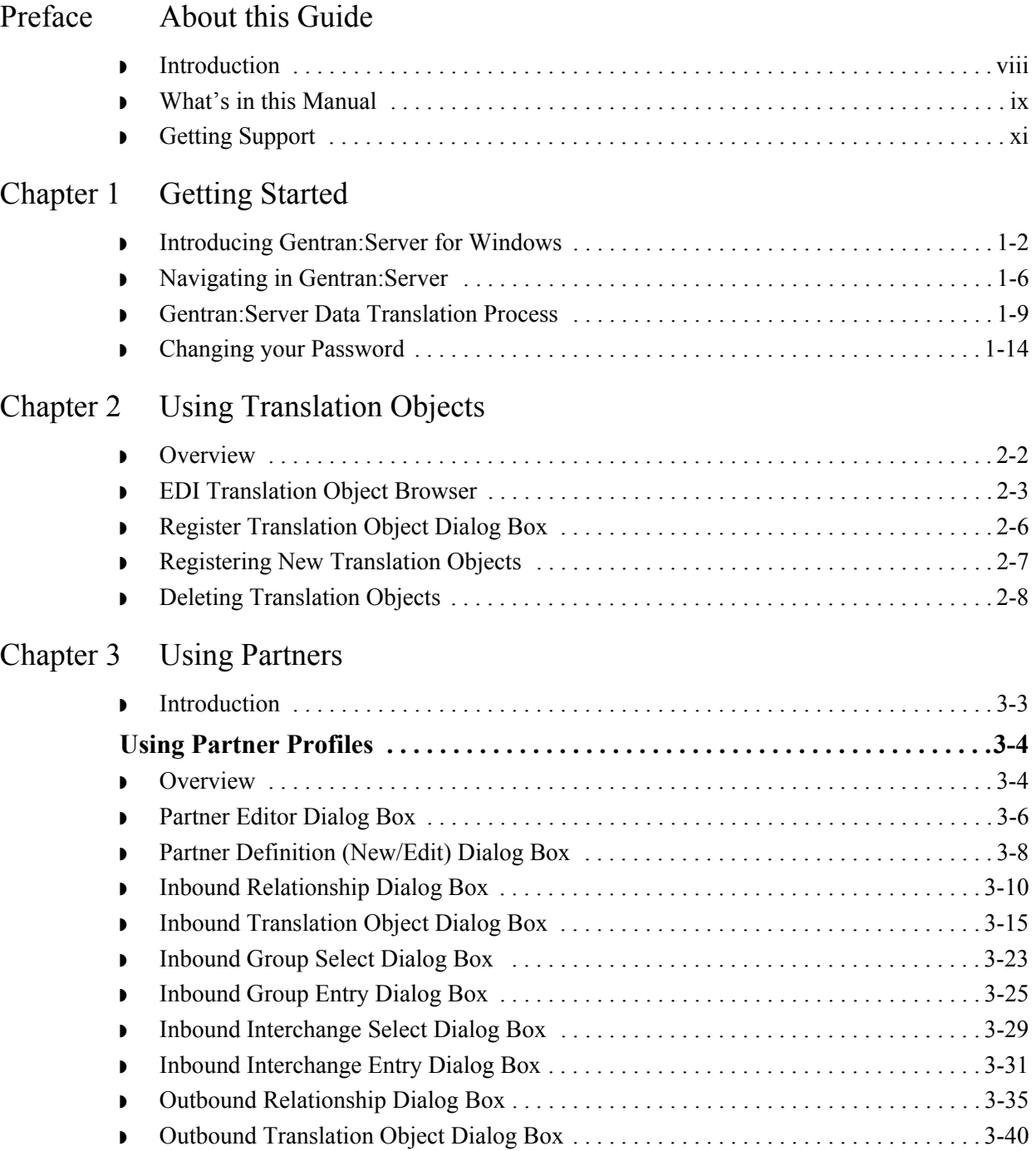

 $\mathcal{G}$ 

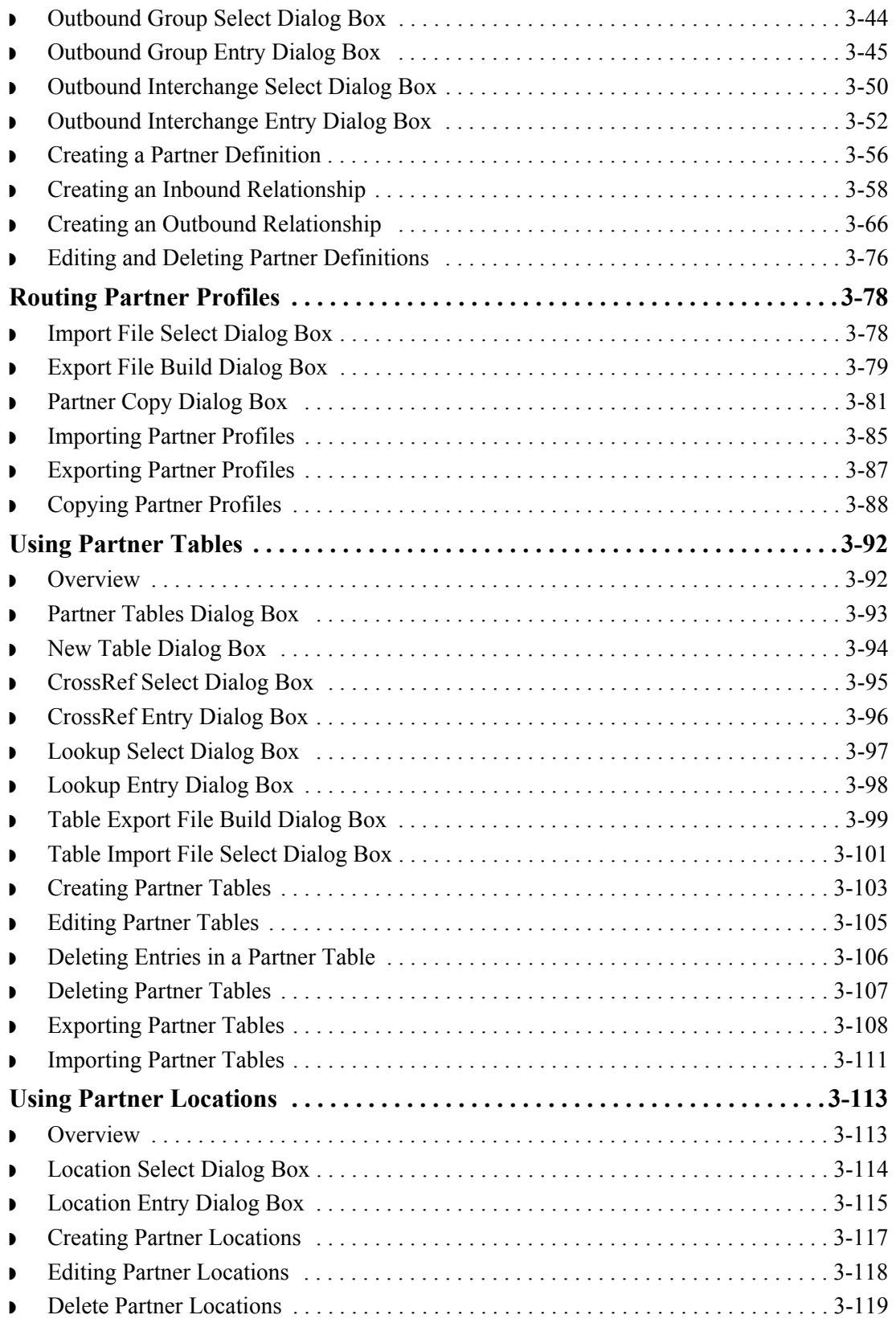

### [Chapter 4 Using Documents](#page-156-0) ◗ [Introduction . . . . . . . . . . . . . . . . . . . . . . . . . . . . . . . . . . . . . . . . . . . . . . . . . . . . . . . . . . 4-3](#page-158-0) **[Document Browsers . . . . . . . . . . . . . . . . . . . . . . . . . . . . . . . . . . . . . . . . . . . . . . . . 4-4](#page-159-0)** ◗ [Accessing the Document Browsers . . . . . . . . . . . . . . . . . . . . . . . . . . . . . . . . . . . . . . . . 4-4](#page-159-1) ◗ [In Documents Browser . . . . . . . . . . . . . . . . . . . . . . . . . . . . . . . . . . . . . . . . . . . . . . . . . 4-6](#page-161-0) ◗ [?In Documents Browser . . . . . . . . . . . . . . . . . . . . . . . . . . . . . . . . . . . . . . . . . . . . . . . . 4-8](#page-163-0) ◗ [In Drawer Browser . . . . . . . . . . . . . . . . . . . . . . . . . . . . . . . . . . . . . . . . . . . . . . . . . . . 4-10](#page-165-0) ◗ [Workspace Browser . . . . . . . . . . . . . . . . . . . . . . . . . . . . . . . . . . . . . . . . . . . . . . . . . . . 4-12](#page-167-0) ◗ [Out Documents Browser . . . . . . . . . . . . . . . . . . . . . . . . . . . . . . . . . . . . . . . . . . . . . . . 4-14](#page-169-0) ◗ [?Out Documents Browser . . . . . . . . . . . . . . . . . . . . . . . . . . . . . . . . . . . . . . . . . . . . . . 4-16](#page-171-0) ◗ [Out Drawer Browser . . . . . . . . . . . . . . . . . . . . . . . . . . . . . . . . . . . . . . . . . . . . . . . . . . 4-17](#page-172-0) ◗ [Processing Browser . . . . . . . . . . . . . . . . . . . . . . . . . . . . . . . . . . . . . . . . . . . . . . . . . . . 4-19](#page-174-0) **[Related Dialog Boxes . . . . . . . . . . . . . . . . . . . . . . . . . . . . . . . . . . . . . . . . . . . . . . 4-20](#page-175-0)** ◗ [View Choice Dialog Box . . . . . . . . . . . . . . . . . . . . . . . . . . . . . . . . . . . . . . . . . . . . . . . 4-20](#page-175-1) ◗ [Print Choice Dialog Box . . . . . . . . . . . . . . . . . . . . . . . . . . . . . . . . . . . . . . . . . . . . . . . 4-22](#page-177-0) ◗ [Select Export Method Dialog Box . . . . . . . . . . . . . . . . . . . . . . . . . . . . . . . . . . . . . . . 4-23](#page-178-0) ◗ [Choose File to Export Document Dialog Box . . . . . . . . . . . . . . . . . . . . . . . . . . . . . . . 4-25](#page-180-0) ◗ [Application Files to Import Dialog Box . . . . . . . . . . . . . . . . . . . . . . . . . . . . . . . . . . . 4-26](#page-181-0) ◗ [Document Search Dialog Box . . . . . . . . . . . . . . . . . . . . . . . . . . . . . . . . . . . . . . . . . . . 4-27](#page-182-0) ◗ [Filter Dialog Box . . . . . . . . . . . . . . . . . . . . . . . . . . . . . . . . . . . . . . . . . . . . . . . . . . . . . 4-29](#page-184-0) **[Creating and Editing Documents . . . . . . . . . . . . . . . . . . . . . . . . . . . . . . . . . . . . 4-31](#page-186-0)** ◗ [Creating Documents . . . . . . . . . . . . . . . . . . . . . . . . . . . . . . . . . . . . . . . . . . . . . . . . . . 4-31](#page-186-1) ◗ [Opening and Editing Documents . . . . . . . . . . . . . . . . . . . . . . . . . . . . . . . . . . . . . . . . . 4-35](#page-190-0) **[Managing Documents . . . . . . . . . . . . . . . . . . . . . . . . . . . . . . . . . . . . . . . . . . . . . 4-38](#page-193-0)** ◗ [Viewing Documents . . . . . . . . . . . . . . . . . . . . . . . . . . . . . . . . . . . . . . . . . . . . . . . . . . 4-38](#page-193-1) ◗ [Viewing Currently Processing Documents . . . . . . . . . . . . . . . . . . . . . . . . . . . . . . . . . 4-41](#page-196-0) ◗ [Finding Specific Text in a Document . . . . . . . . . . . . . . . . . . . . . . . . . . . . . . . . . . . . . 4-42](#page-197-0) ◗ [Searching for Documents . . . . . . . . . . . . . . . . . . . . . . . . . . . . . . . . . . . . . . . . . . . . . . 4-45](#page-200-0) ◗ [Sorting Documents . . . . . . . . . . . . . . . . . . . . . . . . . . . . . . . . . . . . . . . . . . . . . . . . . . . 4-46](#page-201-0) ◗ [Filtering Out Drawer Documents by Status . . . . . . . . . . . . . . . . . . . . . . . . . . . . . . . . 4-47](#page-202-0) ◗ [Deleting Documents . . . . . . . . . . . . . . . . . . . . . . . . . . . . . . . . . . . . . . . . . . . . . . . . . . 4-48](#page-203-0) ◗ [Printing Documents . . . . . . . . . . . . . . . . . . . . . . . . . . . . . . . . . . . . . . . . . . . . . . . . . . . 4-49](#page-204-0) **[Routing Documents . . . . . . . . . . . . . . . . . . . . . . . . . . . . . . . . . . . . . . . . . . . . . . . 4-51](#page-206-0)** ◗ [Moving Documents to the In Drawer . . . . . . . . . . . . . . . . . . . . . . . . . . . . . . . . . . . . . 4-51](#page-206-1) ◗ [Copying a Document \(to Reprocess and Resend\) . . . . . . . . . . . . . . . . . . . . . . . . . . . . 4-52](#page-207-0) ◗ [Posting Documents . . . . . . . . . . . . . . . . . . . . . . . . . . . . . . . . . . . . . . . . . . . . . . . . . . . 4-53](#page-208-0) ◗ [UnPosting Documents . . . . . . . . . . . . . . . . . . . . . . . . . . . . . . . . . . . . . . . . . . . . . . . . . 4-54](#page-209-0) ◗ [Responding to Documents . . . . . . . . . . . . . . . . . . . . . . . . . . . . . . . . . . . . . . . . . . . . . . 4-55](#page-210-0)

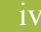

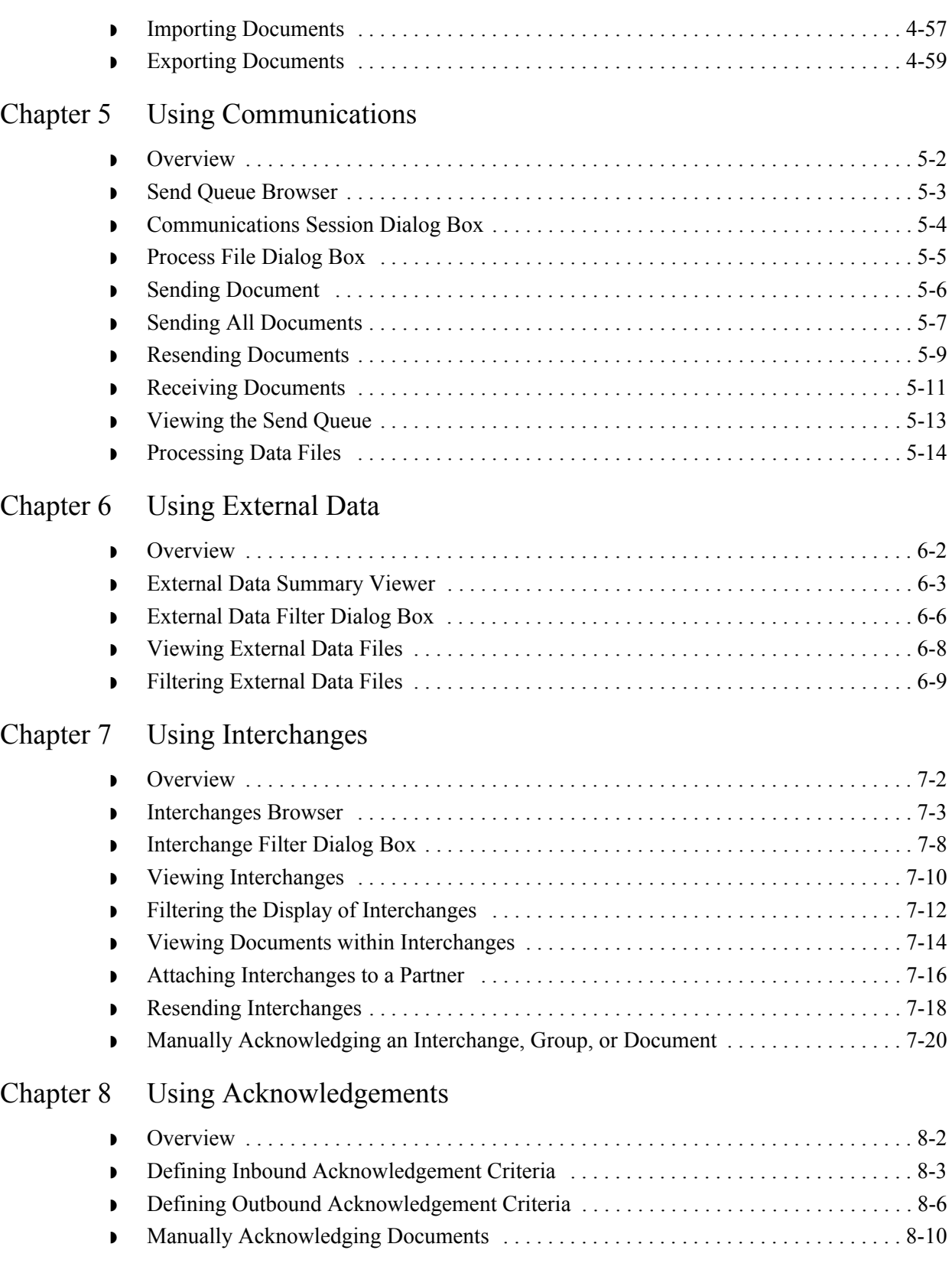

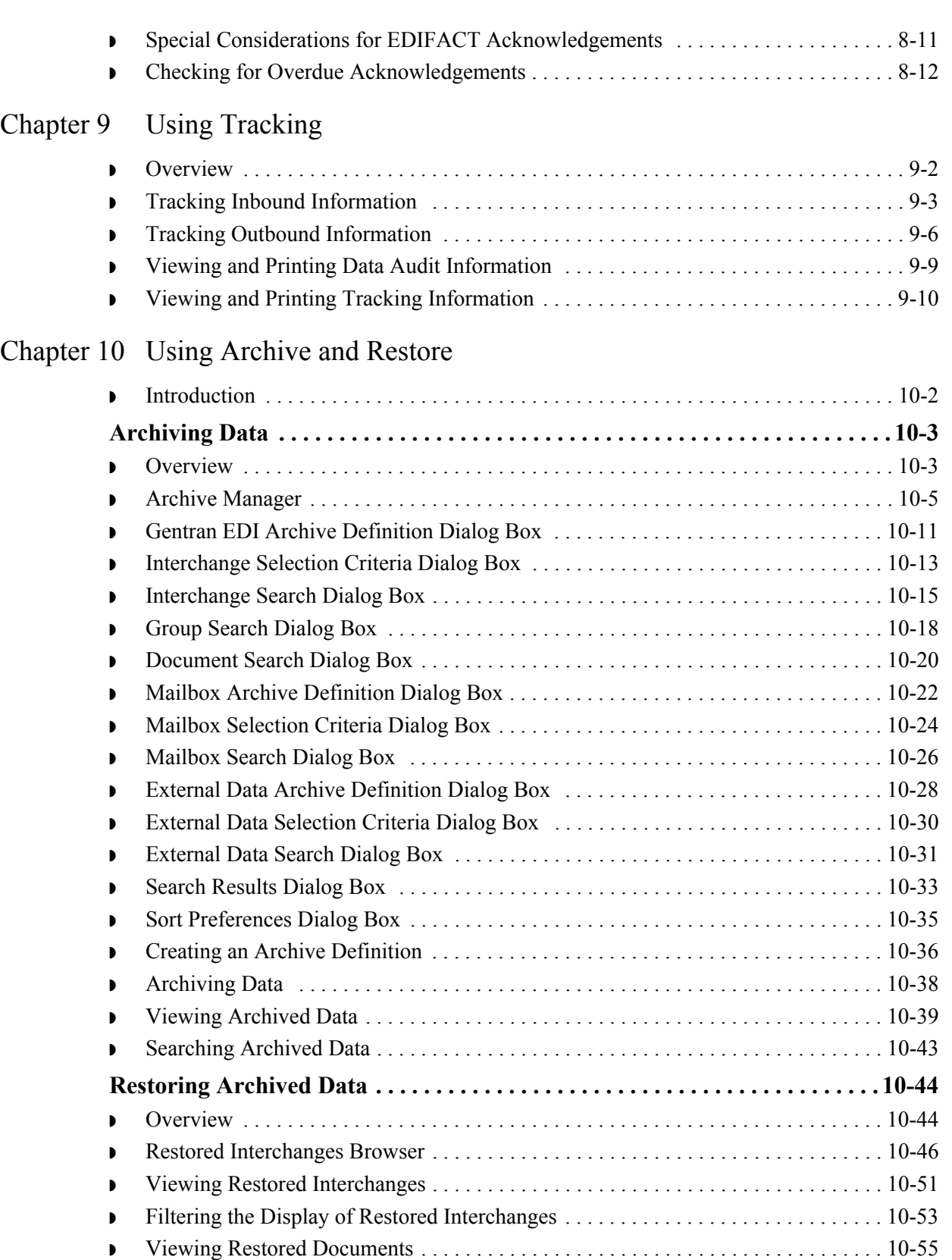

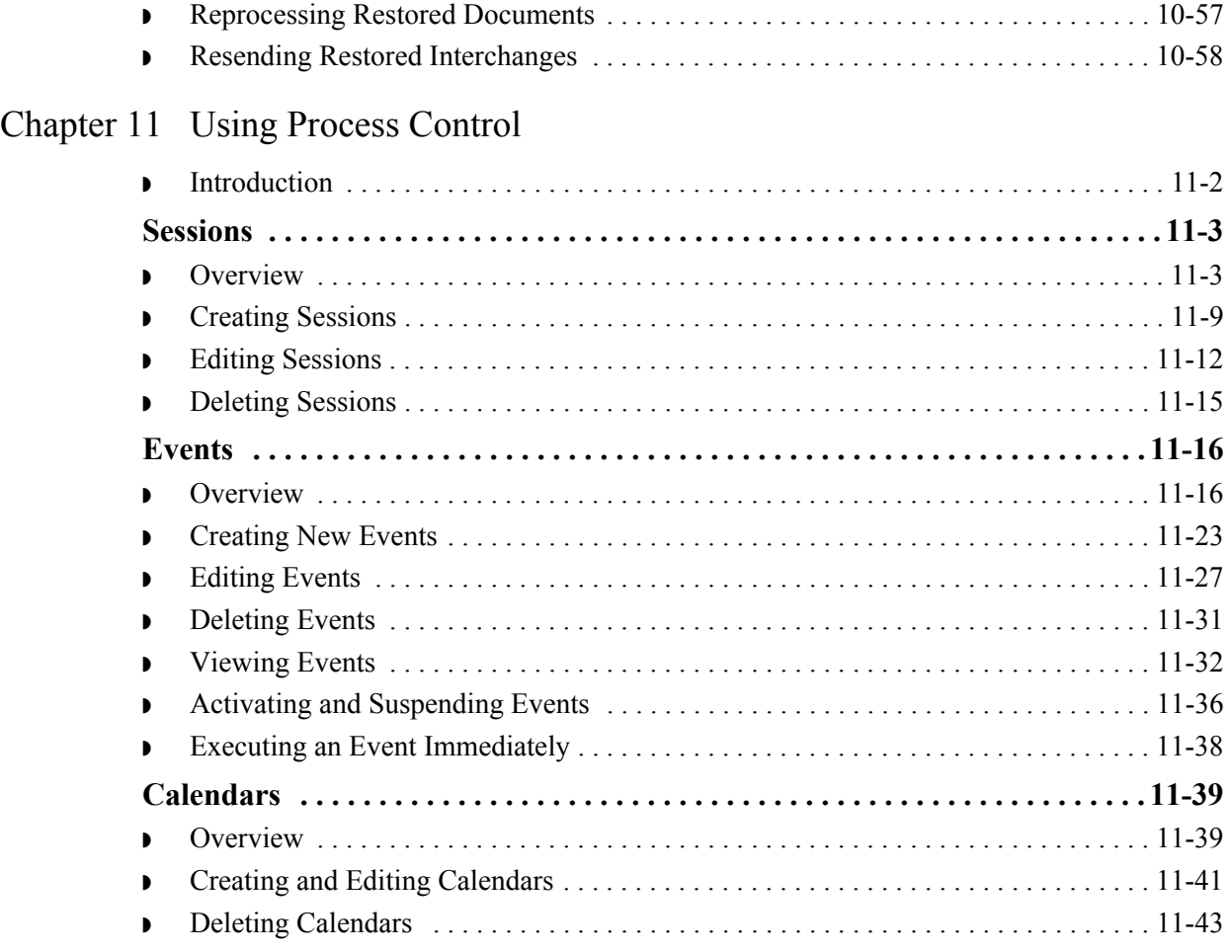

## [Glossary](#page-386-0)

[Index](#page-404-0)

# **About this Guide**

### <span id="page-8-0"></span> $Contents$

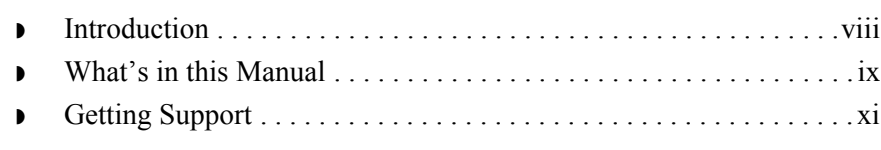

### <span id="page-9-1"></span><span id="page-9-0"></span>Welcome Welcome to Gentran:Server<sup>®</sup> for Windows<sup>®</sup>, the Sterling Commerce Electronic Data Interchange (EDI) software for the Windows operating system.

Gentran:Server provides you with the easy-to-use tools you need to electronically exchange data with your trading partners, including:

- ◗ Data translation
- ◗ Process control
- ◗ Communications system

We believe that you will find this software and the supporting materials easy to use and directly beneficial to your business.

# <span id="page-10-1"></span><span id="page-10-0"></span>**What's in this Manual**

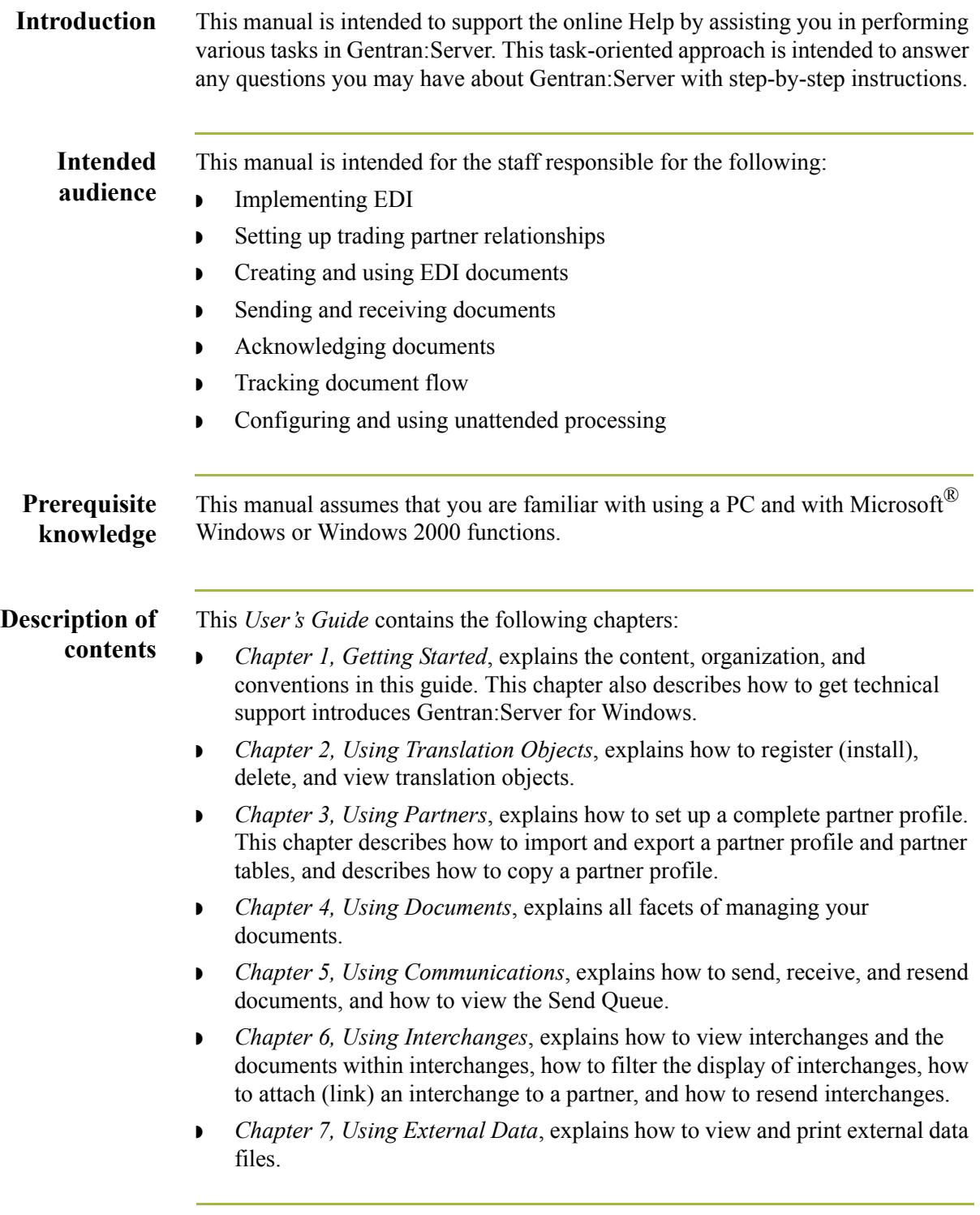

(Continued on next page)

 $\sqrt{ }$ 

### **Description of contents (contd)**

- ◗ *Chapter 8, Using Acknowledgements*, explains how to manually set a document, group, or interchange to acknowledged, how to define inbound and outbound acknowledgement criteria for document reconciliation, and how to check for overdue acknowledgements.
- ◗ *Chapter 9, Using Tracking*, explains how to view and print tracking information.
- ◗ *Chapter 10, Using Archive and Restore*, explains how to archive data and restore archived data to the system.
- ◗ *Chapter 11, Using Process Control*, explains how to create, edit, delete, activate, and suspend automatic process control events. This chapter also describes how to use sessions and calendars.
- ◗ The *Glossary* contains definitions of EDI and Gentran:Server terms and concepts.

### **Online Help** The majority of the documentation for Gentran: Server is contained in the Online Help system. This includes all dialog box element definitions, detailed processing information, and the "how to" information that is contained in this manual.

# <span id="page-12-1"></span><span id="page-12-0"></span>**Getting Support**

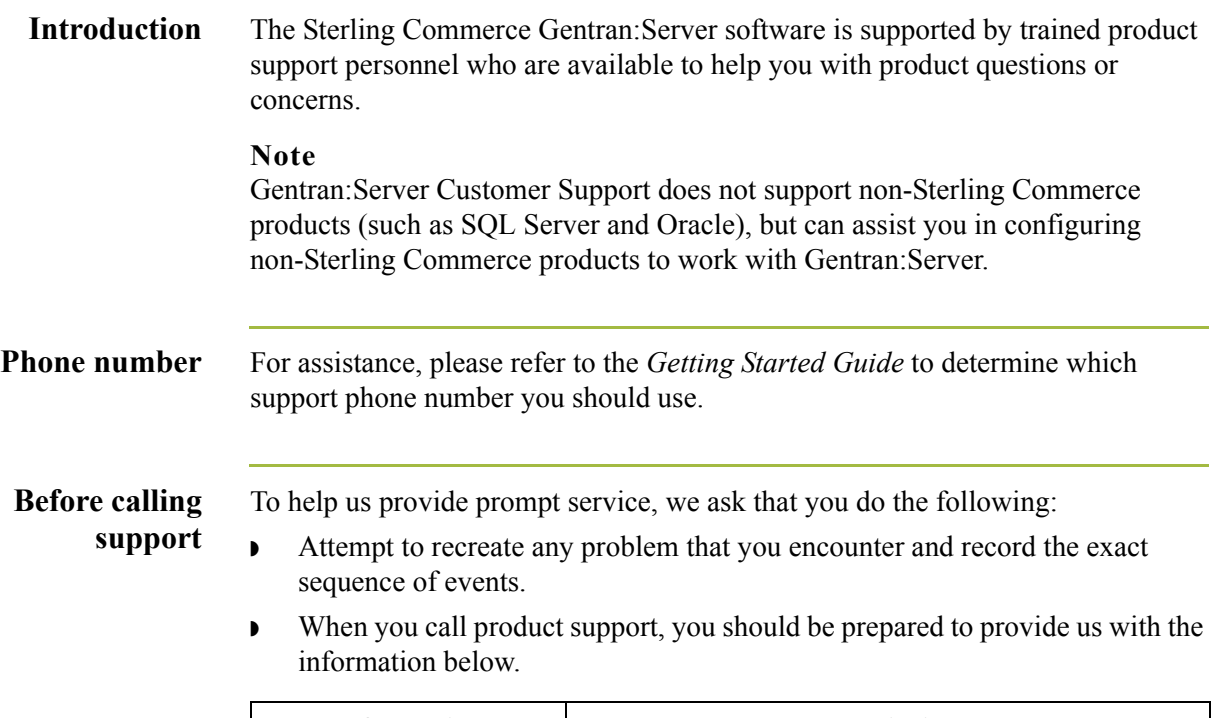

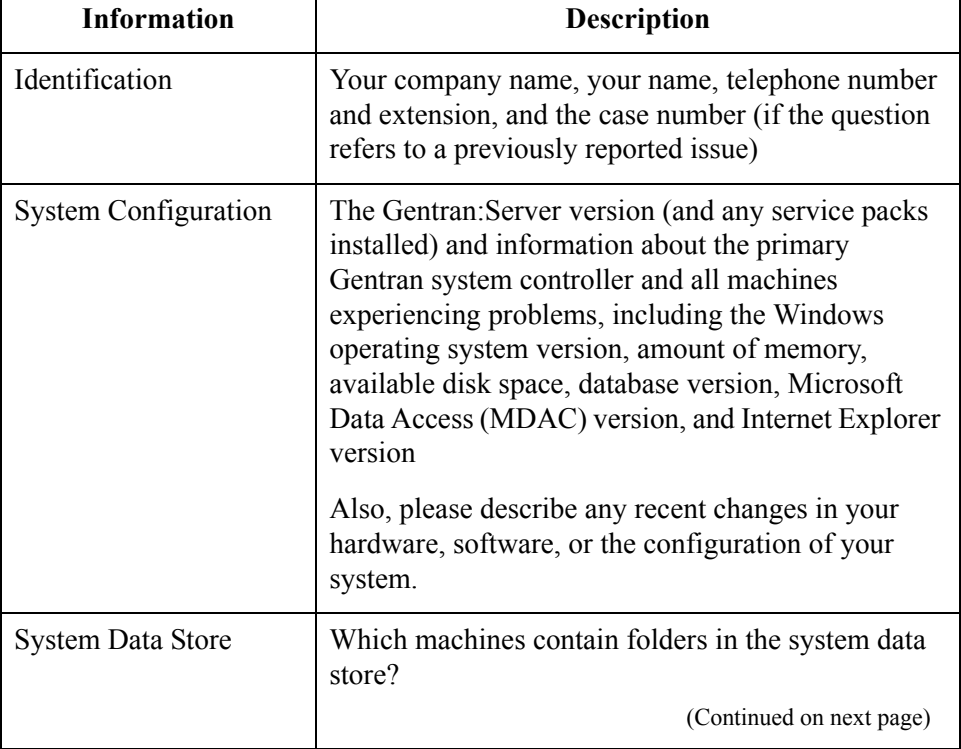

 $\int$ 

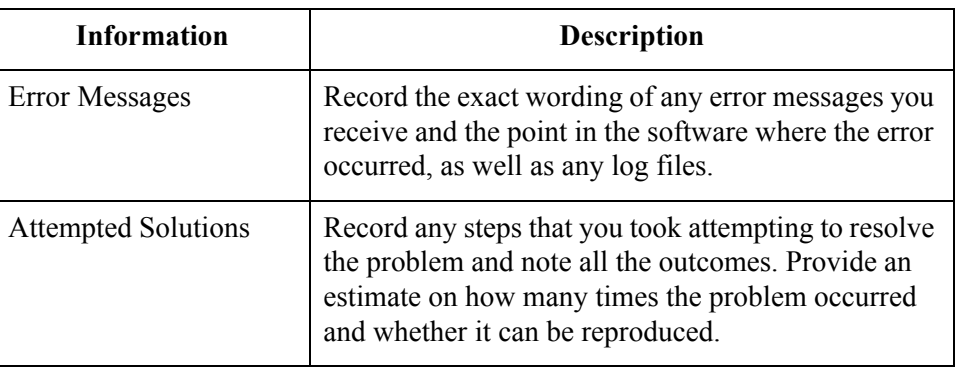

**Accessing the Sterling Commerce Support Web Site** The Sterling Commerce Customer Support Web Site contains valuable information about getting support for Gentran:Server for Windows, including the following:

- ◗ Scope of support services
- ◗ Customer support policies
- ◗ Call prioritizing
- ◗ Customer support phone directory
- ◗ Creating new Support on Demand cases
- ◗ Checking the status of Support on Demand cases
- ◗ Adding information to Support on Demand cases

The Customer Support Web site is constantly updated and all Sterling Commerce customers have access to it. This web site also contains the most recent product updates and is a valuable source of product information.

#### **Reference**

Refer to the *Getting Started Guide* for information about how to access the Customer Support Web site.

**Documentation** The Customer Support Web site contains a documentation library, which contains the entire Gentran:Server for Windows documentation set. You can download the product manuals in PDF format from this library at any time.

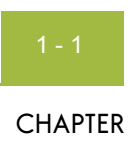

# **Getting Started**

### <span id="page-14-0"></span>Contents

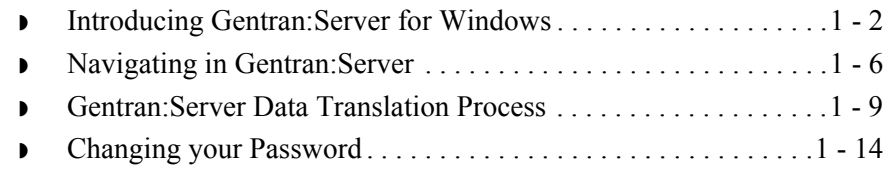

# <span id="page-15-1"></span><span id="page-15-0"></span>**Introducing Gentran:Server for Windows**

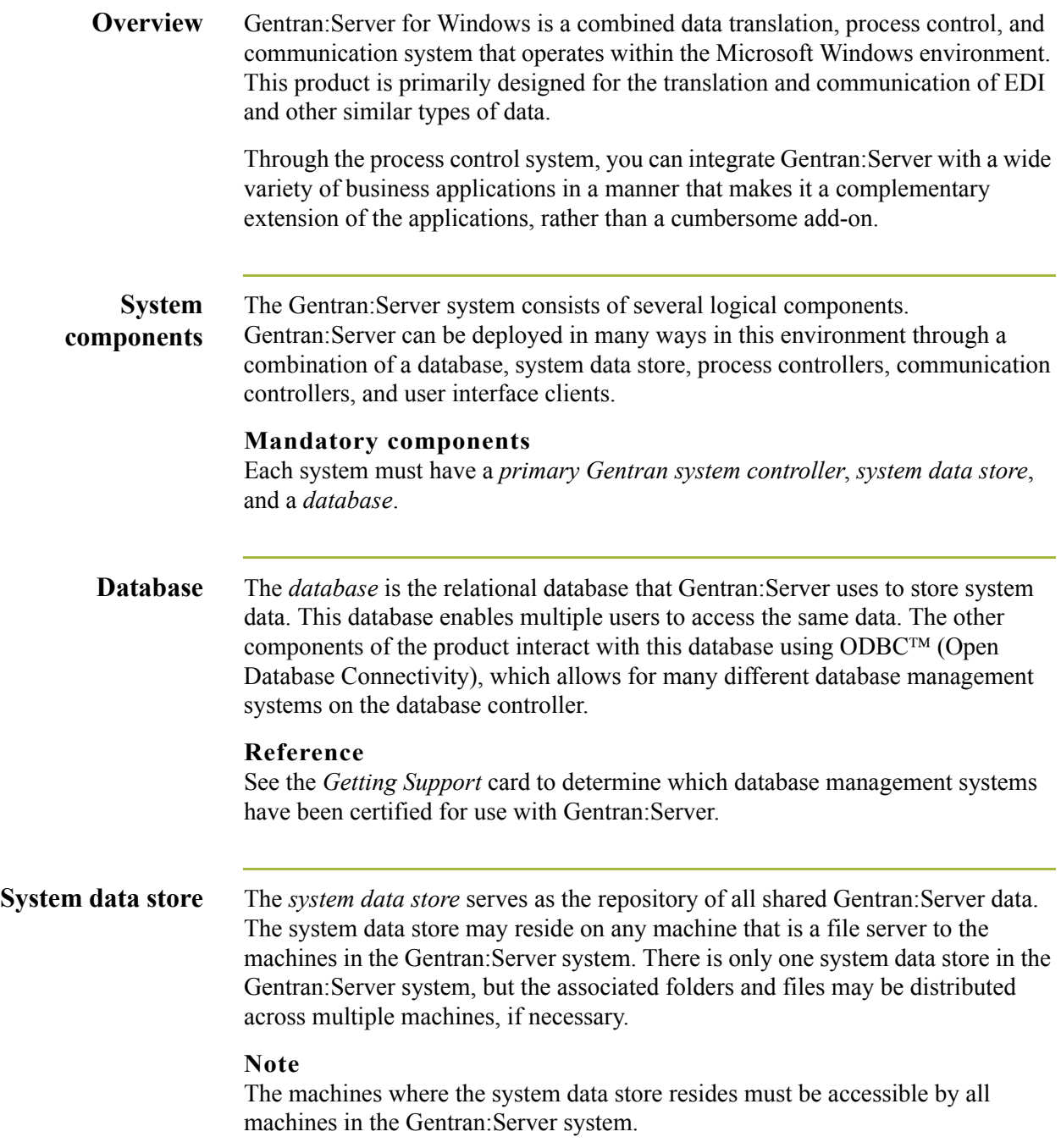

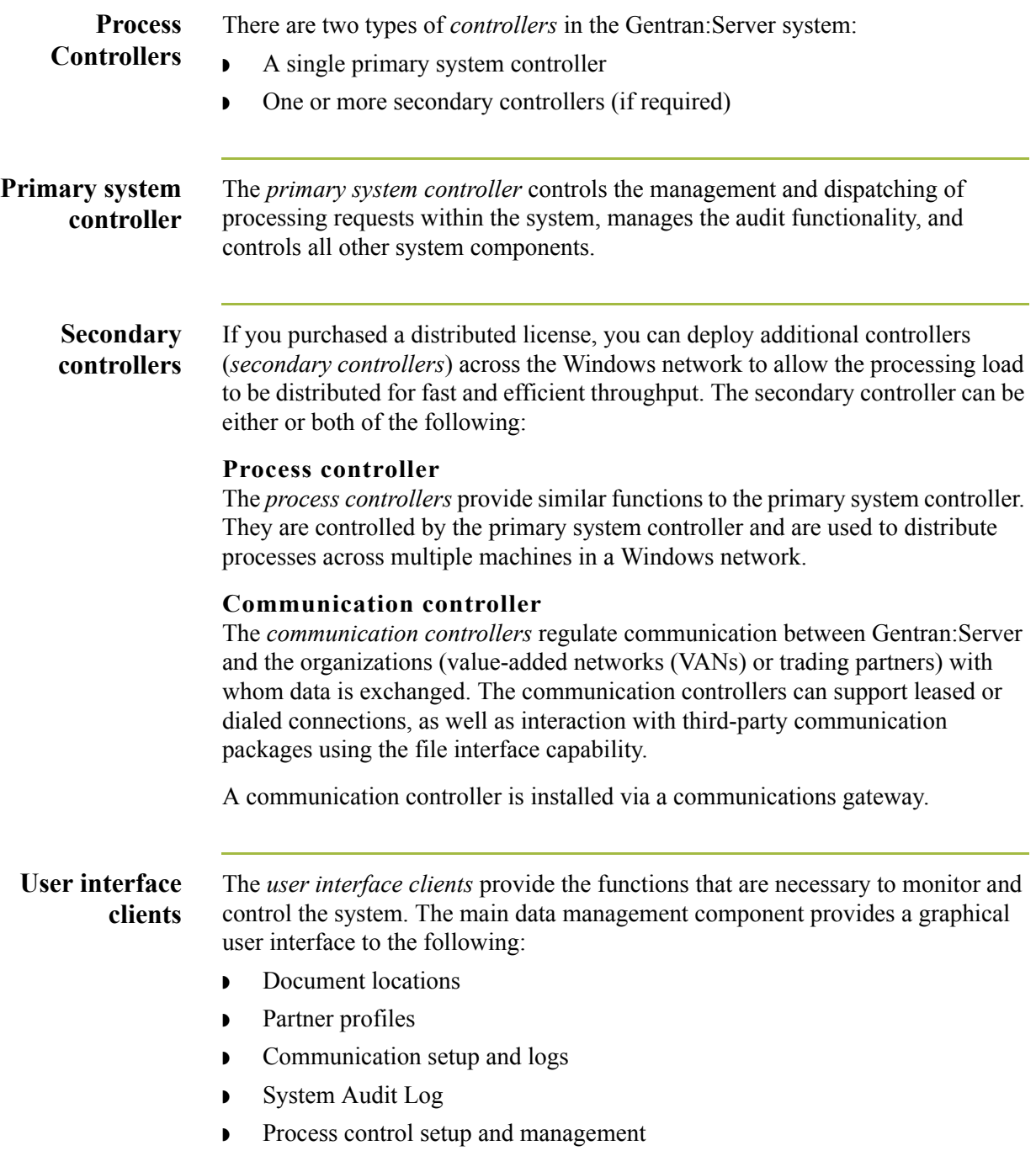

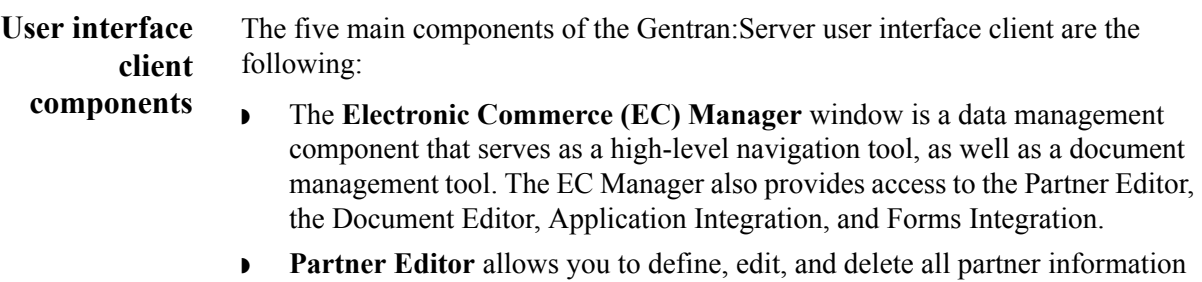

for your company and for all of your trading partners.

- ◗ **Document Editor** is your data entry tool. It allows you to create, modify, and view documents.
- **Application Integration** is a subsystem that enables you to generate import, export, and document turnaround translation objects.
- **Forms Integration** is a subsystem that enables you to generate screen entry and print translation objects.

### **Logical components**

The user interface client and controller components are the logical components of the Gentran system. These components can be deployed on a single machine or over a number of machines, depending on your needs.

### **Typical system**

Typically, your system initially consists of a small number of machines operating as Gentran:Server user interface clients, and a larger, more powerful machine operating as a combined primary system controller/communication controller/ process controller.

After you complete the necessary translation objects for your installation (using Application Integration), you can add other process controllers and communication controllers as required, to distribute the processing workload.

(Continued on next page)

#### **System component interaction diagram**

**Logical components (contd)**

The following diagram illustrated the interaction of the logical components of the Gentran:Server system:

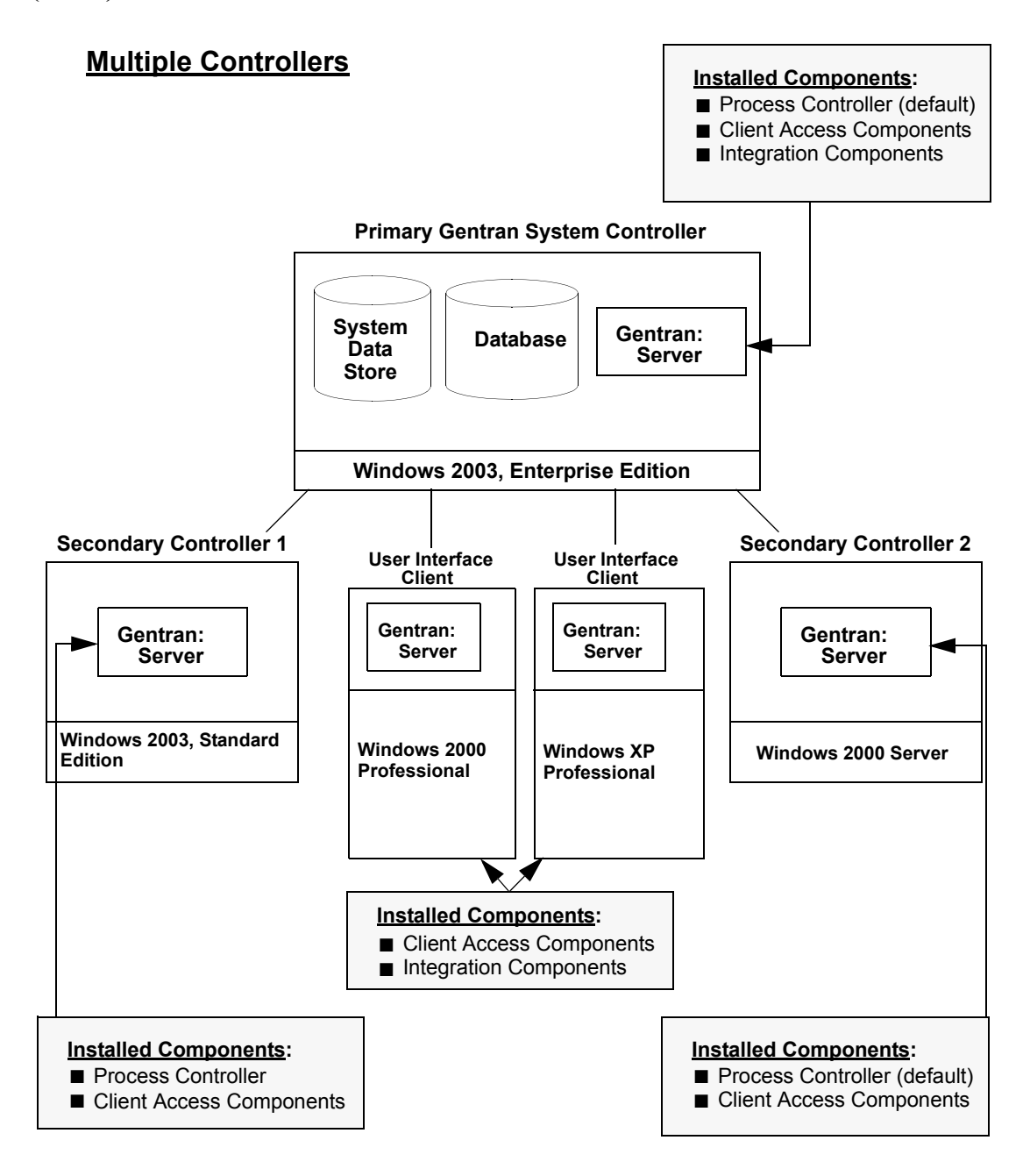

 $\mathcal{S}_{\mathcal{A}}$ 

# <span id="page-19-1"></span><span id="page-19-0"></span>**Navigating in Gentran:Server**

**Overview** The Gentran:Server Electronic Commerce (EC) Manager window allows you to access its functionality in the following ways:

- ◗ Select the menu option from the Main Menu Bar.
- ◗ Click the appropriate button on the Main Toolbar.
- ◗ Click the appropriate button on the Browser Toolbar.
- ◗ Click the appropriate part of The Desk.
- ◗ Click the appropriate button within a chosen browser window.

#### **Note**

The Electronic Commerce Manager display is refreshed when you press **F5** or click **Refresh** (available on most browsers).

**Electronic Commerce Manager window**

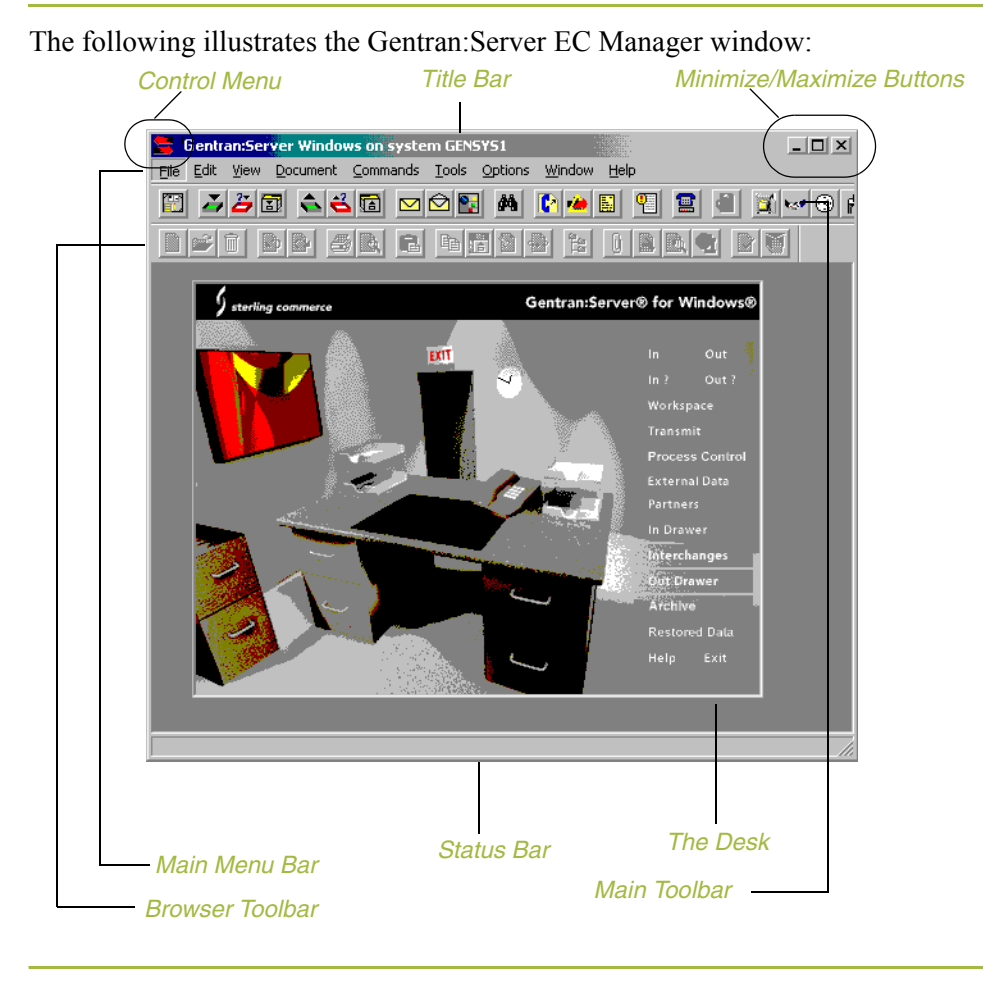

**Components** The following are the components of the main Gentran:Server window:

#### **Control menu**

The *Control Menu* contains the following commands: **Restore**, **Move**, **Size**, **Minimize**, **Maximize**, and **Close**.

#### **Title Bar**

The *Title Bar* contains the name of the application and, on the Gentran:Server desktop, it displays the name of the system you are logged in to. You can use this to move the position of the Gentran:Server EC Manager window on your desktop.

#### **Minimize/Maximize buttons**

The *Minimize* button reduces the window to an icon. The *Maximize* button enlarges the window to its maximum size.

#### **Main menu bar**

The *Main Menu Bar* contains the drop-down menus. Detailed descriptions of each of the commands on these menus are found in the Online Help. Unavailable items are dimmed.

### **Main toolbar**

The *Main Toolbar* gives you access to some of the most common browsers and functions in Gentran:Server. Unavailable items are dimmed. The Main Toolbar is a dockable toolbar, so you can affix it to any edge of the EC Manager window. The following illustrates the Main Toolbar.

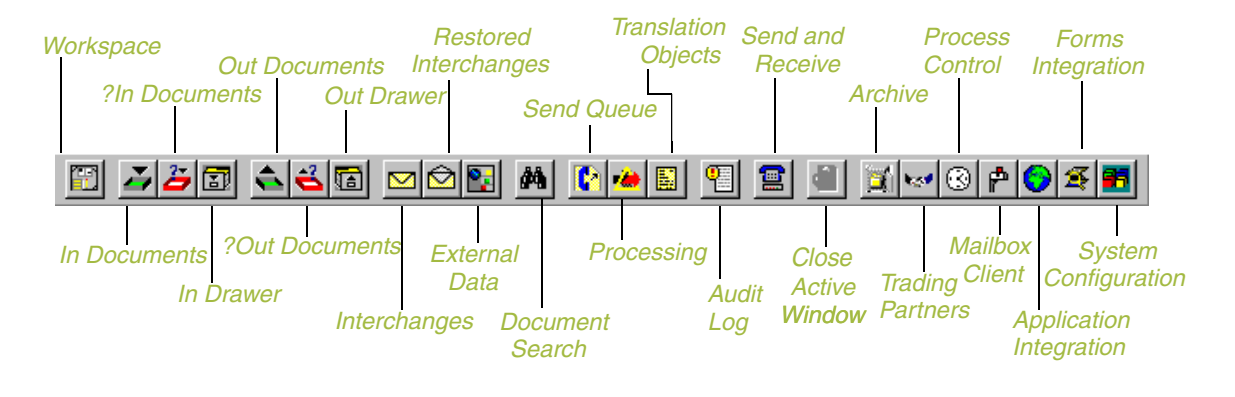

(Continued on next page)

#### **Browser toolbar**

The *Browser Toolbar* gives you access to the functions that are available from browsers in Gentran:Server. Unavailable items are dimmed. The Browser Toolbar is a dockable toolbar, so you can affix it to any edge of the EC Manager window. The following illustrates the Browser Toolbar:

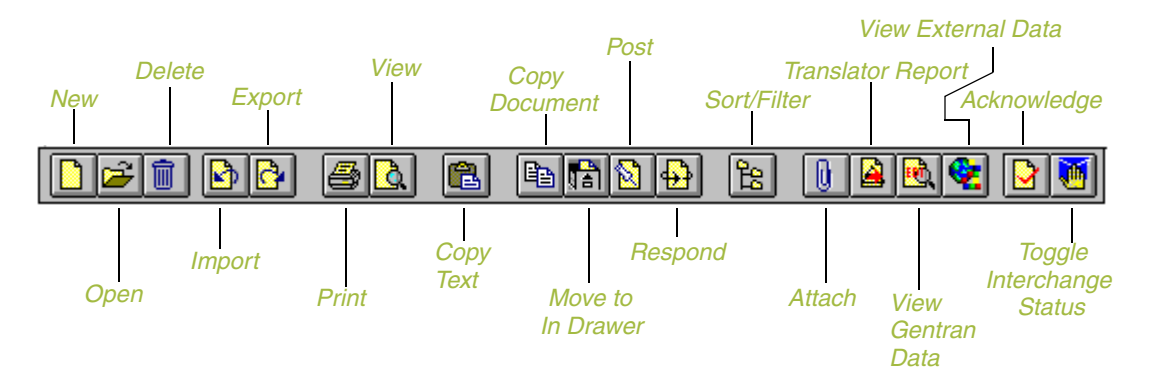

#### **The Desk**

*The Desk* is a graphic representation of the Gentran:Server components and document locations. It provides a quick and easy way to access some of the most commonly used browsers, functions, and subsystems of Gentran:Server. You can click the appropriate part of The Desk any time you need to access a browser, function, or subsystem represented on The Desk.

Some of the browser icons display a graphic representation of paper if the document location contains documents. The Desk also allows you to access the Partner Editor subsystem, the Help system, the Process Control function (clock icon), and the Send/Receive functions (phone icon), and allows you to quit Gentran:Server (Exit/door icon).

#### **Status bar**

The *Status Bar* displays status information about a selection, command, or process, defines menu items as you highlight each item in the menu, and indicates any current keyboard-initiated modes for typing (e.g., CAP for the "Caps Lock" key, NUM for the "Num Lock" key).

# <span id="page-22-1"></span><span id="page-22-0"></span>**Gentran:Server Data Translation Process**

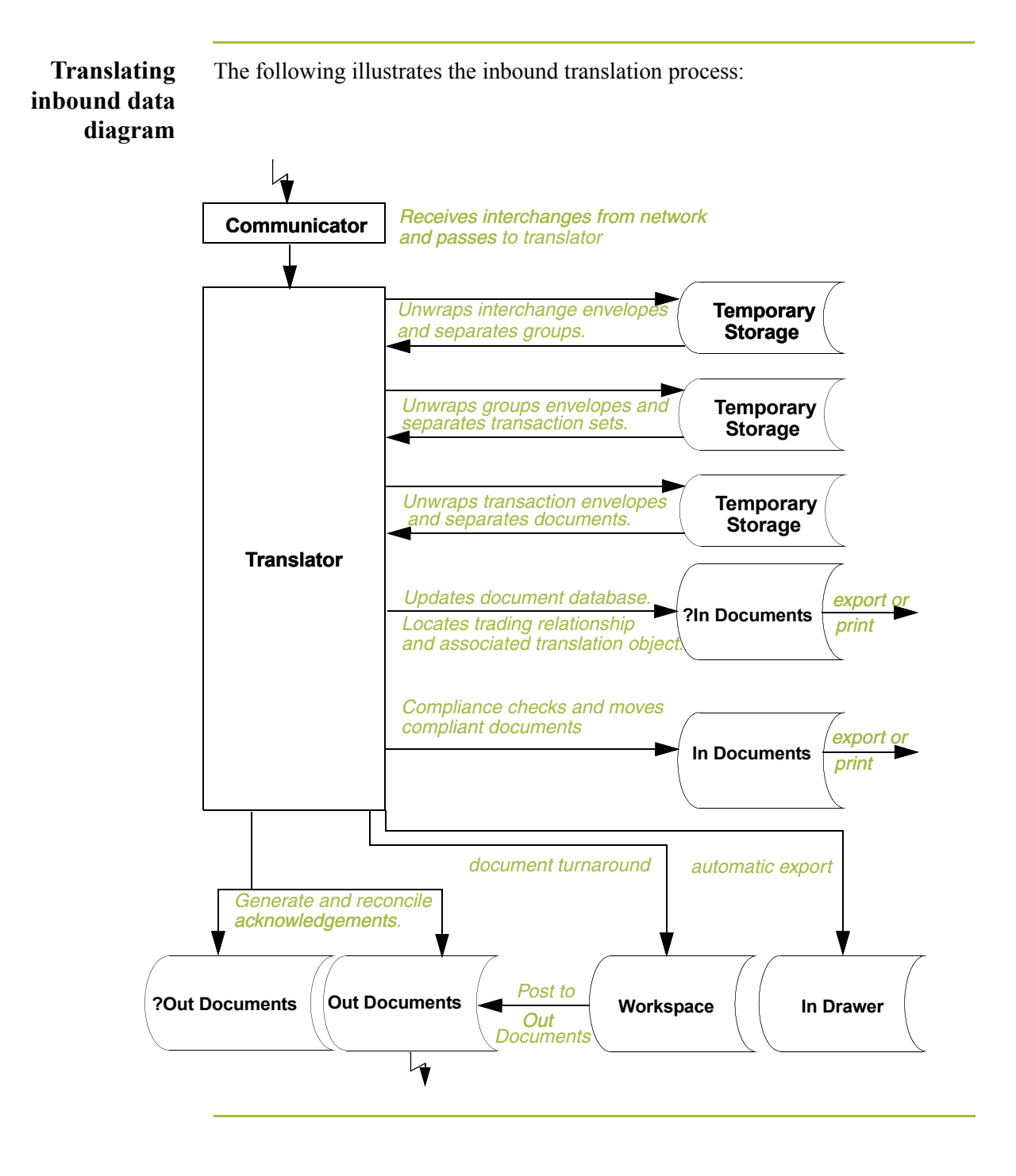

 $\mathcal{L}_{\mathcal{L}}$ 

### **Translating inbound data process**

The system uses the following process to translate inbound data:.

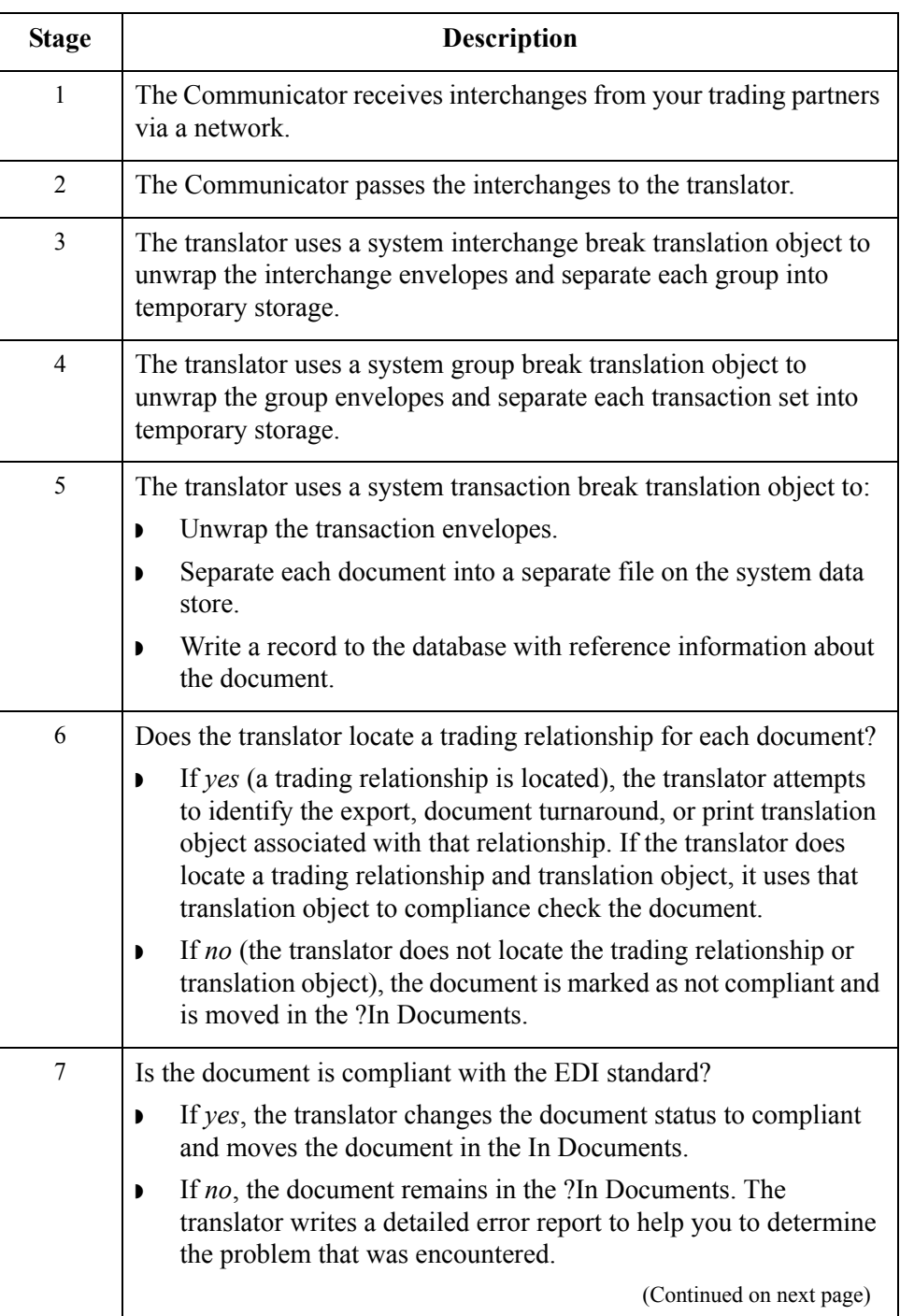

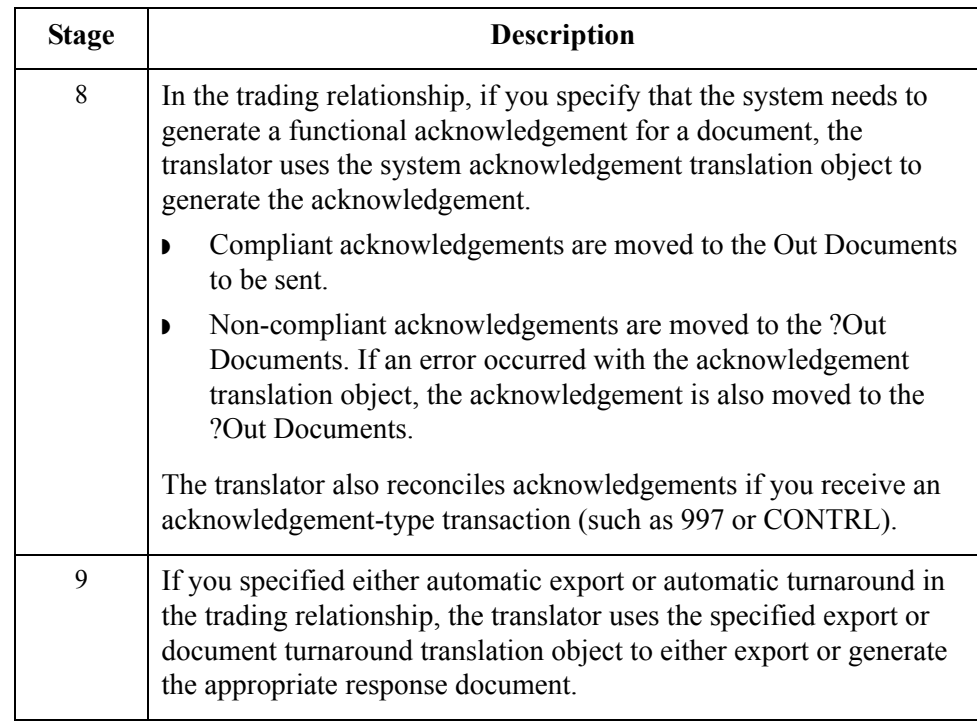

 $1 - 12$ 

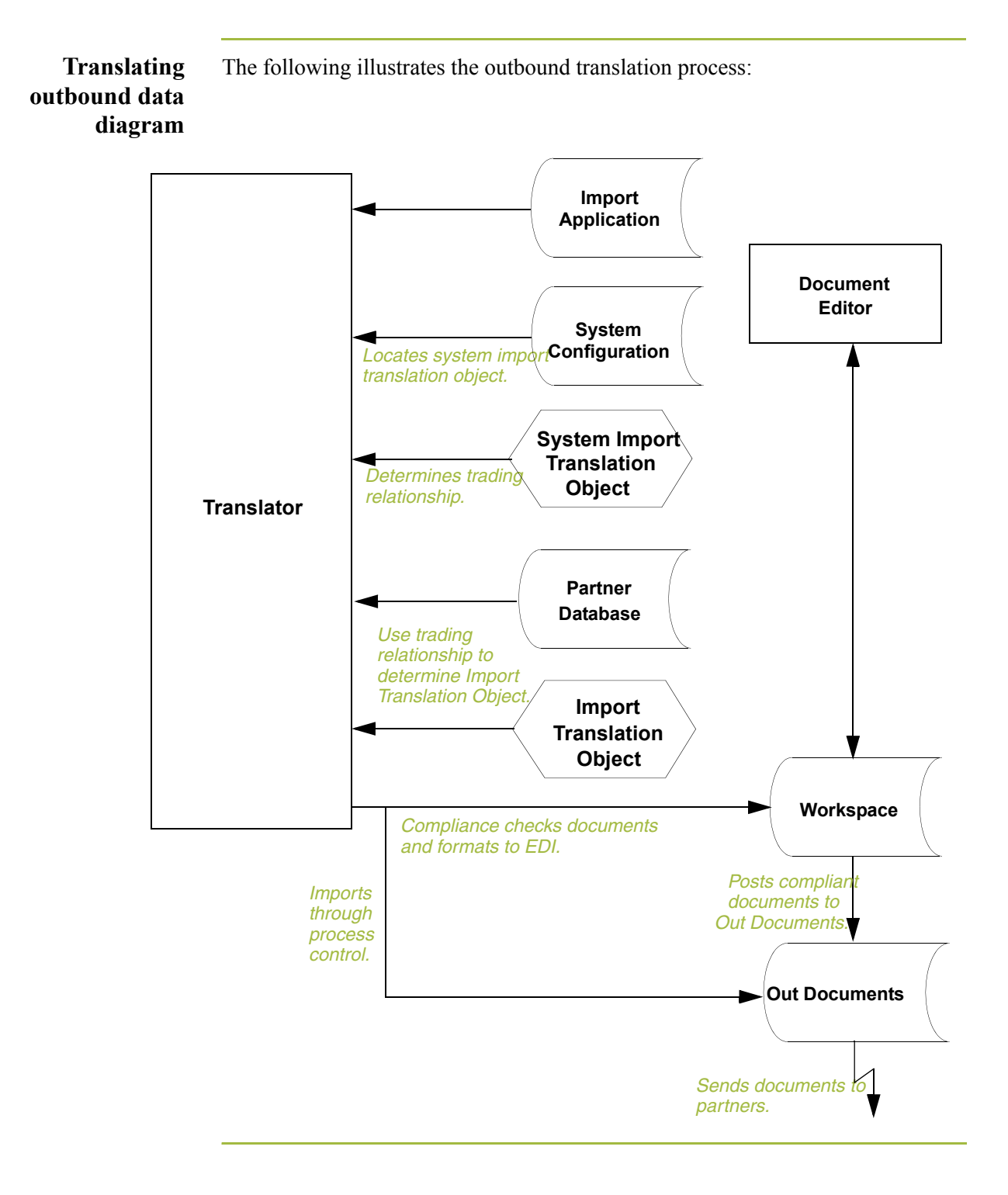

**Translating**

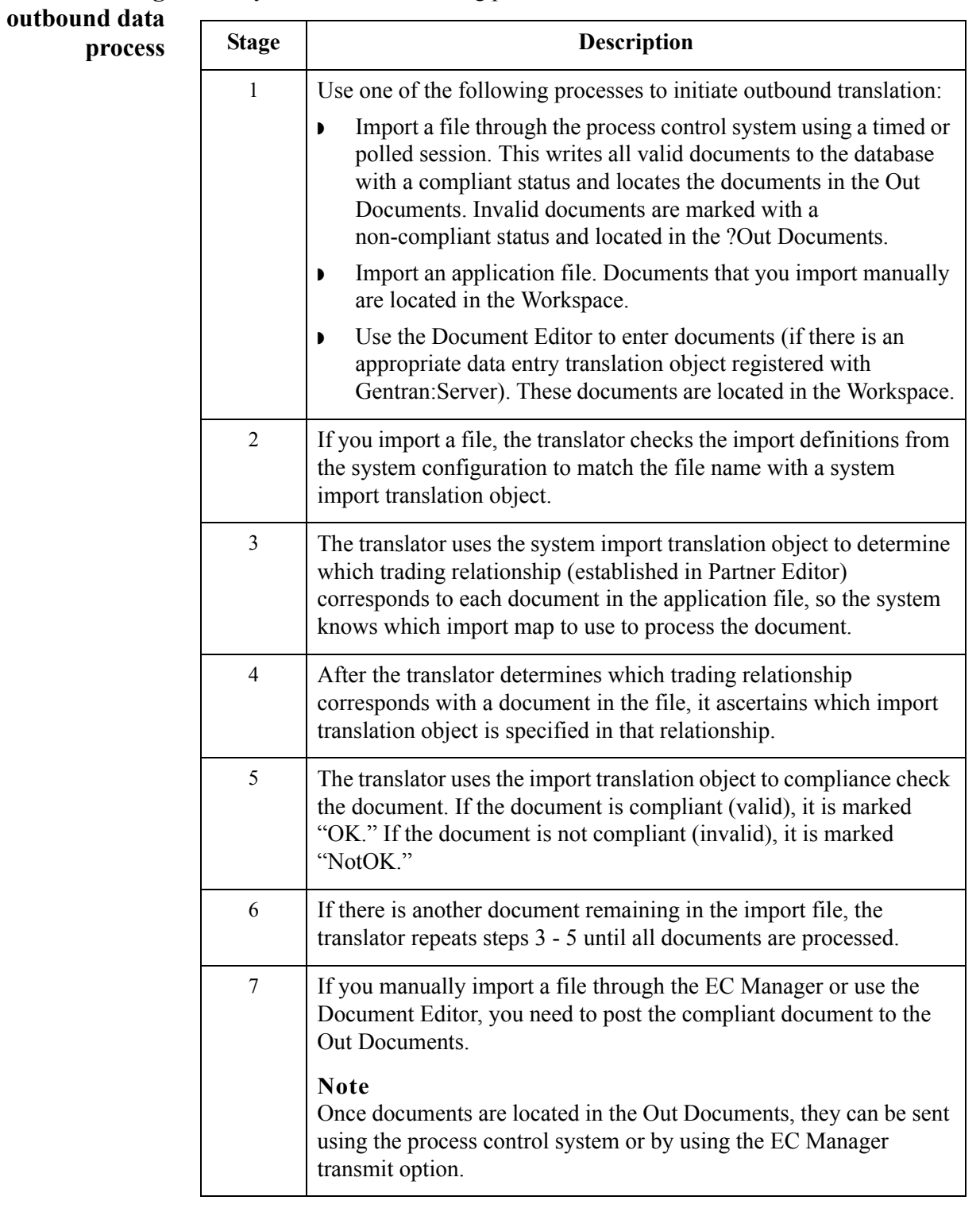

The system uses the following process to translate outbound data:

 $\mathcal{G}$ 

 $1 - 14$ 

# <span id="page-27-1"></span><span id="page-27-0"></span>**Changing your Password**

**Introduction** Your Gentran:Server password is stored in your User Access profile.

#### **Notes**

- ◗ You must know your old password to change it. If you have forgotten your password, please contact your system administrator.
- ◗ If you are using Integrated security, you may also need to change your Gentran:Server and database passwords if you change your Windows password.

### **Reference**

See your system administrator if you have any questions about which security mode you use.

### **Procedure** Use this procedure to change your password.

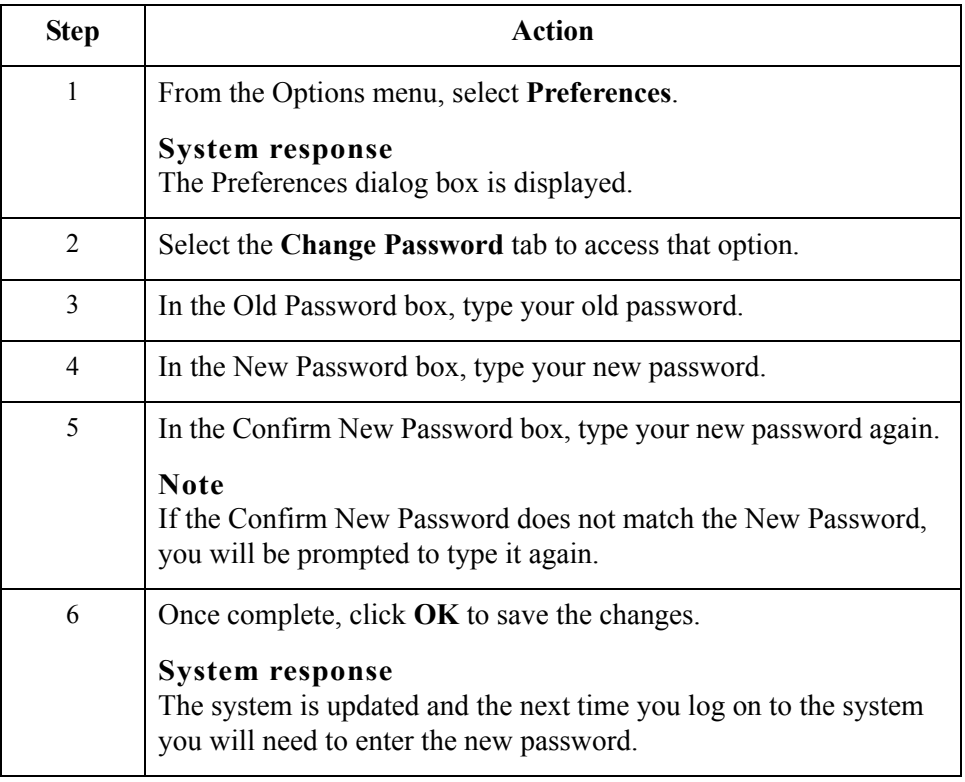

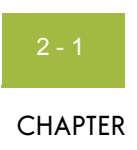

# **Using Translation Objects**

### <span id="page-28-0"></span> $Contents$

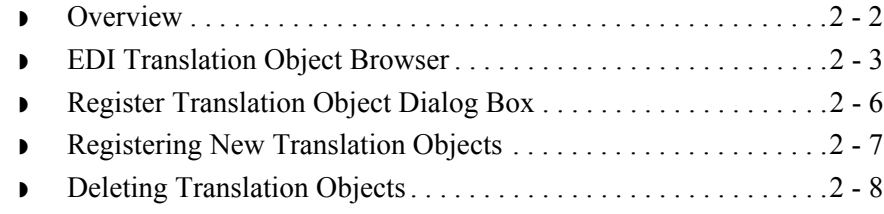

# <span id="page-29-1"></span><span id="page-29-0"></span>**Overview**

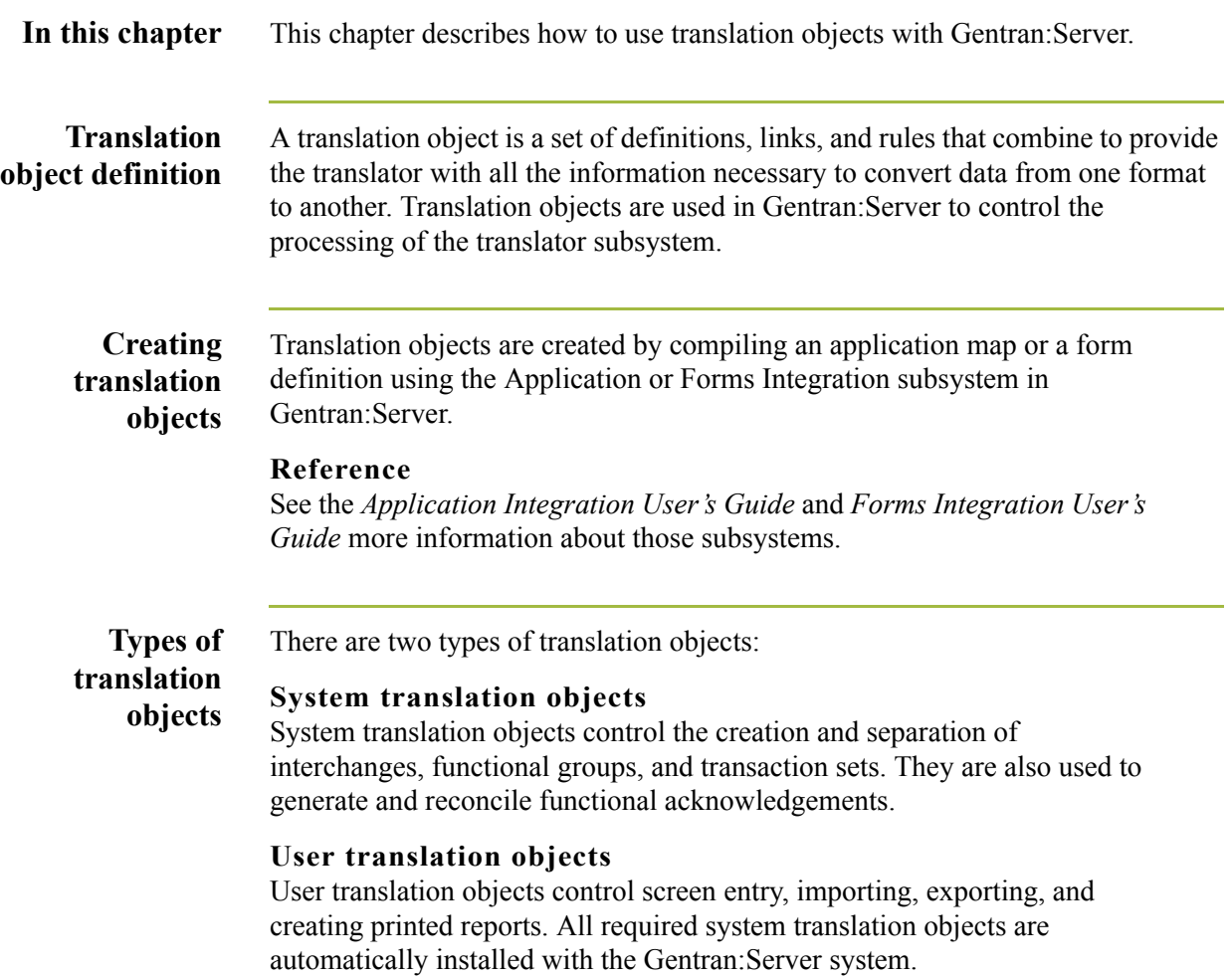

# <span id="page-30-1"></span><span id="page-30-0"></span>**EDI Translation Object Browser**

**Introduction** The following lists the system components that comprise the EDI Translation Object feature.

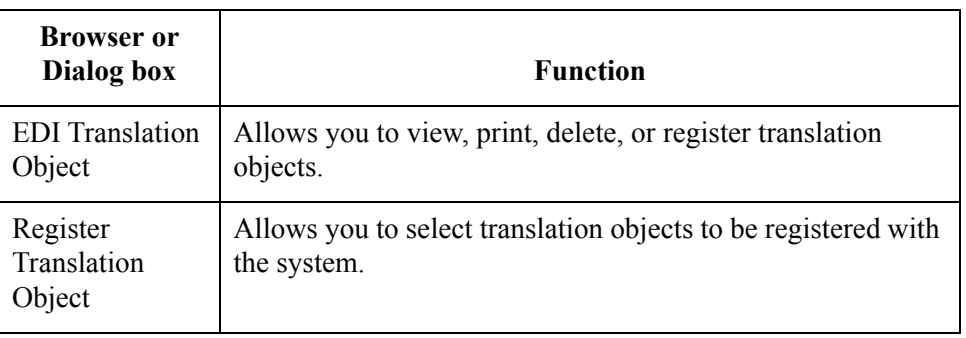

### **EDI Translation Object browser diagram**

The following illustrates the EDI Translation Object browser.

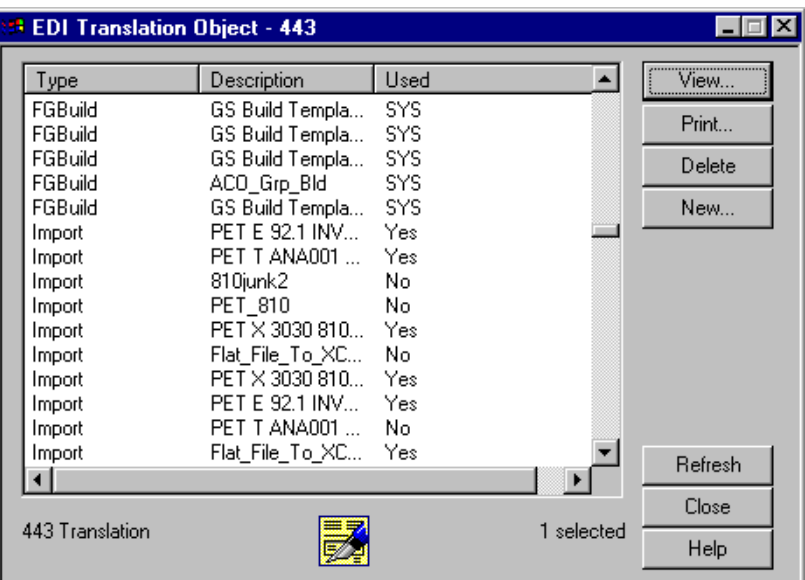

### **Parts and functions**

The following lists the parts of the EDI Translation Object browser and their functions.

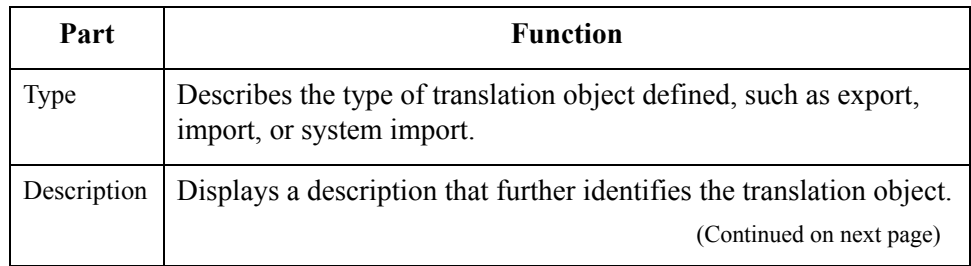

 $\sqrt{2}$ 

2 - 3

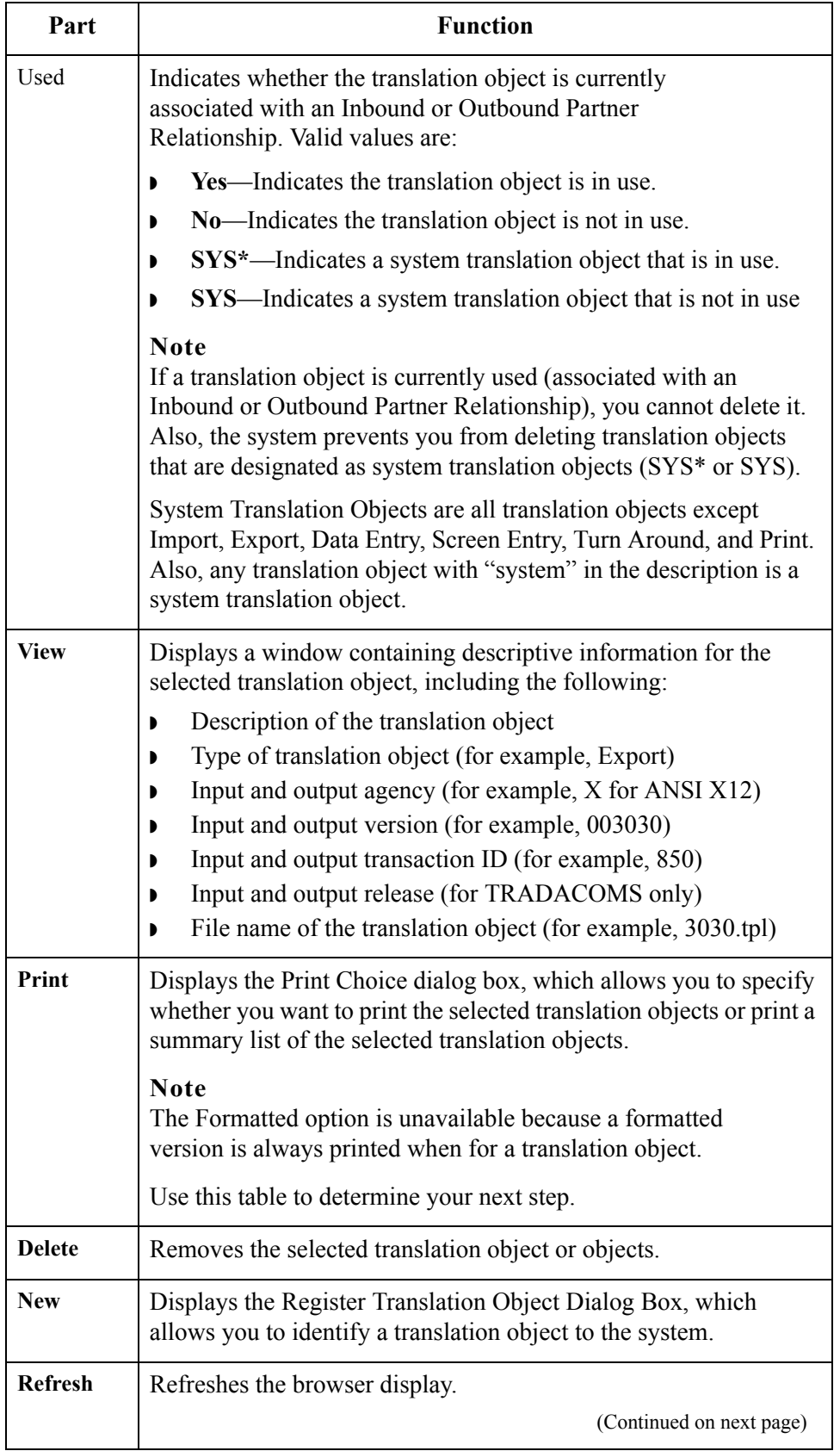

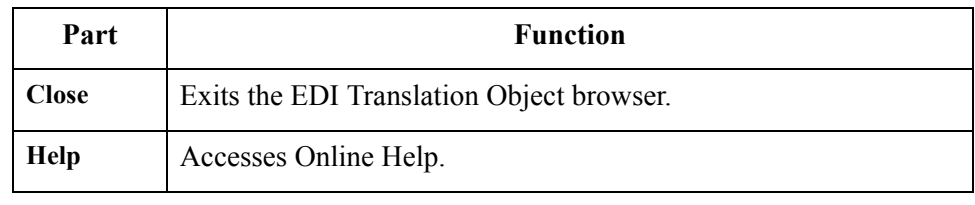

# <span id="page-33-1"></span><span id="page-33-0"></span>**Register Translation Object Dialog Box**

**Introduction** The Register Translation Object dialog box enables you to register a selected translation object file with Gentran:Server (identify the translation object to the system).

**Diagram** The following illustrates the Register Translation Object dialog box:

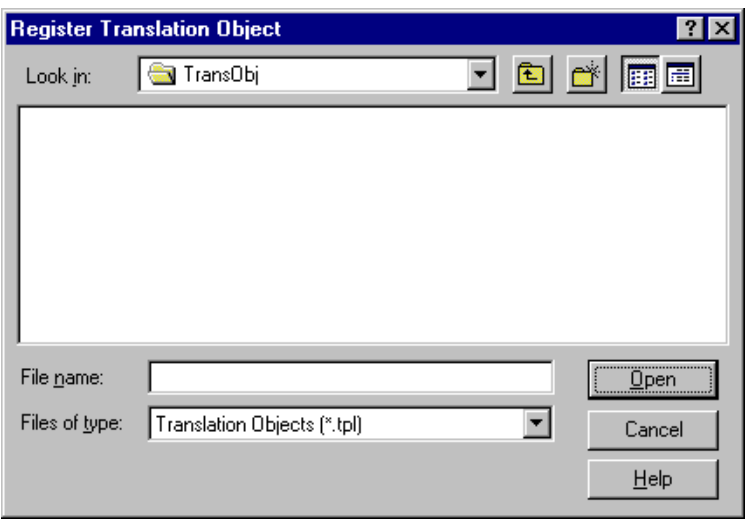

### **Parts and functions**

The following lists the parts of the Register Translation Object dialog box and their functions:

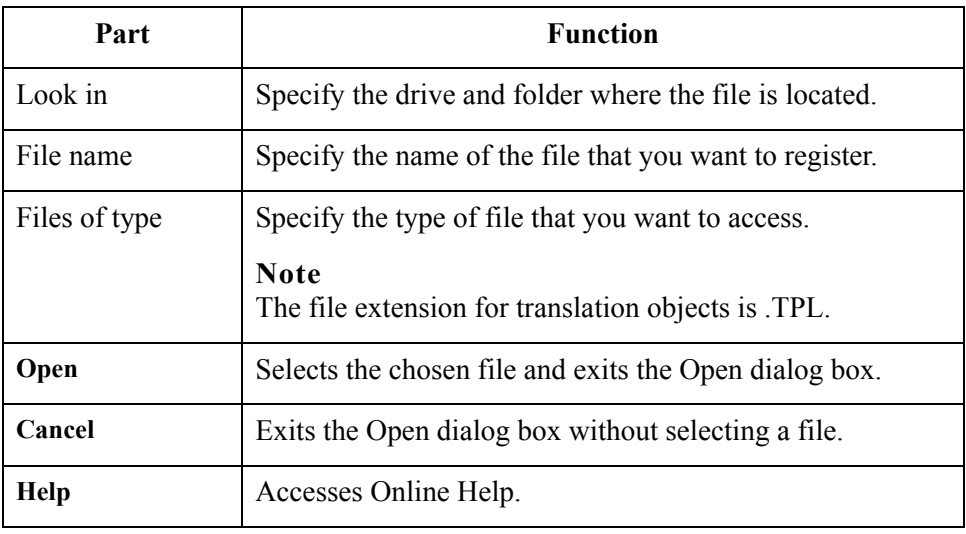

# <span id="page-34-1"></span><span id="page-34-0"></span>**Registering New Translation Objects**

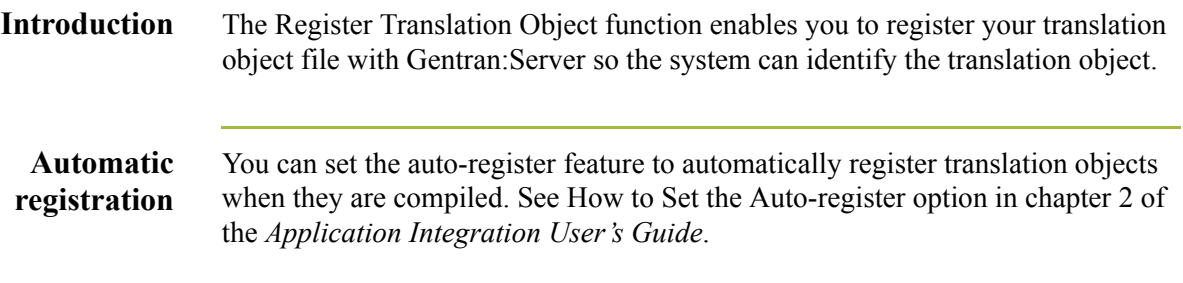

**Procedure** Use this procedure to register a translation object.

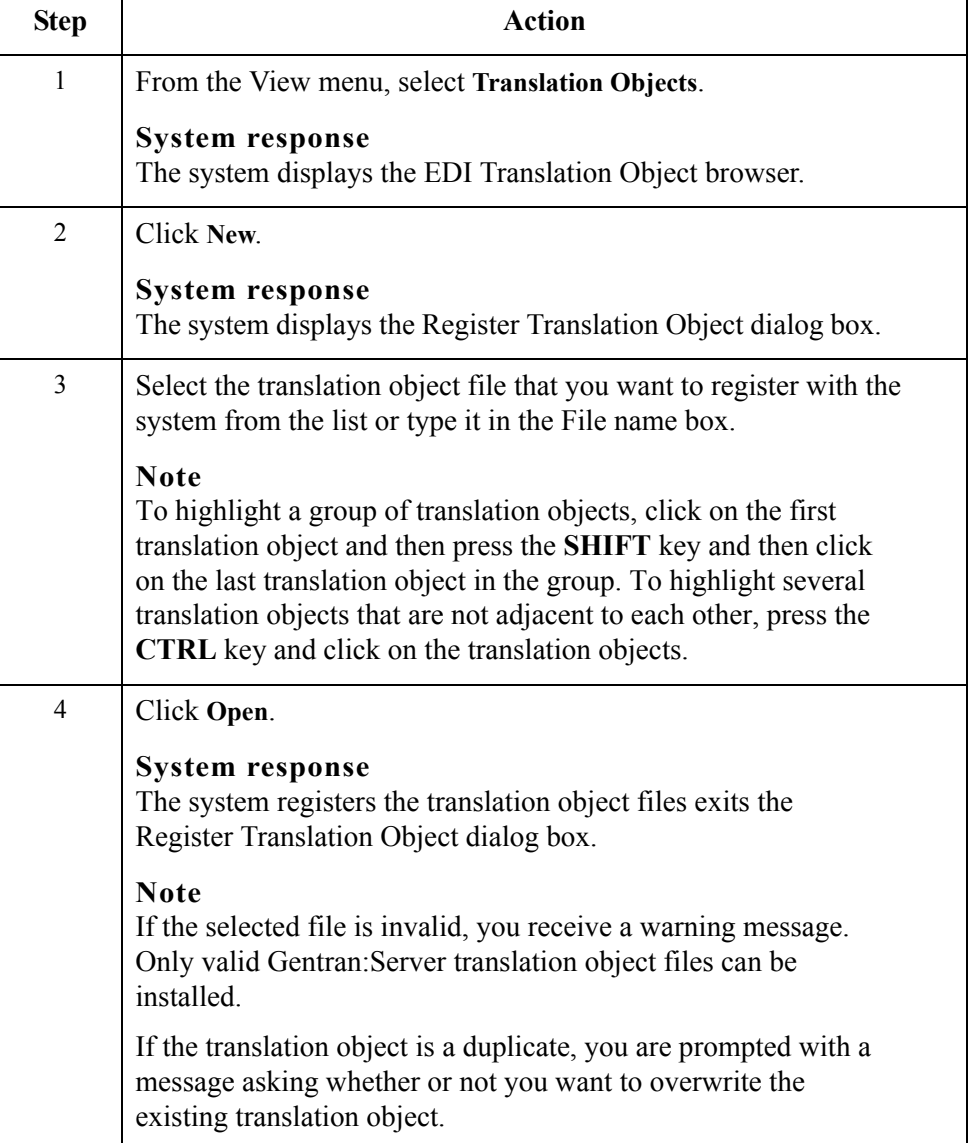

# <span id="page-35-1"></span><span id="page-35-0"></span>**Deleting Translation Objects**

### **Introduction** You can delete old or unused translation objects from the system only if they are not currently associated with an Inbound or Outbound Partner Relationship ("No" in the Used column on the EDI Translation Object browser).

The system prevents you from deleting translation objects that are designated as "system translation objects" (SYS" or SYS).

### **Procedure** Use this procedure to delete a translation object.

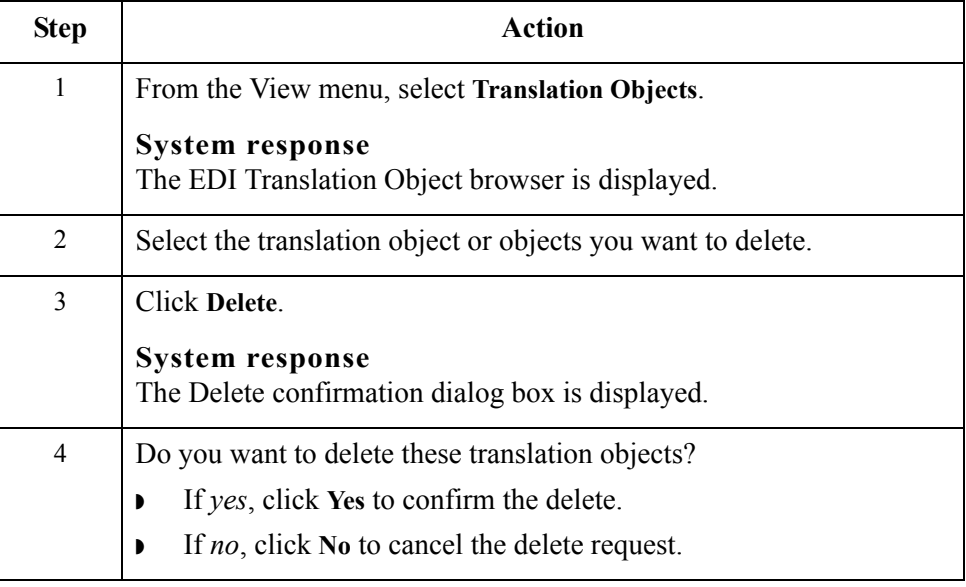
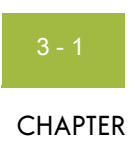

# **Using Partners**

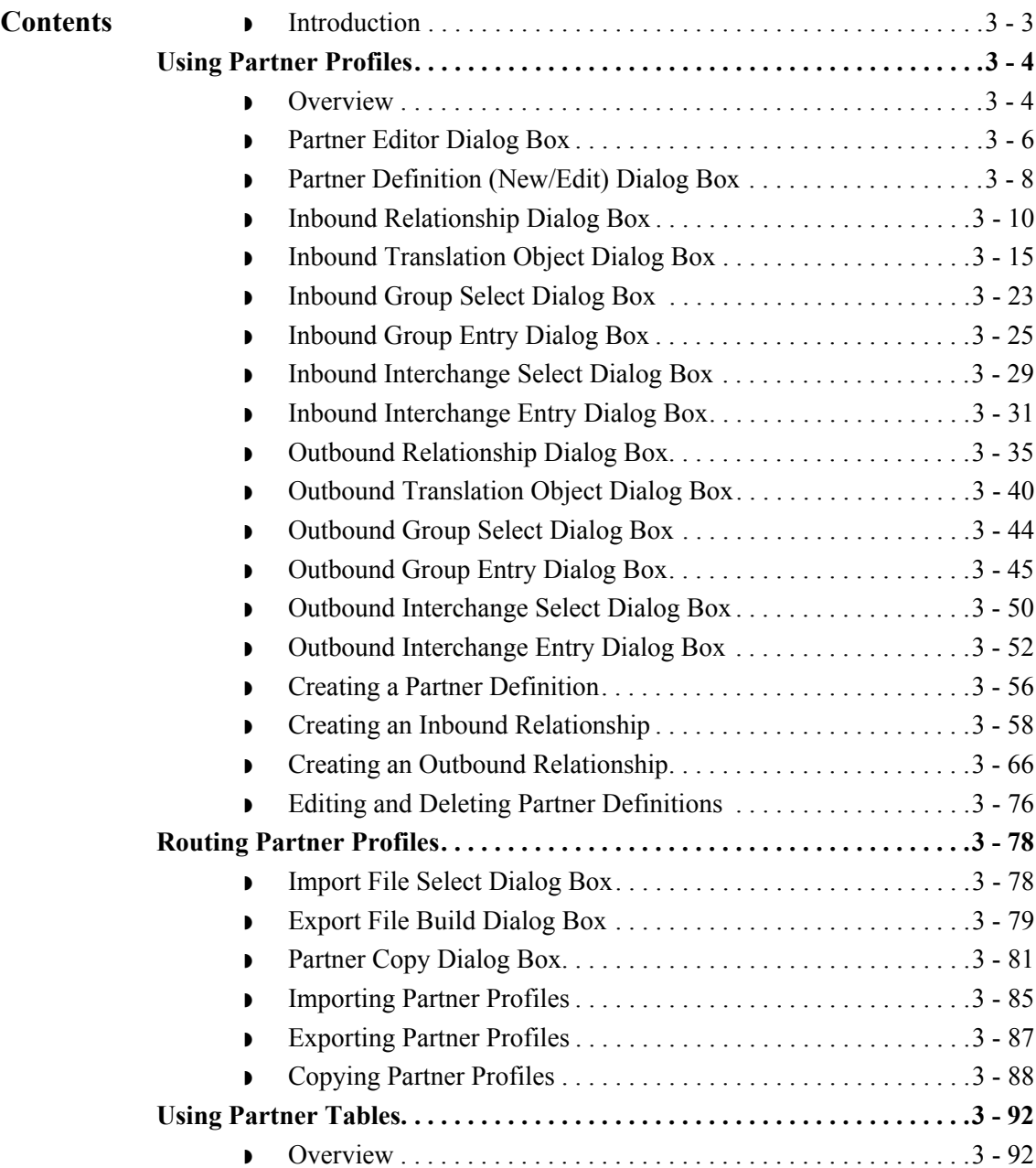

 $\mathfrak{h}$ 

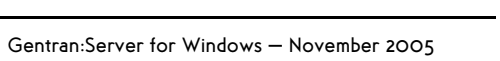

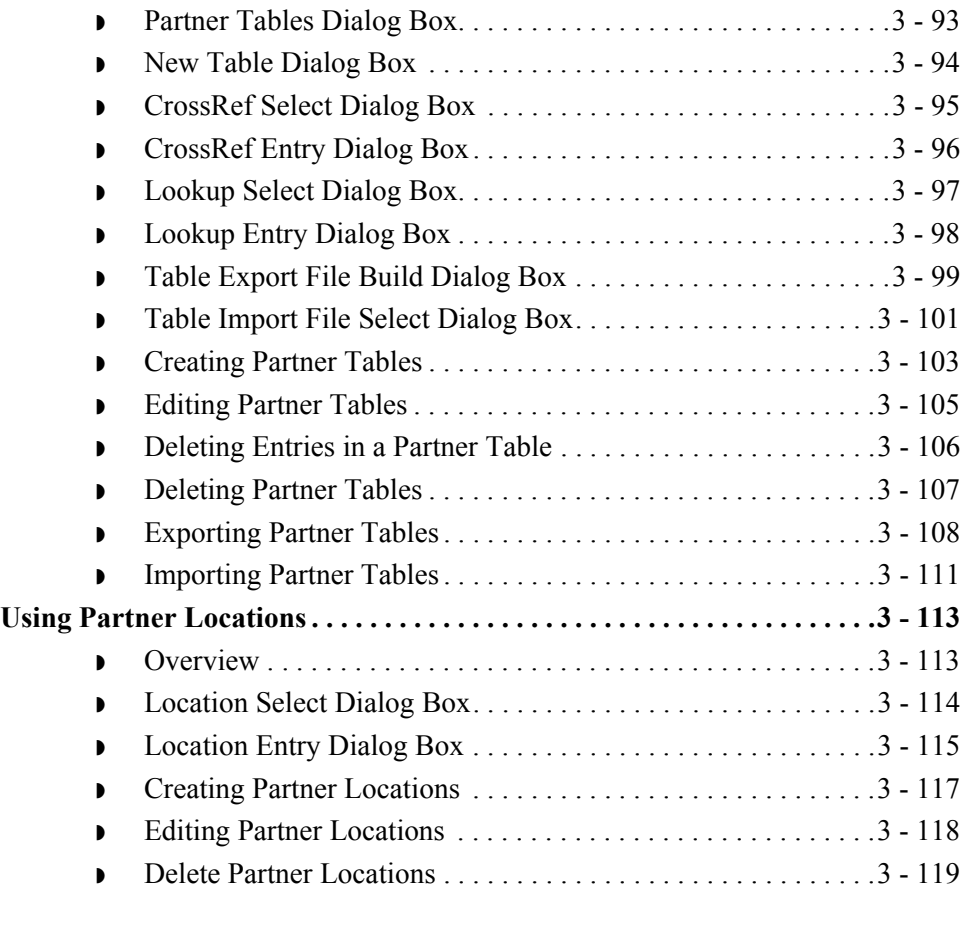

# <span id="page-38-0"></span>**Introduction**

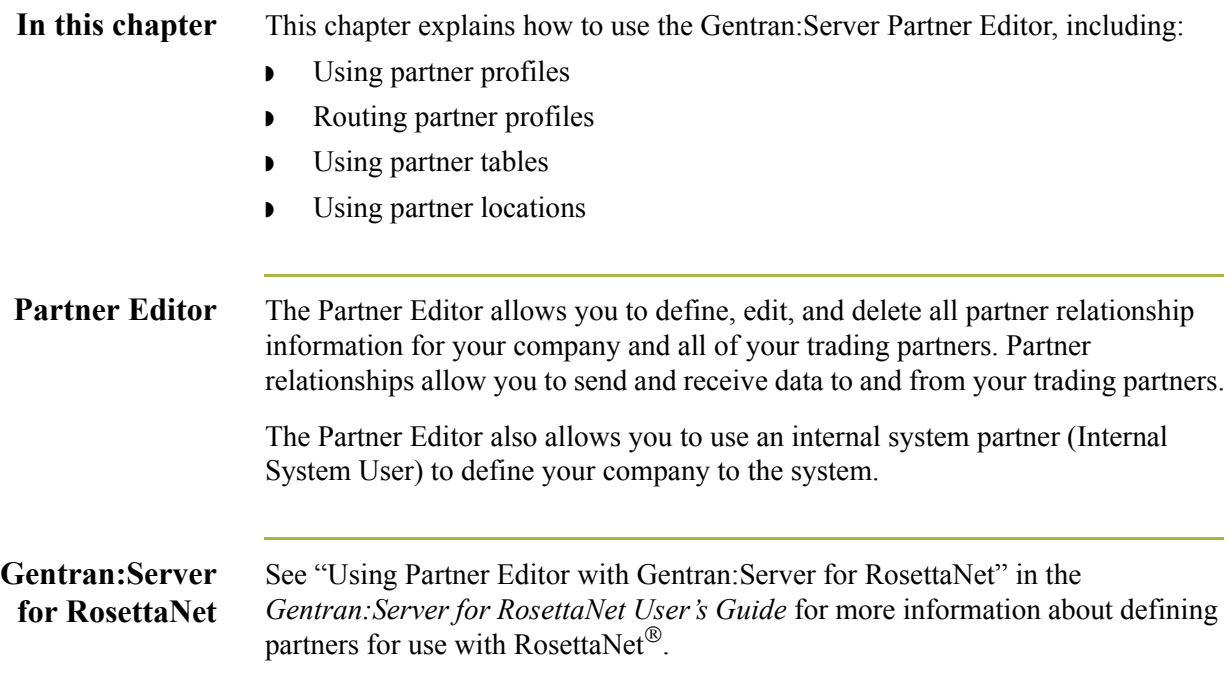

# <span id="page-39-0"></span>Using Partner Profiles **0**

# <span id="page-39-1"></span>**Overview**

**Introduction** You can set up your partner profiles using any of three methods: importing, copying, and creating them yourself. The method you use depends on whether you have a partner profile to use as a starting point, as shown in the following table:

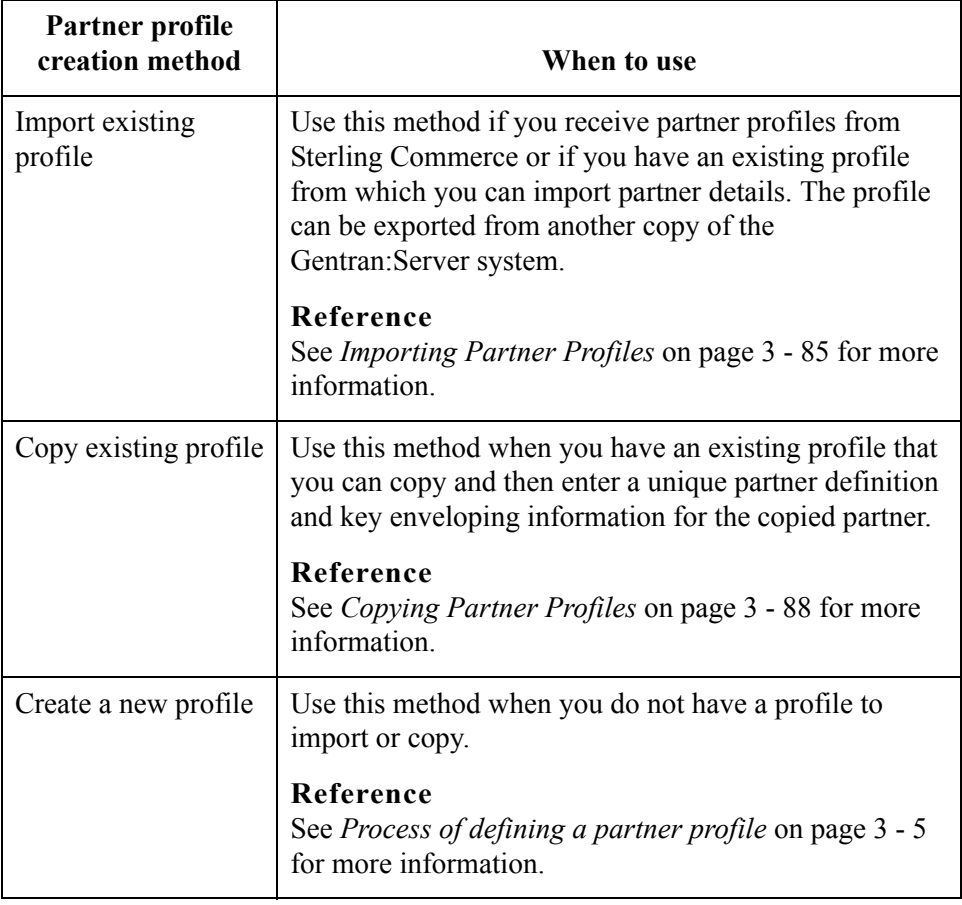

# **Partner definition**

 $\sqrt{2}$ 

A partner profile begins with a *partner definition*. The partner definition contains the basic information about that partner that the system needs before you define the rest of the partner profile. You need to create a partner definition for each partner with whom you are going to exchange data.

**Partner profile** To complete the partner profile, you need to define an inbound or outbound relationship or both:

- **If you are receiving and processing information from this trading partner, you** need to define an appropriate *inbound relationship*.
- **•** If you are sending information to this trading partner, you need to define an *outbound relationship*.

You need to create a partner profile for each partner with whom you are going to exchange data.

<span id="page-40-0"></span>**Process of defining a partner profile** The following describes the partner profile creation process:

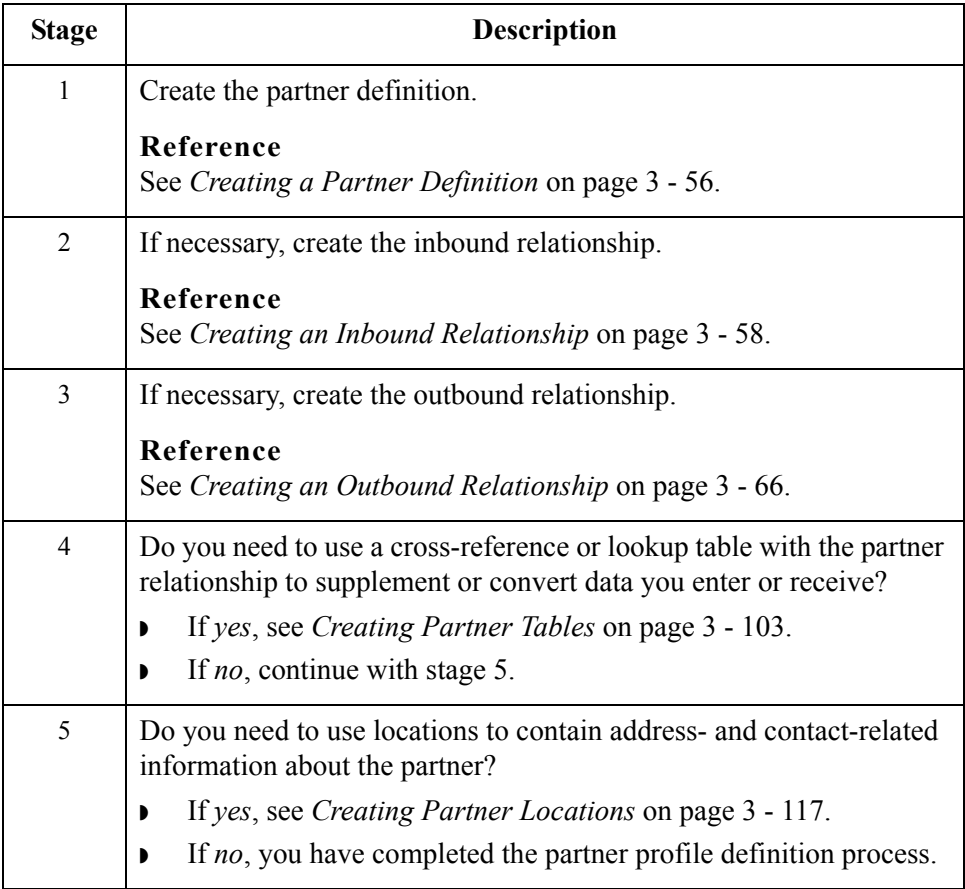

 $\mathcal{L}$ 

# <span id="page-41-0"></span>**Partner Editor Dialog Box**

**Introduction** The Partner Editor enables you to define, edit, and delete all partner information for your company and all of your trading partners.

### **Diagram** The following illustrates the Partner Editor dialog box:

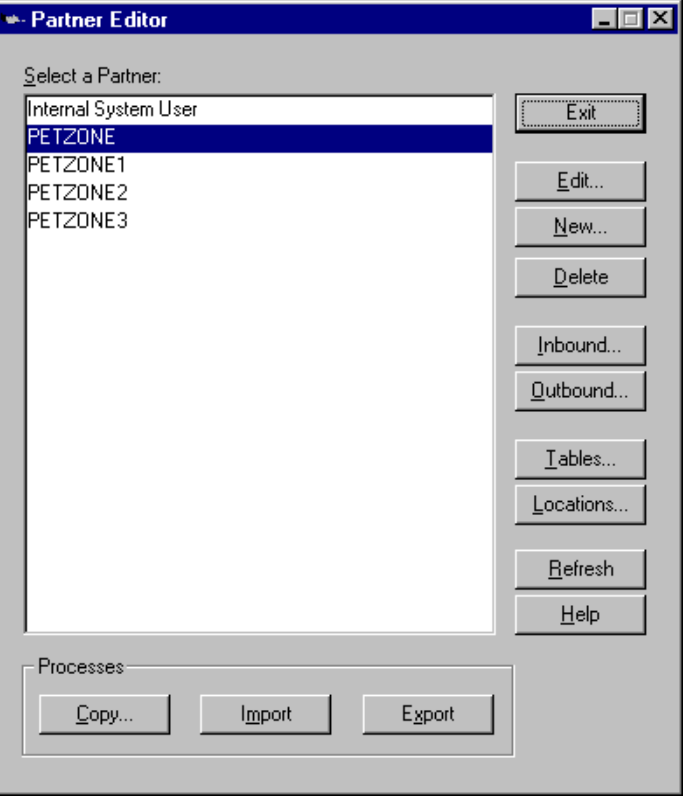

# **Parts and**

The following lists the parts of the Partner Editor dialog box and their functions:

**functions**

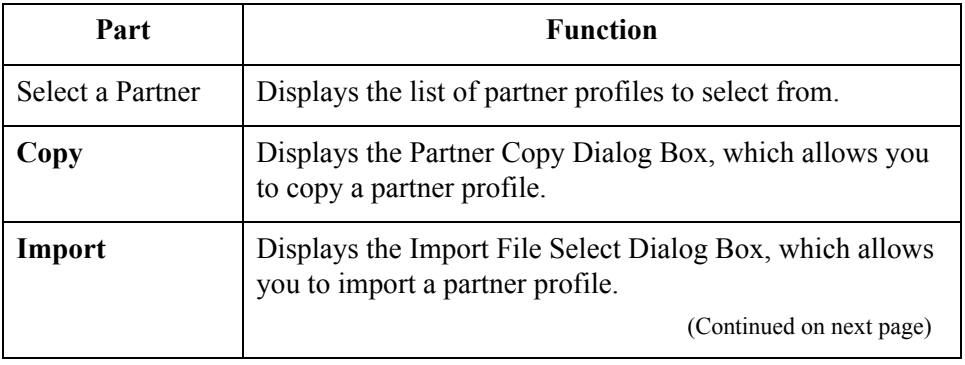

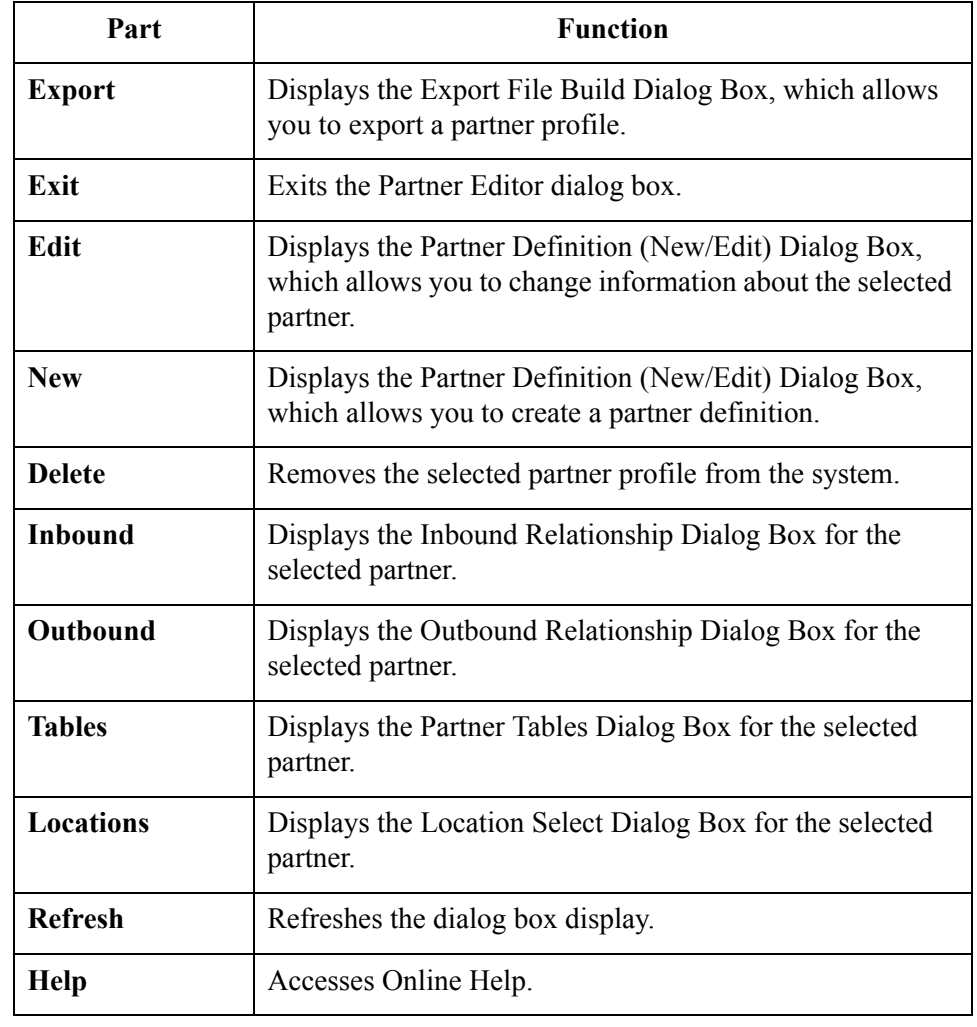

 $\int$ 

# <span id="page-43-0"></span>**Partner Definition (New/Edit) Dialog Box**

**Introduction** The Partner Definition dialog box enables you to create a new partner definition or, if you select a previously defined partner definition, it allows you to edit it.

**Diagram** The following illustrates the Partner Definition - New dialog box:

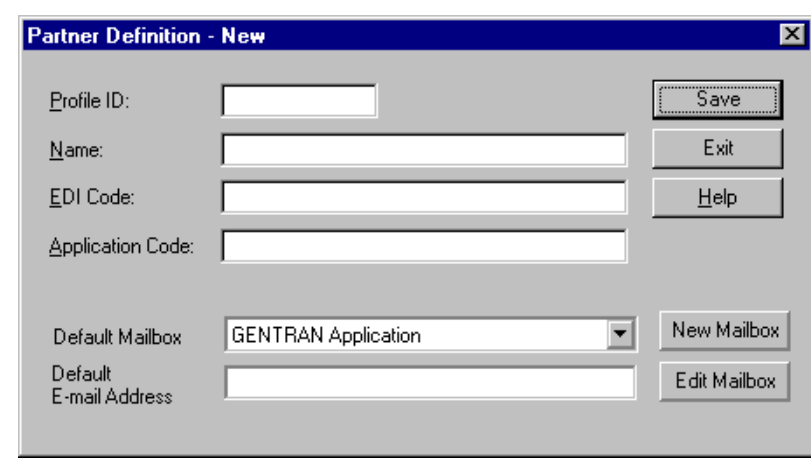

## **Parts and functions**

The following lists the parts of the Partner Definition dialog box and their functions:

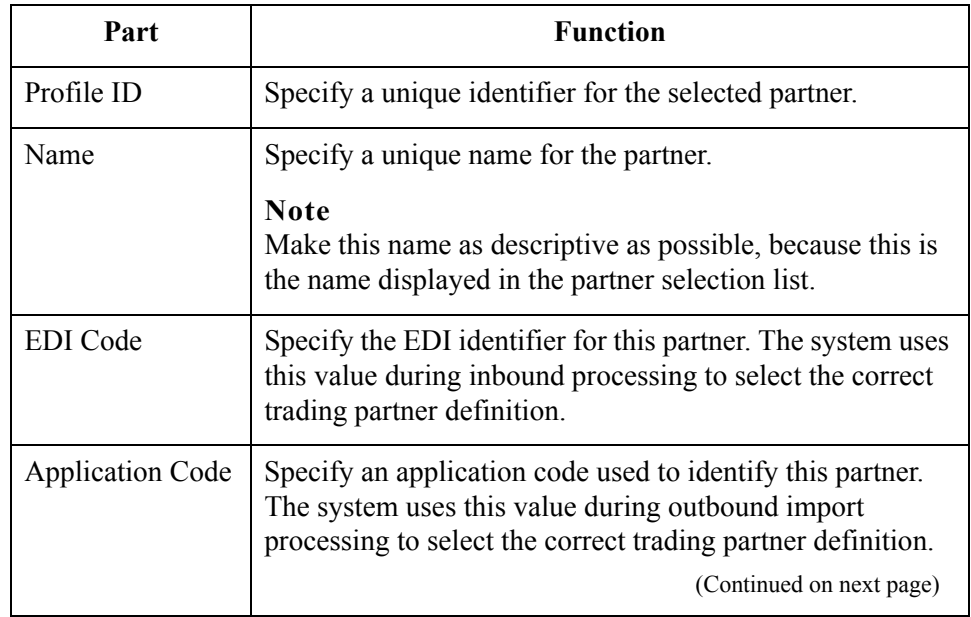

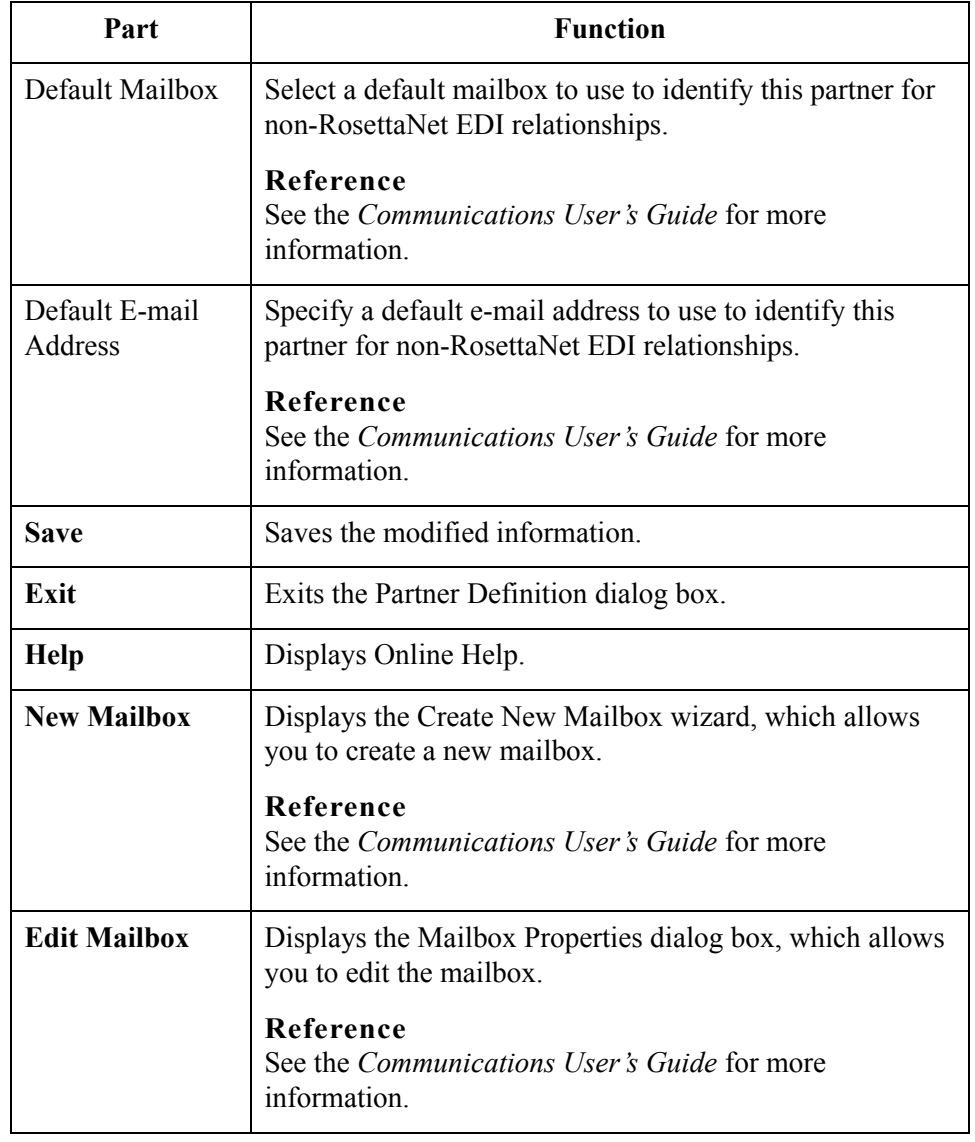

# <span id="page-45-0"></span>**Inbound Relationship Dialog Box**

## **Introduction** Inbound relationships define the parameters the system needs to receive an EDI document from a trading partner. The Inbound Relationship dialog box controls other subordinate dialogs that allow you to define everything that is necessary to establish the relationship.

You are required to specify exactly which document is to be received. You also define which translation objects are used to define the turnaround documents, export rules, or printing requirements.

## **Diagram** The following illustrates the Inbound Relationship dialog box with the Advanced options displayed:

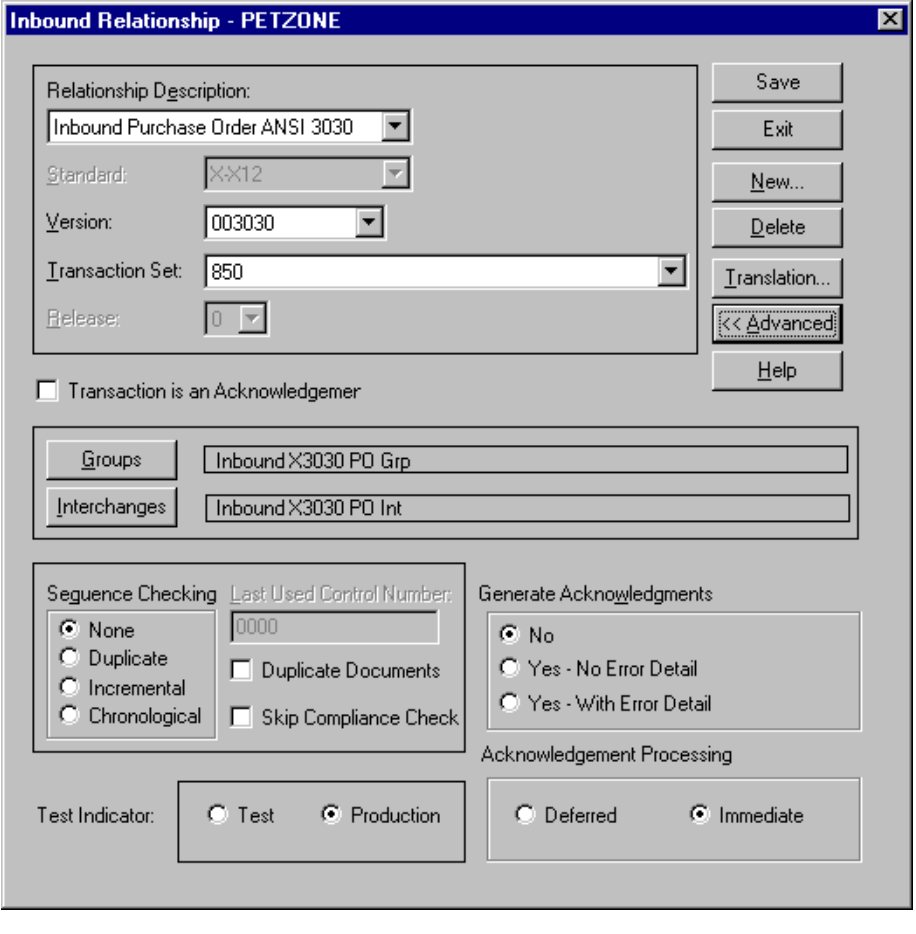

## **Parts and functions**

The following lists the parts of the Inbound Relationship dialog box and their functions:

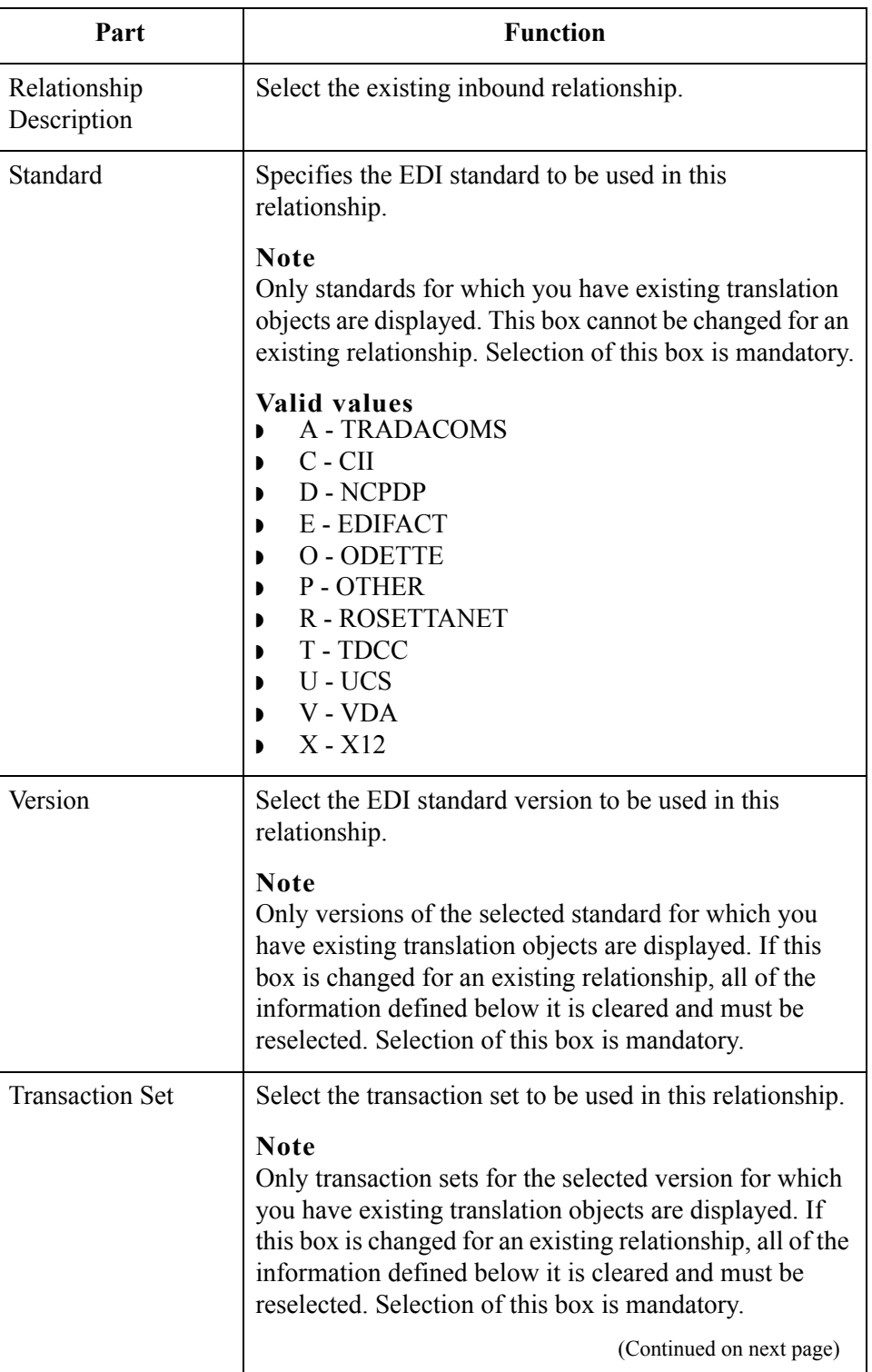

 $\mathfrak{h}$ 

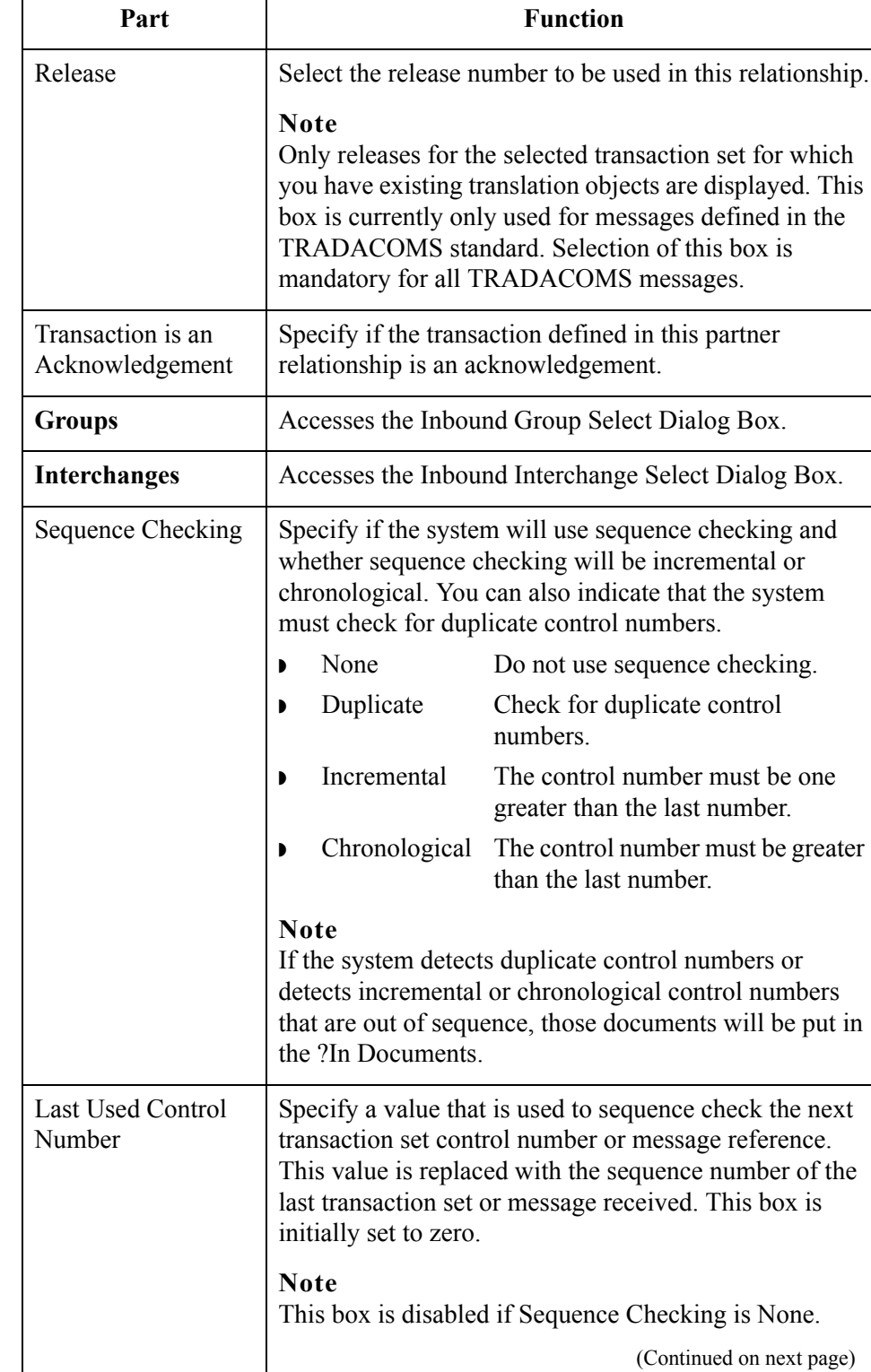

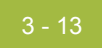

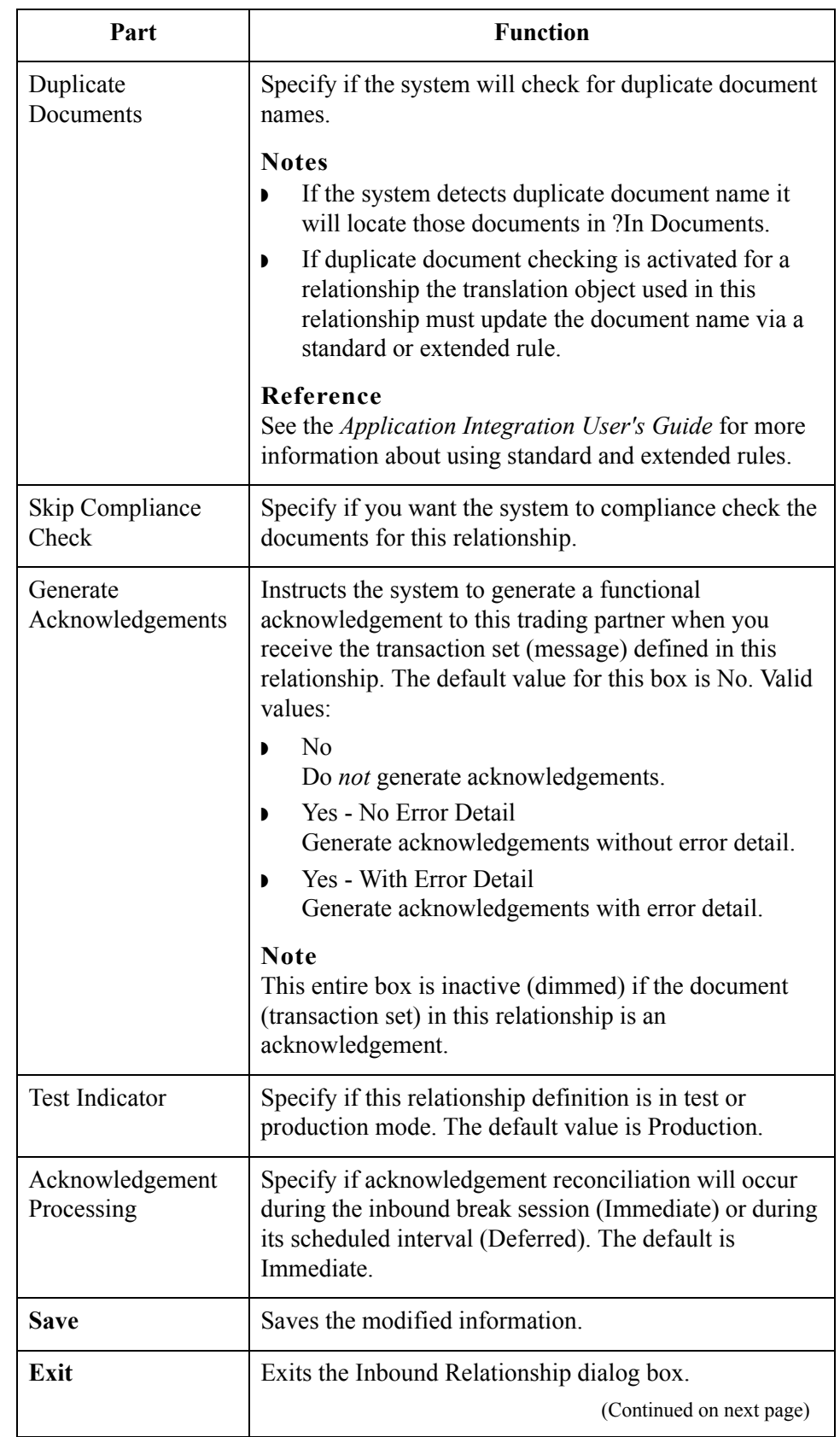

 $\int$ 

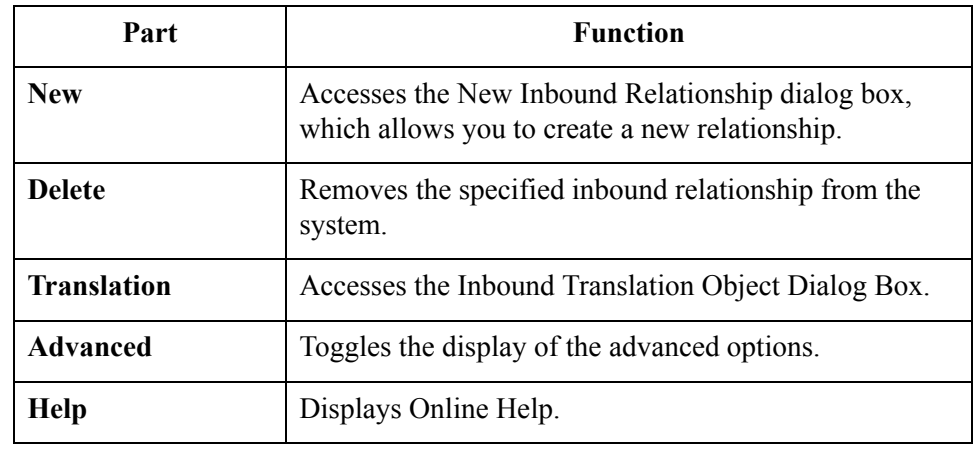

# <span id="page-50-0"></span>**Inbound Translation Object Dialog Box**

**Introduction** The Inbound Translation Objects dialog box is used to specify which translation objects will be used to process the data defined by this relationship.

The following lists the inbound translation levels (from the lowest level up):

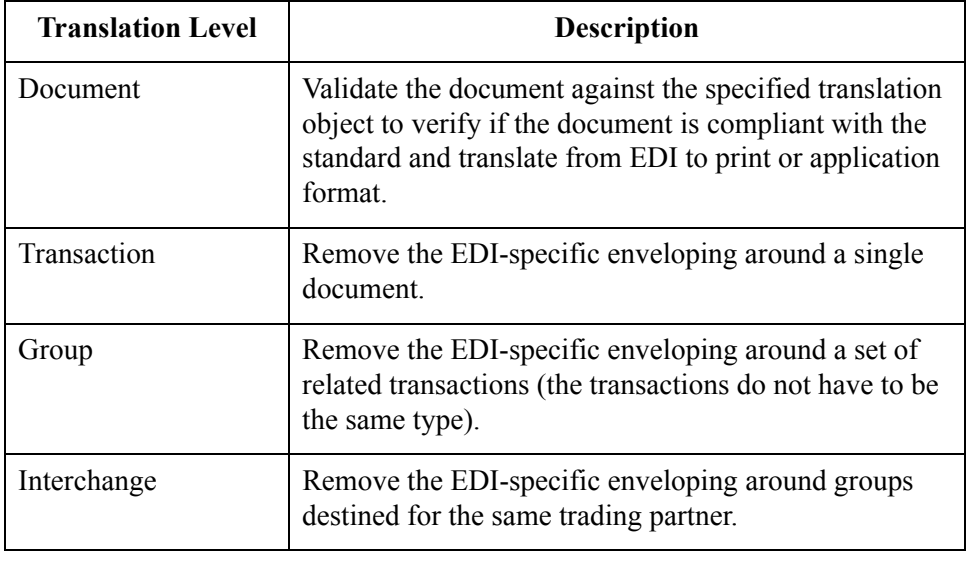

**Diagram** The following illustrates the Inbound Translation Object dialog box with the Advanced options displayed:

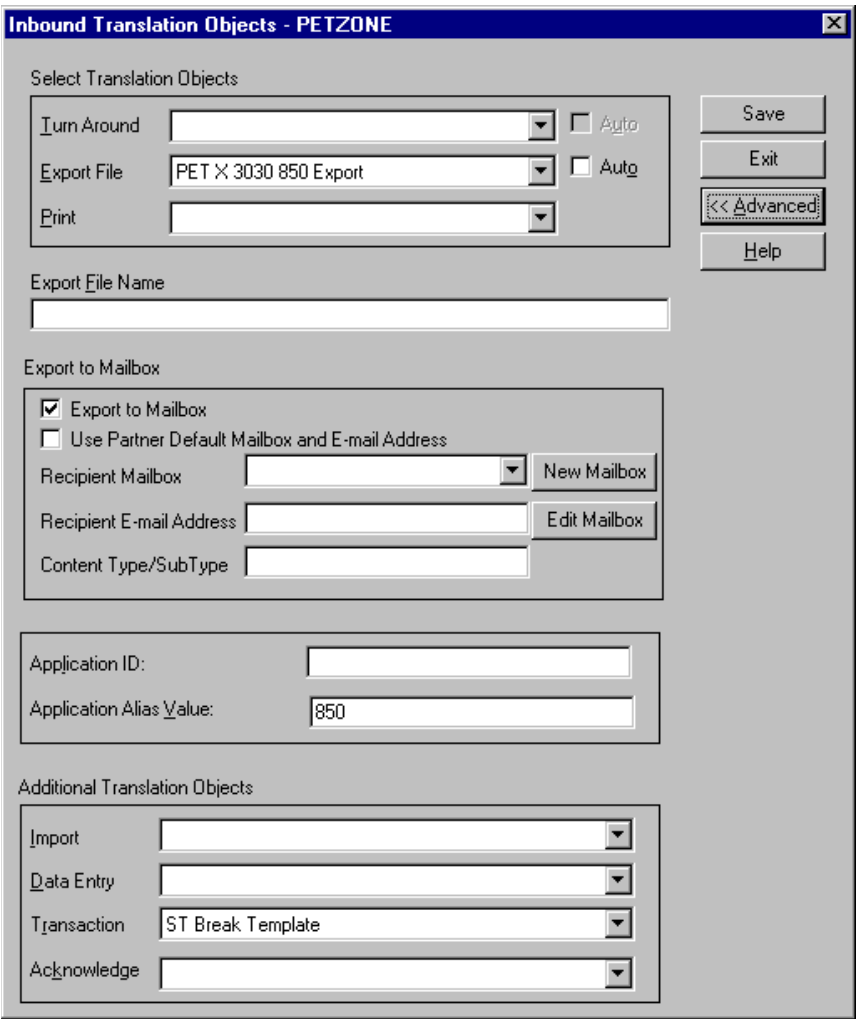

## **Parts and functions**

The following lists the parts of the Inbound Translation Object dialog box and their functions:

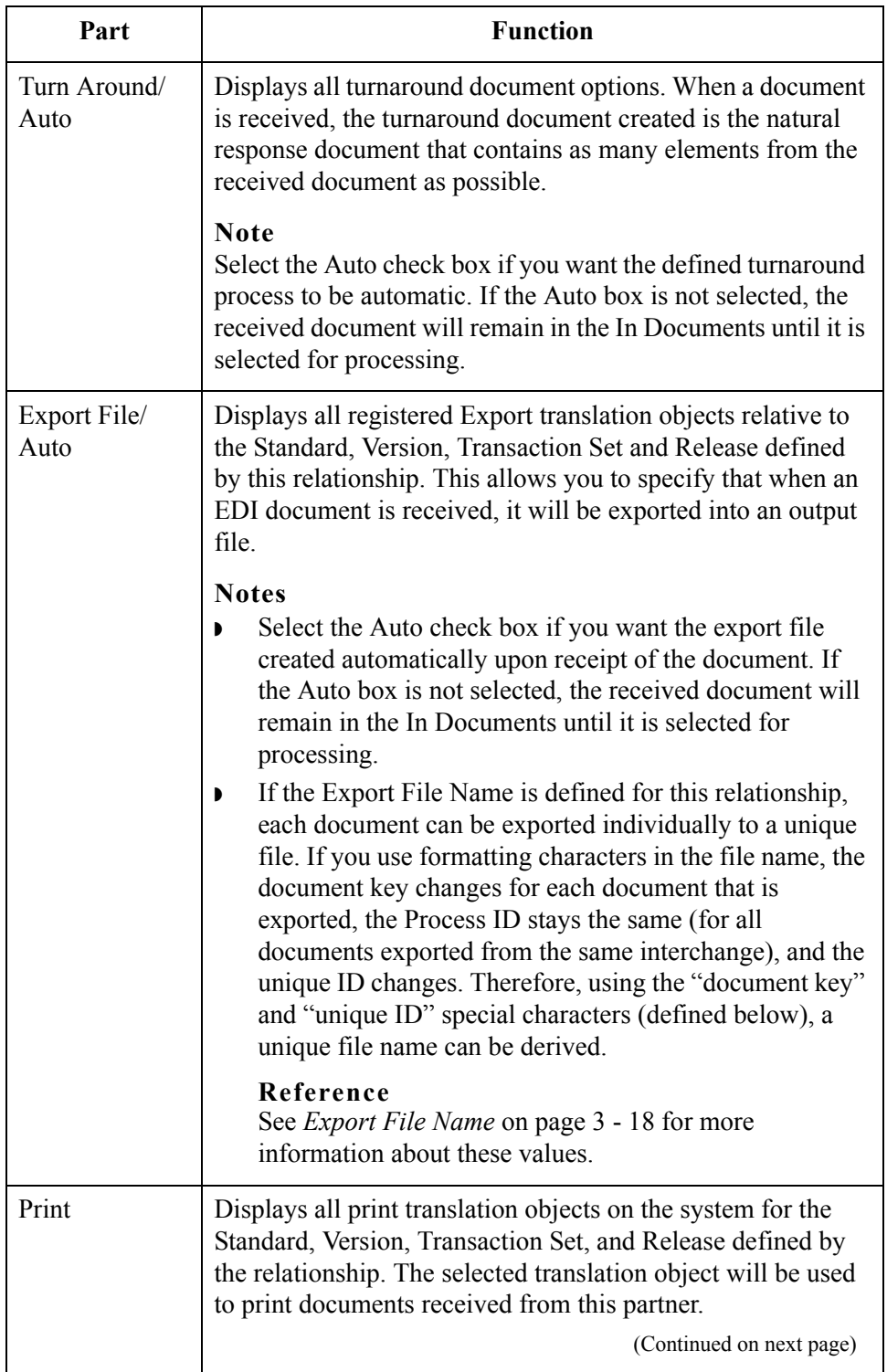

 $\int$ 

<span id="page-53-0"></span>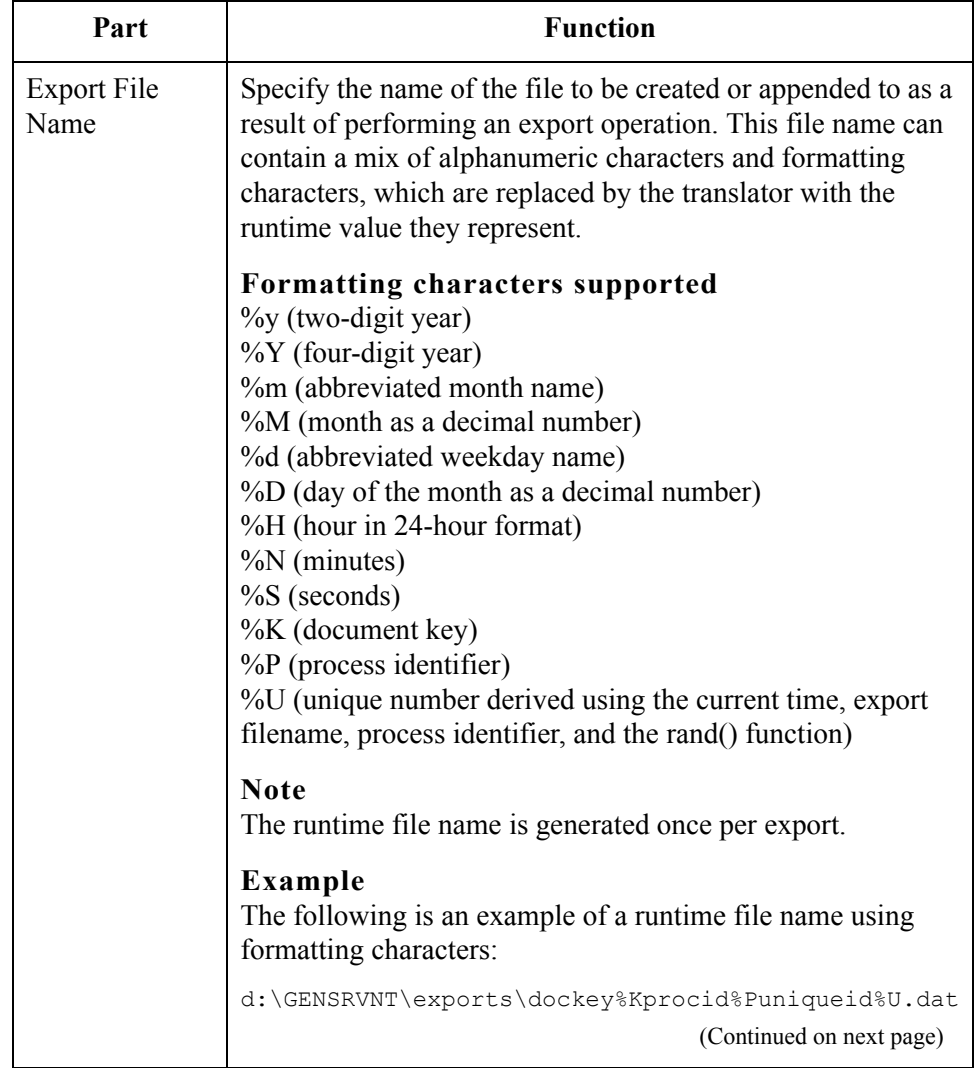

## 3 - 19

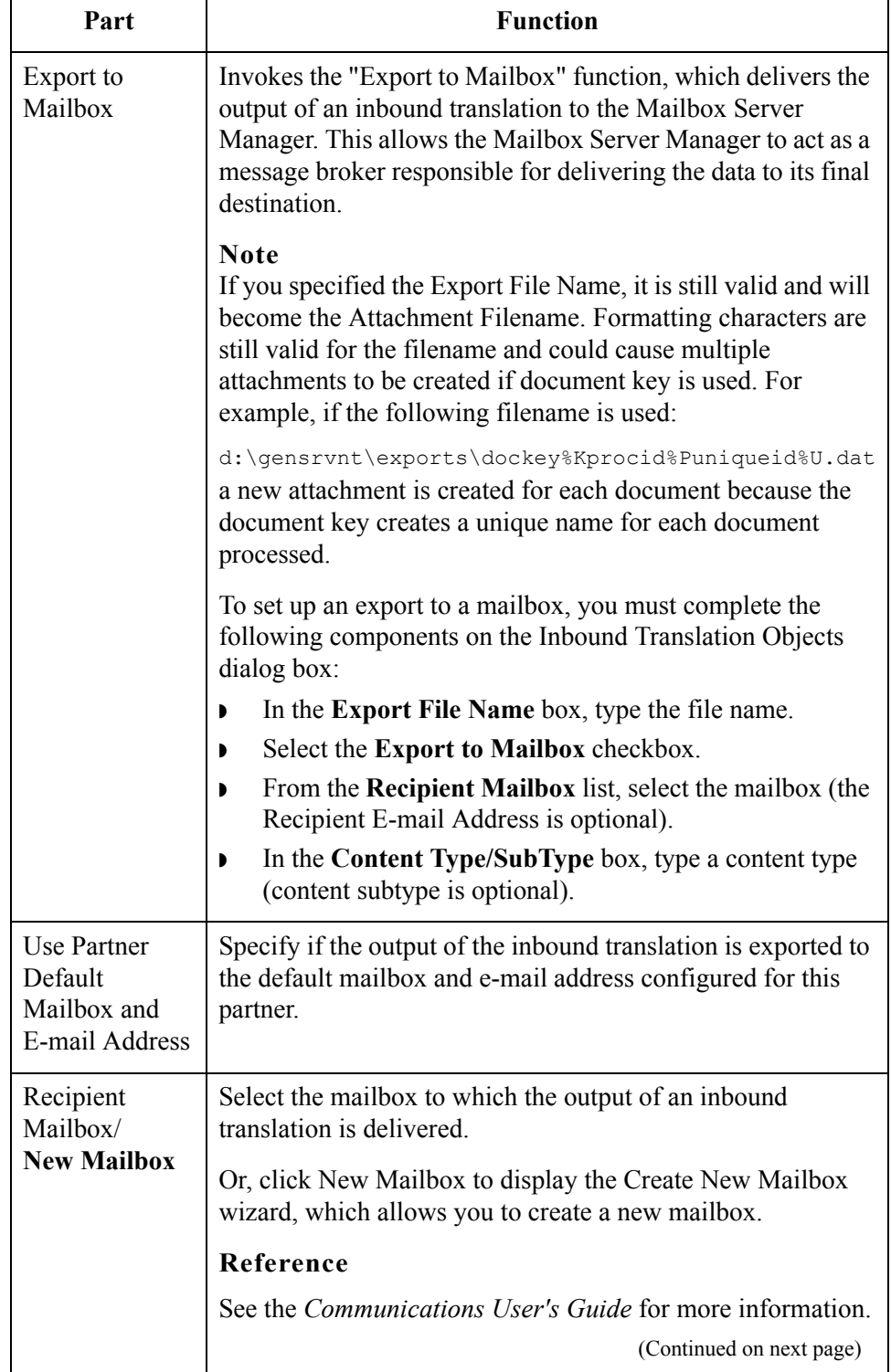

 $\mathcal{G}$ 

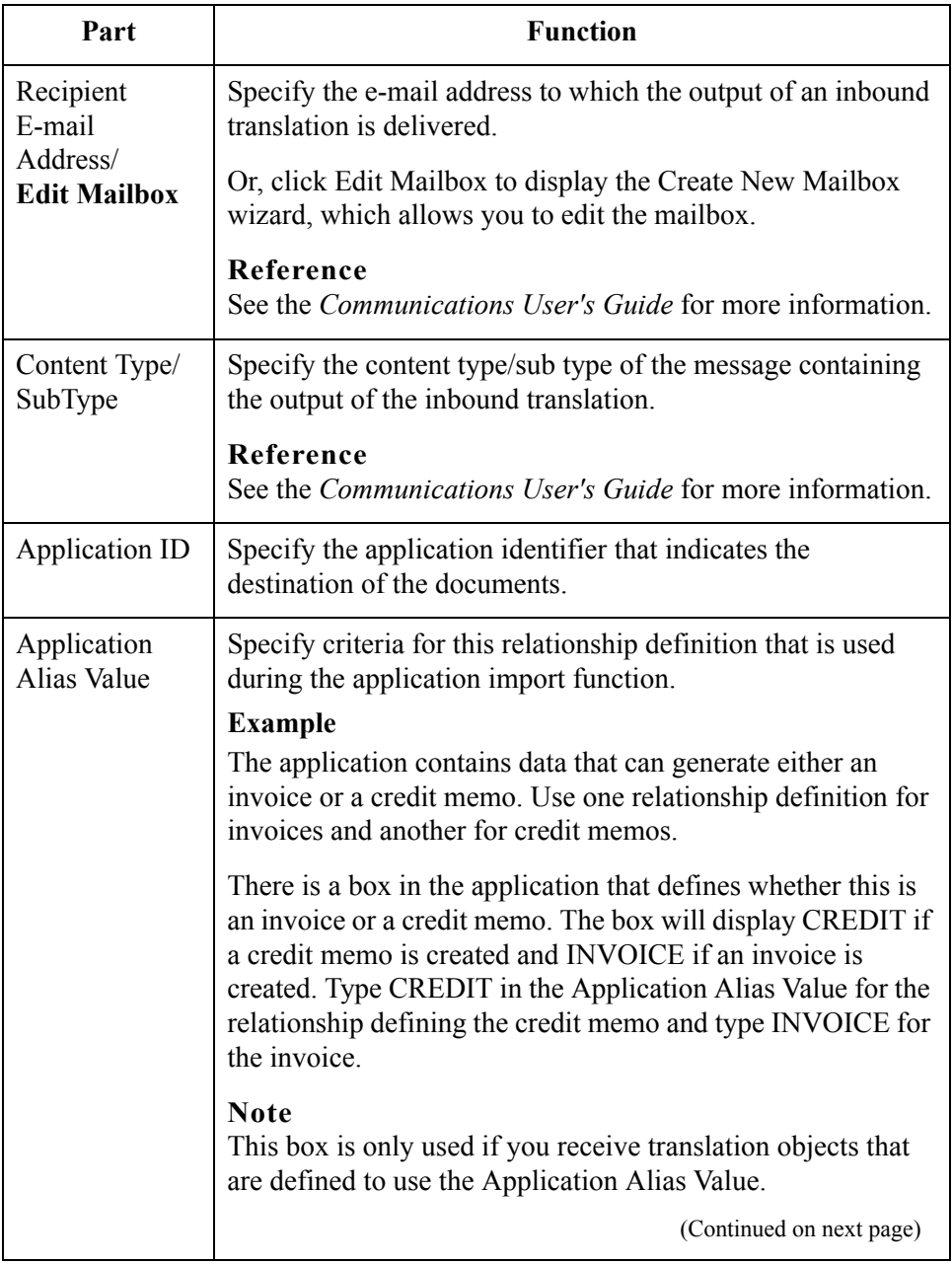

## 3 - 21

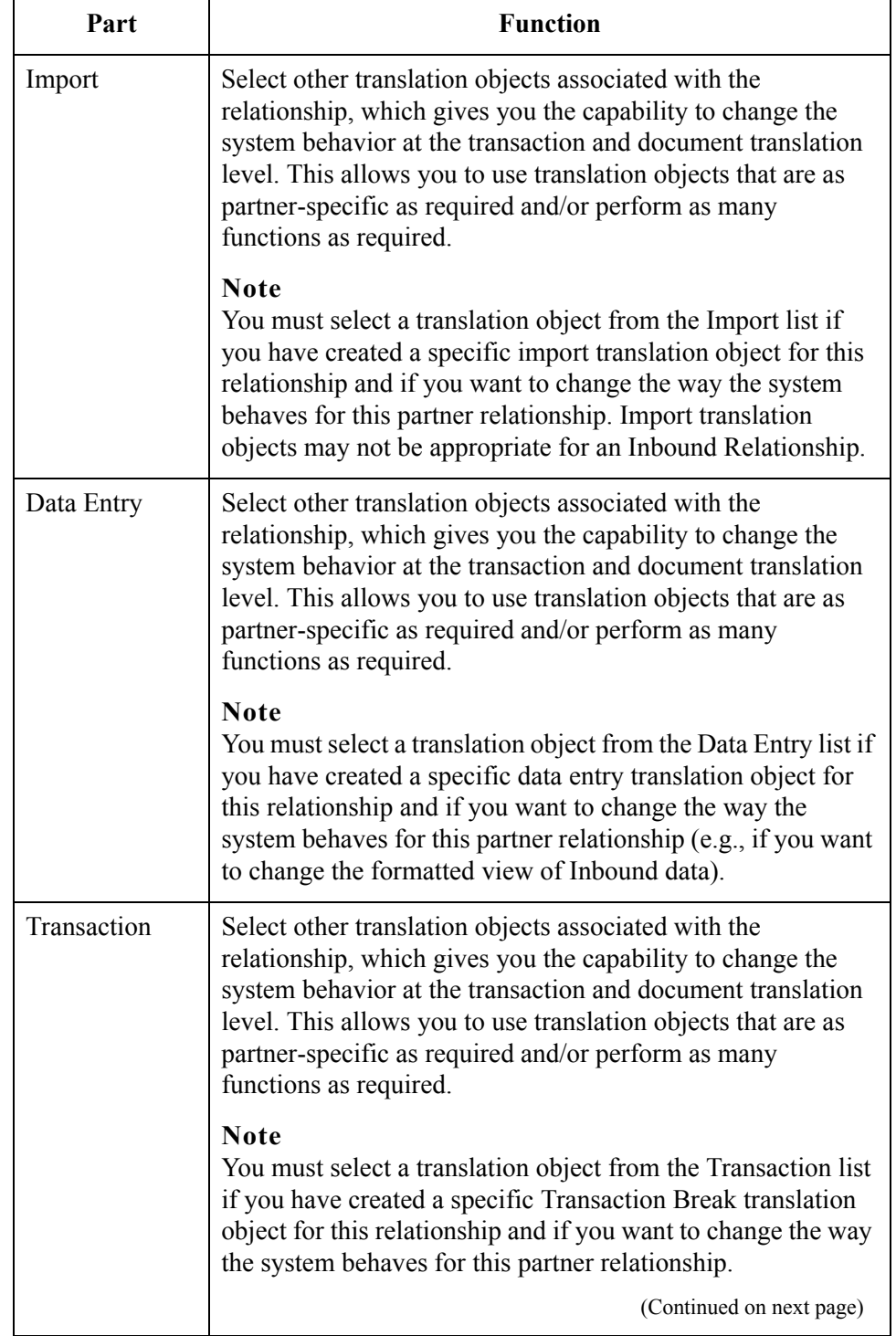

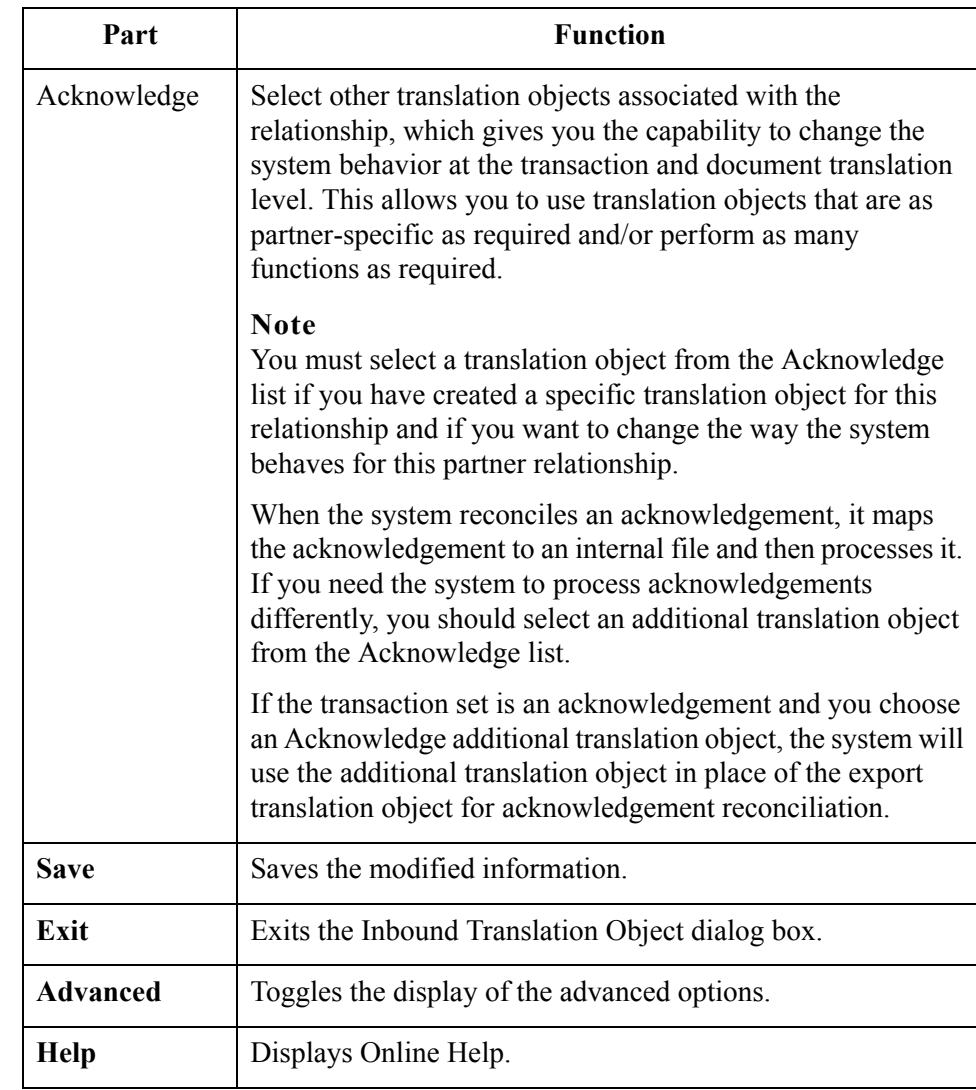

# 3 - 23

# <span id="page-58-0"></span>**Inbound Group Select Dialog Box**

**Introduction** The Inbound Group Select dialog box is used to select an existing functional group definition to be associated with this relationship. It can also be used to initiate the definition of a new functional group or to modify or delete an existing definition. The groups available to you are determined by the version you selected on the Inbound Relationship dialog.

## **Note**

Functional groups are required for ANSI X12, TDCC, and UCS standards, optional for EDIFACT and ODETTE, and not specified for TRADACOMS.

**Diagram** The following illustrates the Inbound Group Select dialog box:

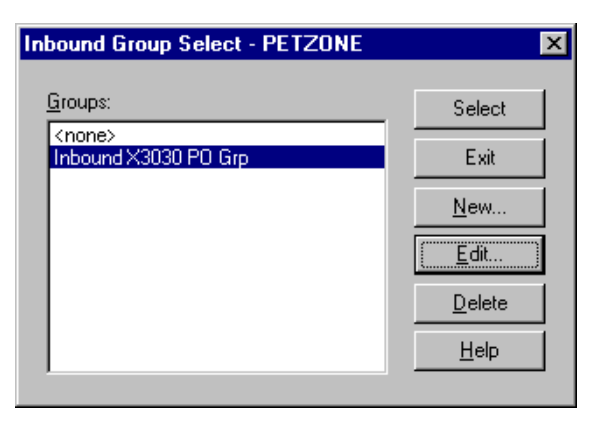

**Parts and functions** The following lists the parts of the Inbound Group Select dialog box and their functions:

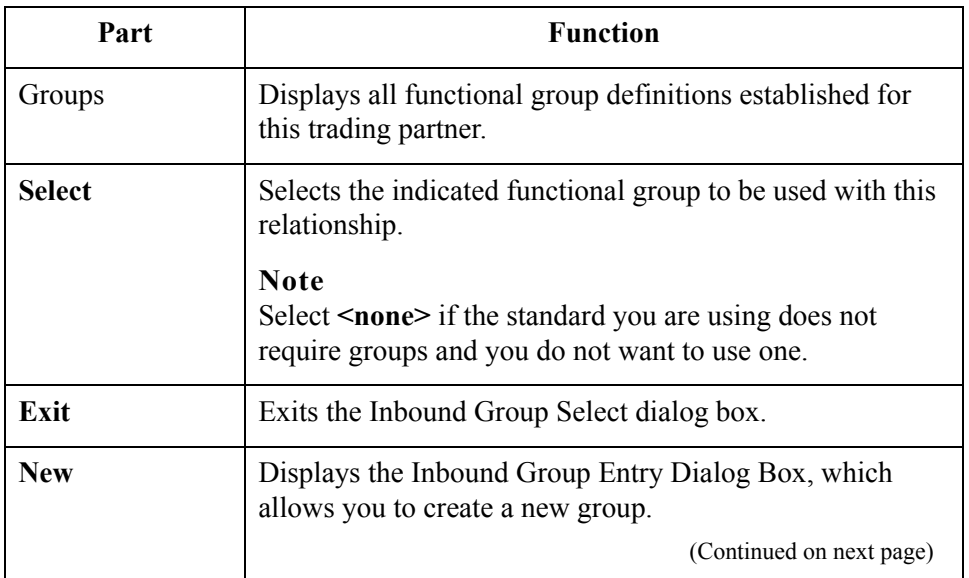

 $\mathcal{L}$ 

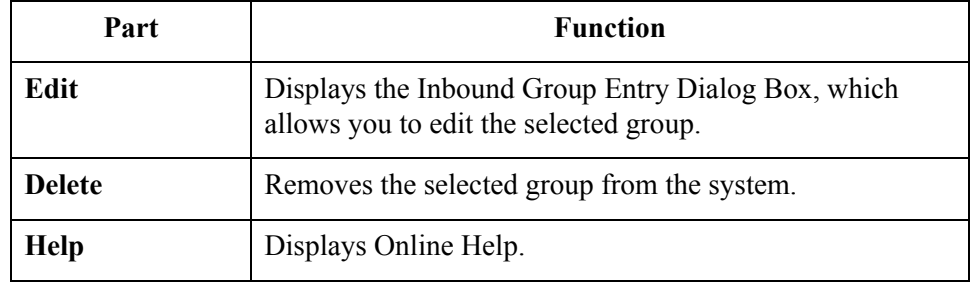

# <span id="page-60-0"></span>**Inbound Group Entry Dialog Box**

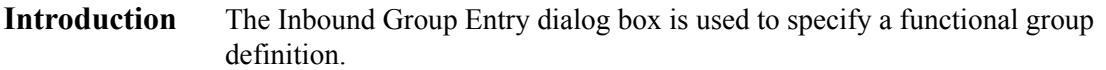

**Diagram** The following illustrates the Inbound Group Entry dialog box with the Advanced options displayed:

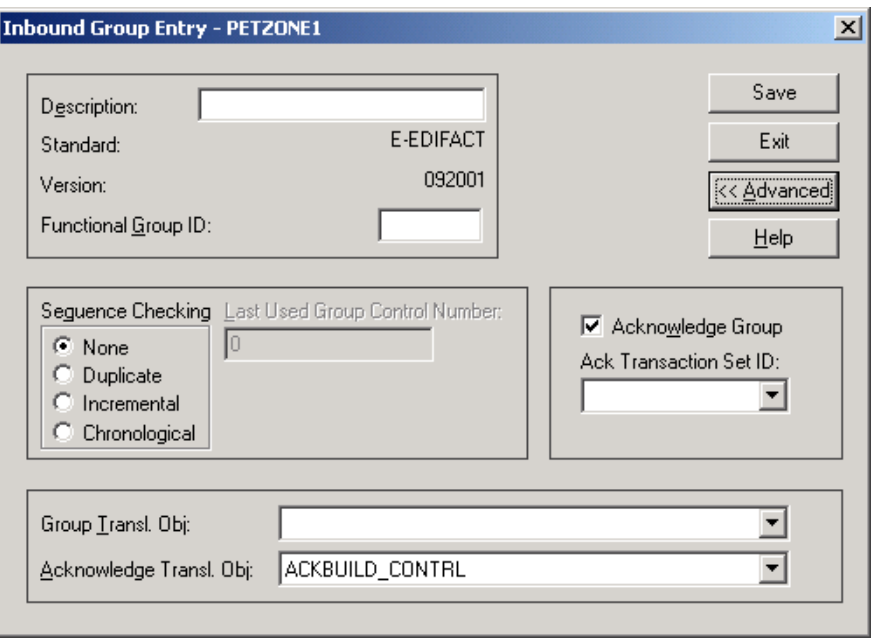

## **Parts and functions**

The following lists the parts of the Inbound Group Entry dialog box and their functions:

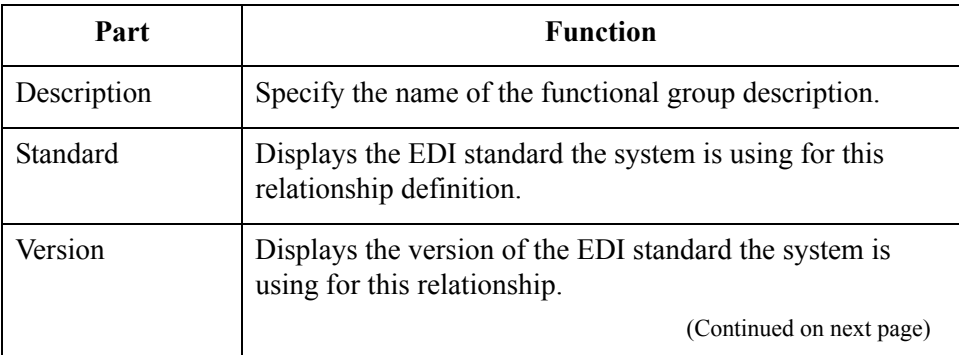

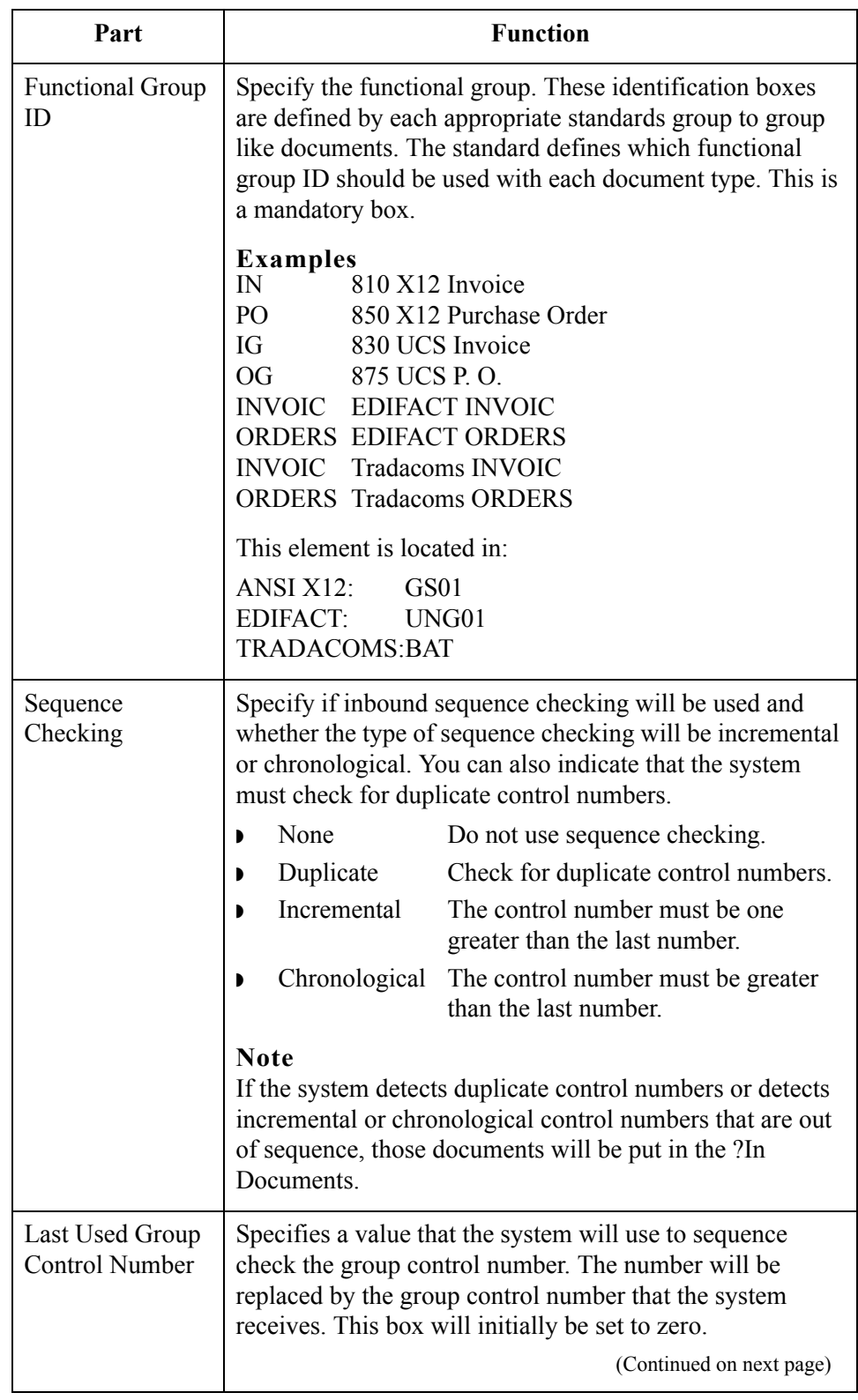

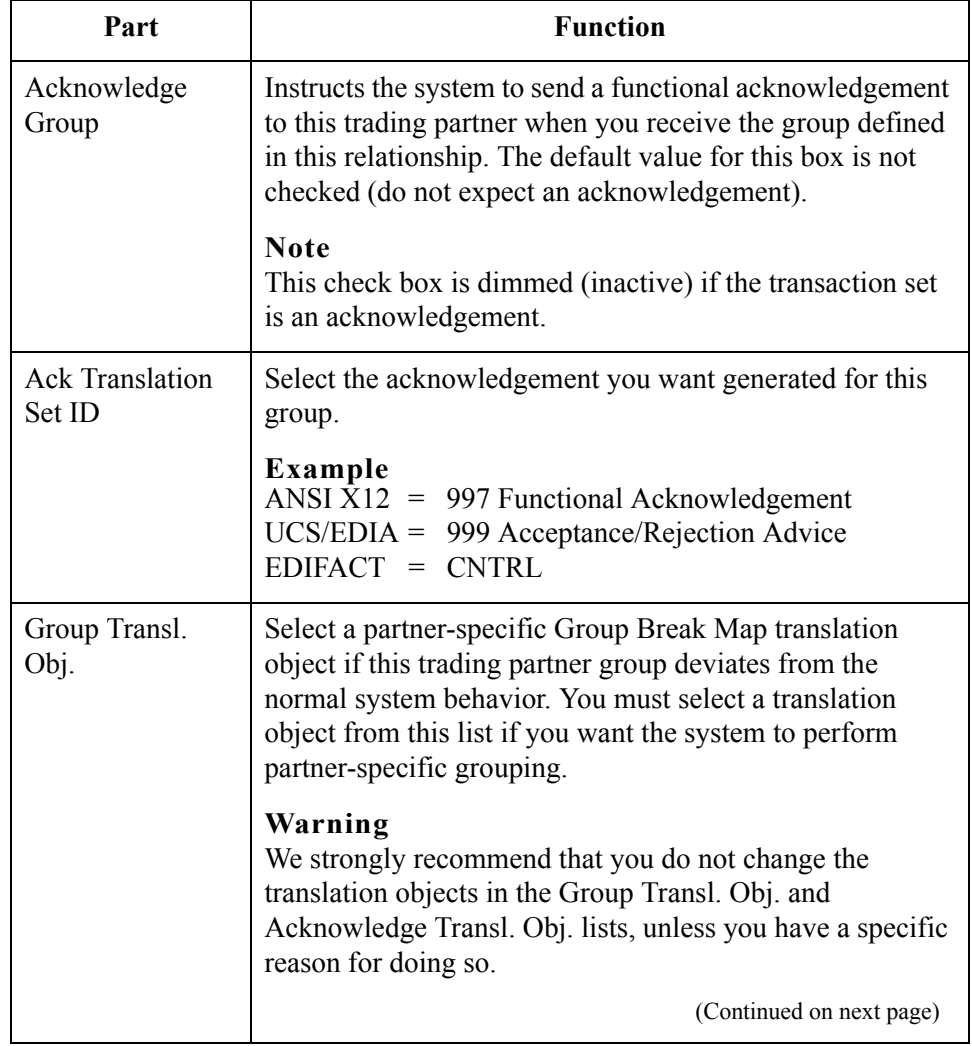

 $\int$ 

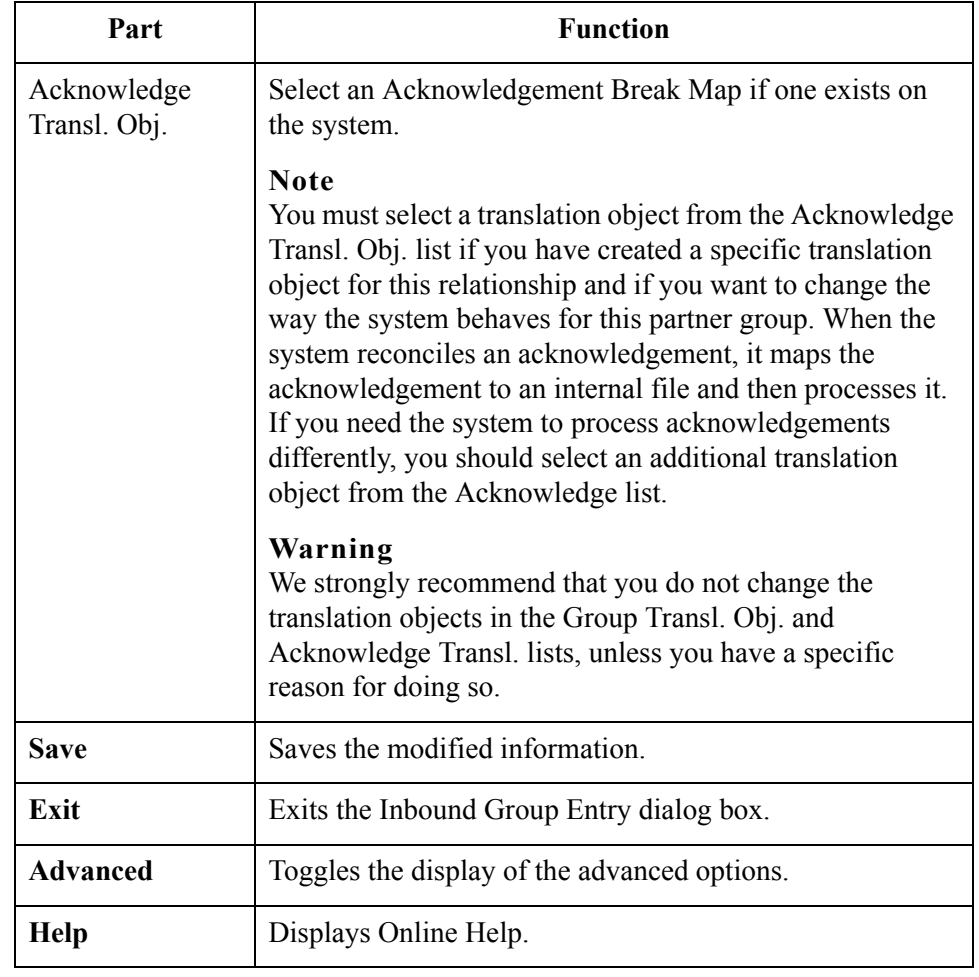

# <span id="page-64-0"></span>**Inbound Interchange Select Dialog Box**

**Introduction** The Inbound Interchanges Select dialog box is used to select an existing interchange definition to be associated with this relationship. You can also use it to initiate the definition of a new interchange or to modify or delete an existing definition. The interchanges available to you are determined by the version you selected on the Inbound Relationships dialog. Interchanges are required for EDIFACT, ODETTE, TRADACOMS, and UCS, and optional for ANSI X12 and TDCC.

### **Diagram** The following illustrates the Inbound Interchange Select dialog box:

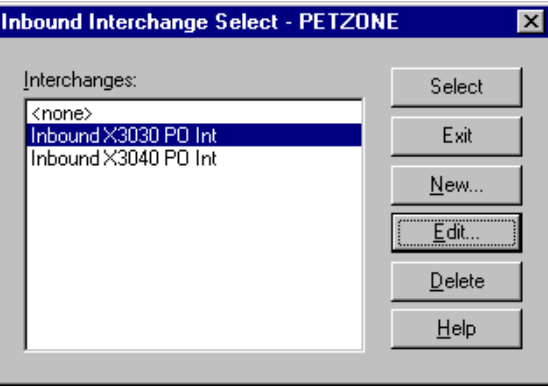

## **Parts and functions**

The following lists the parts of the Inbound Interchange Select dialog box and their functions:

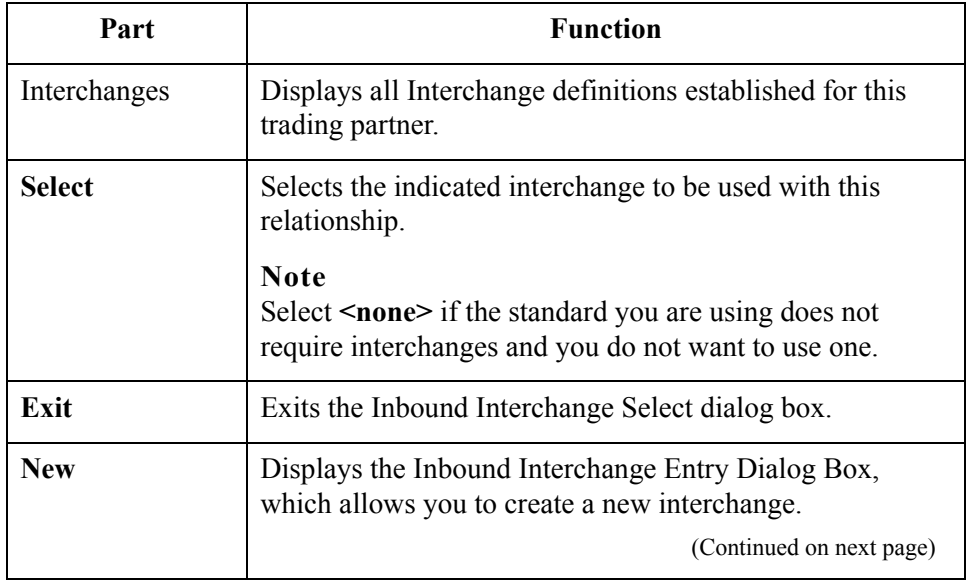

 $\mathcal{L}$ 

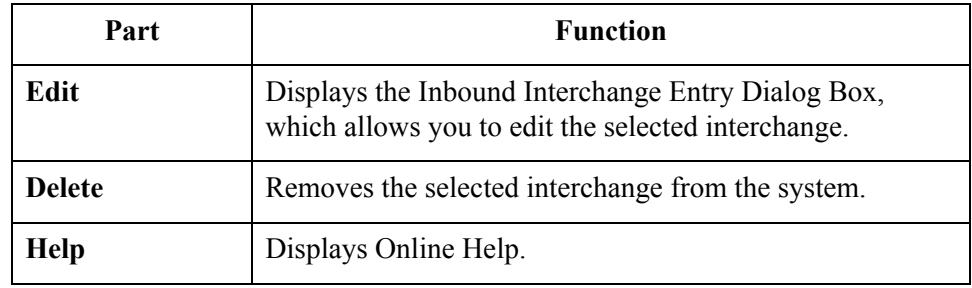

# <span id="page-66-0"></span>**Inbound Interchange Entry Dialog Box**

**Introduction** The Inbound Interchange Entry dialog box is used to specify a new interchange definition.

### **Note**

EDIFACT version 4 defines the infrastructure necessary to support the creation (and processing) of interchanges that have been encoded using a character set other than 8-bit ASCII. Gentran:Server for Windows supports the processing of an encoded interchange as long as the encoding of the interchange matches the default code page of the operating system where Gentran:Server is running.

## **Diagram** The following illustrates the Inbound Interchange Entry dialog box with the Advanced options displayed:

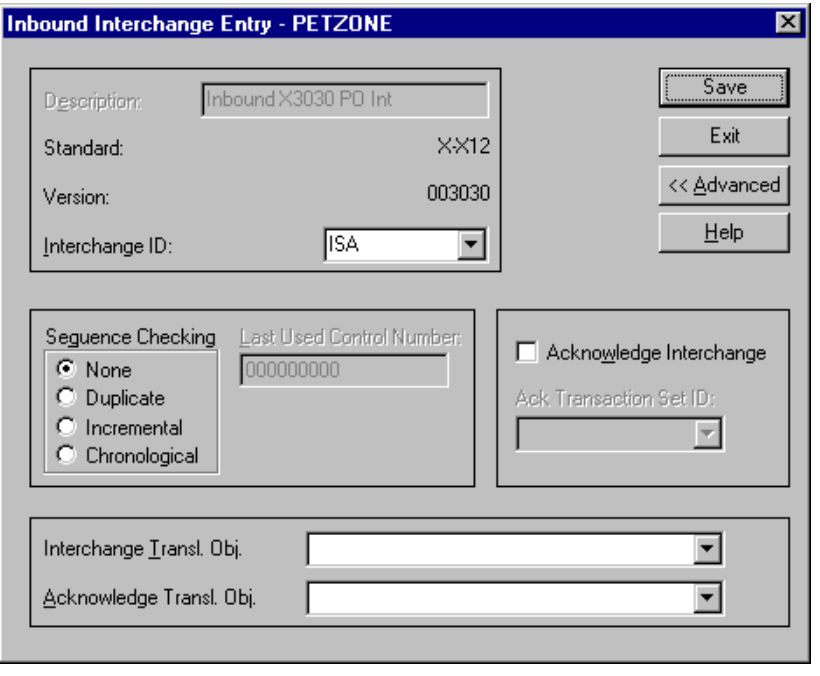

 $\mathcal{L}$ 

# **Parts and functions**

The following lists the parts of the Inbound Interchange Entry dialog box and their functions:

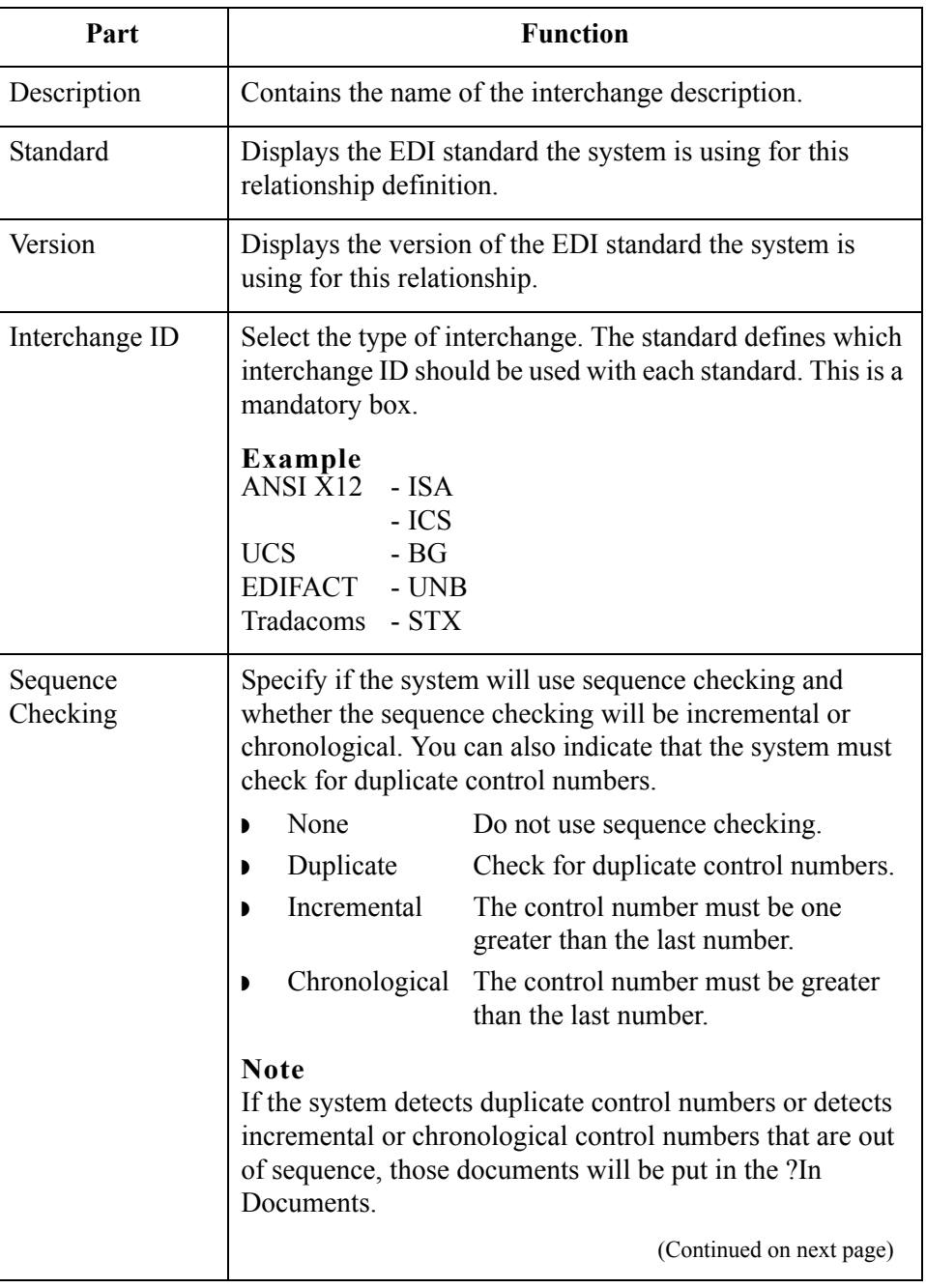

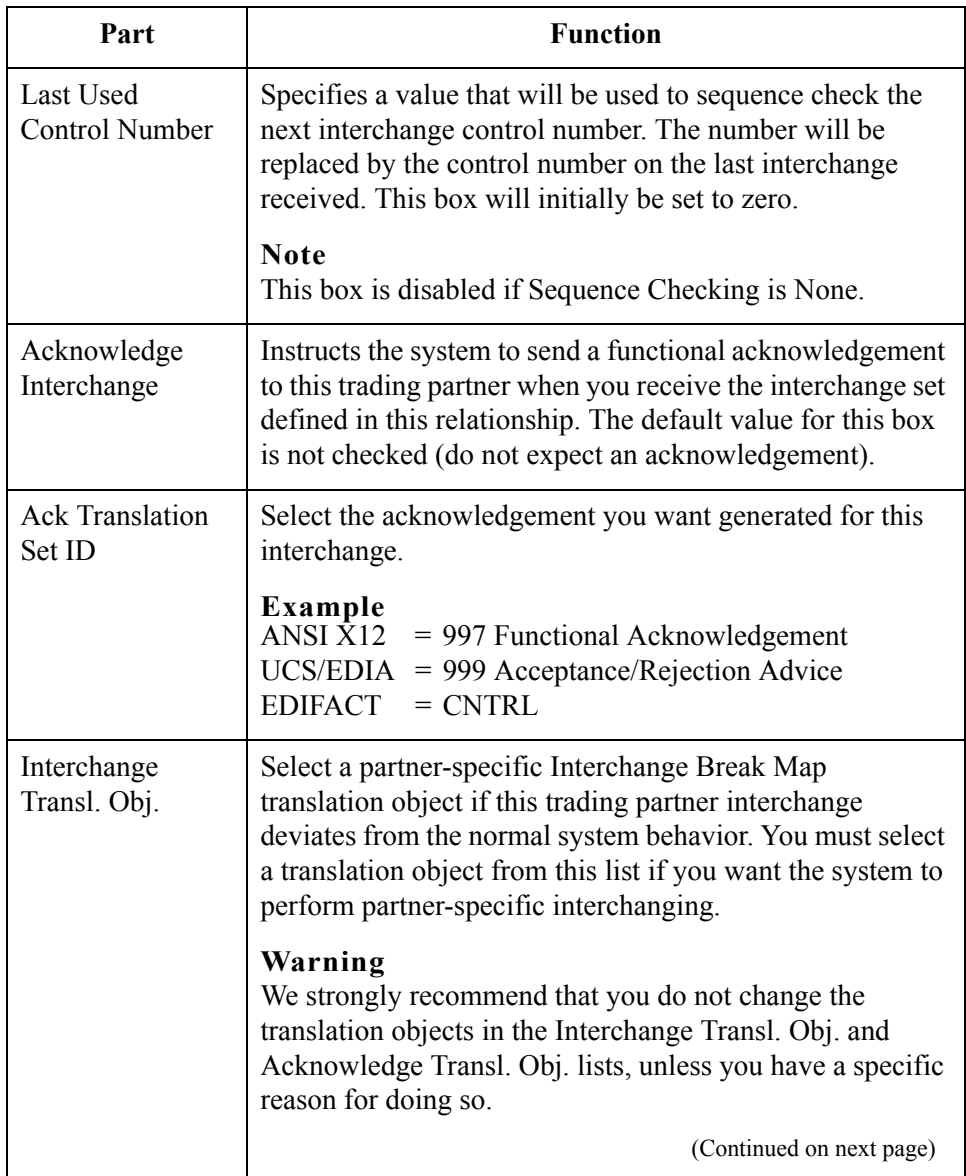

 $\int$ 

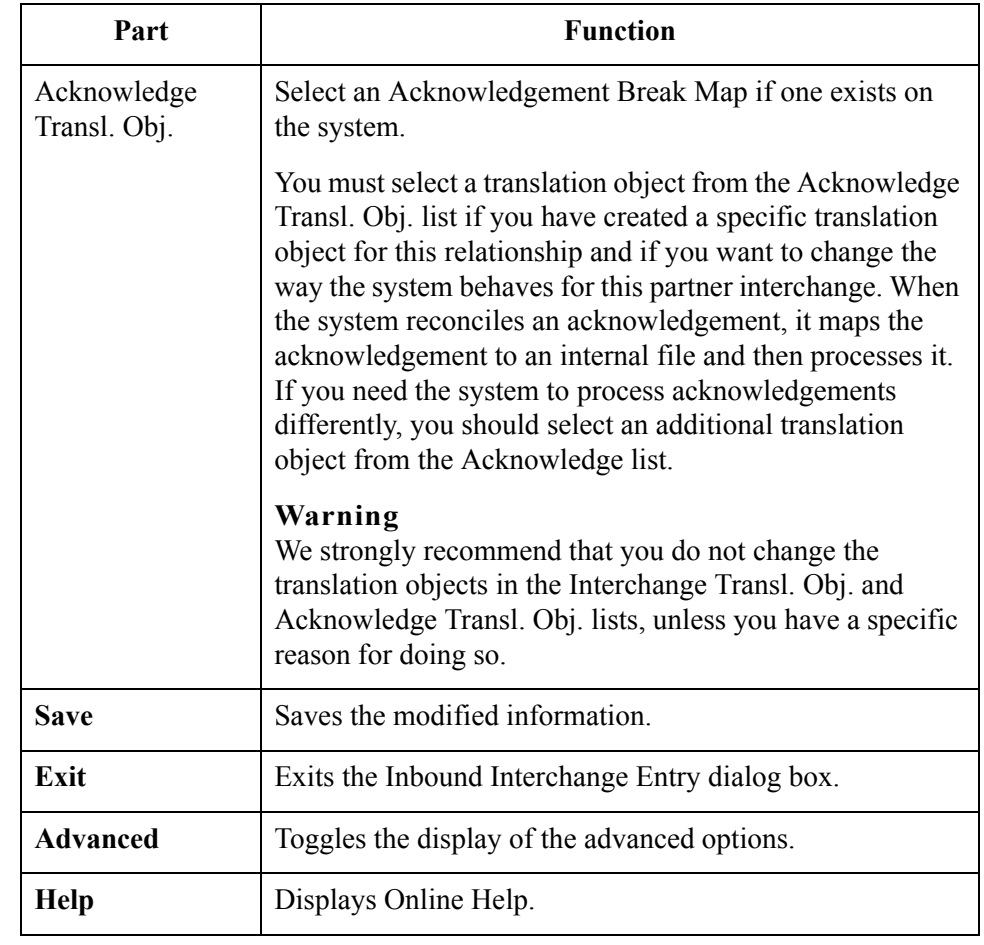

# <span id="page-70-0"></span>**Outbound Relationship Dialog Box**

## **Introduction** Outbound relationships define the parameters needed to send an EDI document to a trading partner. The Outbound Relationship dialog box controls other subordinate dialogs that allow you to define everything that is necessary to establish the relationship.

You are required to specify exactly which document the system sends. You must also specify which translation objects will be used to define the data entry dialogs, import rules, or printing requirements. In addition, you need to define the specific EDI-enveloping requirements that you agreed on with your trading partner.

## **Diagram** The following illustrates the Outbound Relationship dialog box with the Advanced options displayed:

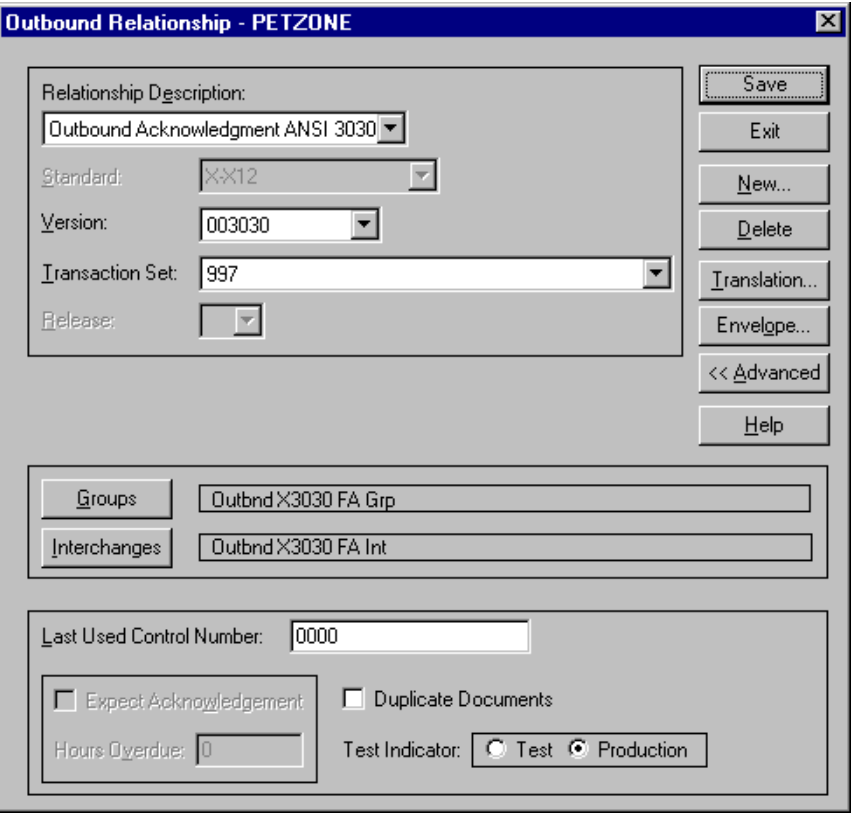

 $\mathcal{L}$ 

# **Parts and functions**

The following lists the parts of the Outbound Relationship dialog box and their functions:

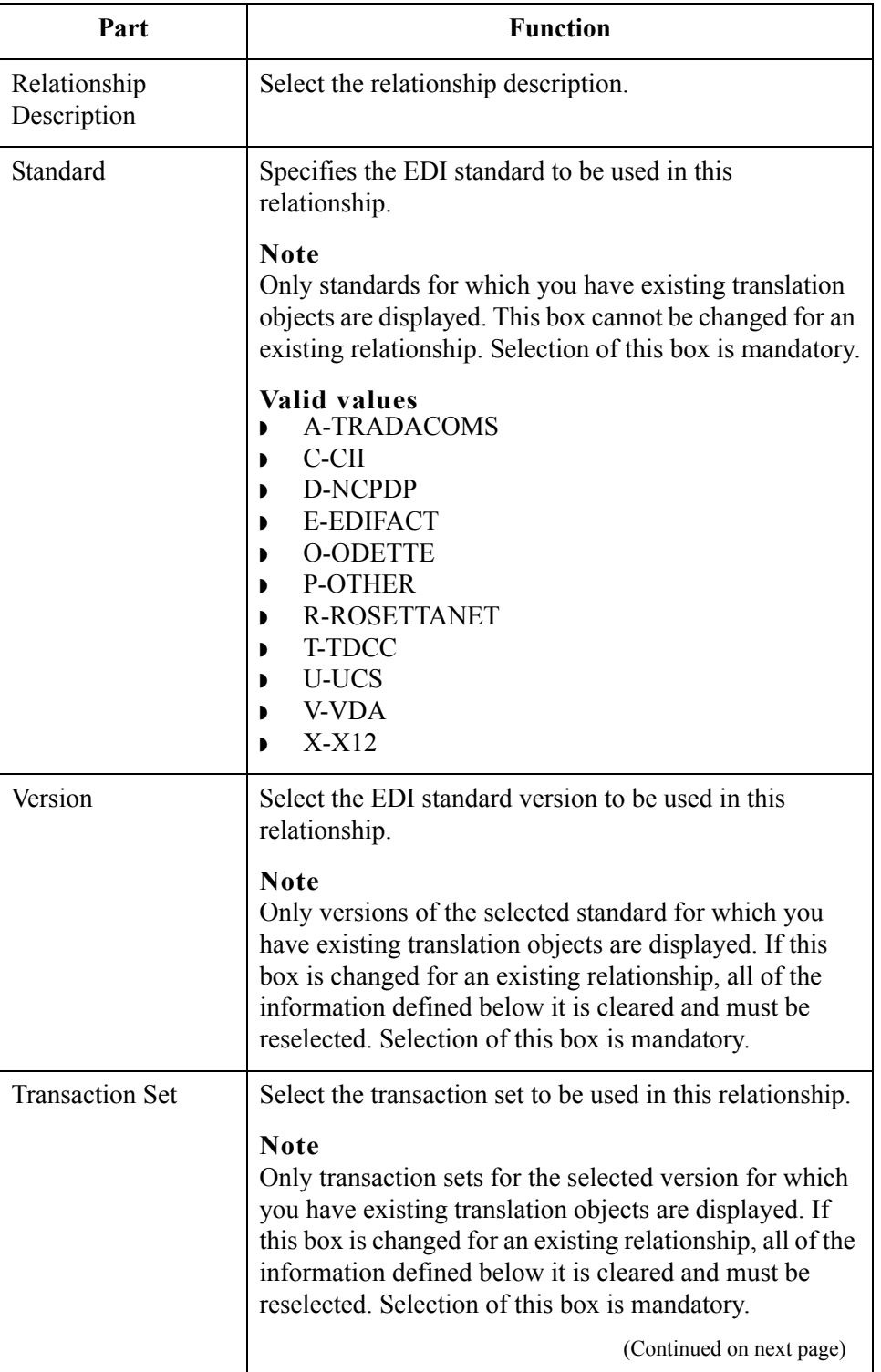
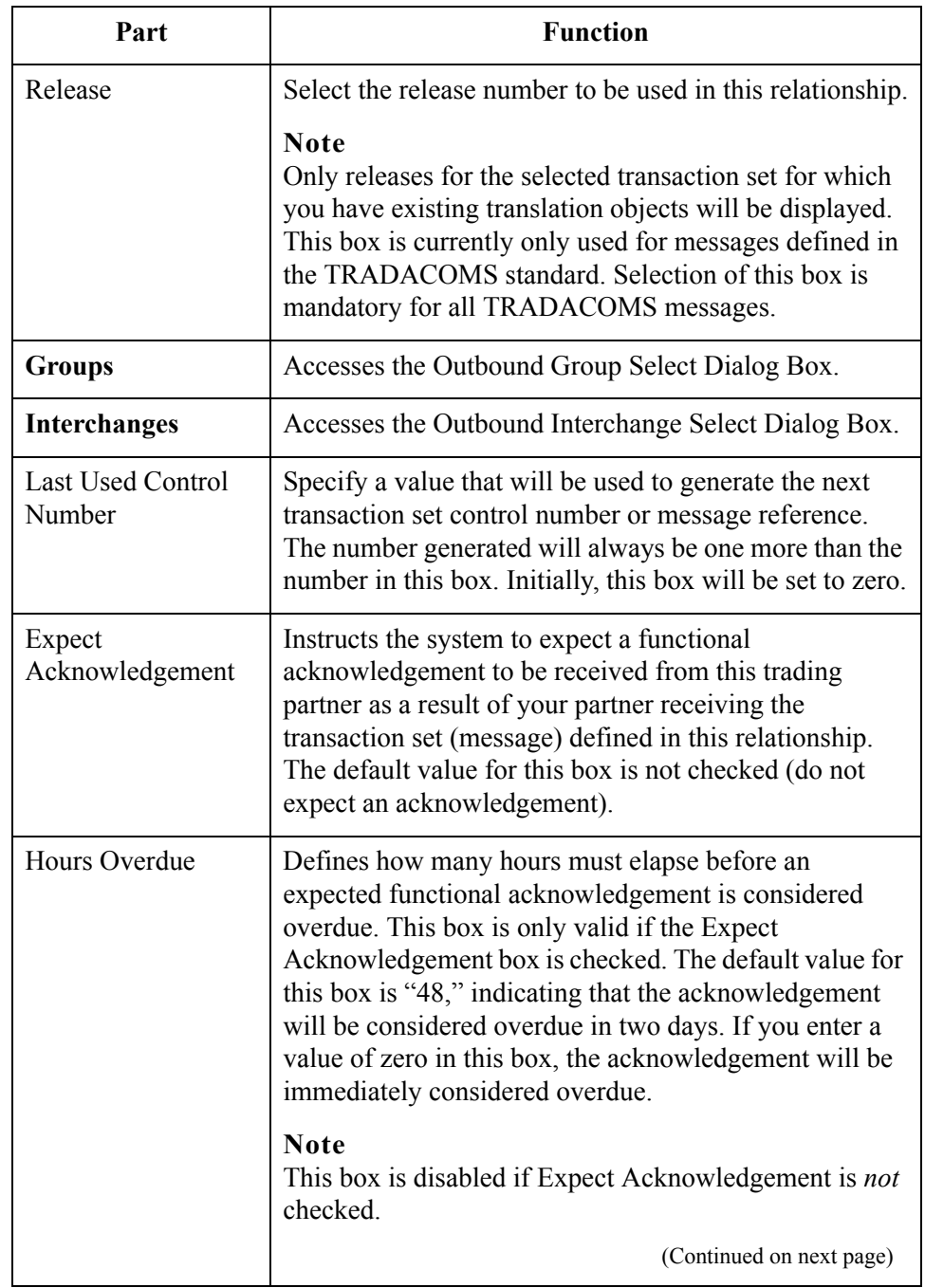

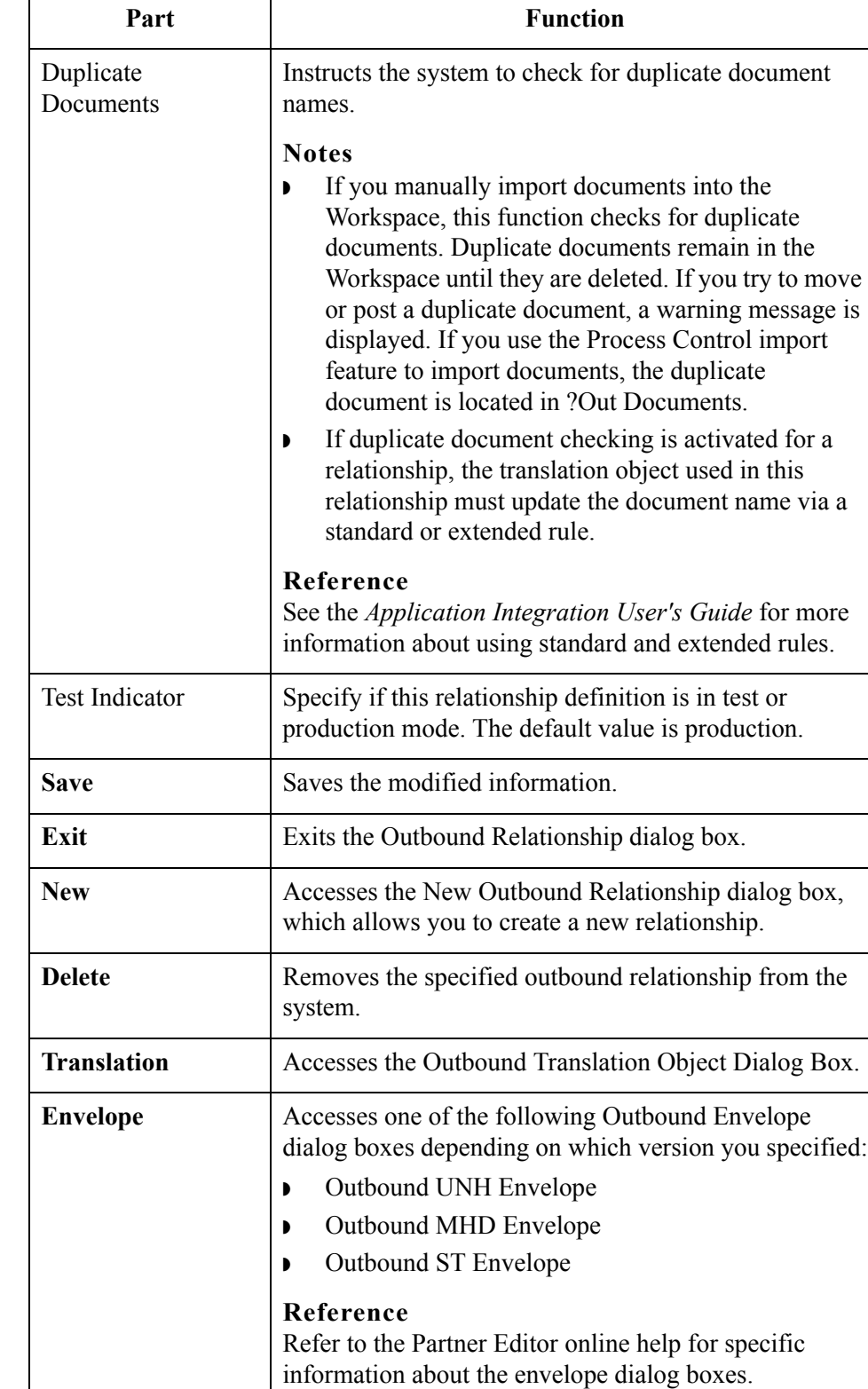

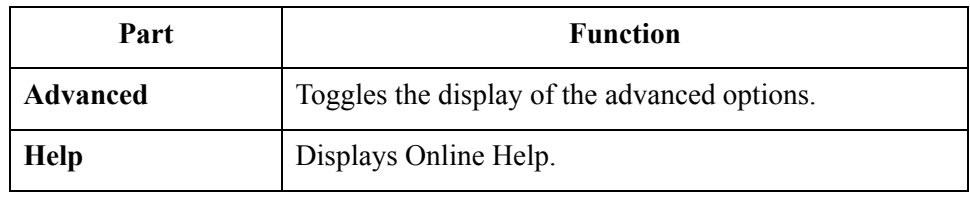

 $\int$ 

# **Outbound Translation Object Dialog Box**

**Introduction** The Outbound Translation Objects dialog box is used to specify which translation objects are used to process the data defined by this relationship.

The following lists the outbound translation levels (from the lowest level up):

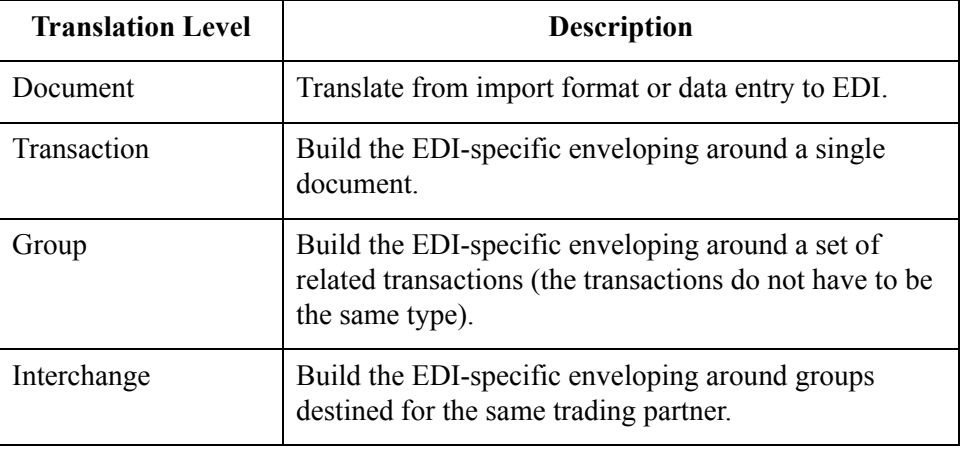

**Diagram** The following illustrates the Outbound Translation Object dialog box with the Advanced options displayed:

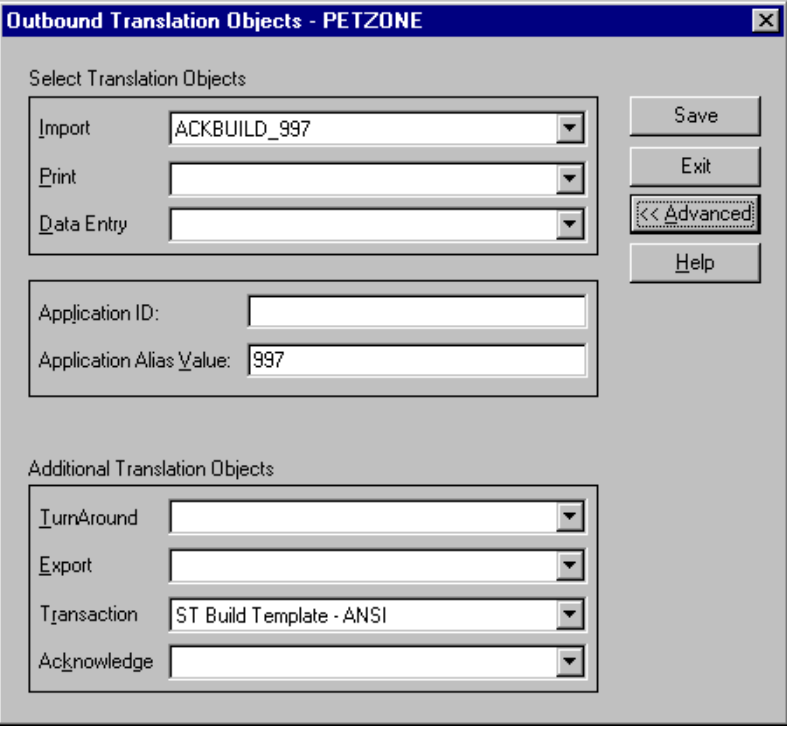

The following lists the parts of the Outbound Translation Object dialog box and their functions:

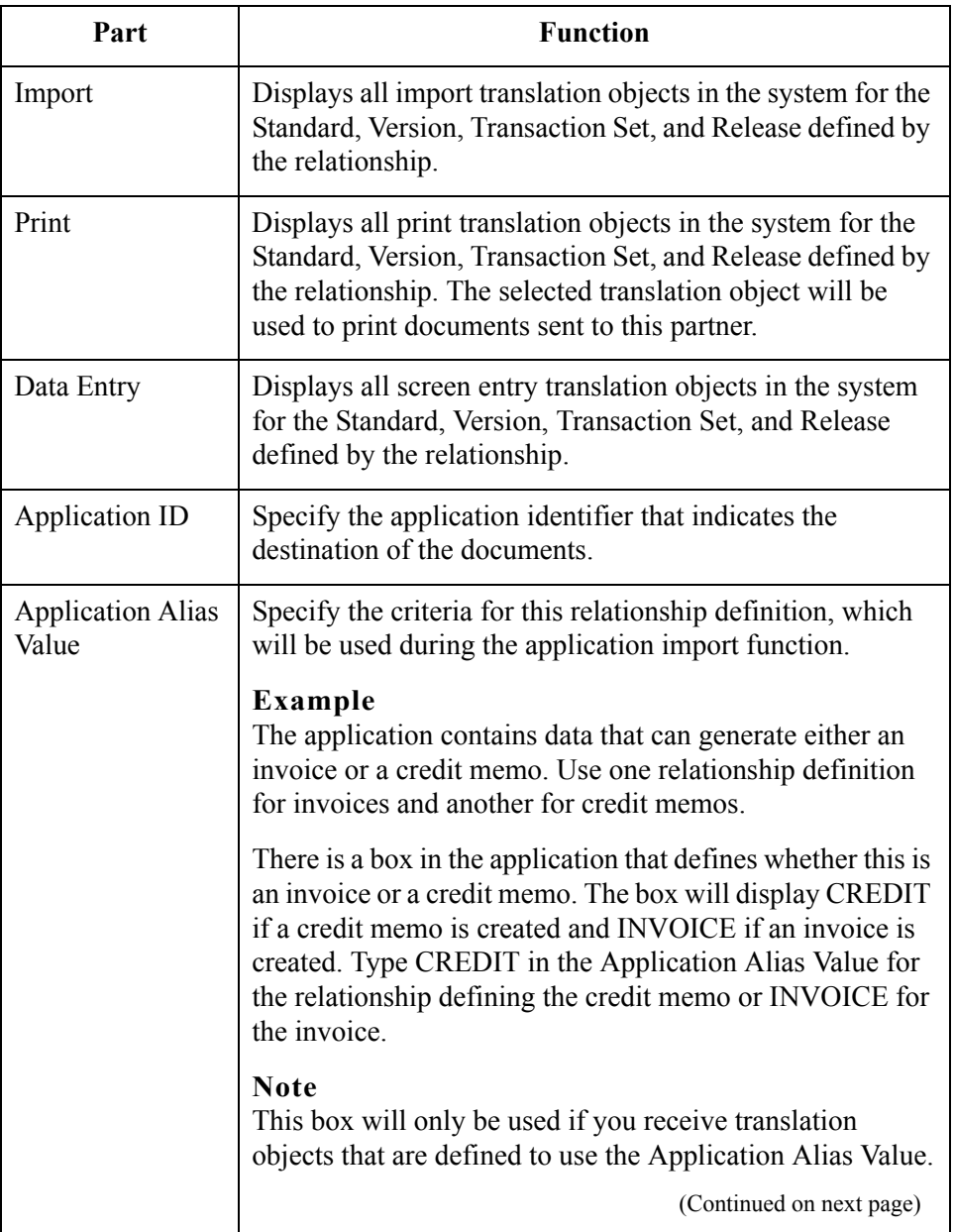

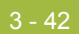

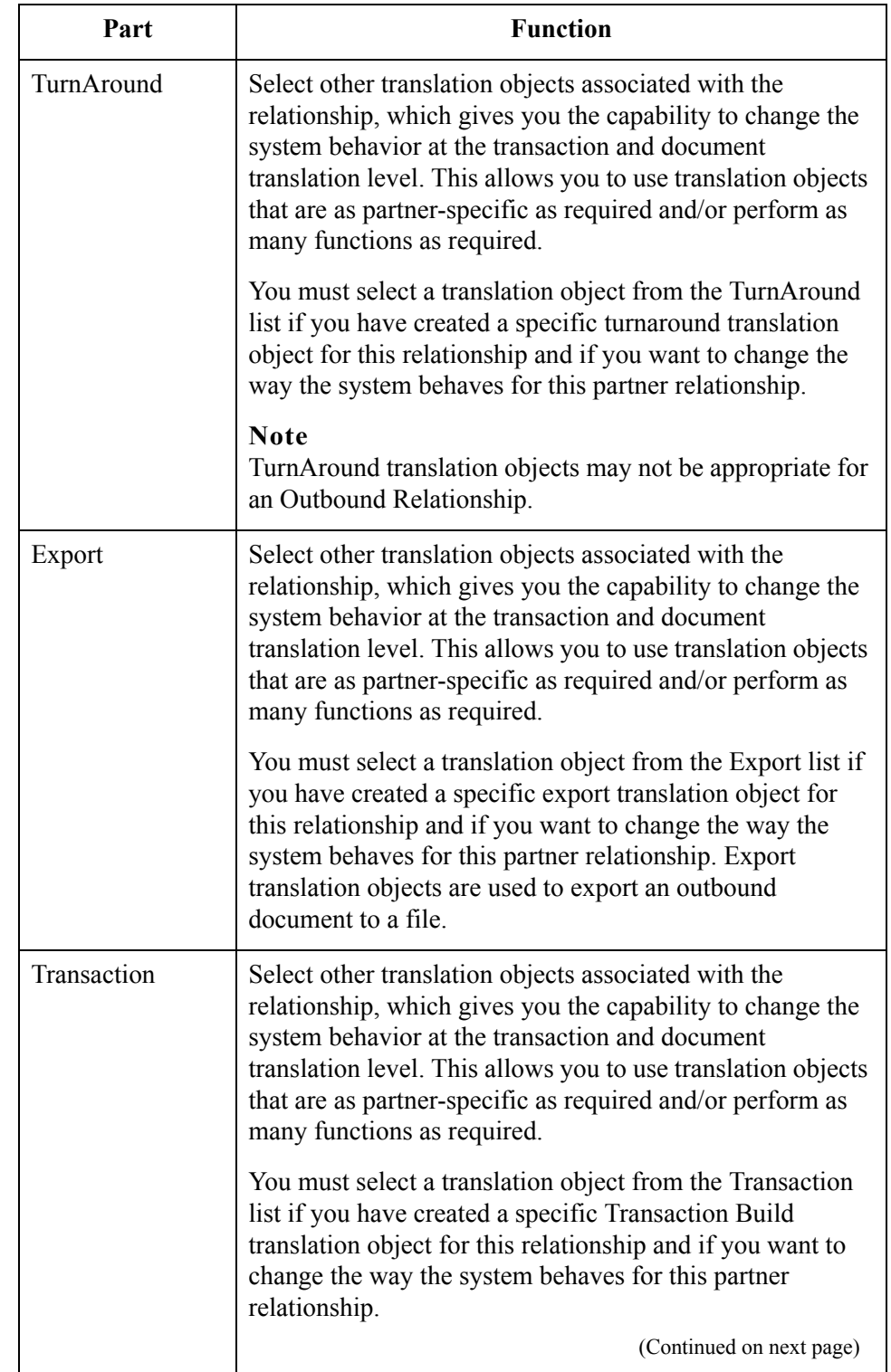

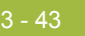

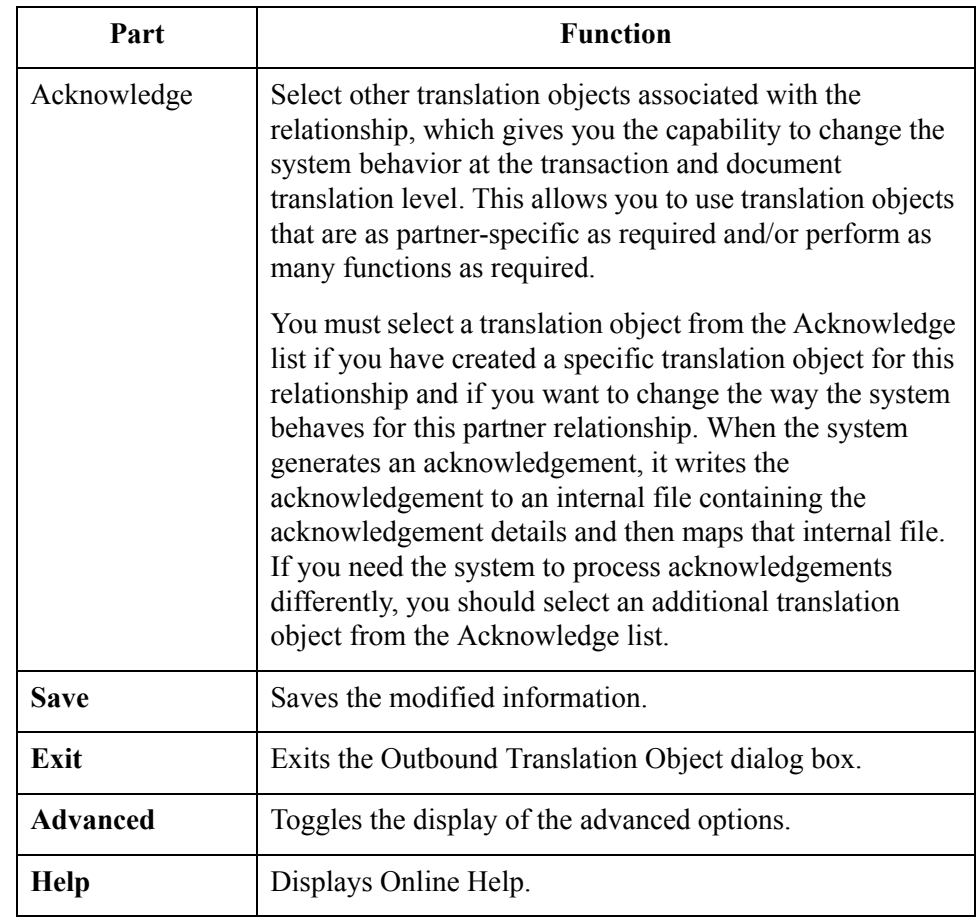

# **Outbound Group Select Dialog Box**

**Introduction** The Outbound Group Select dialog box is used to select an existing functional group definition to be associated with this relationship. You can also use it to initiate the definition of a new functional group or to modify or delete an existing definition. The groups that are available to you are determined by the version you selected on the Outbound Relationship dialog box.

> Functional groups are required for ANSI X12, TDCC, and UCS standards, are optional for EDIFACT and ODETTE, and are not specified for TRADACOMS.

**Diagram** The following illustrates the Outbound Group Select dialog box:

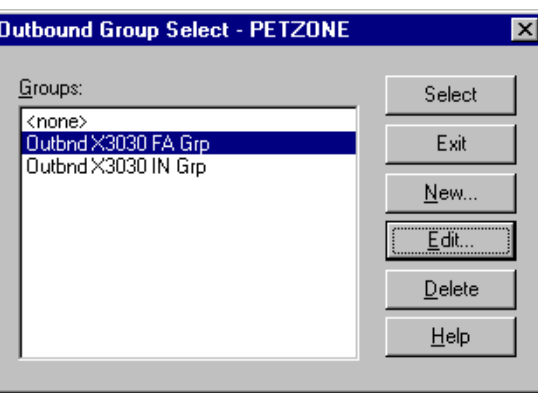

**Parts and functions** The following lists the parts of the Outbound Group Select dialog box and their functions:

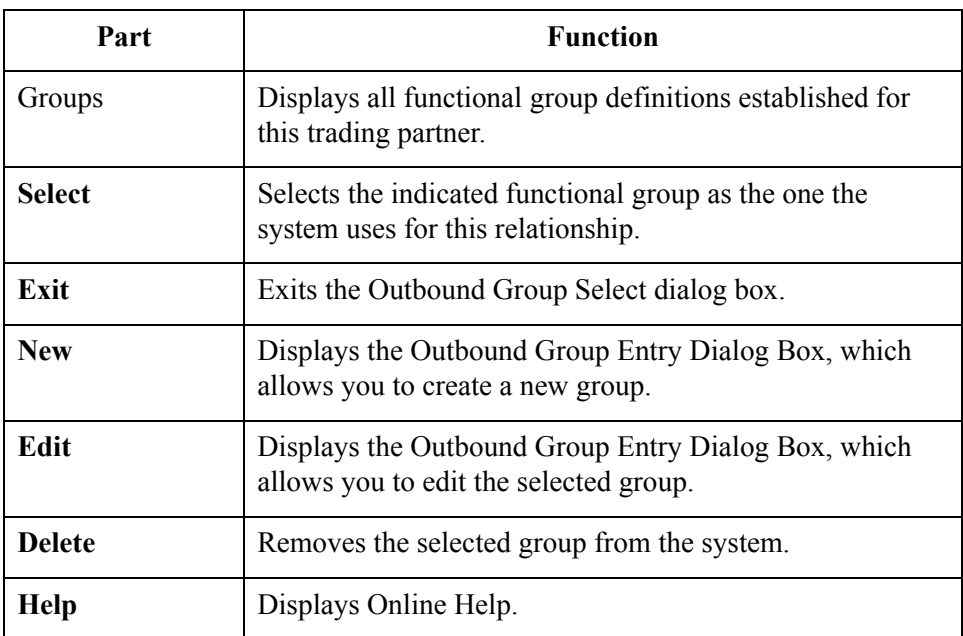

# **Outbound Group Entry Dialog Box**

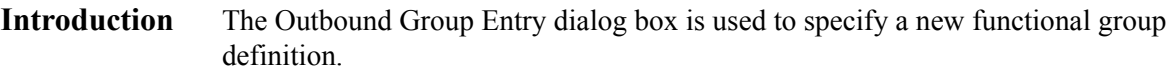

## **Diagram** The following illustrates the Outbound Group Entry dialog box with the Advanced options displayed:

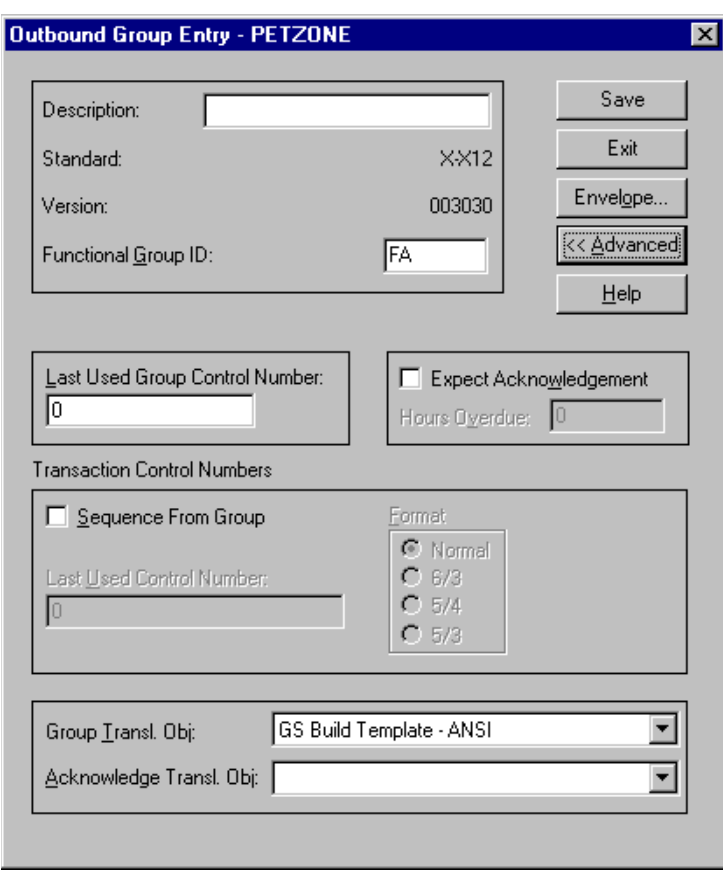

### **Parts and functions** The following lists the parts of the Outbound Group Entry dialog box and their functions:

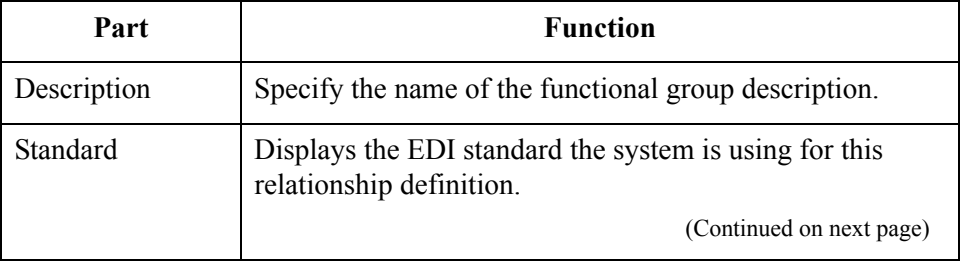

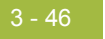

 $\sim$ 

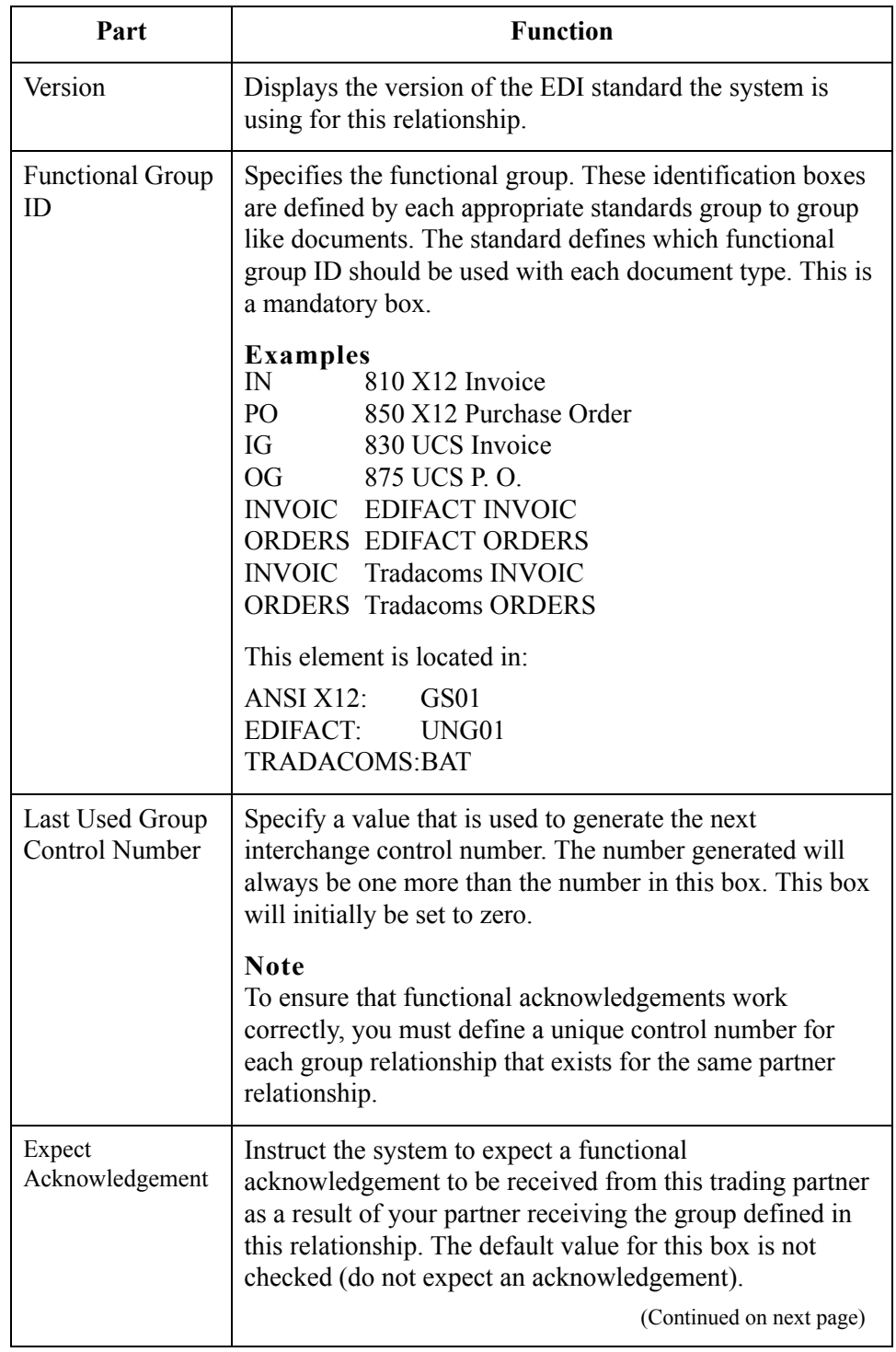

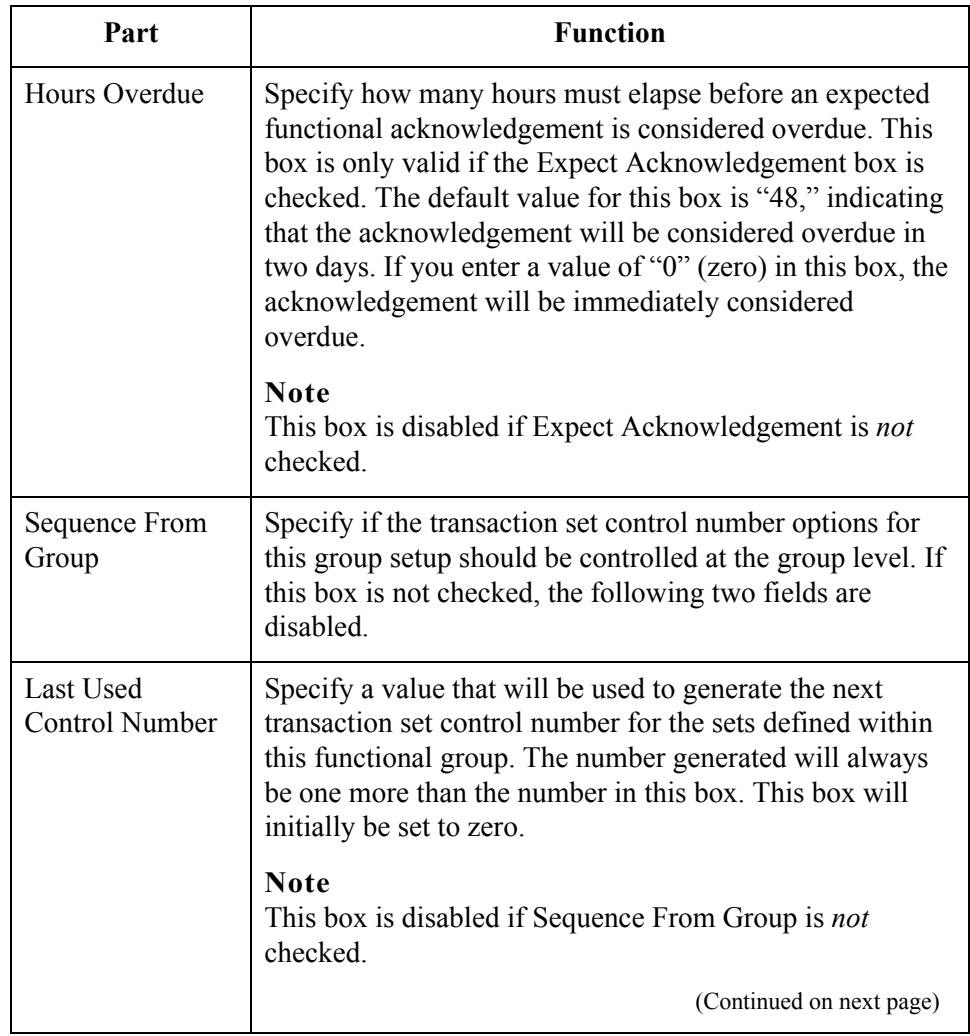

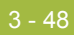

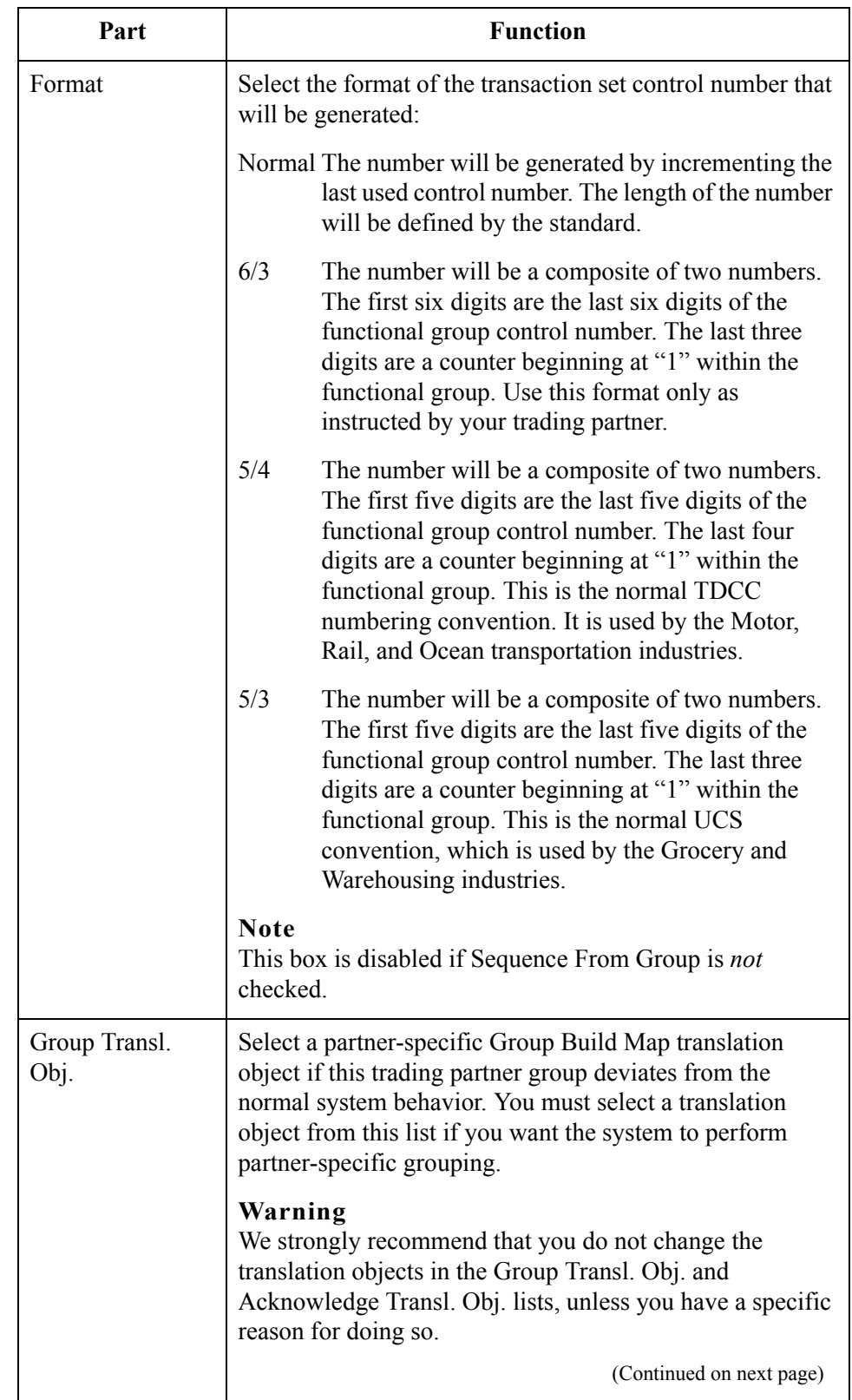

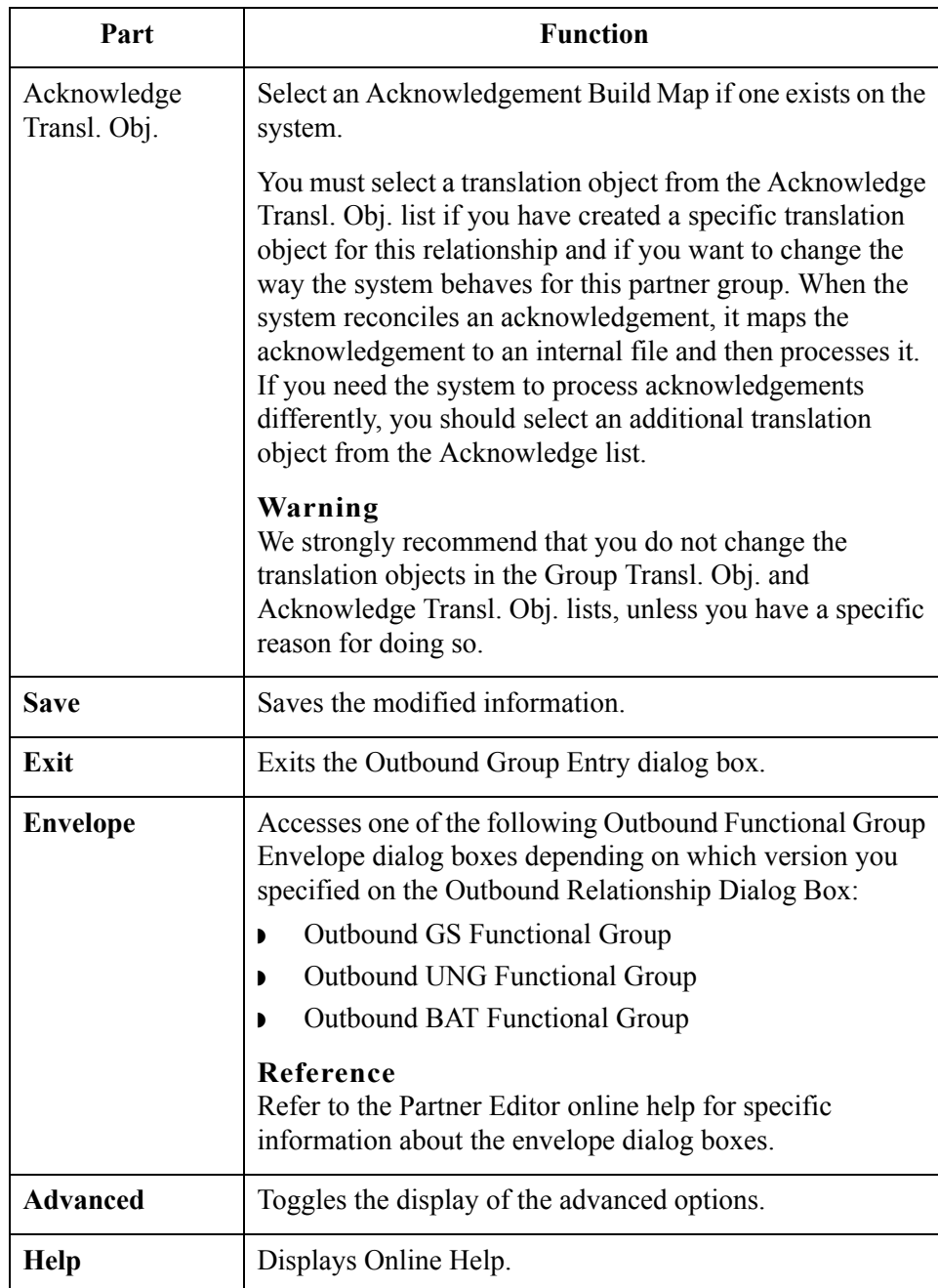

 $\mathcal{G}$ 

# **Outbound Interchange Select Dialog Box**

**Introduction** The Outbound Interchange Select dialog box is used to select an existing interchange definition to be associated with this relationship. It can also be used to initiate the definition of a new interchange, or to modify or delete an existing definition. The interchanges available to you are determined by the version you selected on the Outbound Relationship dialog box. Interchanges are required for EDIFACT, ODETTE, TRADACOMS, and UCS, and are optional for ANSI X12 and TDCC.

## **Diagram** The following illustrates the Outbound Interchange Select dialog box:

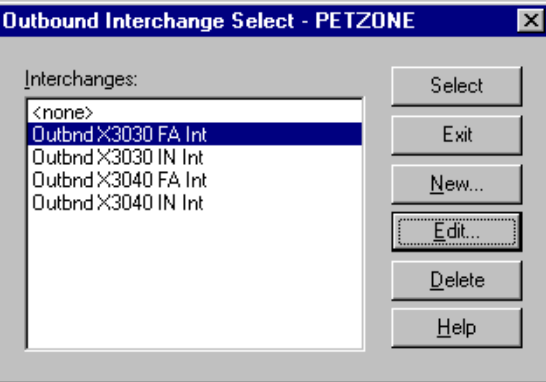

### **Parts and functions** The following lists the parts of the Outbound Interchange Select dialog box and their functions:

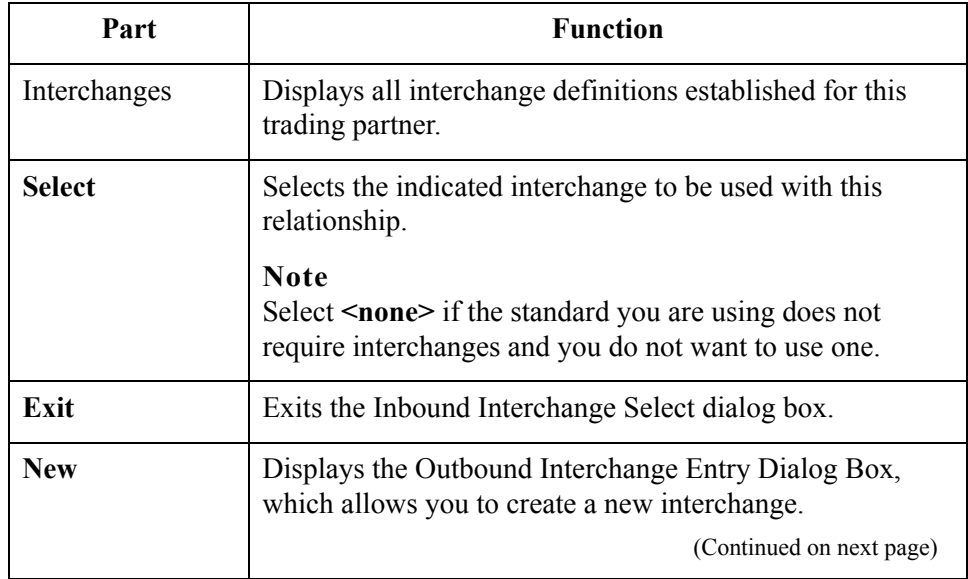

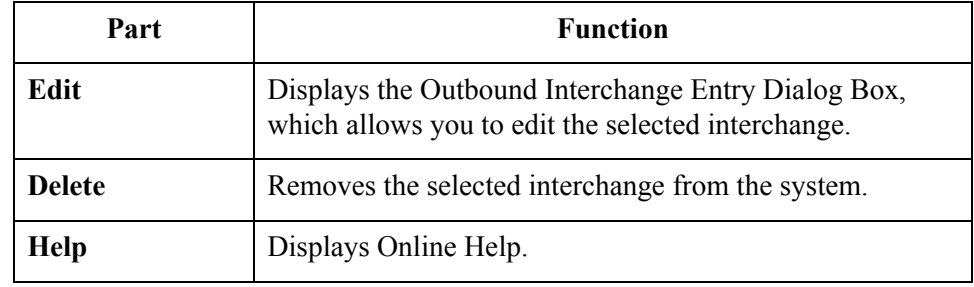

## **Outbound Interchange Entry Dialog Box**

### **Introduction** The Outbound Interchange Entry dialog box is used to specify a new interchange definition.

### **Note**

EDIFACT version 4 defines the infrastructure necessary to support the creation (and processing) of interchanges that have been encoded using a character set other than 8-bit ASCII. Gentran:Server for Windows supports the processing of an encoded interchange as long as the encoding of the interchange matches the default code page of the operating system where Gentran:Server is running.

### **Diagram** The following illustrates the Outbound Interchange Entry dialog box with the Advanced options displayed:

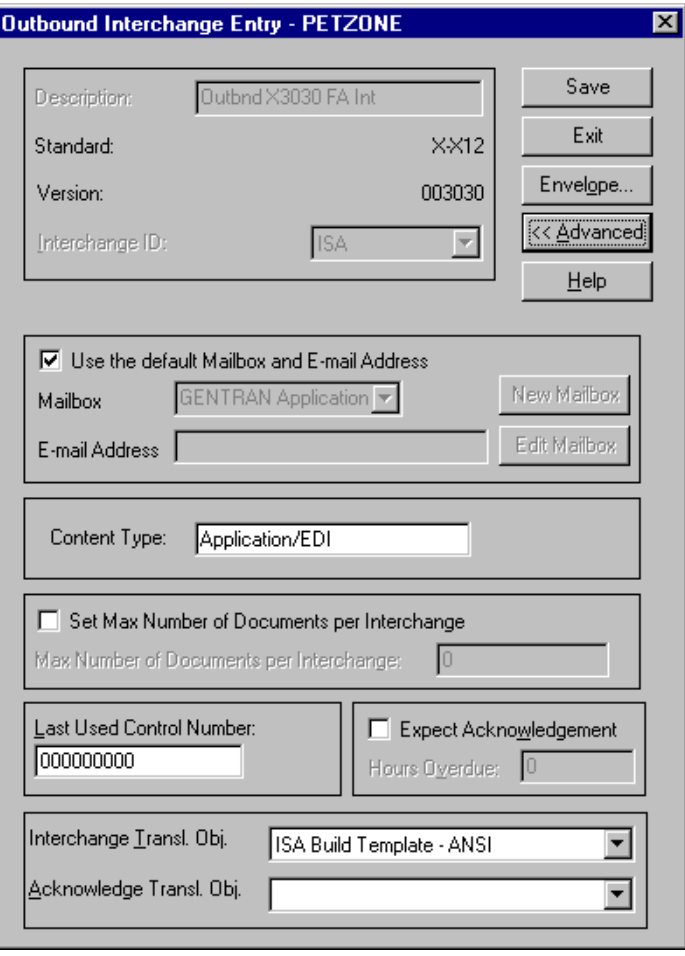

The following lists the parts of the Outbound Interchange Entry dialog box and their functions:

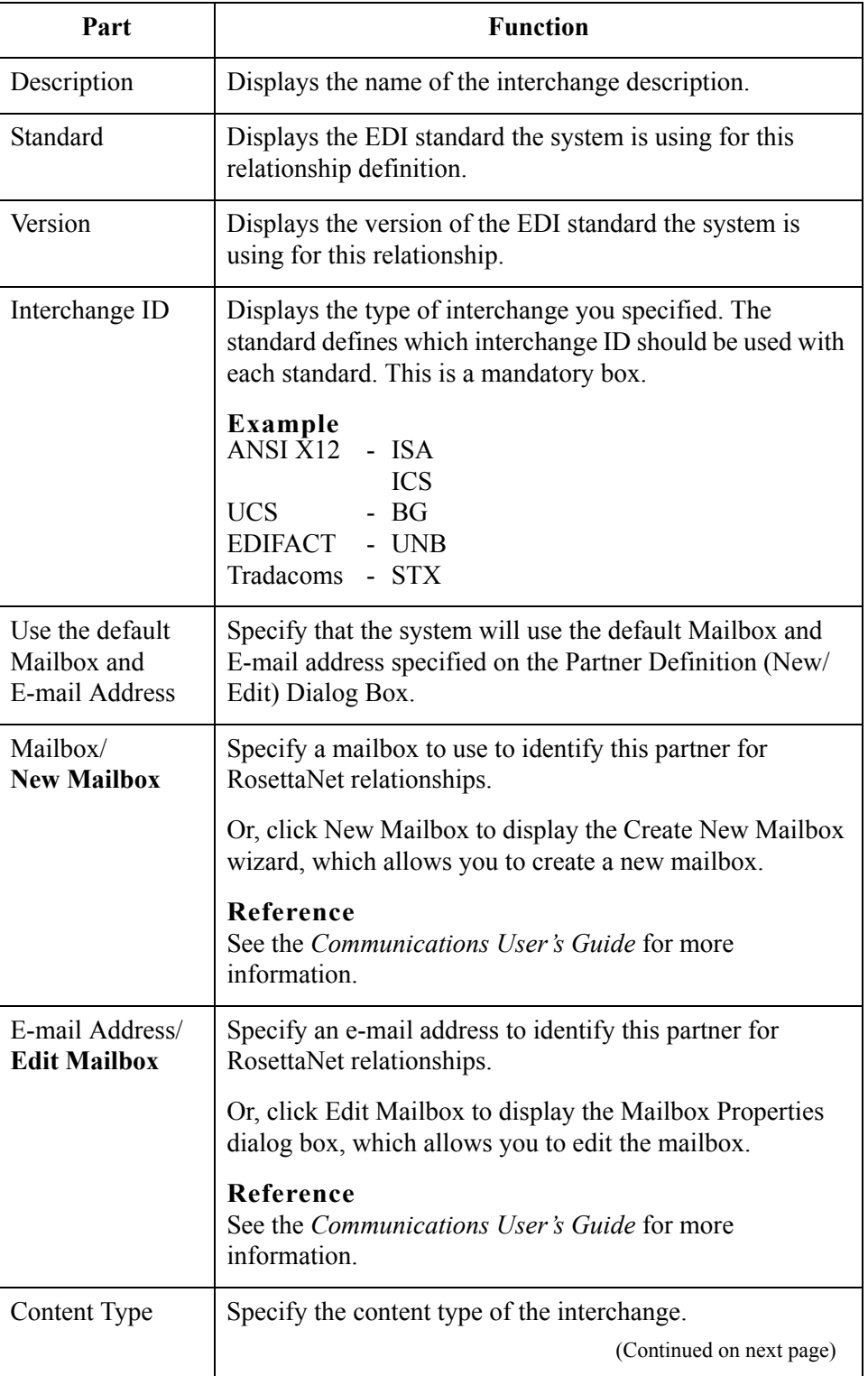

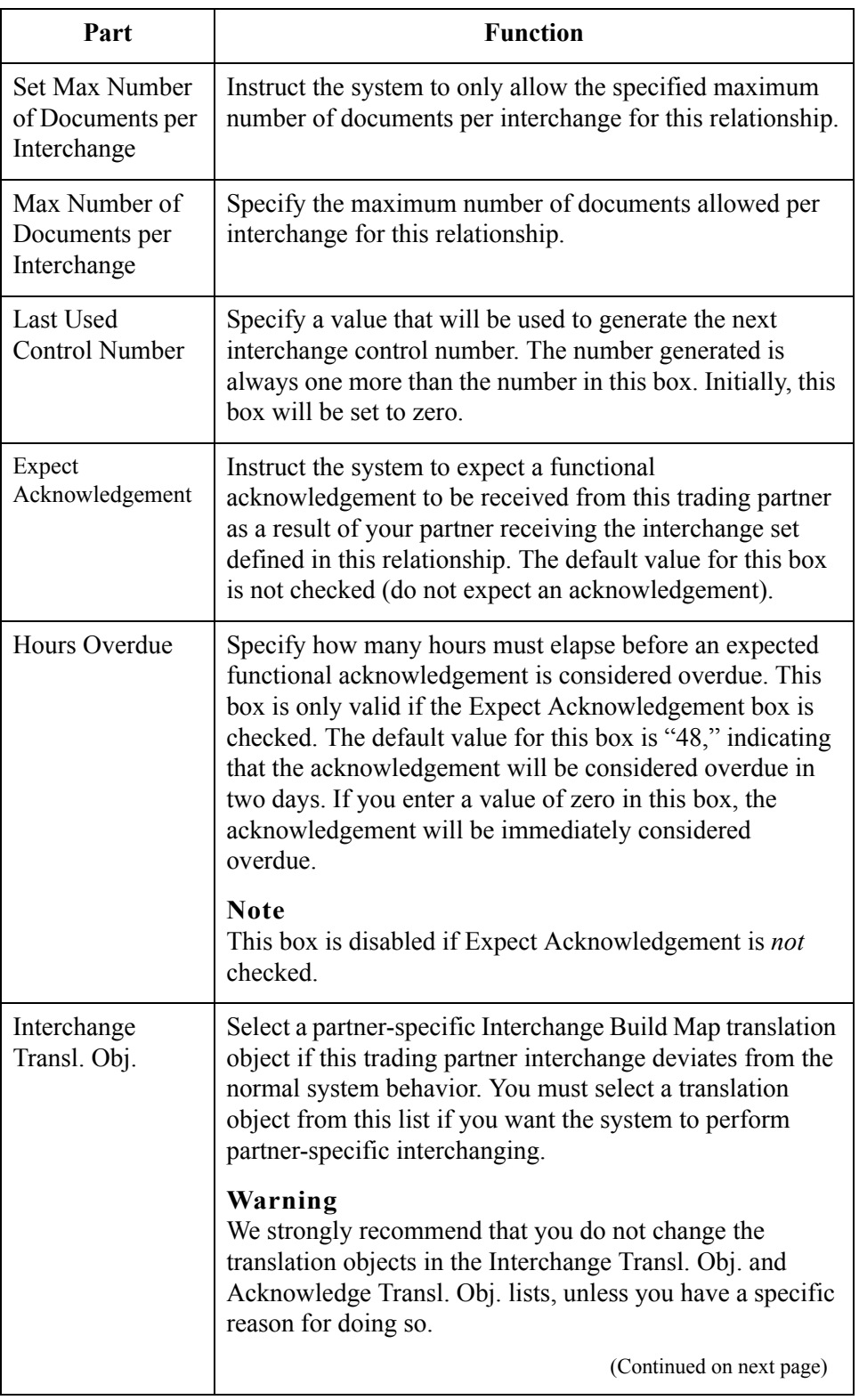

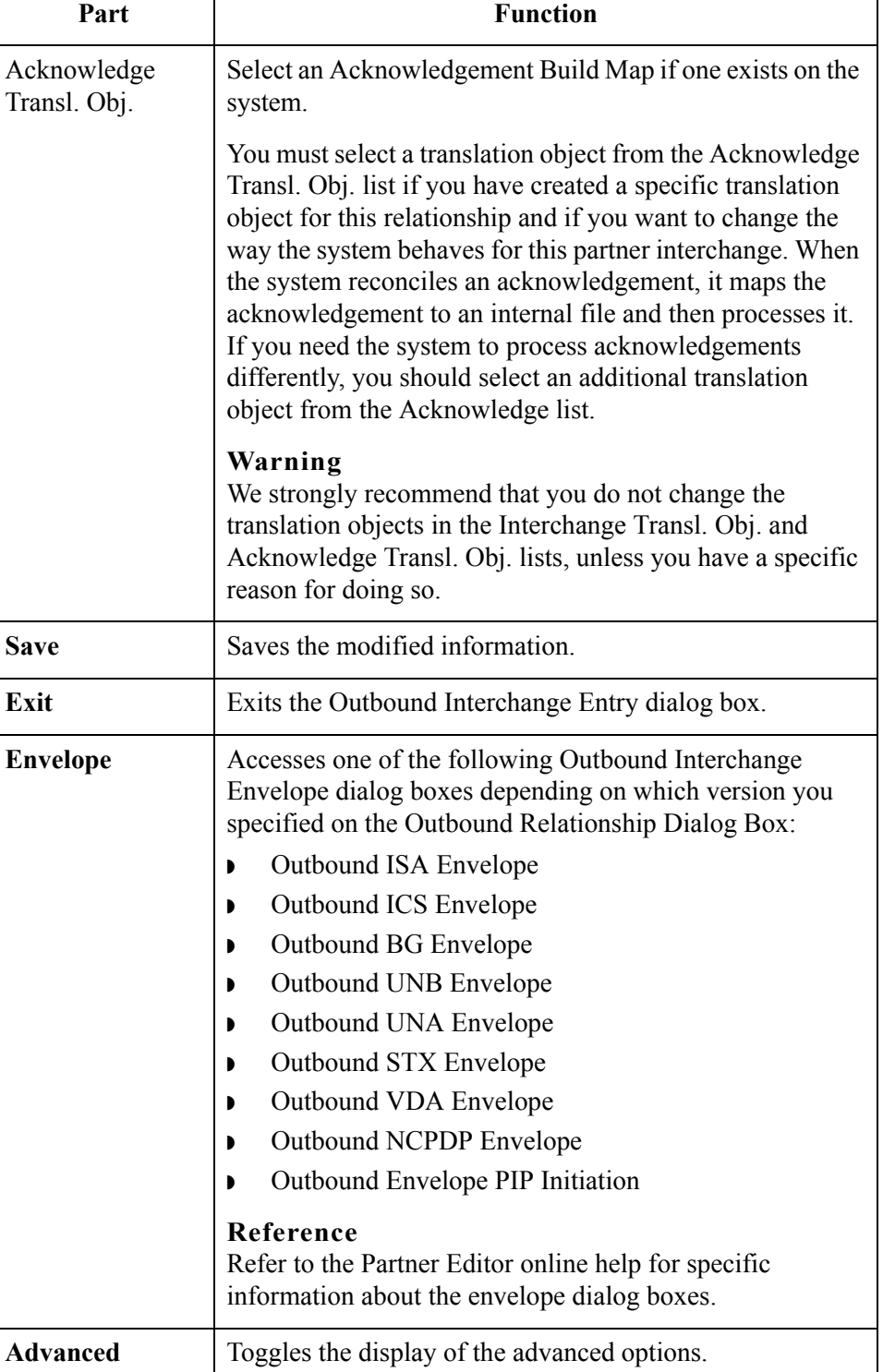

**Help** Displays Online Help.

# <span id="page-91-0"></span>**Creating a Partner Definition**

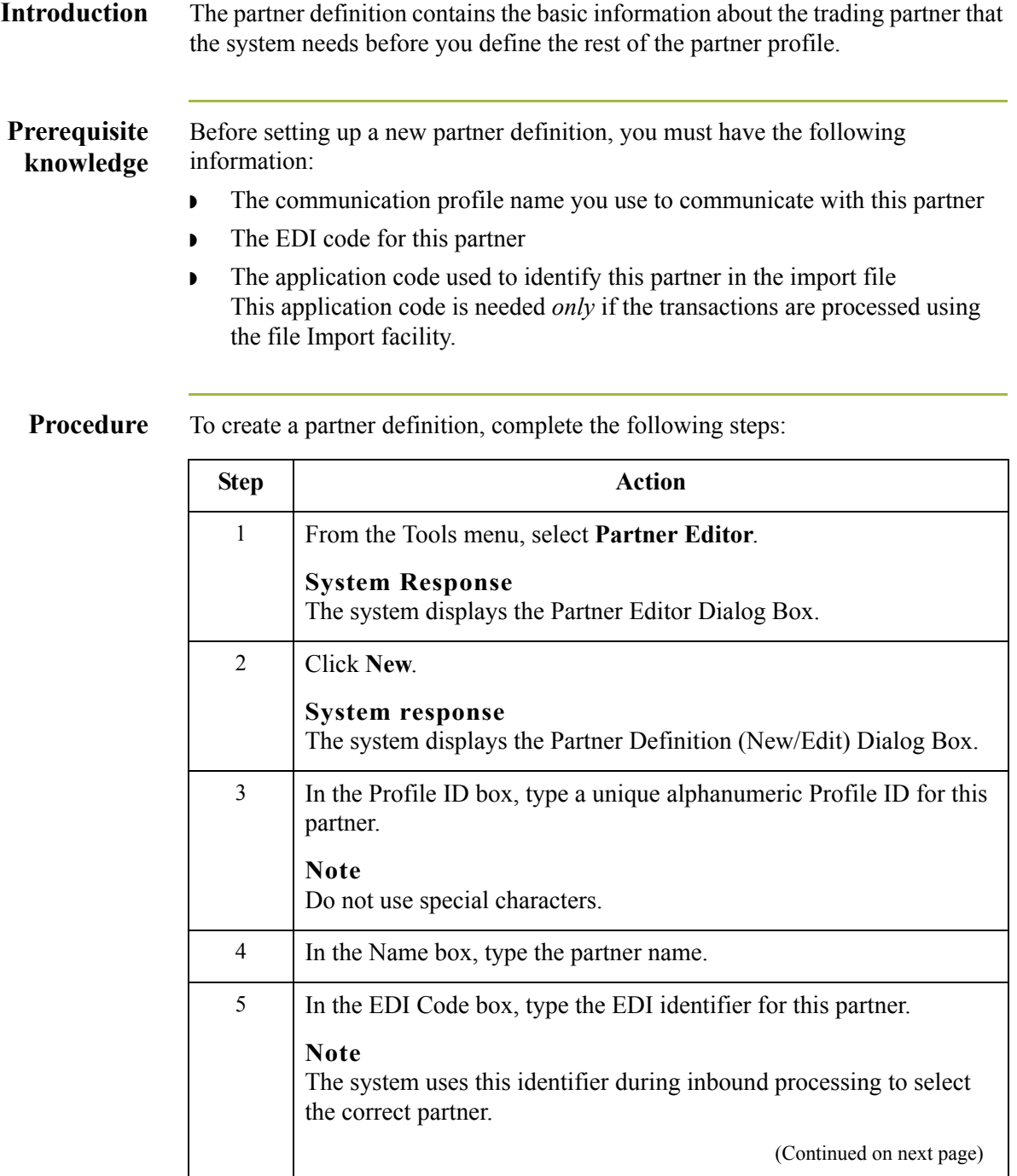

## 3 - 57

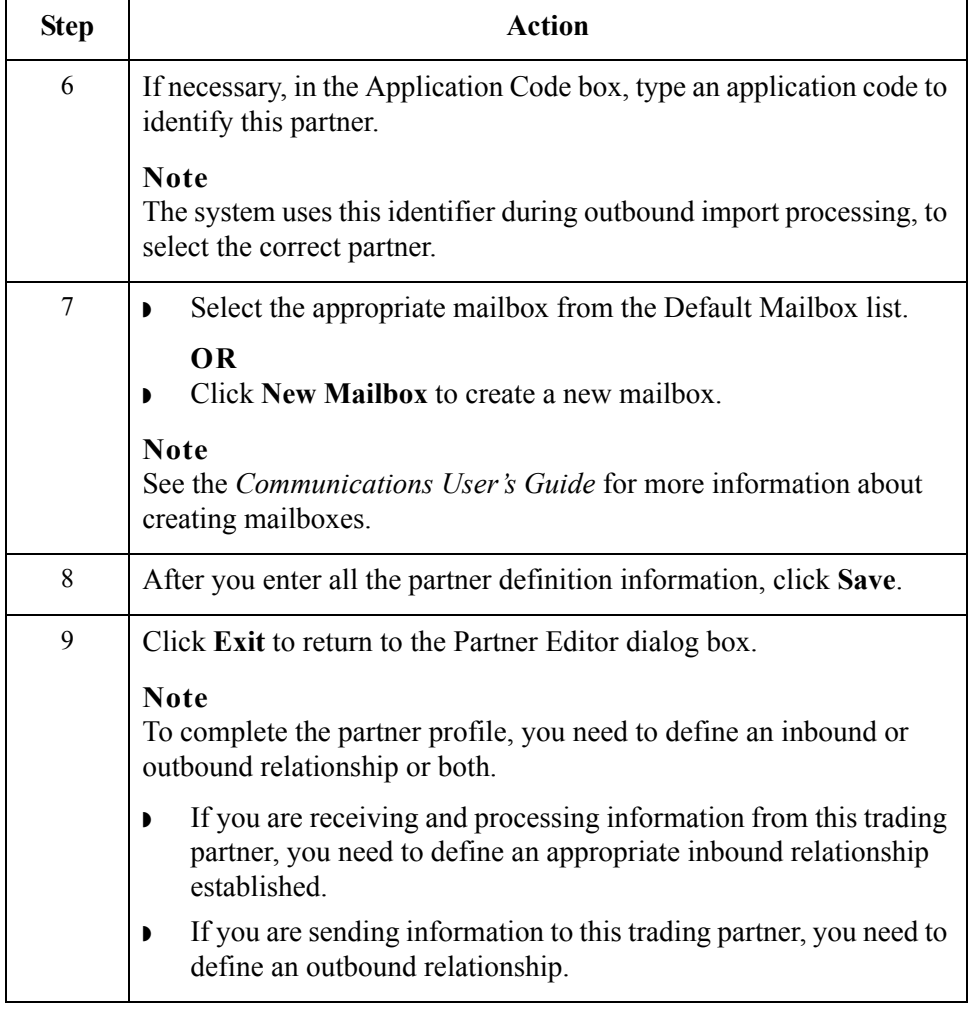

# <span id="page-93-1"></span>**Creating an Inbound Relationship**

<span id="page-93-0"></span>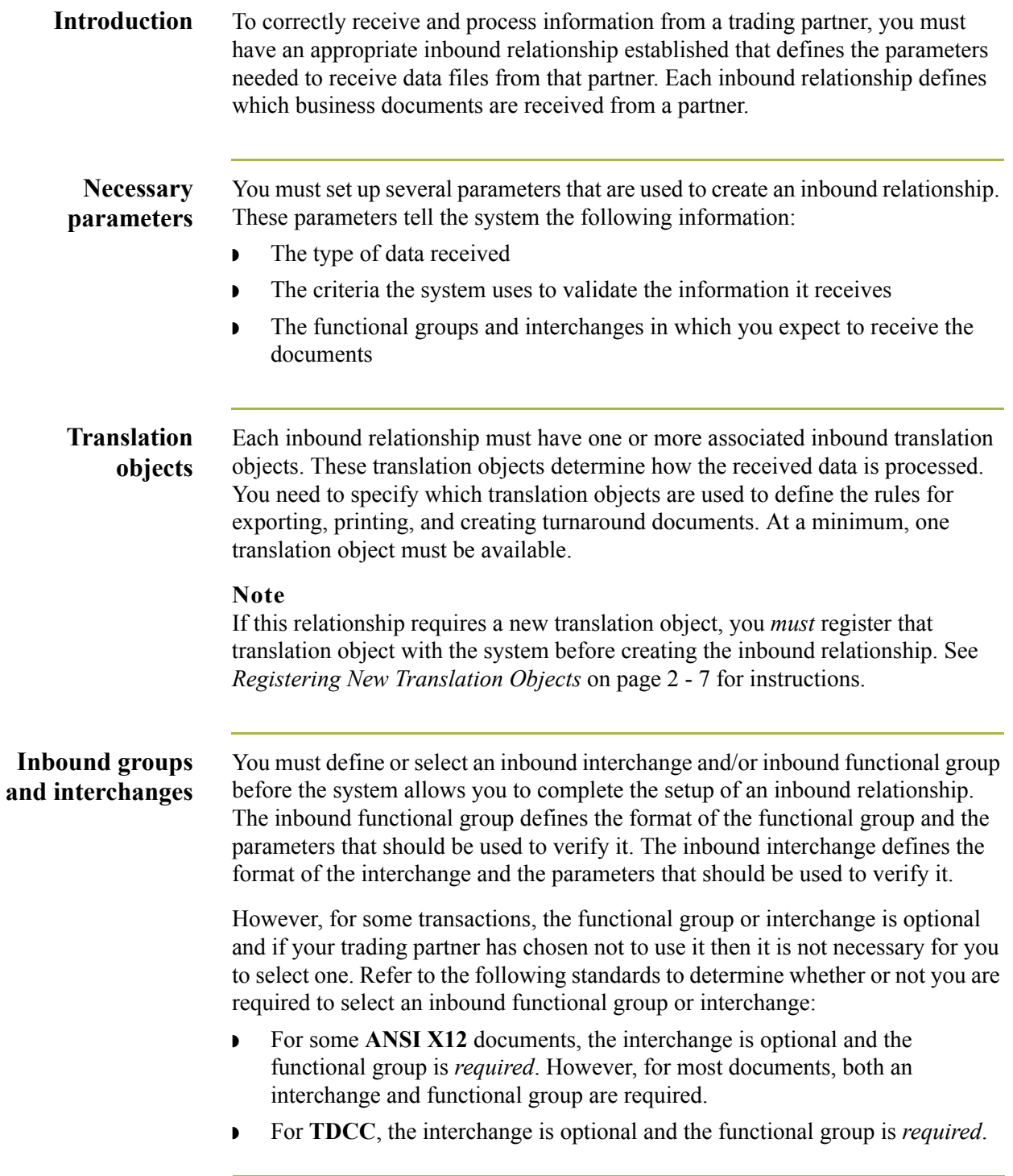

(Continued on next page)

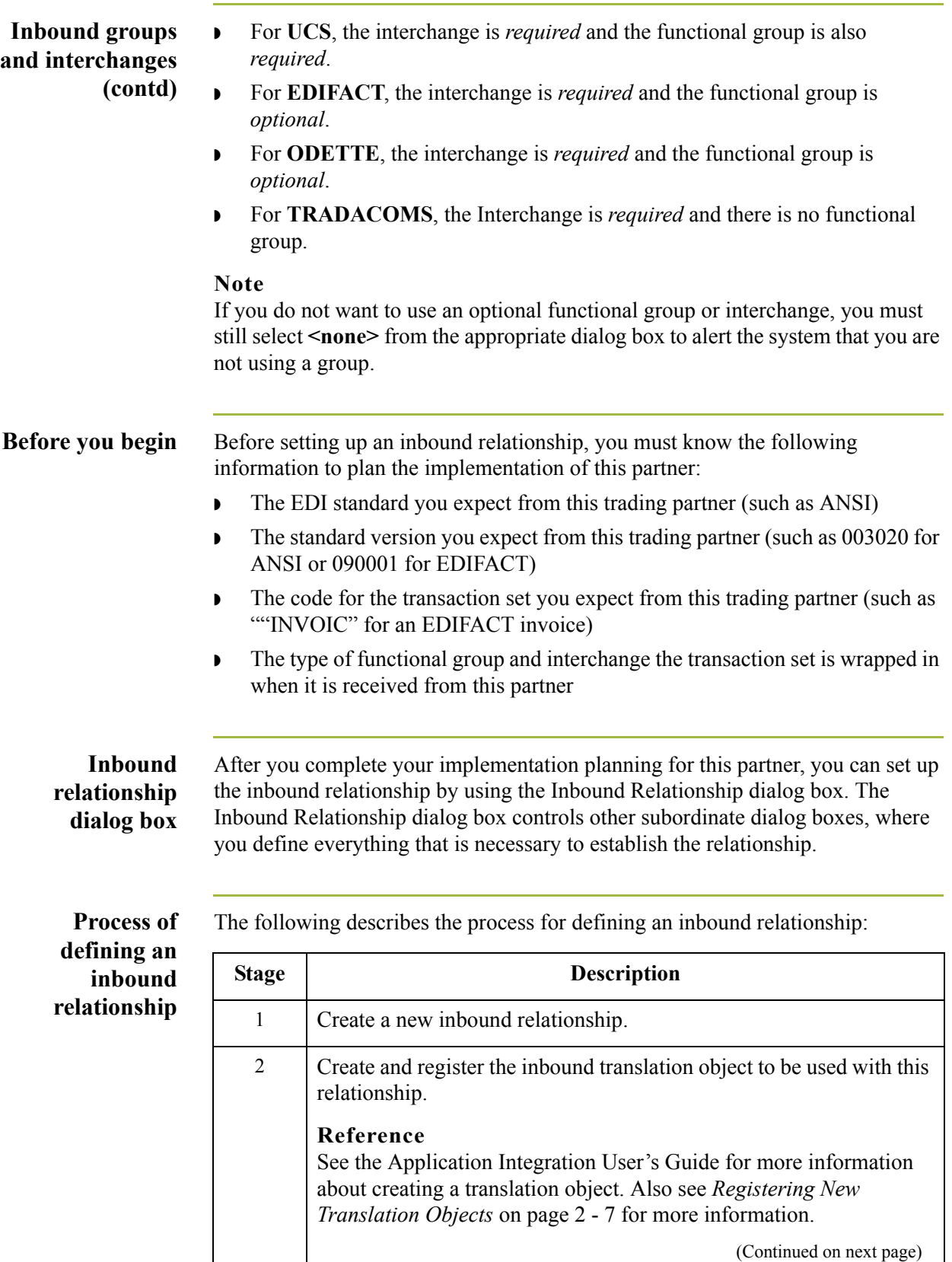

 $\langle$ 

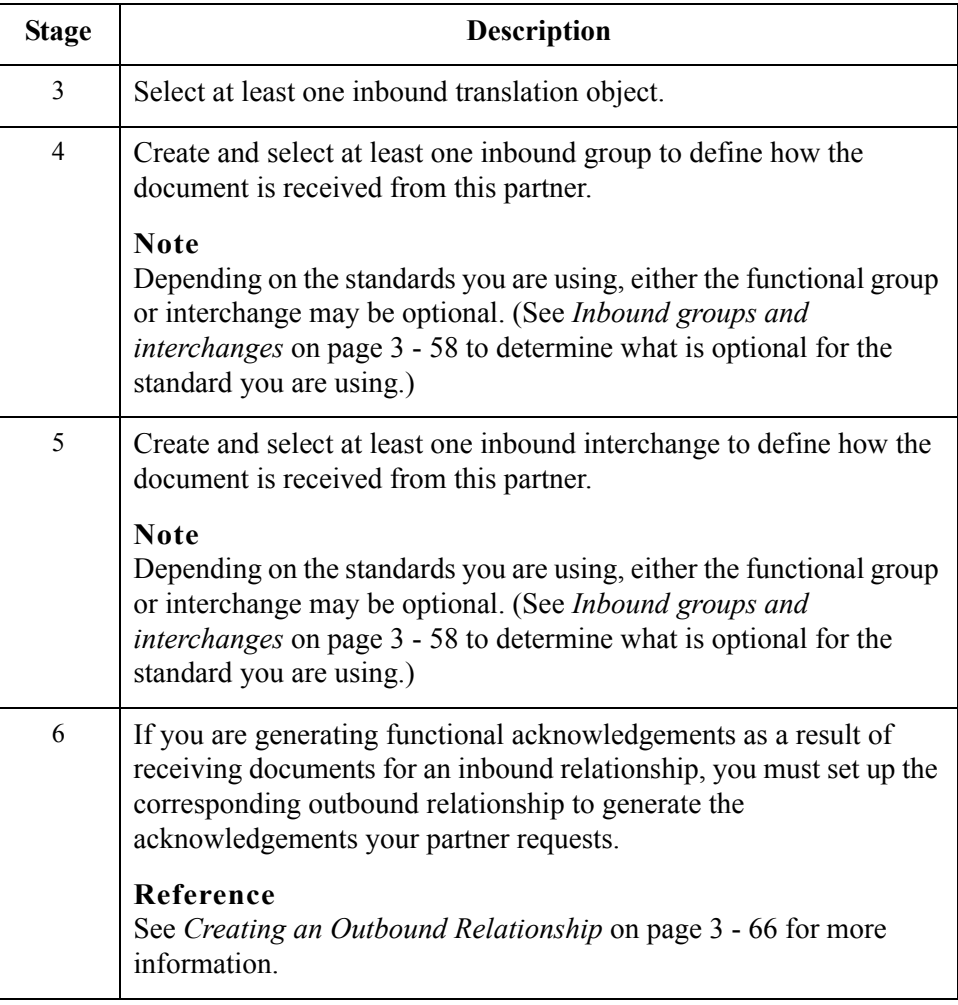

## **Procedure** To create an inbound relationship, complete the following steps:

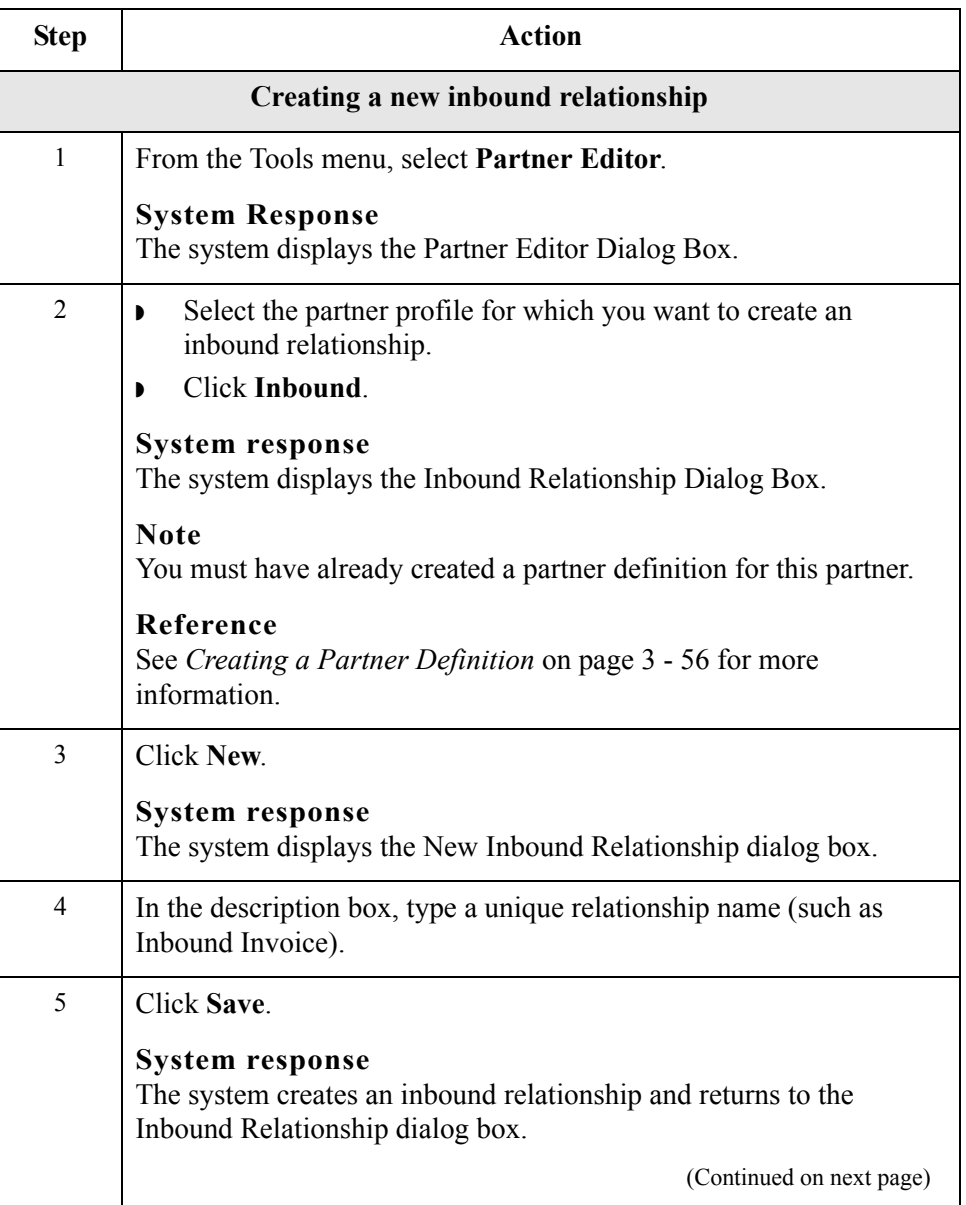

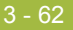

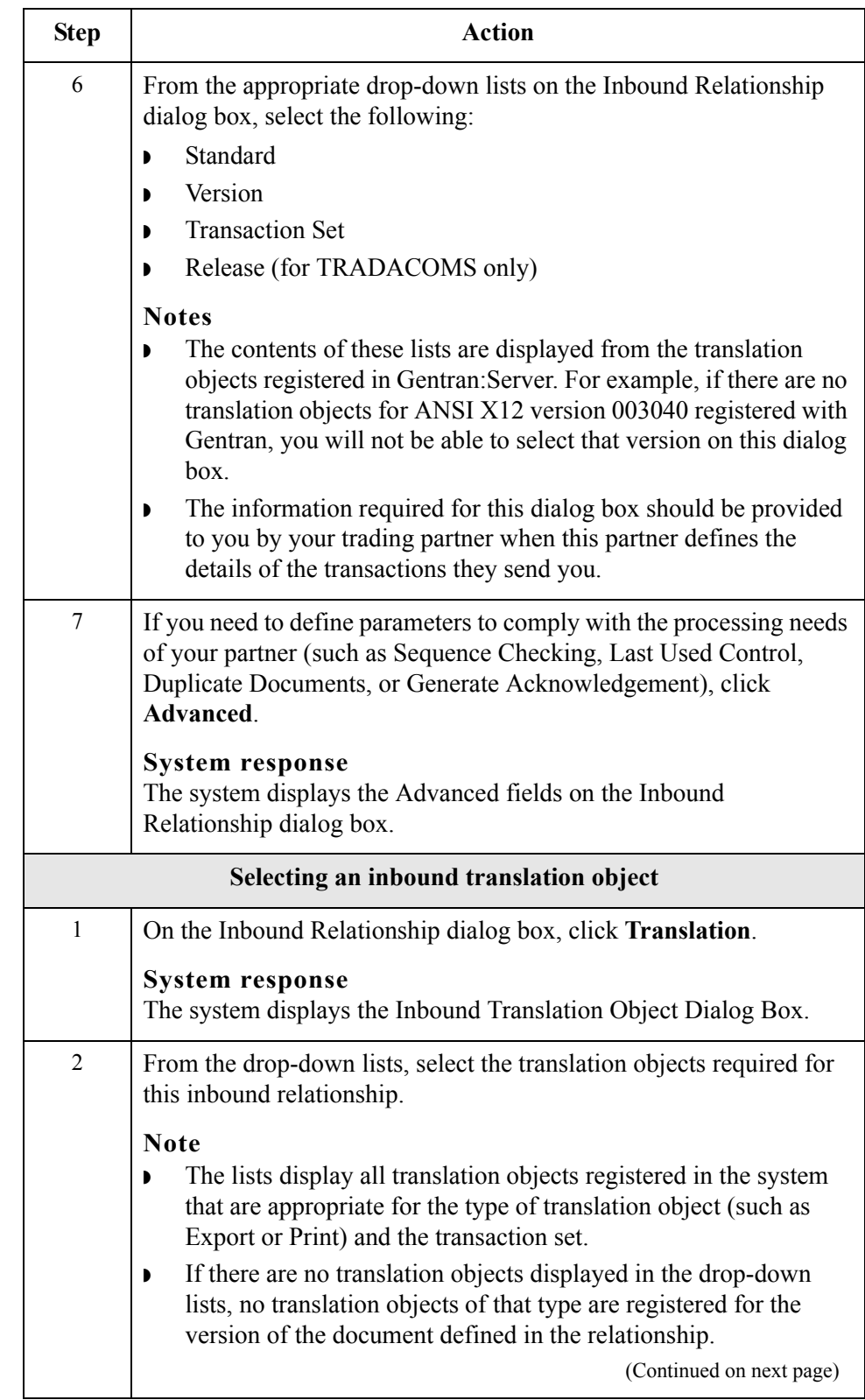

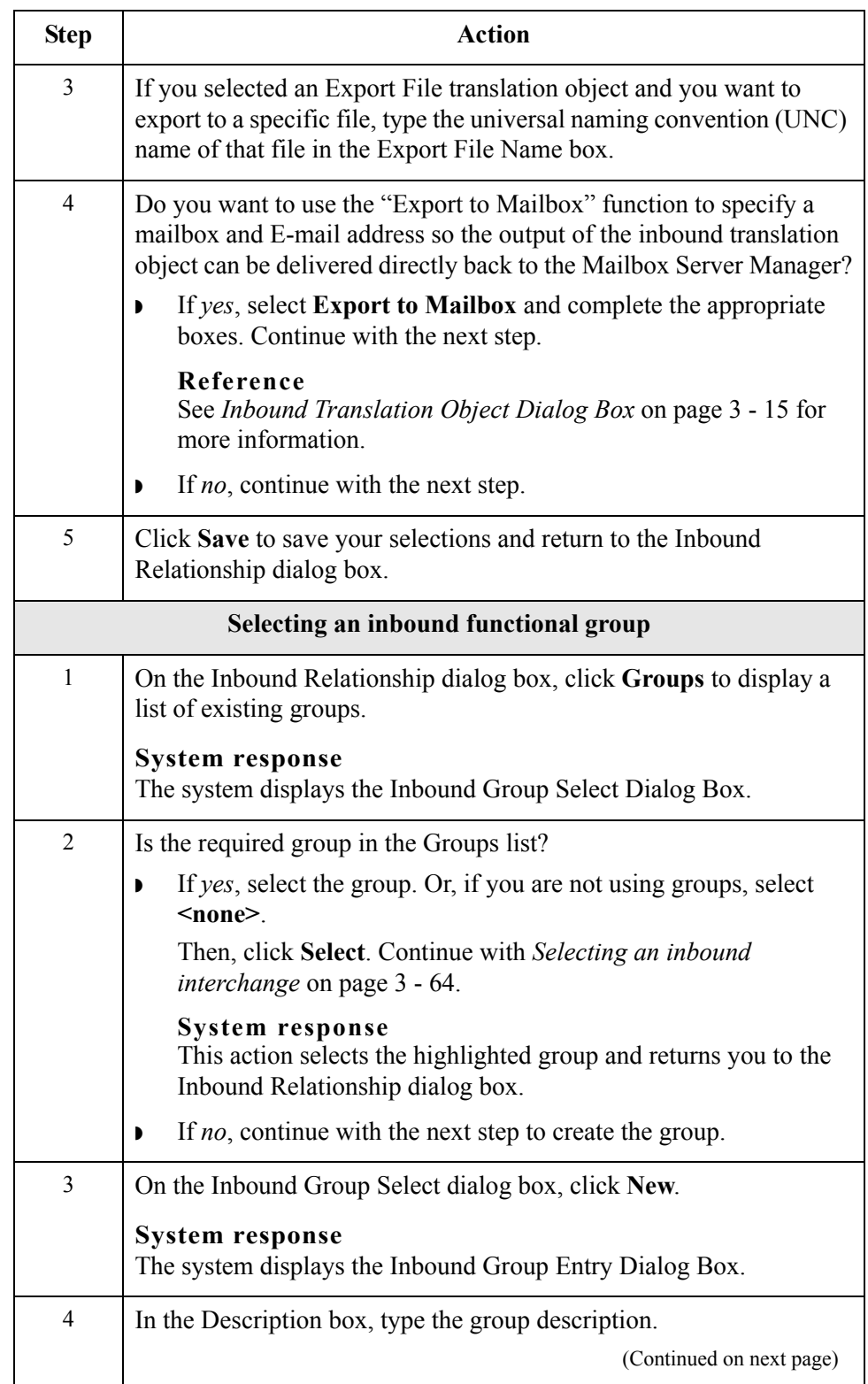

<span id="page-99-0"></span>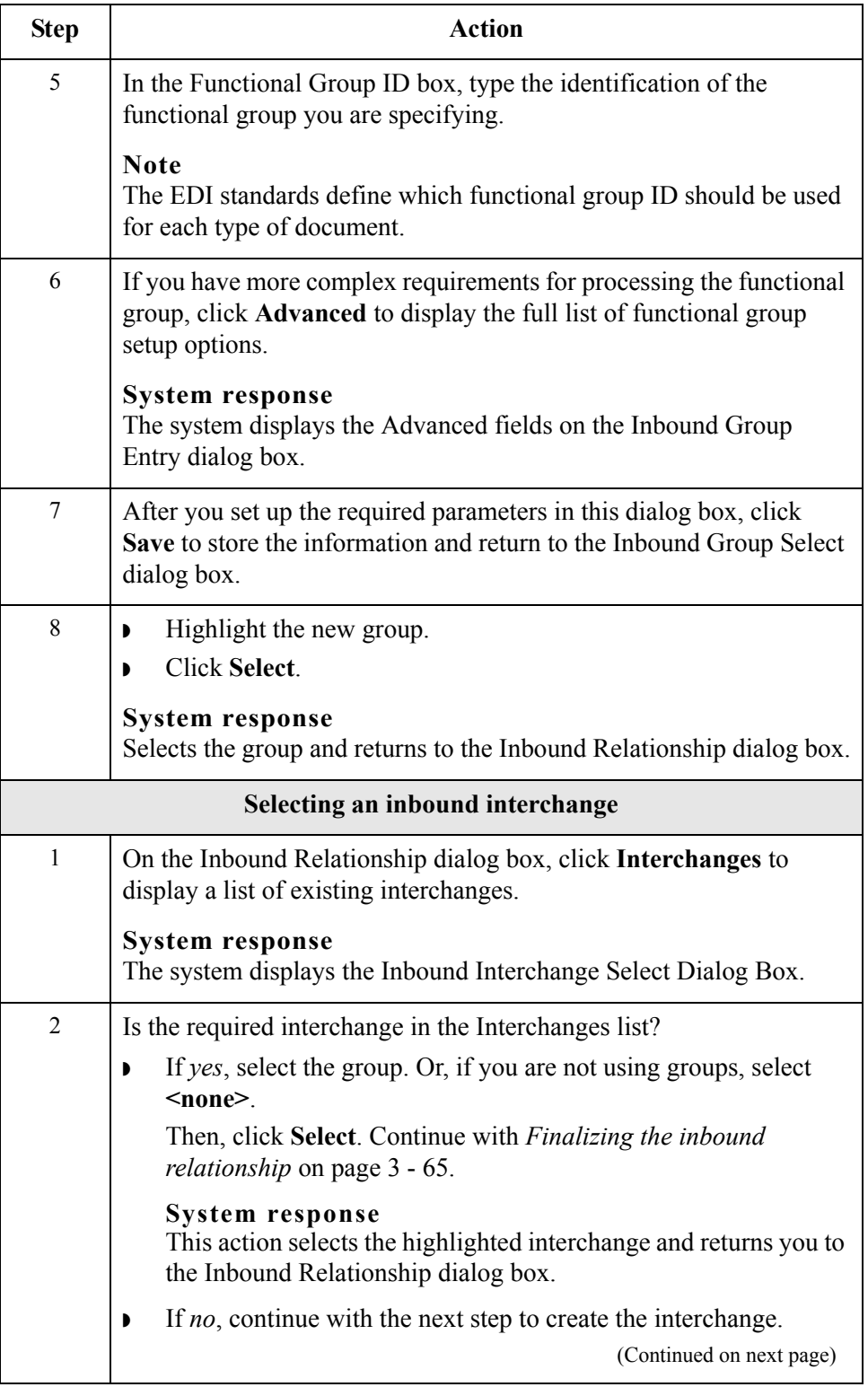

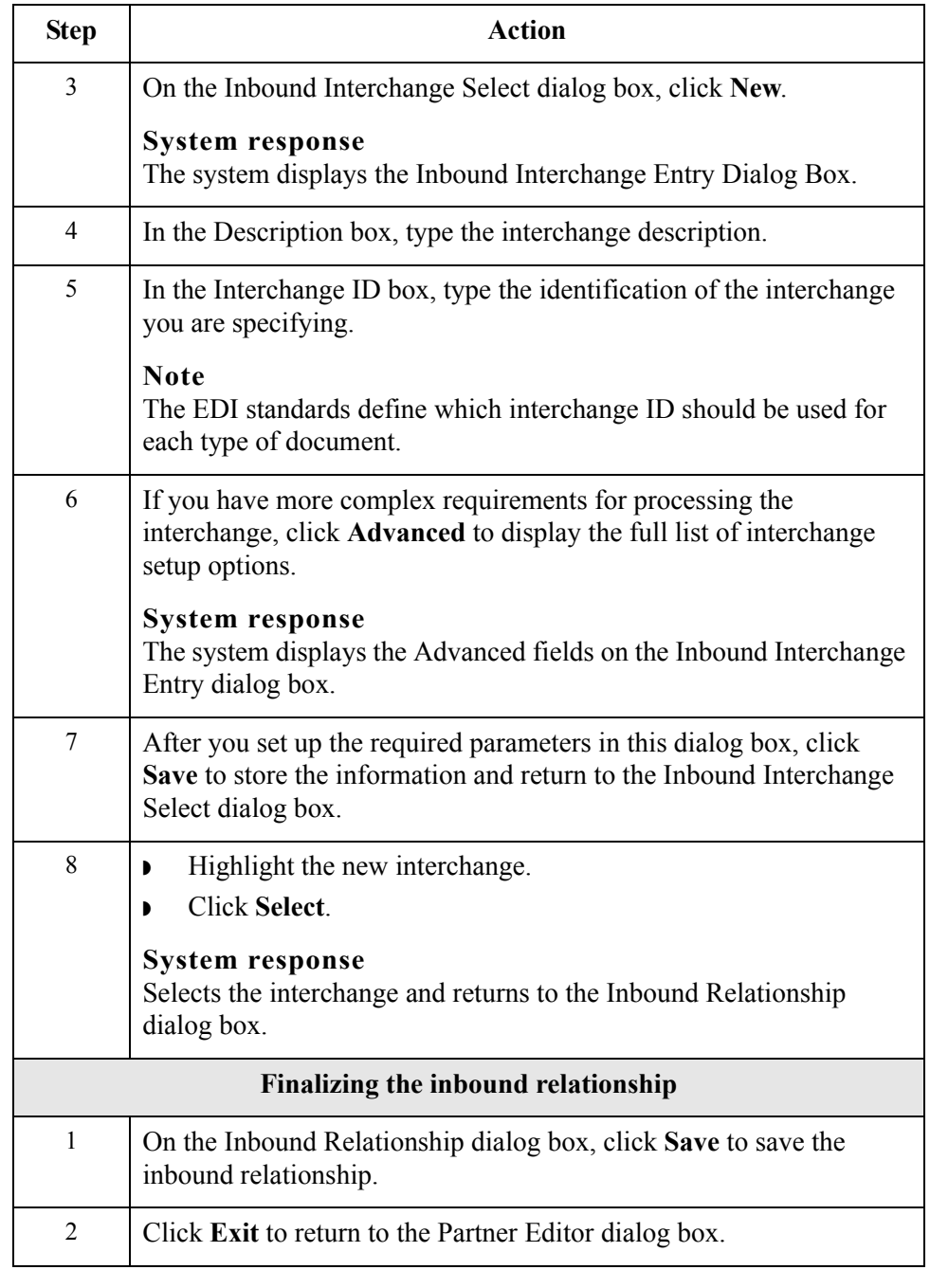

<span id="page-100-0"></span> $\int$ 

# <span id="page-101-0"></span>**Creating an Outbound Relationship**

<span id="page-101-1"></span>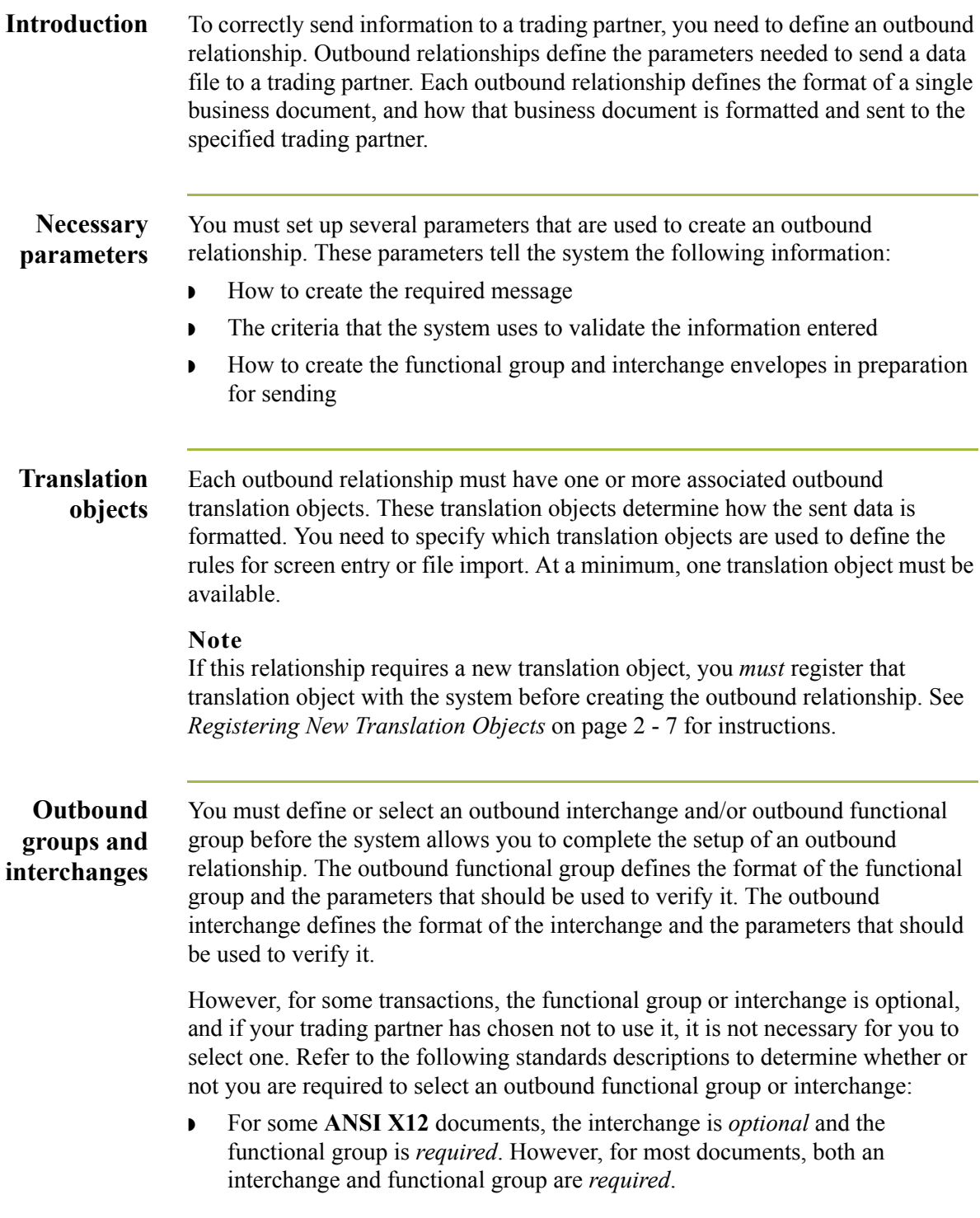

(Continued on next page)

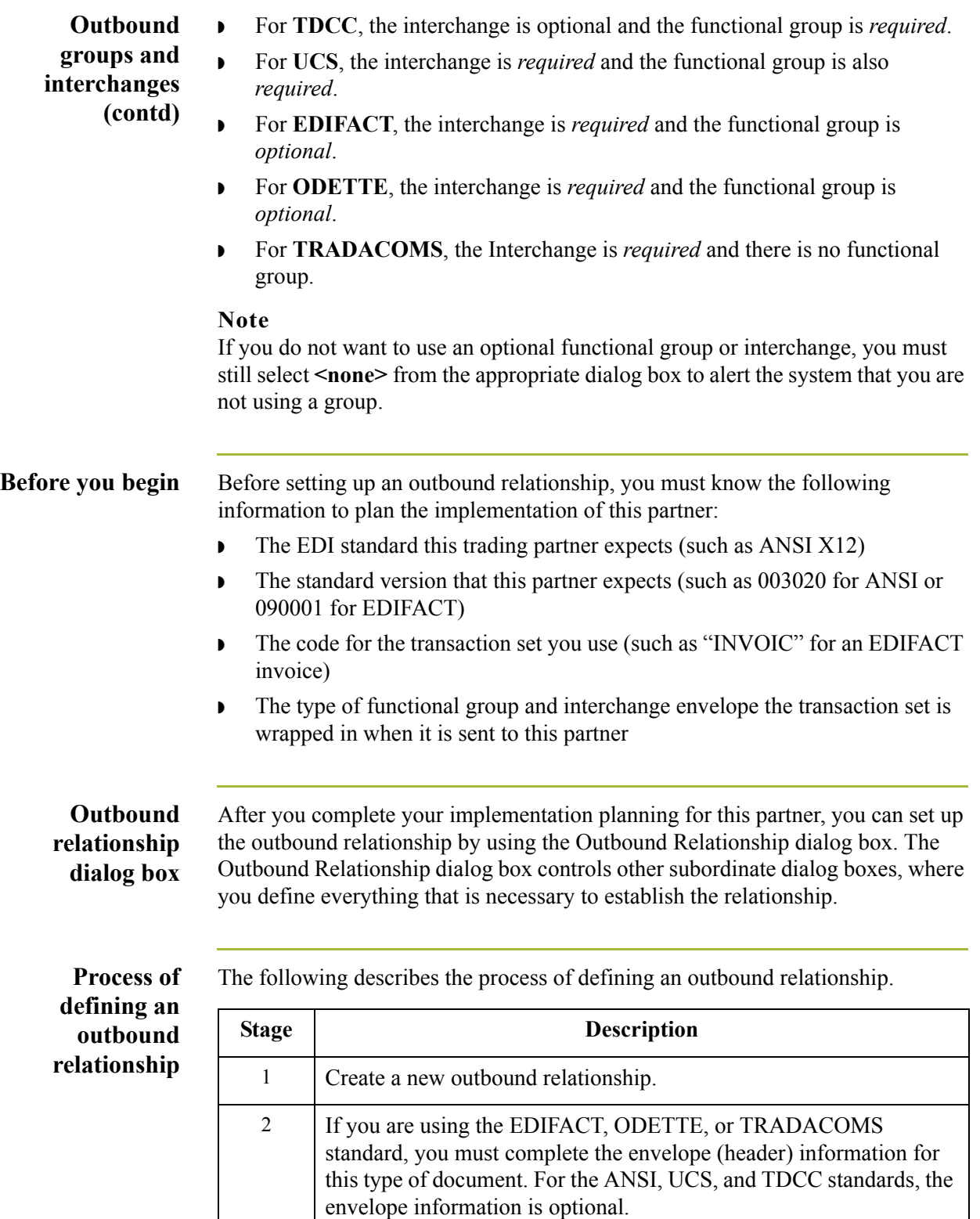

(Continued on next page)

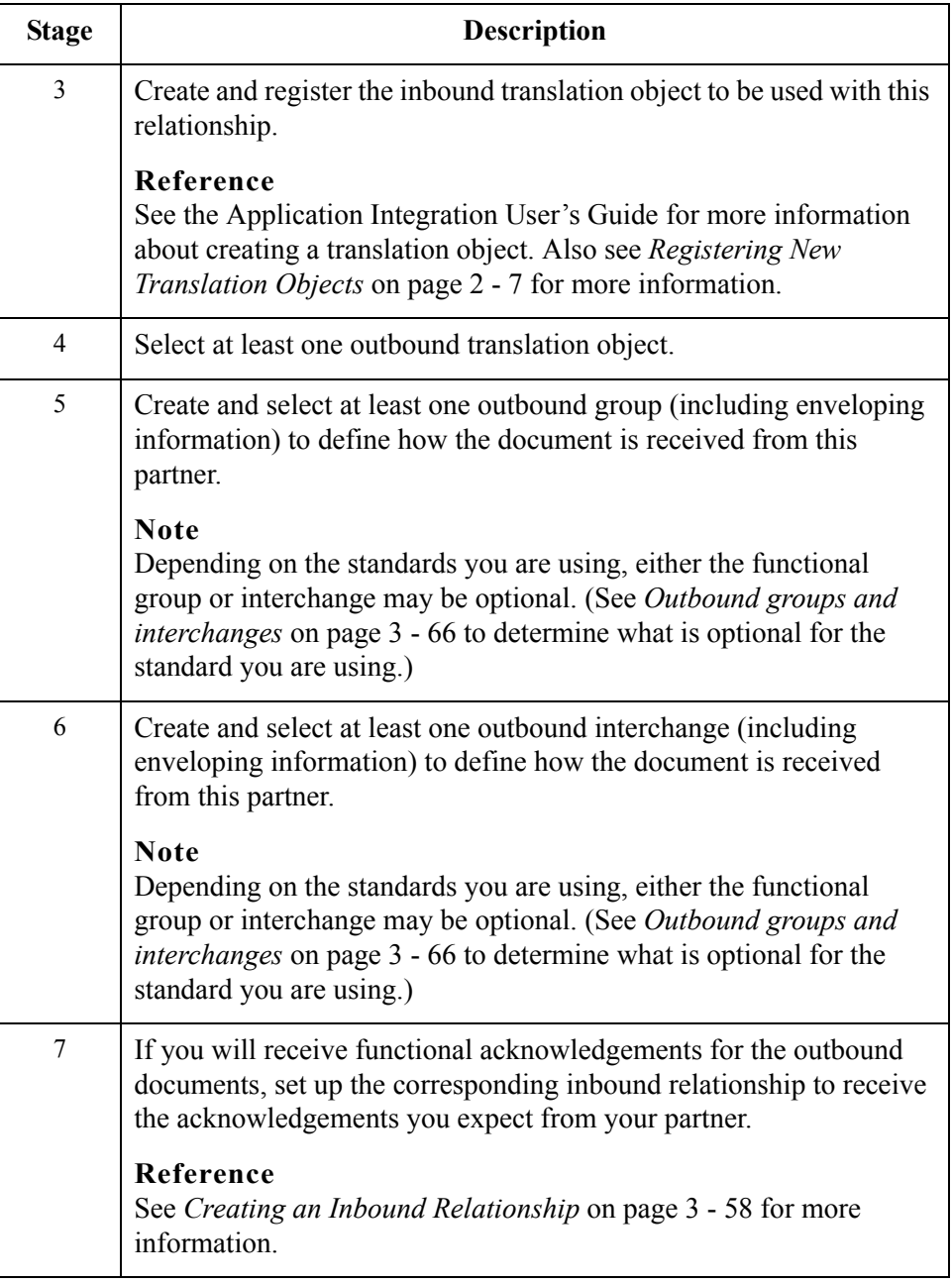

**Procedure** To create an outbound relationship, complete the following steps:

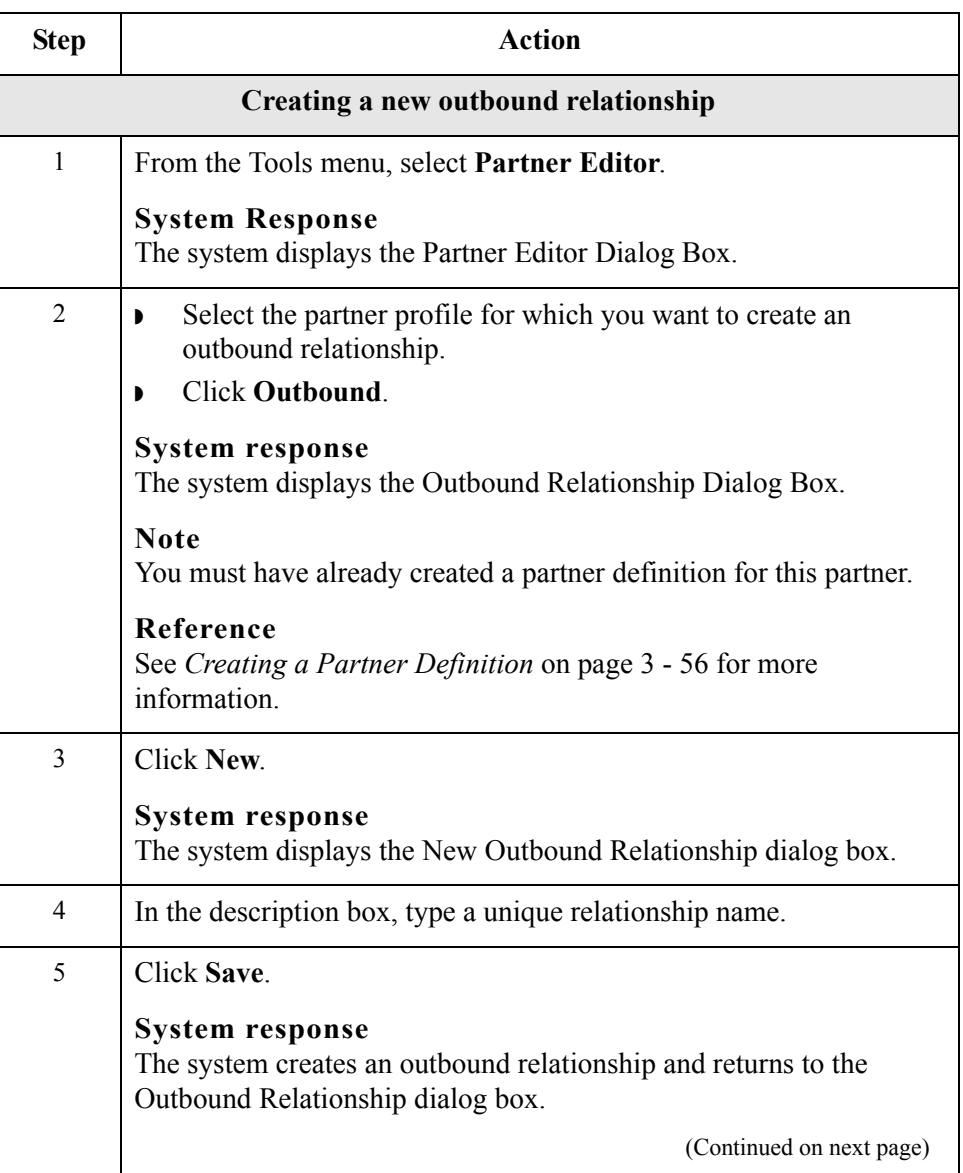

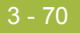

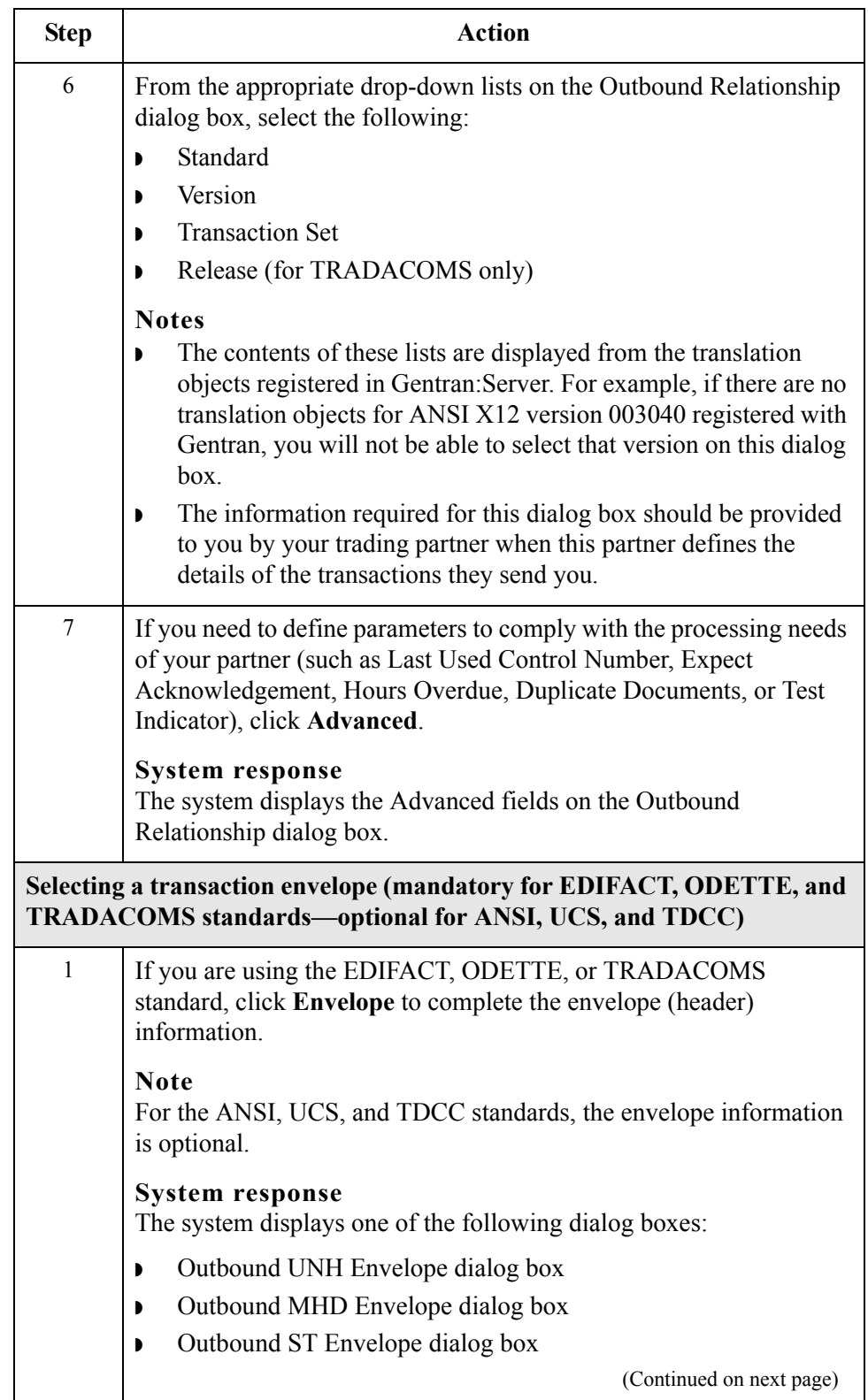

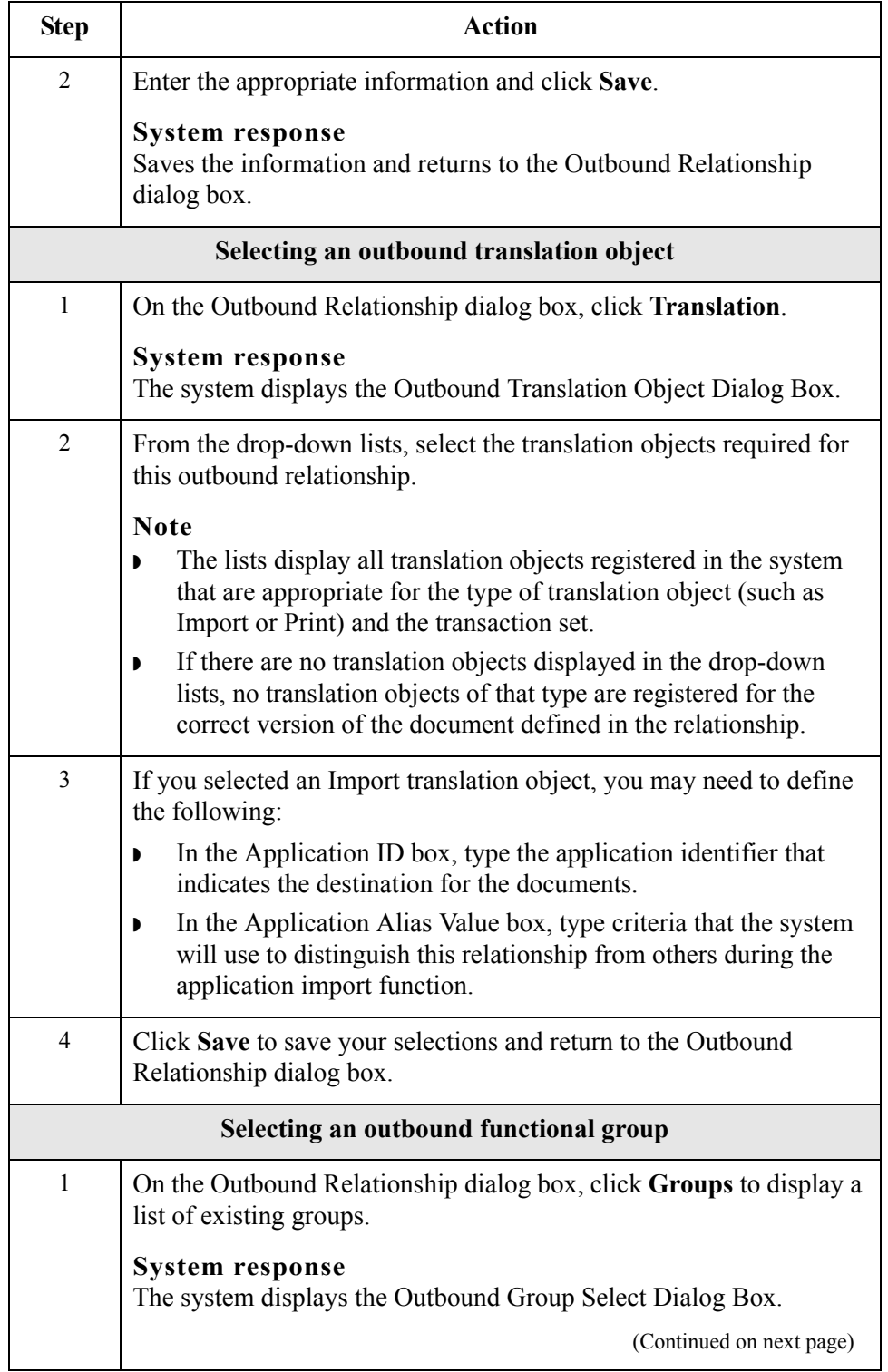

 $\int$ 

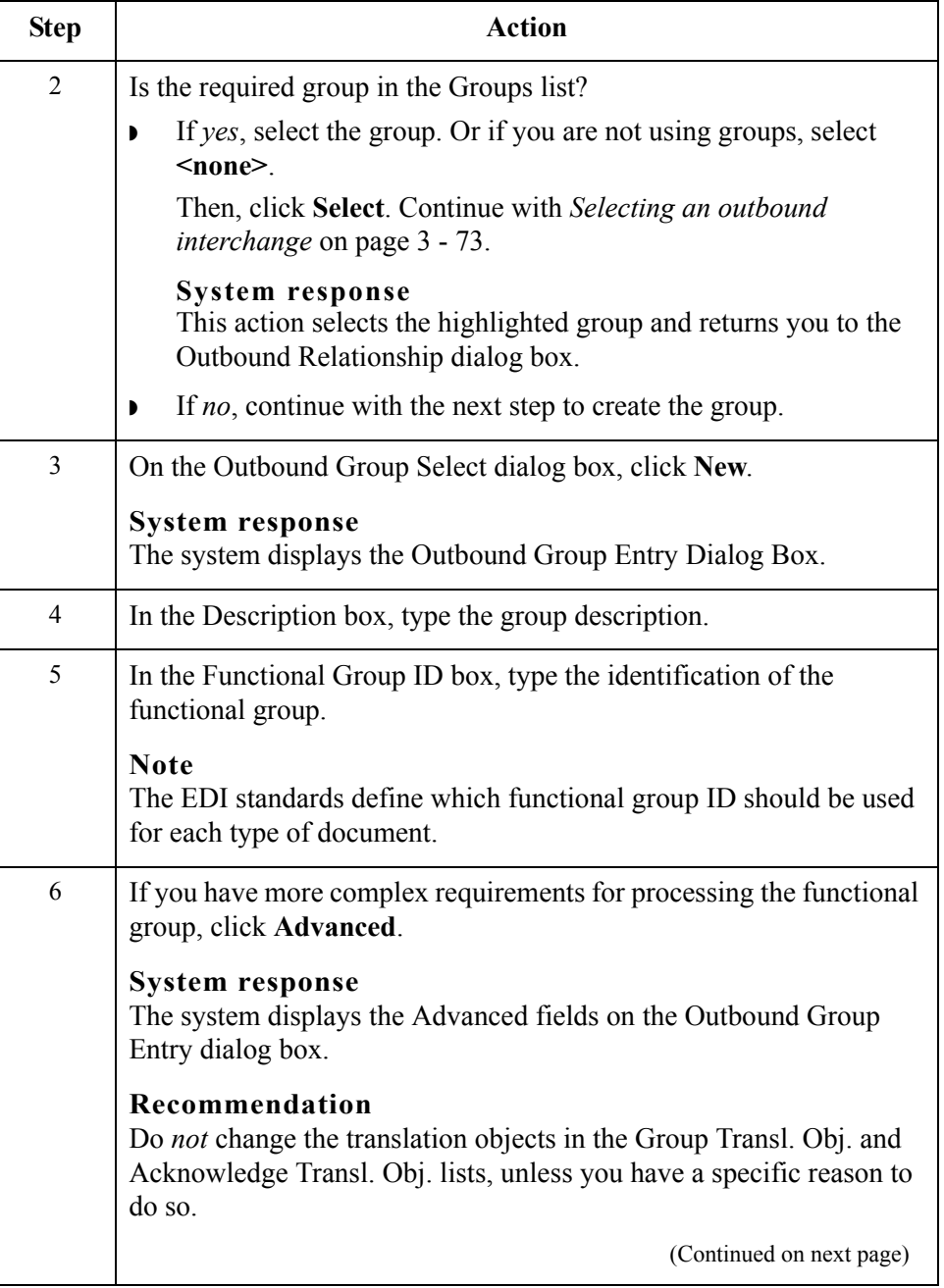
### 3 - 73

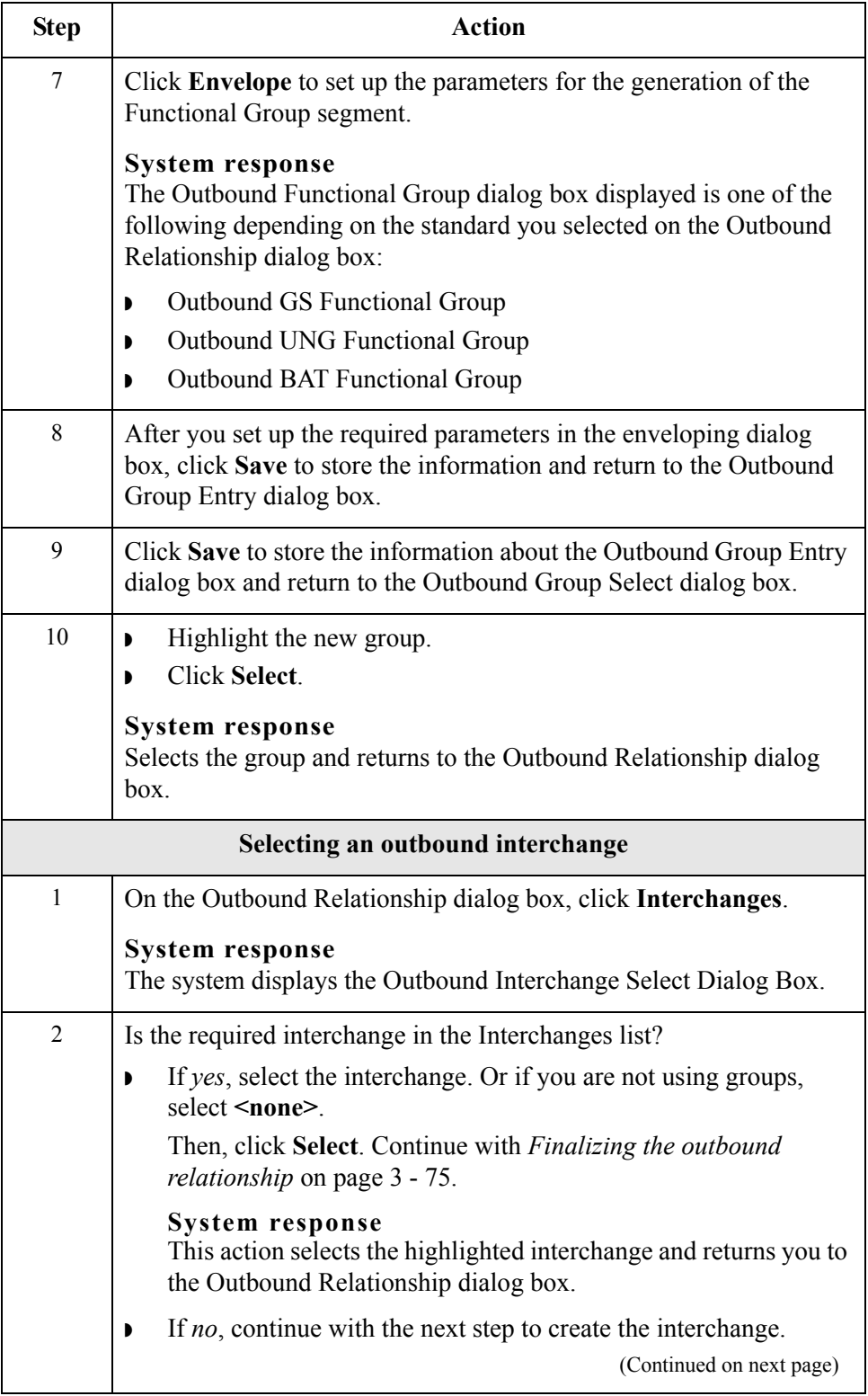

 $\int$ 

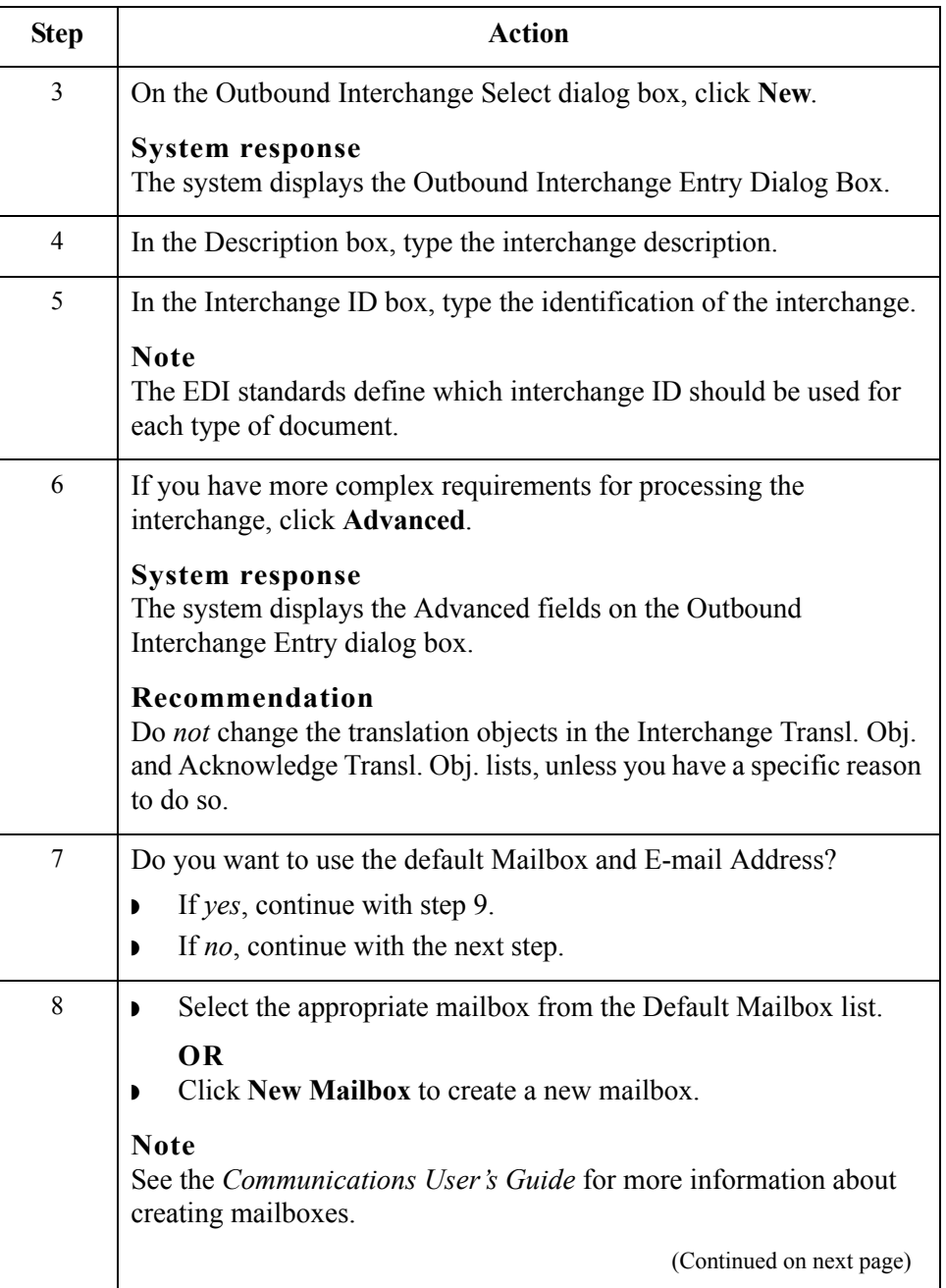

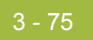

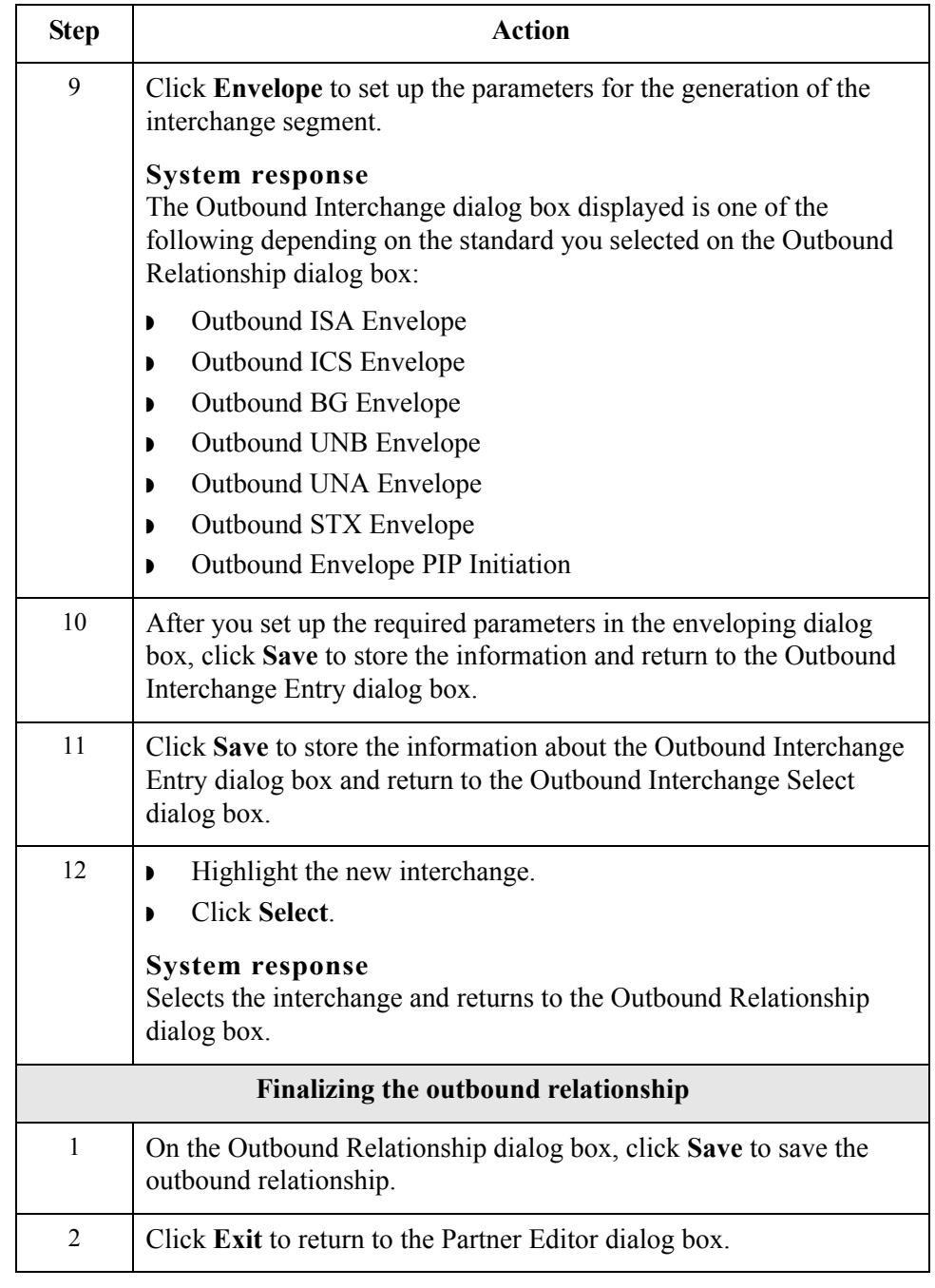

<span id="page-110-0"></span> $\int$ 

# **Editing and Deleting Partner Definitions**

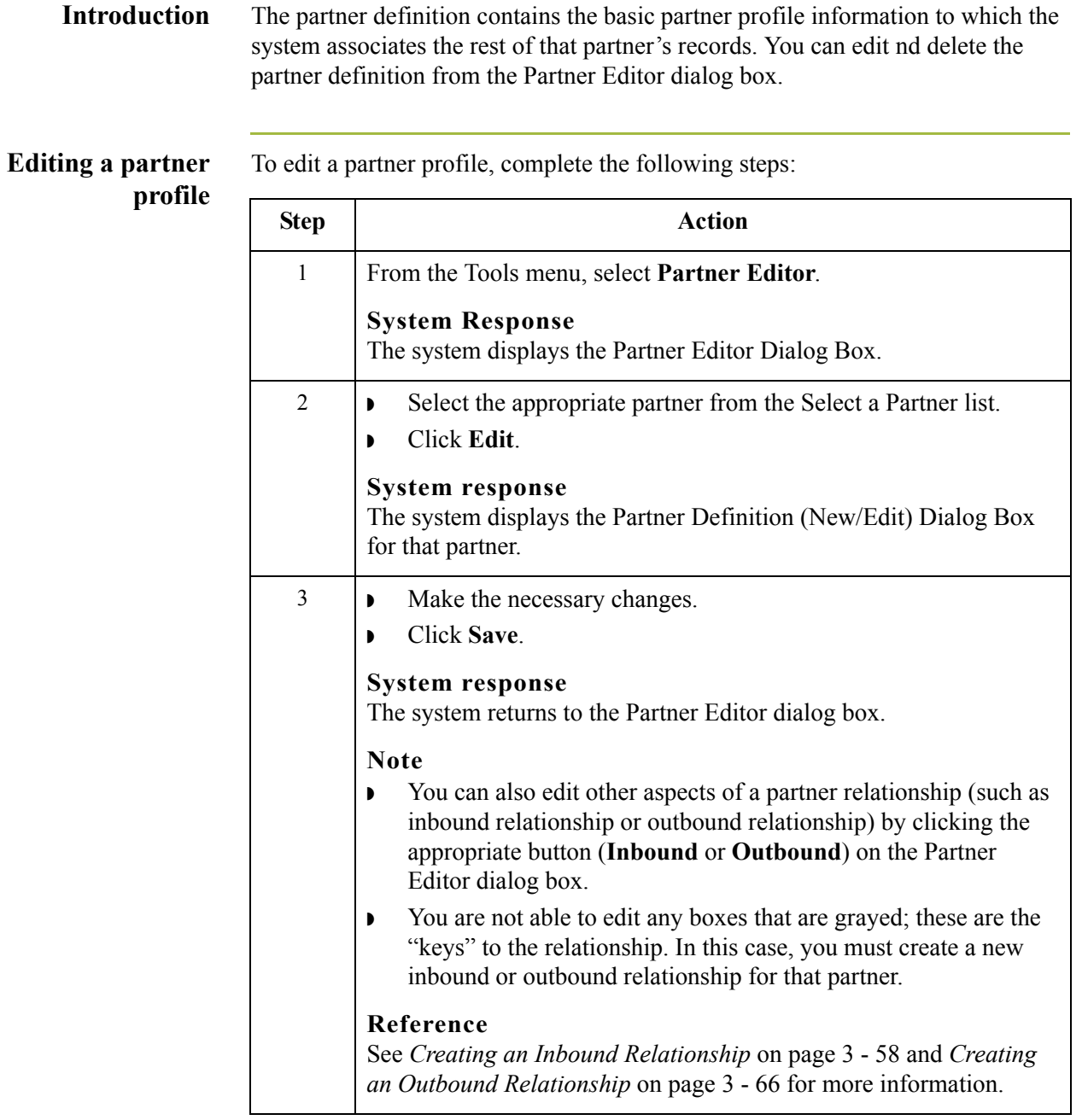

### **Deleting a partner profile**

To delete a partner profile, complete the following steps:

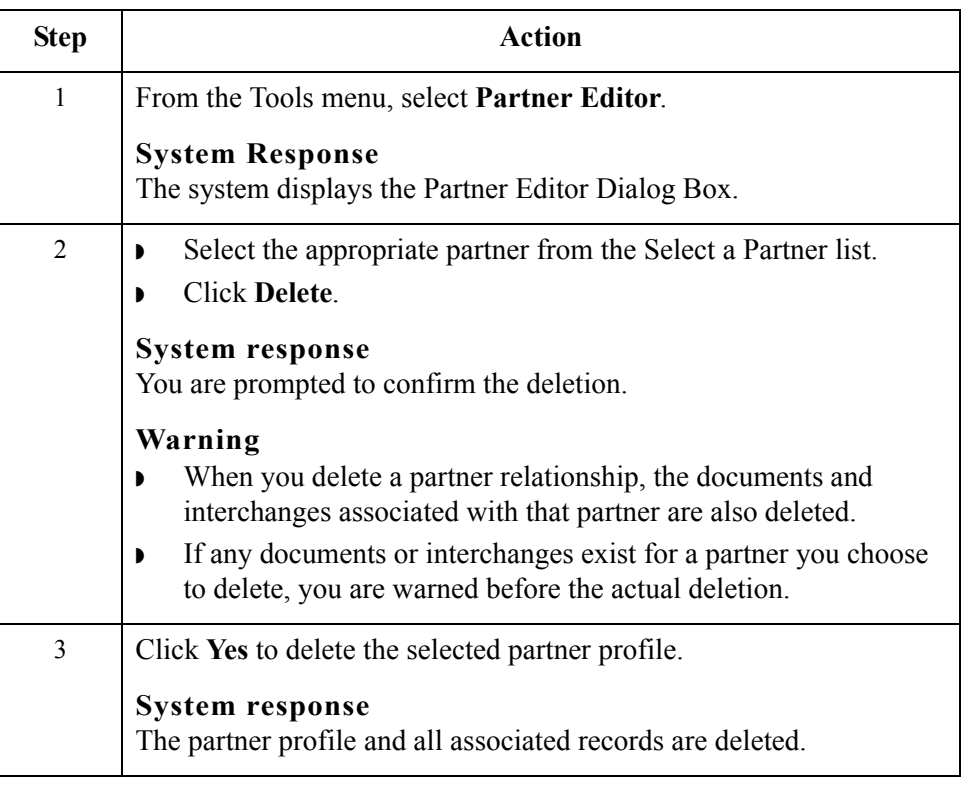

 $\mathfrak{h}$ 

# Routing Partner Profiles **0**

3 - 78

### **Import File Select Dialog Box**

**Introduction** The Import File Select dialog box enables you import a partner into the system.

**Diagram** The following illustrates the Import File Select dialog box:

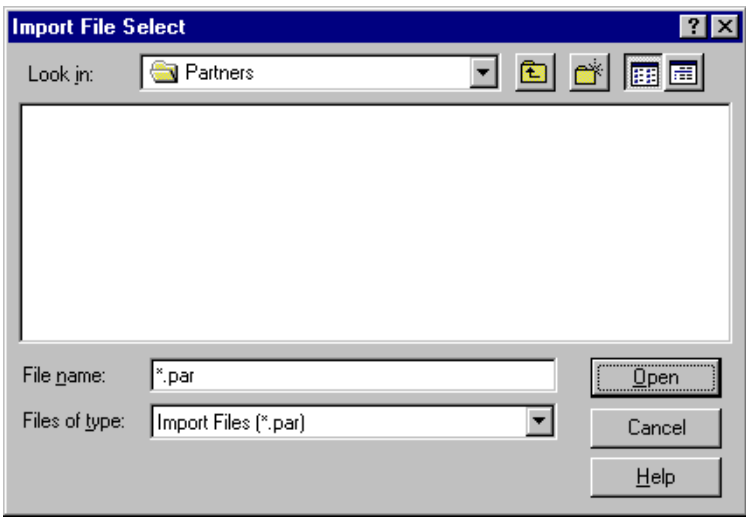

### **Parts and functions**

The following lists the parts of the Import File Select dialog box and their functions:

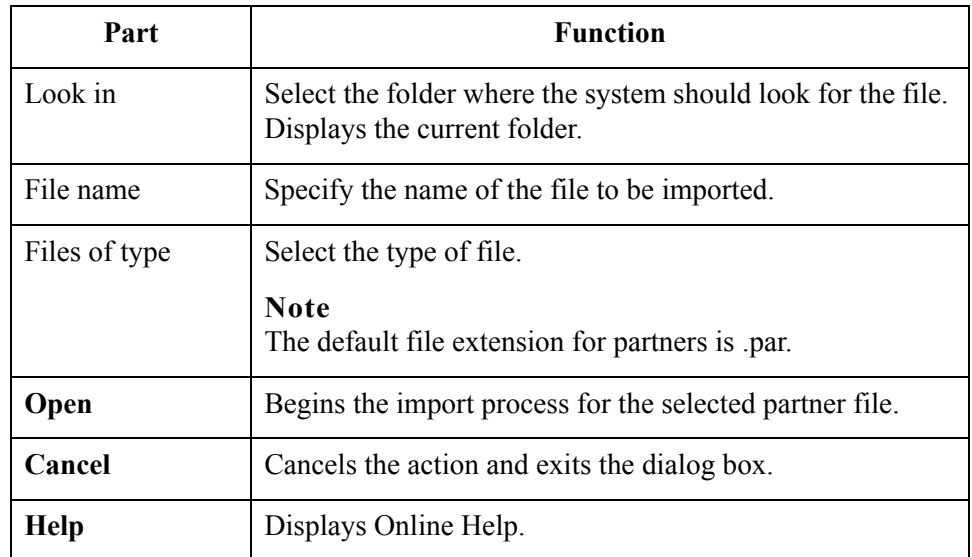

 $\sqrt{2}$ 

### **Export File Build Dialog Box**

**Introduction** The Export File Build dialog box enables you to specify the name of a partner export file and begins the export process.

**Diagram** The following illustrates the Export File Build dialog box:

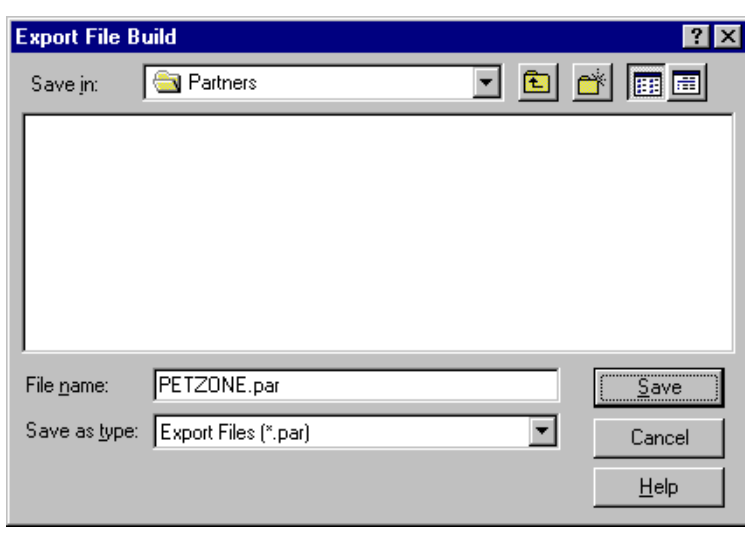

#### **Parts and functions**

The following lists the parts of the Export File Build dialog box and their functions:

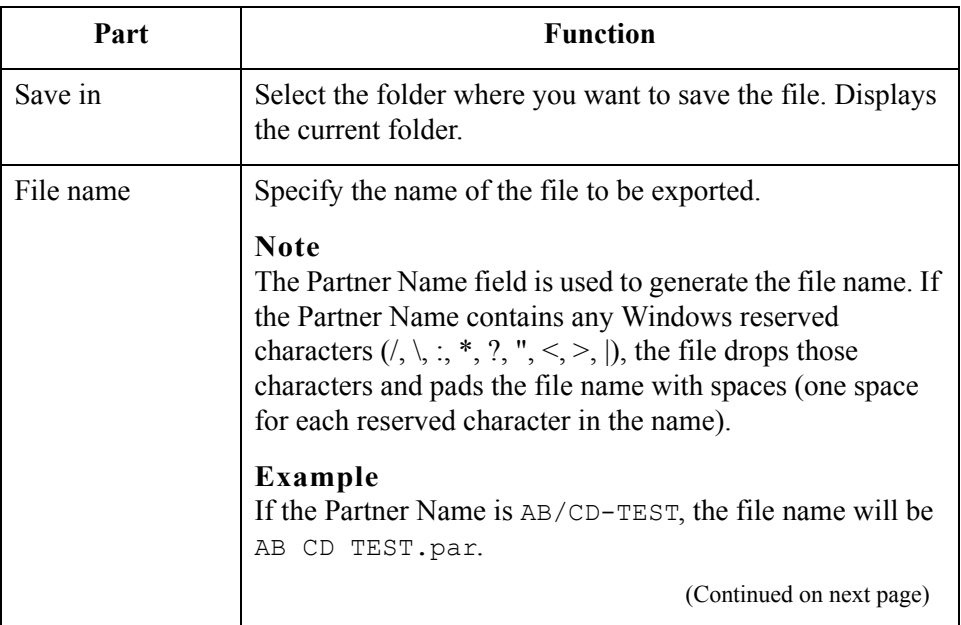

 $\mathcal{L}$ 

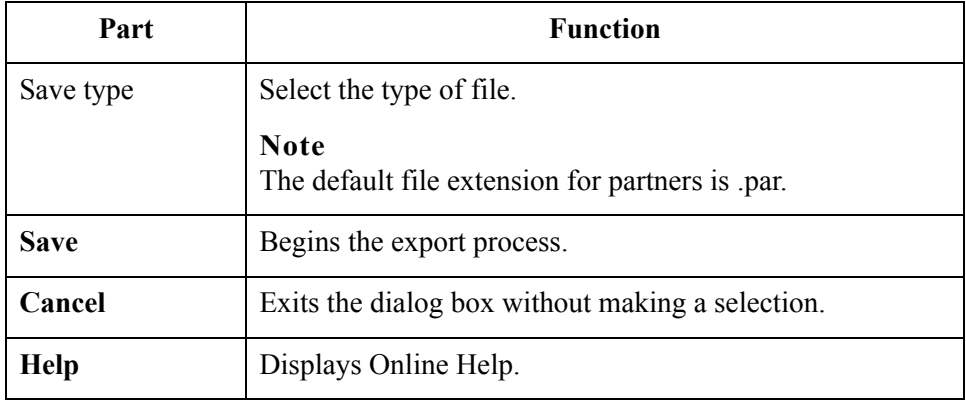

### **Partner Copy Dialog Box**

#### **Introduction** The partner copy feature allows you to copy partner information. Once you copy the partner, this dialog enables you to change the partner definition and other identifying boxes for the copied partner.

#### **Note**

You must export the partner profile before you copy it. See *[Exporting Partner](#page-122-0)  Profiles* [on page 3 - 87](#page-122-0) for more information. If you do not know which EDI standard that partner profile uses, check the profile to obtain that information before you export and copy it.

**Diagram** The following illustrates the Partner Copy dialog box:

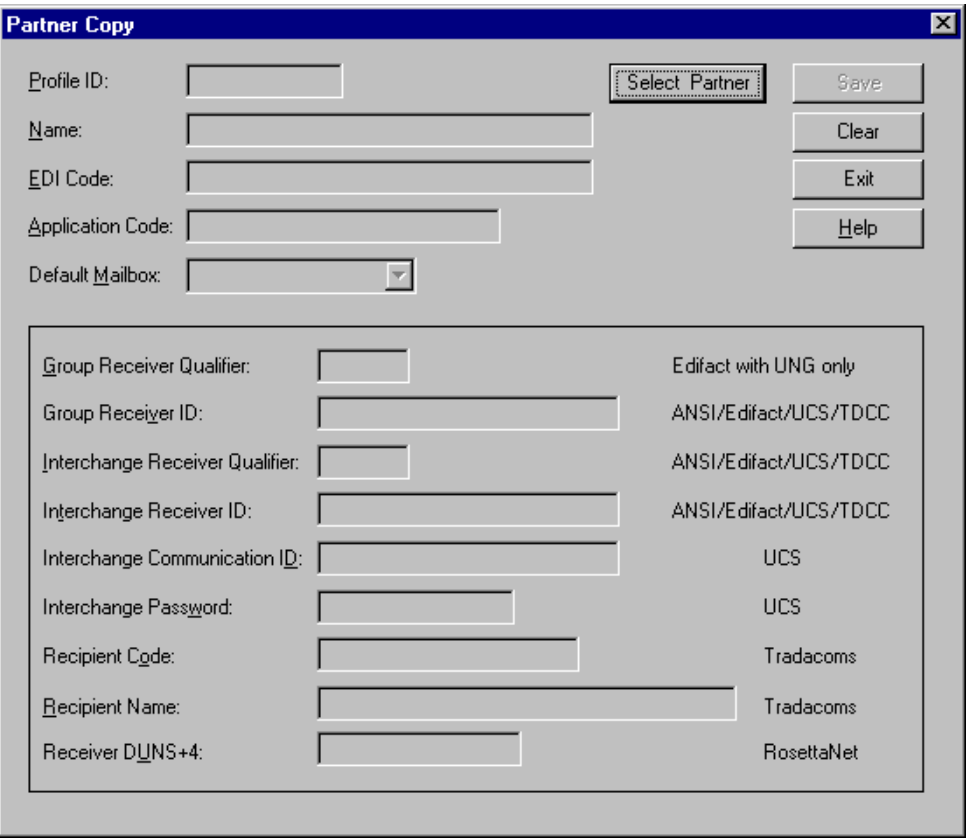

 $\mathcal{L}$ 

### **Parts and functions**

The following lists the parts of the Partner Copy dialog box and their functions:

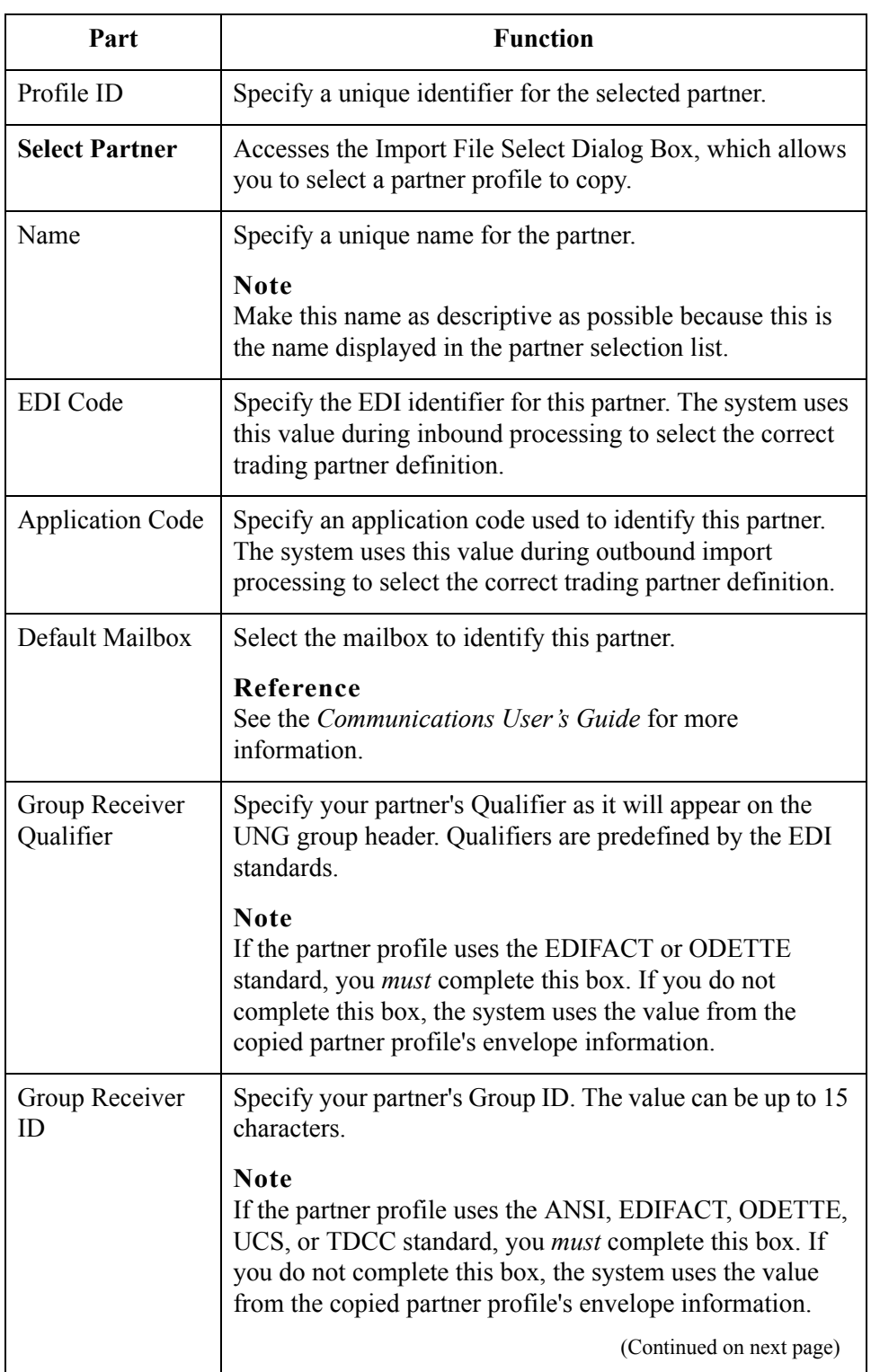

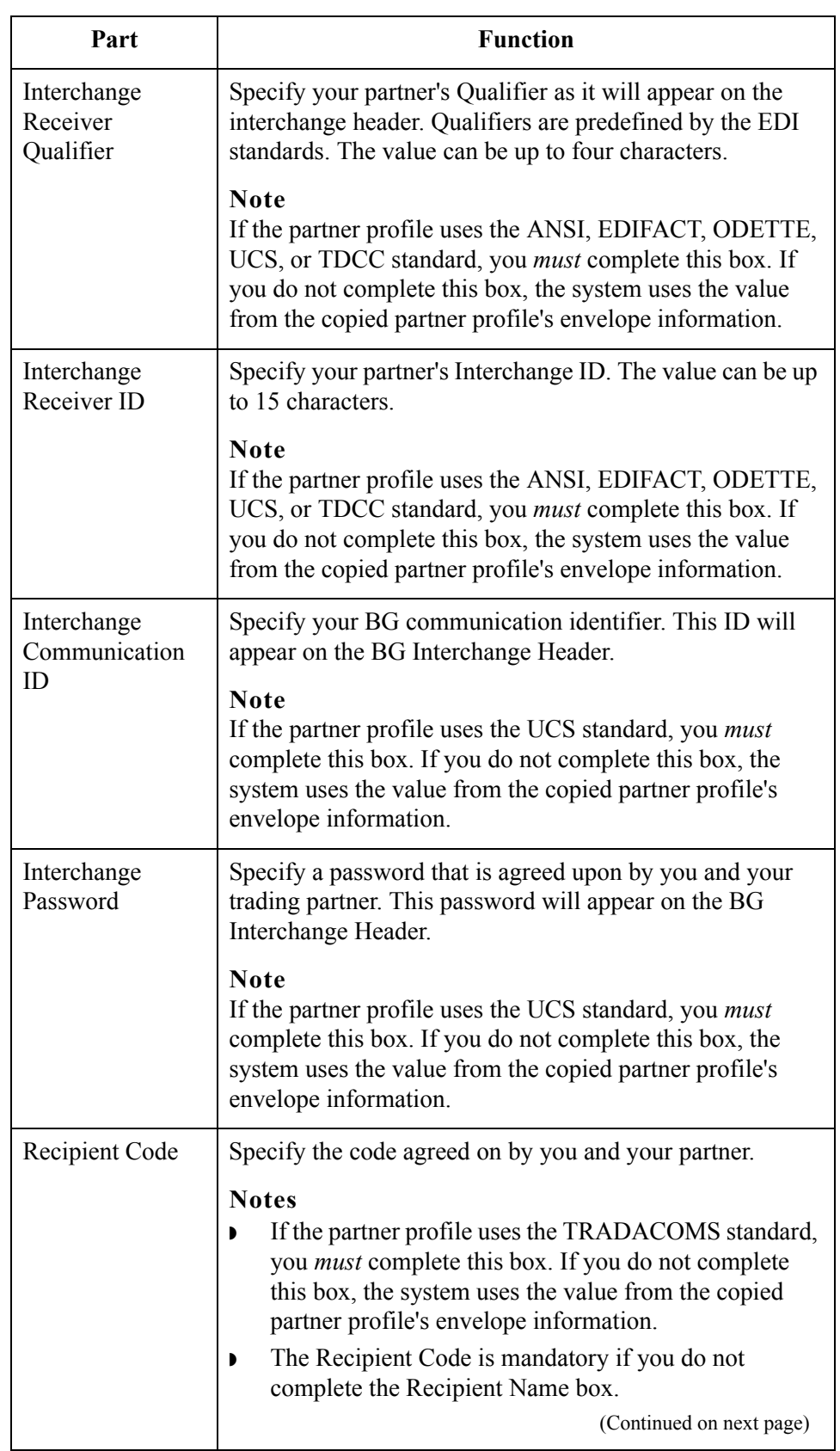

 $\mathfrak{h}$ 

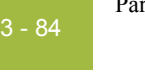

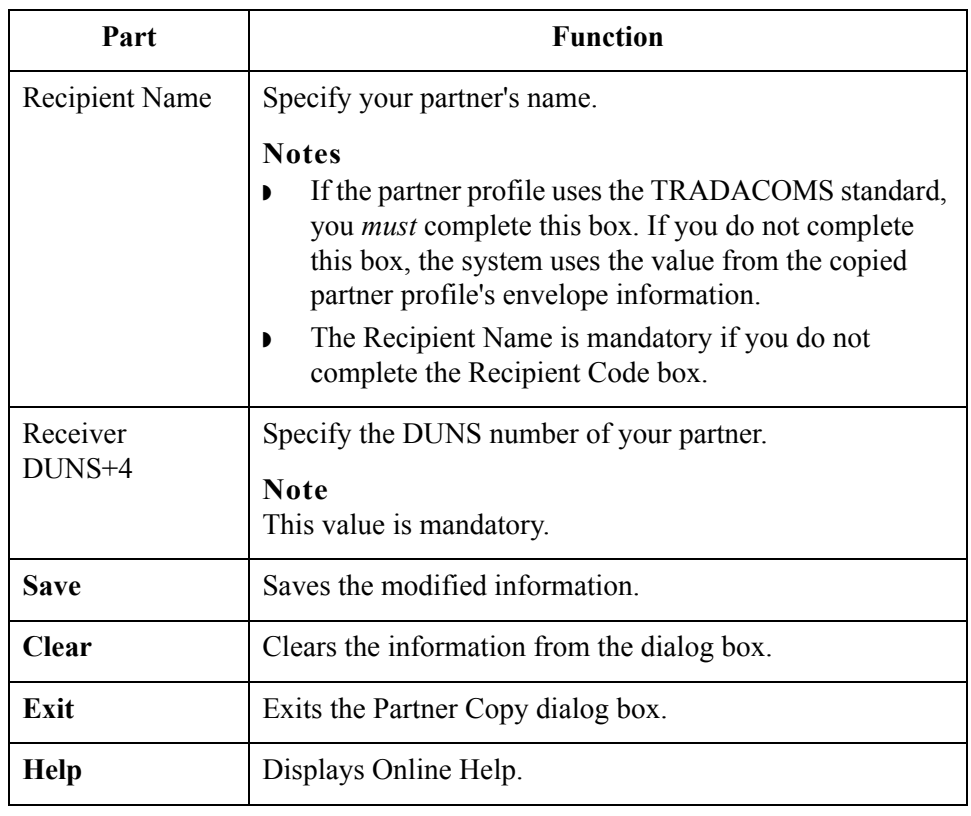

# **Importing Partner Profiles**

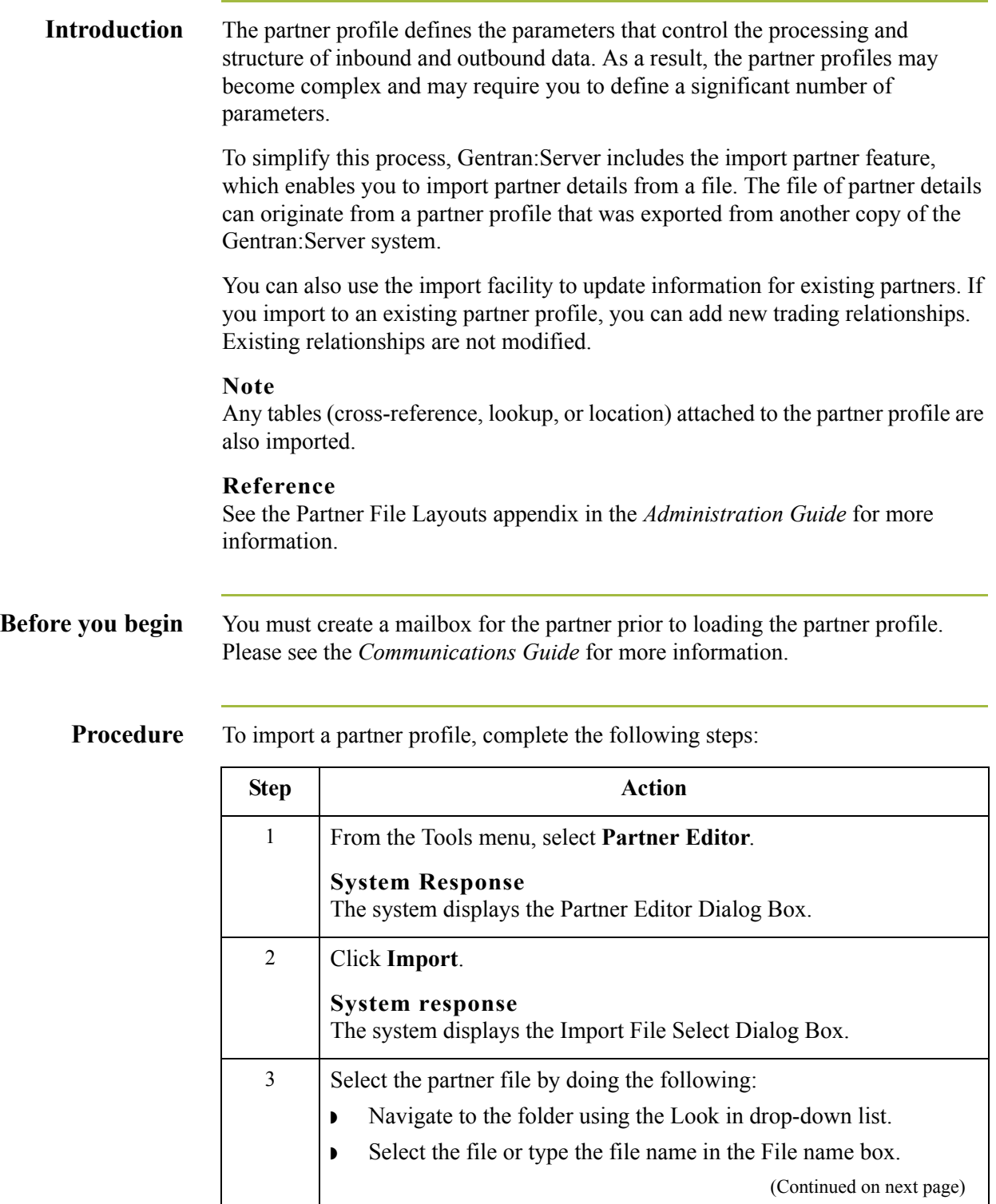

 $\sqrt{2}$ 

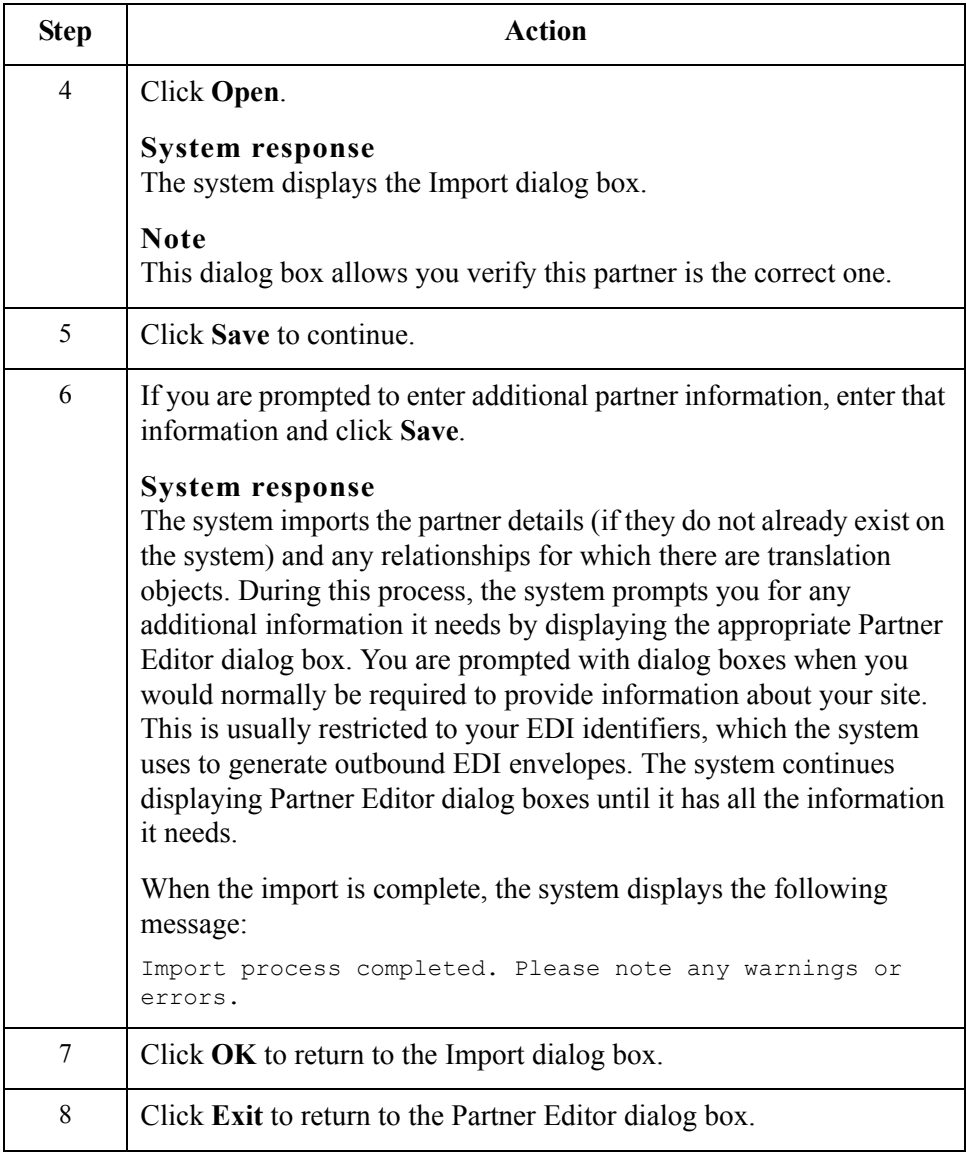

### <span id="page-122-0"></span>**Exporting Partner Profiles**

**Introduction** Gentran: Server includes a feature that enables you to export existing partner details to a file. You can also export your partners to disk to use as a backup of your partner system.

#### **Note**

Any tables (cross-reference, lookup, or location) attached to the partner profile are also exported.

#### **Reference**

See the Partner File Layouts appendix in the *Administration Guide* for more information.

**Procedure** To export a partner profile, complete the following steps:

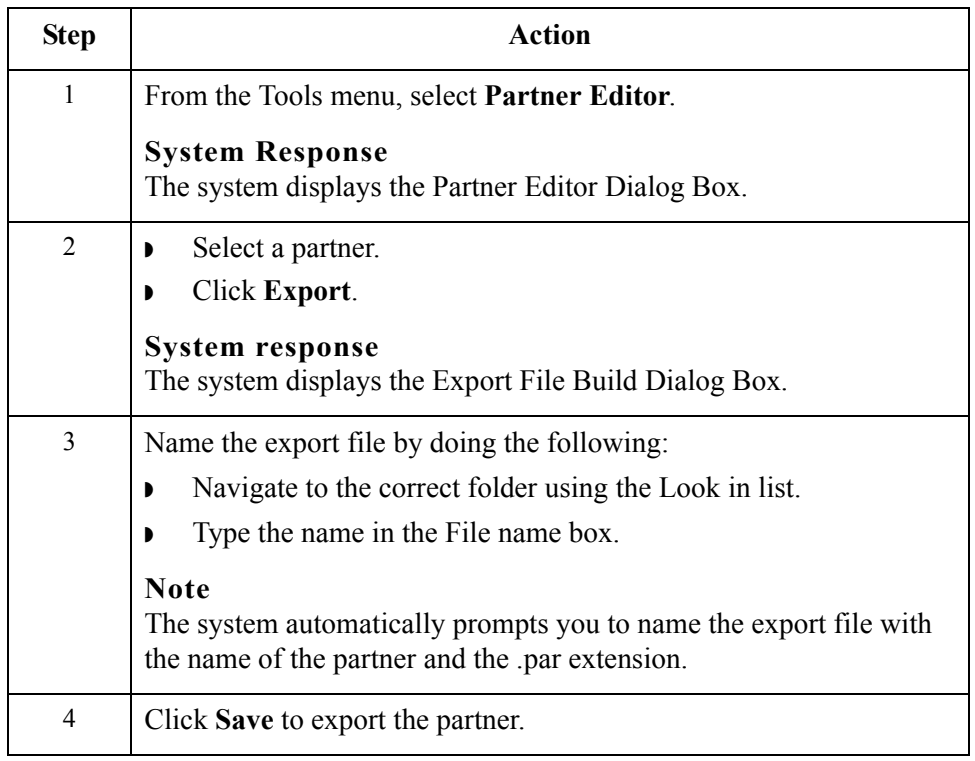

 $\mathcal{L}$ 

### **Copying Partner Profiles**

#### **Introduction** The partner copy function enables you to copy partner information so you do not have to type in similar partner profiles from scratch. Instead, you can copy from an existing profile and enter unique partner definition and key enveloping information for the copied partner.

The partner copy function provides a quick method for establishing partners that have similar or identical trading relationships.

#### **Note**

You must export the partner profile before you copy it. If you do not know which EDI standard that partner profile uses, check the profile to obtain that information before you export and copy it.

#### **Reference**

See *[Exporting Partner Profiles](#page-122-0)* on page 3 - 87 for more information.

### **Procedure** To copy a partner profile, complete the following steps:

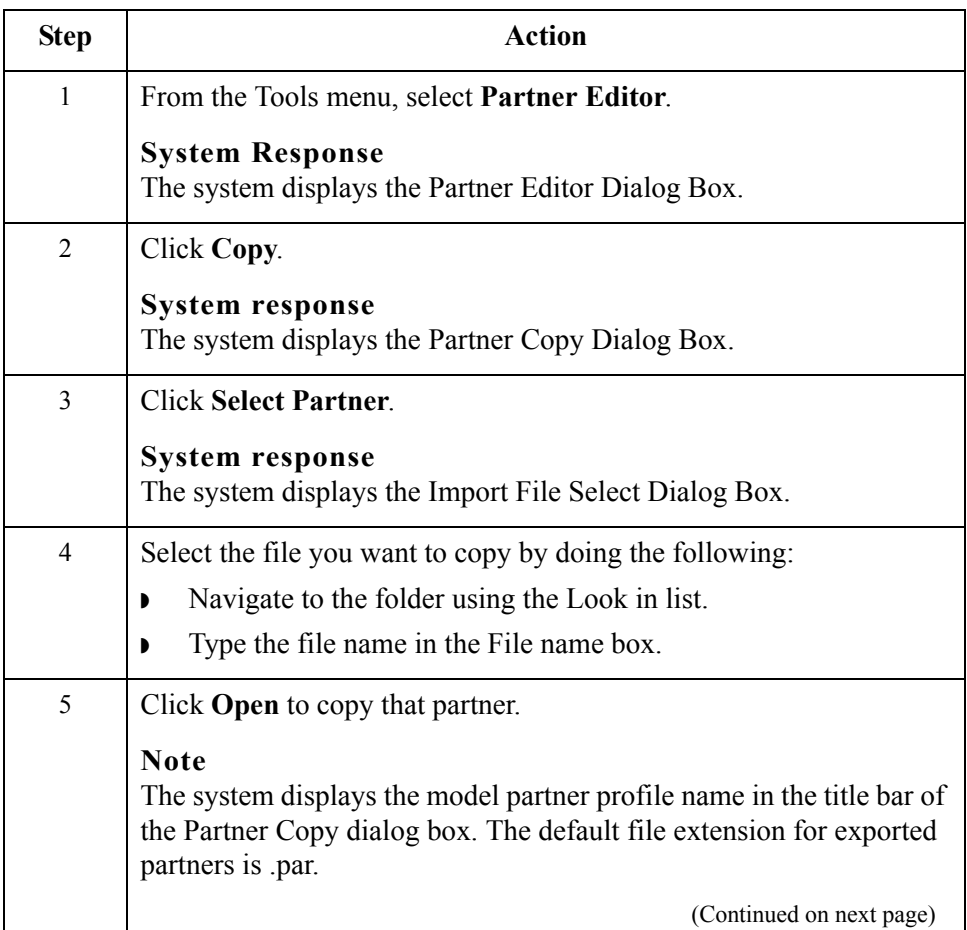

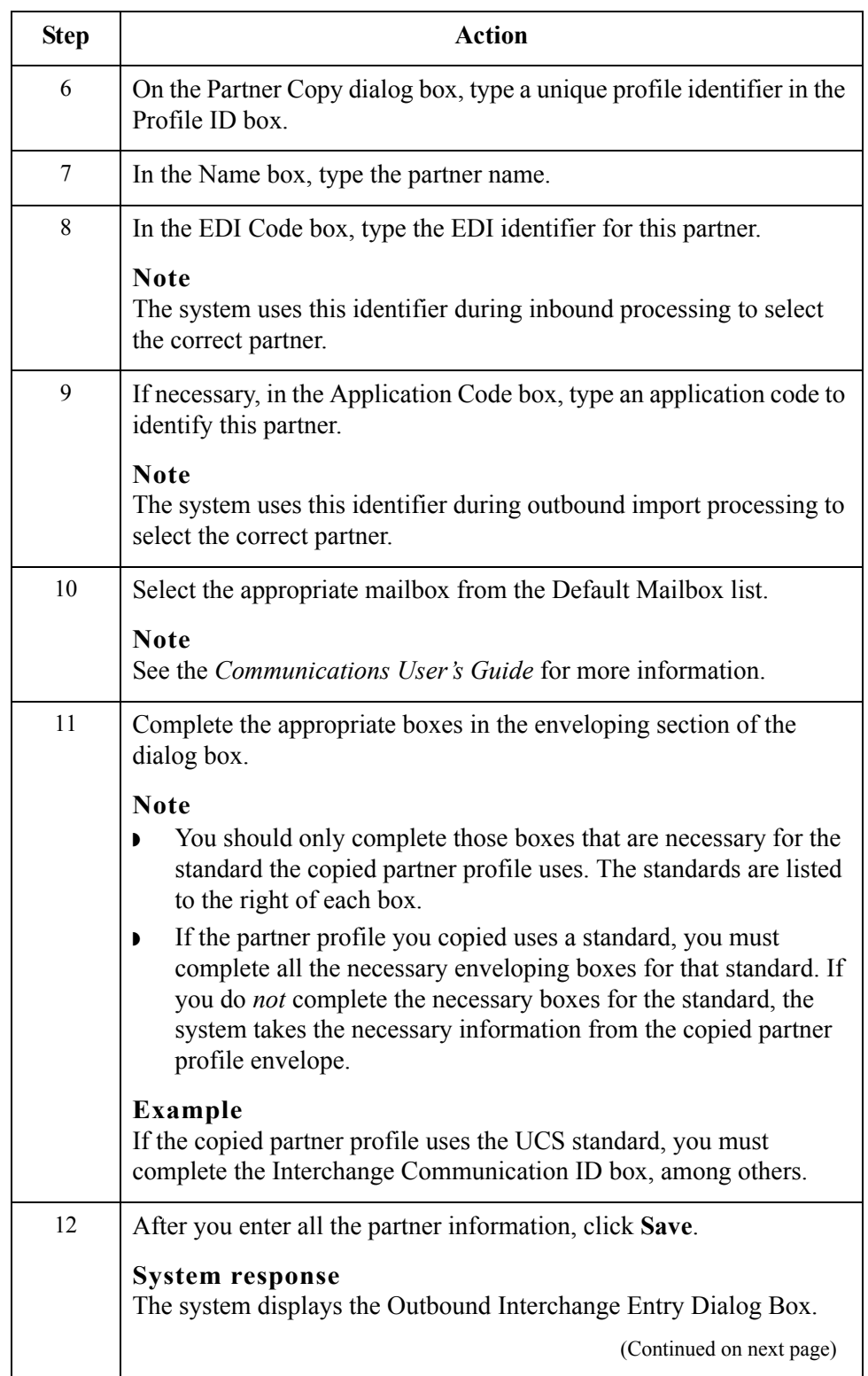

 $\sqrt{2}$ 

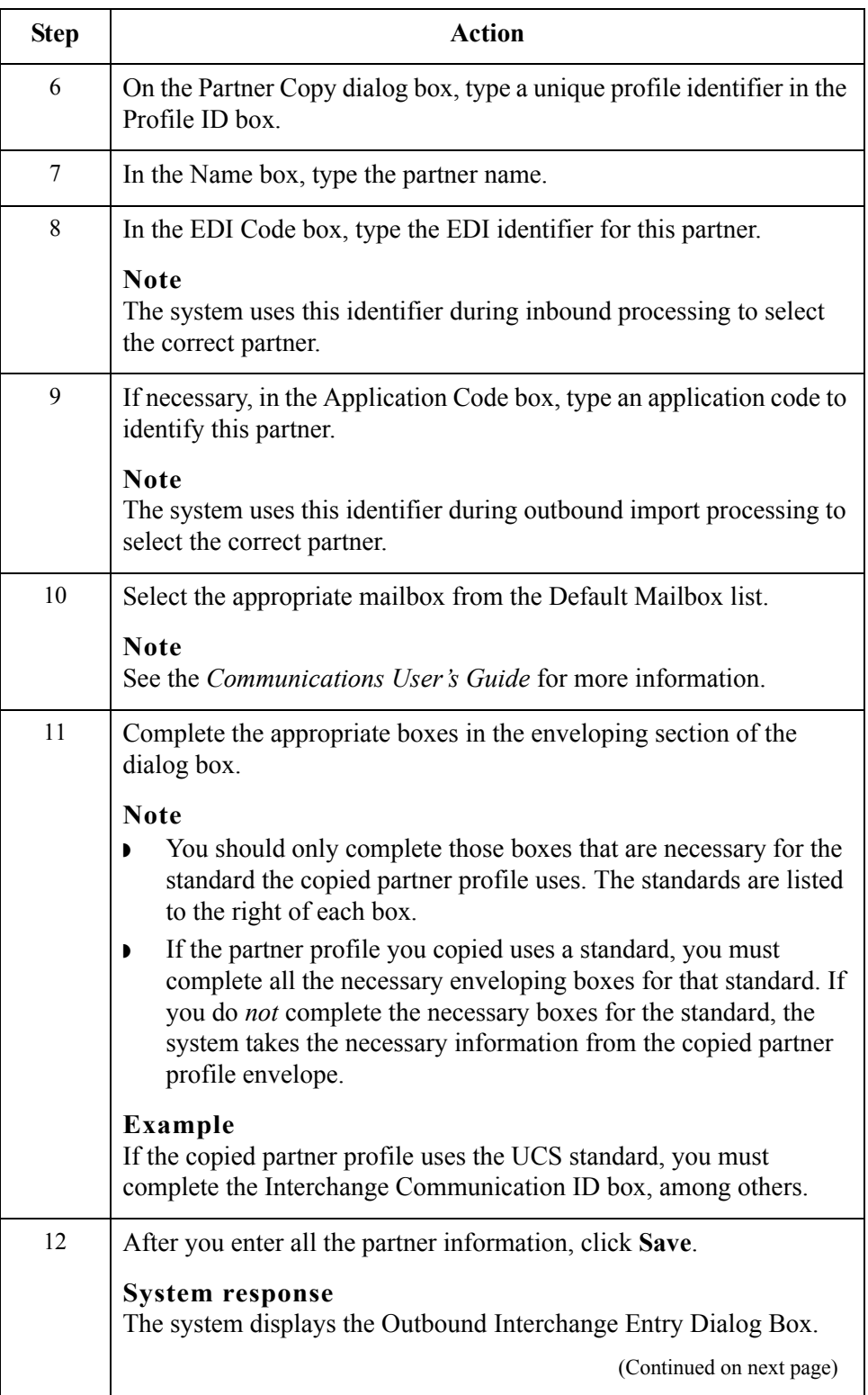

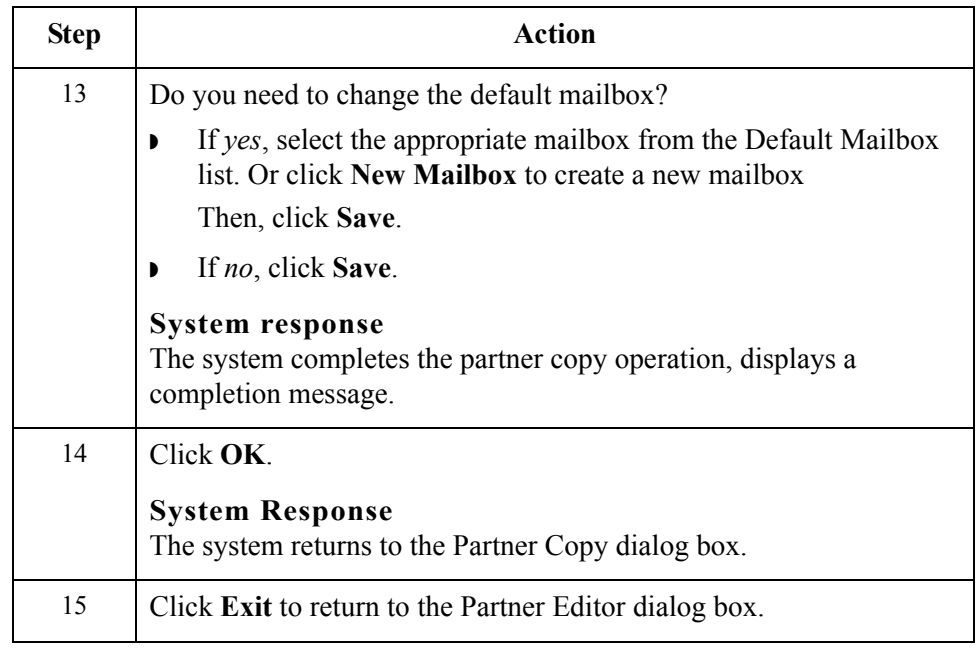

 $\sqrt{2}$ 

# Using Partner Tables **0**

## **Overview**

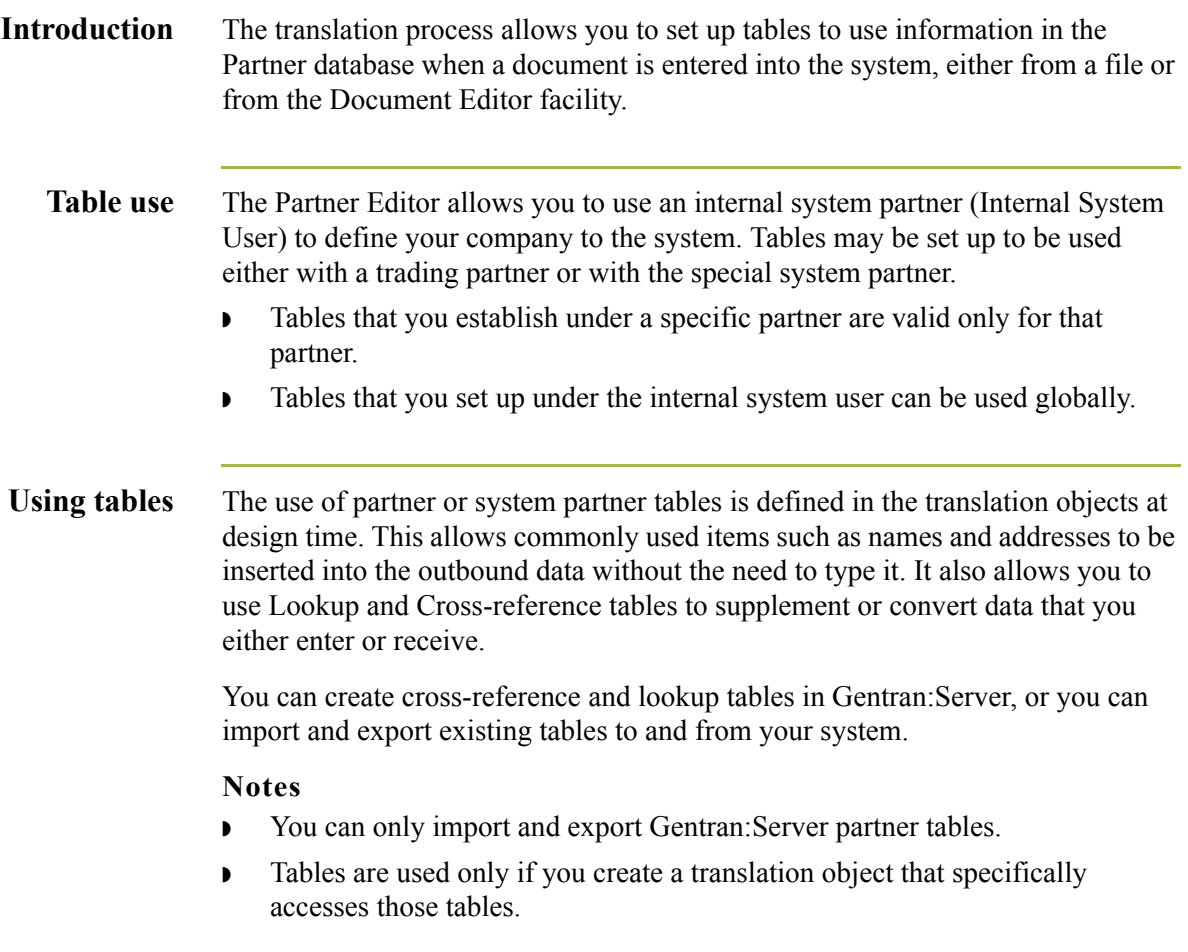

### **Partner Tables Dialog Box**

**Introduction** The Partner Tables dialog box enables you to create, edit, or delete cross-reference or lookup tables. Tables are only used with translation objects that are designed to incorporate that data. When you receive a translation object from Sterling Commerce, you will be informed if you need to create tables to be used with that translation object.

**Diagram** The following illustrates the Partner Tables dialog box:

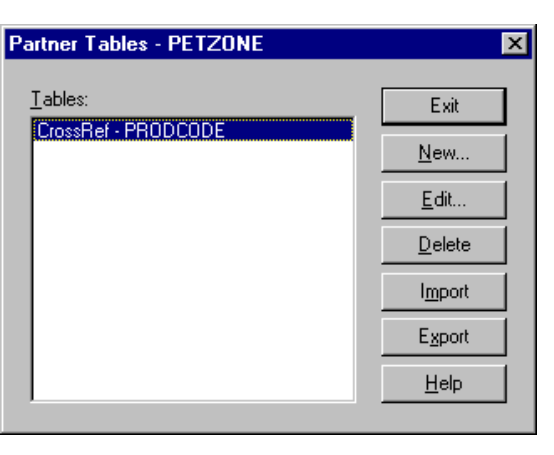

#### **Parts and functions**

The following lists the parts of the Partner Tables dialog box and their functions:

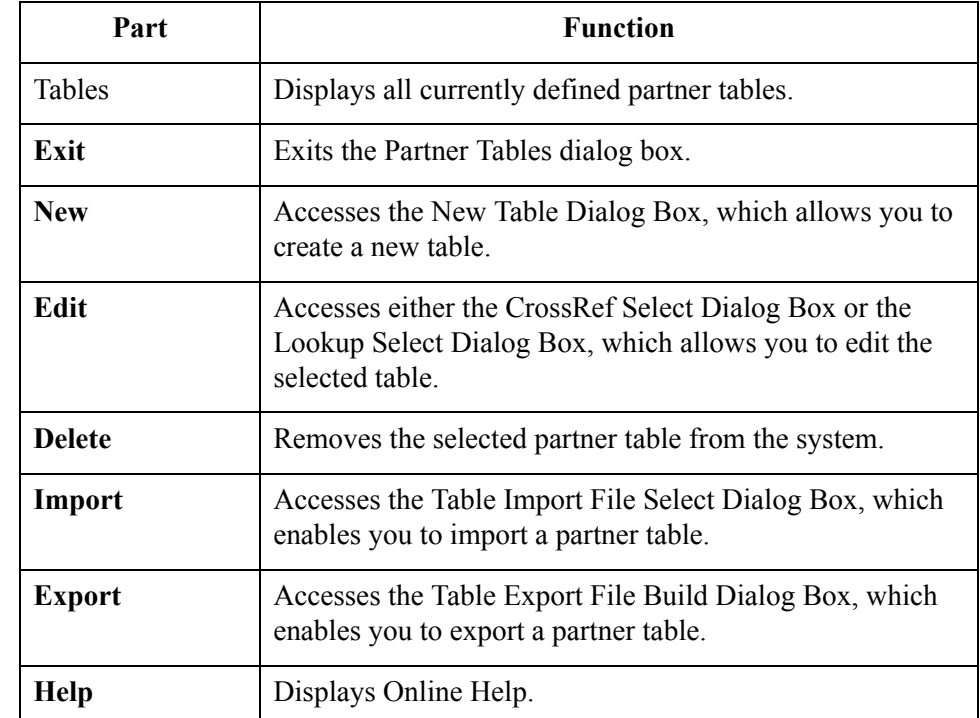

 $\mathcal{L}$ 

### **New Table Dialog Box**

**Introduction** The New Table dialog box enables you to create a cross-reference or lookup table.

**Diagram** The following illustrates the New Table dialog box:

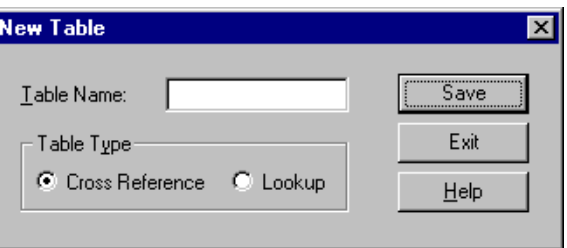

### **Parts and**

**functions**

The following lists the parts of the New Tables dialog box and their functions: Part **Function** Table Name Specify the name of the table. **Note** The table name must be the same as the name used in the translation object that requires the table. If your database is case-sensitive, when you reference the table using standard or extended rules, you must type the exact name of the table (including case). **Reference** See the *Application Integration User's Guide* for more information about standard and extended rules. Table Type  $\vert$  Specify the type of table. Valid values: Cross-Reference Used to convert your values to your trading partner's values during outbound processing, and to convert your trading partner's values to your values during inbound processing. Lookup Used to find values in inbound or outbound data. **Save** Saves the modified information. **Exit** Exits the New Table dialog box. **Help** | Displays Online Help.

### **CrossRef Select Dialog Box**

**Introduction** The CrossRef Select dialog box contains all cross-reference partner tables.

**Diagram** The following illustrates the CrossRef Select dialog box:

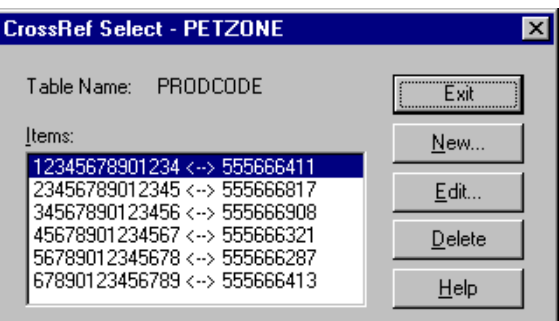

### **Parts and functions**

The following lists the parts of the CrossRef Select dialog box and their functions:

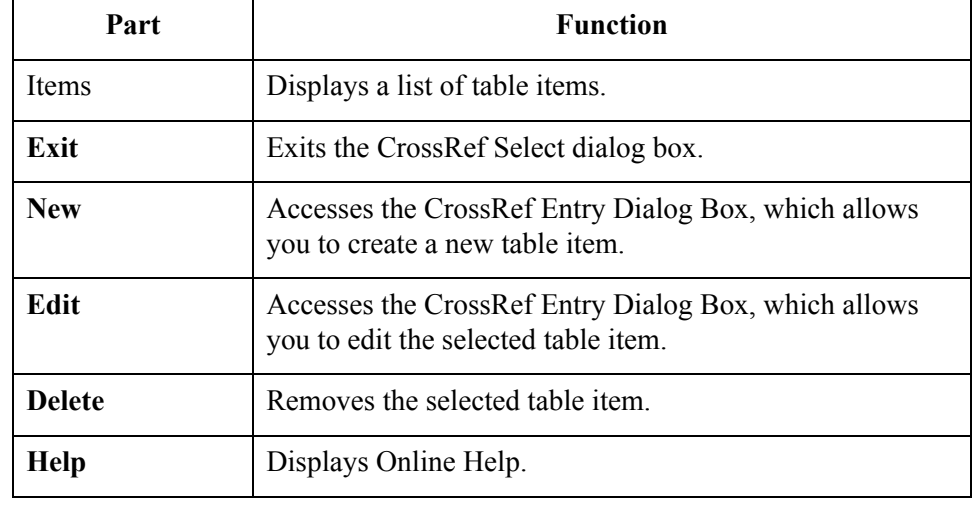

 $\sqrt{ }$ 

### **CrossRef Entry Dialog Box**

**Introduction** The CrossRef Entry dialog box enables you to create a new table item.

**Diagram** The following illustrates the CrossRef Entry dialog box:

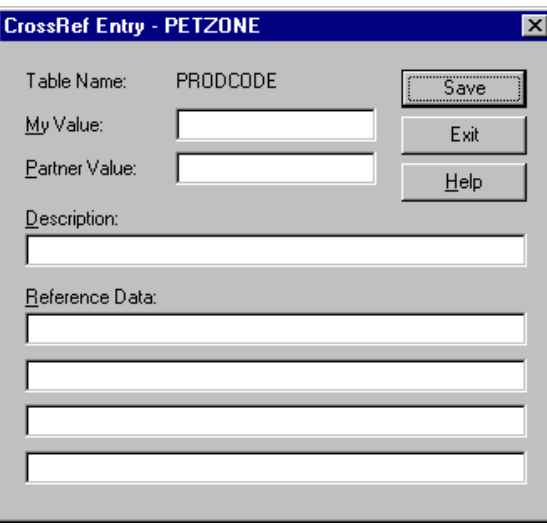

#### **Parts and functions**

The following lists the parts of the CrossRef Entry dialog box and their functions:

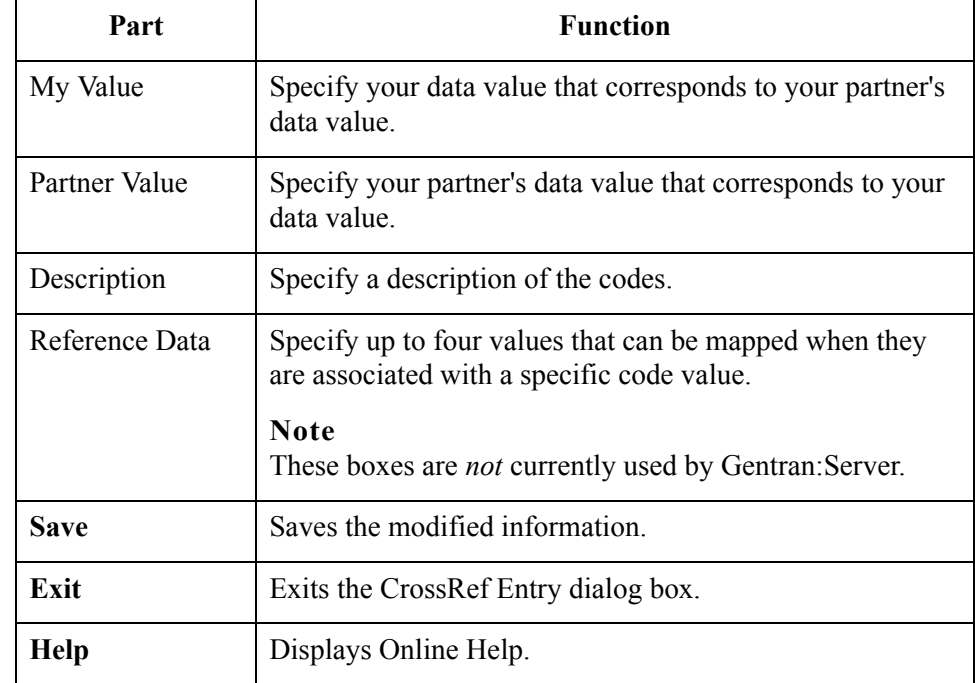

### **Lookup Select Dialog Box**

**Introduction** The Lookup Select dialog box contains all lookup partner tables.

**Diagram** The following illustrates the Lookup Select dialog box.

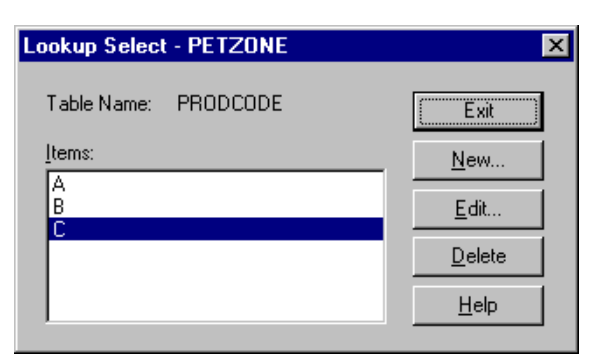

### **Parts and functions**

The following lists the parts of the Lookup Select dialog box and their functions:

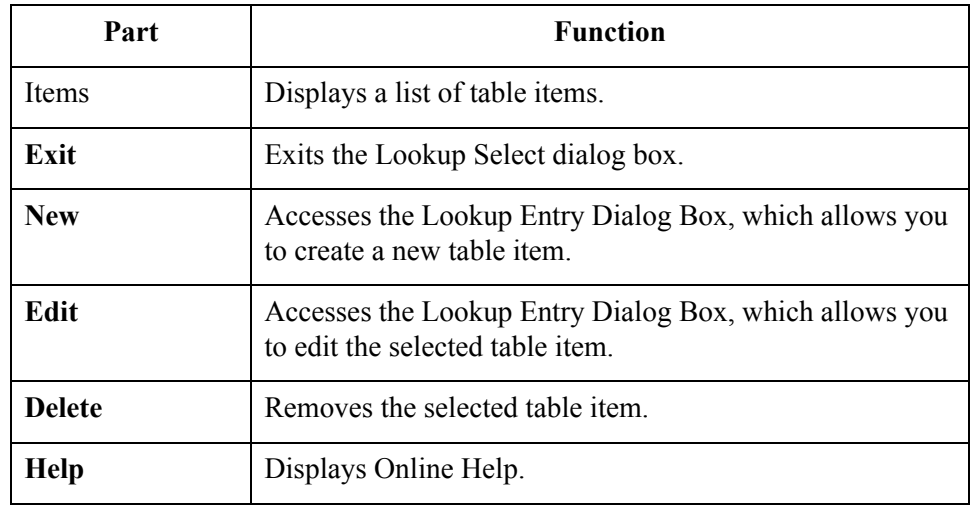

 $\mathfrak{h}$ 

### **Lookup Entry Dialog Box**

**Introduction** The Lookup Entry dialog box enables you to create a new table item.

**Diagram** The following illustrates the Lookup Entry dialog box:

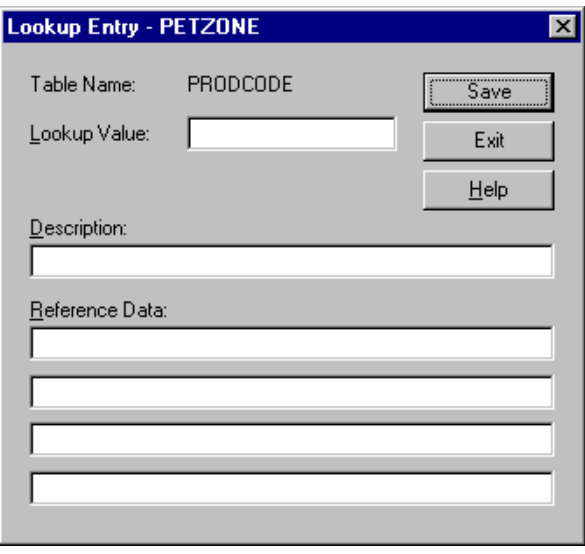

### **Parts and functions**

The following lists the parts of the Lookup Entry dialog box and their functions:

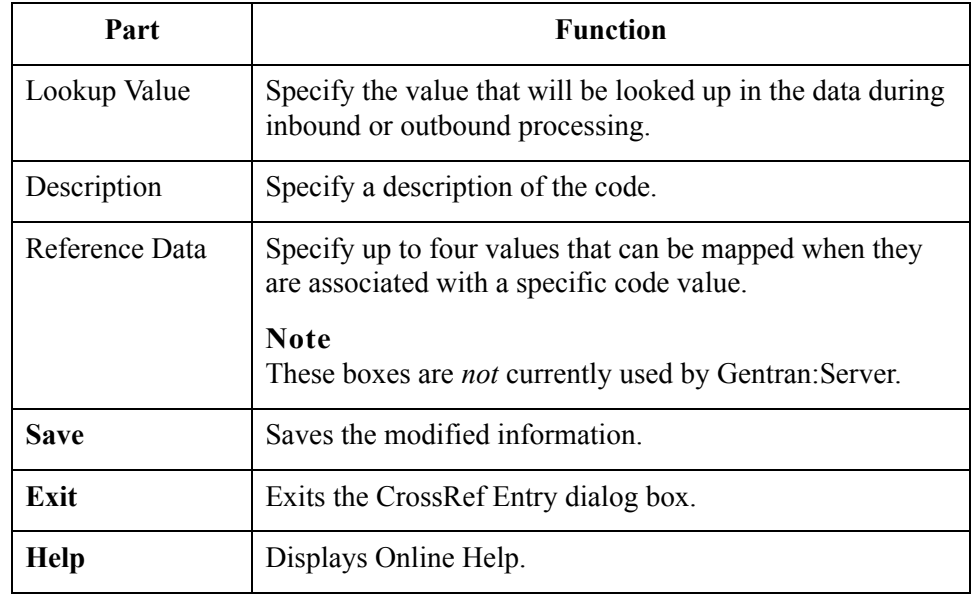

### 3 - 99

## **Table Export File Build Dialog Box**

### **Introduction** The Table Export function allows you to export partner cross-reference and lookup tables to a sequential file. This allows you to define a table for one trading partner and copy that table to another partner profile.

### **Notes**

- ◗ You can only export Gentran:Server partner tables.
- ◗ The default file extension for cross-reference tables is .xrf. The default file extension for lookup tables is .lkp.

**Diagram** The following illustrates the Table Export File Build dialog box:

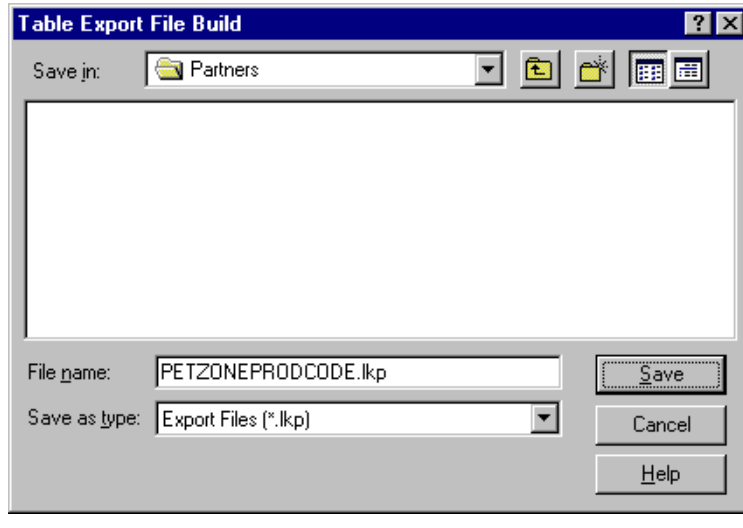

### **Parts and functions**

The following lists the parts of the Table Export File Build dialog box and their functions:

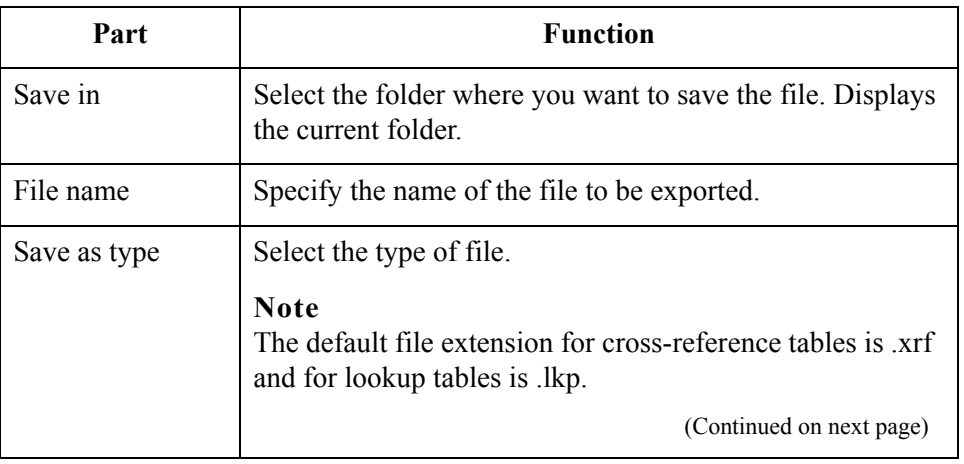

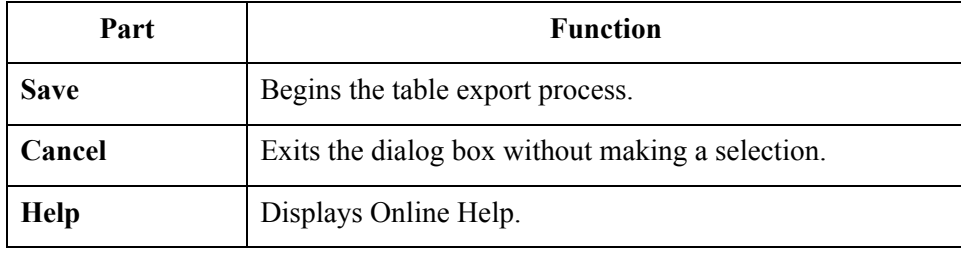

## **Table Import File Select Dialog Box**

**Introduction** The Table Import function allows you to import partner cross-reference and lookup tables from a sequential file. This allows you to import tables created for another partner profile, share tables with other users of Gentran:Server, and build tables outside of Gentran:Server by formatting your data in the export file layout.

#### **Notes**

- ◗ You can only import Gentran:Server partner tables.
- The default file extension for cross-reference tables is .xrf. The default file extension for lookup tables is .lkp.

**Diagram** The following illustrates the Table Import File Select dialog box:

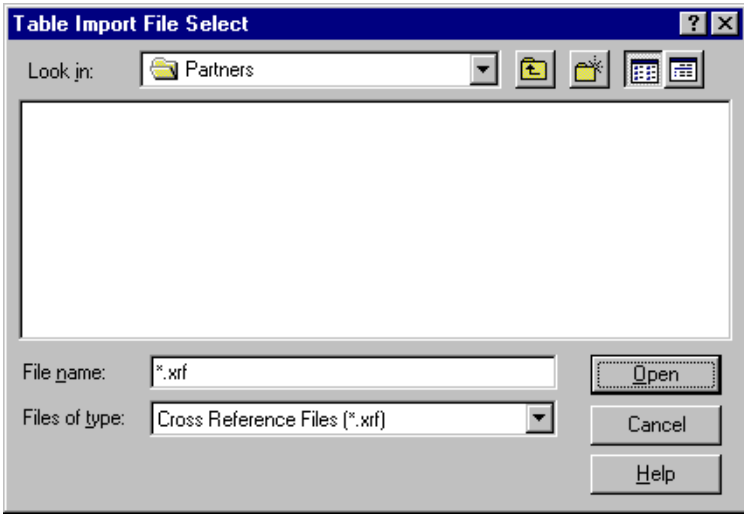

#### **Parts and functions**

The following lists the parts of the Table Import File Select dialog box and their functions:

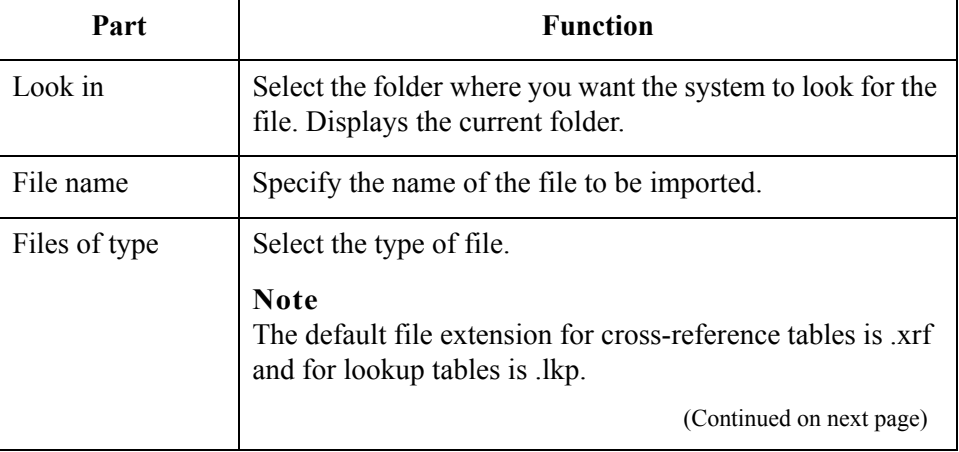

 $\mathcal{L}$ 

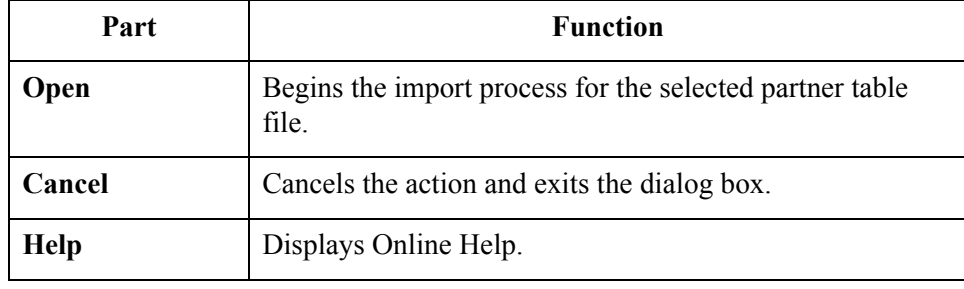

# **Creating Partner Tables**

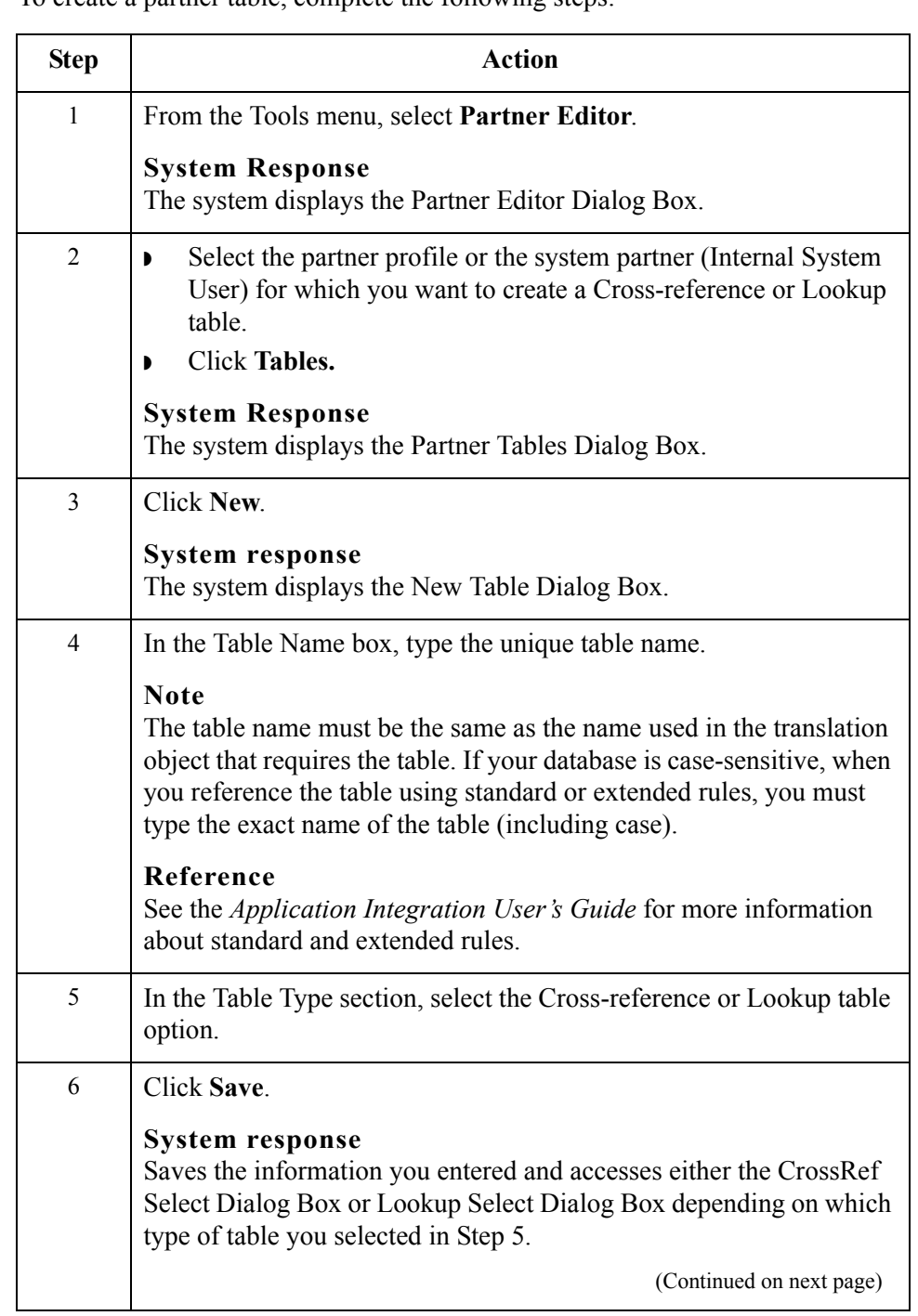

**Procedure** To create a partner table, complete the following steps:

 $\sqrt{2}$ 

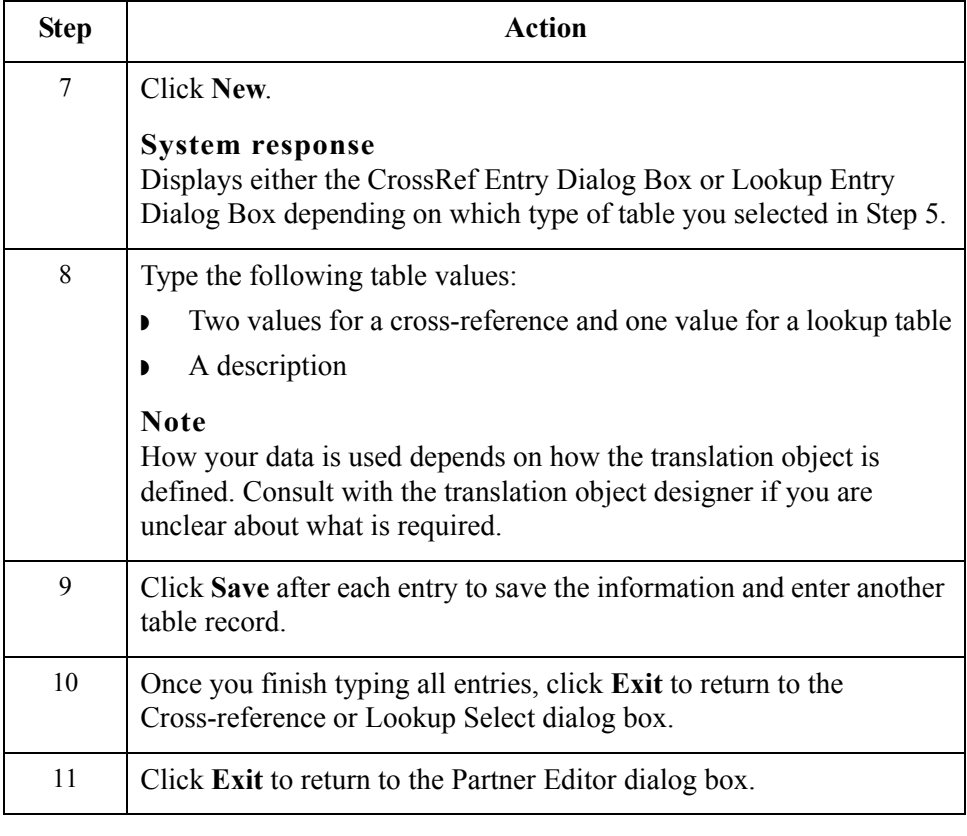

# **Editing Partner Tables**

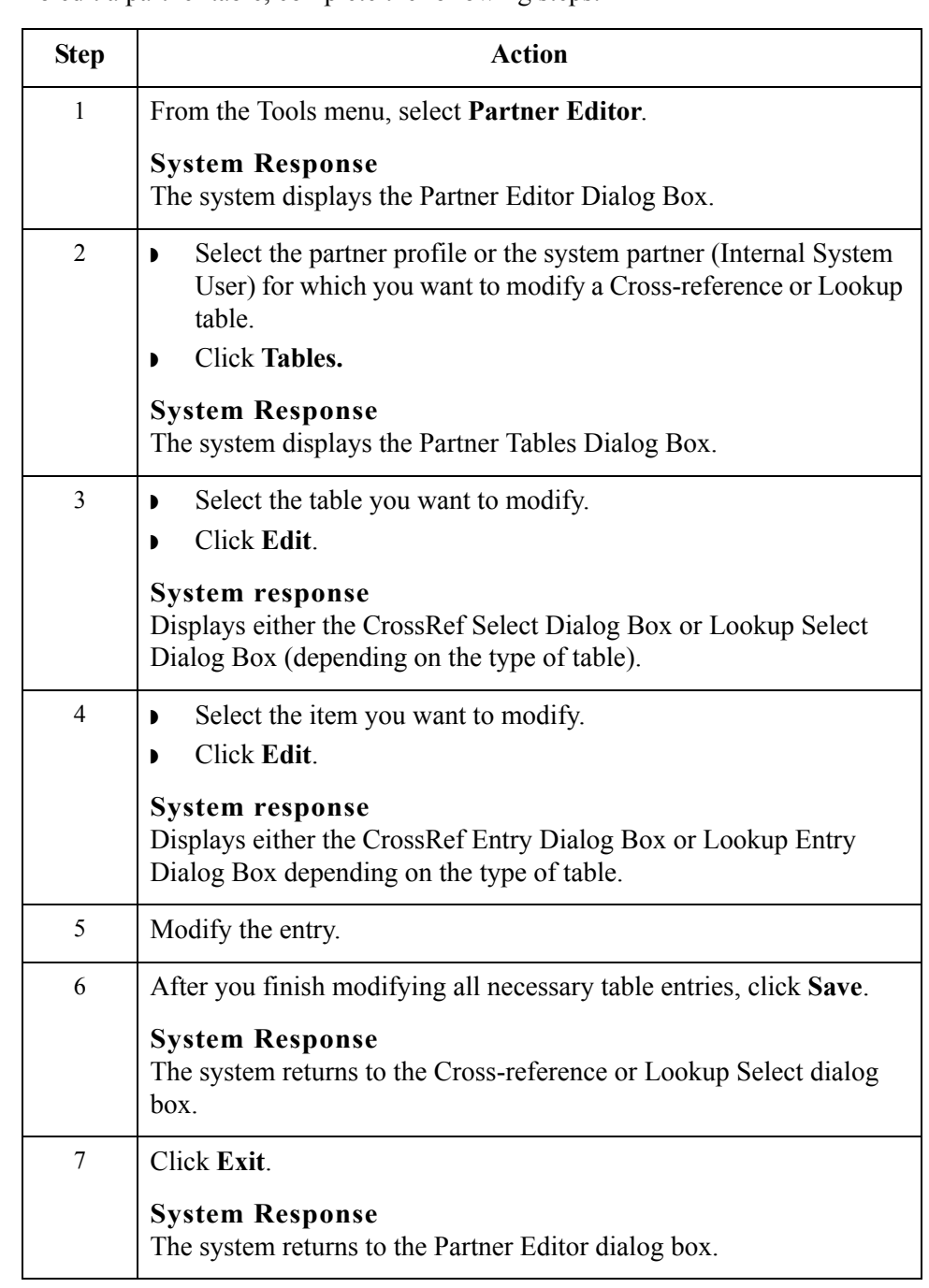

 $\mathcal{G}$ 

### **Deleting Entries in a Partner Table**

**Procedure** To delete entries in a partner table, complete the following steps:

**Step Action** 1 From the Tools menu, select **Partner Editor**. **System Response** The system displays the Partner Editor Dialog Box. 2 ◗ Select the partner profile or the system partner (Internal System User) for which you want to delete a table entry. ◗ Click **Tables. System Response** The system displays the Partner Tables Dialog Box. 3 ◗ Select the table you want to modify. ◗ Click **Edit**. **System response** The system displays either the CrossRef Select Dialog Box or Lookup Select Dialog Box depending on the type of table. 4 ◗ Select the item you want to modify. ◗ Click **Delete**. **System response** The system displays the Confirm Delete dialog box. 5 Click **Yes** to complete the deletion. **System response**

The system returns to either the CrossRef Select Dialog Box or Lookup Select Dialog Box depending on the type of table. 6 Click **Exit**.

**System Response** The system returns to the Partner Editor dialog box.

# **Deleting Partner Tables**

**Procedure** To delete a partner table, complete the following steps:

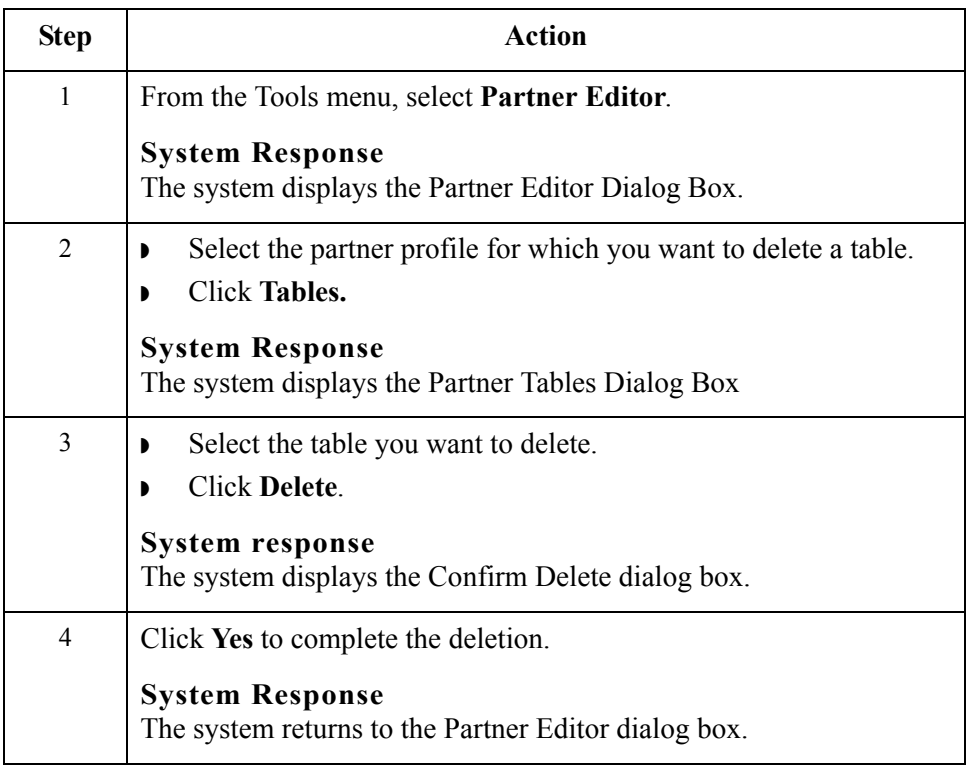

 $\mathcal{G}$ 

# **Exporting Partner Tables**

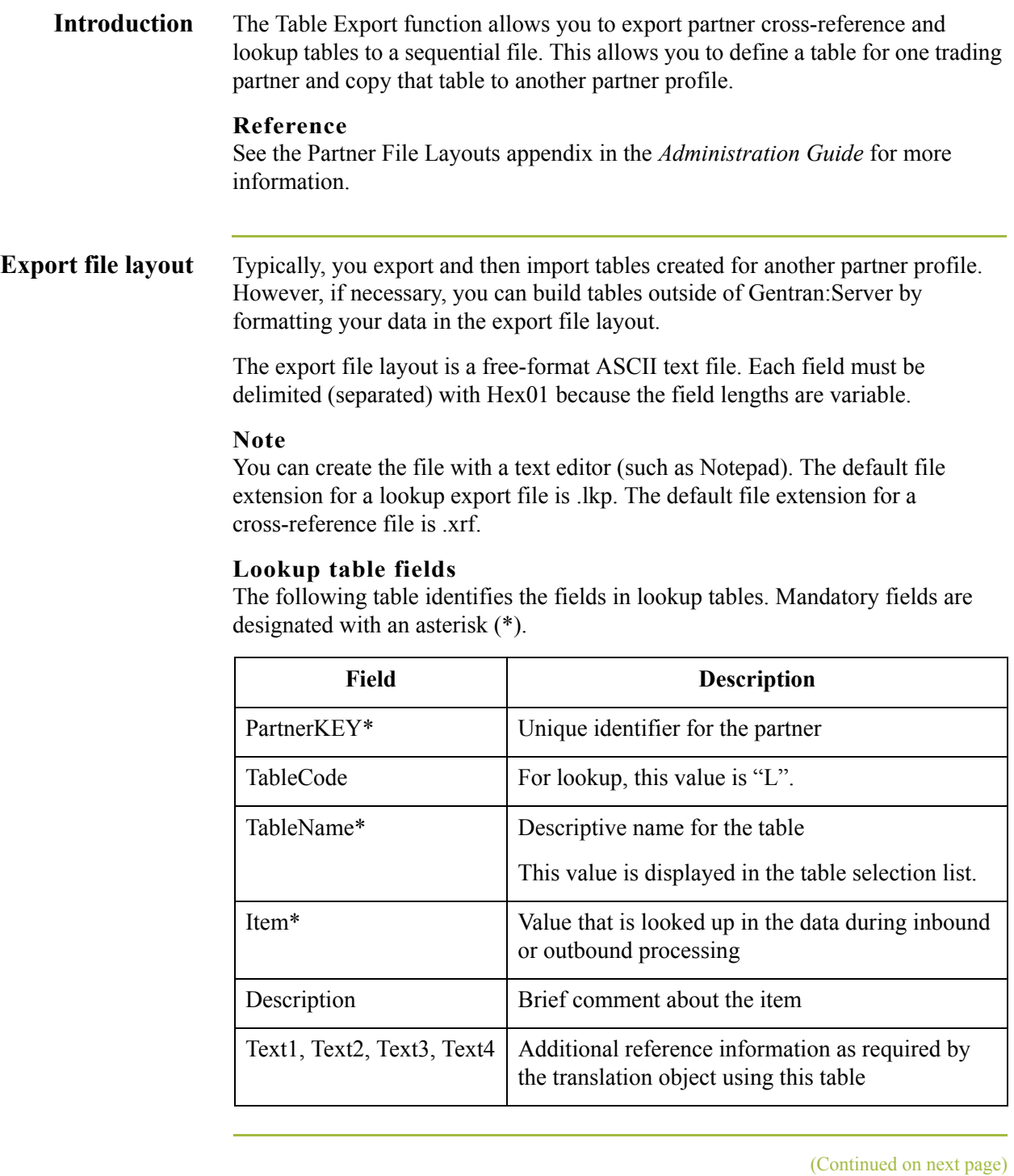
## **Export file layout (contd)**

## **Cross-reference table fields**

The following table identifies the fields in cross-reference tables. Mandatory fields are designated with an asterisk (\*).

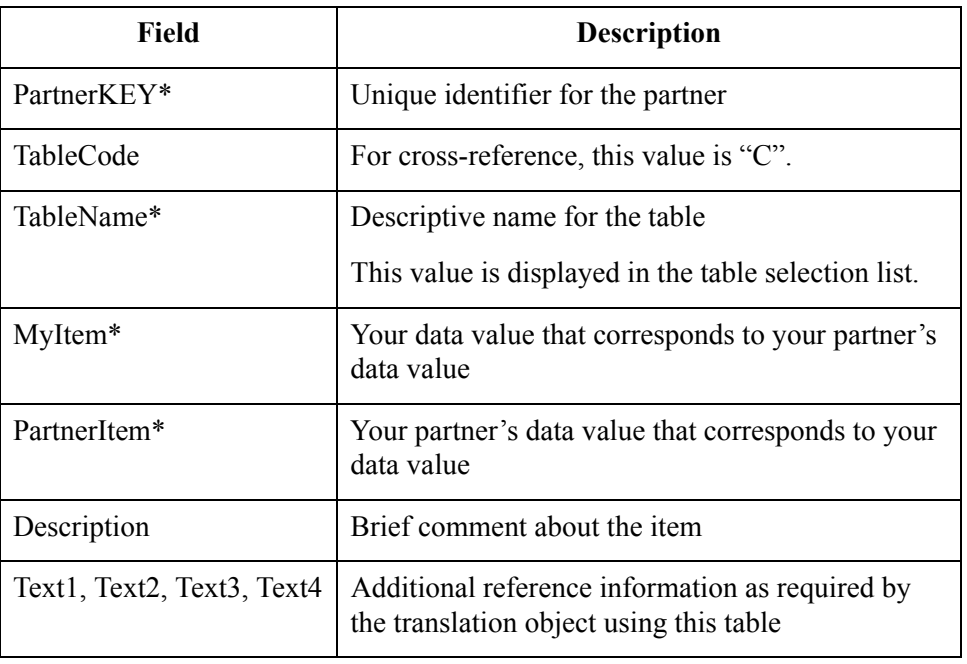

## **Procedure** To export a partner table, complete the following steps:

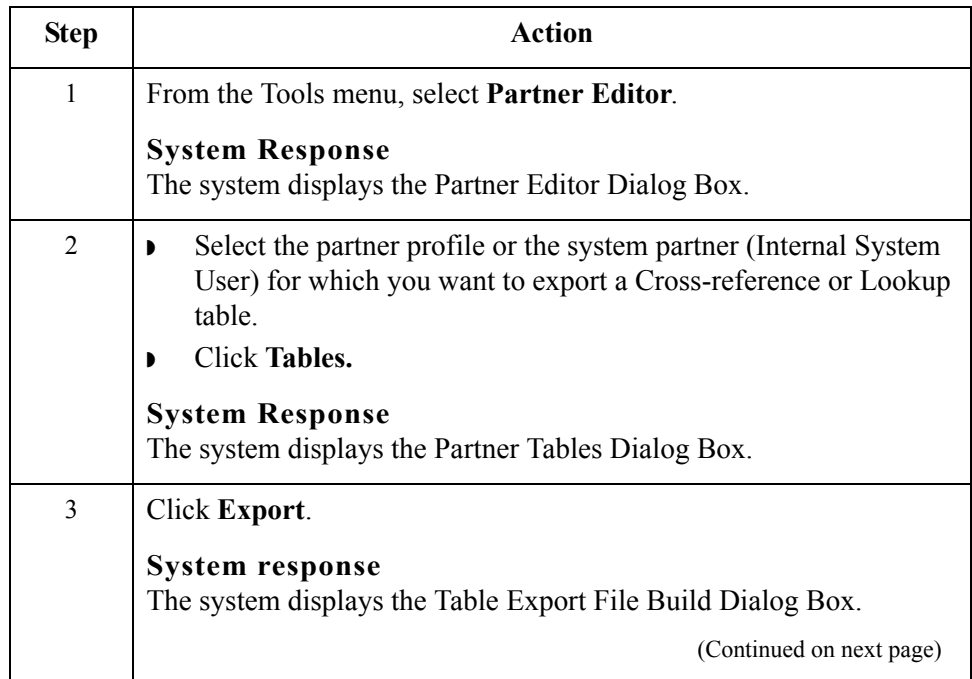

 $\sqrt{ }$ 

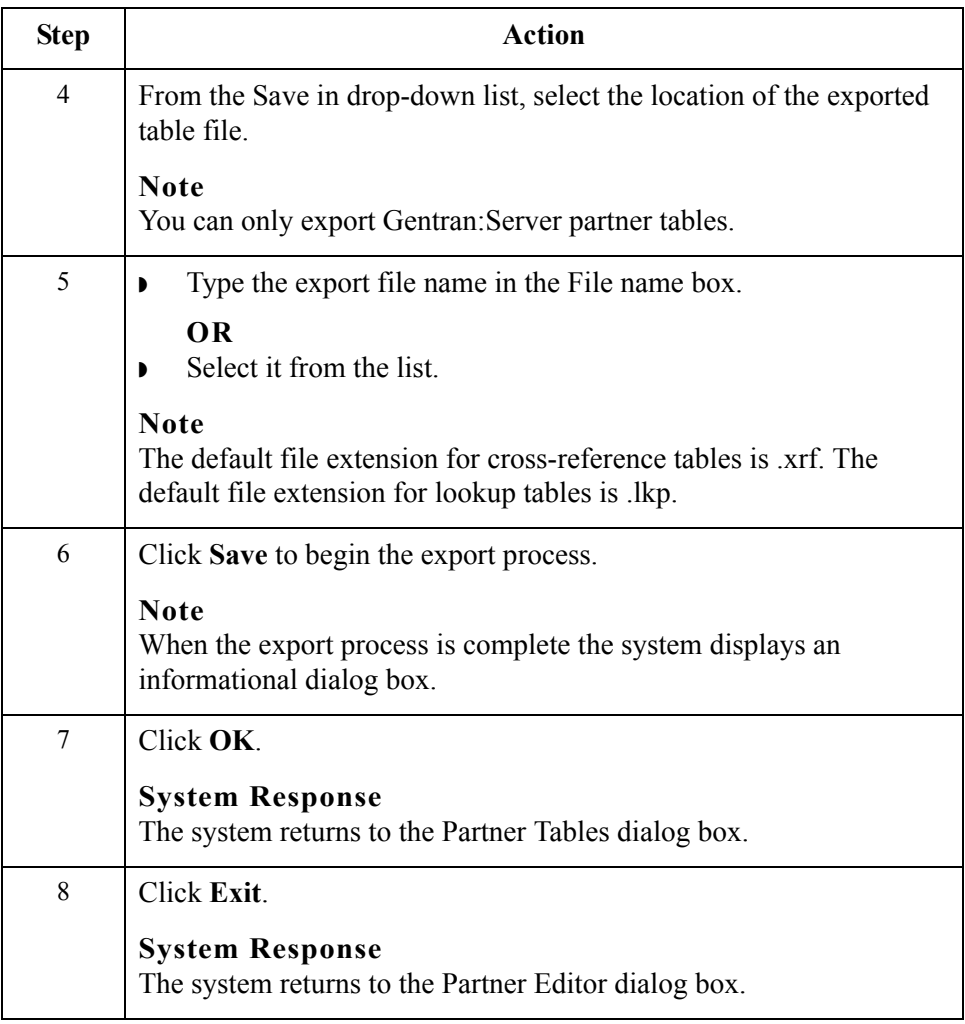

# **Importing Partner Tables**

**Introduction** The Table Import function allows you to import partner cross-reference and lookup tables from a sequential file. This allows you to import tables created for another partner profile and build tables outside of Gentran:Server by formatting your data in the export file layout.

### **Reference**

See the Partner File Layouts appendix in the *Administration Guide* for more information.

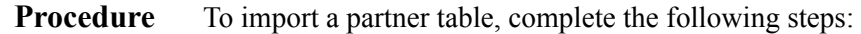

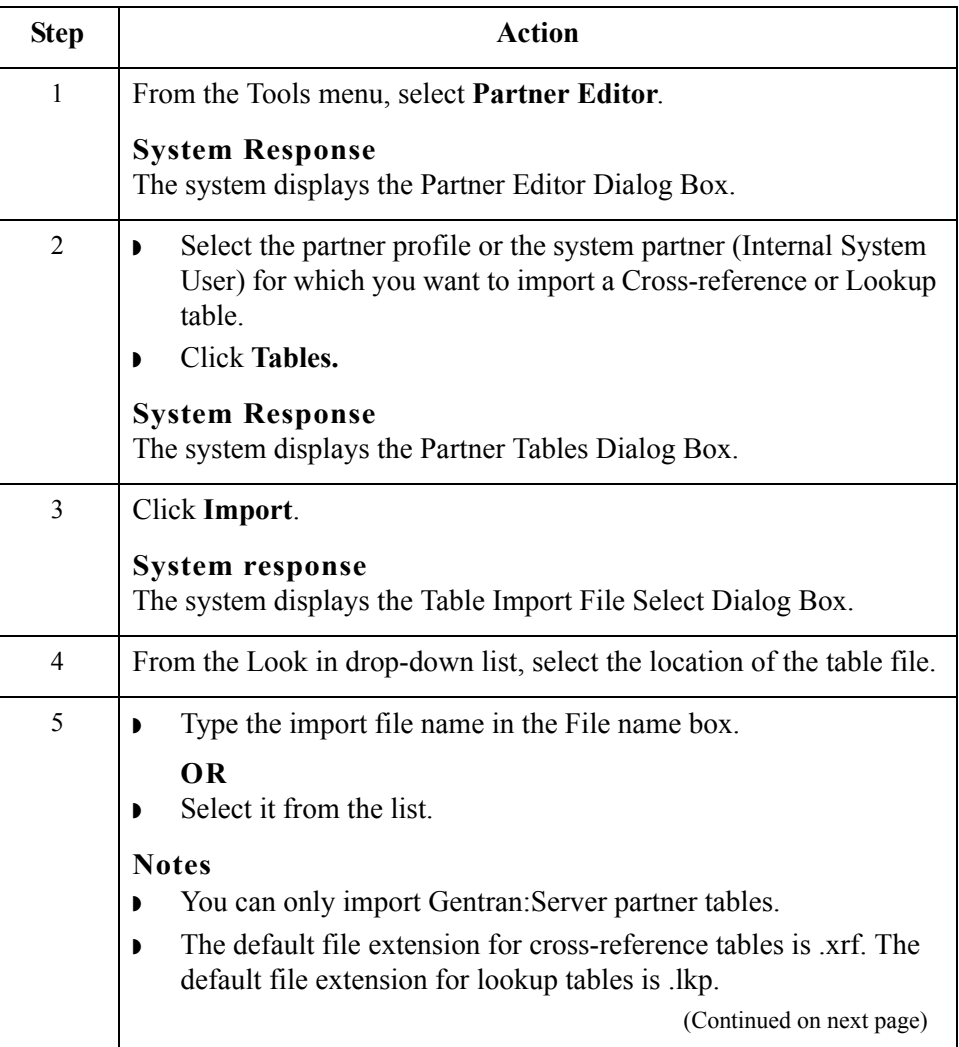

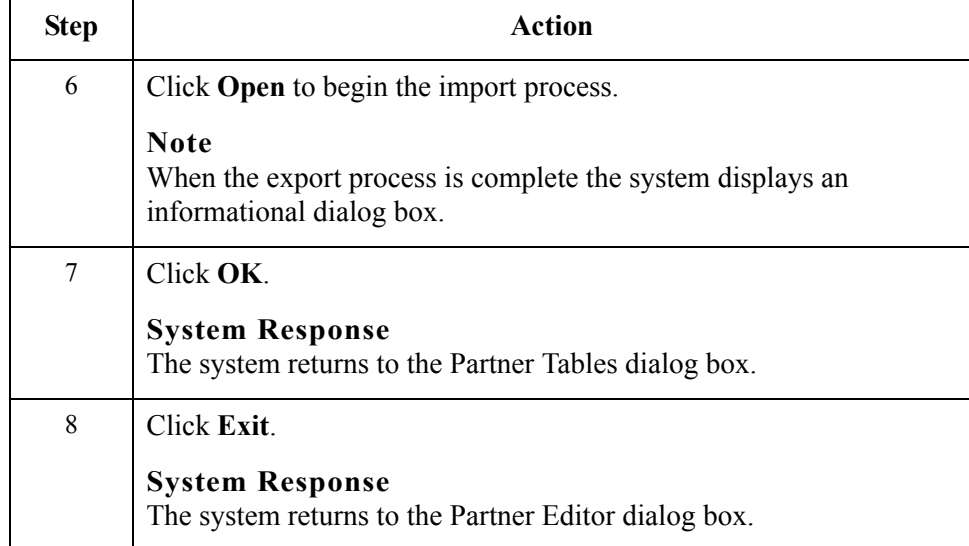

# Using Partner Locations **0**

# **Overview**

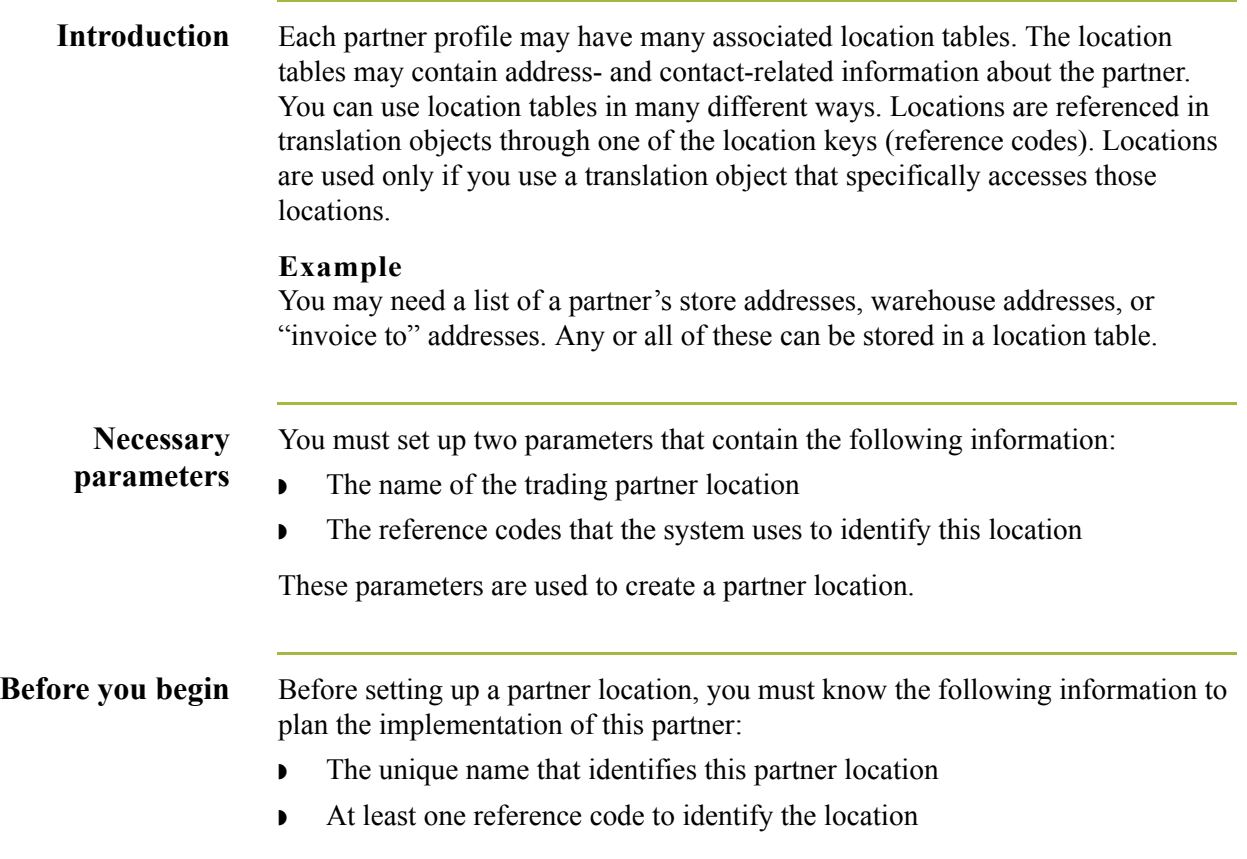

# **Location Select Dialog Box**

**Introduction** The Location Select dialog box allows you to add, edit, and delete partner-specific name and address information. Locations are only used with translation objects that are designed to incorporate that data.

**Diagram** The following illustrates the Location Select dialog box:

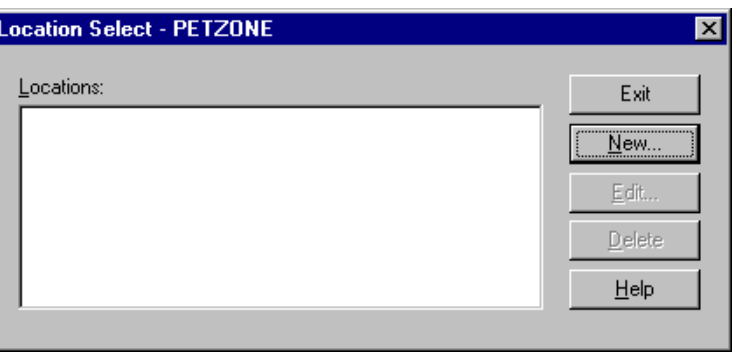

## **Parts and functions**

The following lists the parts of the Location Select dialog box and their functions:

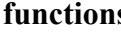

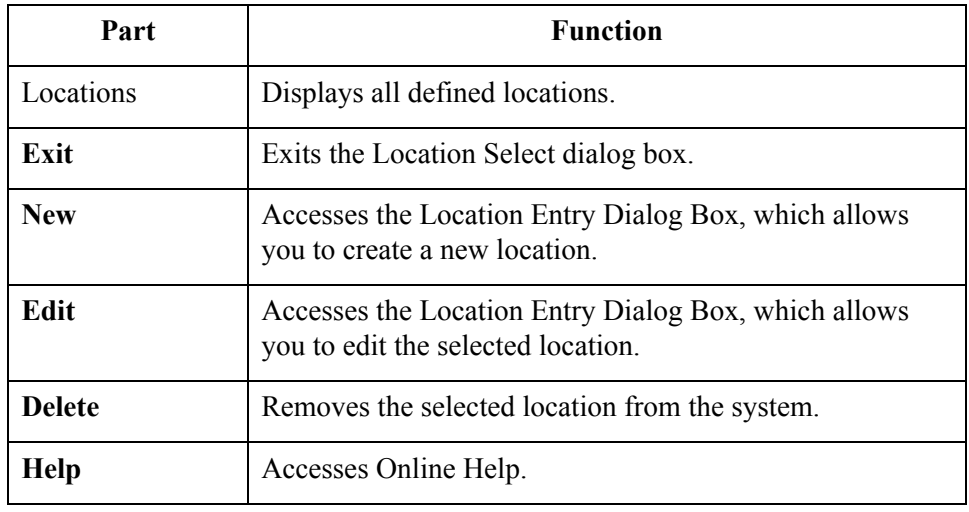

# **Location Entry Dialog Box**

**Introduction** The Location Entry dialog box enables you to create and edit location information.

**Diagram** The following illustrates the Location Entry dialog box:

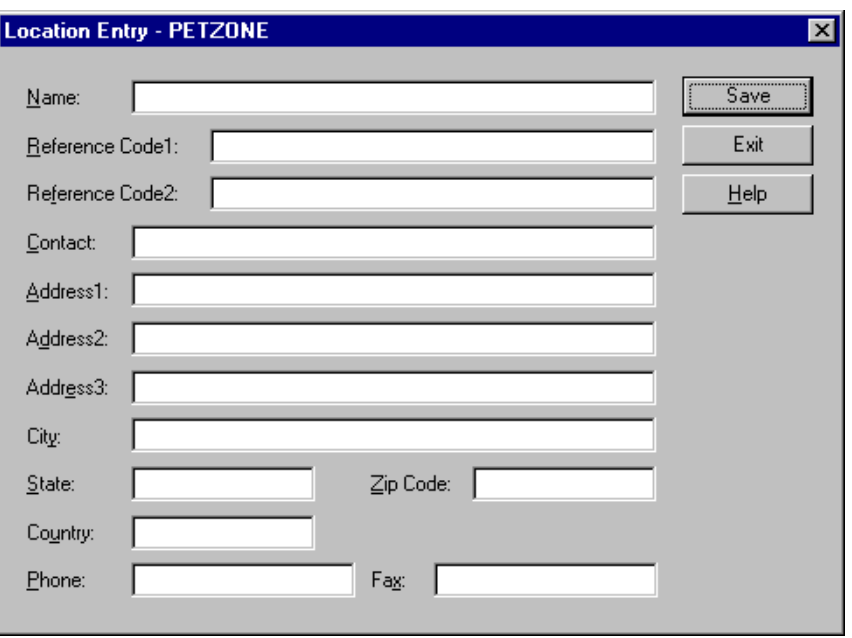

### **Parts and functions**

The following lists the parts of the Location Entry dialog box and their functions:

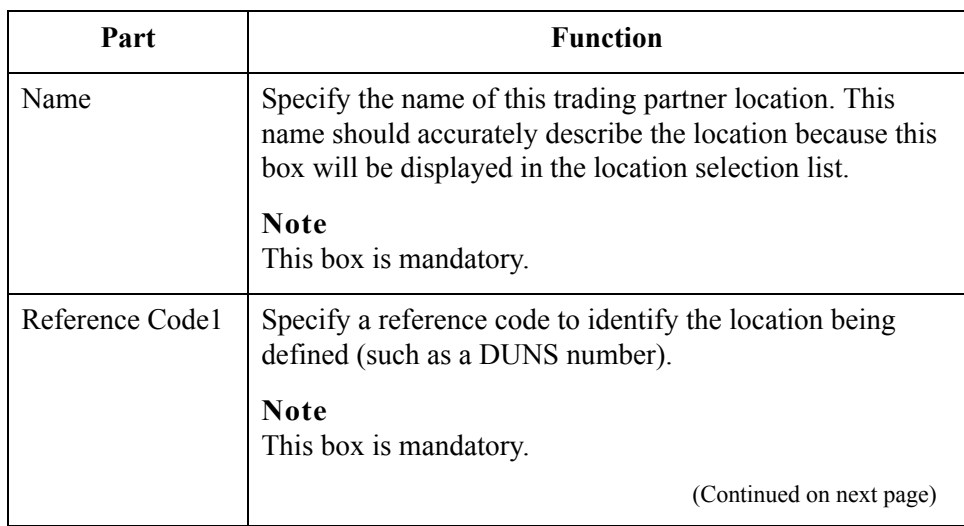

 $\sqrt{ }$ 

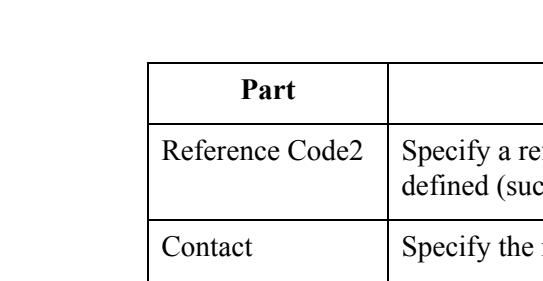

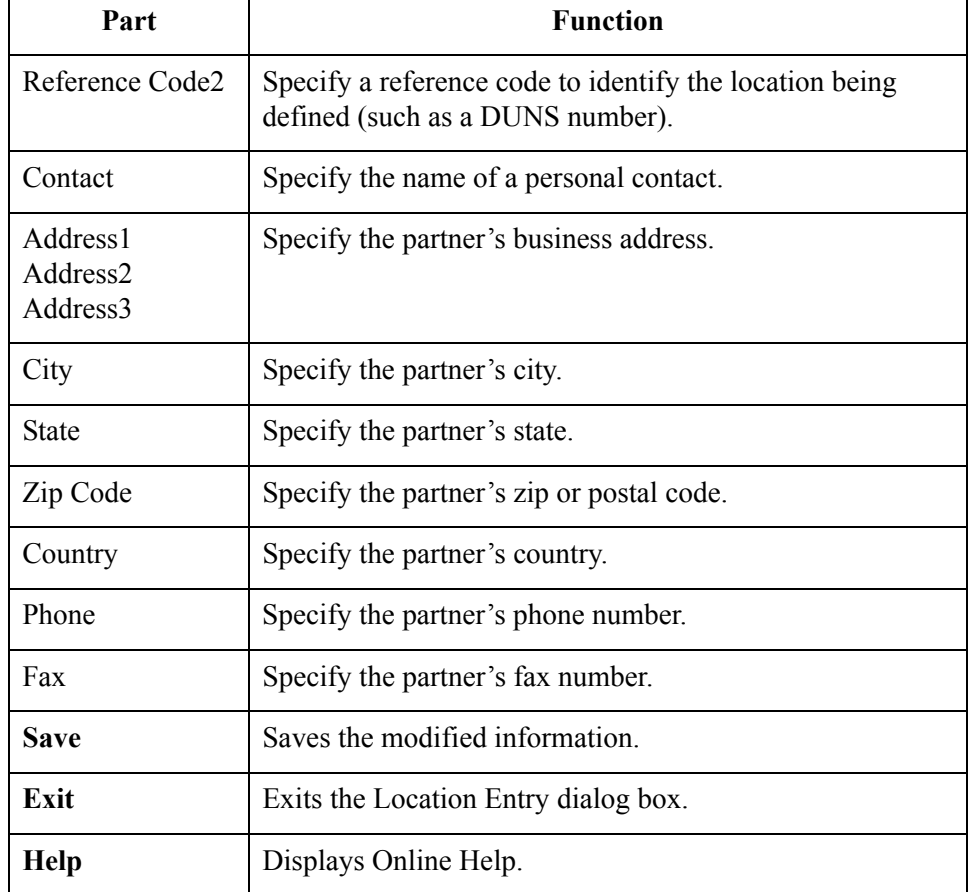

# **Creating Partner Locations**

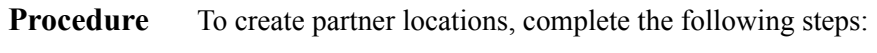

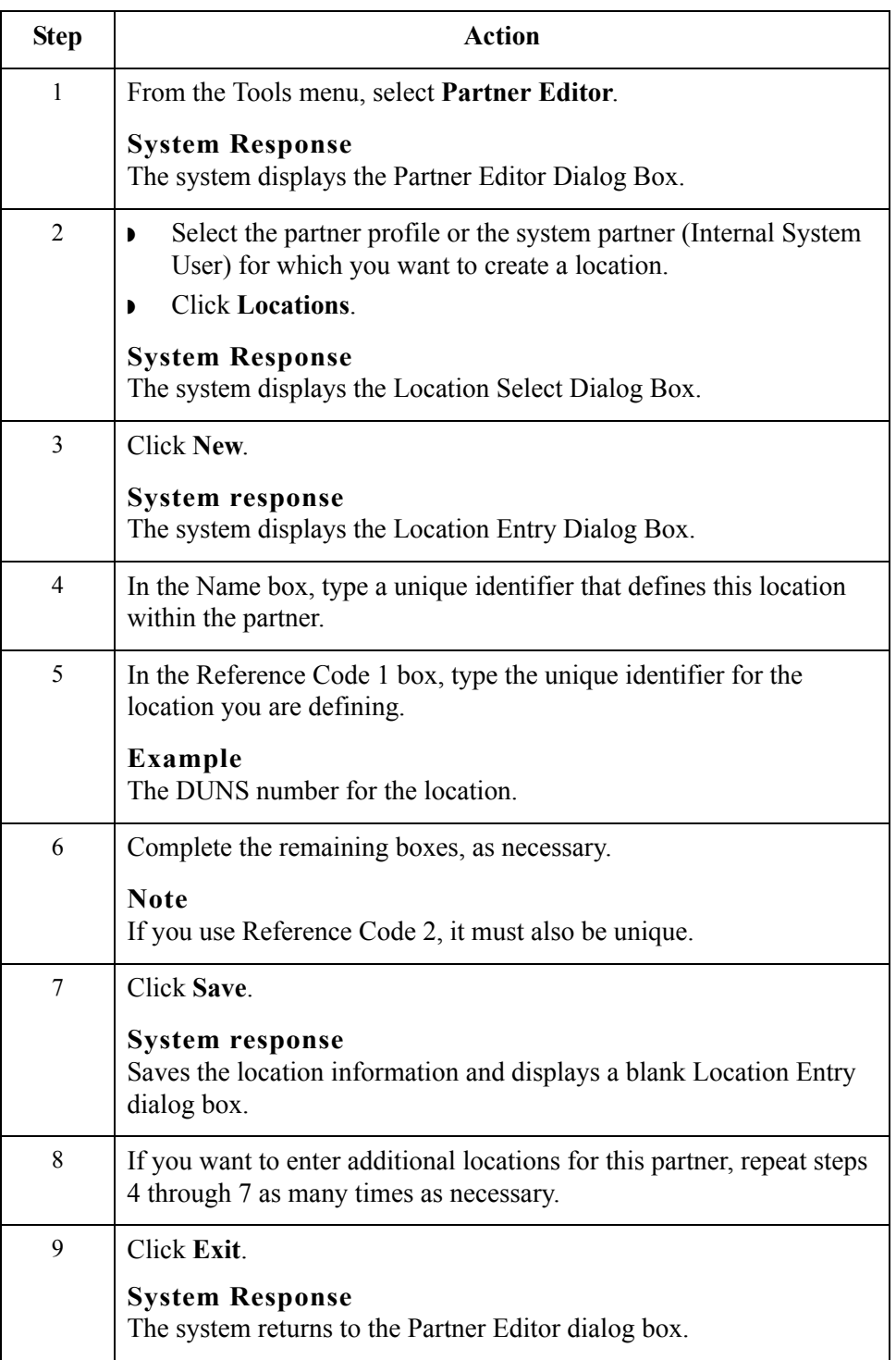

# **Editing Partner Locations**

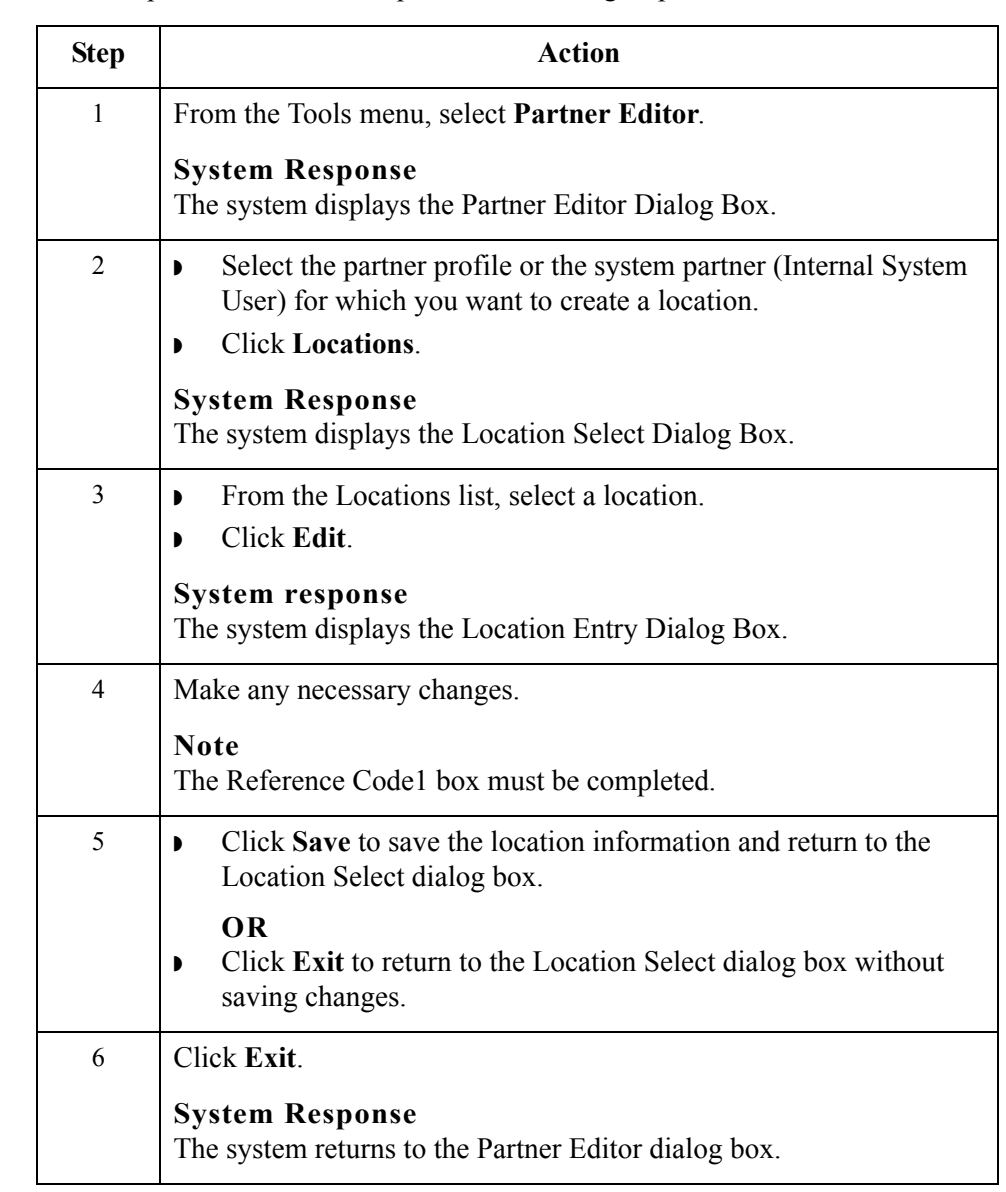

# **Delete Partner Locations**

**Procedure** To delete a partner location and all associated records, complete the following steps:

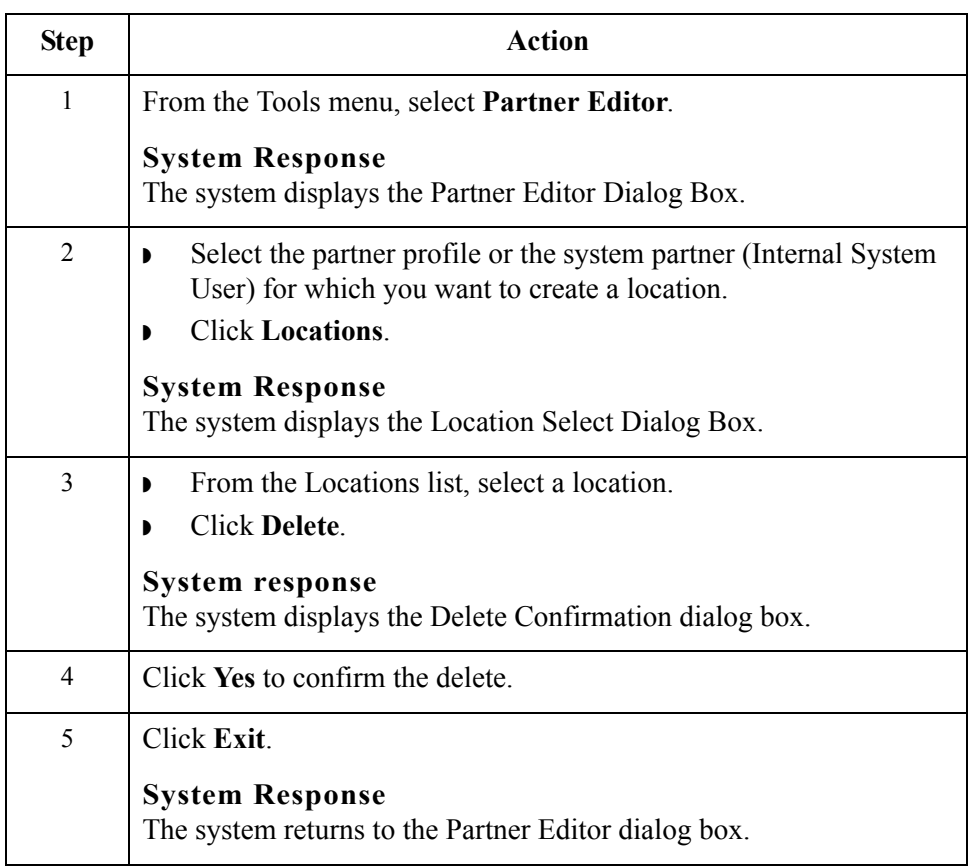

### Delete Partner Locations Using Partners

3 - 120

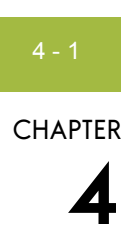

# **Using Documents**

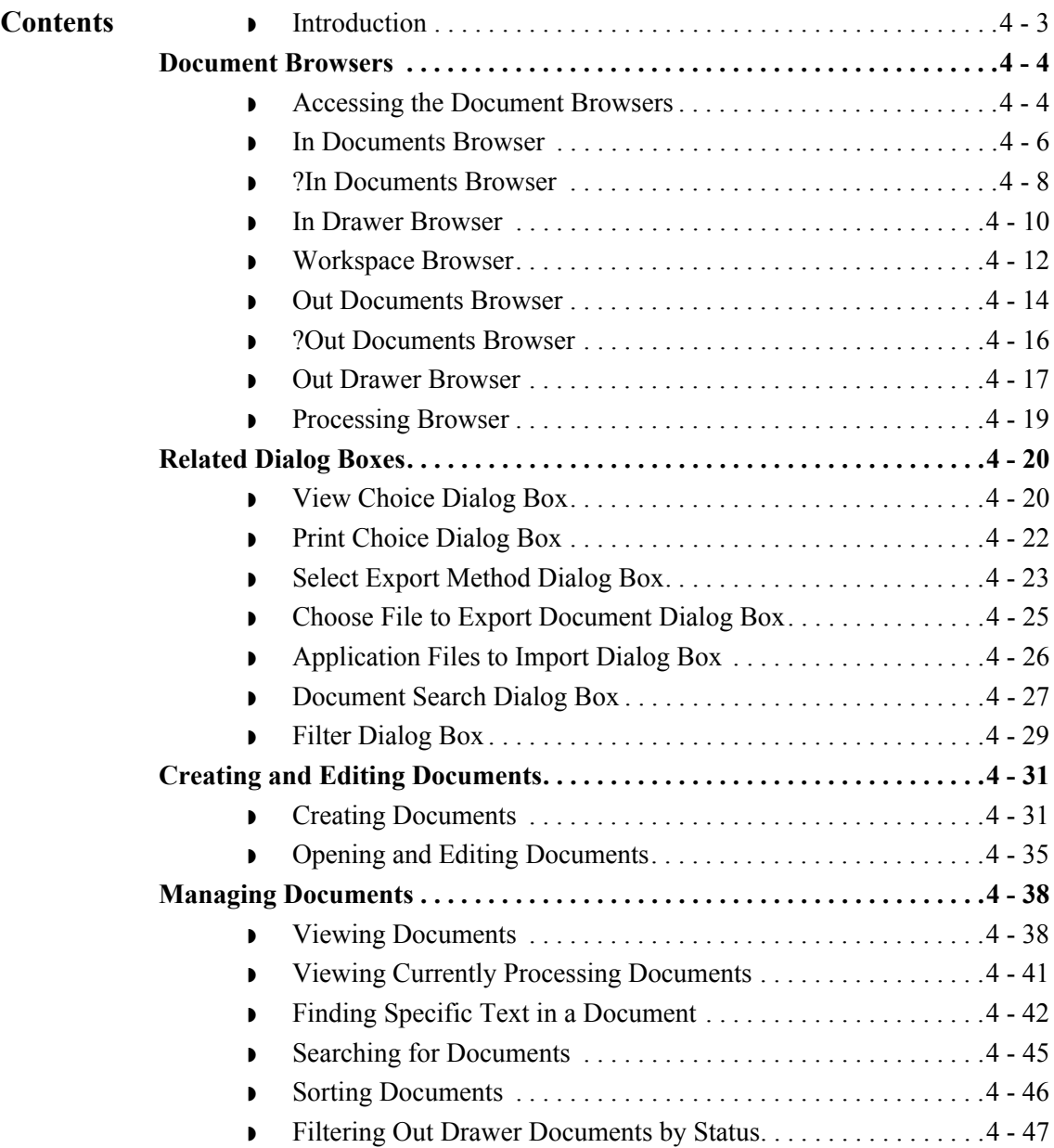

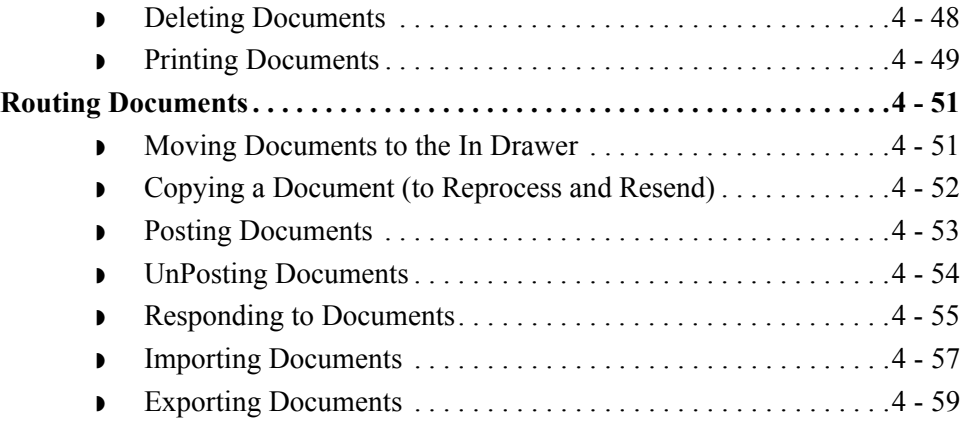

# <span id="page-158-0"></span>**Introduction**

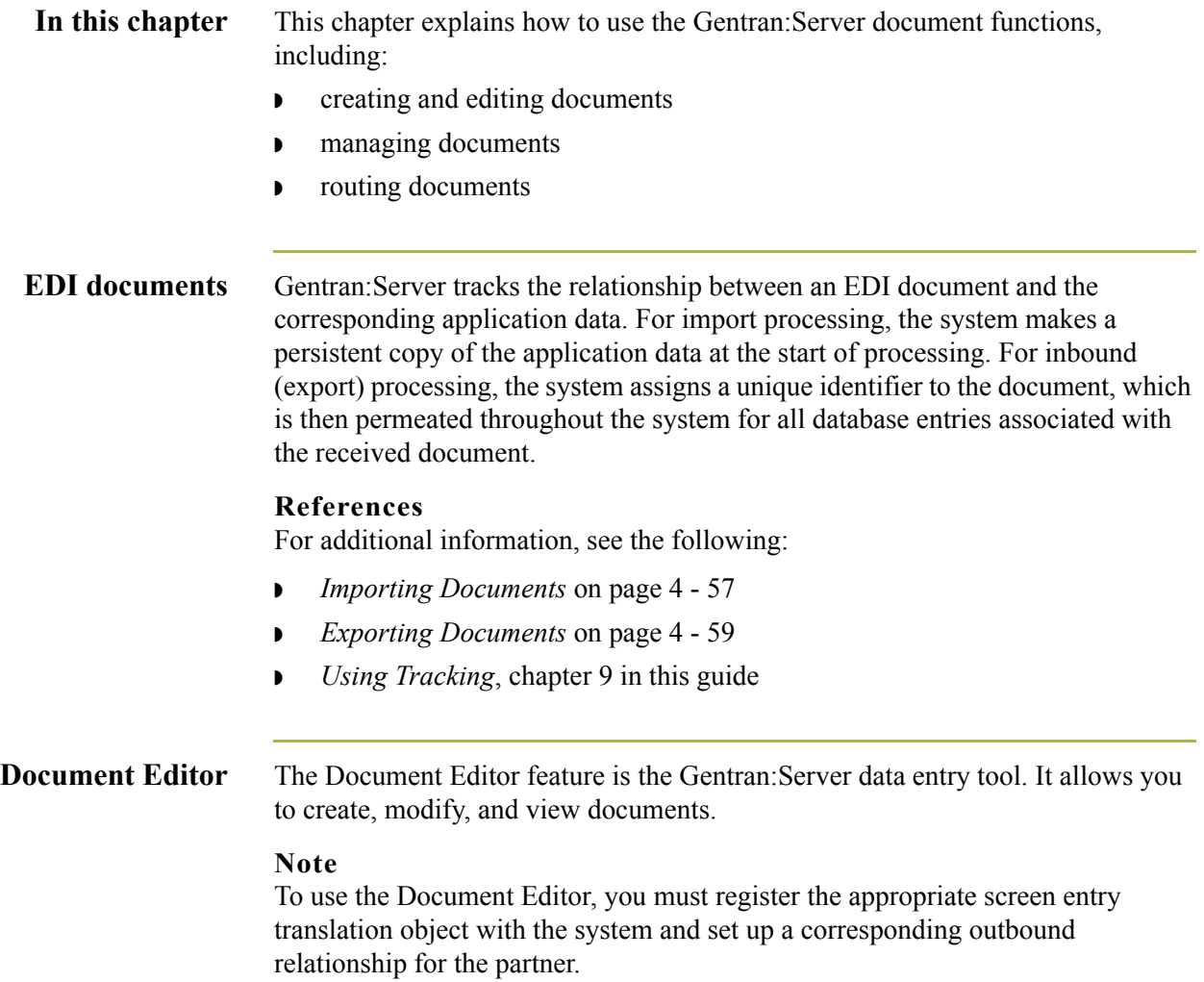

# <span id="page-159-0"></span>Document Browsers **0**

# <span id="page-159-1"></span>**Accessing the Document Browsers**

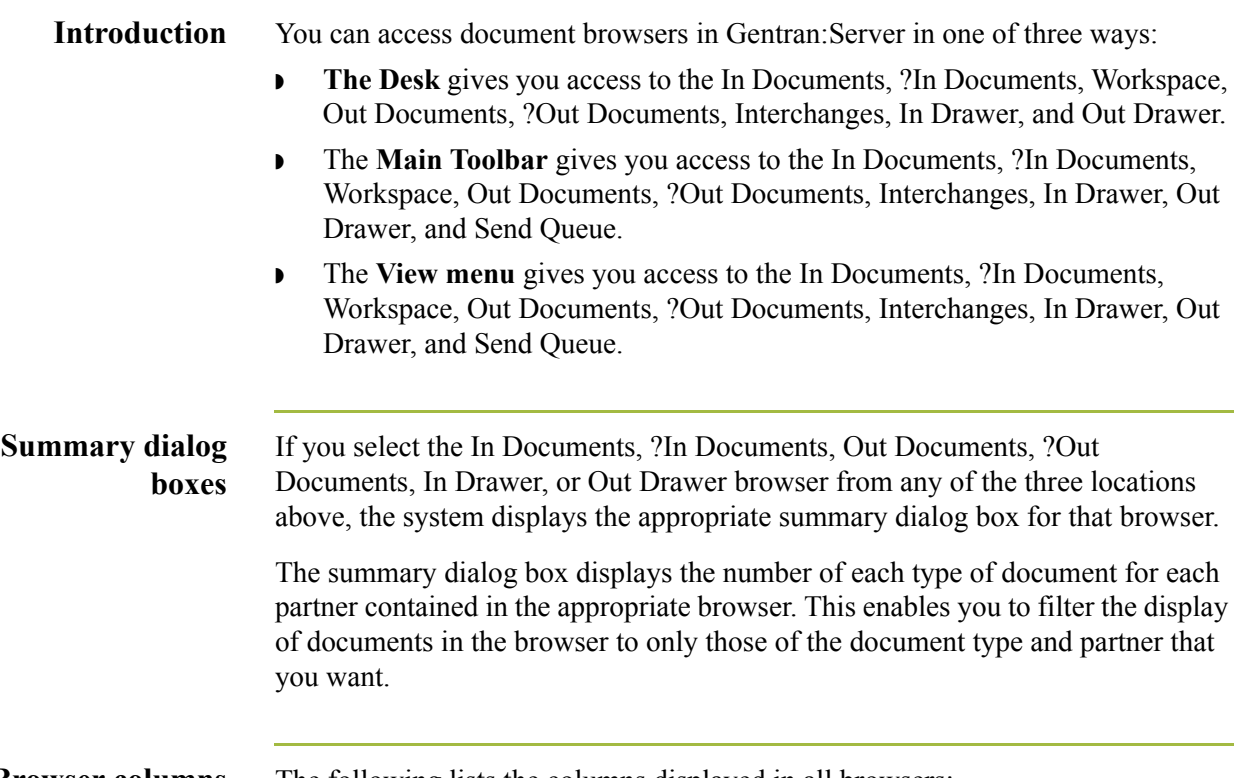

### **Browser columns** The following lists the columns displayed in all browsers:

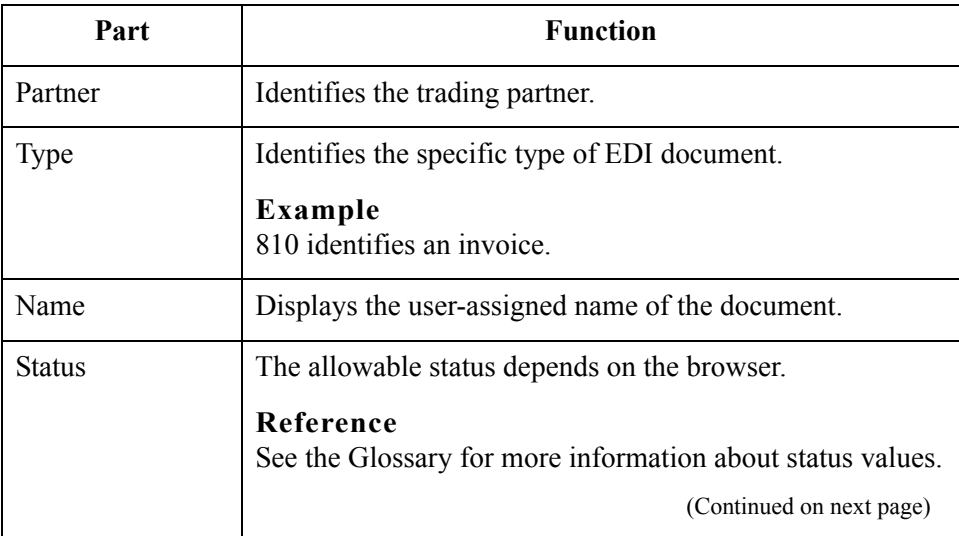

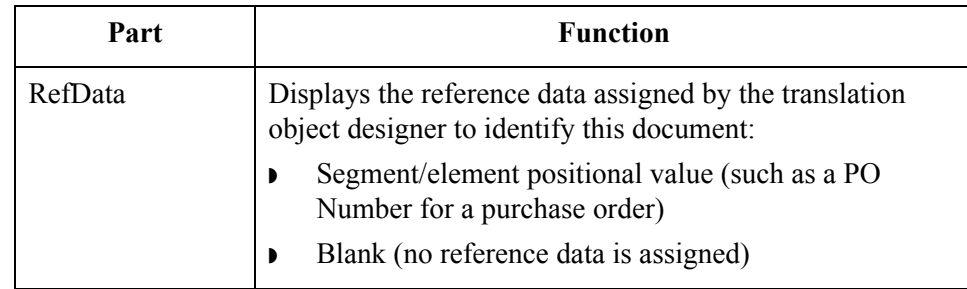

### **Note**

In the browsers, you can click a column heading to sort the display by that values in that column.

**Procedure** To access any of the document browsers, complete the following steps:

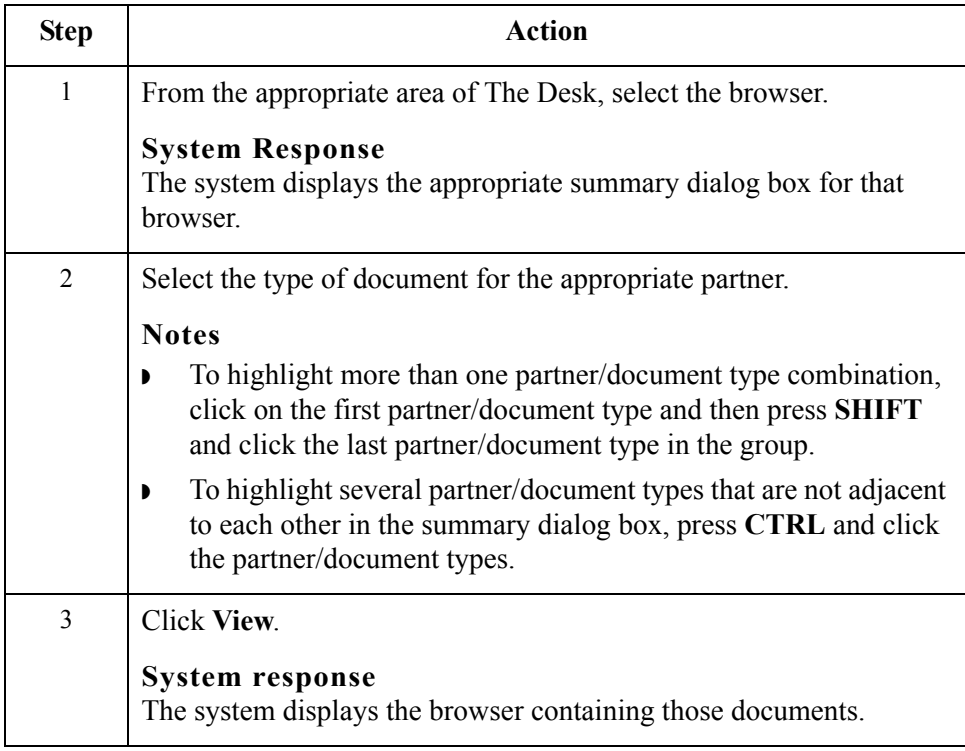

## <span id="page-161-0"></span>**In Documents Browser**

**Introduction** The In Documents browser contains a list of documents that the system received but that have not yet been processed by the user. After the documents are processed (printed or exported) the documents are transferred to the In Drawer.

### **Diagram** The following illustrates the In Documents browser:

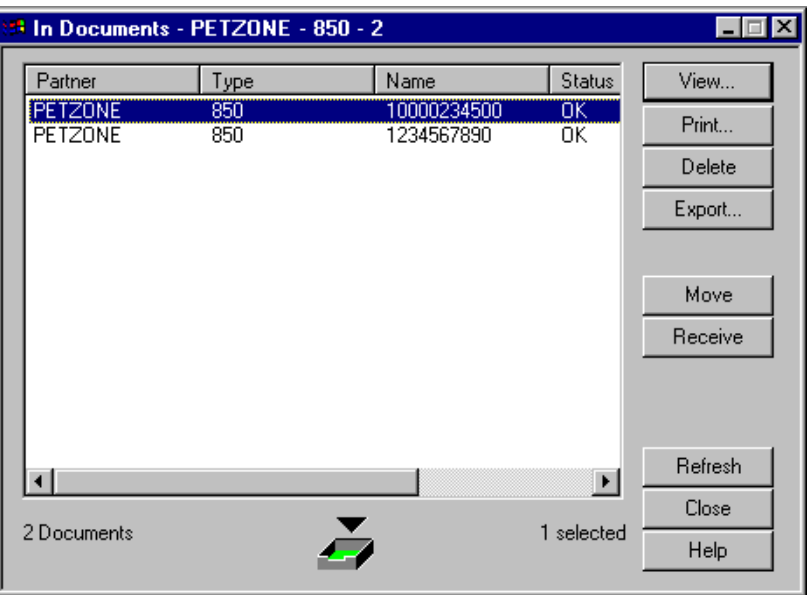

### **Parts and functions**

The following lists the parts of the In Documents browser and their functions:

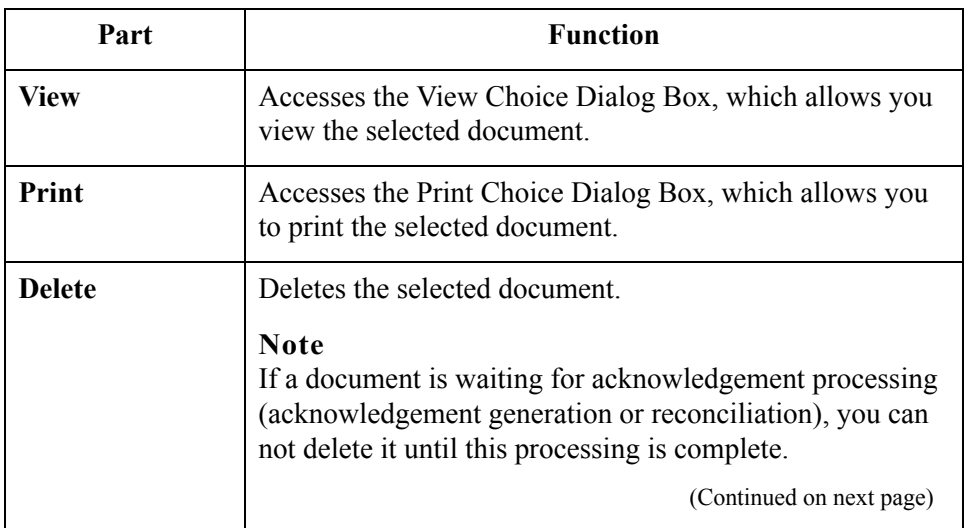

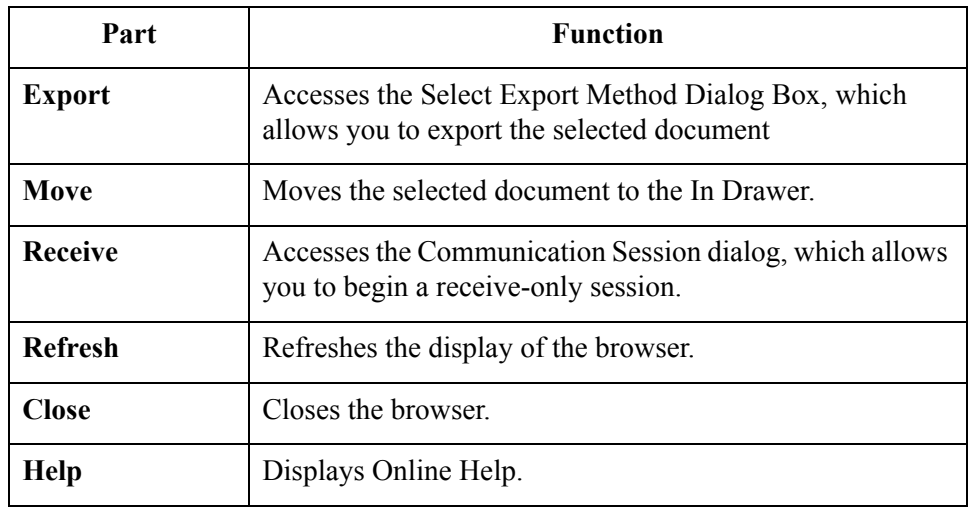

# <span id="page-163-0"></span>**?In Documents Browser**

**Introduction** The ?In Documents browser contains a list of documents that the system received but failed compliance checking or do not have an identifiable partner or transaction set.

**Diagram** The following illustrates the ?In Documents browser:

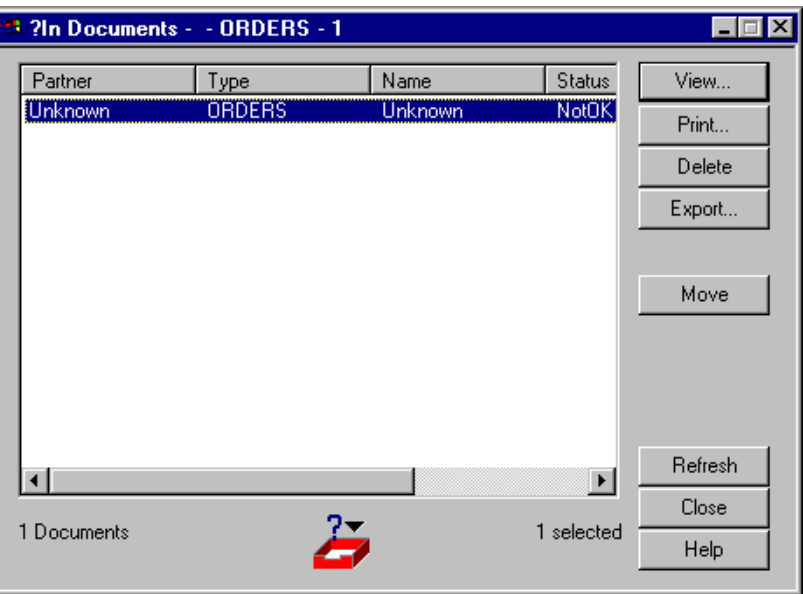

## **Parts and functions**

The following lists the parts of the ?In Documents browser and their functions:

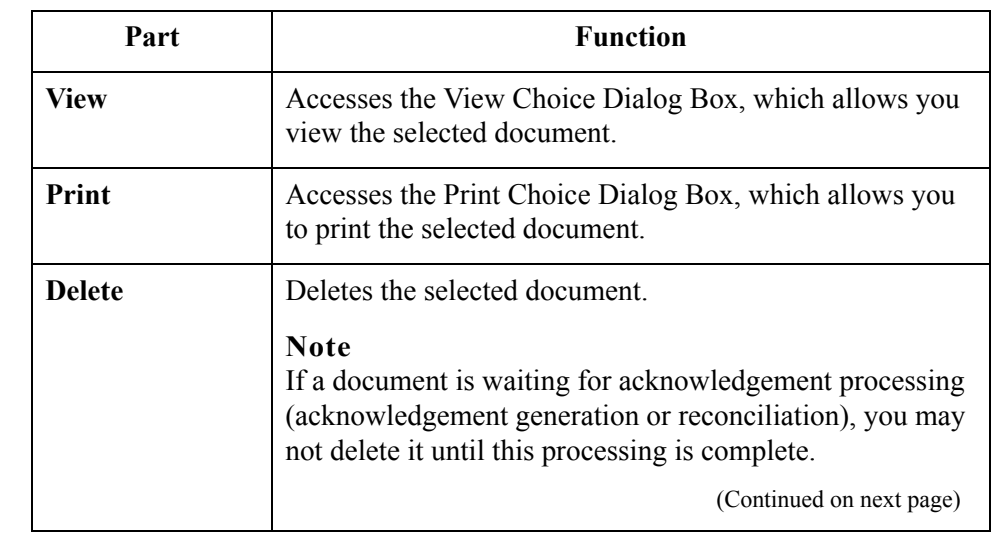

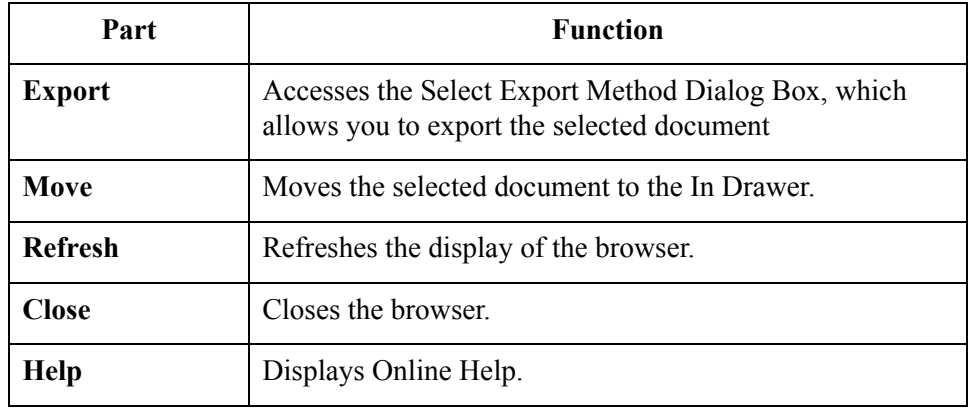

# <span id="page-165-0"></span>**In Drawer Browser**

**Introduction** The In Drawer browser contains a list of documents that the system received and processed.

## **Diagram** The following illustrates the In Drawer browser:

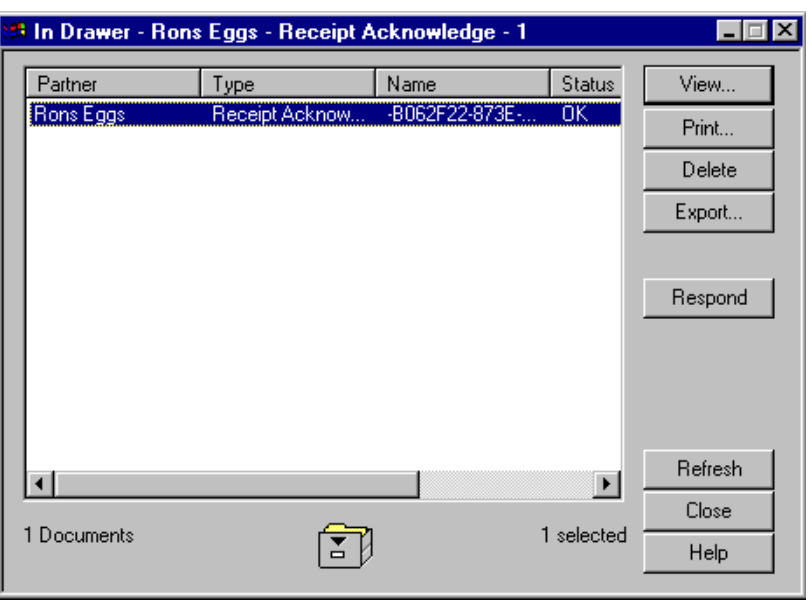

### **Parts and functions**

The following lists the parts of the In Drawer browser and their functions:

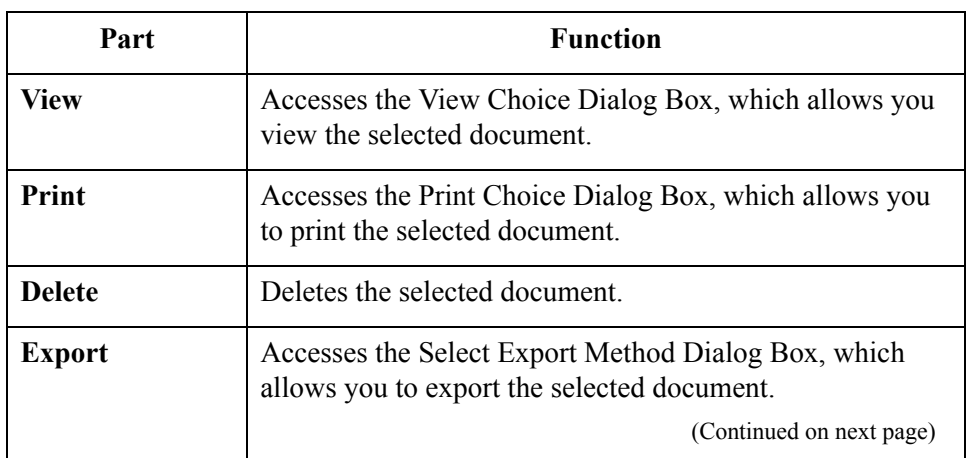

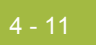

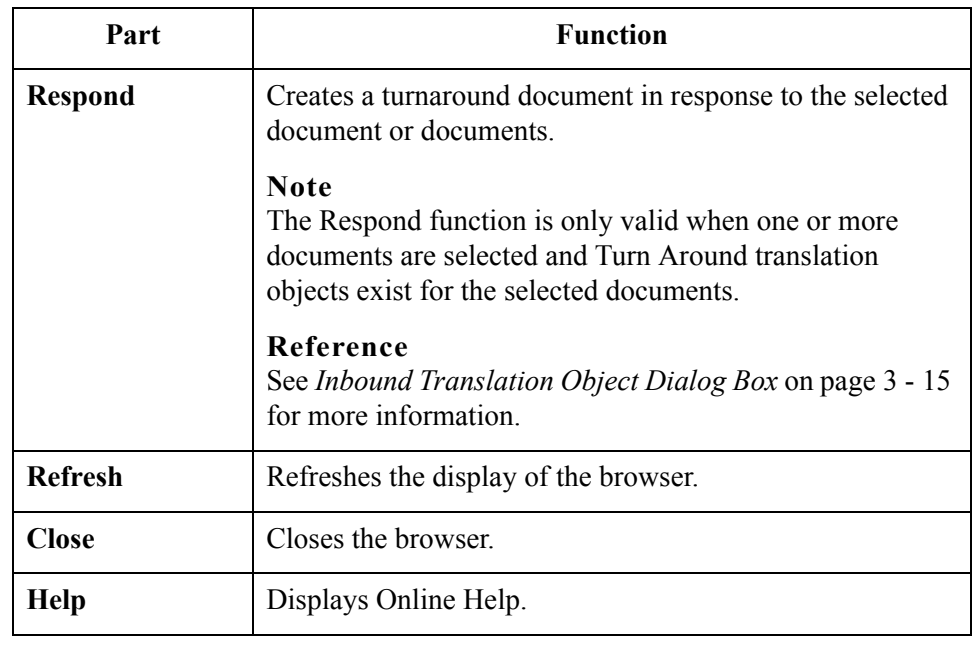

# <span id="page-167-0"></span>**Workspace Browser**

4 - 12

**Introduction** The Workspace browser contains a list of documents that the system received but that have not yet been processed by the user. After the documents are processed (printed or exported) the documents are transferred to the In Drawer.

**Diagram** The following illustrates the Workspace browser:

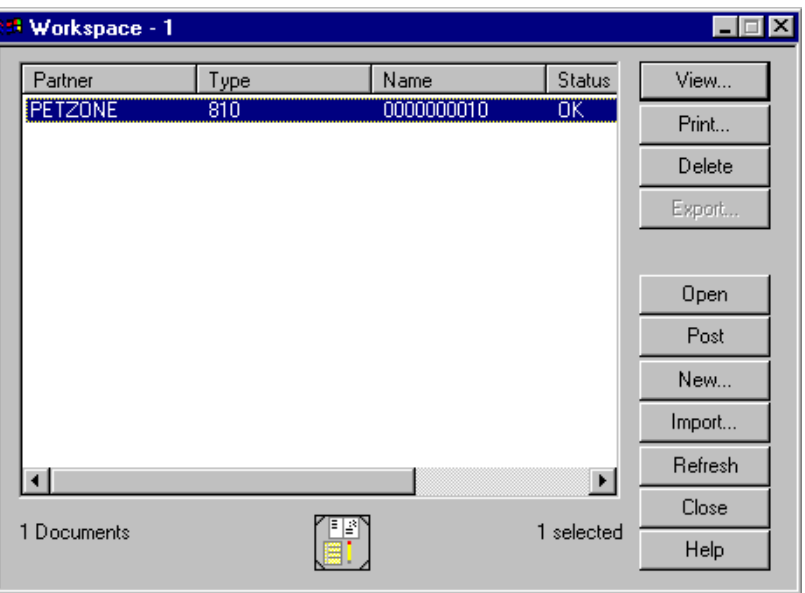

### **Parts and functions**

The following lists the parts of the Workspace browser and their functions:

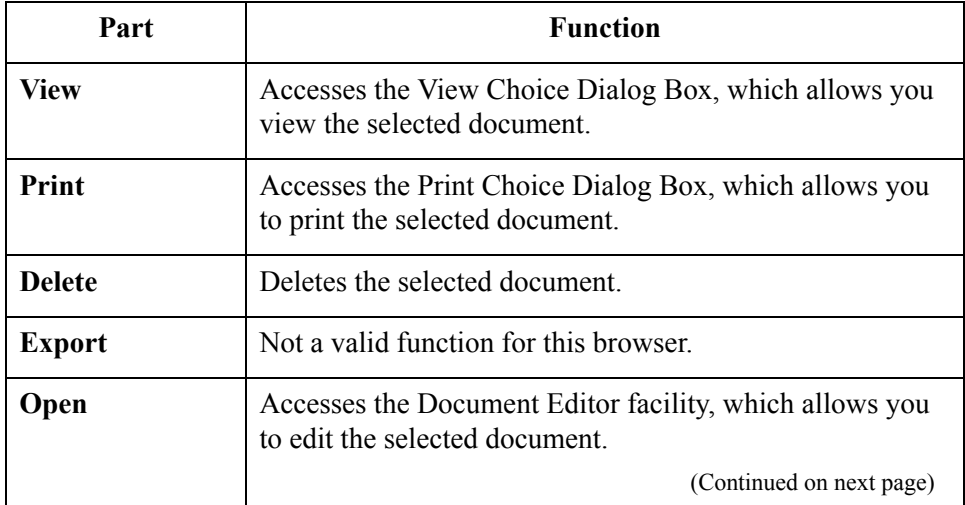

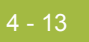

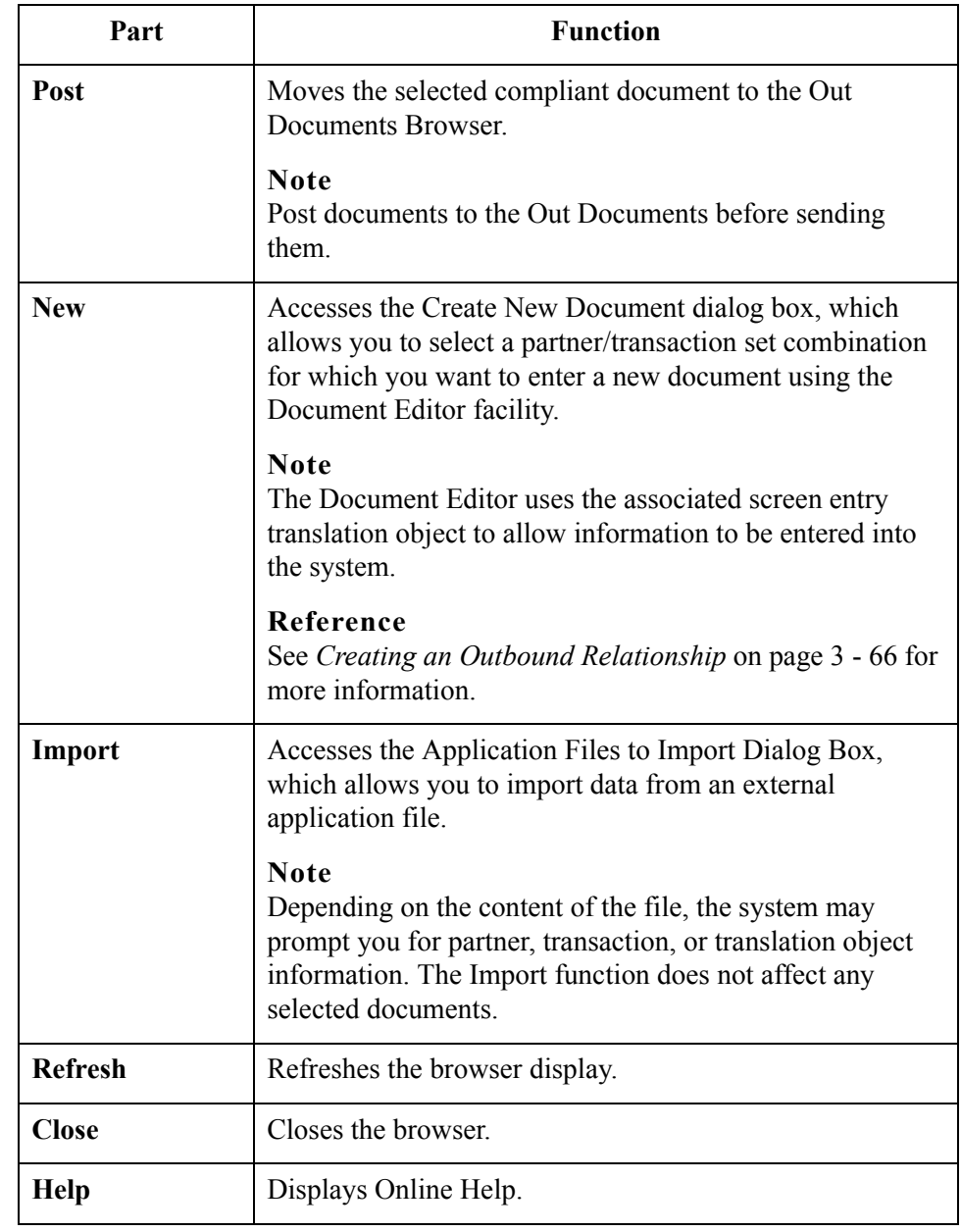

# <span id="page-169-0"></span>**Out Documents Browser**

**Introduction** The Out Documents browser contains a list of documents that are ready to be sent. After the documents are successfully sent, they are automatically transferred to the Out Drawer.

**Diagram** The following illustrates the Out Documents browser:

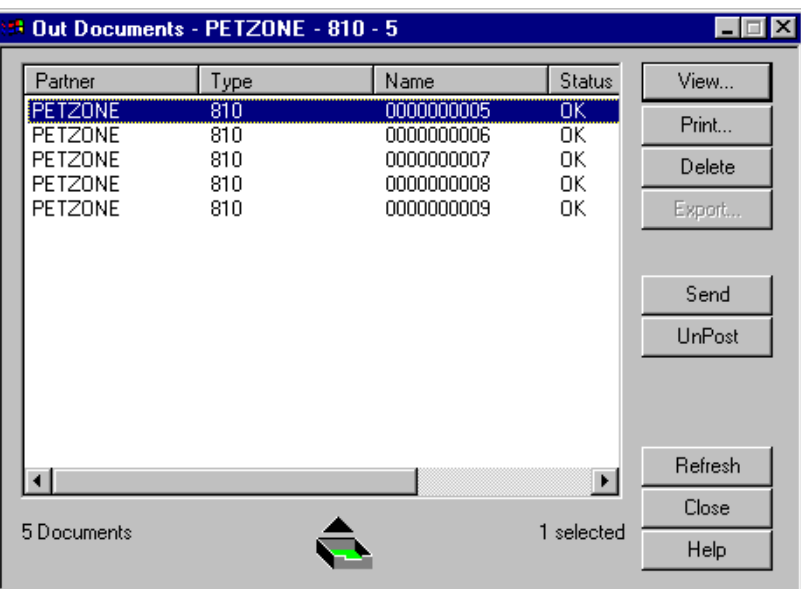

### **Parts and functions**

The following lists the parts of the Out Documents browser and their functions:

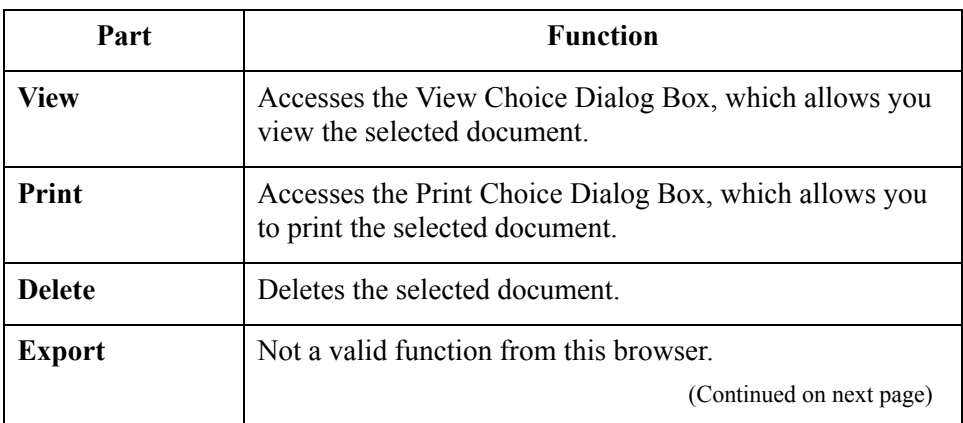

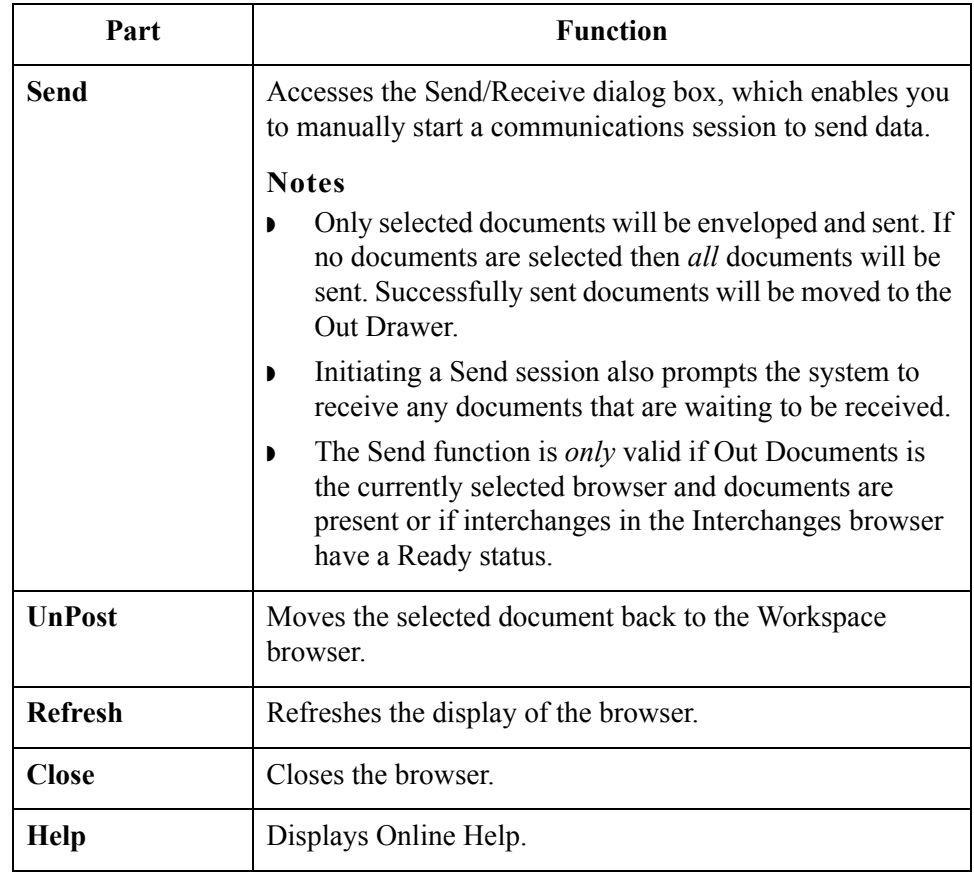

 $\int$ 

## <span id="page-171-0"></span>**?Out Documents Browser**

**Introduction** The ?Out Documents browser contains a list of documents that were imported into the system but are invalid.

**Diagram** The following illustrates the ?Out Documents browser:

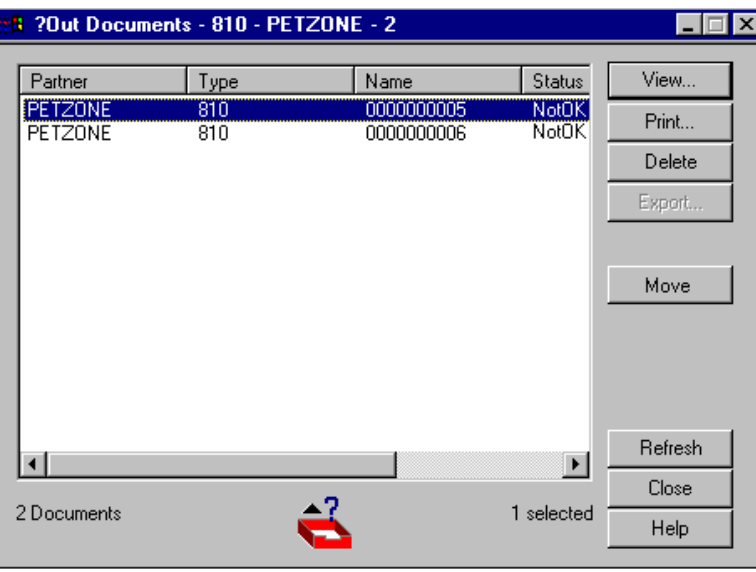

### Parts an **function**

functions:

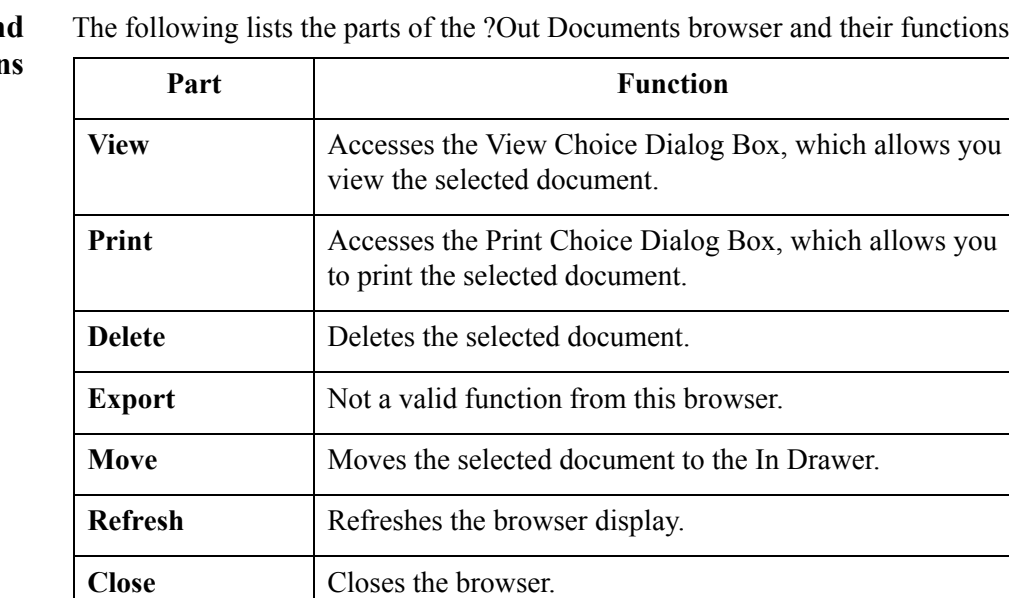

**Help** Displays Online Help.

# <span id="page-172-0"></span>**Out Drawer Browser**

**Introduction** The Out Drawer browser contains a list of documents that the system successfully sent.

**Diagram** The following illustrates the Out Drawer browser:

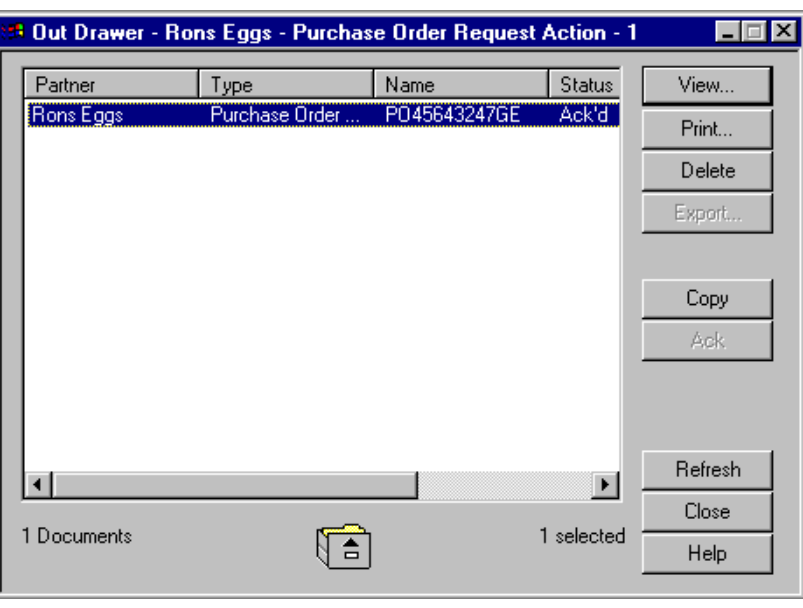

### **Parts and functions**

The following lists the parts of the Out Drawer browser and their functions:

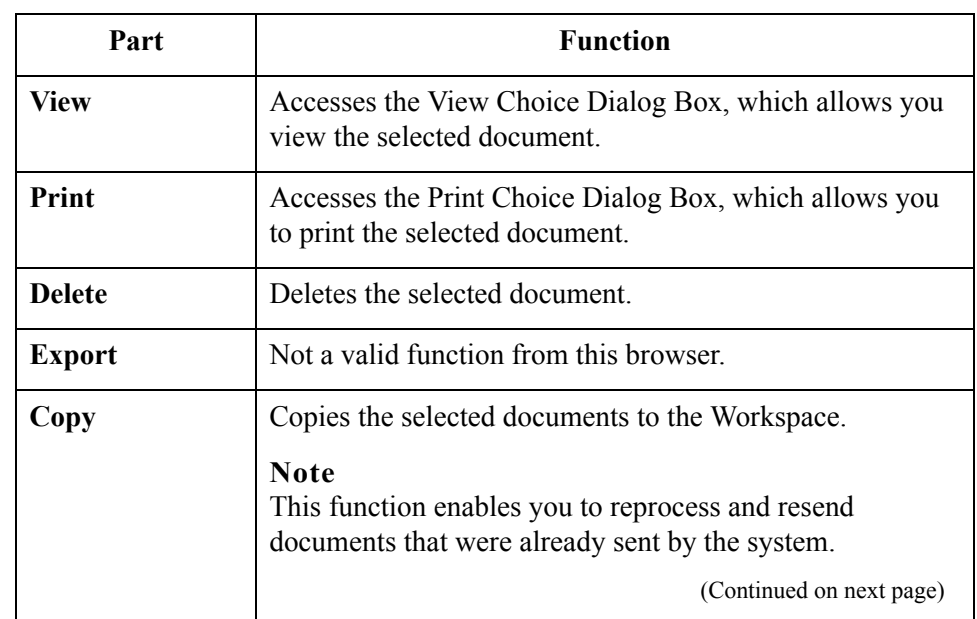

 $\langle$ 

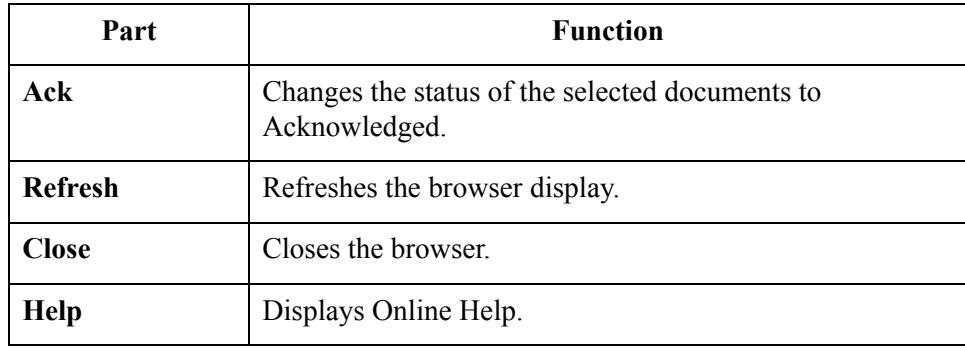

# <span id="page-174-0"></span>**Processing Browser**

**Introduction** The Processing browser contains a list of documents that the system is currently processing.

### **Note**

The Processing browser displays the current status of the processing document. If the document is processing, the status code is set to **1**. If the document or acknowledgement is deferred, the status code is set to **2**.

**Diagram** The following illustrates the Processing browser:

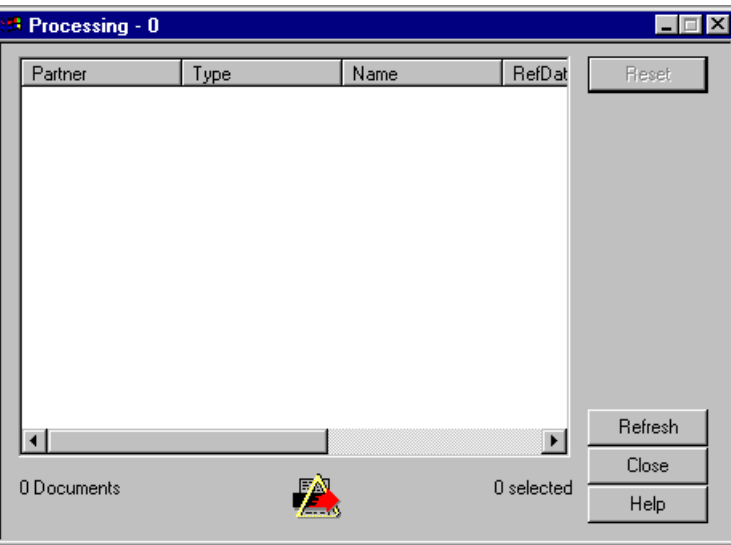

### **Parts and functions**

The following lists the parts of the Processing browser and their functions:

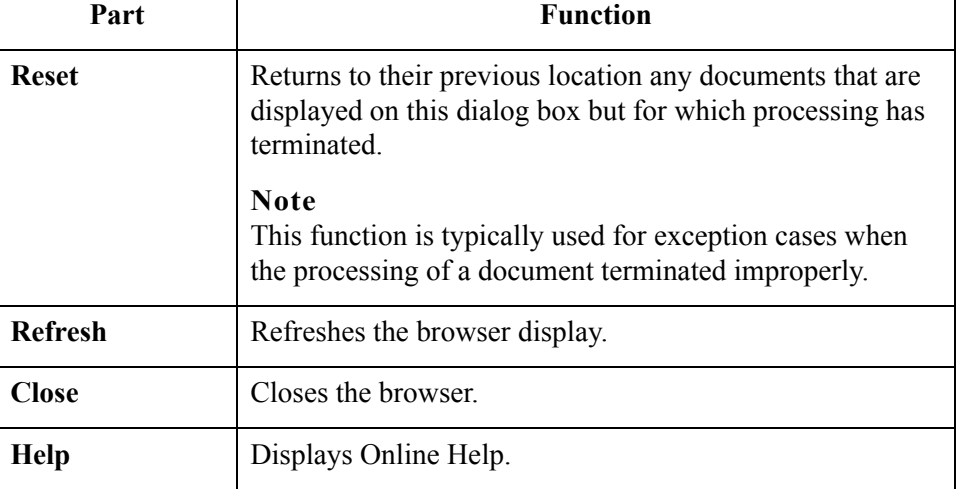

 $\mathcal{L}$ 

# <span id="page-175-0"></span>**Related Dialog Boxes**

## <span id="page-175-1"></span>**View Choice Dialog Box**

- **Introduction** The View Choice dialog box enables you to specify how you want to view the selected document.
	- **Diagram** The following illustrates the View Choice dialog box:

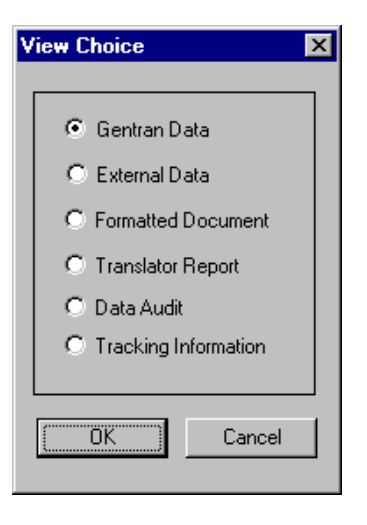

### **Parts and functions**

The following lists the parts of the View Choice dialog box and their functions. You can select only one of these options.

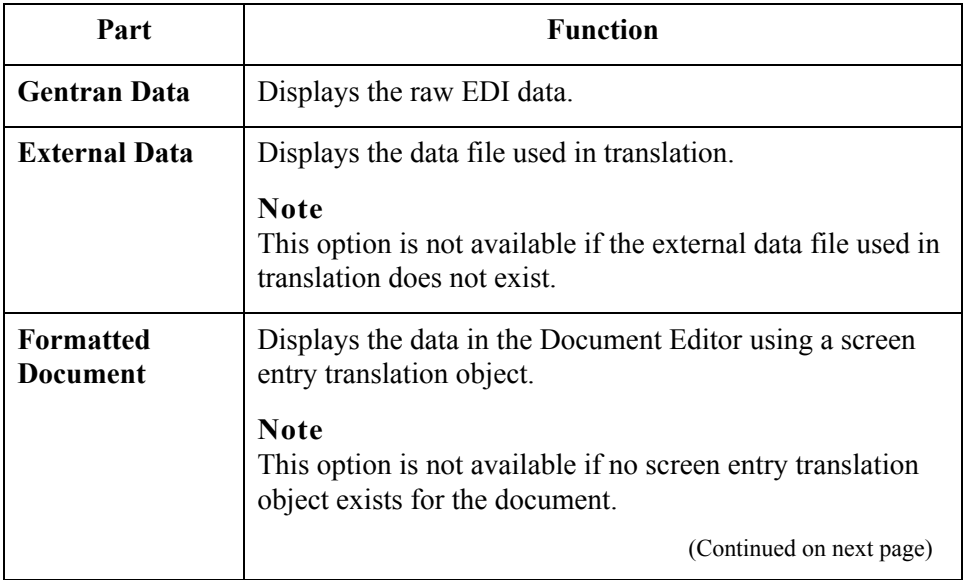

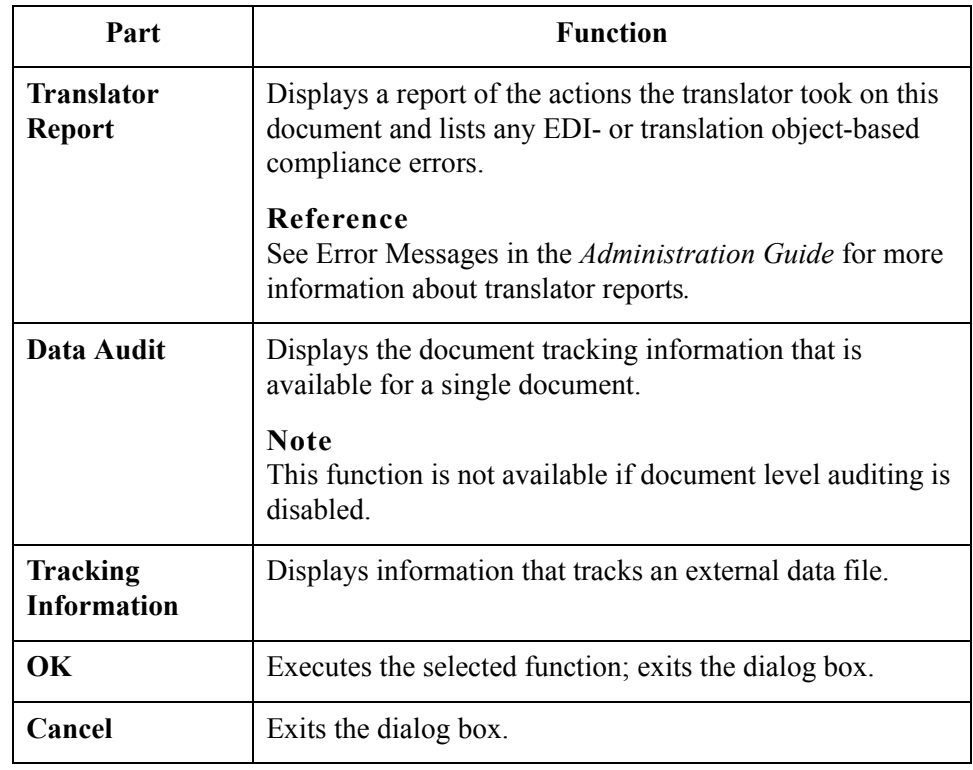

# <span id="page-177-0"></span>**Print Choice Dialog Box**

**Introduction** The Print Choice dialog box enables you to specify whether you want to print the selected item (document or translation object) or a summary list of all items in the browser.

**Diagram** The following illustrates the Print Choice dialog box:

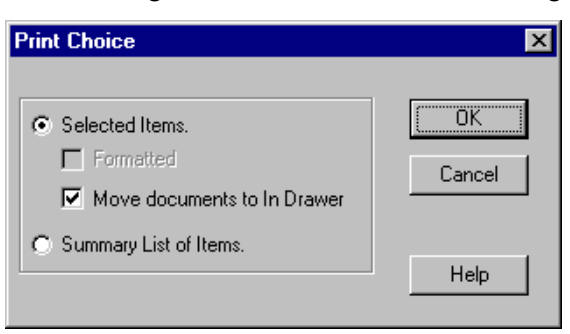

### **Parts and functions**

The following lists the parts of the Print Choice dialog box and their functions:

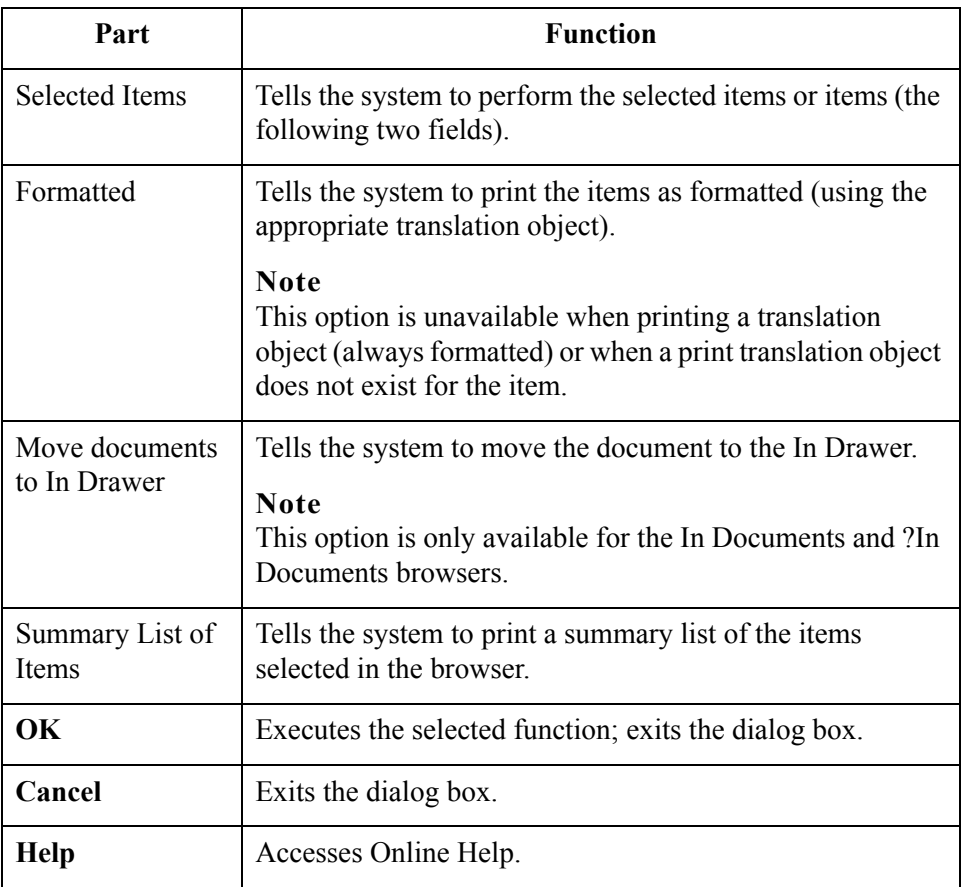

# <span id="page-178-0"></span>**Select Export Method Dialog Box**

### **Introduction** The Select Export Method dialog box enables you to write documents to an external file for processing by another application.

### **Notes**

- There must be a system export translation object for the document or a partner-specific export translation object for the document.
- ◗ The Export function is only valid when one or more documents are selected from one of the following browsers: In Documents, In Drawer, or ?In Documents.

**Diagram** The following illustrates the Select Export Method dialog box:

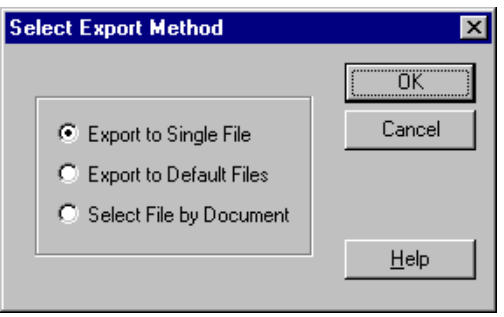

### **Parts and functions**

The following lists the parts of the Select Export Method dialog box and their functions. You can select only one of these options.

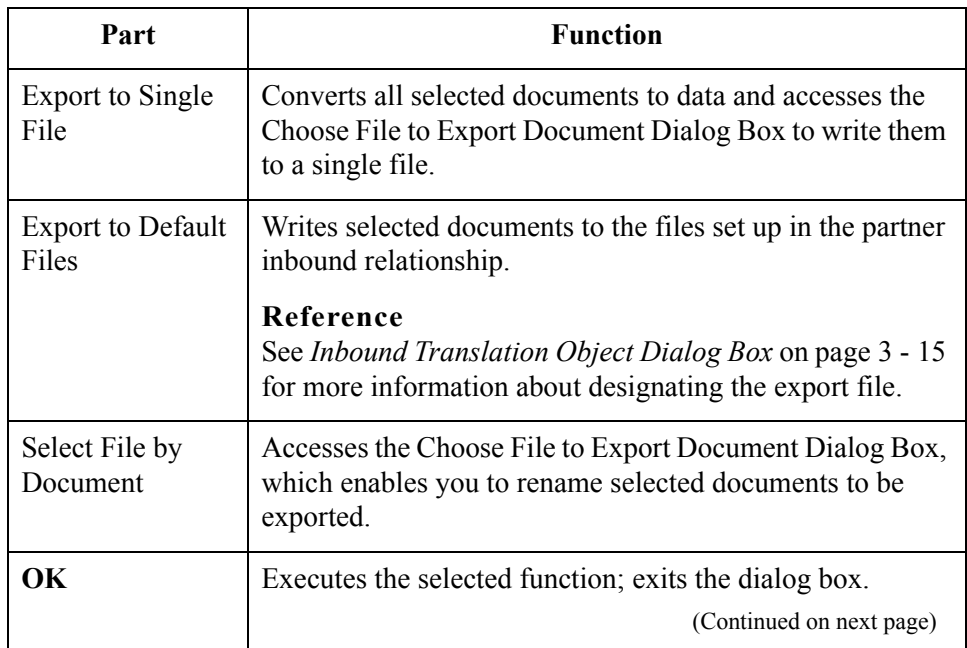

 $\mathcal{L}$ 

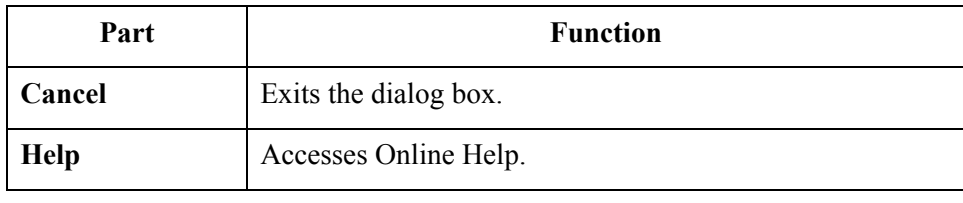
# **Choose File to Export Document Dialog Box**

### **Introduction** The Choose File to Export Document dialog box enables you to specify the name of the file to which the system exports the selected document.

#### **Notes**

- There must be a system export translation object for the document or a partner-specific export translation object for the document.
- ◗ The Export function is only valid when one or more documents are selected from one of the following browsers: In Documents, In Drawer, or ?In Documents.

**Diagram** The following illustrates the Choose File to Export Document dialog box:

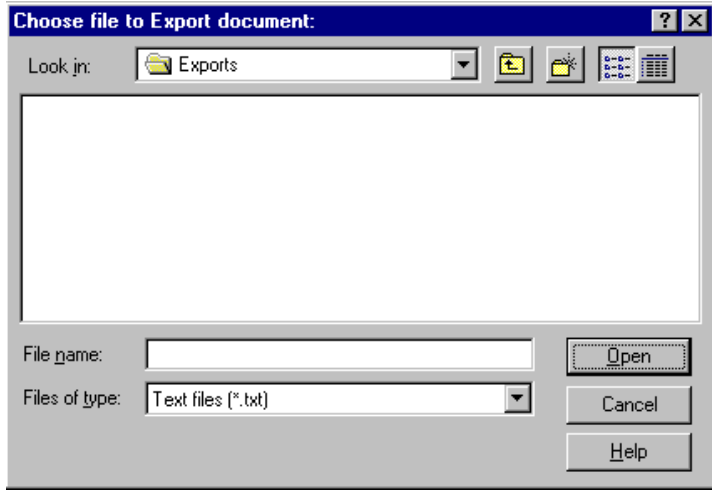

### **Parts and functions**

The following lists the parts of the Choose File to Export Document dialog box and their functions:

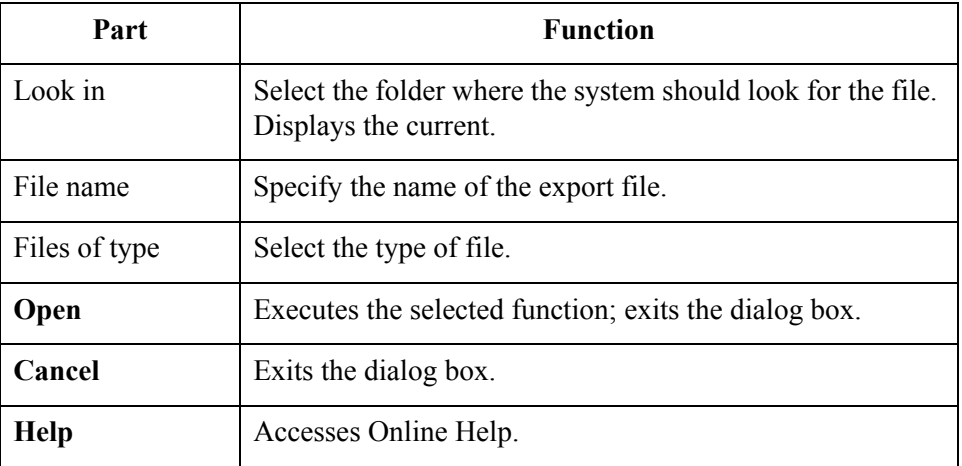

# **Application Files to Import Dialog Box**

**Introduction** The Application Files to Import dialog box enables you to import data from an external application file.

#### **Note**

Depending on the content of the file, the system may prompt you for partner, transaction, or translation object information. The Import function does not affect any documents that may be selected.

**Diagram** The following illustrates the Application Files to Import dialog box:

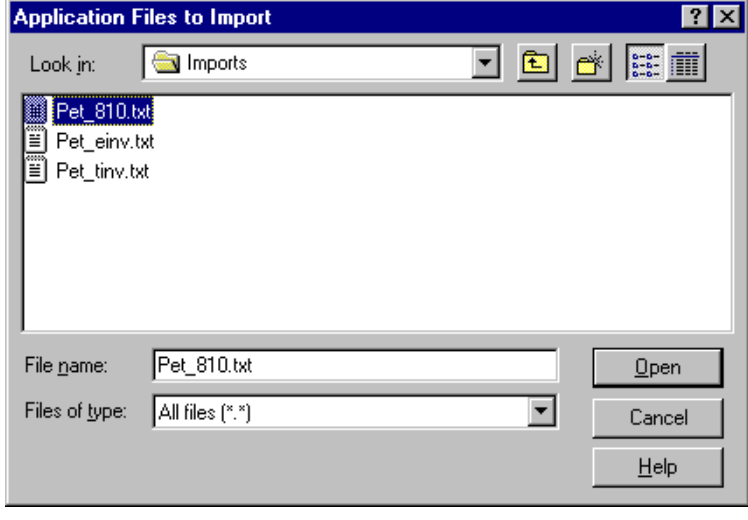

#### **Parts and functions**

The following lists the parts of the Application Files to Import dialog box and their functions:

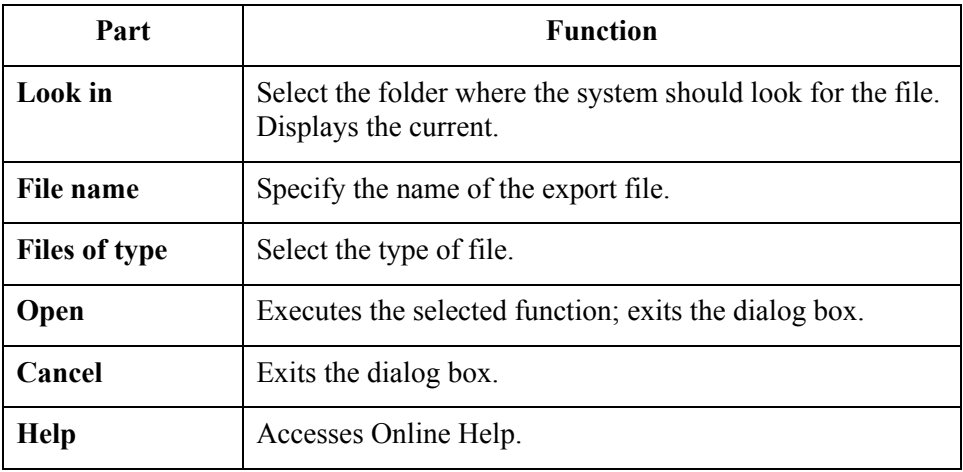

### **Document Search Dialog Box**

**Introduction** The Document Search dialog box enables you to specify criteria for which Gentran:Server performs a system-wide search. This enables you to quickly access a subset of documents without searching each browser manually.

**Diagram** The following illustrates the Document Search dialog box:

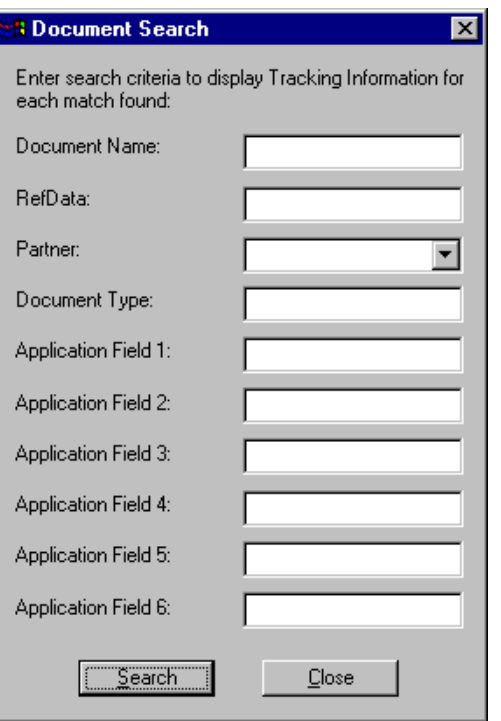

#### **Parts and functions**

The following lists the document search criteria and their descriptions:

# **Criteria Description** Document Name Searches for documents with the specified user-assigned document name. RefData Searches for documents with the specified reference data (assigned by the translation object designer). Partner Searches for documents with the selected partner ID (identifies the partner for/from whom the document was generated or received). (Continued on next page)

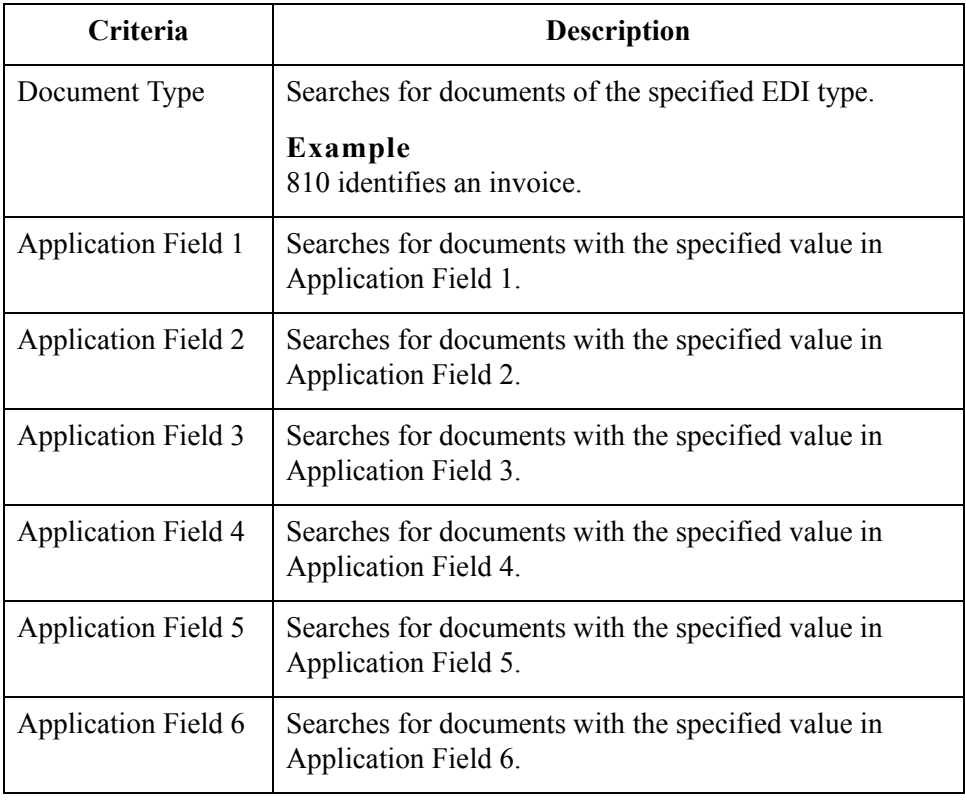

# **Filter Dialog Box**

**Introduction** The Filter function can be used when the Out Drawer is active to filter the display of documents by status.

> If you want to filter the display of documents in the Out Drawer by the document status you can choose *not* to display documents with a certain status by selecting the check box next to each status that you do *not* want displayed.

### **Note**

When you clear a check box, the display of that status is turned "off." The default is to display documents regardless of status.

#### **Diagram** The following illustrates the Filter dialog box:

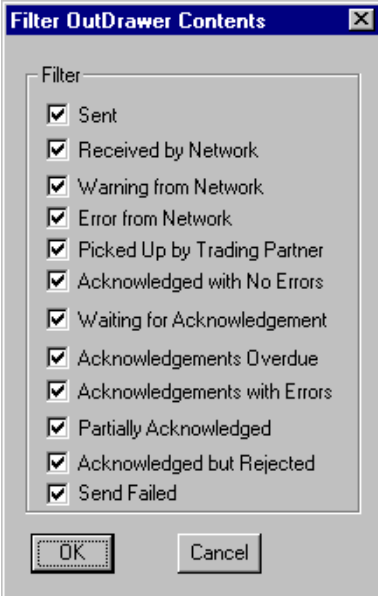

#### **Parts and functions**

The following lists the filter criteria and their descriptions:

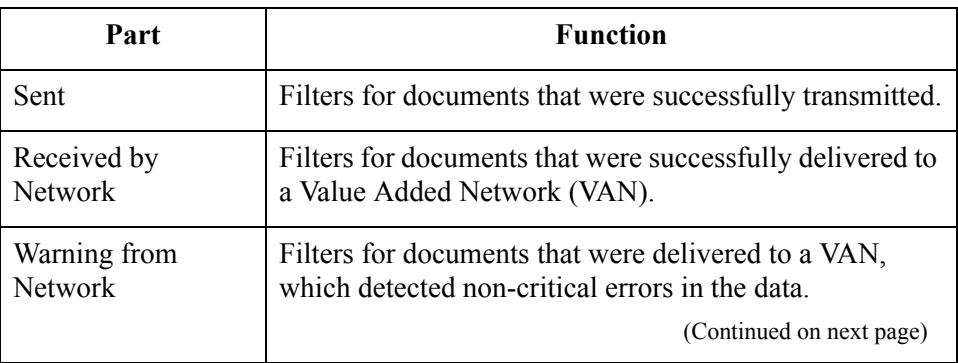

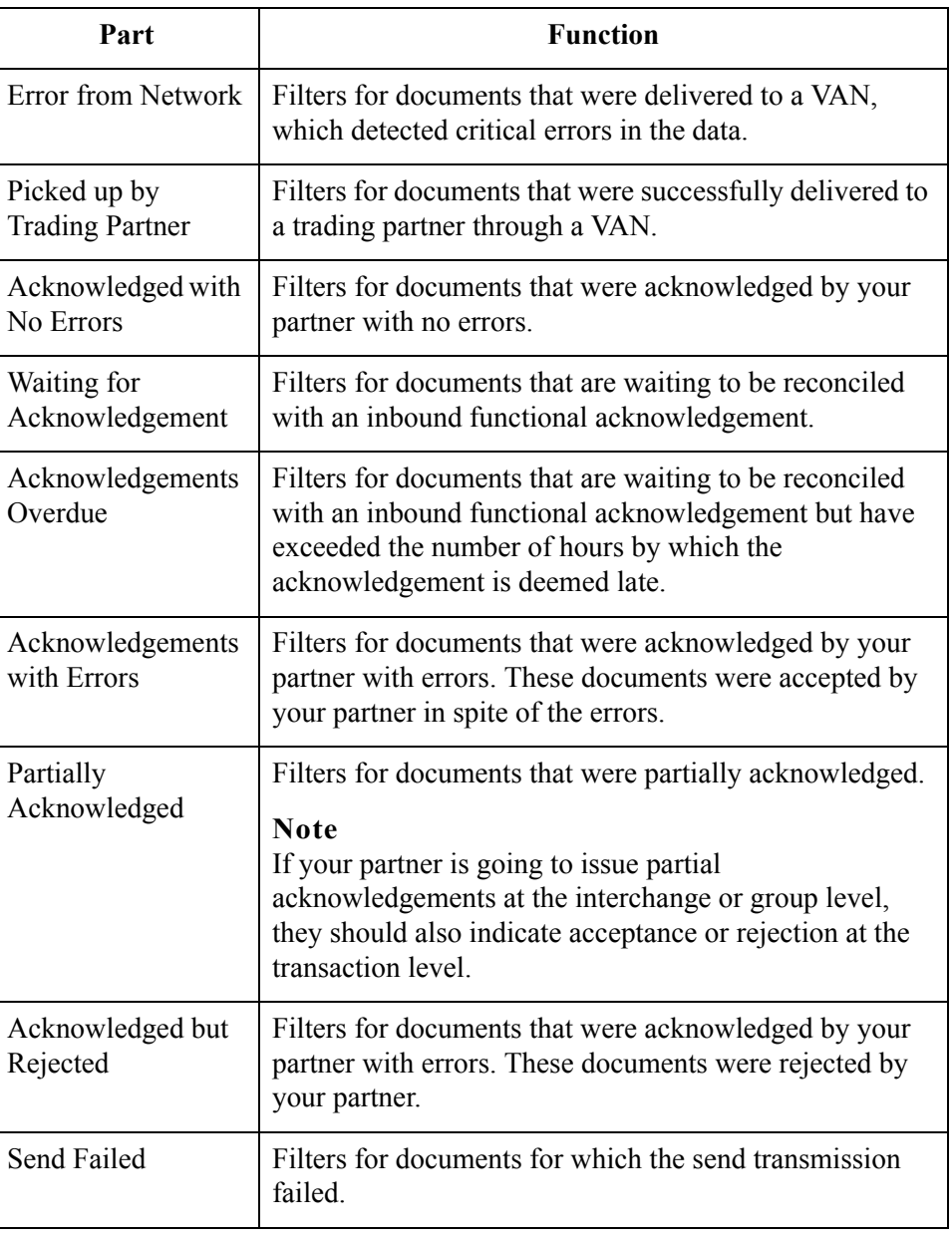

# Creating and Editing Documents **0**

# **Creating Documents**

**Introduction** To create a document using the Document Editor, the system must be set up to support screen entry for the partner/transaction set combination you want to enter.

#### **Note**

The appropriate Screen Entry translation object must be registered and a corresponding Outbound relationship must be set up for the partner.

#### **References**

For additional information, see the following:

- ◗ *[Registering New Translation Objects](#page-34-0)* on page 2 7
- ◗ *[Creating an Outbound Relationship](#page-101-0)* on page 3 66
- ◗ Gentran:Server Online Help (Document Editor)

#### **Procedure** To create a document, complete the following steps:

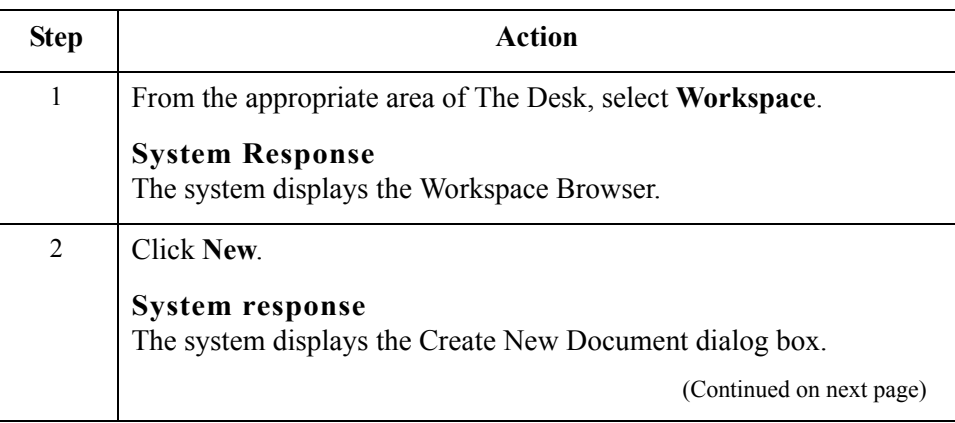

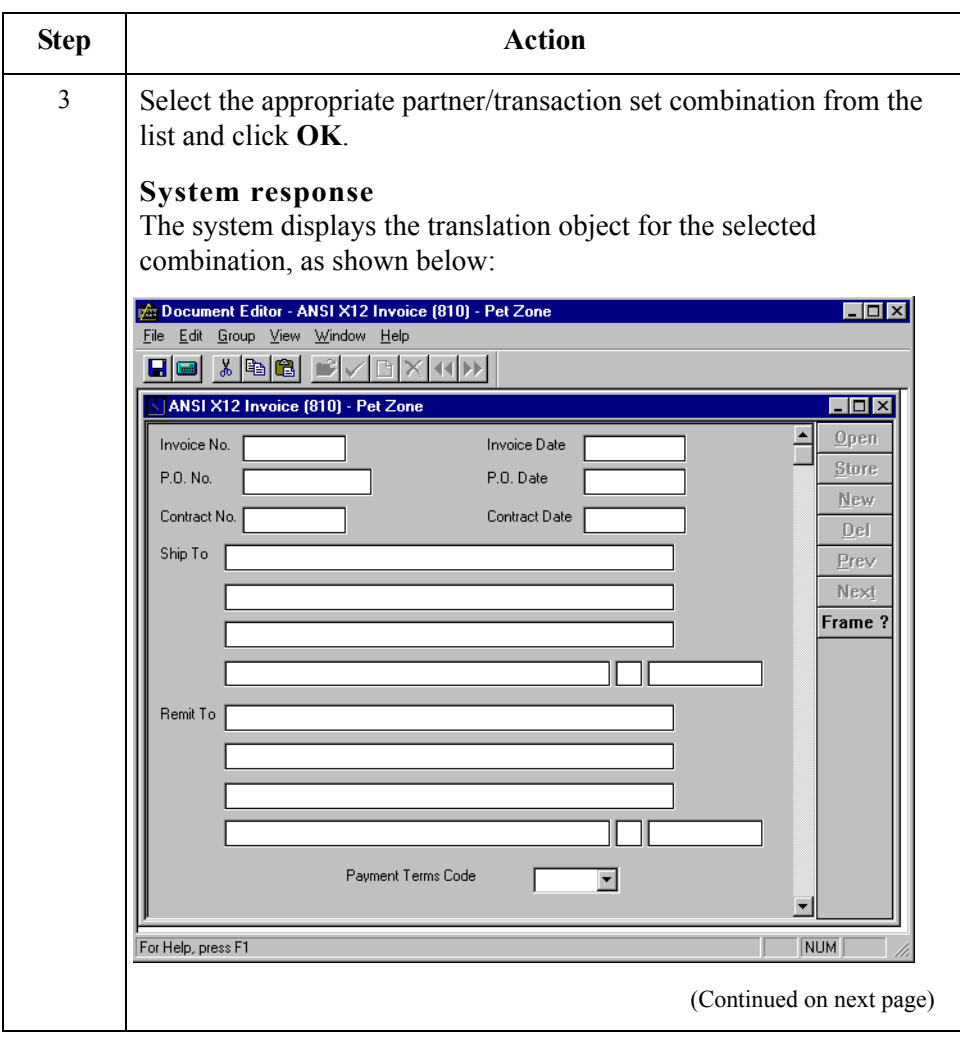

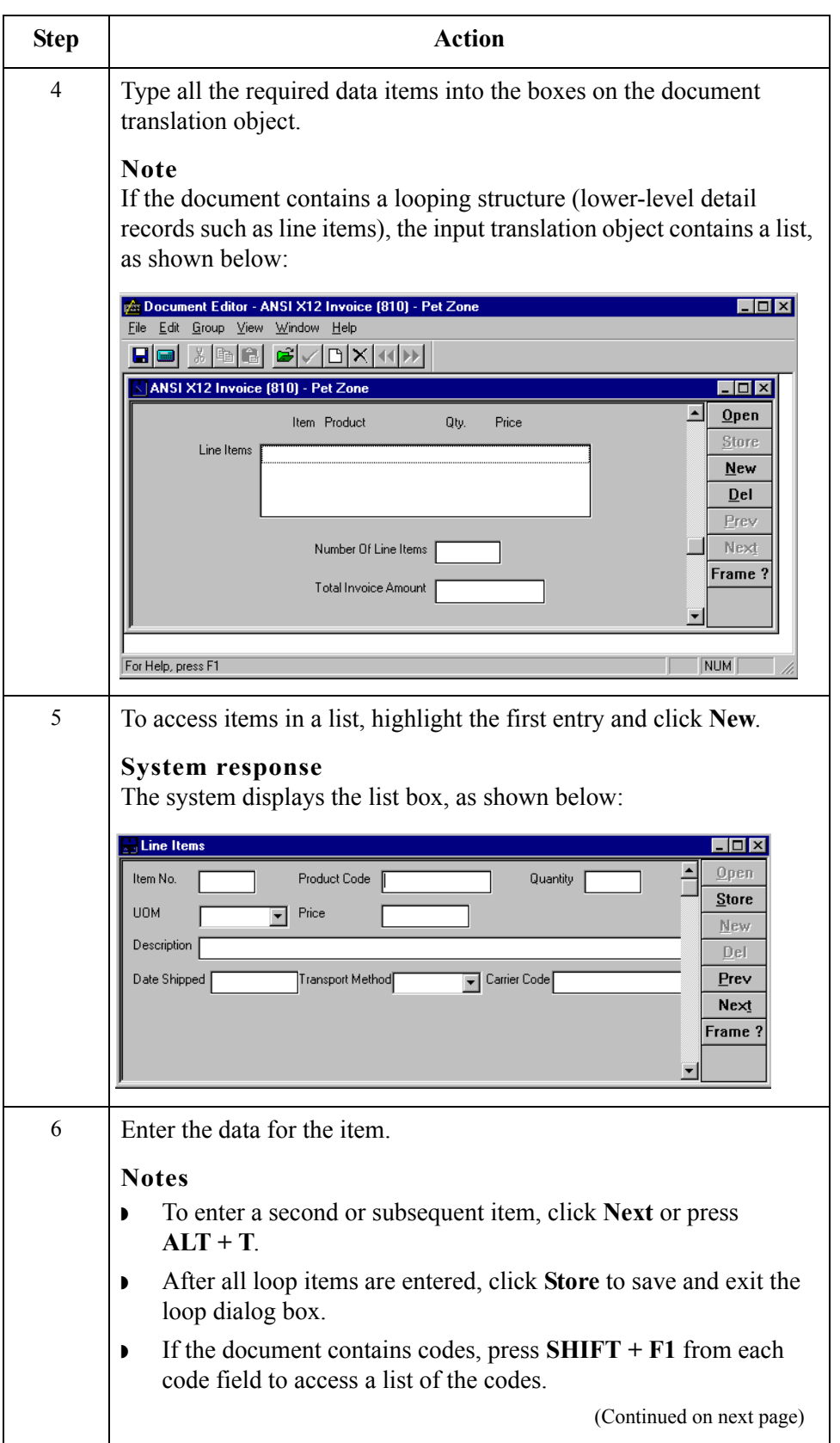

 $\mathfrak{h}$ 

4 - 34

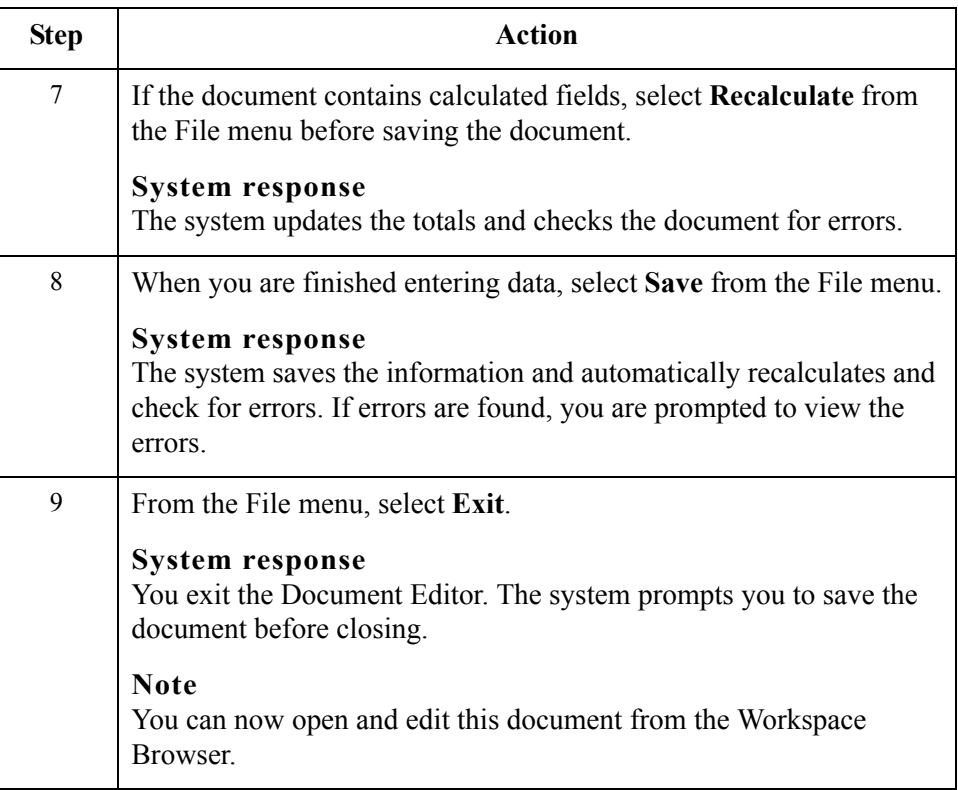

### <span id="page-190-0"></span>**Opening and Editing Documents**

**Introduction** To edit a document using the Document Editor, you need to set up the system to support screen entry for the partner/transaction set combination you want to edit.

#### **Note**

The appropriate Screen Entry translation object must be loaded and a corresponding outbound relationship must be set up for the partner.

#### **References**

For additional information, see the following:

- ◗ *[Registering New Translation Objects](#page-34-0)* on page 2 7
- ◗ *[Creating an Outbound Relationship](#page-101-0)* on page 3 66
- ◗ Gentran:Server Online Help (Document Editor)

#### **Procedure** To open and edit a document, complete the following steps:

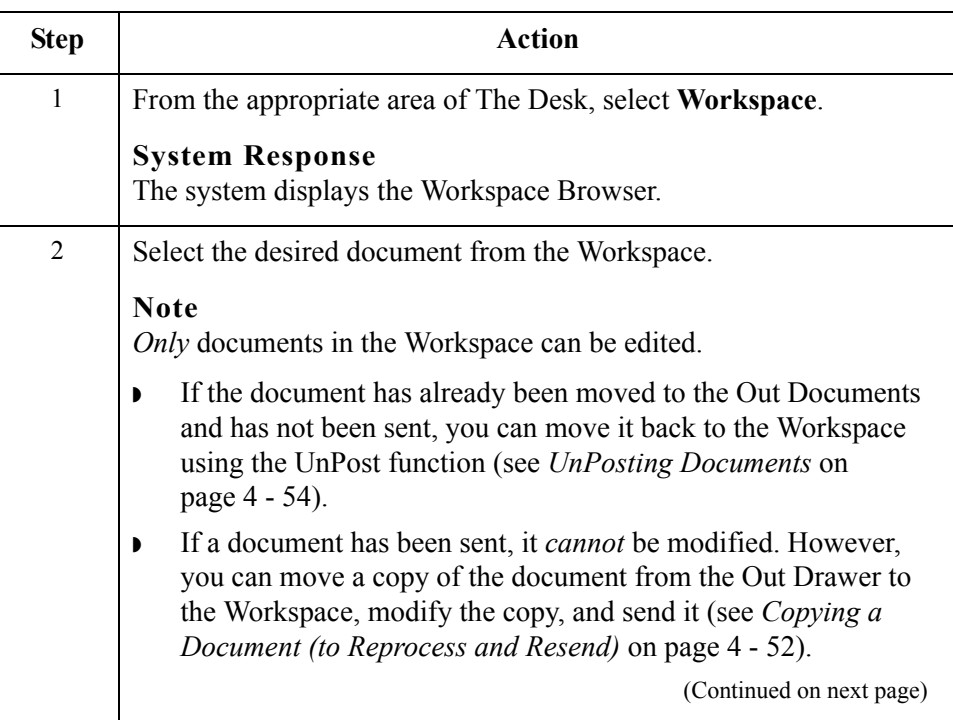

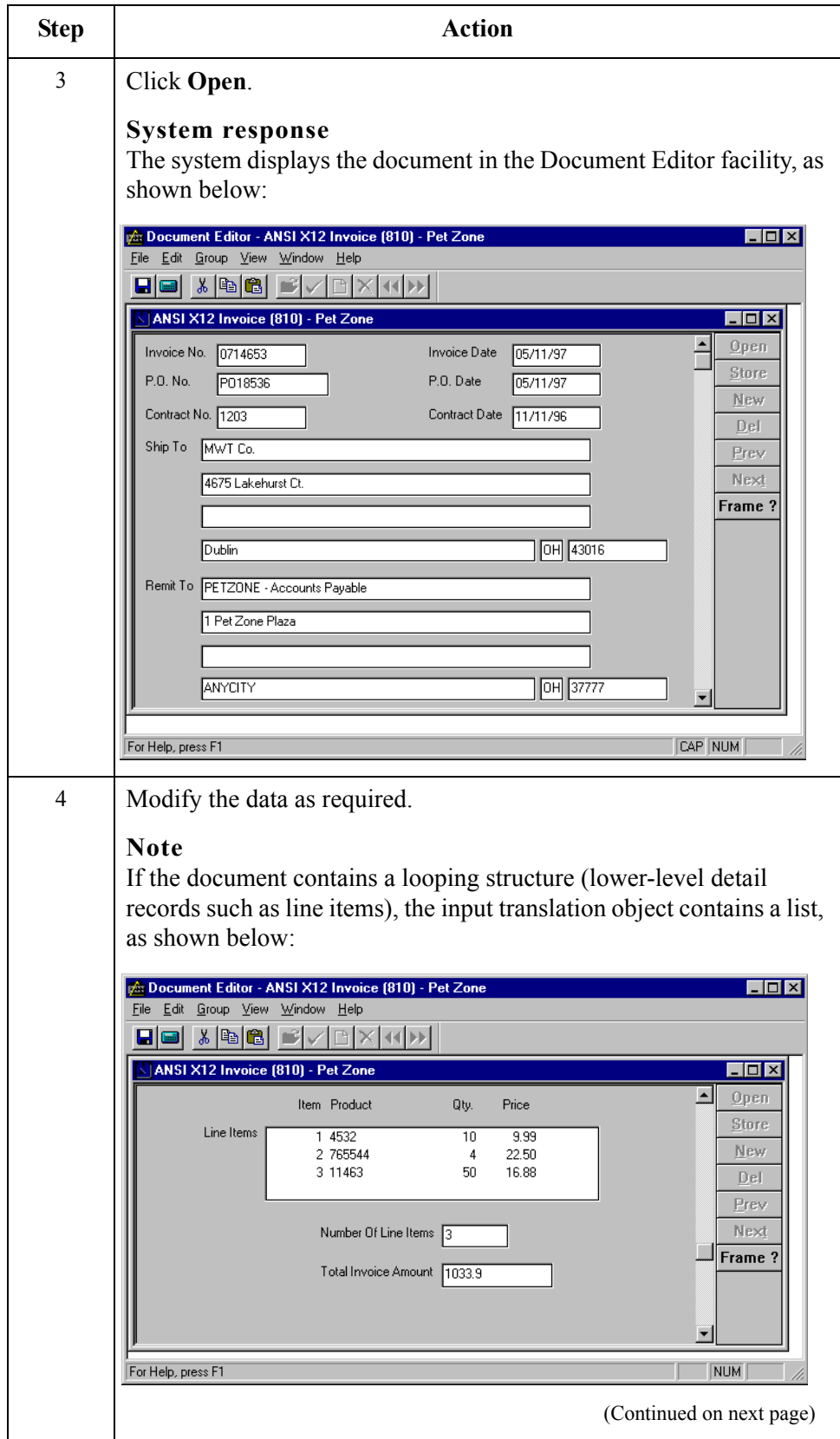

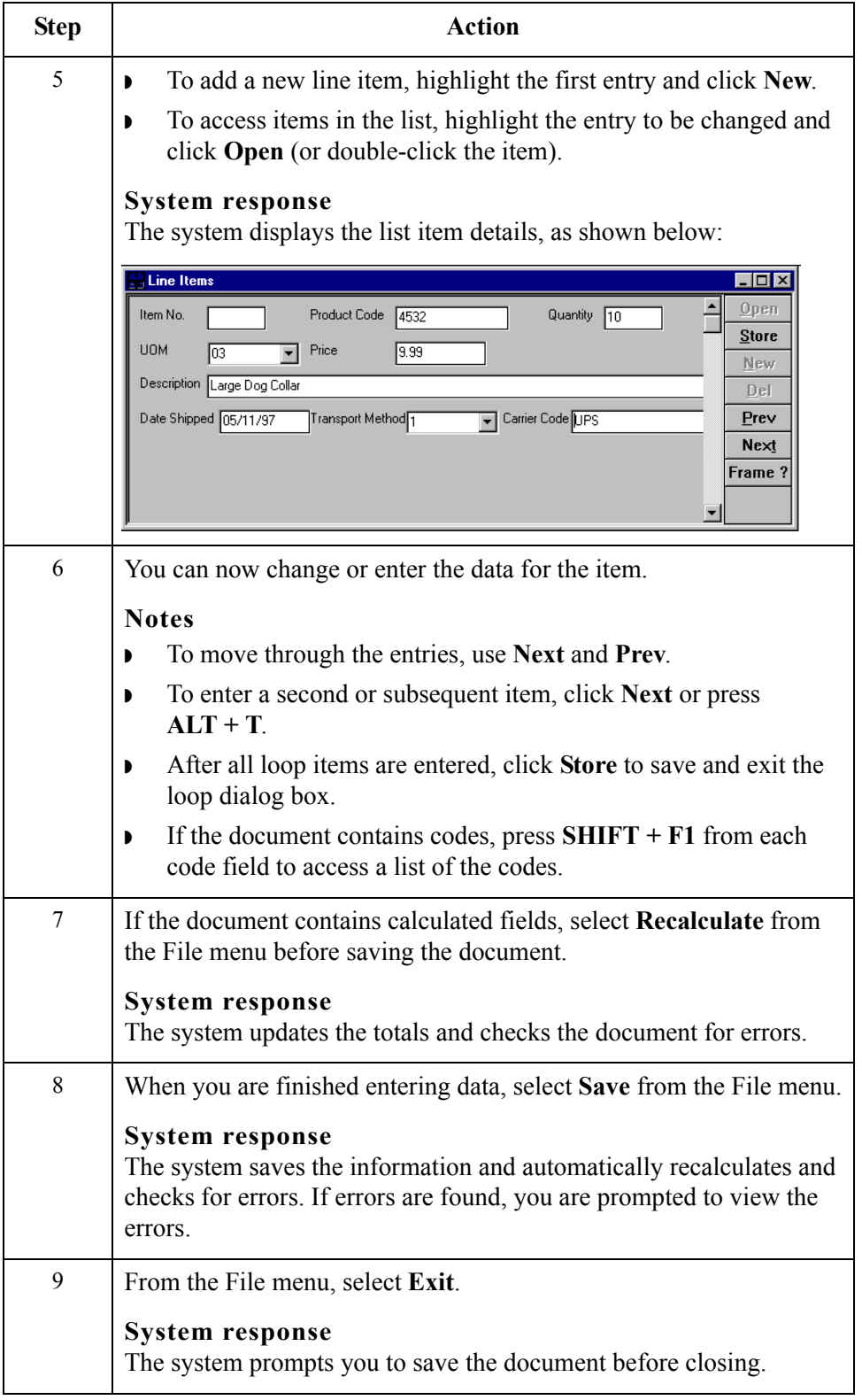

 $\mathfrak{h}$ 

# Managing Documents **0**

### **Viewing Documents**

**View function** The View function enables you to view various types of information, depending on the format selected in the View Choice Dialog Box. The view types include:

- ◗ Raw input data
- ◗ External data
- ◗ EDI-formatted data
- **•** Translator report
- ◗ Data audit
- **•** Tracking information

#### **Notes**

- **•** The formatted view option is only active if a Screen Entry translation object is available in the Partner Relationship record.
- The external data option is only active if the data file used in translation is available.
- When viewing raw input or external data, you can switch from Text to Hex format by selecting the appropriate command from the View menu.

#### **Using the View function**

The View function can be accessed using either of the following methods:

- ◗ A document browser is active and a single document is selected.
- ◗ The Interchanges or Restored Interchanges browser is active and a single document within an interchange is selected.

To view a document from a document browser, complete the following steps:

#### **Reference**

See *[Viewing Documents within Interchanges](#page-253-0)* on page 7 - 14 for information about the Interchanges browser.

**Viewing a Document from the Document Browsers**

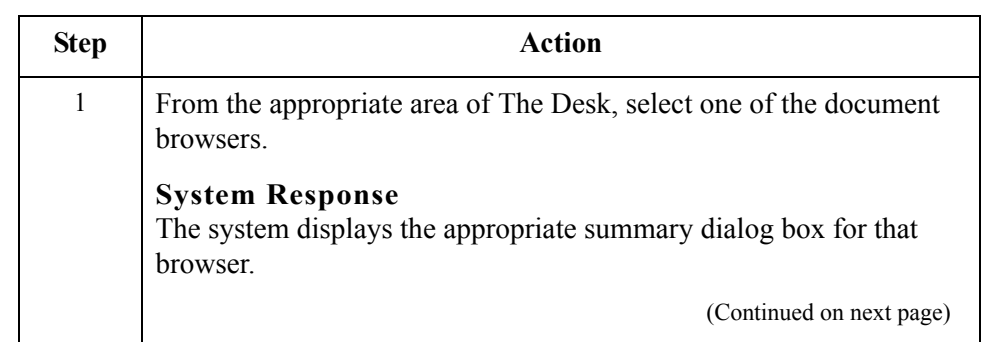

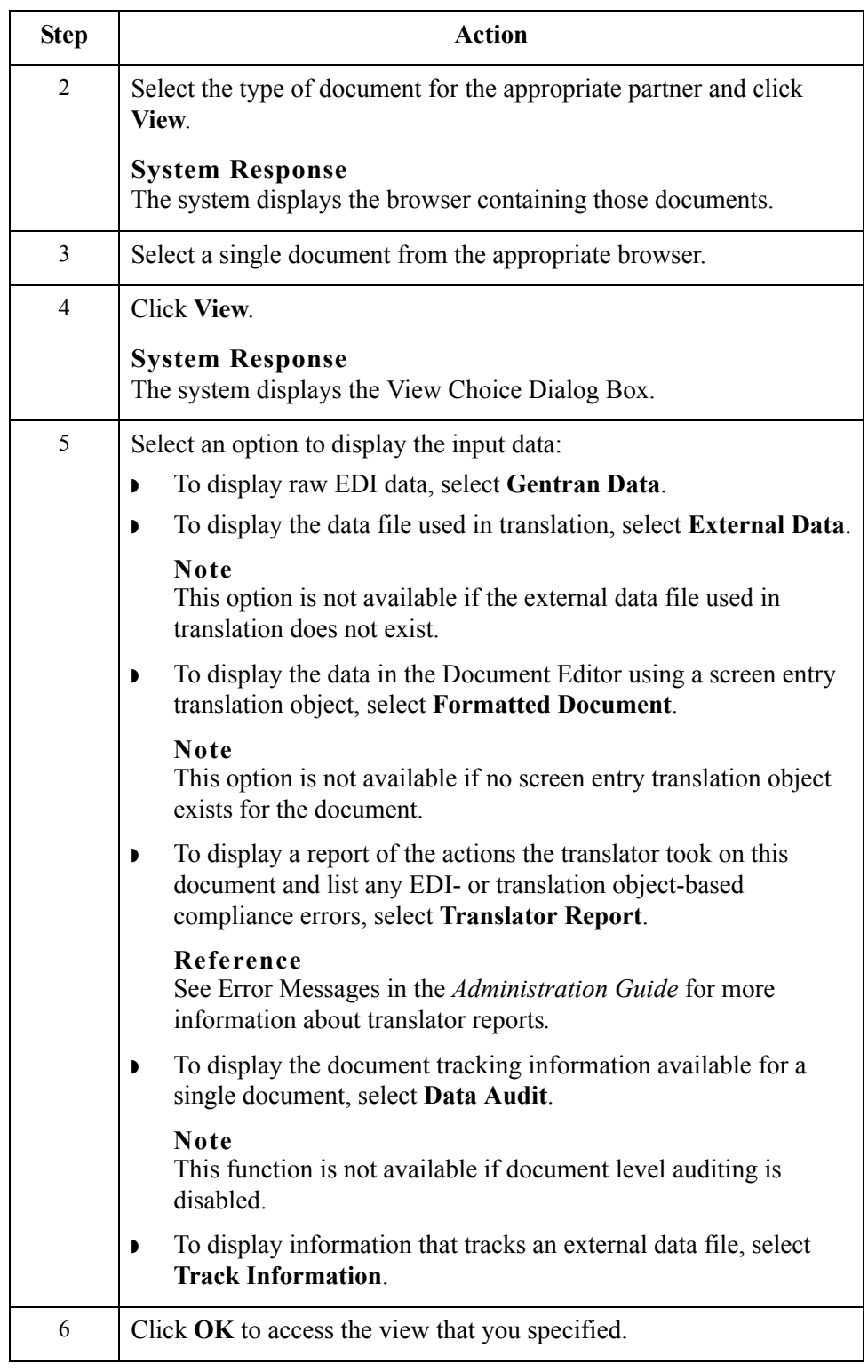

### **Viewing a Document from the Interchange Browser**

To view a document from the Interchanges or Restored Interchanges browser, complete the following steps:

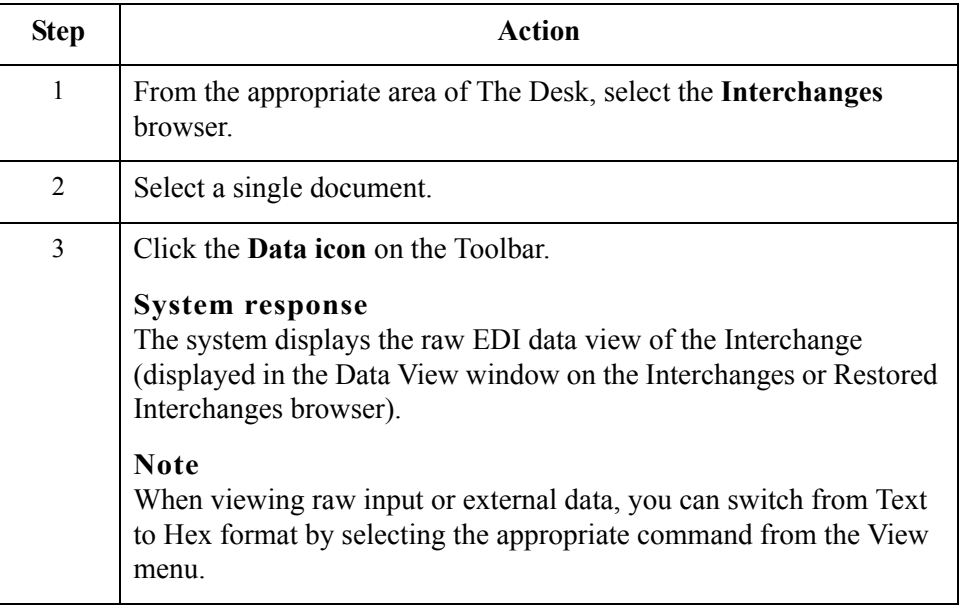

# **Viewing Currently Processing Documents**

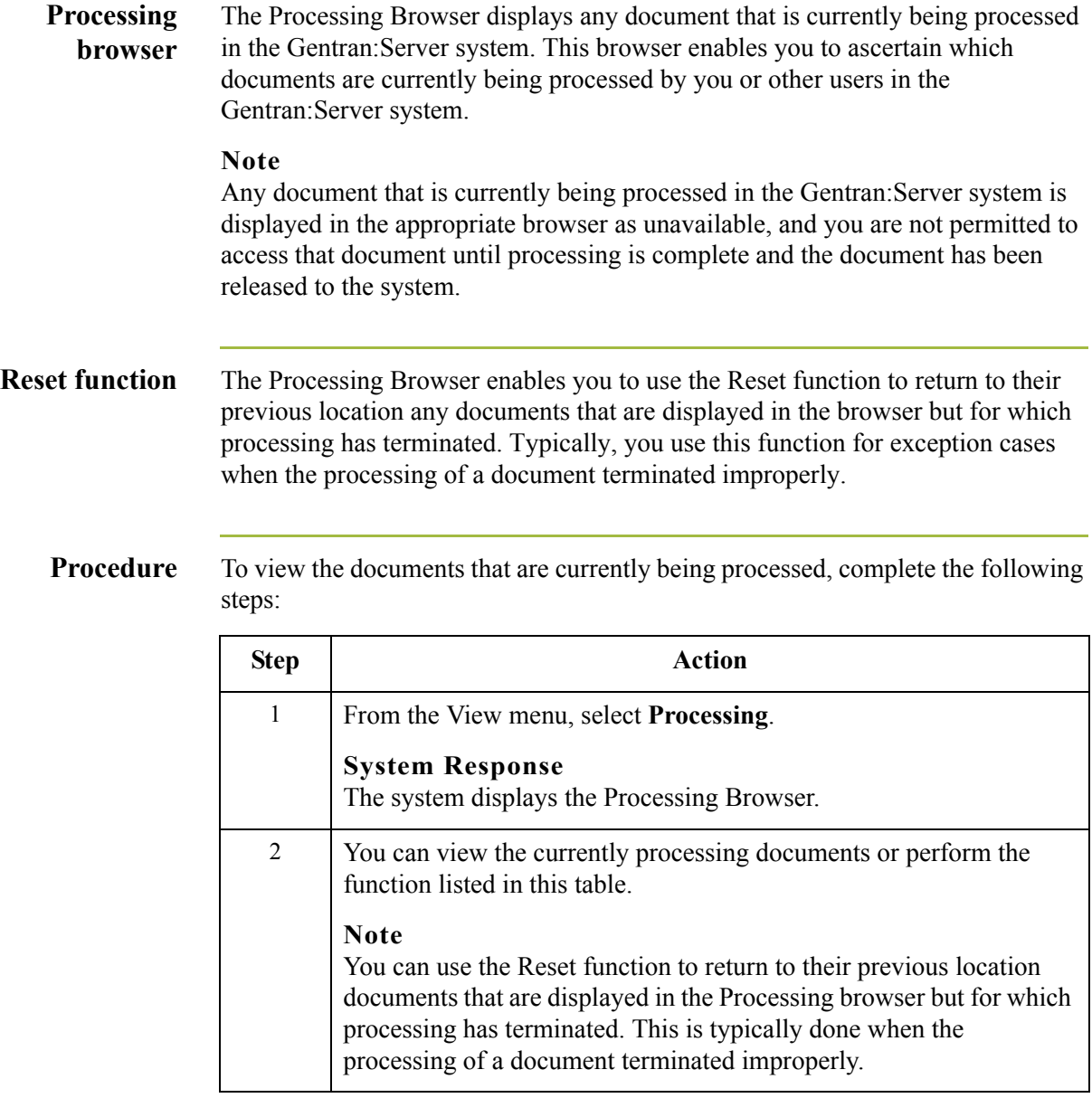

 $\sqrt{2}$ 

# **Finding Specific Text in a Document**

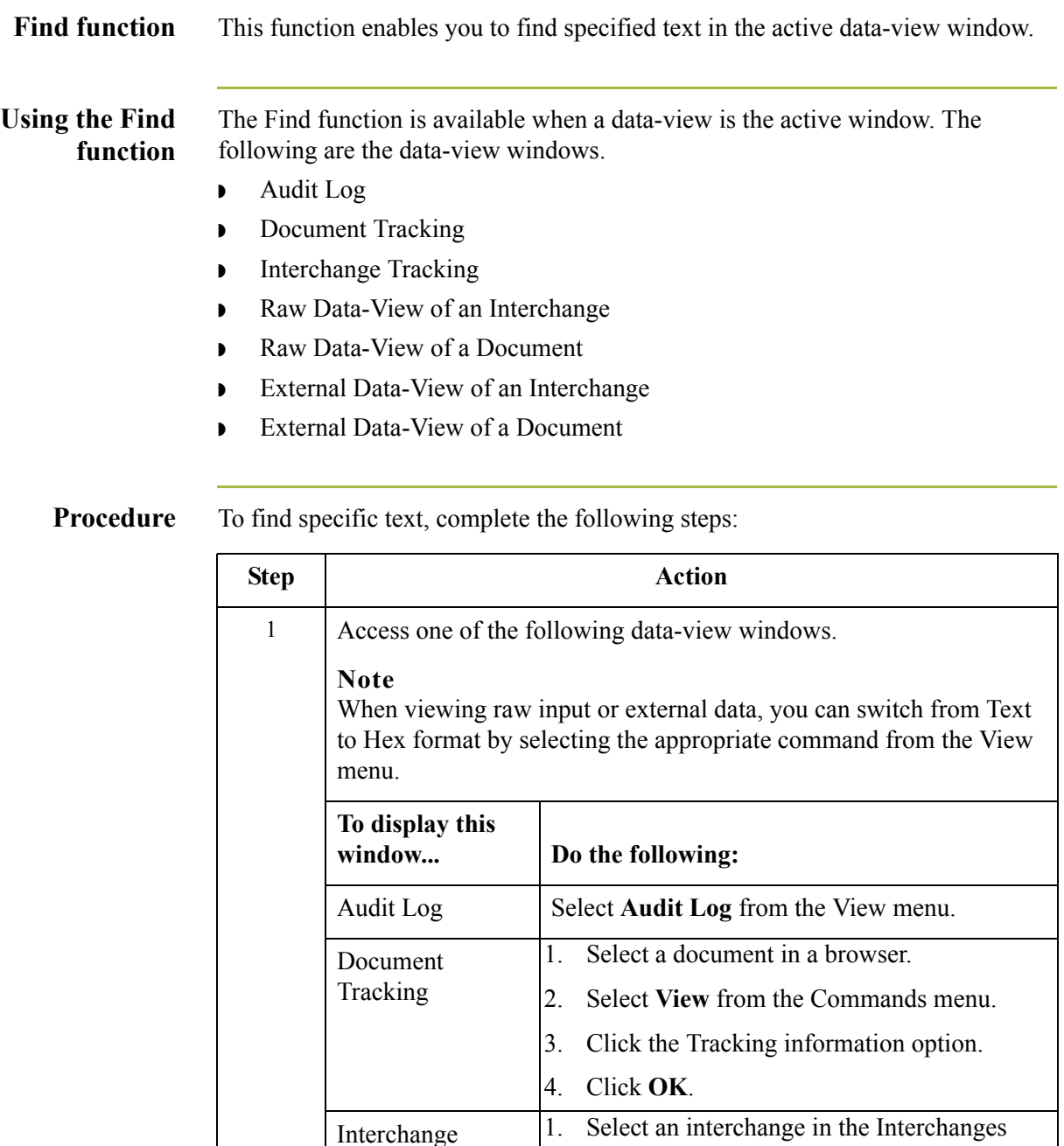

browser.

(Continued on next page)

Tracking

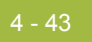

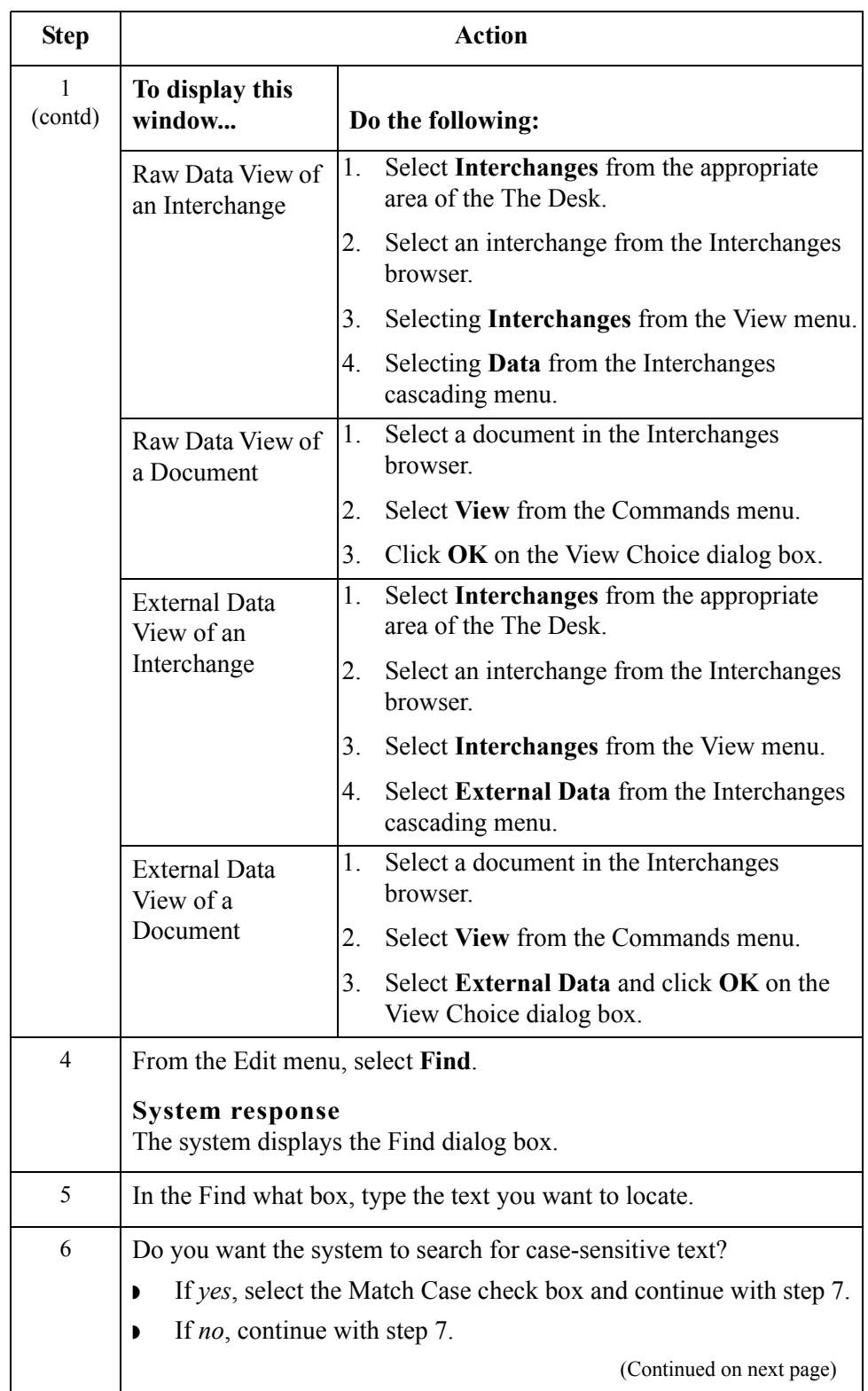

 $\mathfrak{h}$ 

<span id="page-199-0"></span>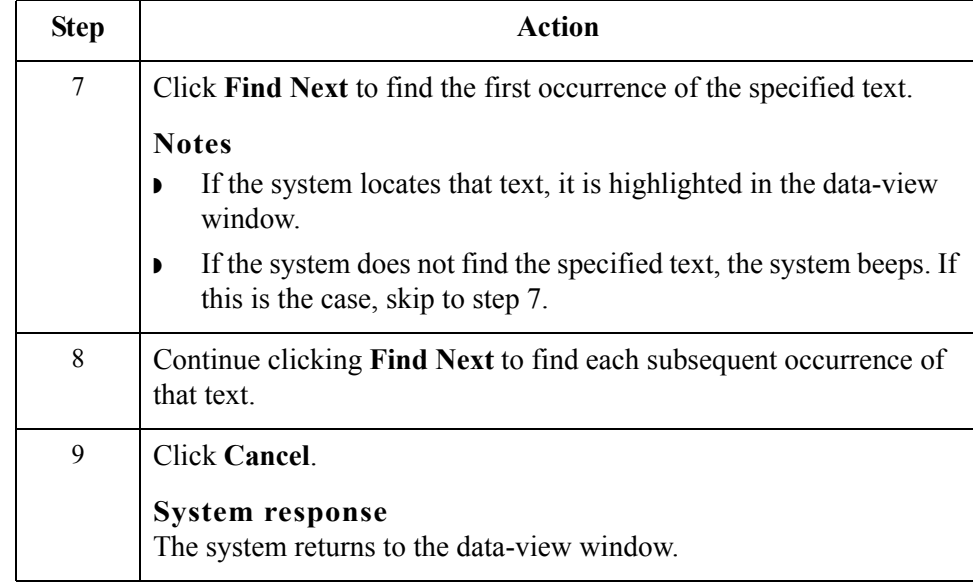

# **Searching for Documents**

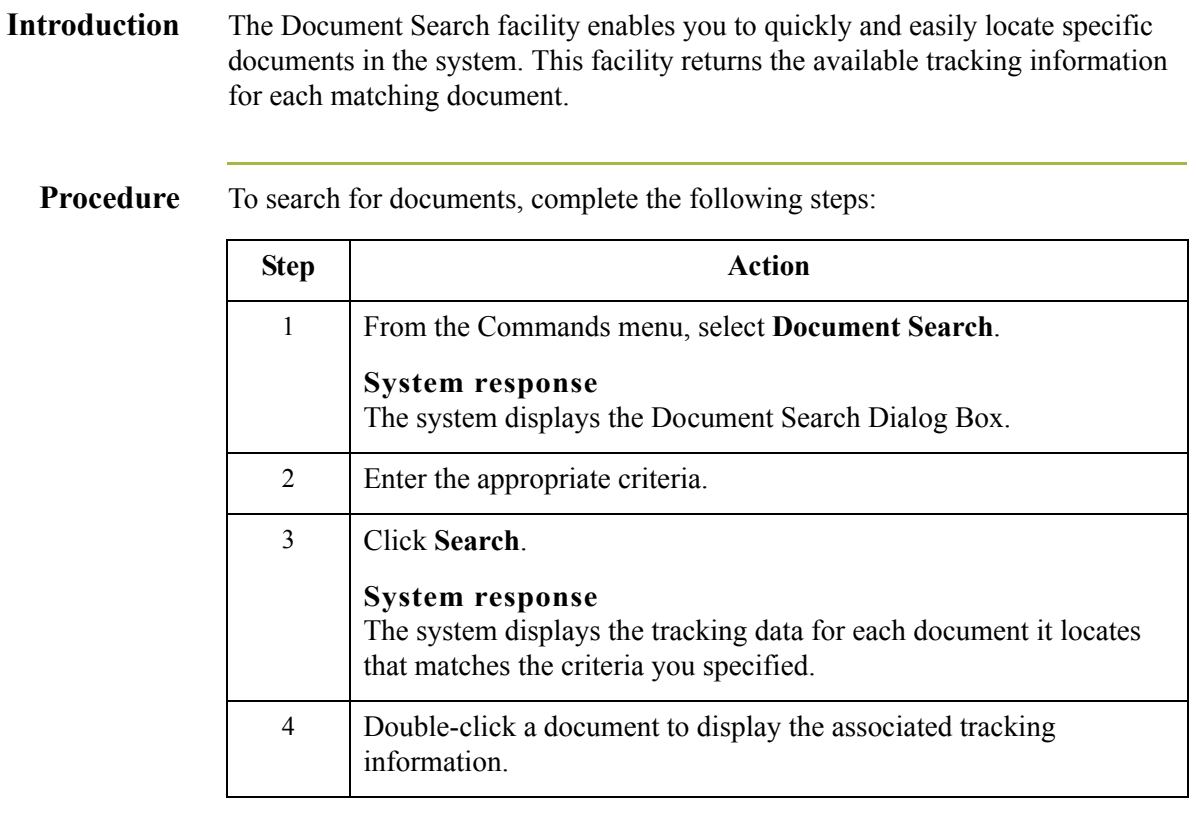

## **Sorting Documents**

**Procedure** To sort documents in any document browser or the Send Queue browser, click the appropriate column heading to sort by that values in that column.

# **Filtering Out Drawer Documents by Status**

steps:

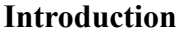

When the Out Drawer Browser is active, you can use the Filter function to filter the display of documents by status.

To filter the document display in the Out Drawer browser, complete the following

**Sorting with Out Drawer browser**

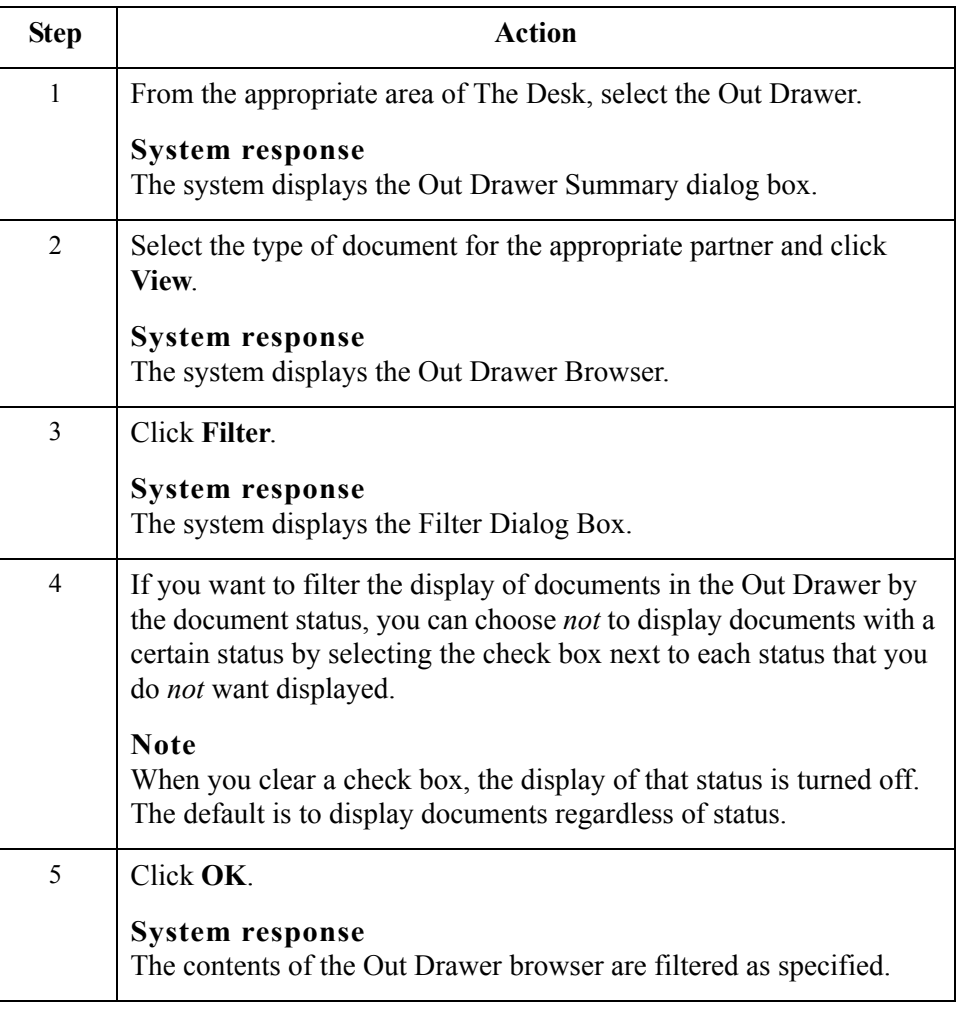

 $\sqrt{ }$ 

### **Deleting Documents**

**Introduction** The Delete function is used to remove a document or group of documents from the system.

#### **Notes**

- ◗ When a document is deleted, all the associated document information, tracking information, and translation report information is also deleted. When the last document in an interchange is deleted, the interchange entry is also deleted.
- ◗ Documents in the Send Queue can only be deleted from the Interchanges Browser.

**Procedure** To delete a document or group of documents, complete the following steps:

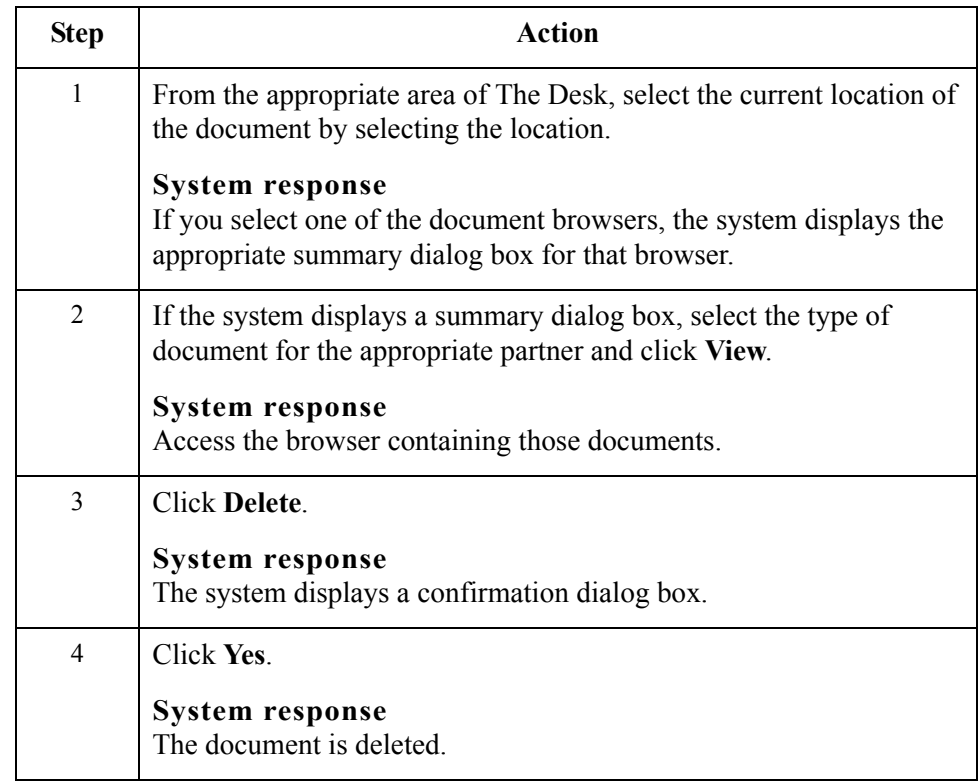

# **Printing Documents**

#### **Introduction** If no documents are selected, the Print function prints a summary list of all documents in the browser. For selected documents, the Print function prints one of the following:

- ◗ Raw EDI data
- **•** Formatted version of the documents using the print translation object established (partner relationship)
- ◗ Summary list of those documents

**Procedure** To print a document or group of documents, complete the following steps:

<span id="page-204-0"></span>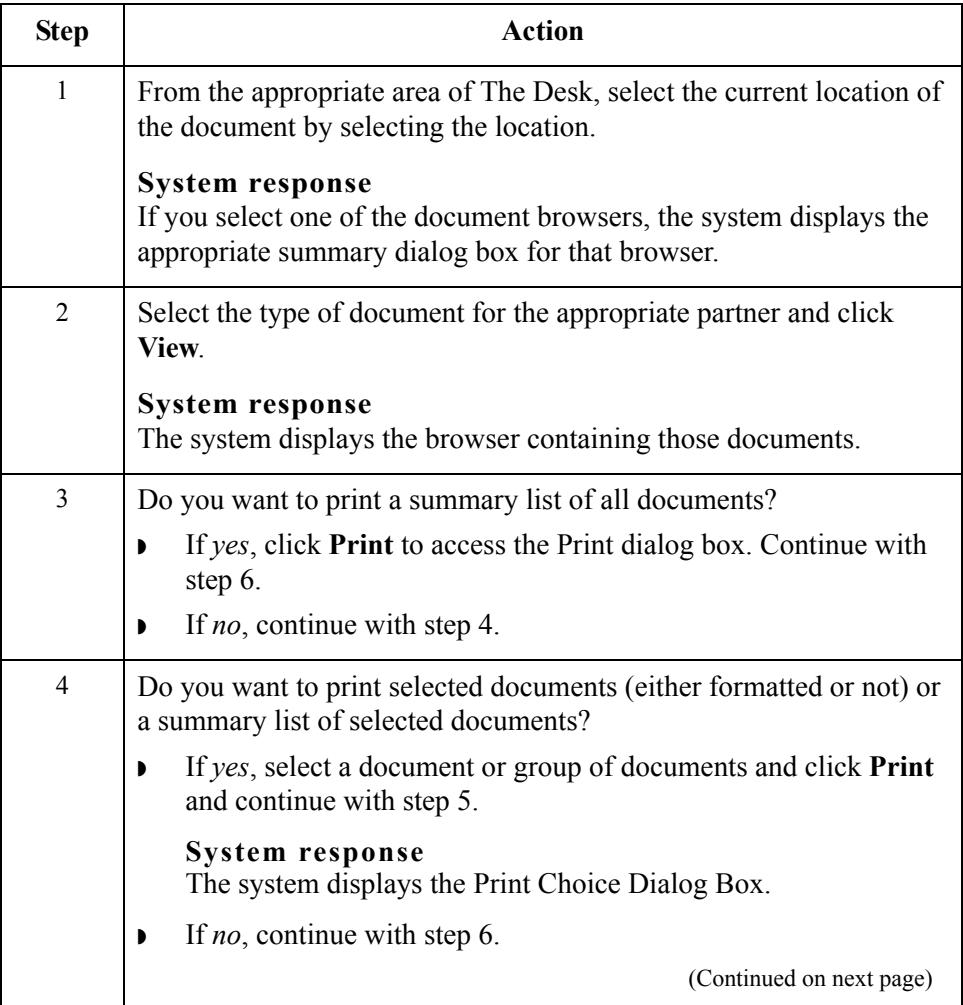

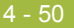

<span id="page-205-1"></span><span id="page-205-0"></span>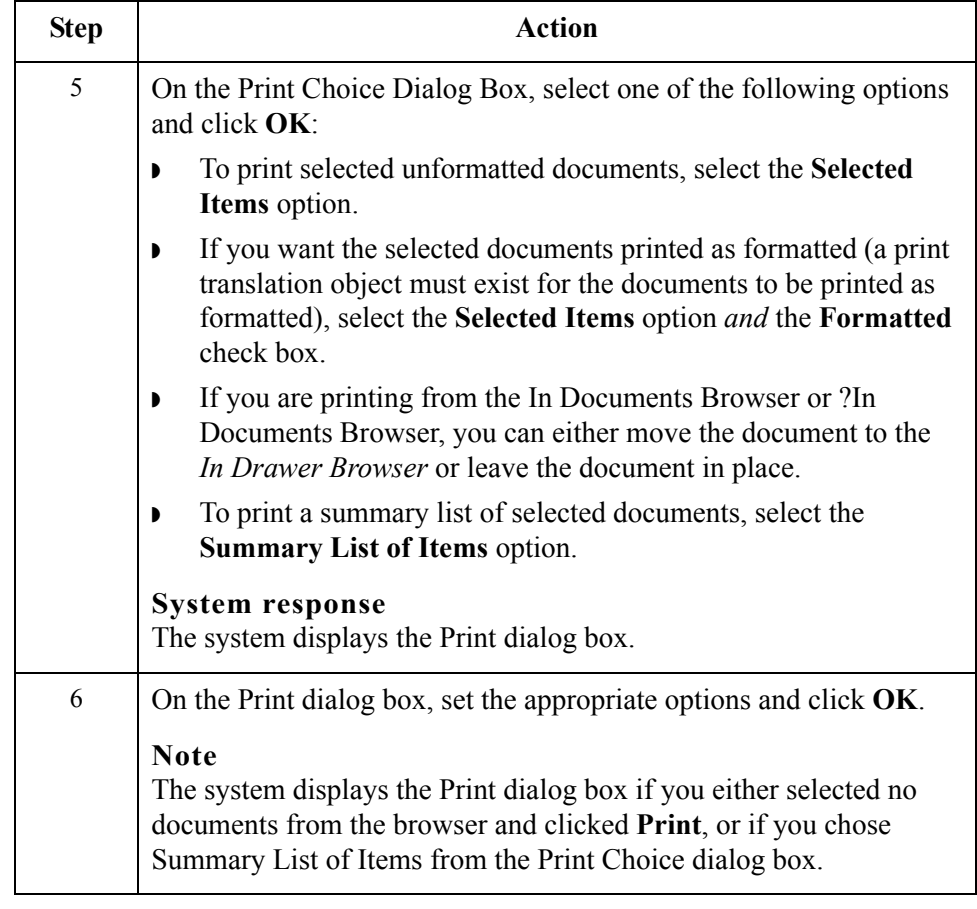

# Routing Documents **0**

### **Moving Documents to the In Drawer**

**Introduction** This function moves a selected document or group of documents to the In Drawer Browser. Documents are automatically moved from the In Documents Browser or ?In Documents Browser to the In Drawer Browser by the system at the completion of a successful export or print. However, you might want to manually move a document to the In Drawer Browser so that you could create a turnaround (response) document.

**Procedure** To move a document or group of documents, complete the following steps:

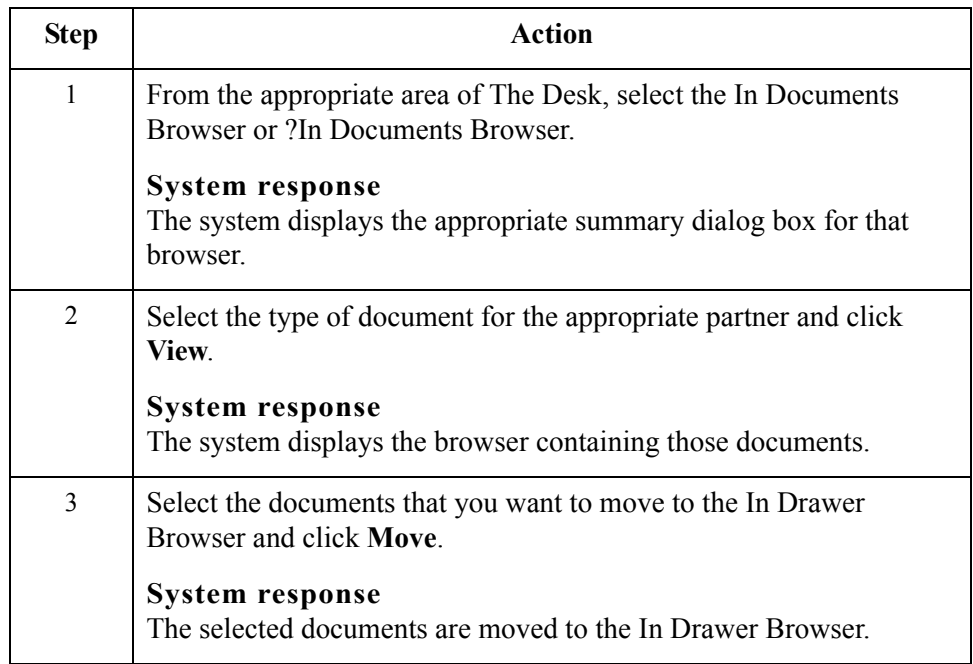

# <span id="page-207-0"></span>**Copying a Document (to Reprocess and Resend)**

**Introduction** The Copy function copies a document (that was already sent successfully) to the Workspace Browser so you can modify the document and resend it. The Copy function can only be used when Out Drawer is active.

#### **Note**

This function can result in sending duplicate documents to a trading partner.

#### **Reference**

After you modify the documents, you may want to resend them. See *[Resending](#page-224-0)  Documents* [on page 5 - 9](#page-224-0) for more information.

**Procedure** To copy a document or group of documents, complete the following steps:

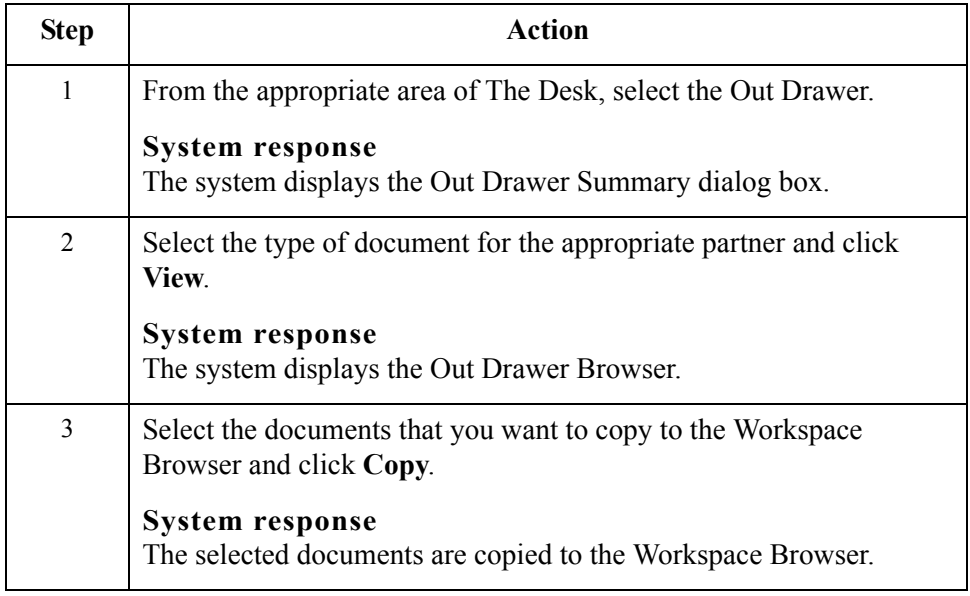

### <span id="page-208-0"></span>**Posting Documents**

**Introduction** The Post function moves a selected compliant document or group of compliant documents to the Out Documents Browser. A document is compliant if it conforms to the validation rules as defined by the translation object. A document is designated compliant if the Status column contains OK. If the Status column contains NotOk, the document is *not* compliant and is not posted.

#### **Note**

The Post function can only be used when the Workspace is active.

**Procedure** To post a document or group of documents, complete the following steps:

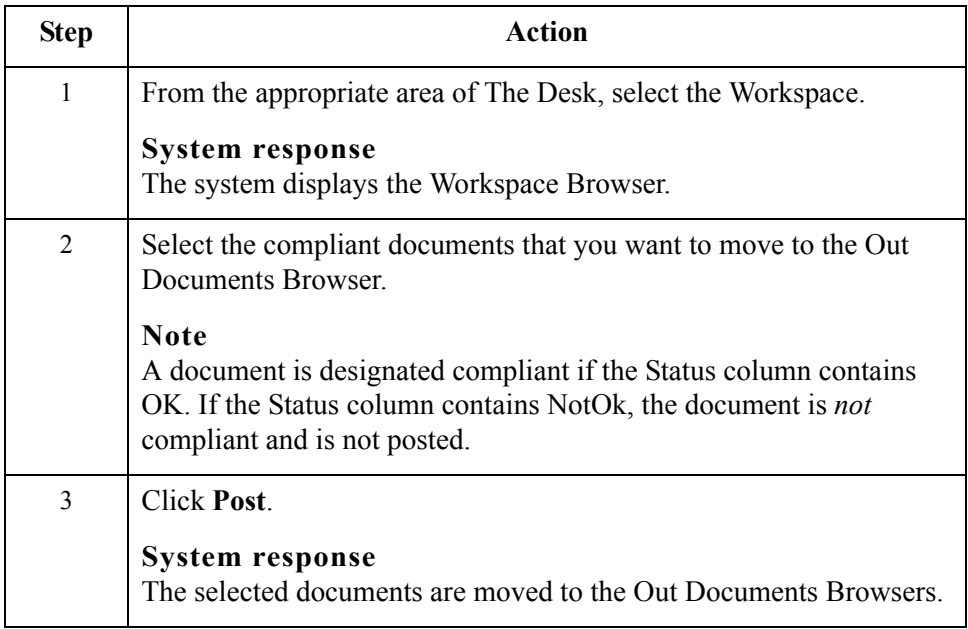

4 - 54

# <span id="page-209-0"></span>**UnPosting Documents**

**Introduction** The UnPost function moves a selected document or group of documents to the Workspace Browser. You can use UnPost to prevent a document from being sent to a trading partner or to allow the document to be modified before it is sent. The UnPost function can only be used when the Out Documents Browser is the active browser.

#### **Note**

If you modify the document, you must repost it before the system sends it.

**Procedure** To UnPost a document or group of documents, complete the following steps:

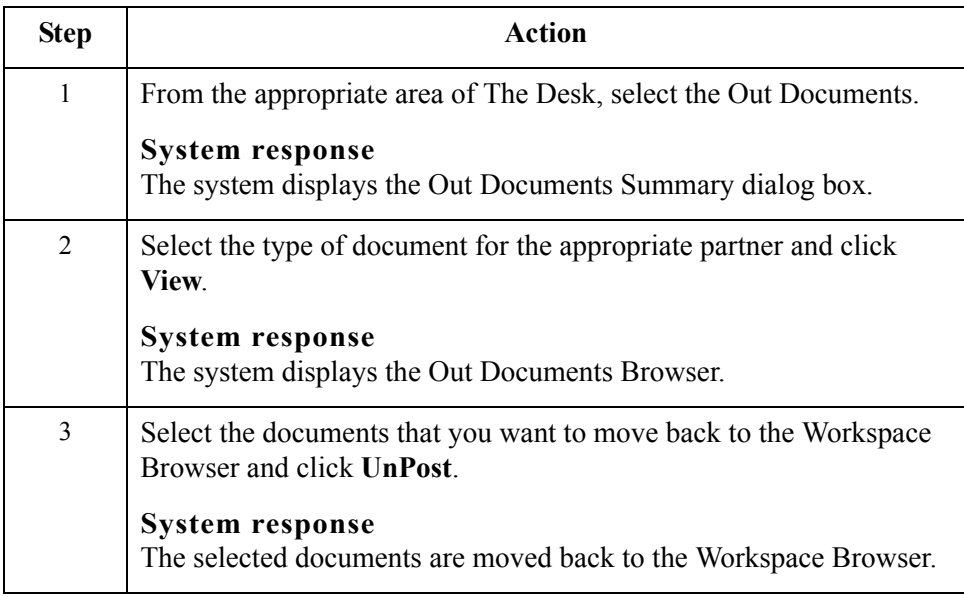

# **Responding to Documents**

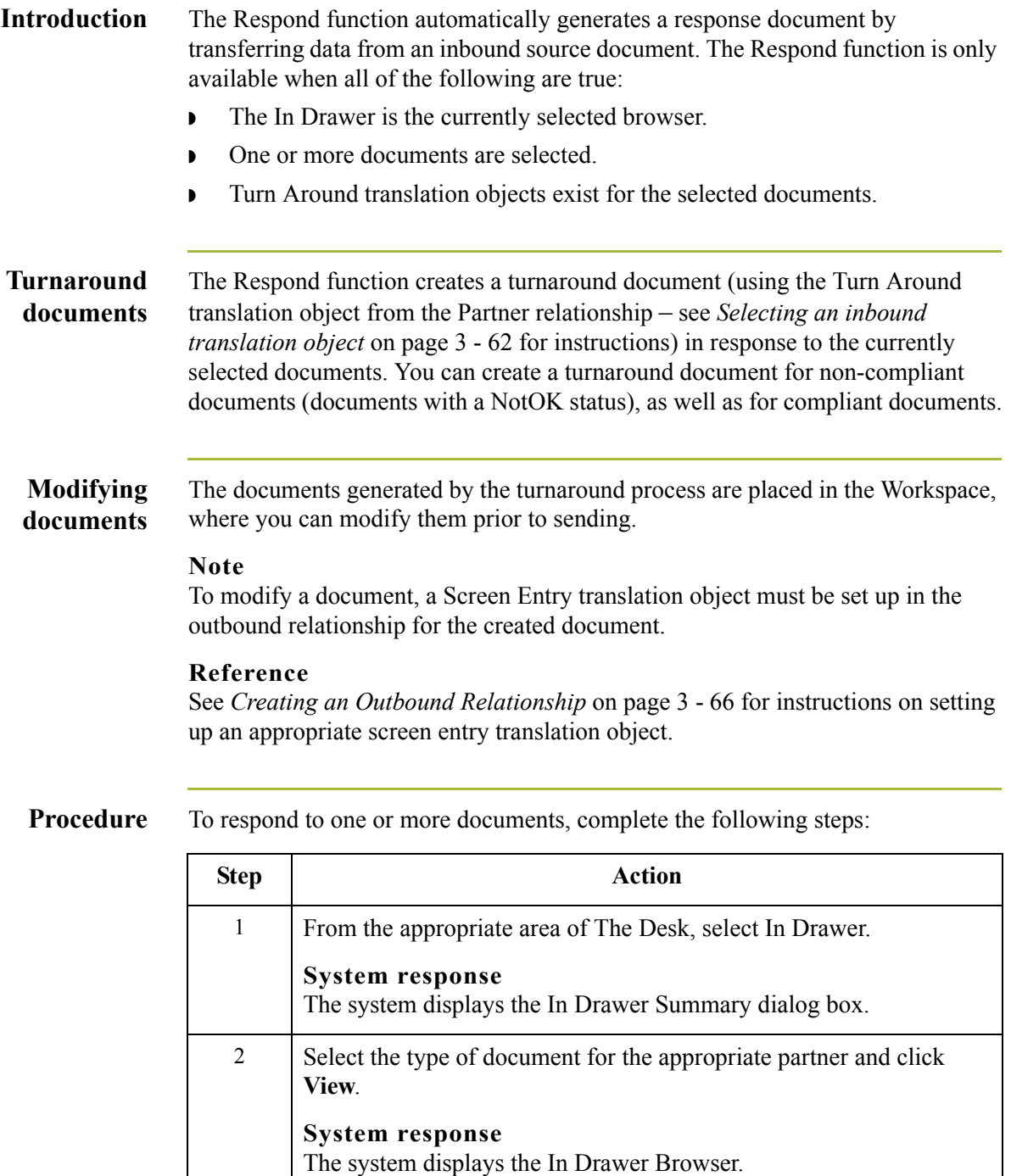

(Continued on next page)

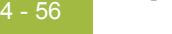

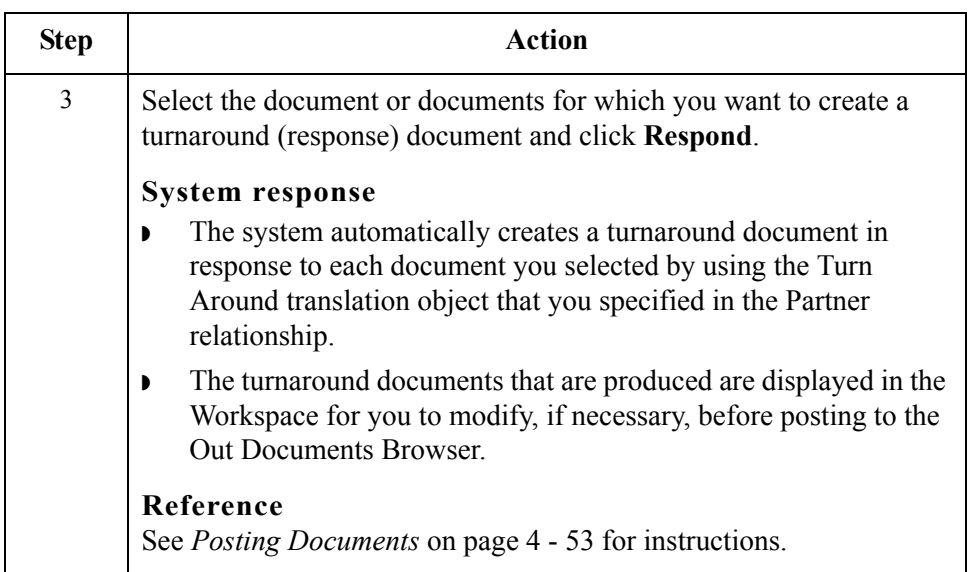

# **Importing Documents**

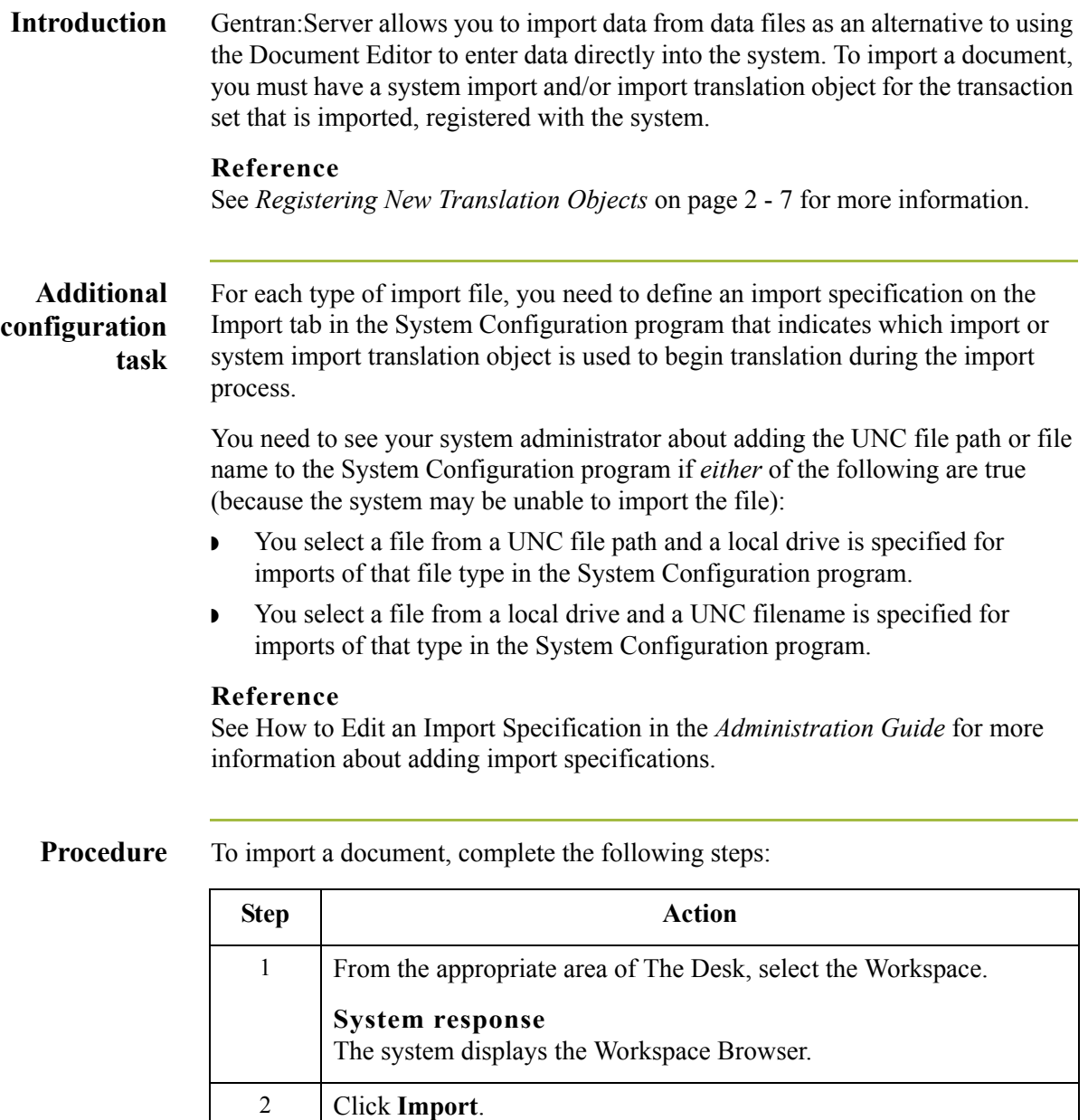

**System response** The system displays the Application Files to Import dialog box. (Continued on next page)

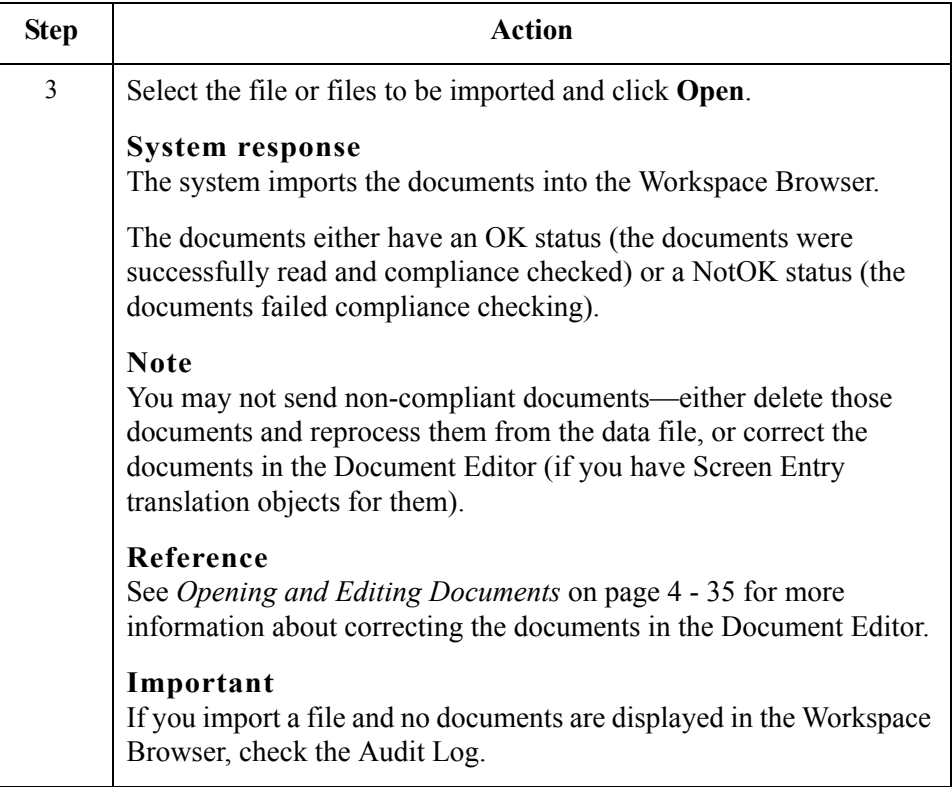

### **Exporting Documents**

#### **Introduction** To export a document to a data file, an export translation object for the transaction set must be:

- ◗ Loaded into the system and registered
- ◗ Set up as the Export translation object in the inbound relationship record for the partner

#### **Notes**

- ◗ After performing an export command, any subsequent exports to the same export file increases the size of the file by appending the new external data to this file.
- **•** If you set up the Export to Mailbox command on the Inbound Translation Objects dialog box, the document is exported to the mailbox you specify.

#### **References**

For additional information, see the following:

- ◗ *[Registering New Translation Objects](#page-34-0)* on page 2 7
- ◗ *[Outbound Translation Object Dialog Box](#page-75-0)* on page 3 40
- ◗ *[Inbound Translation Object Dialog Box](#page-50-0)* on page 3 15 (setting up the Export to Mailbox function)

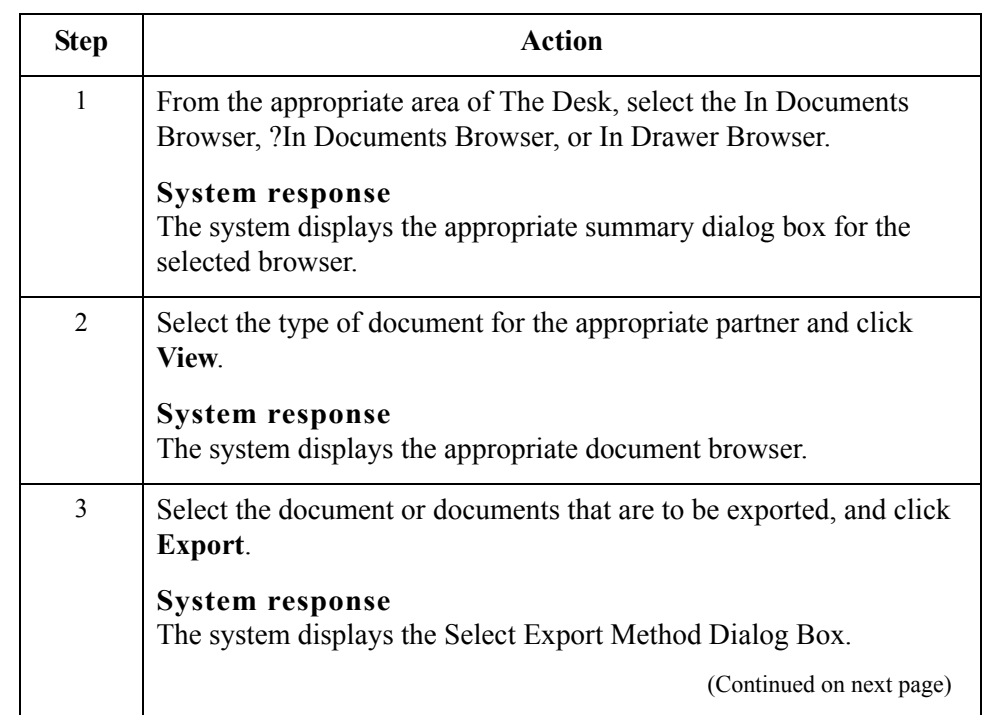

#### **Procedure** To export a document, complete the following steps:

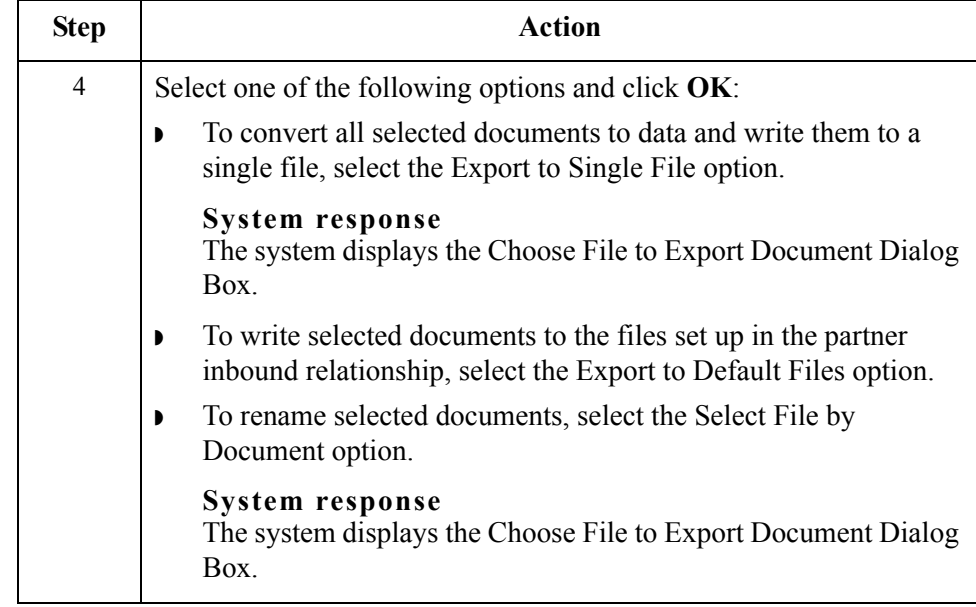
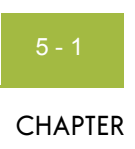

# **Using Communications**

### $Contents$

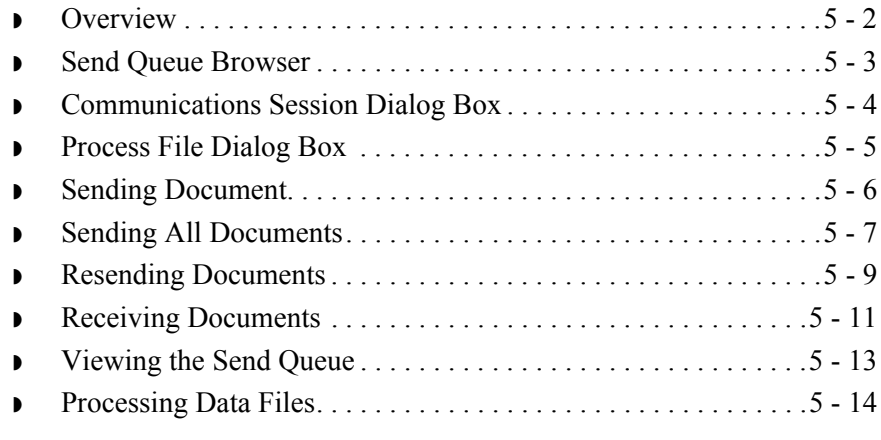

 $\sqrt{2}$ 

### <span id="page-217-0"></span>**Overview**

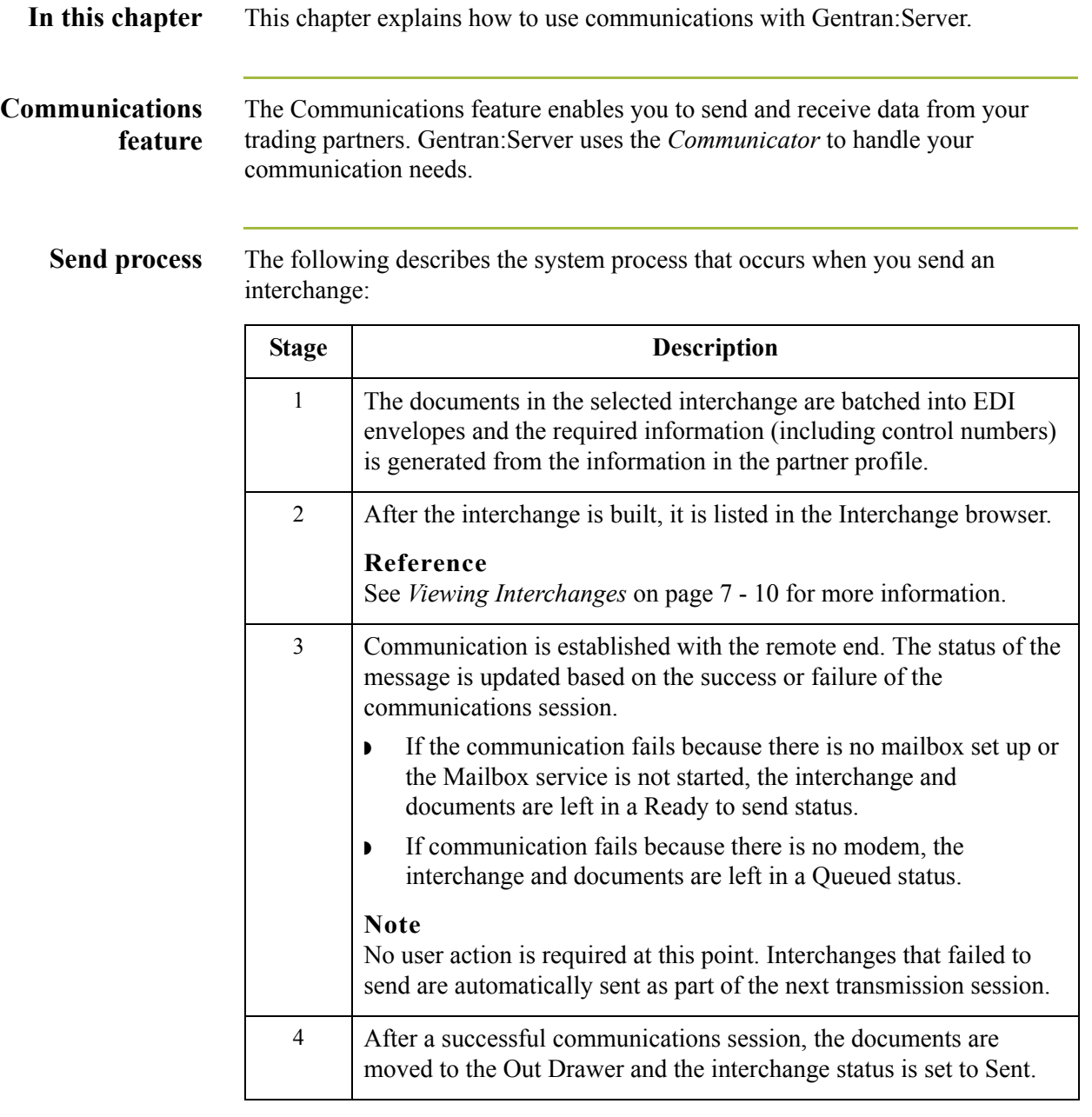

### <span id="page-218-0"></span>**Send Queue Browser**

**Introduction** The Send Queue browser contains a list of documents that are currently queued for the system to send.

#### **Note**

To delete a document that is in the Send Queue, you must open the Interchanges Browser and delete the document from there.

**Diagram** The following illustrates the Send Queue browser:

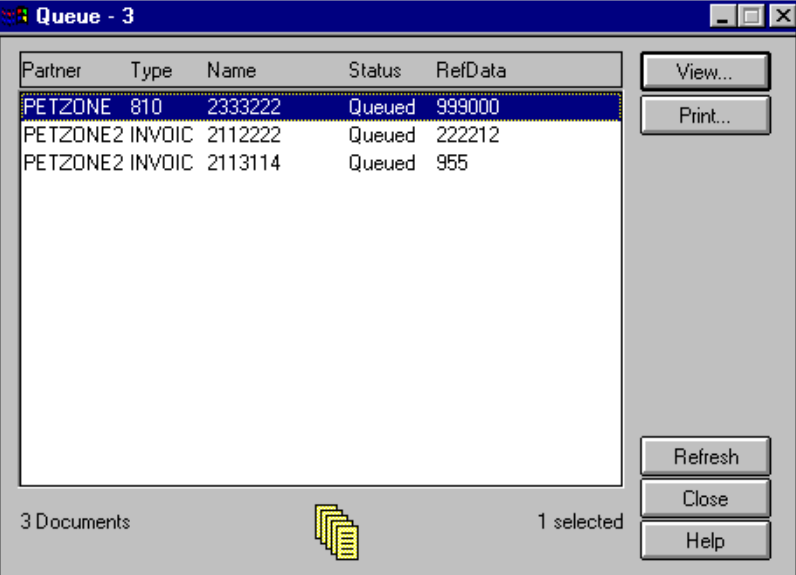

#### **Parts and functions**

The following lists the parts of the Send Queue browser and their functions:

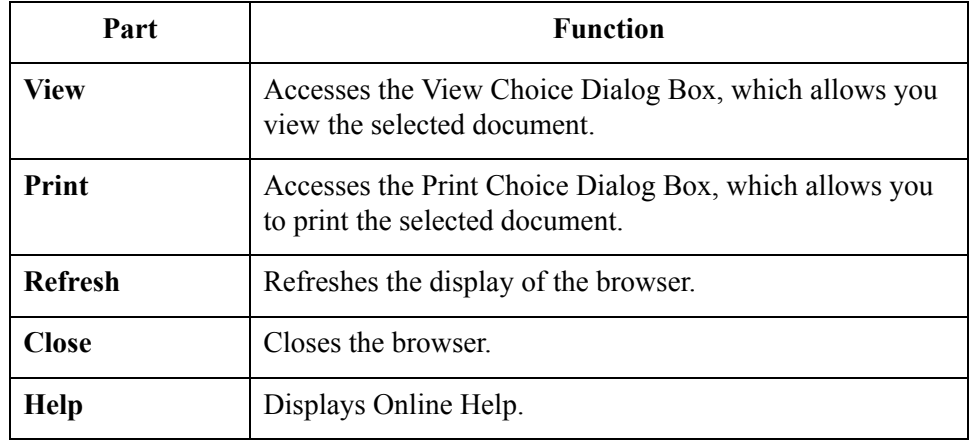

 $\mathcal{L}$ 

### <span id="page-219-0"></span>**Communications Session Dialog Box**

**Introduction** The Communications Session dialog box enables you to select mailboxes and initiate a communications session to send and receive data.

**Diagram** The following illustrates the Communications Session dialog box:

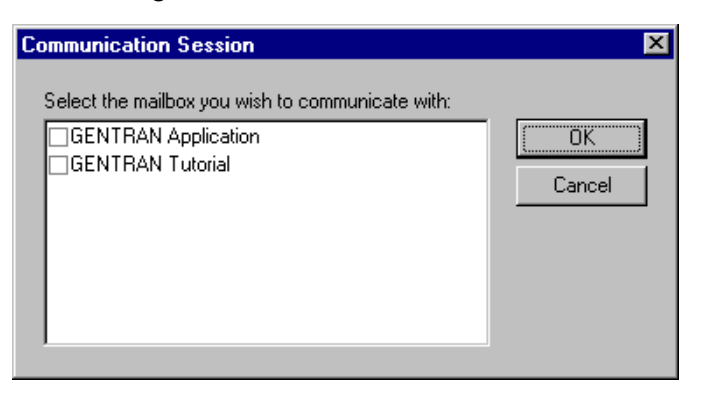

#### **Parts and functions** The following lists the parts of the Communications Session dialog box and their functions:

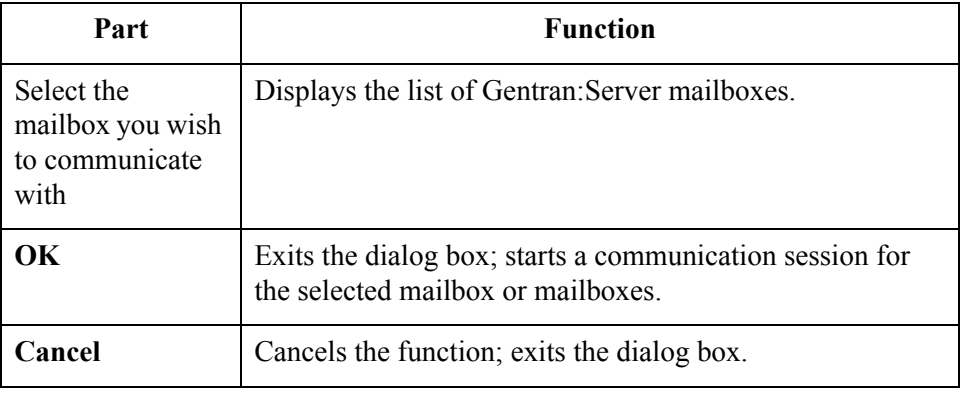

### <span id="page-220-0"></span>**Process File Dialog Box**

**Introduction** The Process File feature allows you to invoke the post-communications process with any EDI file, as if the file was received via a communications session.

**Diagram** The following illustrates the Process File dialog box:

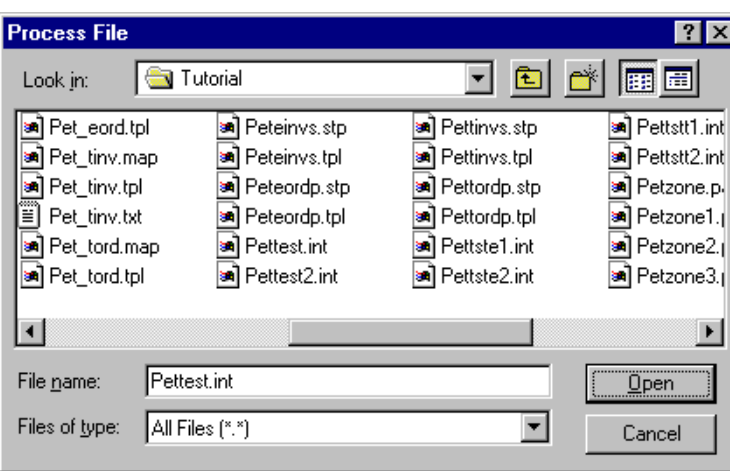

#### **Parts and functions**

The following lists the parts of the Process File dialog box and their functions:

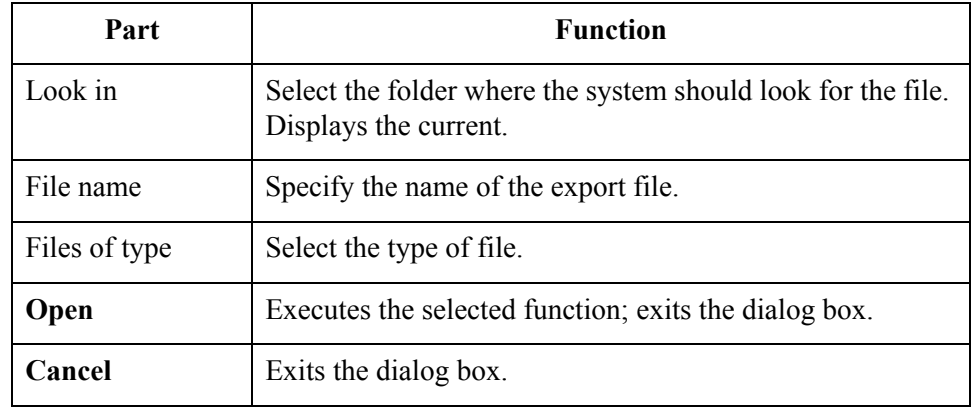

 $\mathfrak{h}$ 

## <span id="page-221-0"></span>**Sending Document**

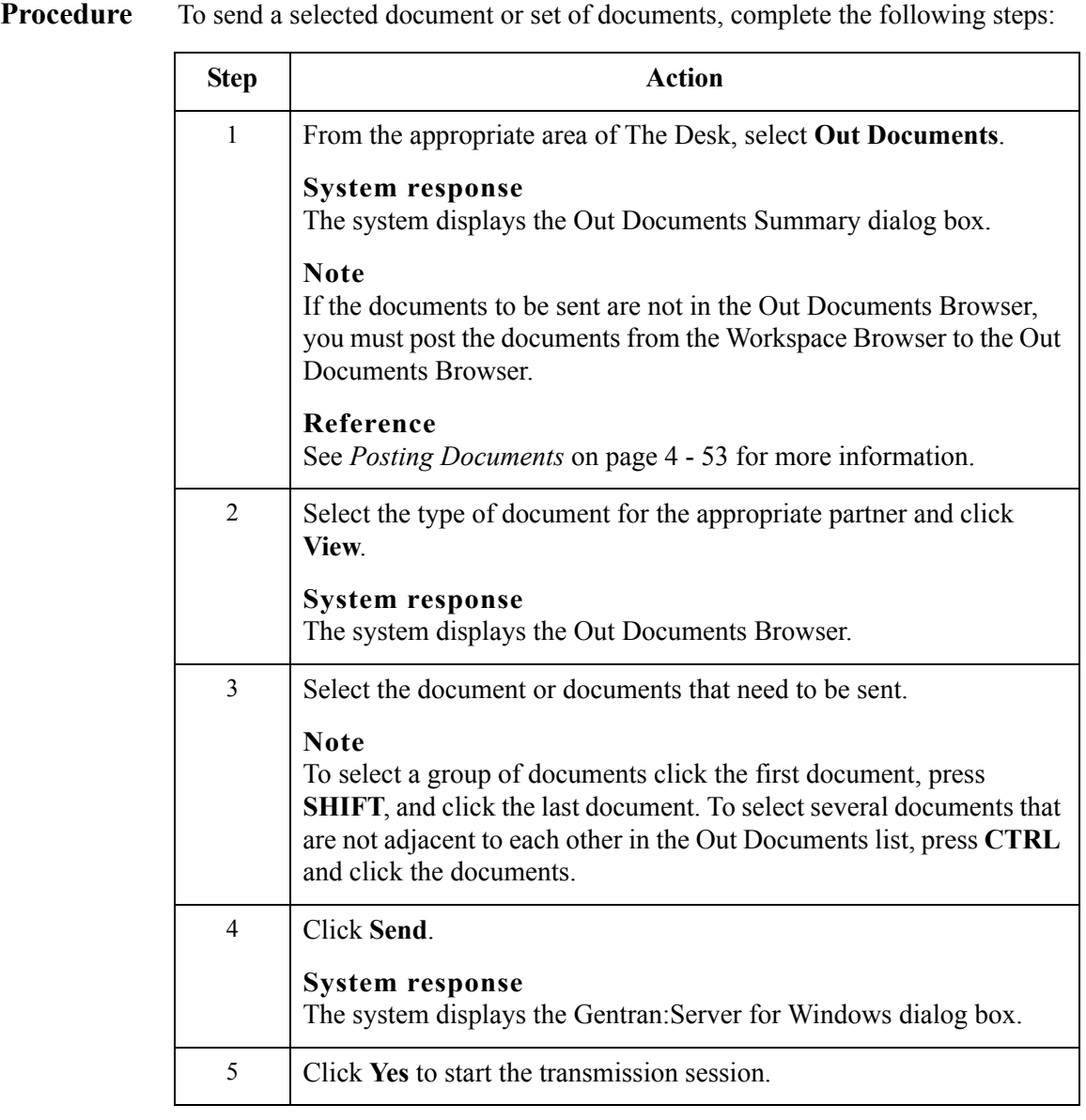

## <span id="page-222-0"></span>**Sending All Documents**

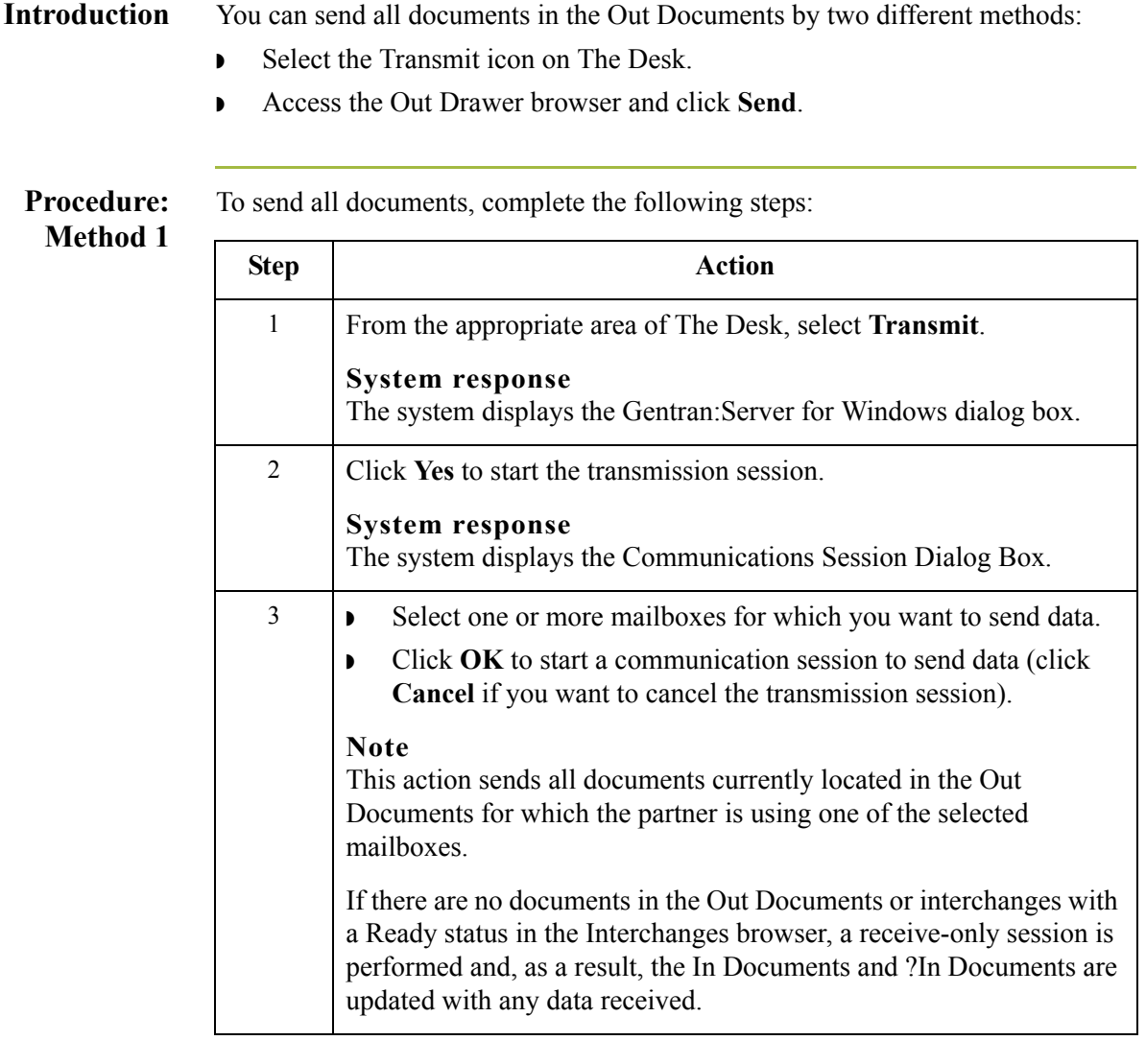

 $\sqrt{2}$ 

#### **Procedure: Method 2**

To send all documents, complete the following steps:

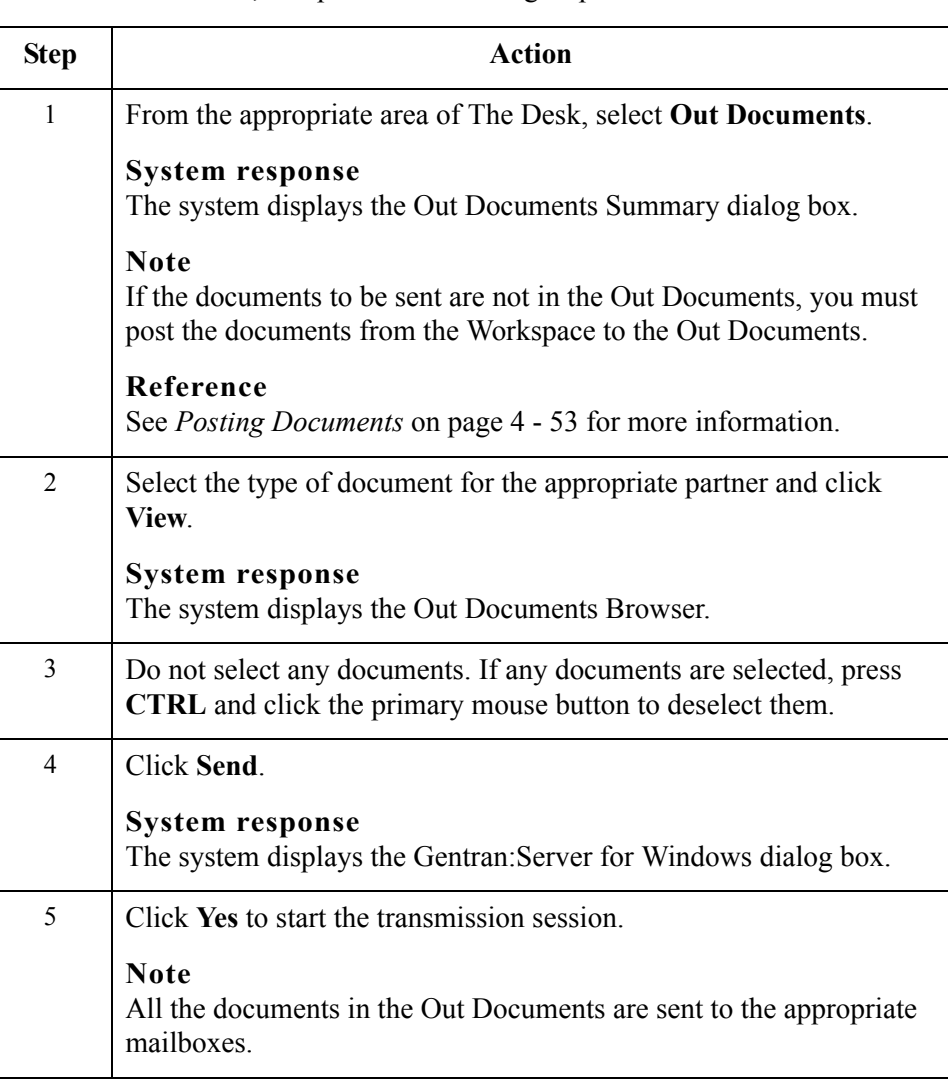

## <span id="page-224-0"></span>**Resending Documents**

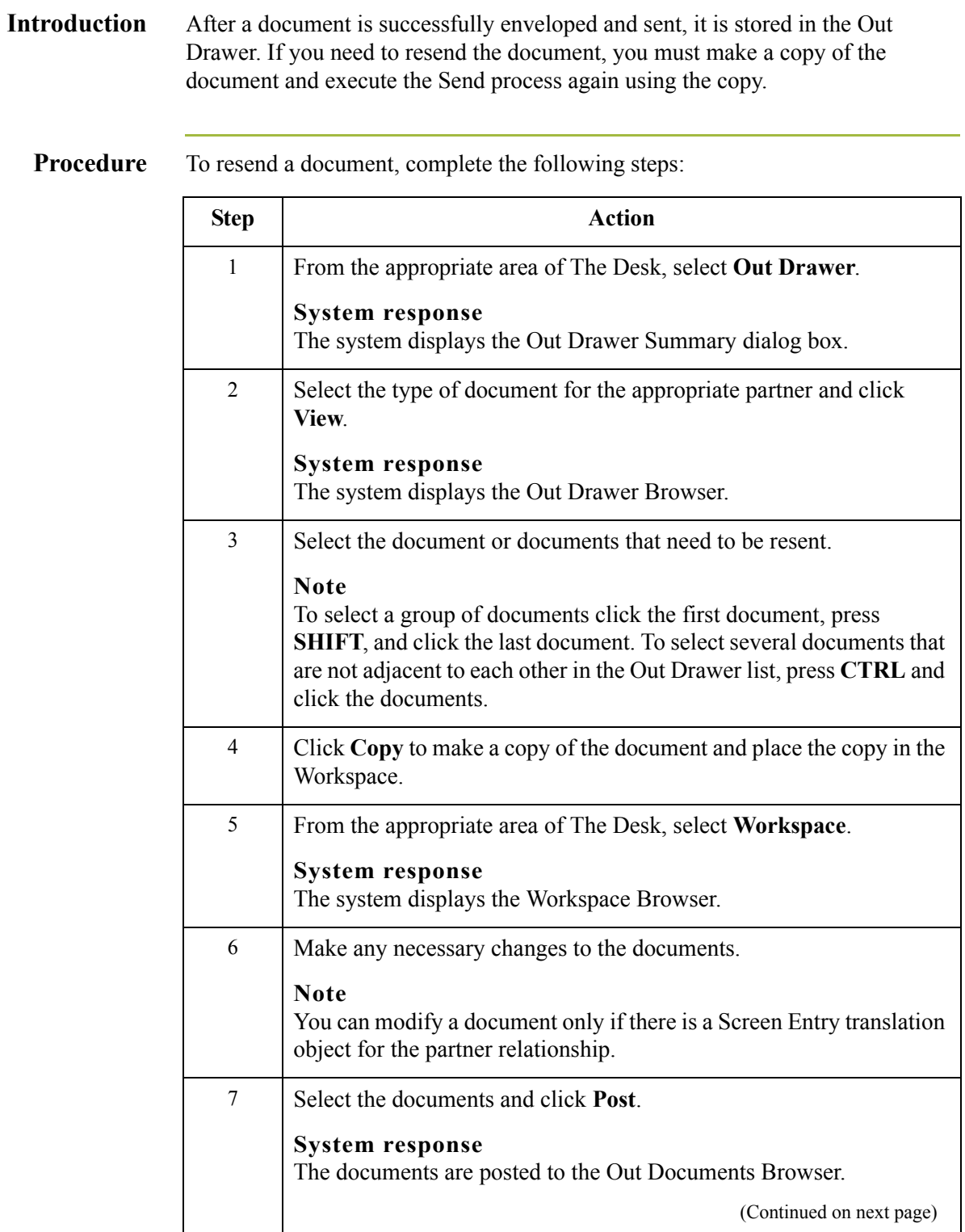

 $\mathcal{G}$ 

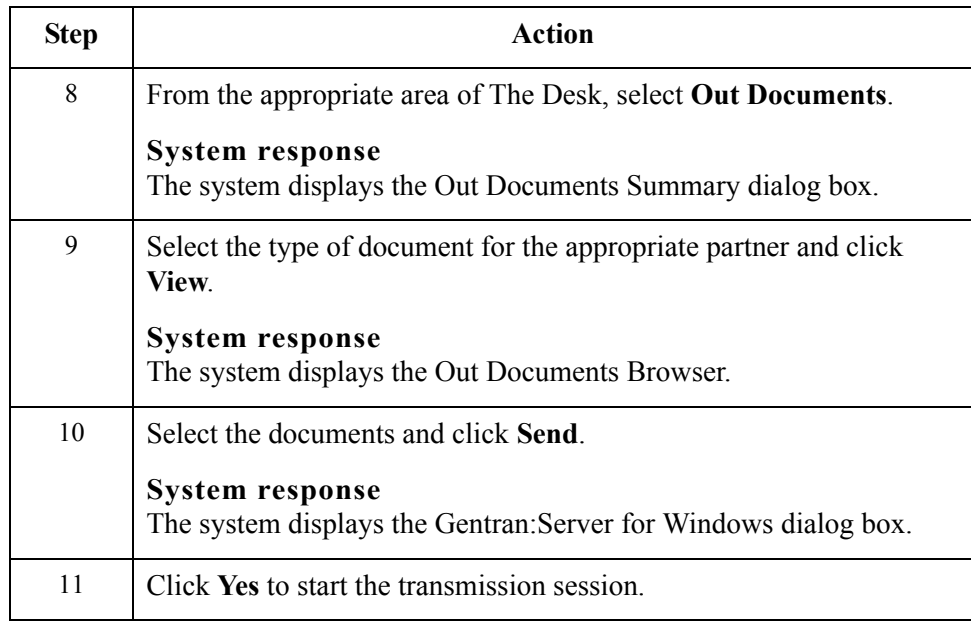

### <span id="page-226-0"></span>**Receiving Documents**

**Introduction** Any time a Send session is executed, the system automatically checks your Mailbox for any information waiting to be received by your system. If any data is in the Mailbox, it is received without any action from you.

> If you need to receive information without first sending anything, you must initiate a receive-only session using one of two methods:

- ◗ From the Commands menu, select the Receive command.
- ◗ Access the In Documents browser and click Receive.

To start a receive-only session, complete the following steps:

**Procedure: method 1**

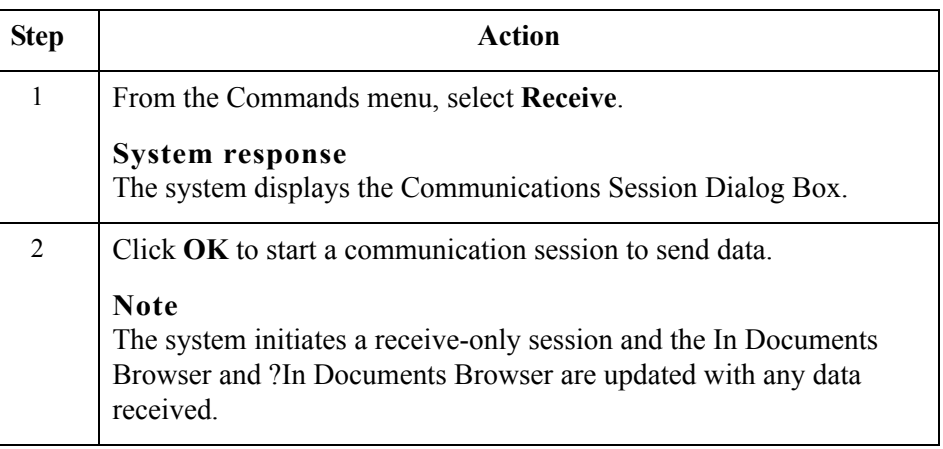

### **Procedure:**

To start a receive-only session, complete the following steps:

### **method 2**

**Step Action** 1 From the View menu, select **In Documents**. **System response** The system displays the In Documents Summary dialog box. 2 Select the type of document for the appropriate partner and click **View**. **System response** The system displays the In Documents Browser. (Continued on next page)

 $\mathcal{L}$ 

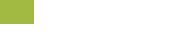

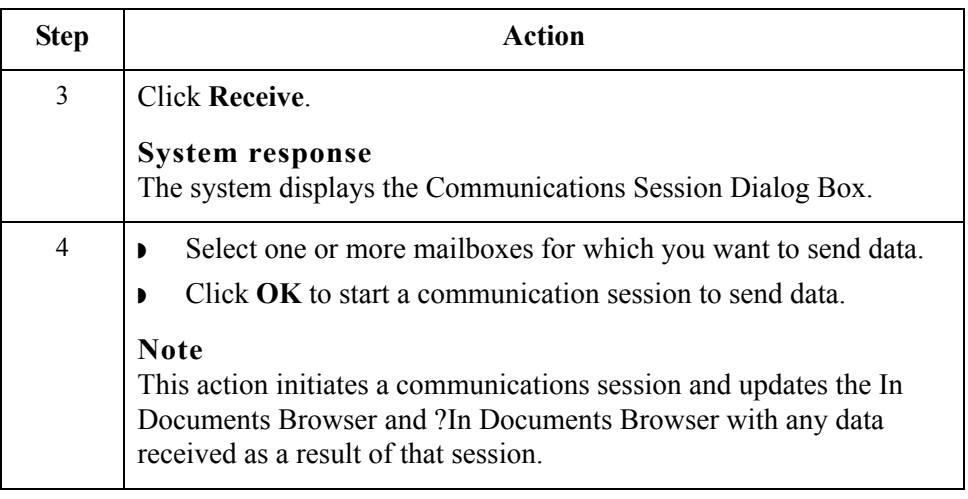

### <span id="page-228-0"></span>**Viewing the Send Queue**

#### **Introduction** The Send Queue browser displays a list of the documents that are currently queued to be sent and enables you to perform document-based tasks similar to those available in the main system browsers.

#### **Note**

The Send Queue contains documents only if a transmission session failed. The documents remain in the Send Queue until a successful transmission session occurs; no user intervention is required.

#### **Procedure** To view the Send Queue, complete the following steps:

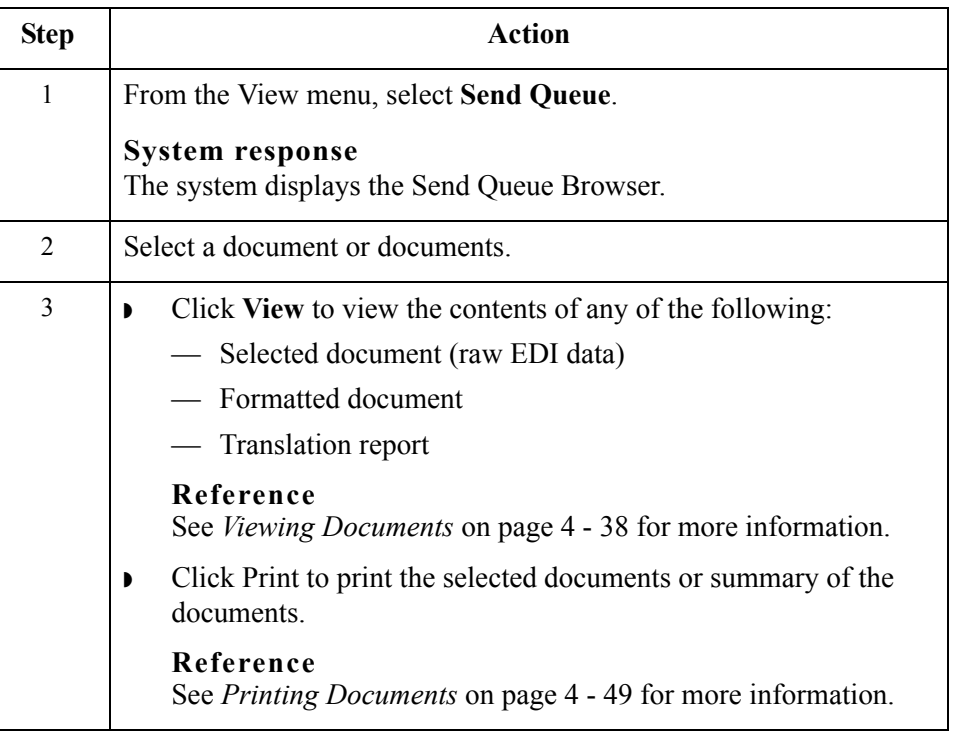

 $\mathcal{L}$ 

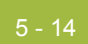

## <span id="page-229-0"></span>**Processing Data Files**

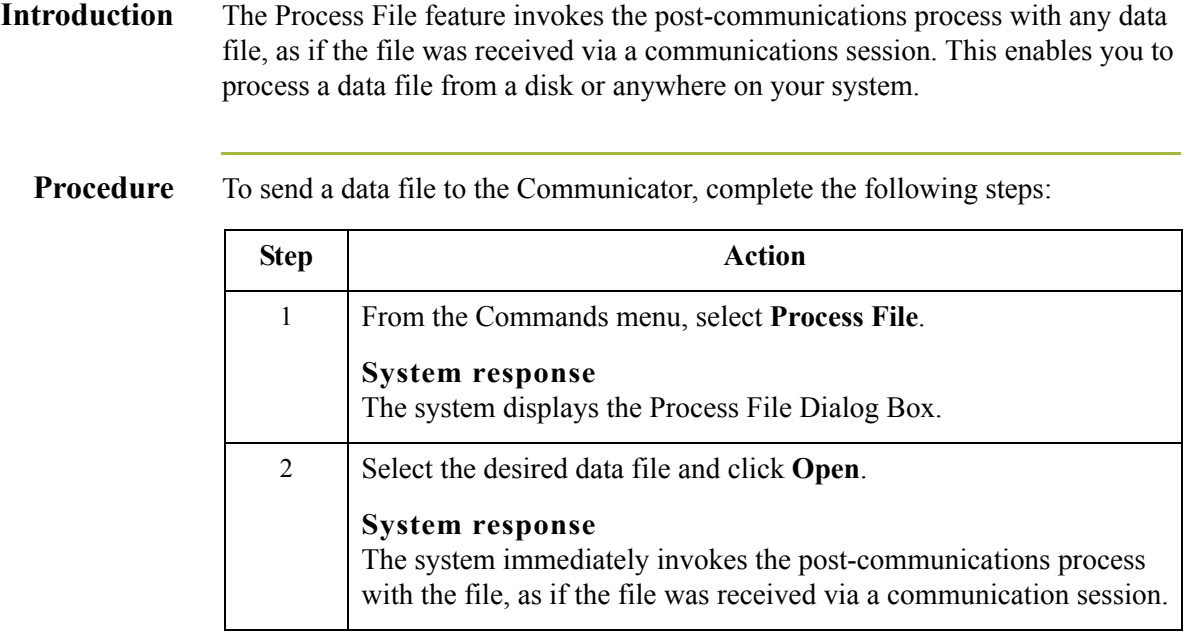

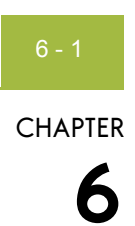

# **Using External Data**

#### $Contents$

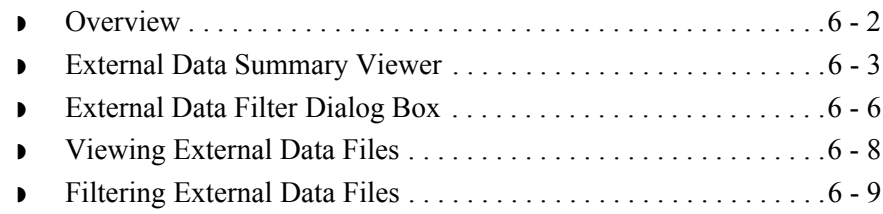

 $\sqrt{2}$ 

### <span id="page-231-0"></span>**Overview**

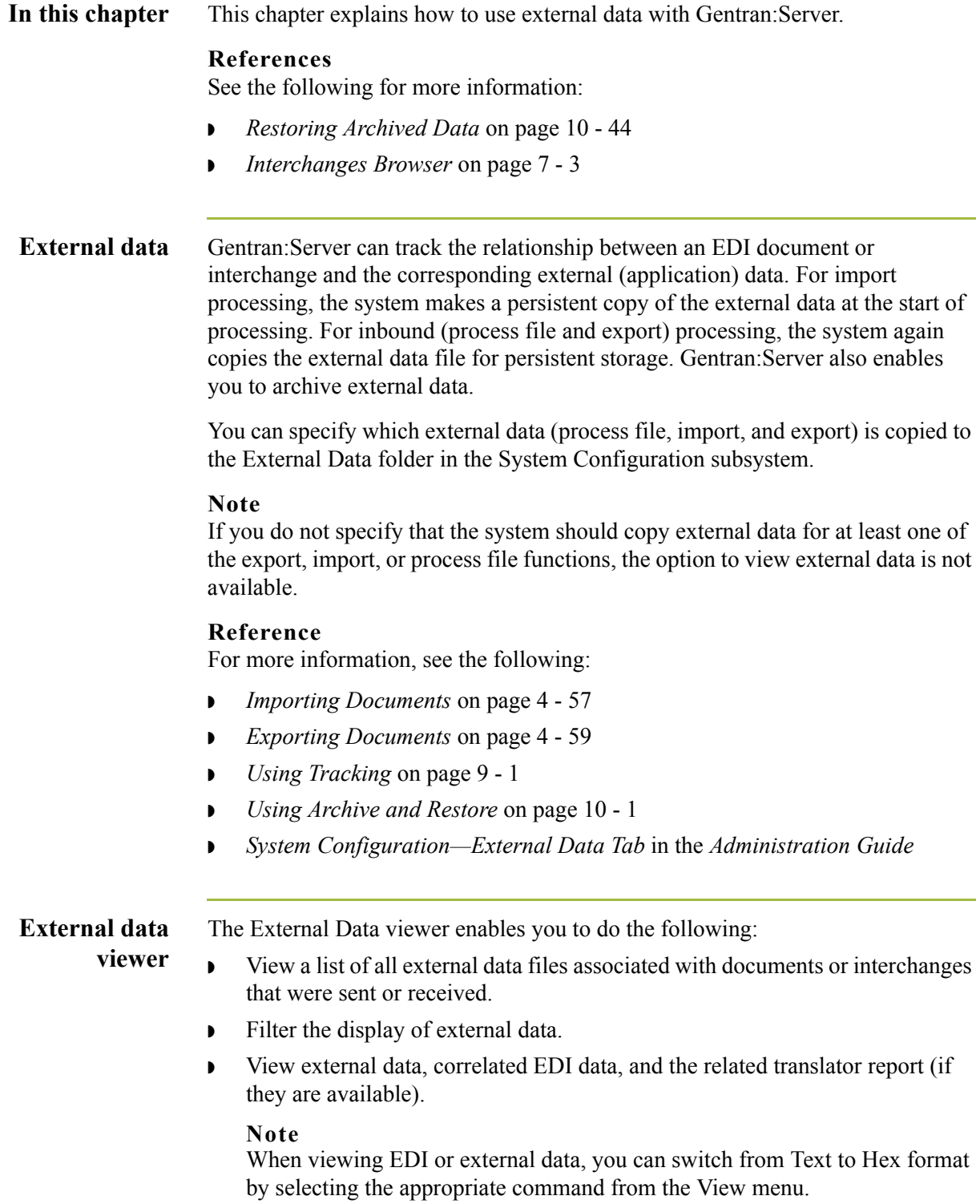

### <span id="page-232-0"></span>**External Data Summary Viewer**

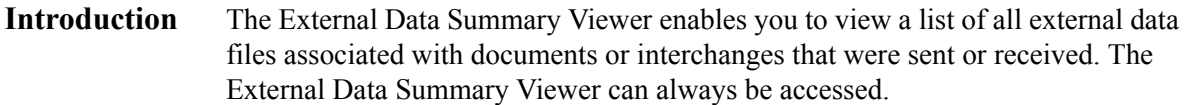

#### <span id="page-232-1"></span>**Information organization** The information displayed in the External Data Summary Viewer is organized in a hierarchical manner, as shown below:

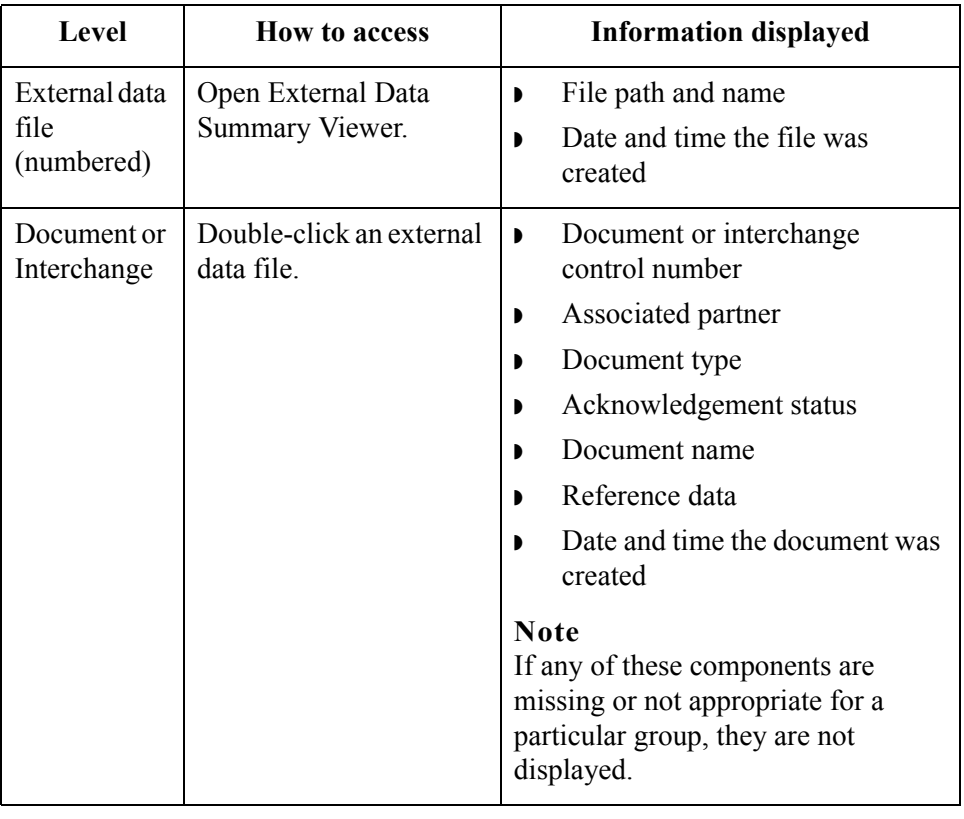

### **External Data Summary functions**

You can perform the following functions on the External Data Summary Viewer:

- Filter the display of external data by date/time and action from the External Data Filter dialog box.
- ◗ Display the external data, raw-EDI data, and translator report data for the selected external data file in the appropriate browser panes.
- ◗ Print a selected item.
- ◗ Delete the external data file from the External Data folder.

 $\mathcal{L}$ 

#### **Diagram** The following illustrates the External Data Summary Viewer with external data, EDI data, and translator report options turned on:

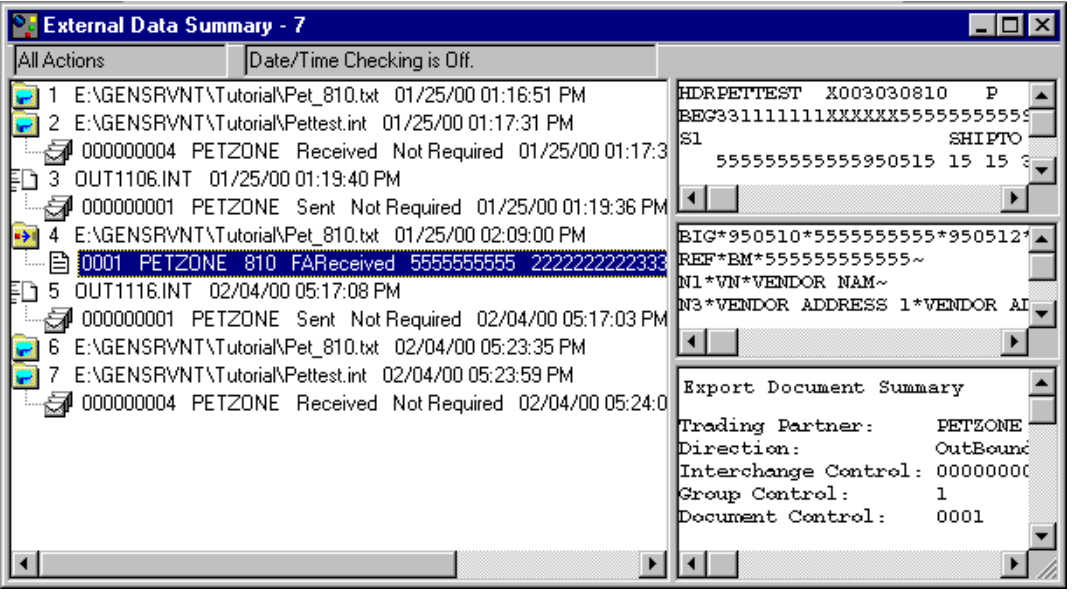

#### **Parts and functions**

The following lists the parts of the External Data Summary Viewer and their functions:

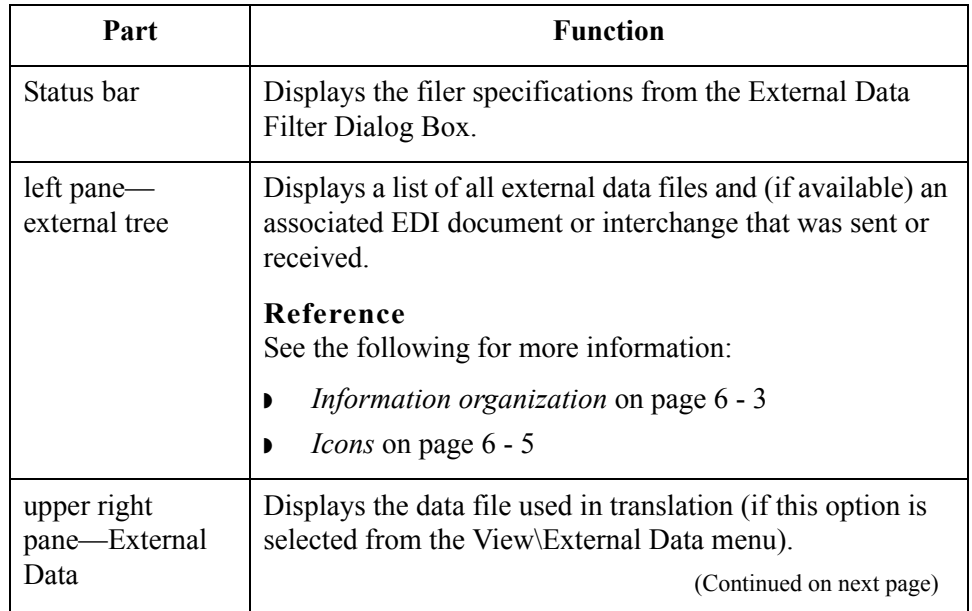

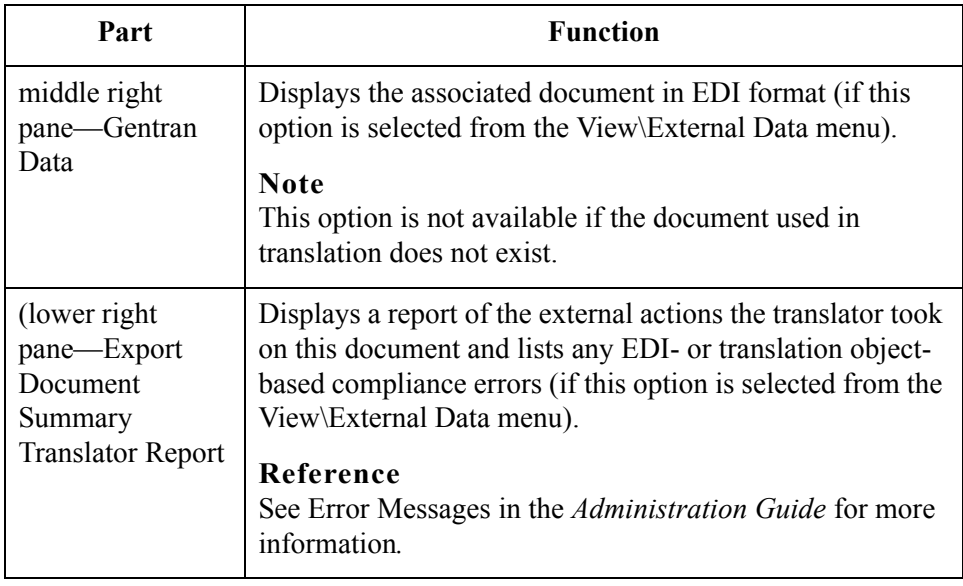

<span id="page-234-0"></span>**Icons** The following lists the icons that the system uses on the External Data Summary Viewer:

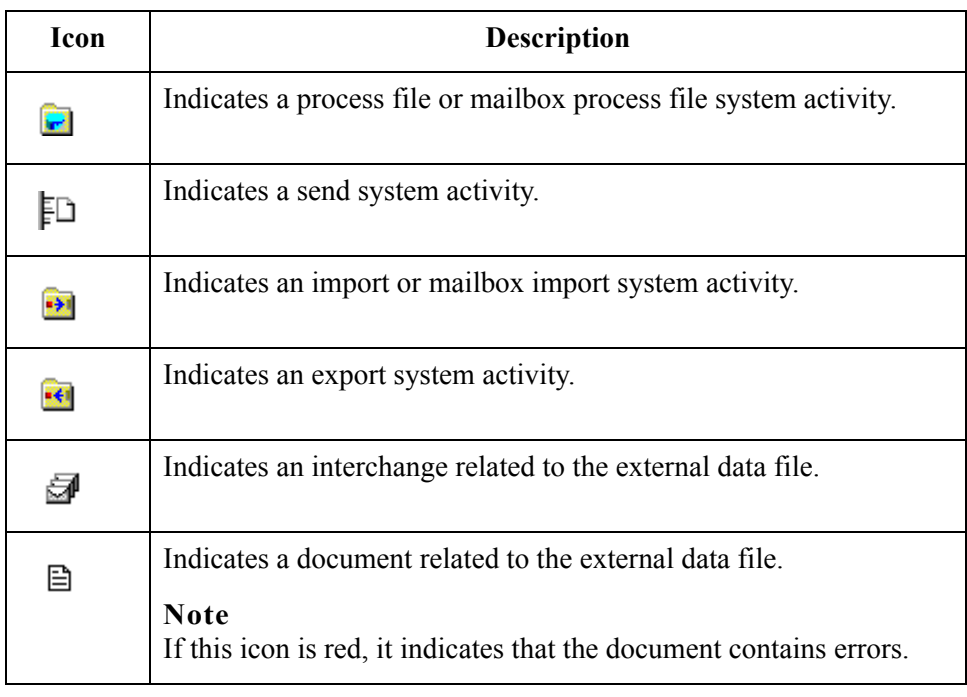

 $\mathcal{G}$ 

### <span id="page-235-0"></span>**External Data Filter Dialog Box**

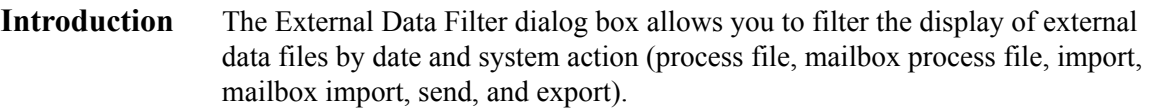

**To access** When the External Data Browser is active, select Filter from the Commands menu. Or, from the Options menu, select Preferences and click on the External Data Filter tab.

#### **Diagram** The following illustrates the External Data Filter dialog box:

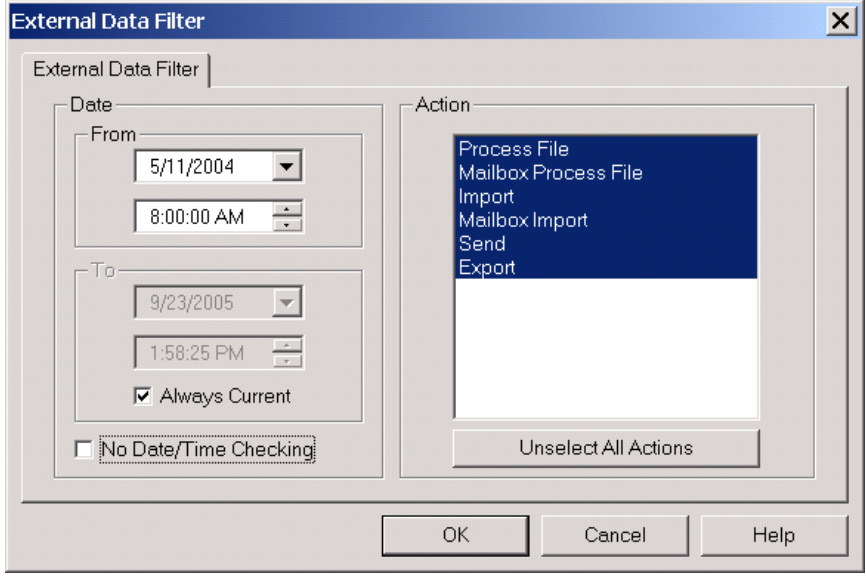

#### **Parts and functions**

The following lists the parts of the External Data Filter dialog box and their functions:

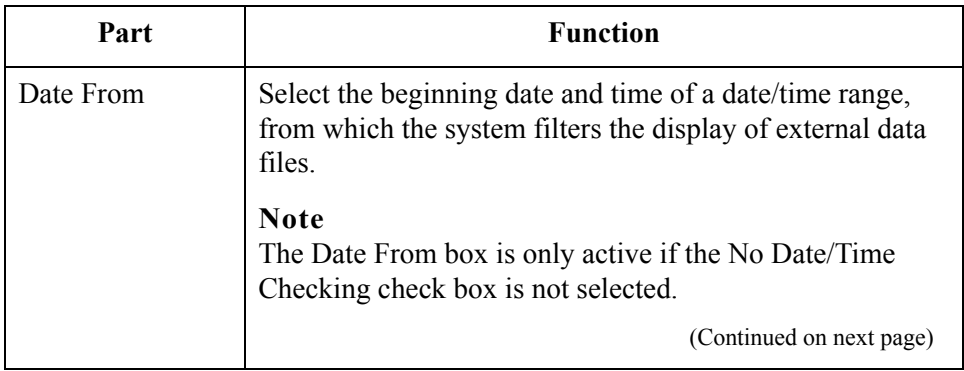

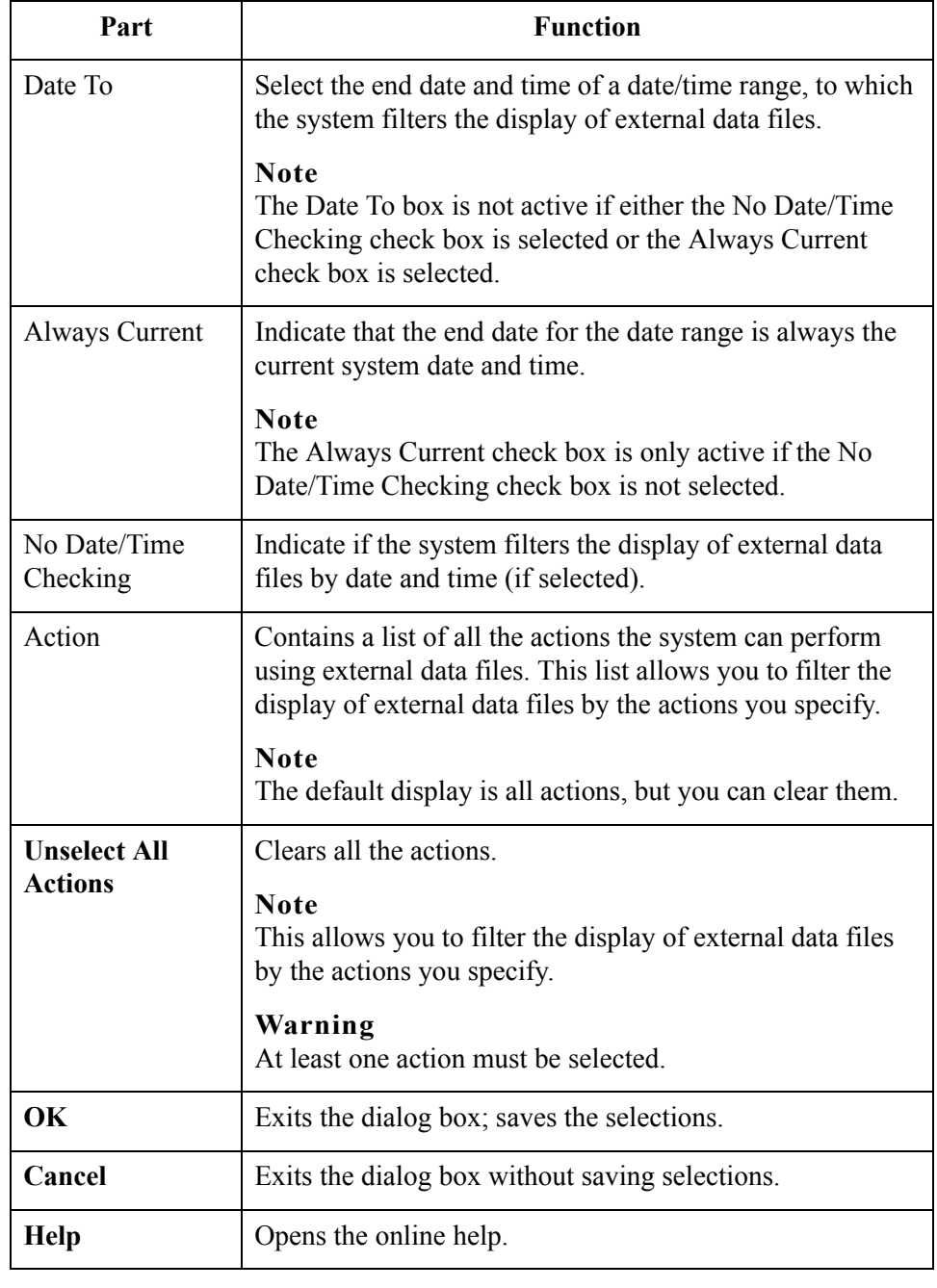

 $\int$ 

### <span id="page-237-0"></span>**Viewing External Data Files**

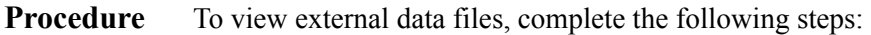

<span id="page-237-1"></span>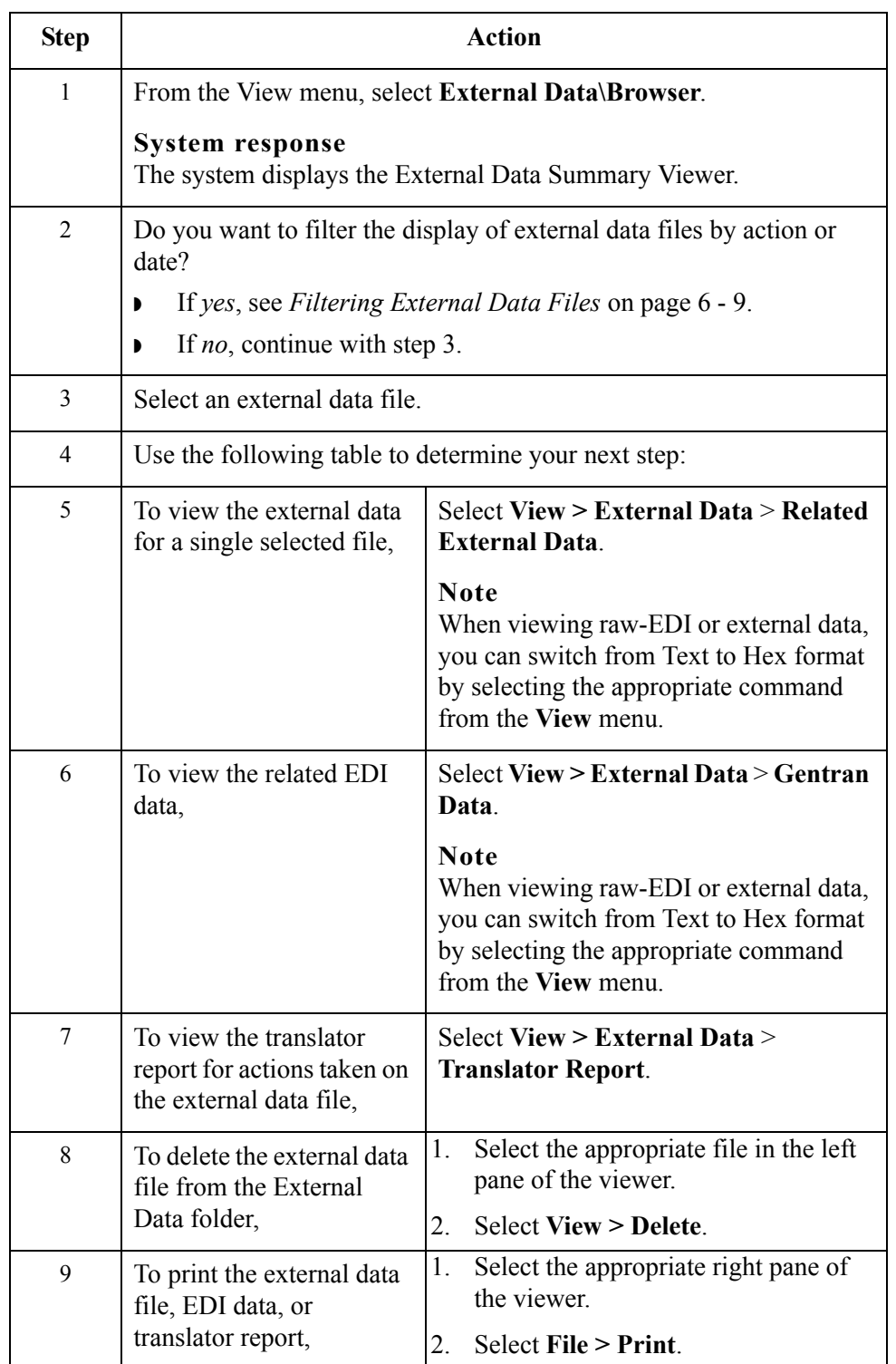

## <span id="page-238-0"></span>**Filtering External Data Files**

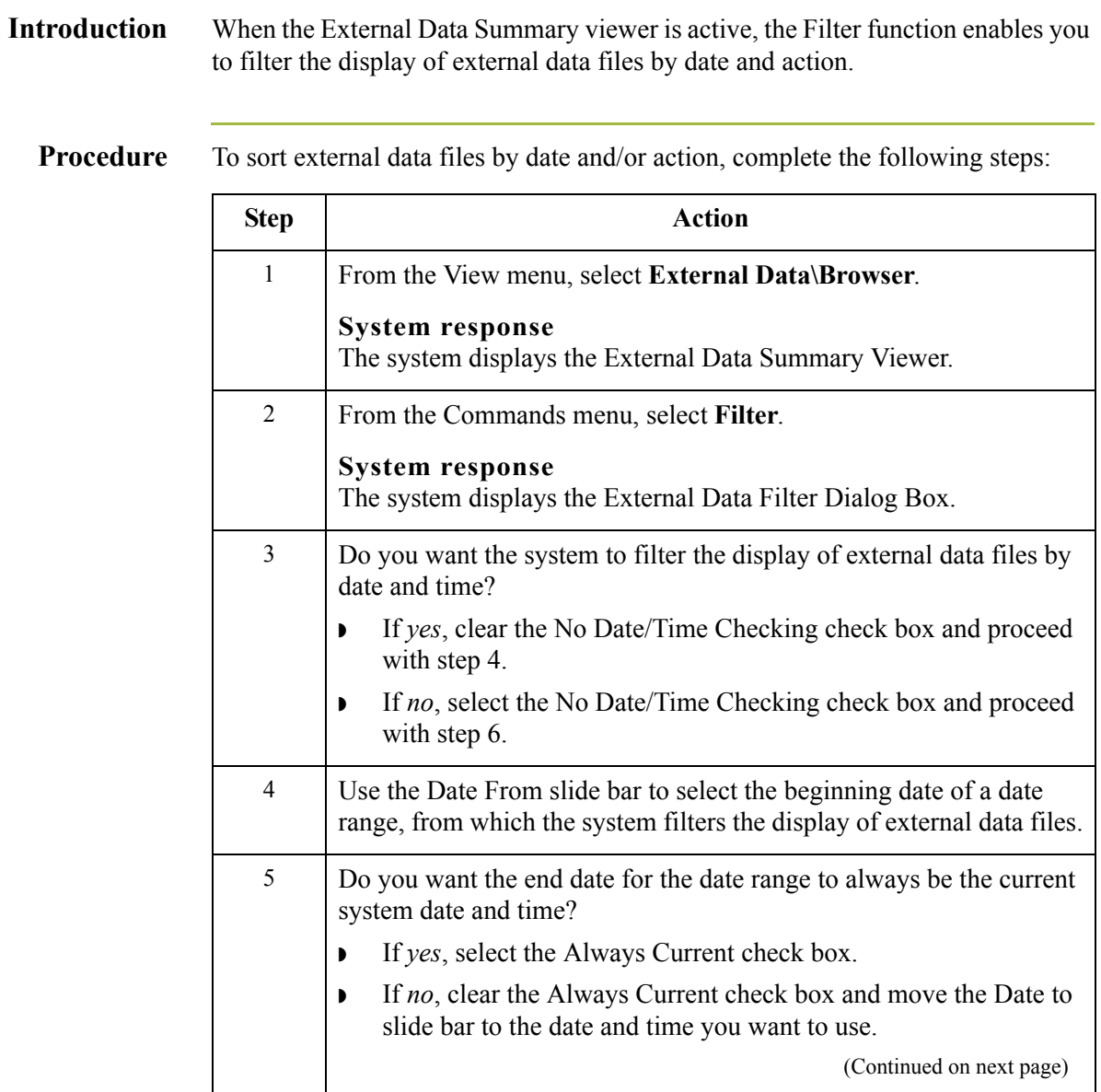

 $\sqrt{2}$ 

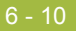

<span id="page-239-0"></span>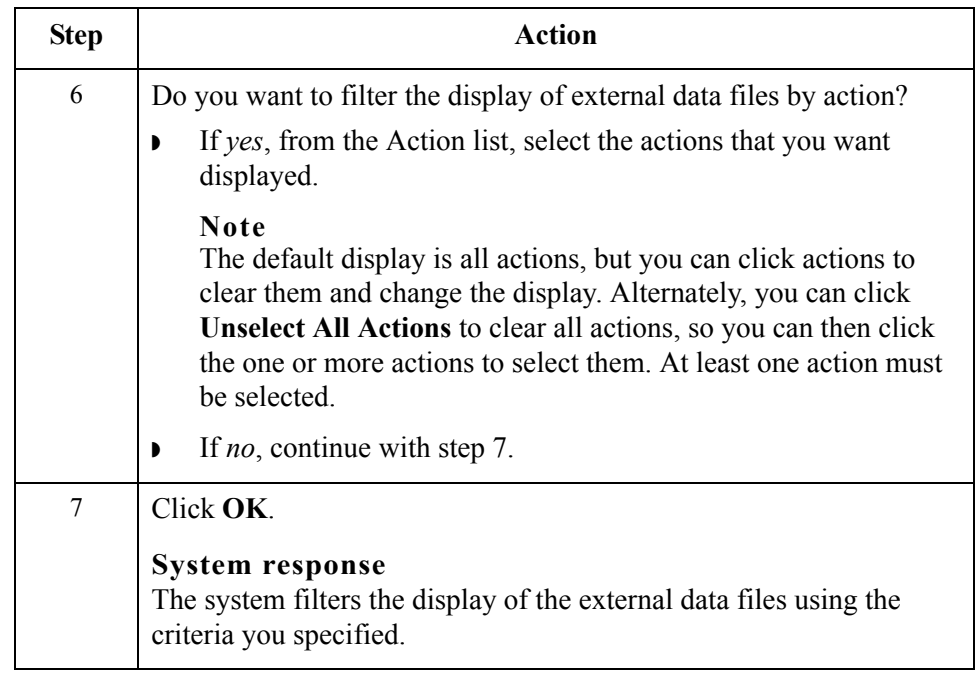

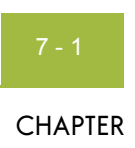

# **Using Interchanges**

### $Contents$

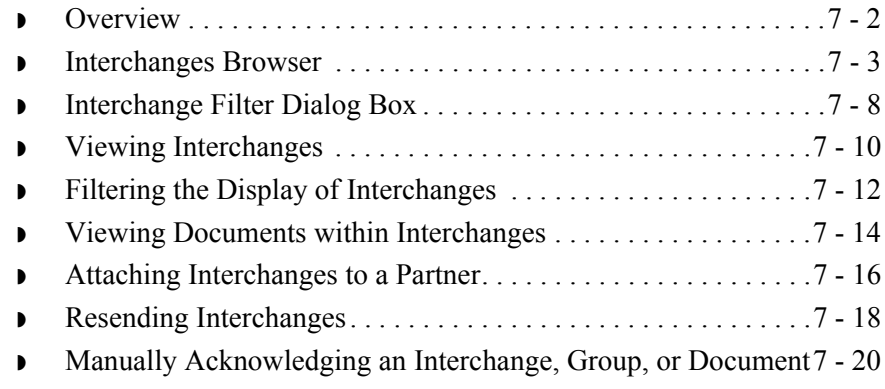

 $\sqrt{2}$ 

### <span id="page-241-0"></span>**Overview**

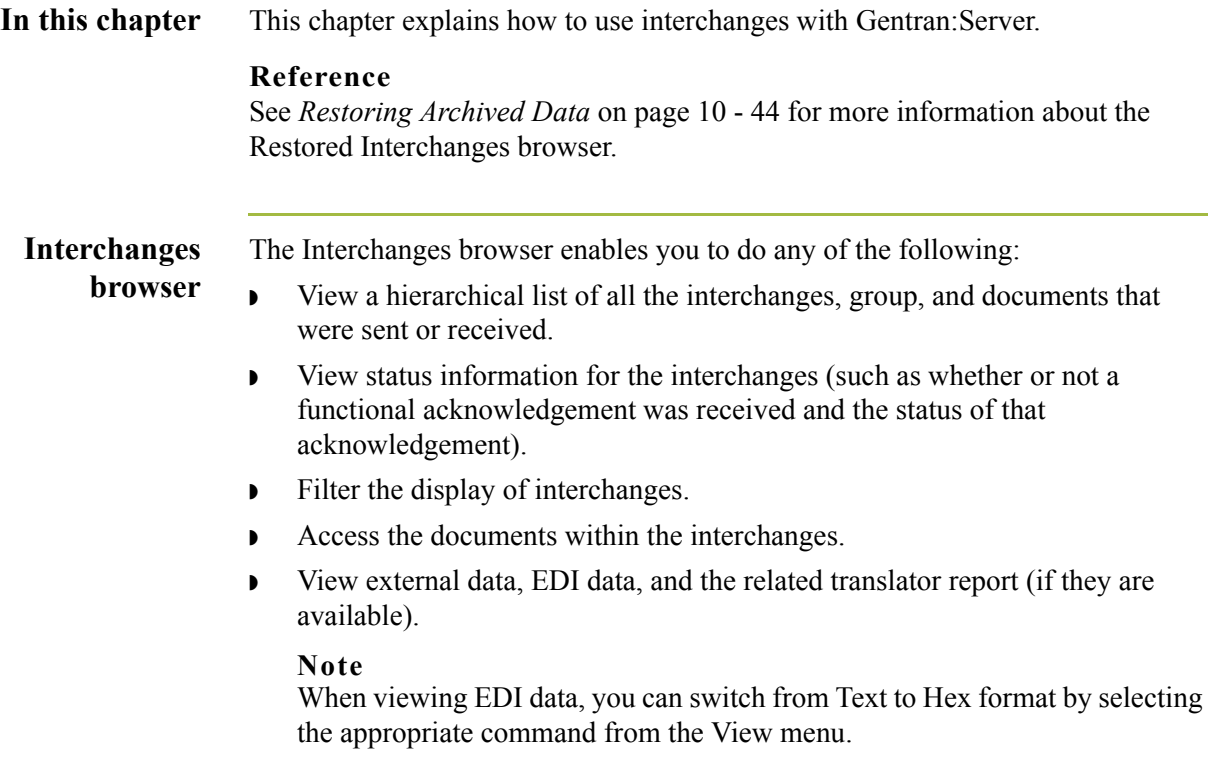

### <span id="page-242-1"></span><span id="page-242-0"></span>**Interchanges Browser**

### **Introduction** The Interchanges browser enables you to view a list of all the interchanges, groups, and documents that were sent or received. The Interchanges browser can always be accessed. This browser contains status information about the interchanges (such as whether or not a functional acknowledgement was received and the status of that acknowledgement).

### <span id="page-242-2"></span>**Information organization**

The information about the Interchanges browser is organized in a hierarchical manner. The following table describes the hierarchical organization of the information about the Interchanges browser:

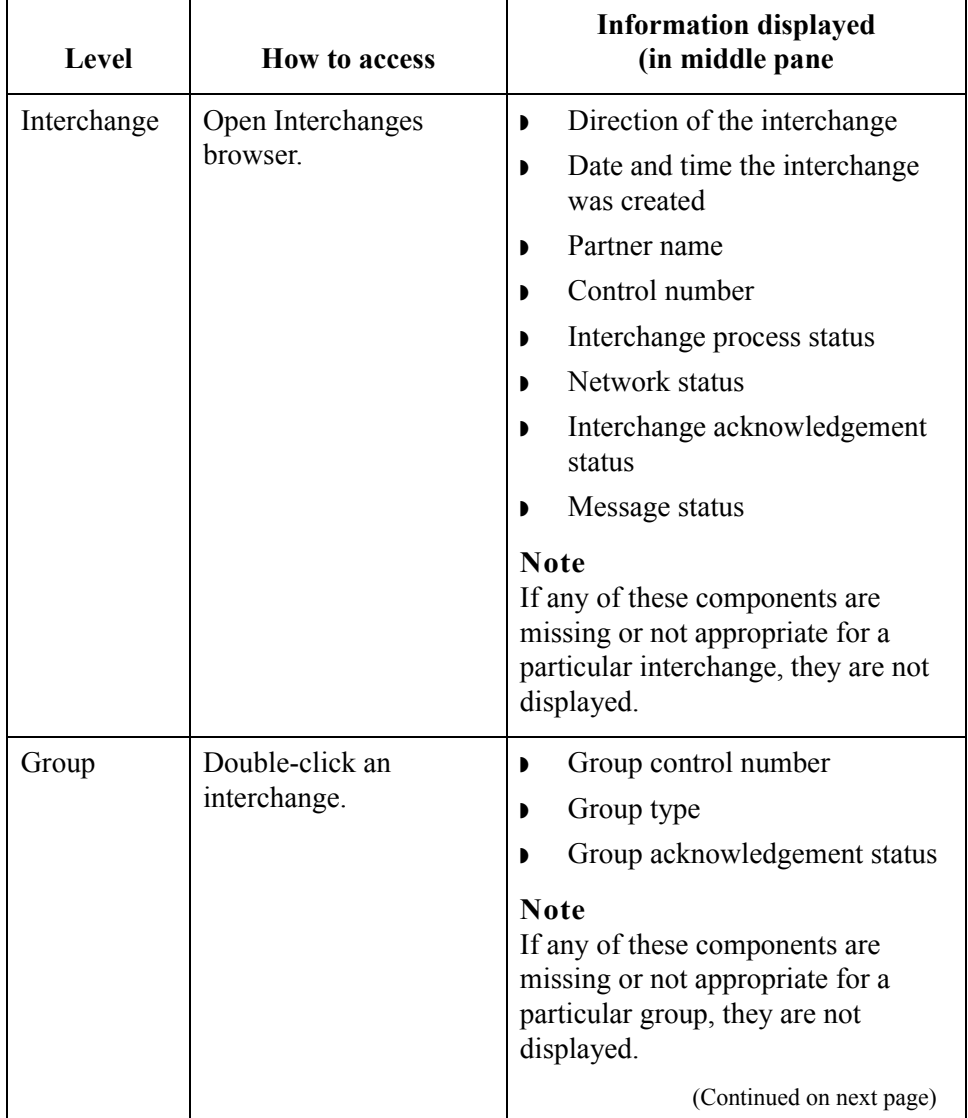

 $\mathcal{L}$ 

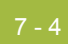

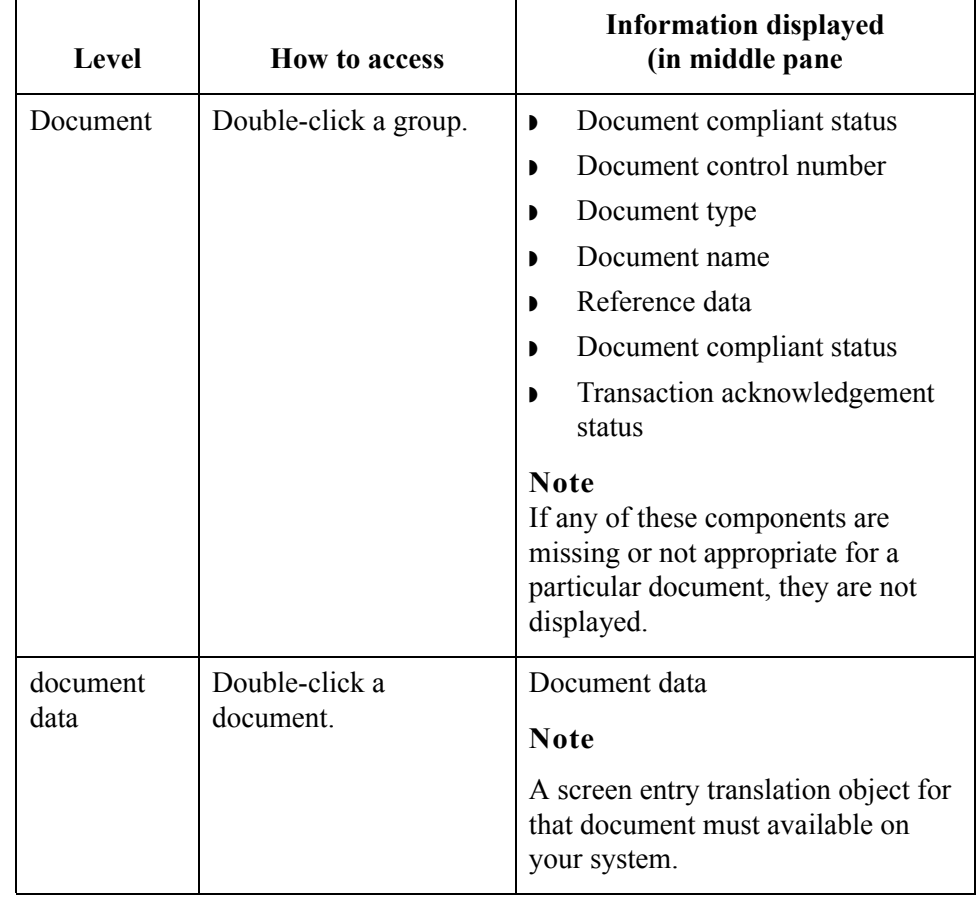

**Browser functions** You can perform the following functions on the Interchanges browser:

- Filter the display of interchanges by date, partner, and direction (inbound and outbound) from the Interchanges Filter dialog box.
- ◗ Display the external data, raw-EDI data, and translator report data for the selected interchange or document in the appropriate browser panes.

#### **Note**

When viewing raw-EDI or external data, you can switch from Text to Hex format by selecting the appropriate command from the View menu.

- **•** Toggle the status of interchanges between Ready to Send and Hold.
- ◗ Manually change the status of groups to Acknowledged.
- ◗ Print or delete a selected item.

#### **Note**

You might want to use the toggle function if you do not want to send an interchange right away.

#### **Diagram** The following illustrates the Interchanges browser with external data, EDI data, and translator report options turned on:

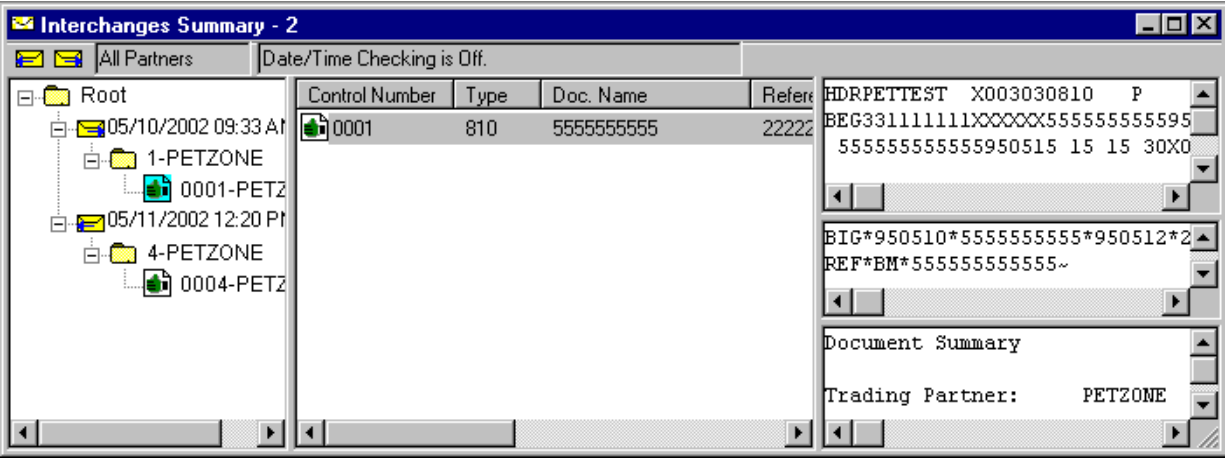

### **Parts and functions**

The following lists the parts of the Interchanges browser and their functions.

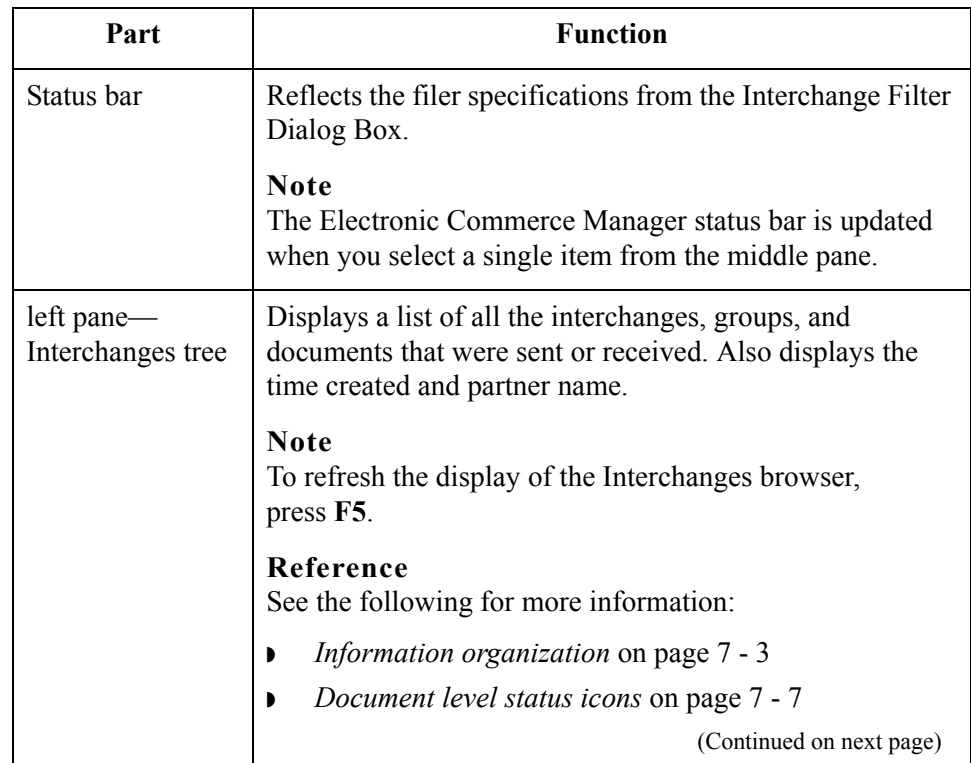

 $\mathfrak{h}$ 

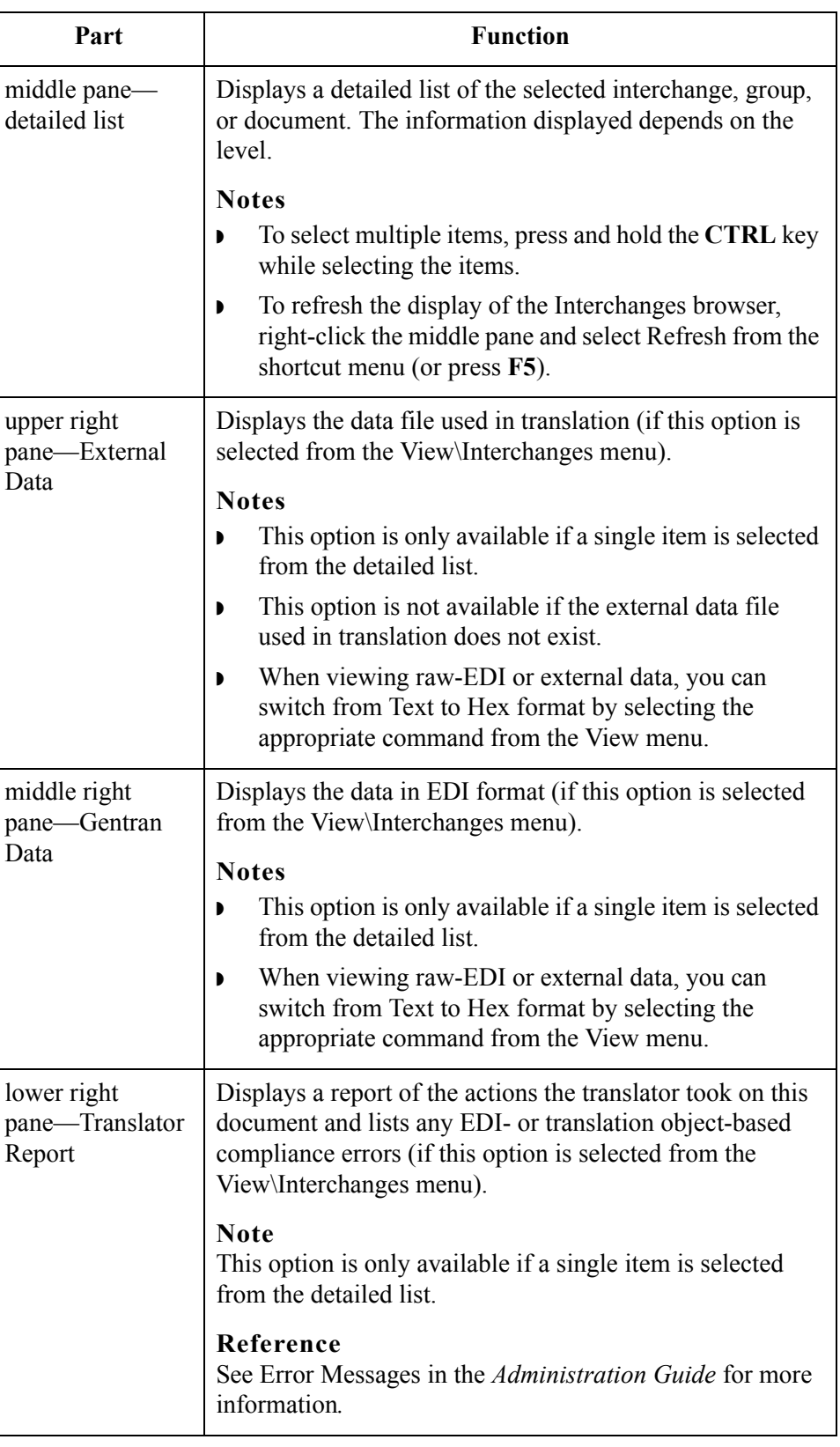

7 - 7

#### <span id="page-246-0"></span>**Document level status icons**

The following lists the status icons that the system may use at the document level on the Interchanges browser:

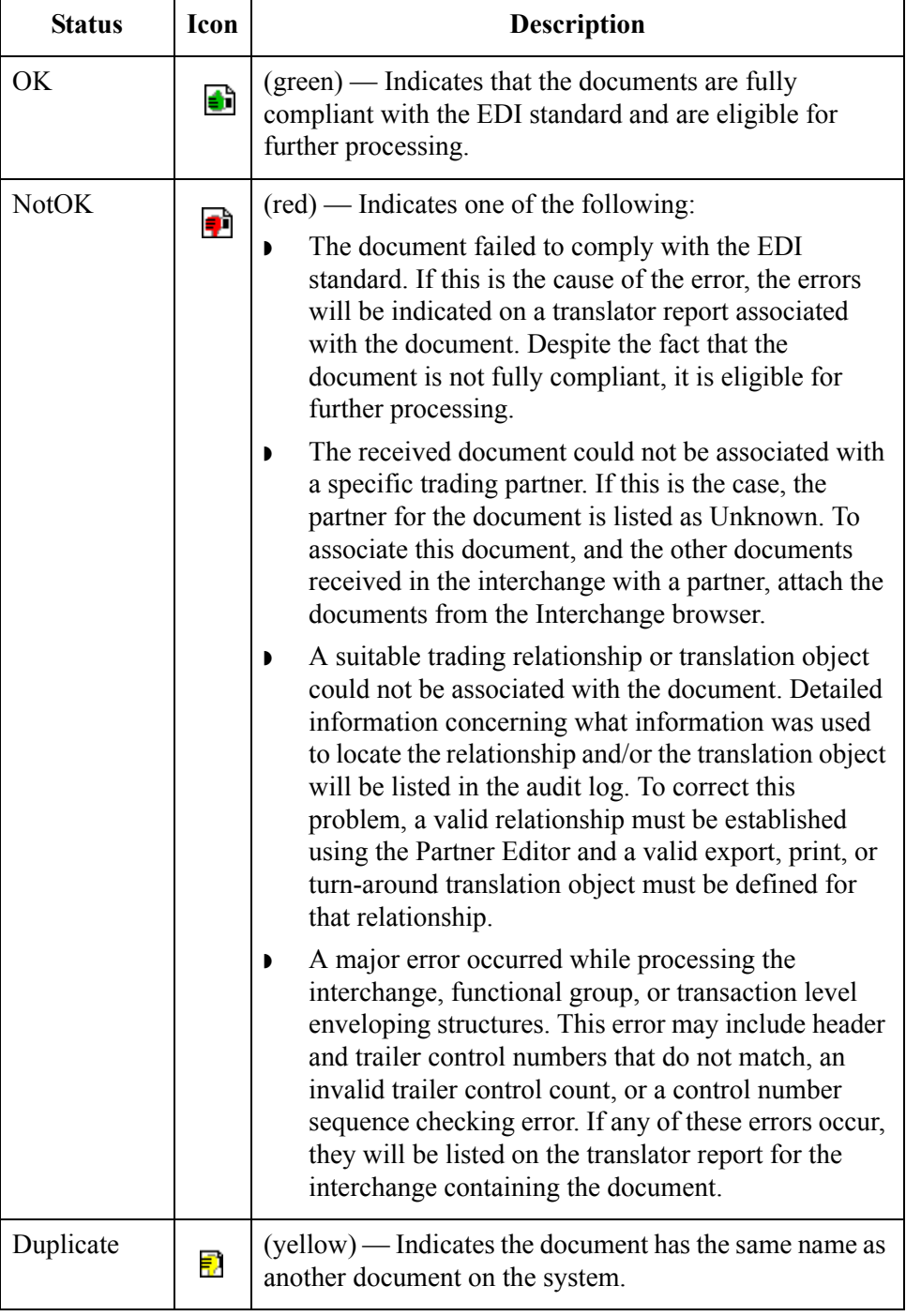

### <span id="page-247-0"></span>**Interchange Filter Dialog Box**

**Introduction** The Interchange Filter dialog box allows you to filter the display of interchanges by date, partner, and direction (inbound and outbound).

#### **Note**

You can set global Interchange Filter preferences in the Gentran:Server Preferences dialog box on Interchange Filter tab. Access the Preferences dialog box by selecting **Preferences** from the Options menu.

#### **Diagram** The following illustrates the Interchange Filter dialog box:

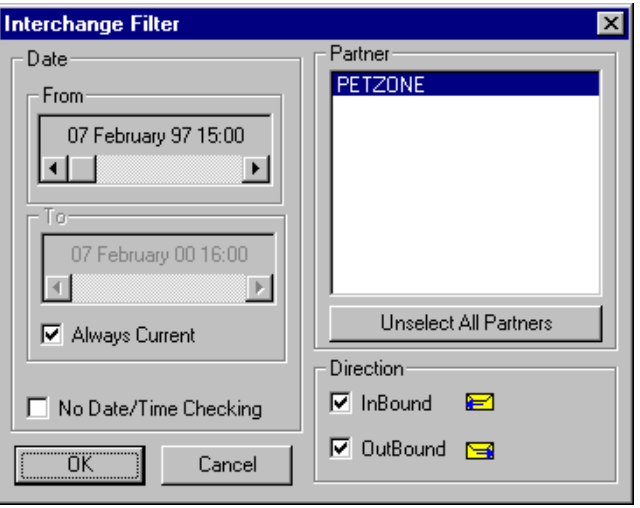

#### **Parts and functions**

The following lists the parts of the Interchange Filter dialog box and their functions:

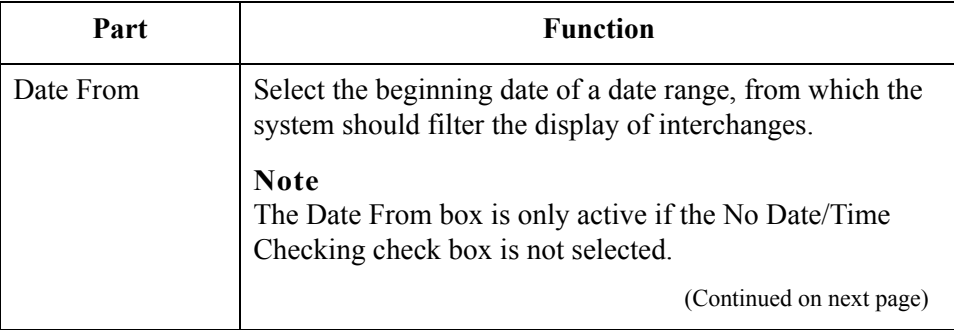

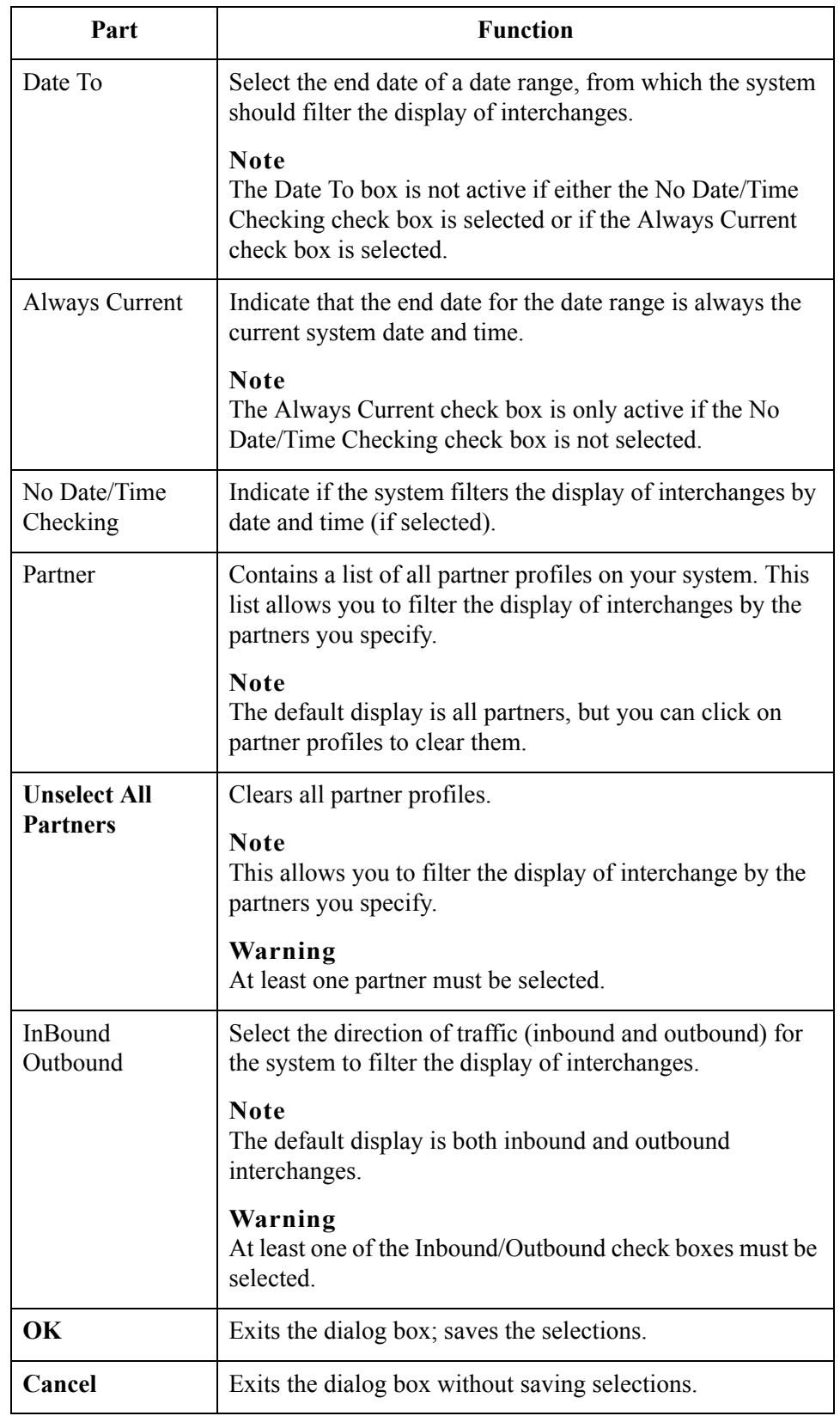

 $\langle$ 

## <span id="page-249-1"></span><span id="page-249-0"></span>**Viewing Interchanges**

<span id="page-249-2"></span>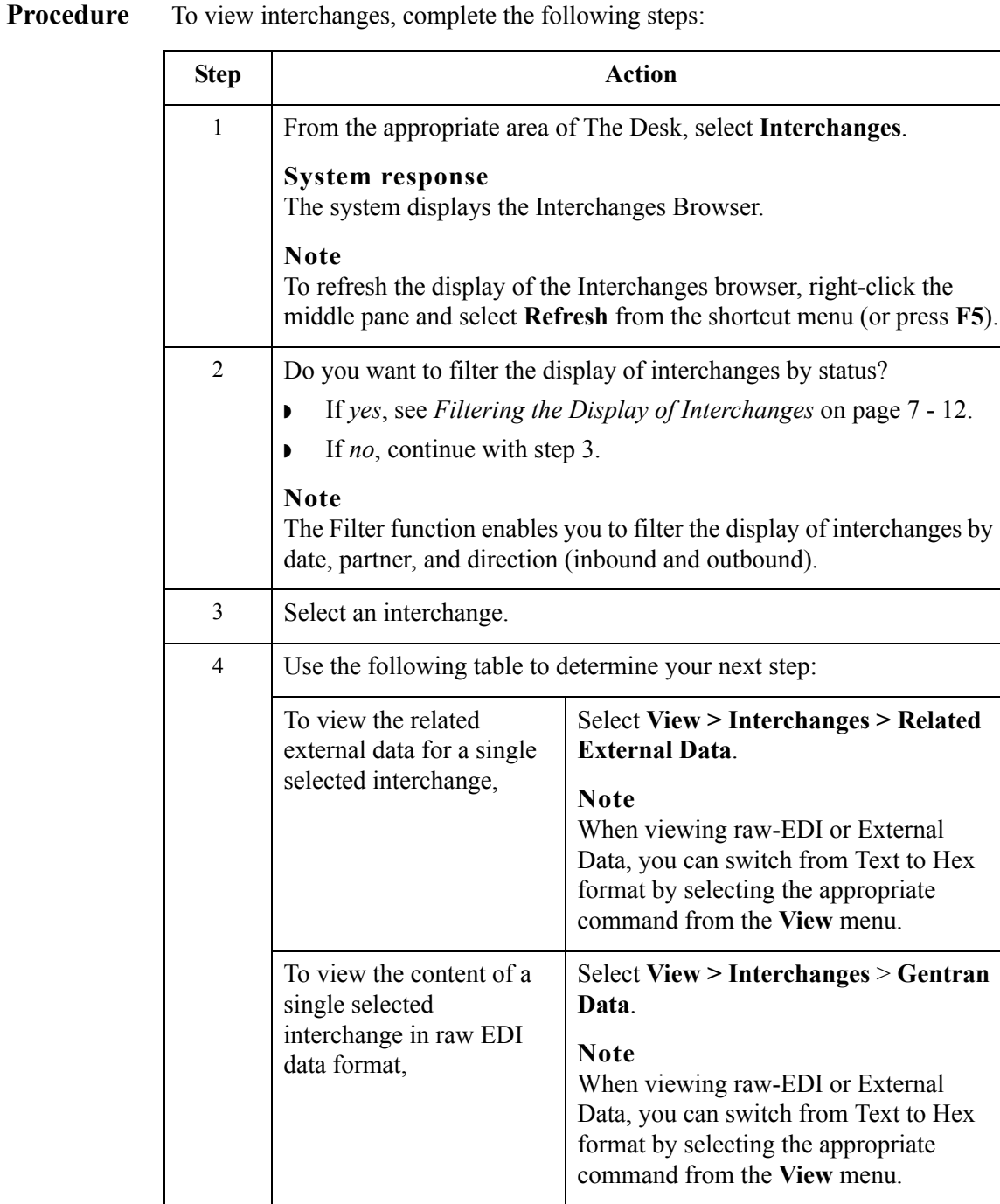

(Continued on next page)

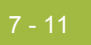

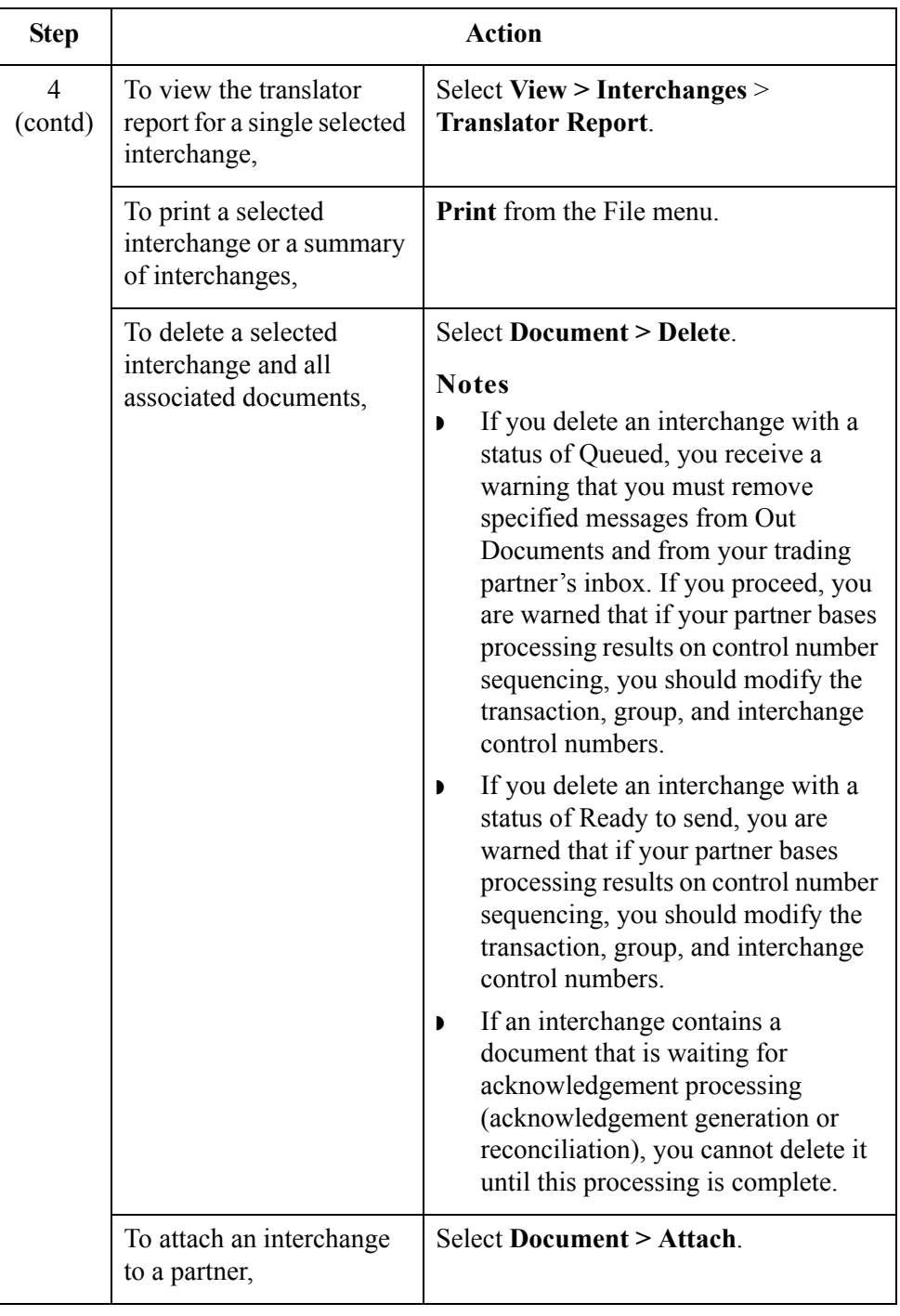

 $\mathcal{G}$ 

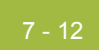

## <span id="page-251-0"></span>**Filtering the Display of Interchanges**

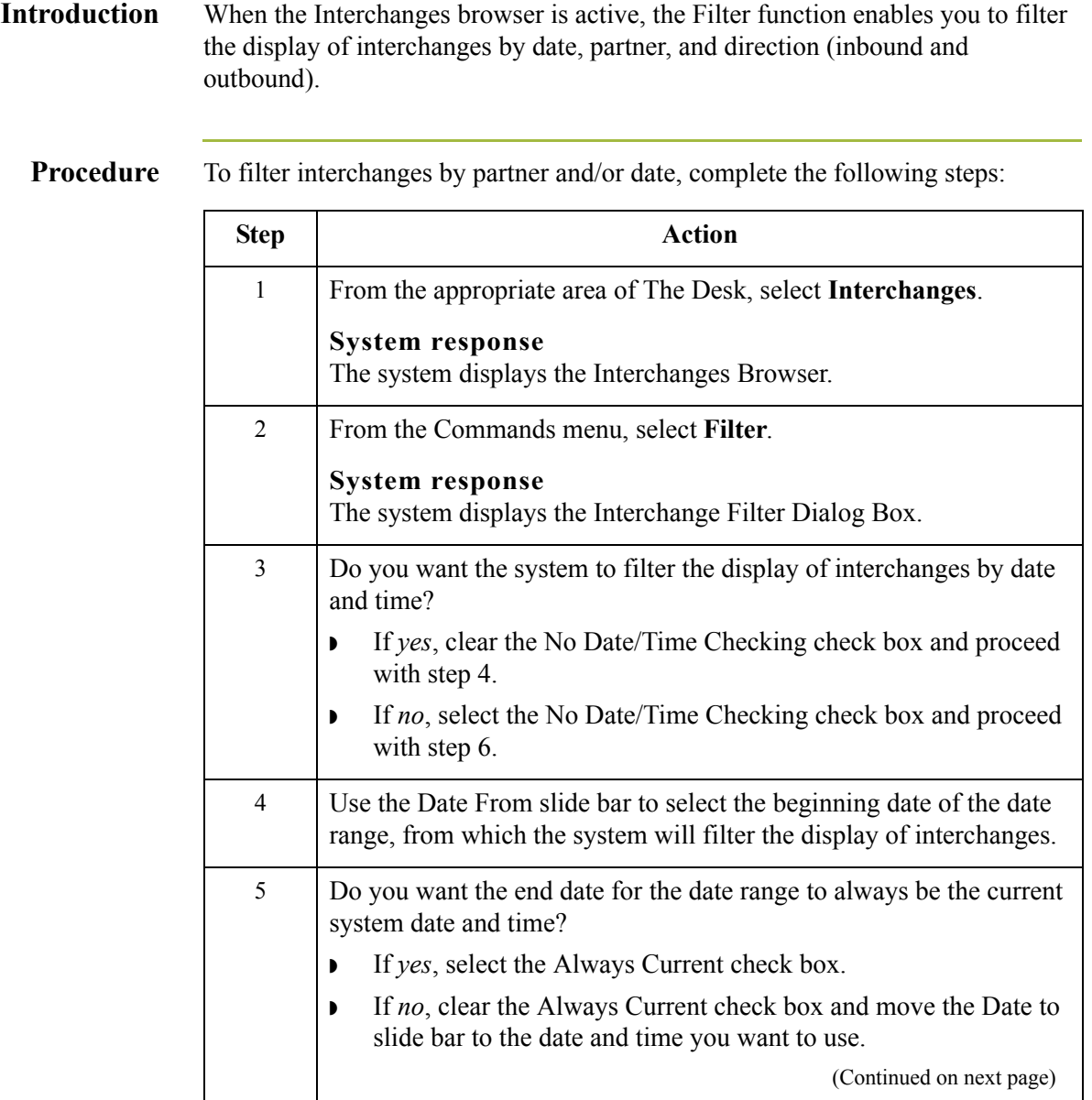
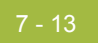

<span id="page-252-0"></span>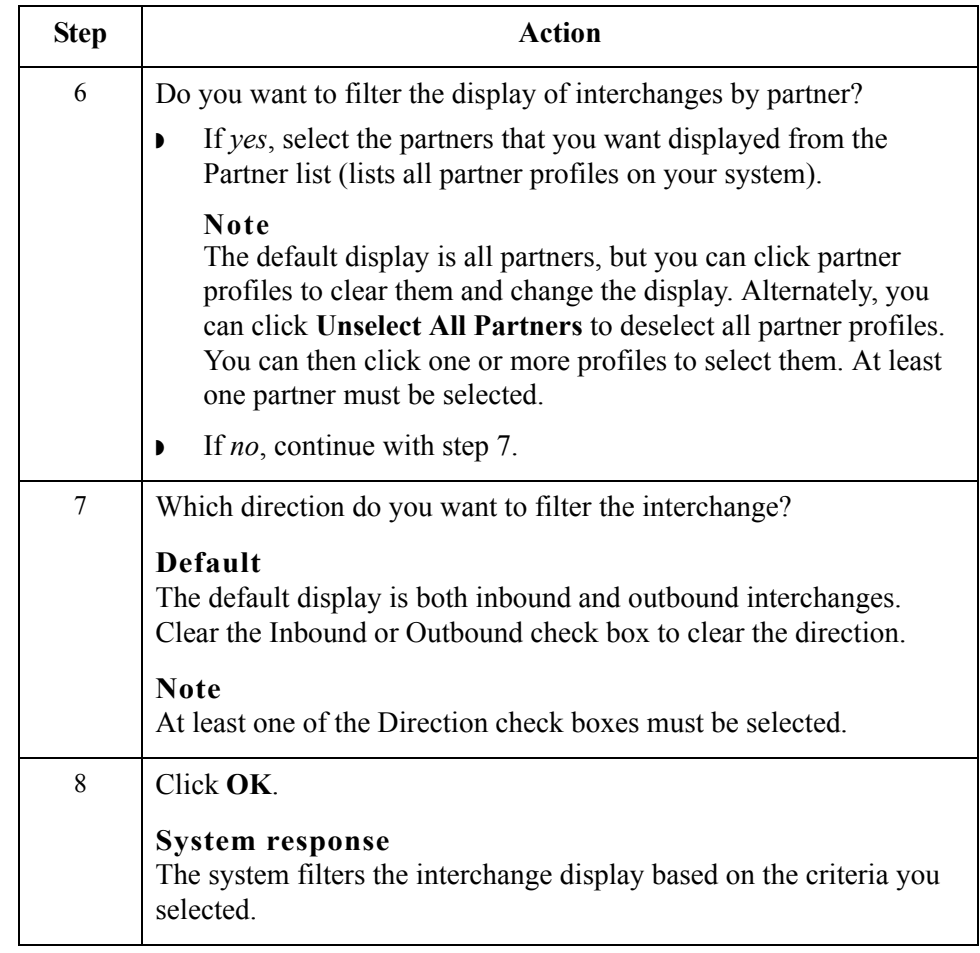

 $\int$ 

## <span id="page-253-0"></span>**Viewing Documents within Interchanges**

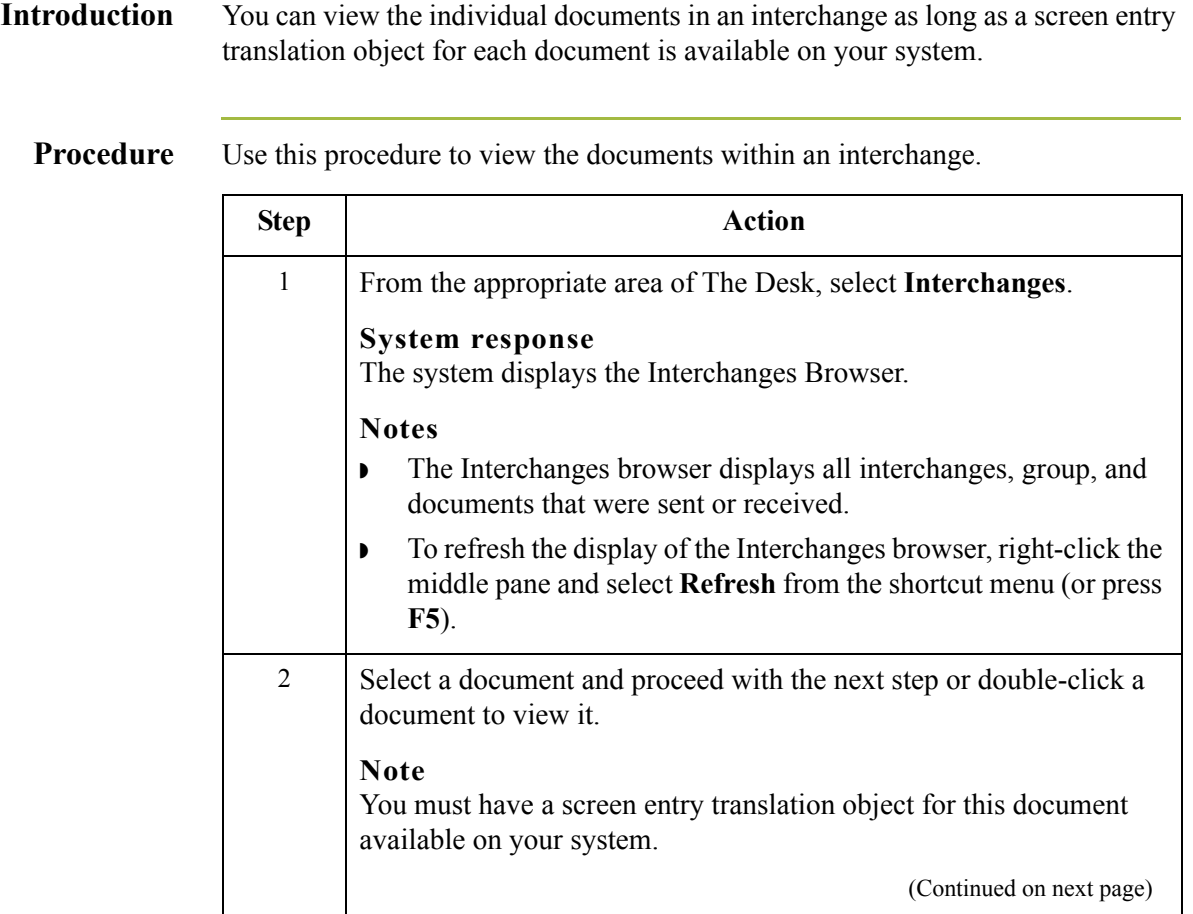

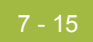

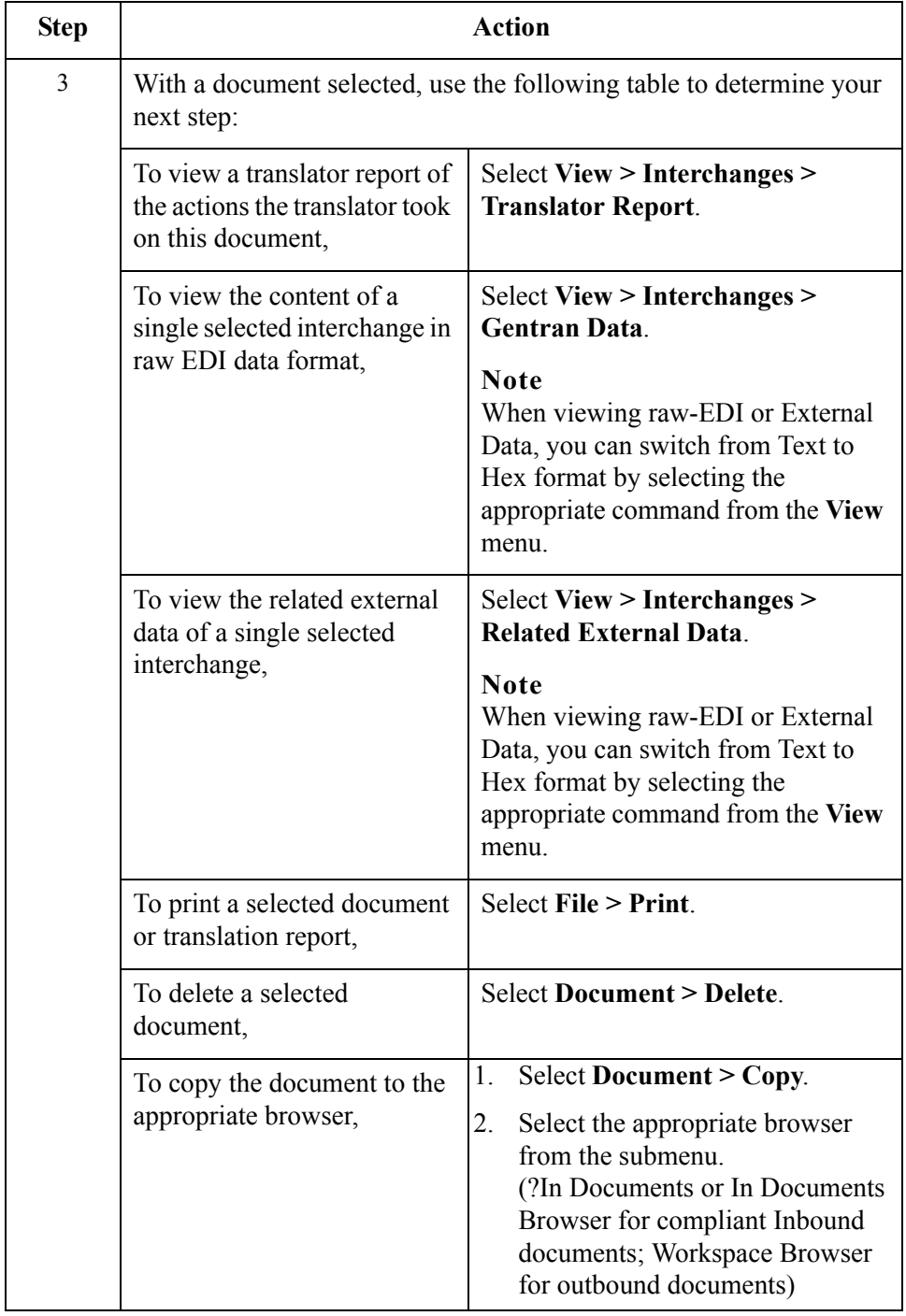

## **Attaching Interchanges to a Partner**

### **Introduction** The Attach to Partner dialog box can be accessed when the Interchanges browser is active and one interchange is selected. The Attach function enables you to link the interchanges to a partner. Use this function if you received documents that did not have an identifiable partner and are now listed without a partner in the ?In Documents browser.

### **Note**

The interchanges for these documents are listed without a partner in the Interchanges browser.

### **Procedure** Use this procedure to attach an interchange to a partner.

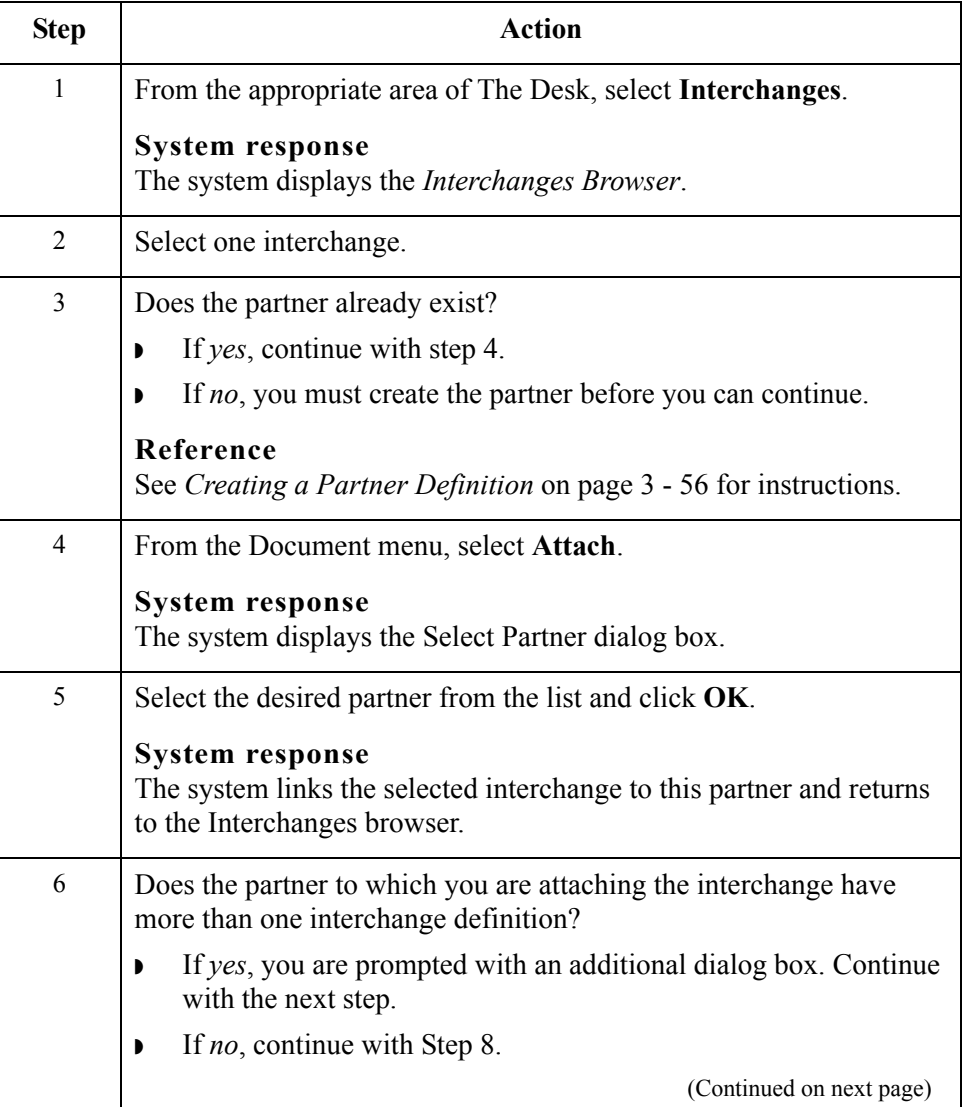

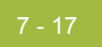

<span id="page-256-0"></span>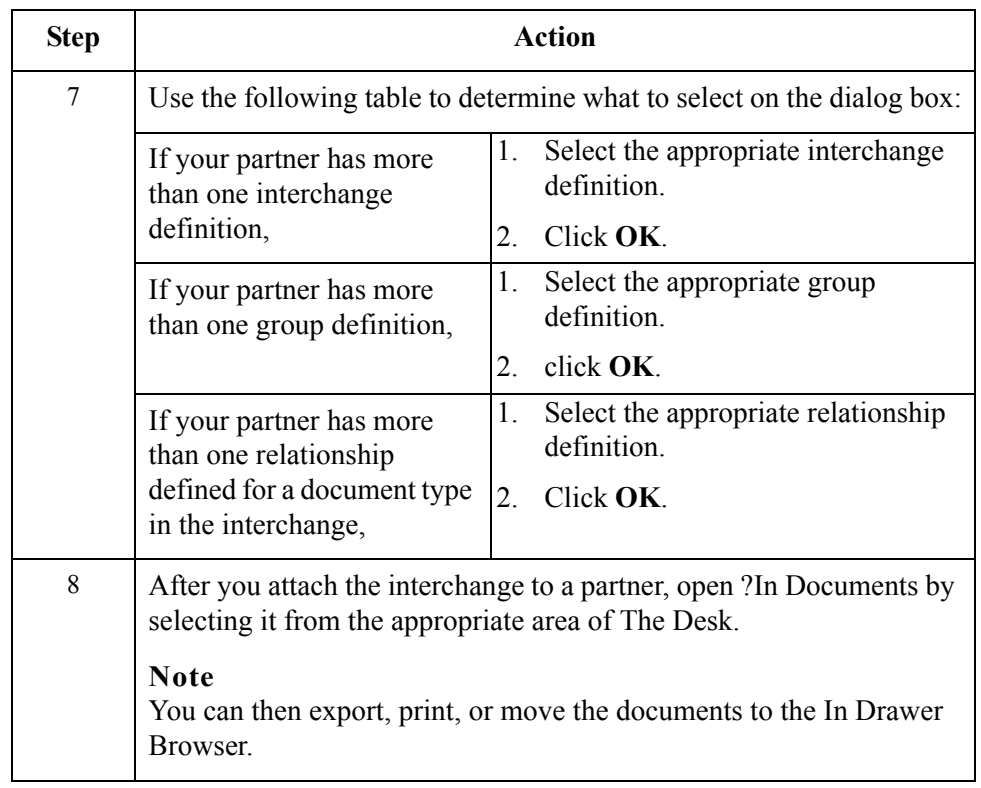

 $\int$ 

### **Resending Interchanges**

### **Introduction** There are two ways to resend interchanges: ◗ To automatically resend all outbound interchanges, you can set the Send Options preference. ◗ To resend specific outbound interchanges, you can use the Resend command from the Interchanges browser. **Note** You can only resend interchanges that were previously sent or that have a status of Ready to send. **Resending interchanges automatically** You can set an option for the system to automatically check for interchanges that are stuck in the Send Queue. The interval for checking the Send Queue is set by default to 30 minutes in the Registry. However, you can change this value in the UPIDValidationInterval key.

During the first system check, the Gentran Executive Service checks for interchanges that are possibly stuck and places those interchanges into a queue. During the next system check, the Executive Service checks if those interchanges are still in the queue. Any that are still in the queue at the second system check are flagged to be sent during the next communications session.

To automatically resend outbound interchanges, complete the following steps:

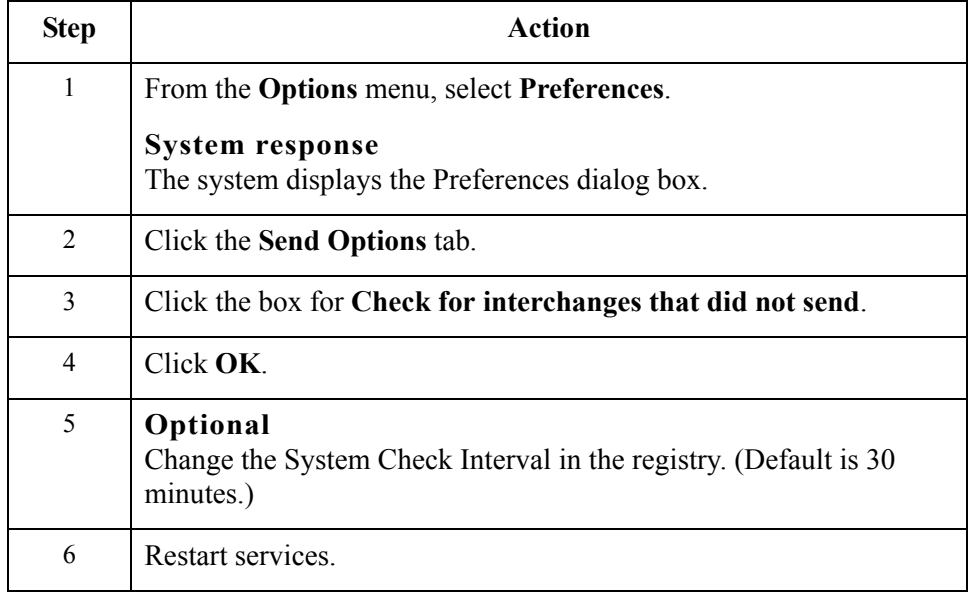

### **Resending a specific interchange**

To resend a specific outbound interchange, complete the following steps:

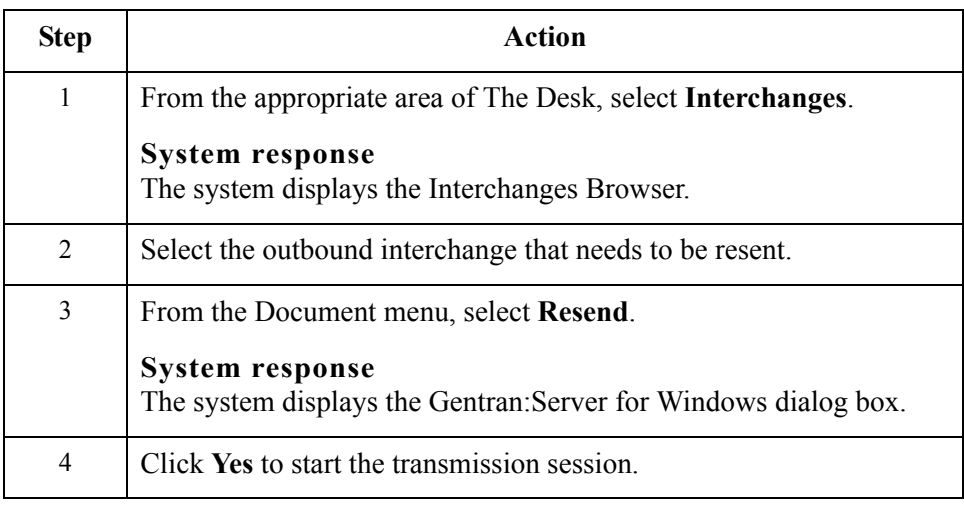

### **Resend process** The following describes the system process that occurs when you resend an interchange:

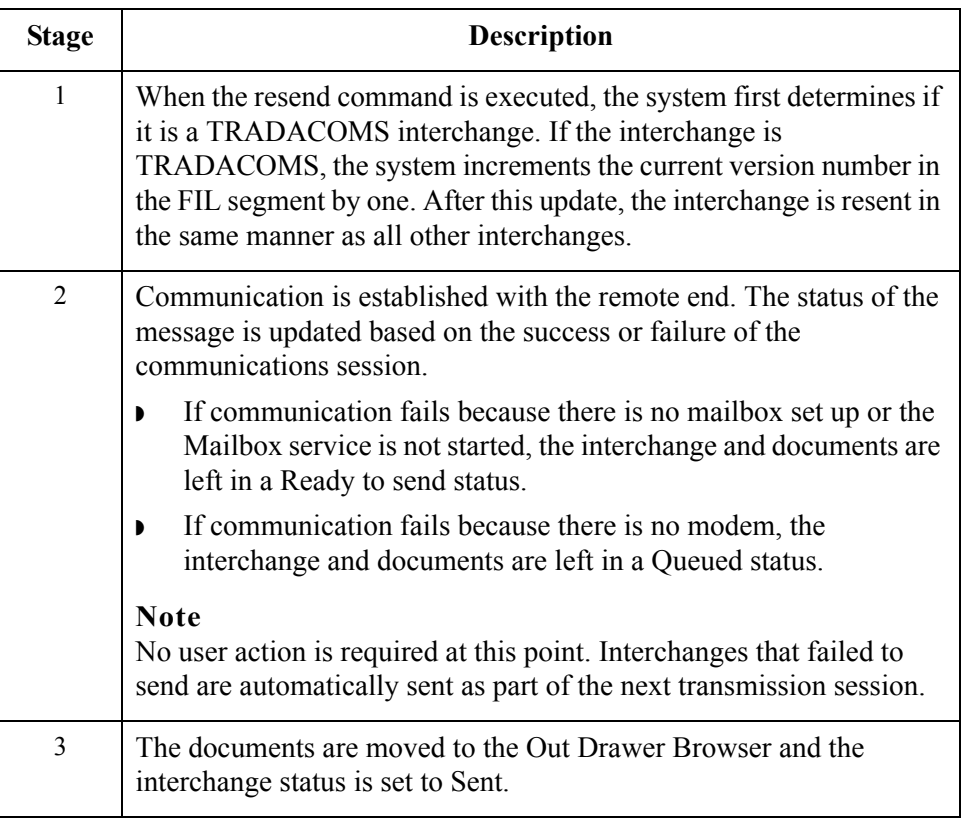

## <span id="page-259-0"></span>**Manually Acknowledging an Interchange, Group, or Document**

**Introduction** The Acknowledge function does *not* generate an acknowledgement; it merely changes the status of the outbound document.The status of an interchange, group, or document in the Interchanges browser may need to be manually set to acknowledged for many reasons.

### **Example**

You contact a partner about an overdue document and the partner verifies that it was received but they did not send an acknowledgement.

**Procedure** To manually change the status of an interchange, group, or document to acknowledged, complete the following steps:

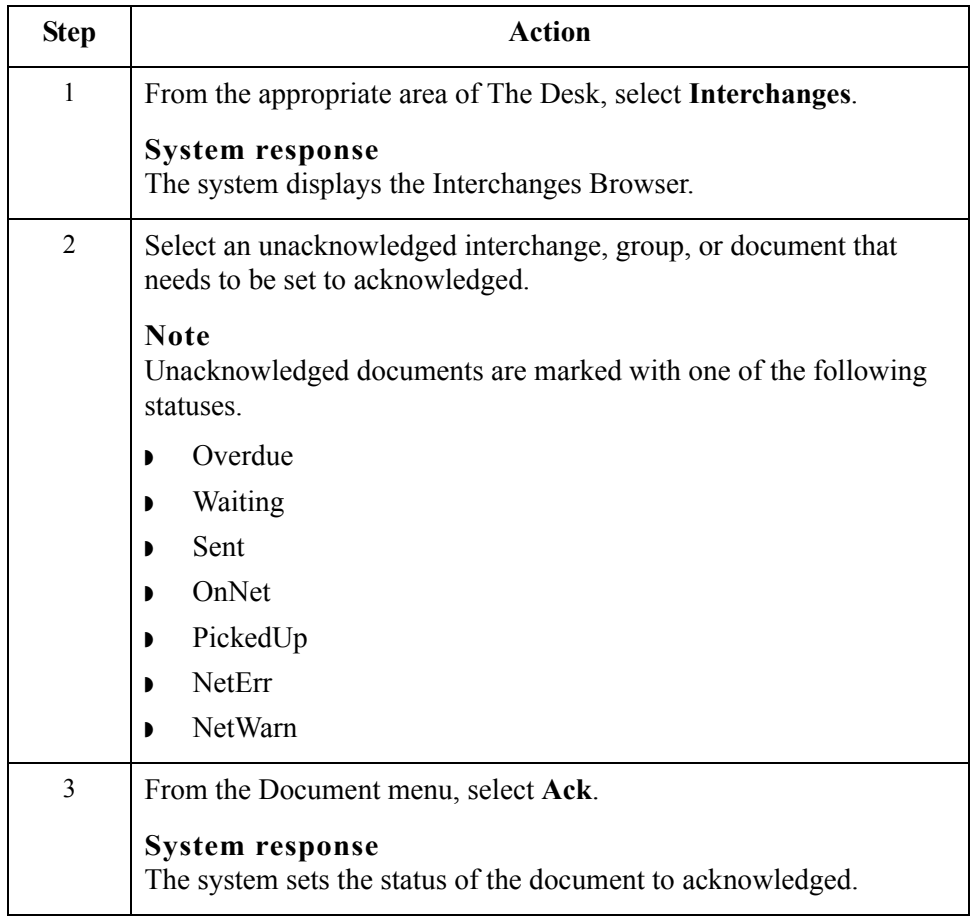

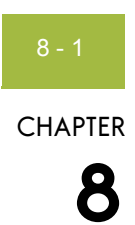

# **Using Acknowledgements**

### $Contents$

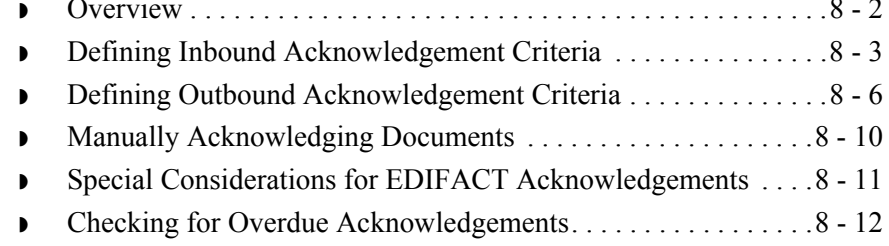

### <span id="page-261-0"></span>**Overview**

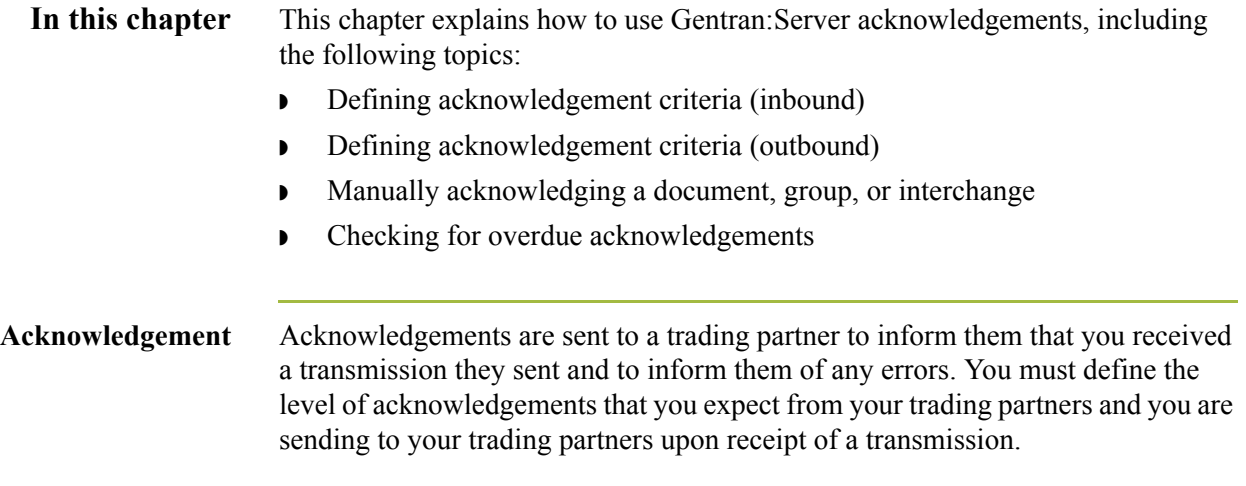

#### 8 - 3

### <span id="page-262-0"></span>**Defining Inbound Acknowledgement Criteria**

**Introduction** The criteria that the system uses to acknowledge inbound documents, functional groups, and interchanges is defined at the partner level on the Partner Editor Inbound Relationship dialog boxes. The translation objects used by the system to generate functional acknowledgements are included as system translation objects and are registered automatically when you install Gentran:Server.

#### **Note**

If you generate functional acknowledgements as a result of receiving documents for an inbound relationship, you must set up the corresponding outbound relationship to generate the acknowledgements your partner requests.

### **Reference**

See *[Creating an Outbound Relationship](#page-101-0)* on page 3 - 66 for information about how to establish an outbound relationship to generate acknowledgements.

**Procedure** To define criteria to generate acknowledgements, complete the following steps:

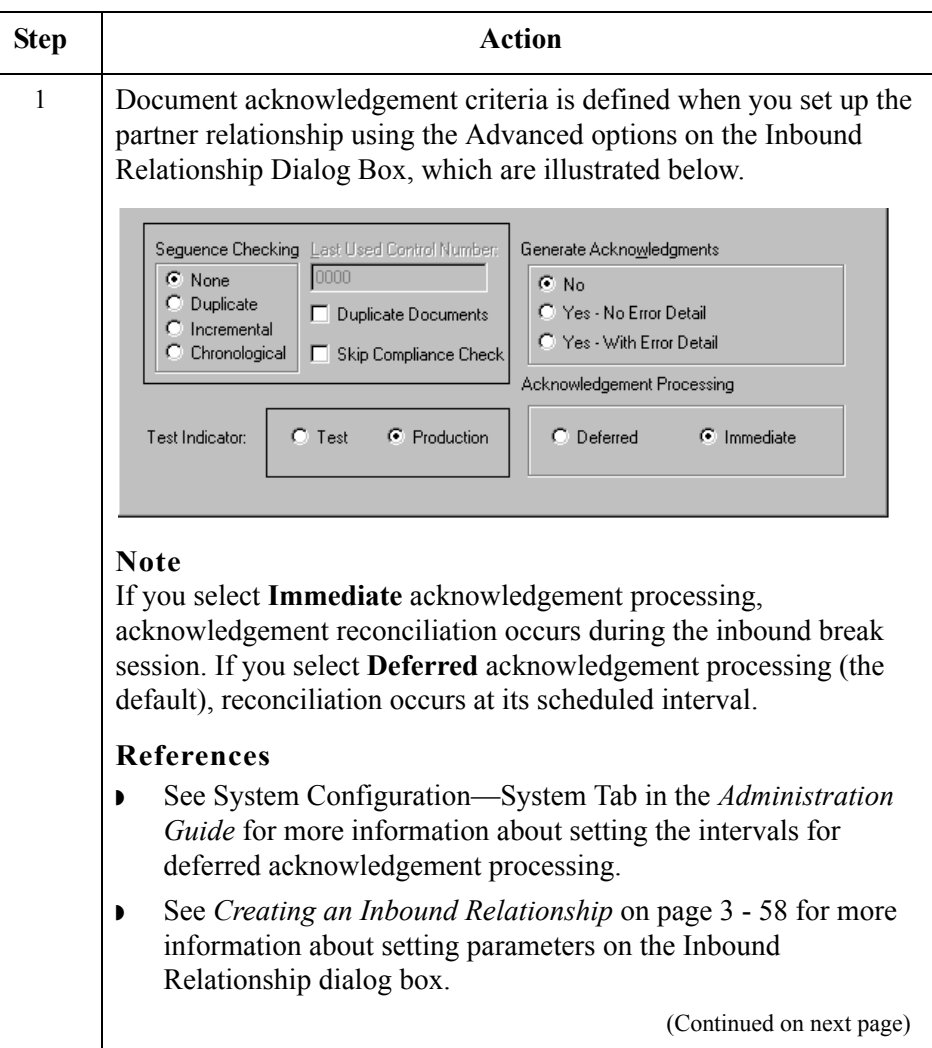

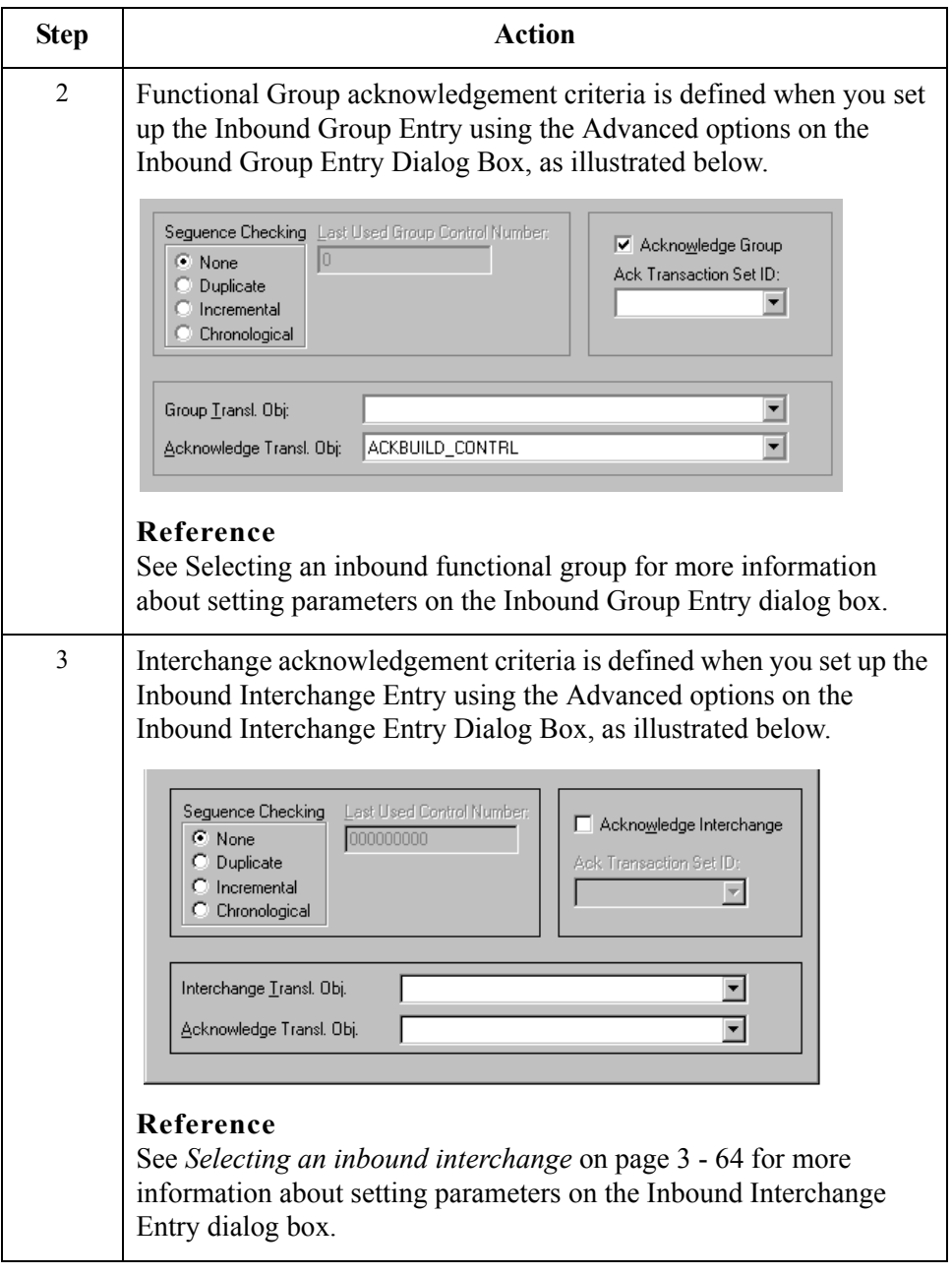

### <span id="page-265-0"></span>**Defining Outbound Acknowledgement Criteria**

**Introduction** Reconciling documents and their acknowledgements is a function that the system automatically performs for you. The translation objects that are necessary to process the acknowledgements you receive are included as system translation objects and are registered when you install Gentran:Server.

> However, you must establish the level of acknowledgements that you expect by completing the Partner Editor Outbound Relationship dialog boxes.

#### **Note**

If you are receiving functional acknowledgements as a result of sending documents for an outbound relationship, you must set up the corresponding inbound relationship to receive the acknowledgements you expect to receive.

#### **Reference**

See *[Creating an Inbound Relationship](#page-93-0)* on page 3 - 58 for information about how to establish an inbound relationship to receive acknowledgements.

**Procedure** To set up the level of acknowledgements that you expect to receive from your partners, complete the following steps:

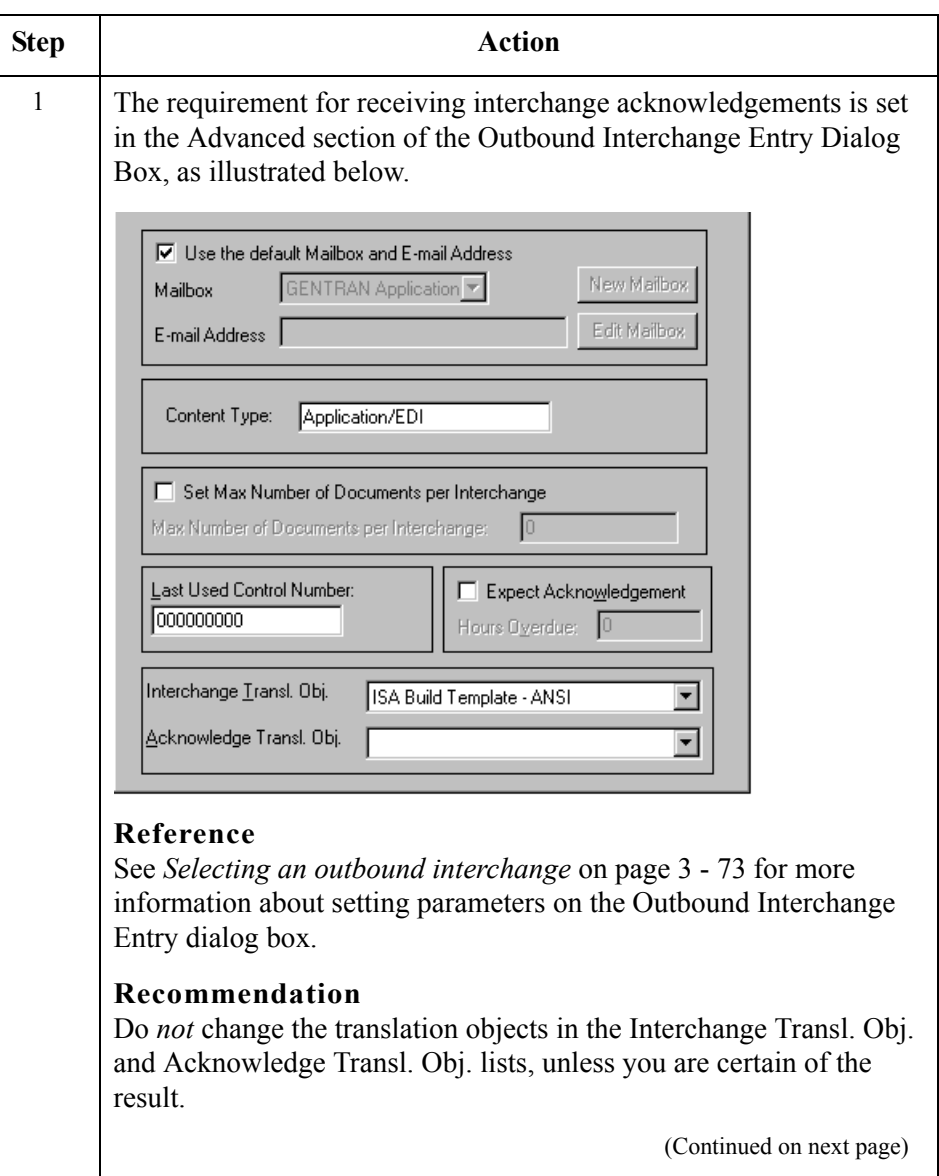

 $\mathfrak{h}$ 

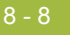

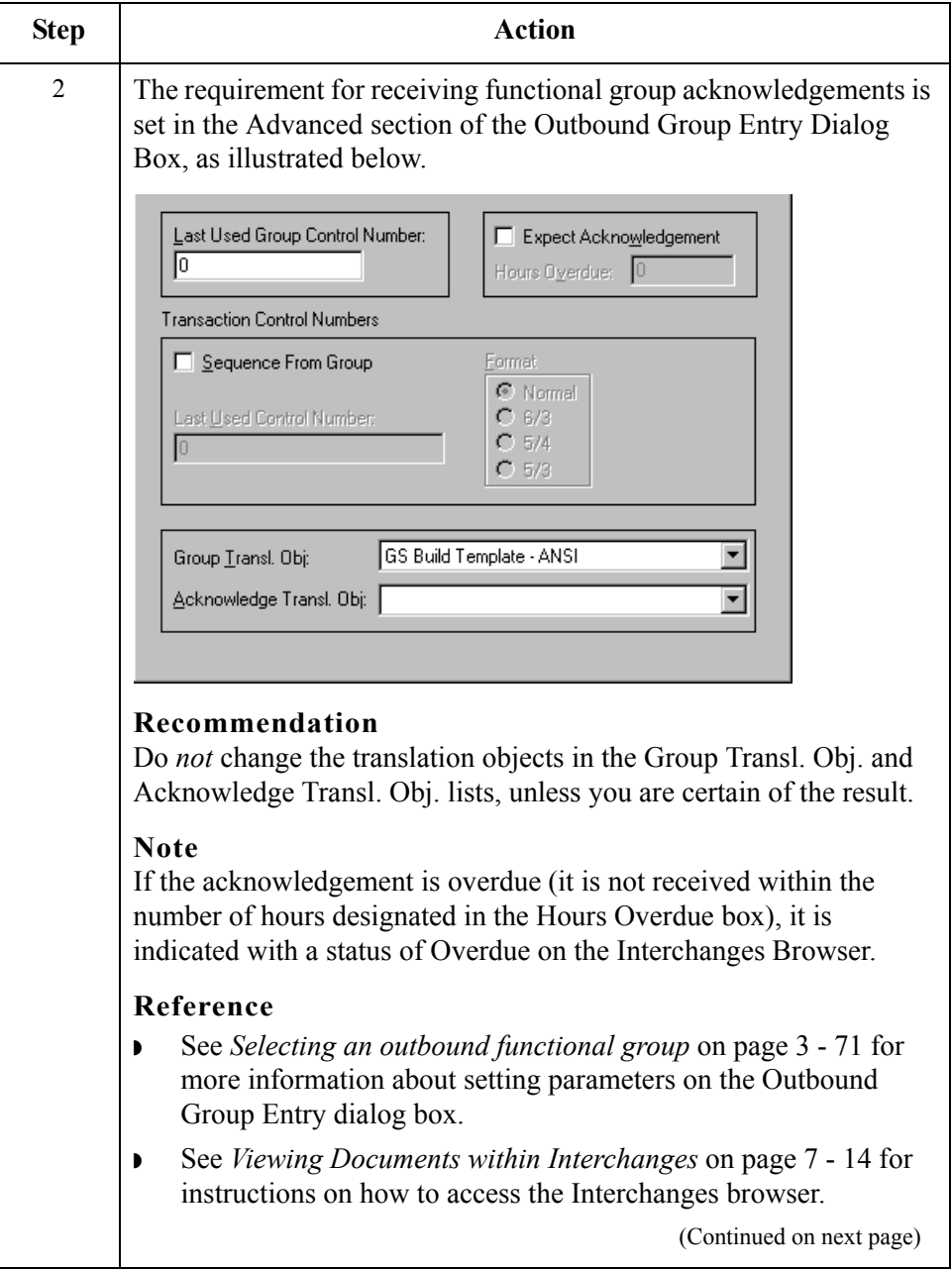

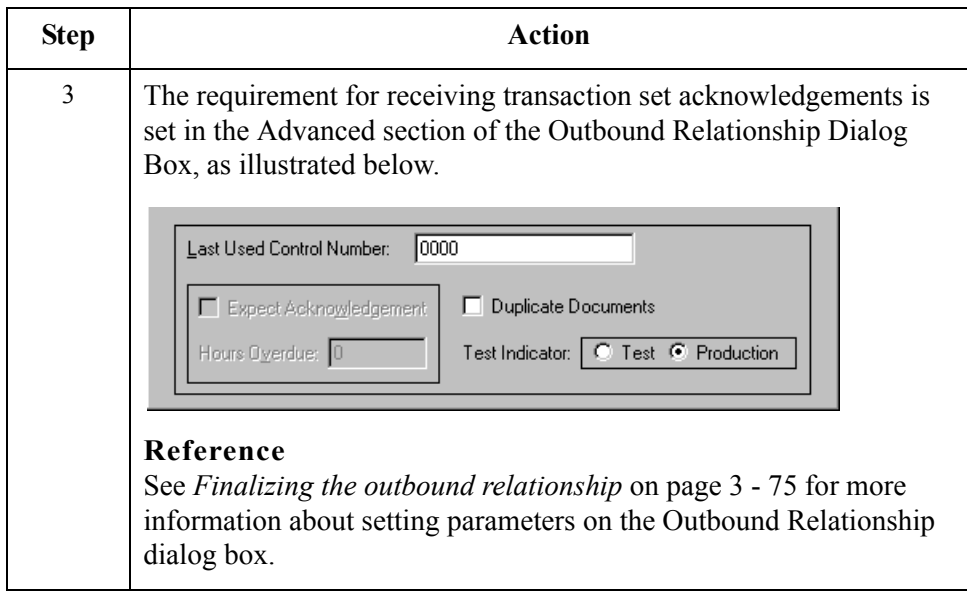

 $\int$ 

### <span id="page-269-0"></span>**Manually Acknowledging Documents**

**Introduction** The Acknowledge function does *not* generate an acknowledgement; it merely changes the status of the outbound document.The status of a document in the Out Drawer browser may need to be manually set to Acknowledged for many reasons.

### **Example**

You have contacted a partner about an overdue document, and that partner verified that it was received but they are not sending you an acknowledgement.

### **Reference**

See *[Manually Acknowledging an Interchange, Group, or Document](#page-259-0)* on [page 7 - 20](#page-259-0) for more information.

**Procedure** To manually change the status of a document to Acknowledged, complete the following steps:

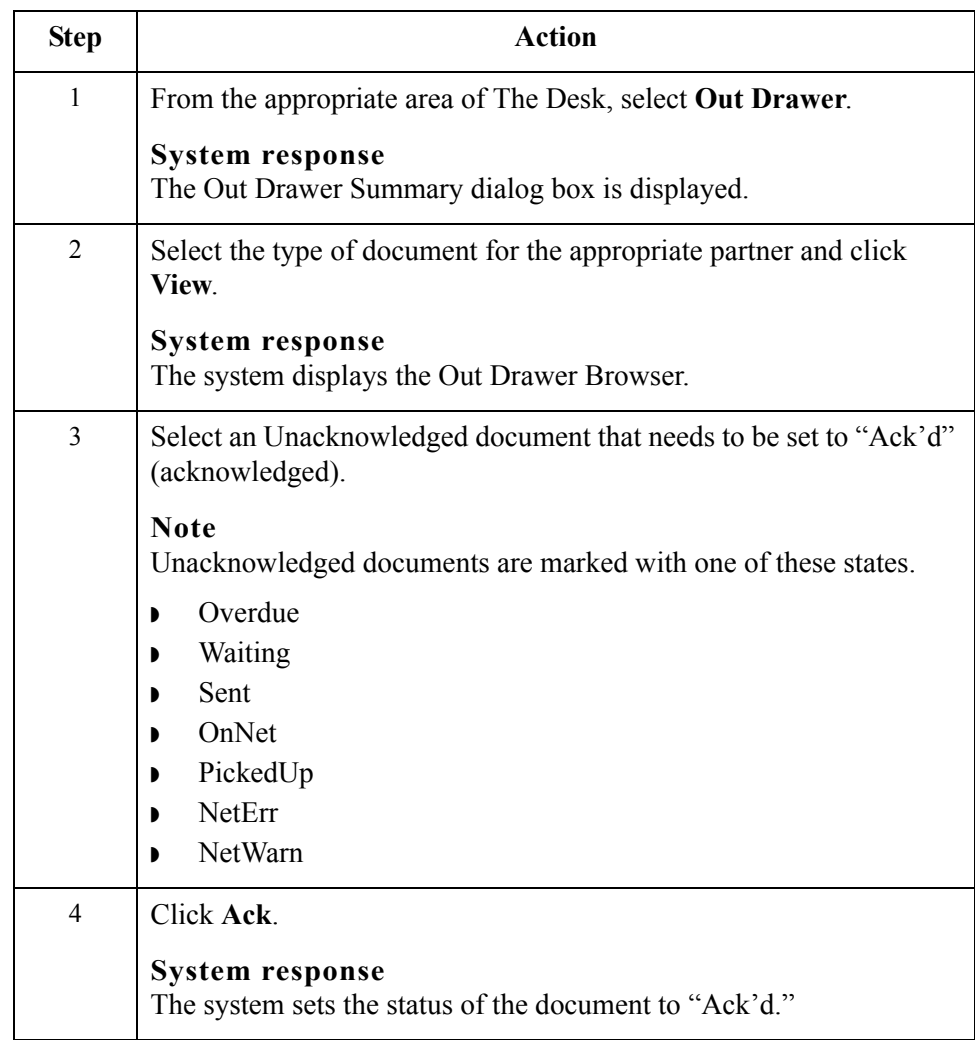

### <span id="page-270-0"></span>**Special Considerations for EDIFACT Acknowledgements**

### **Introduction** When creating an outbound EDIFACT Control document, the default system behavior is to extract the Sender ID and Receiver ID from the Internal System User partner. According to the EDIFACT standard, the Sender ID and Receiver ID in the UCI and UCF record of the Control document should contain the values from the Inbound UNB and UNG segment, respectively.

The Gentran:Server product CD (in the Maps\Special directory) contains the translation object CntrlBld\_DLL.tpl. This map enables you to obtain the Sender ID and Receiver ID from the inbound data file via a user exit that accesses the GentranAutomation.DLL. The GentranAutomation.DLL is automatically registered when you install or upgrade the product. This DLL is currently only used by the CntrlBld\_DLL map.

### **Note**

You can either use either functionality. The default translation object selected for the Outbound Control Build relationship is the ACKBUILD\_CONTRL.

### **Procedure** To use the CntrlBld DLL.tpl functionality to obtain the Sender ID and Receiver ID, complete the following steps:

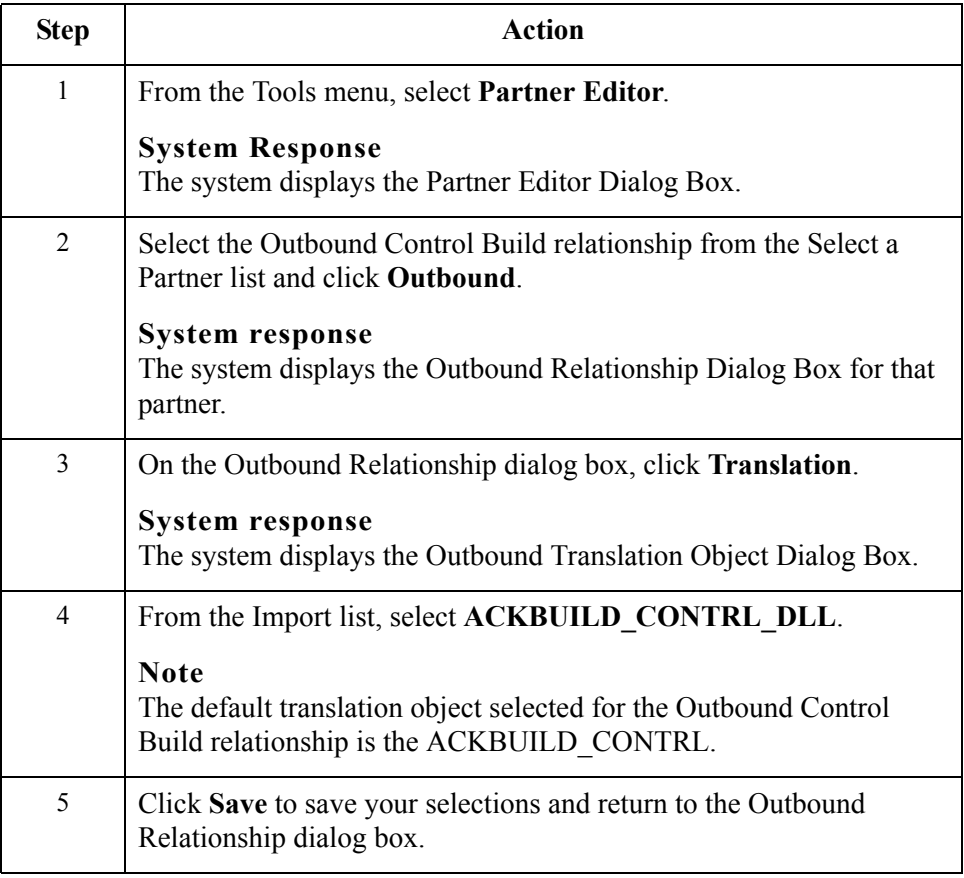

 $\mathcal{L}$ 

### <span id="page-271-0"></span>**Checking for Overdue Acknowledgements**

**Introduction** You can manually check for overdue acknowledgements by using the Overdue Check feature.

### **Note**

You can specify the frequency at which the system will check for overdue acknowledgements (in whole minutes) in the System Configuration program. This allows you to disable or reduce the frequency of overdue acknowledgement checking.

#### **Reference**

See How to Change the Frequency of Overdue Acknowledgement Checking in the *Administration Guide* for more information.

**Procedure** To check for overdue acknowledgements, complete the following steps:

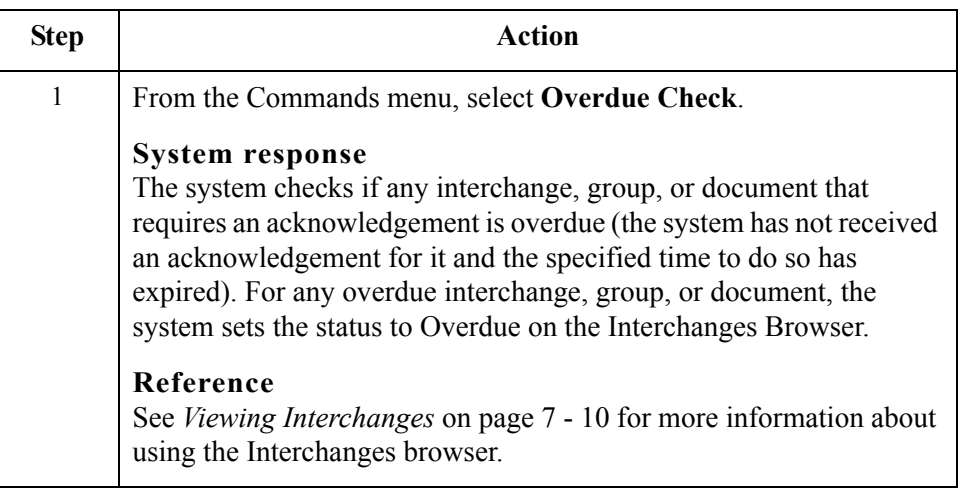

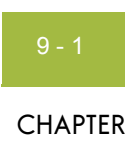

# **Using Tracking**

### $Contents$

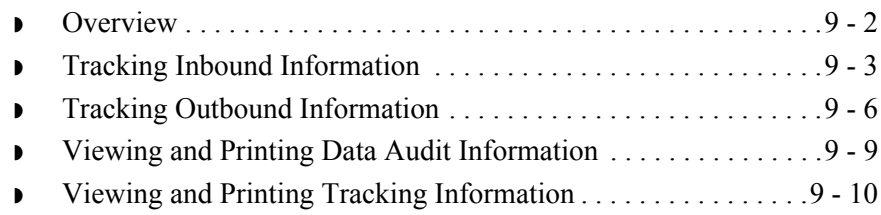

## <span id="page-273-0"></span>**Overview**

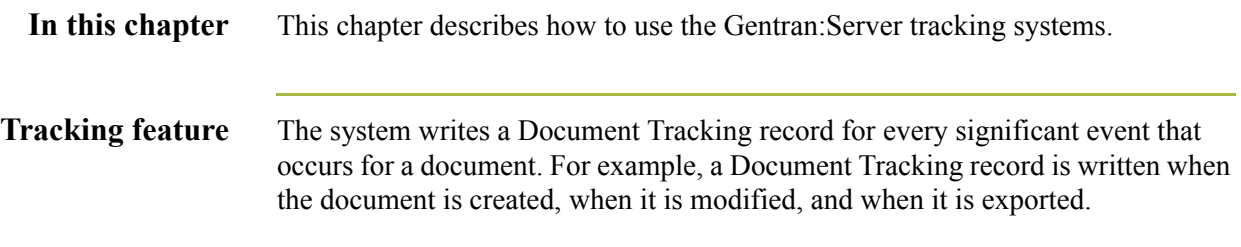

### <span id="page-274-0"></span>**Tracking Inbound Information**

### **Introduction** For inbound processing, the system may receive an inbound transmission file (such as external data) through the Process File command within Gentran:Server or through a Mailbox message (when the ContentType is configured to Application/EDI). After the file is received by the system, you may either export the file or configure the system to export it automatically.

#### **Process file process** When data arrives directly into the system through a Process File command, Commpost performs the following actions to save the information pertaining to this file:

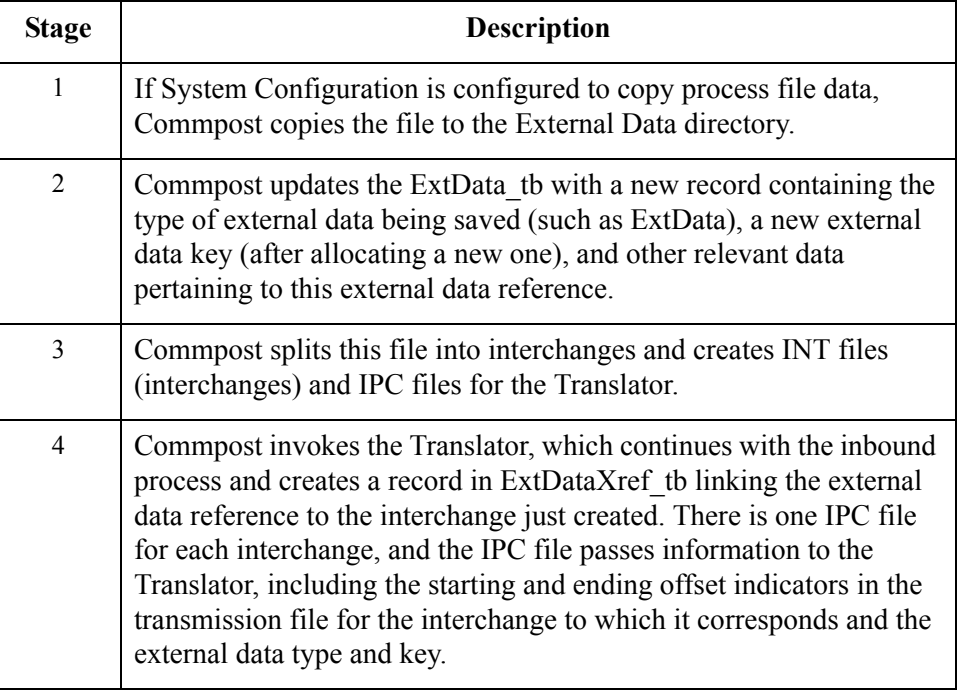

This ensures that the system can reference this file (external data) in the event you want to view tracking information or external data.

### **Note**

If you do not configure Gentran:Server to copy external information, the external data viewer is unavailable.

### **References**

See the following for more information:

- ◗ *[Processing Data Files](#page-229-0)* on page 5 14
- ◗ *[Exporting Documents](#page-214-0)* on page 4 59
- ◗ System Configuration—External Data Tab and the Using Database Tables appendix in the *Administration Guide*

 $\sqrt{ }$ 

### **Mailbox process file process**

When data enters the system through a mailbox, all associated message identifiers are tracked using the following process:

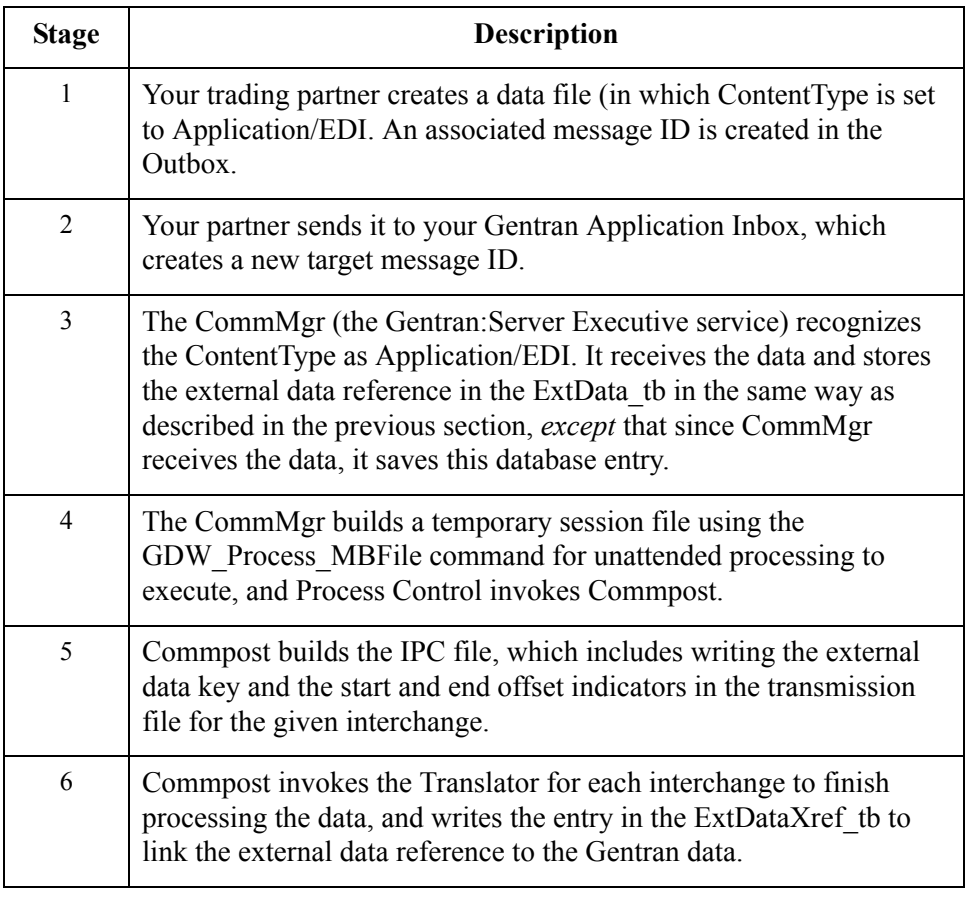

### **References**

See the following for more information:

- ◗ *Using Process Control*, chapter 11 in this guide
- ◗ *Communications User's Guide*
- ◗ Using Database Tables appendix in the *Administration Guide*

**Export process** Data that is exported is already in the system, so the external data that creates the export file is the Translator. Therefore, the Translator stores the tracking information in the database.

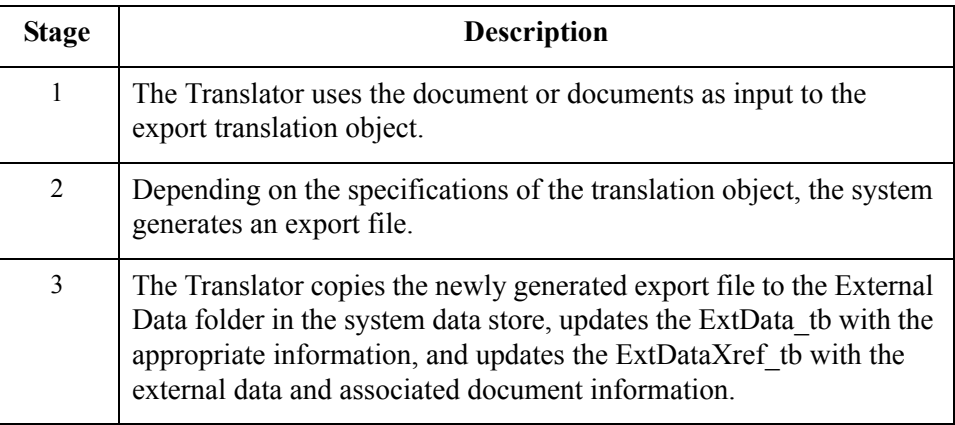

### **References**

See the following for more information:

- ◗ *[Exporting Documents](#page-214-0)* on page 4 59
- ◗ Using Database Tables appendix in the *Administration Guide*

### <span id="page-277-0"></span>**Tracking Outbound Information**

**Introduction** For outbound processing, the system can import external data through the Import command within Gentran:Server or through a Mailbox message (when the ContentType is configured to Application/Import). After the file is imported into the system, you can send the file or configure Process Control to send the file automatically. After a send command, a new mailbox message is created and any subsequent send transmissions create a new mailbox message that is related to the same external data file that was initially imported.

**Import process** Data is imported using the following process:

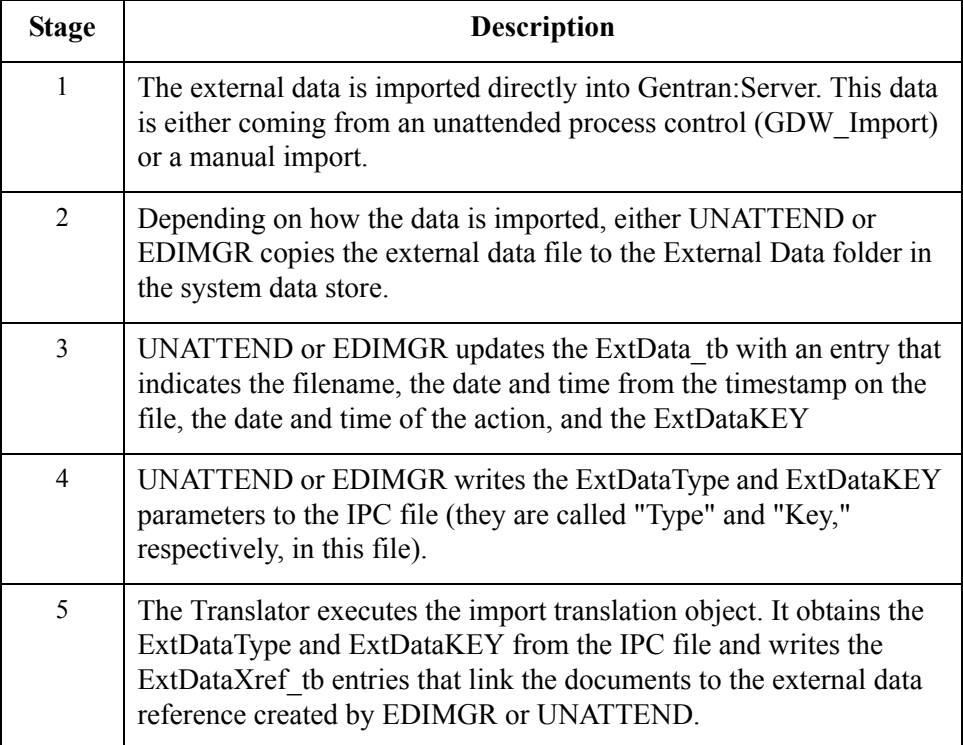

#### **References**

See the following for more information:

- ◗ *[Importing Documents](#page-212-0)* on page 4 57
- ◗ *[Using Process Control](#page-342-0)* on page 11 1
- ◗ Using Database Tables appendix in the *Administration Guide*

### **Mailbox import process**

When an external data file is imported using a Collection Mailbox, all the associated message identifiers are tracked by the system according to the following process:

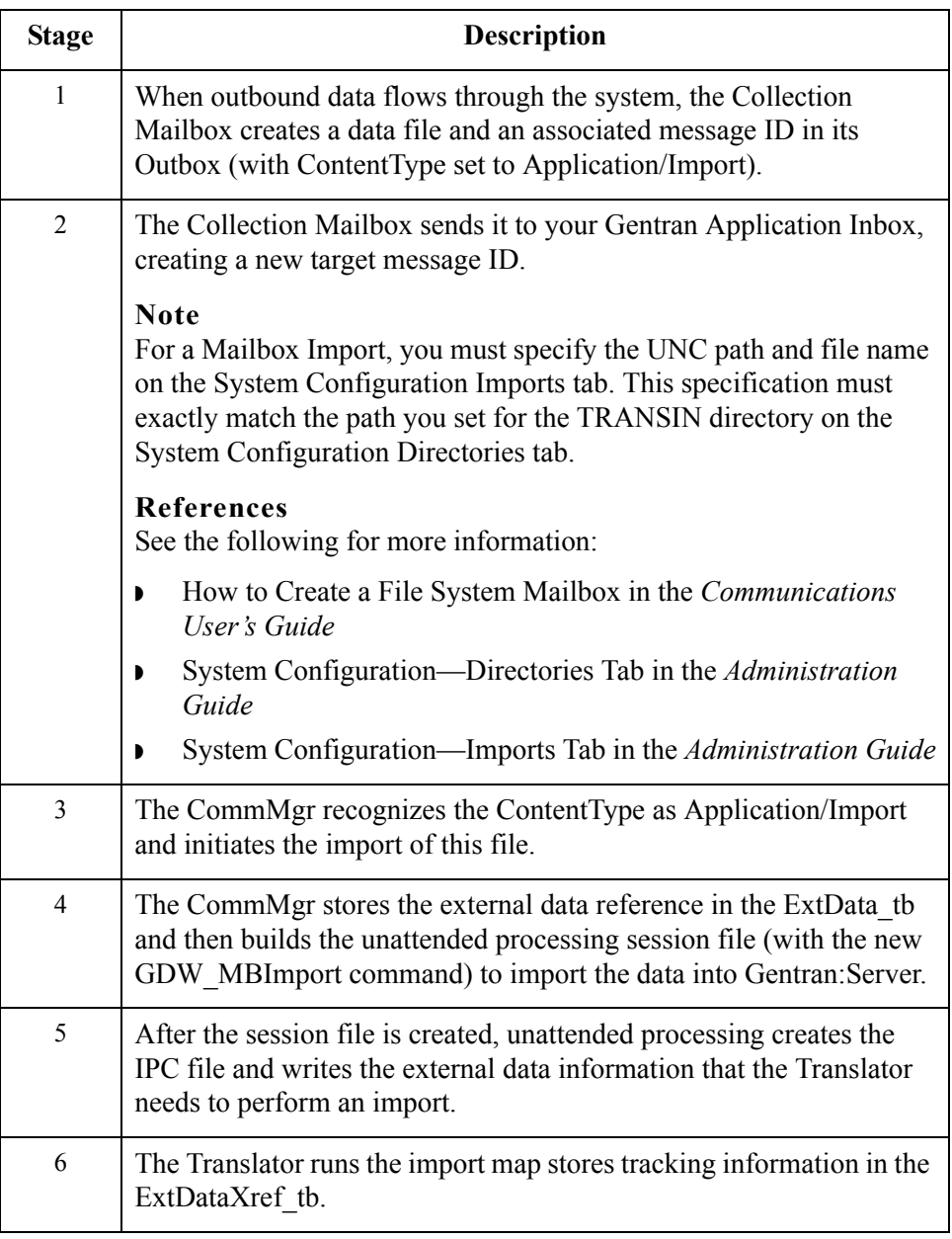

### **References**

See the following for more information:

- ◗ *Using Process Control*, chapter 11 in this guide
- ◗ *Communications User's Guide*
- ◗ Using Database Tables in the *Administration Guide*

 $\sqrt{ }$ 

**Send process** After a file has been imported, the Gentran:Server documents that are created can be sent to a Mailbox according to the following process:

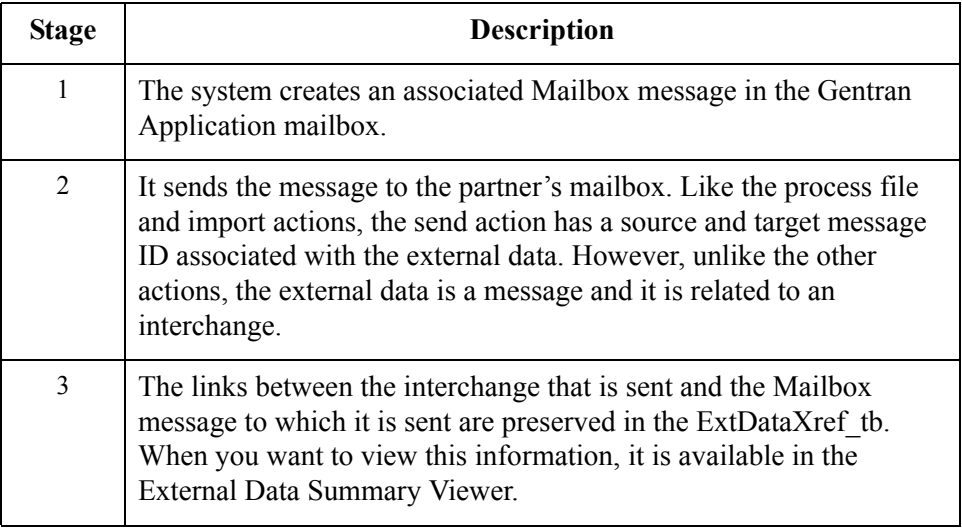

### **Example**

In this scenario, the user has selected to send multiple documents in one interchange. After the Translator builds the interchange, the CommMgr sends the interchange to the Mailbox. While the CommMgr is sending the interchange, it receives a message ID for the Mailbox to create a message in the Gentran Application mailbox. Then, it creates an external data reference in the ExtData\_tb where the type is Message. Finally, CommMgr has enough information to create a record in the ExtDataXref tb linking the interchange to the message.

#### **References**

See the following for more information:

- ◗ *[Sending Document](#page-221-0)* on page 5 6
- ◗ *Communications User's Guide*
- ◗ Using Database Tables in the *Administration Guide*

## <span id="page-280-0"></span>**Viewing and Printing Data Audit Information**

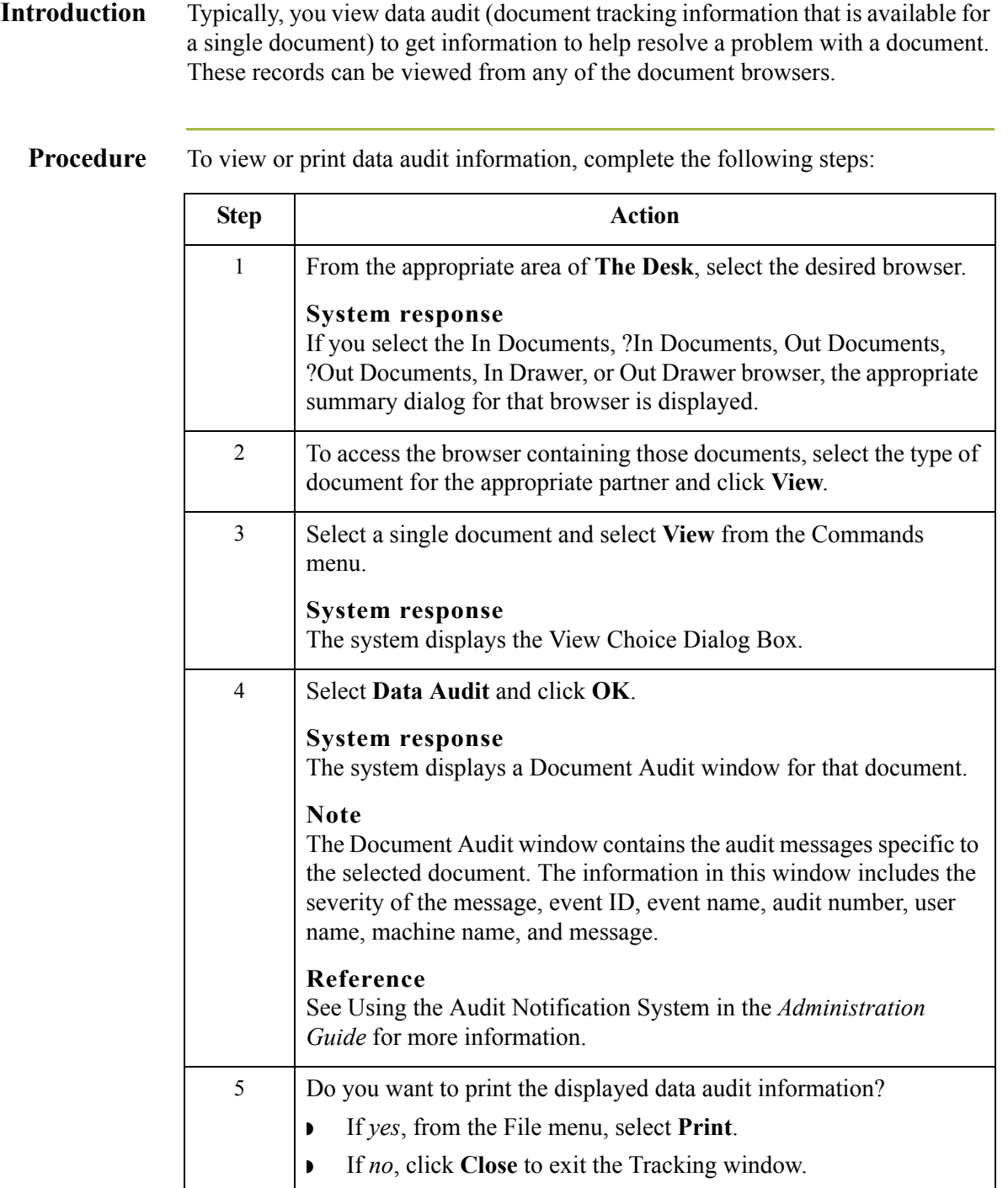

 $\mathcal{G}$ 

## <span id="page-281-0"></span>**Viewing and Printing Tracking Information**

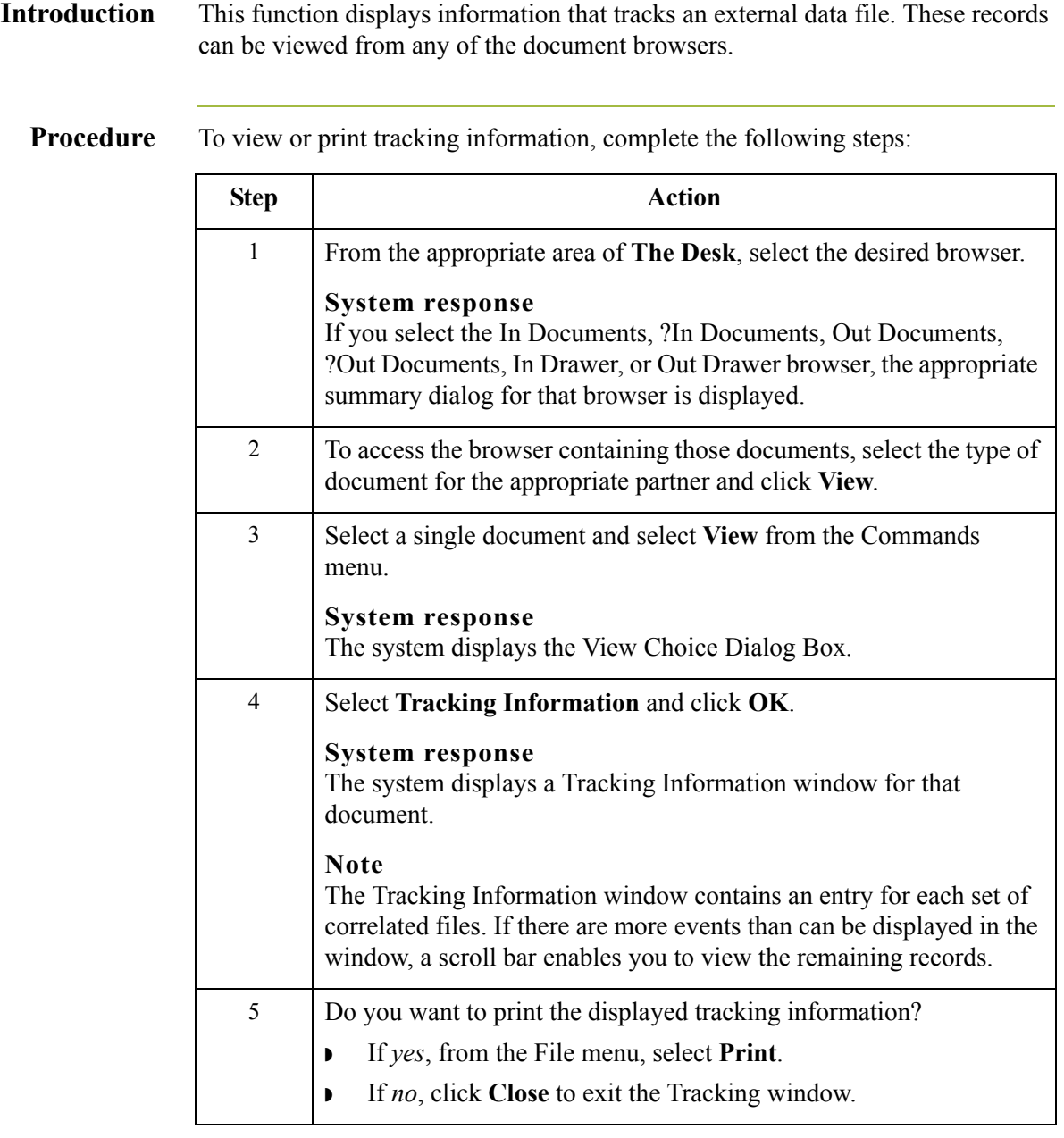

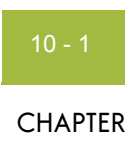

# **Using Archive and Restore**

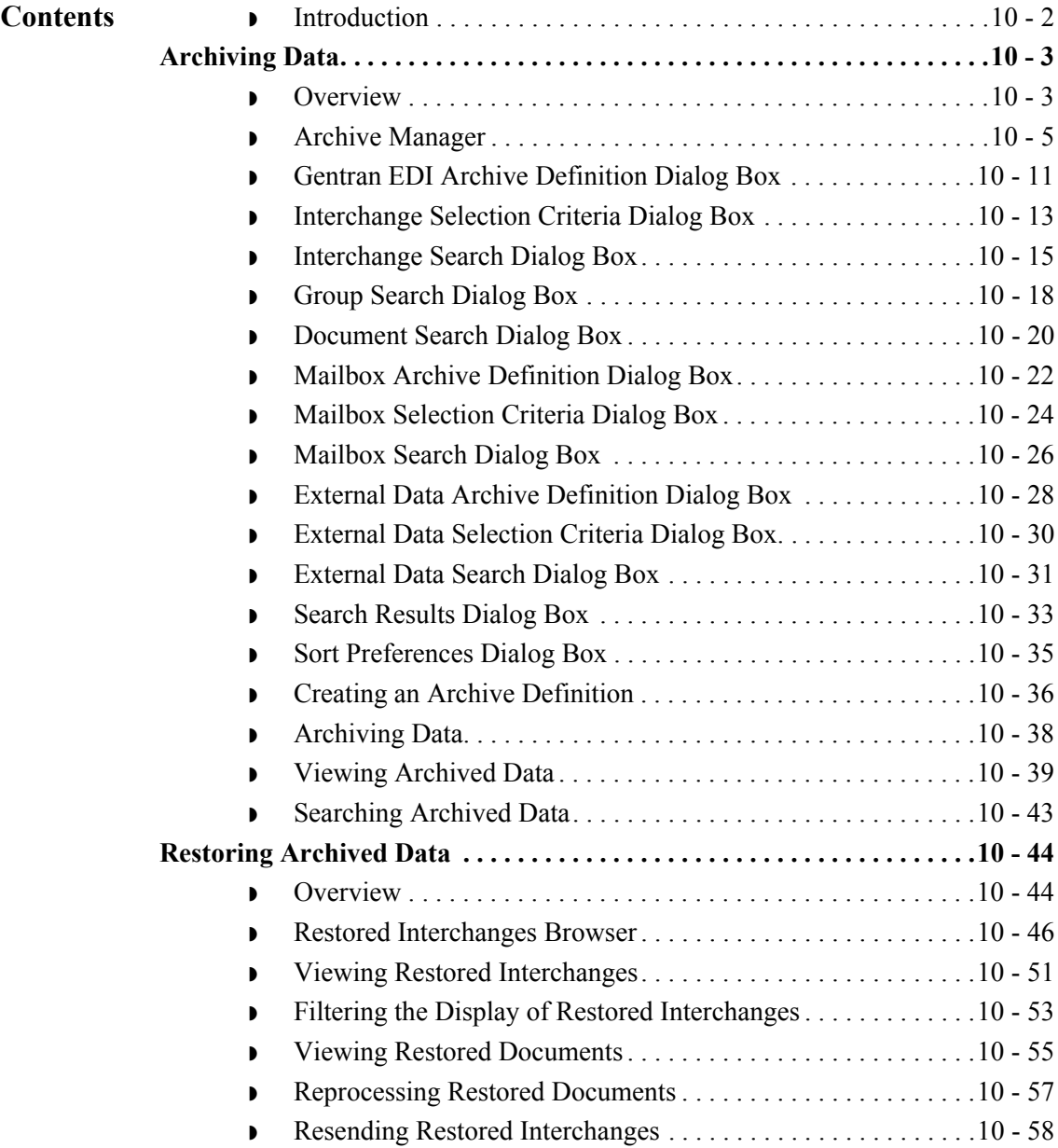

## <span id="page-283-0"></span>**Introduction**

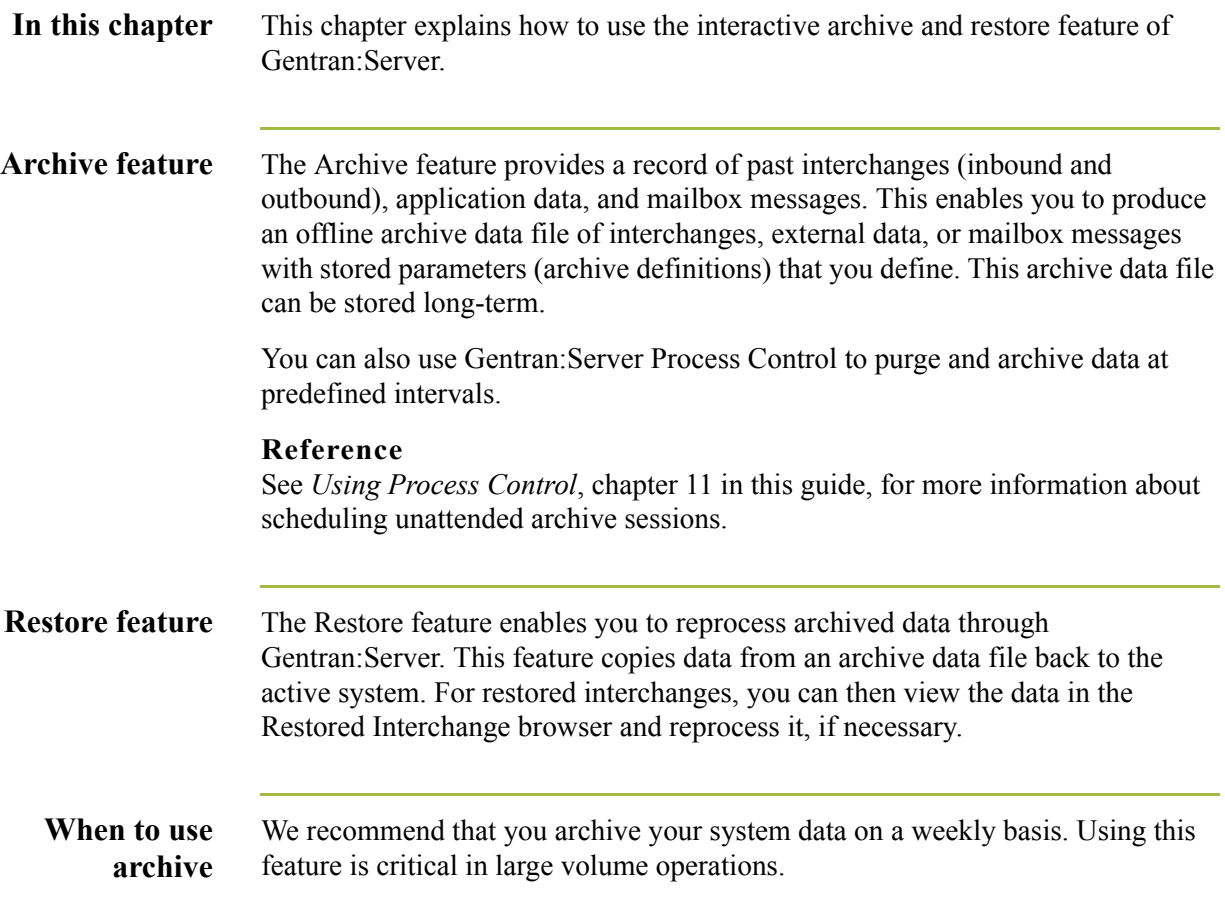

## <span id="page-284-0"></span>Archiving Data **0**

### <span id="page-284-1"></span>**Overview**

### **Types of data that can be**

# **archived**

### The Archive feature enables you to archive the following types of data:

- ◗ Inbound and outbound interchanges (Gentran EDI)
- ◗ Mailbox messages (and any corresponding attachments)
- ◗ External data

### **Note**

If a document is waiting for acknowledgement processing (acknowledgement generation or reconciliation), you will not be able to archive it until this processing is complete.

### **Archive definition**

You can completely configure the Archive feature by using stored *archive definitions*. An archive definition is a set of archive parameters that you set to specify the exact data that you want the system to archive. The system saves the archive definition file (\*.ARD file) so you can execute the same archive process repeatedly without having to define parameters again.

### **Reference**

See *[Creating an Archive Definition](#page-317-0)* on page 10 - 36 for more information.

 $\mathcal{L}$ 

# **The archive**

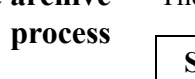

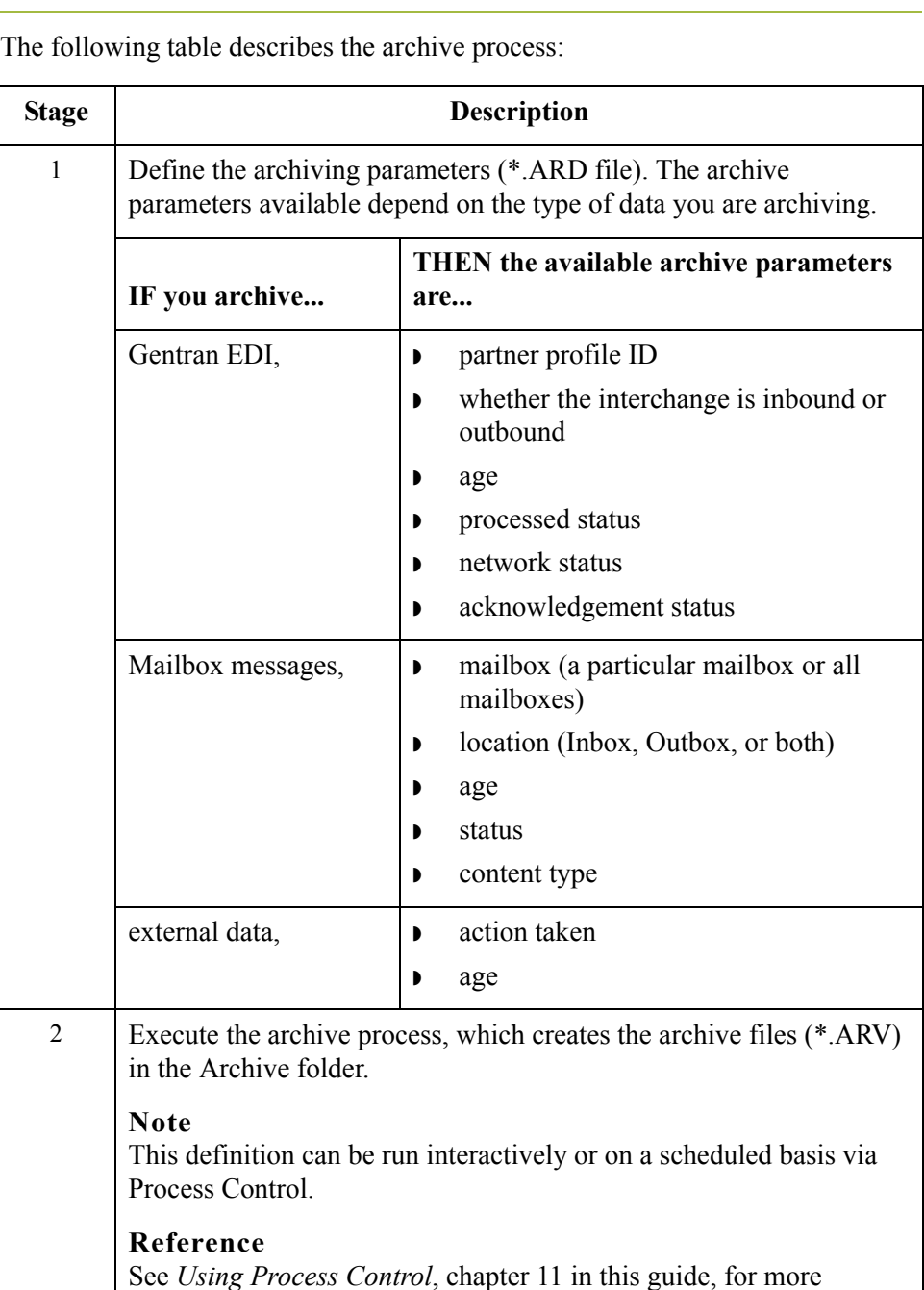

information about scheduling the archive process. 3 In the archive process, the system copies (or removes) data both from the database tables and the system data store.

## <span id="page-286-0"></span>**Archive Manager**

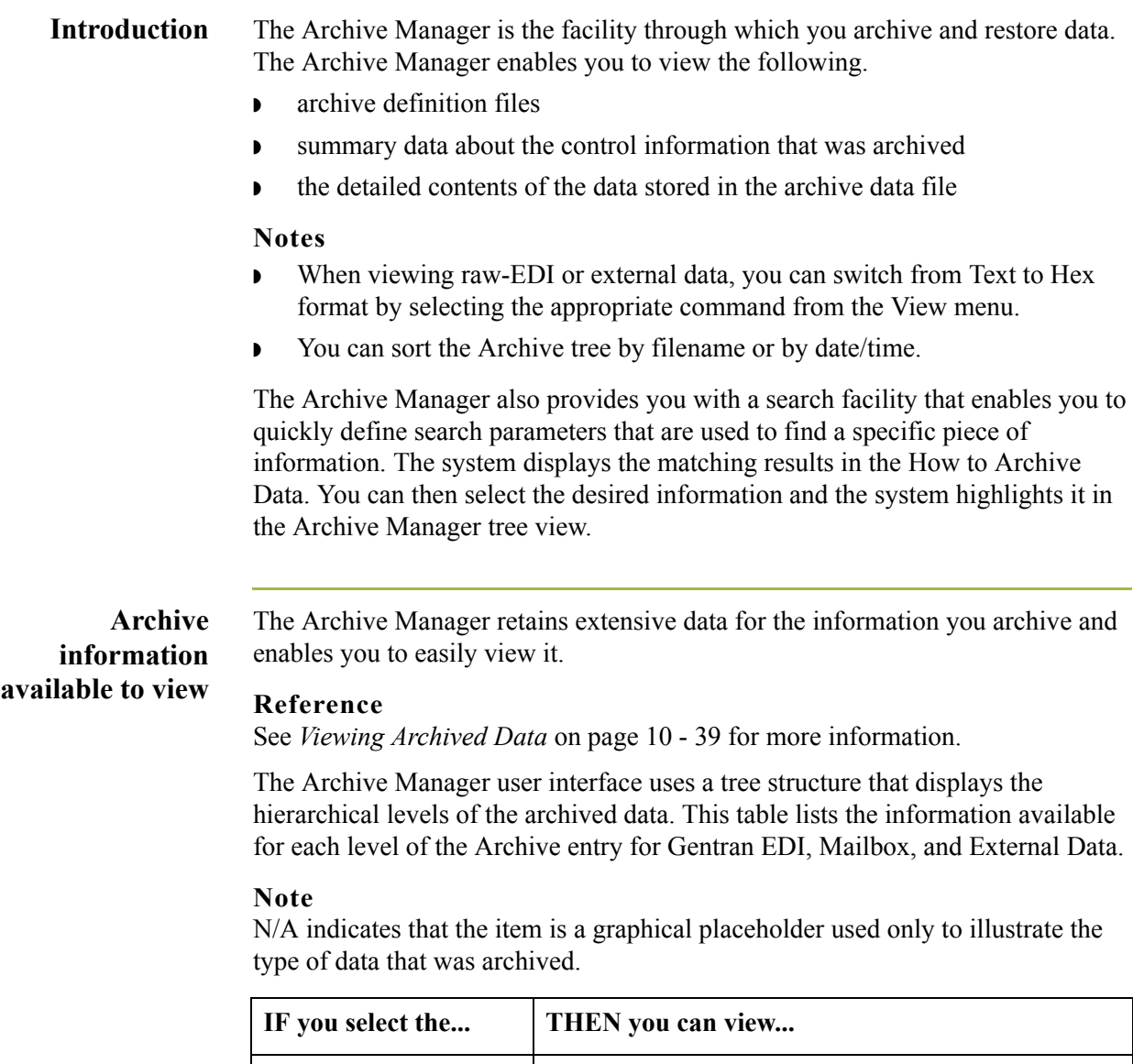

archive file at the Gentran EDI, Mailbox, or External Data level

(Continued on next page)

summary information, including the following:

◗ date and time the archive started ◗ date and time the archive ended

◗ number of items deleted (if any)

◗ number of items archived

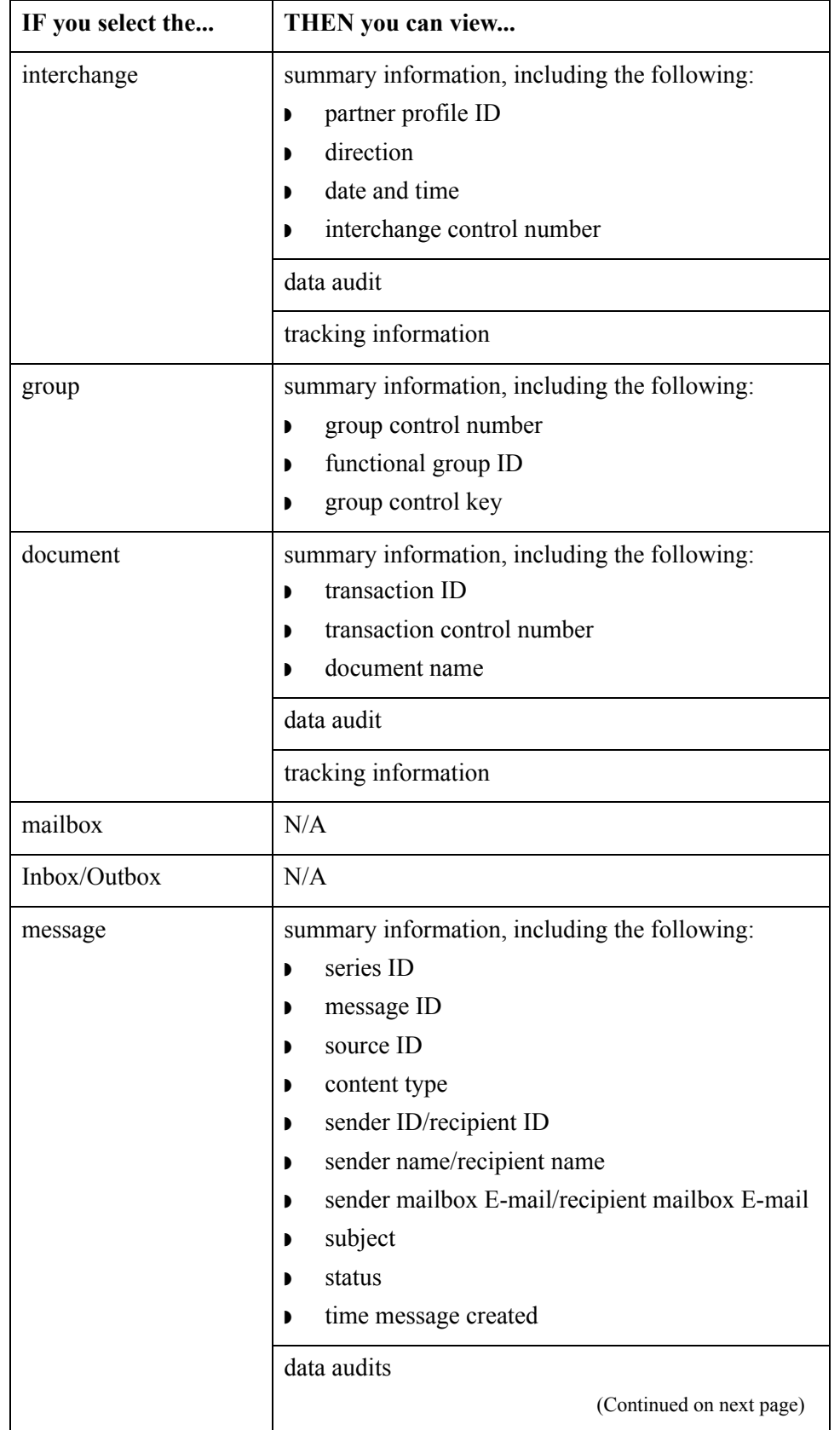
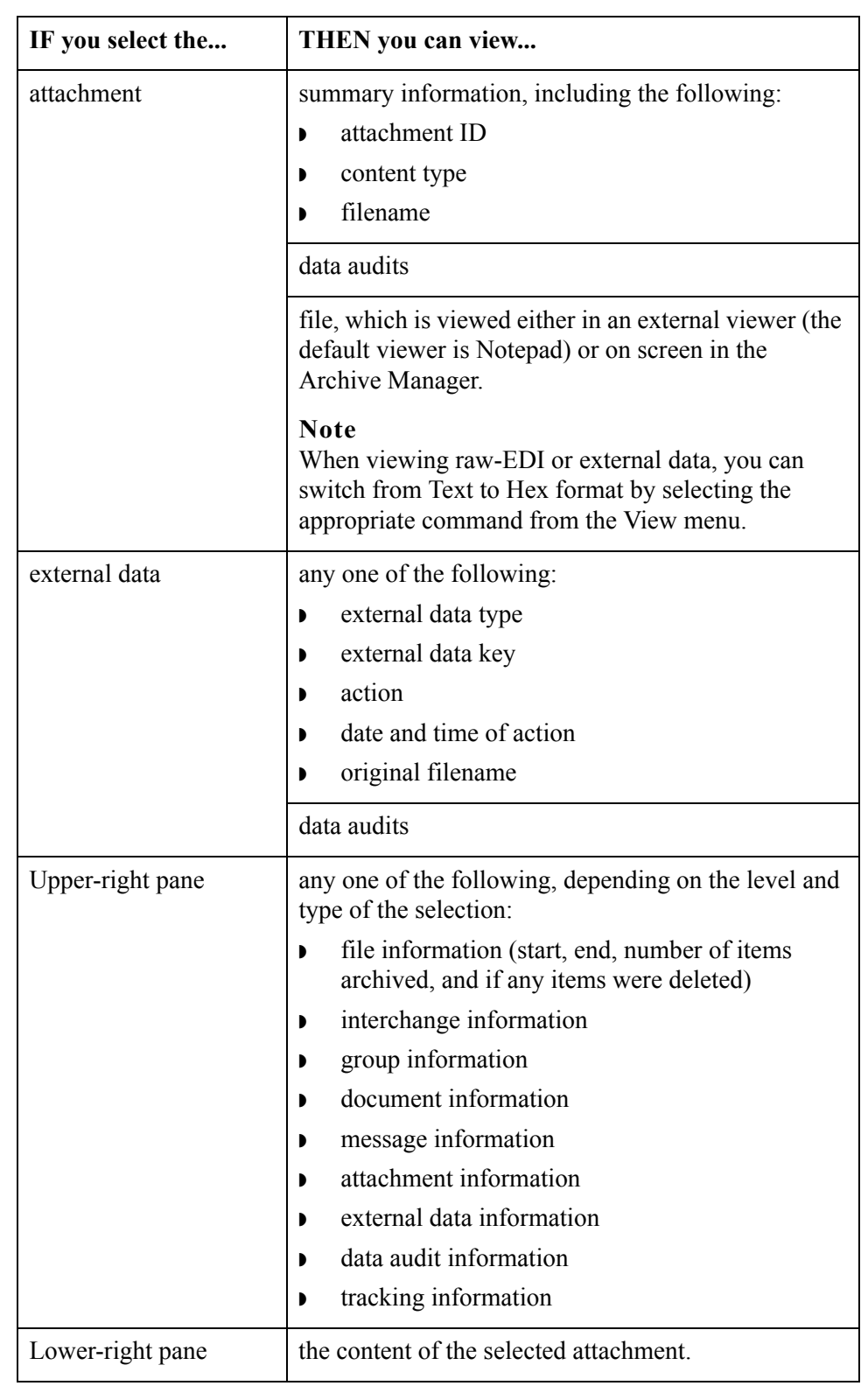

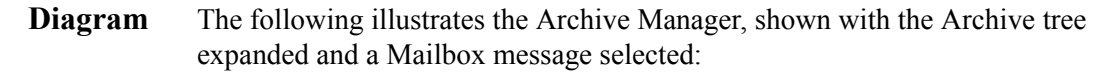

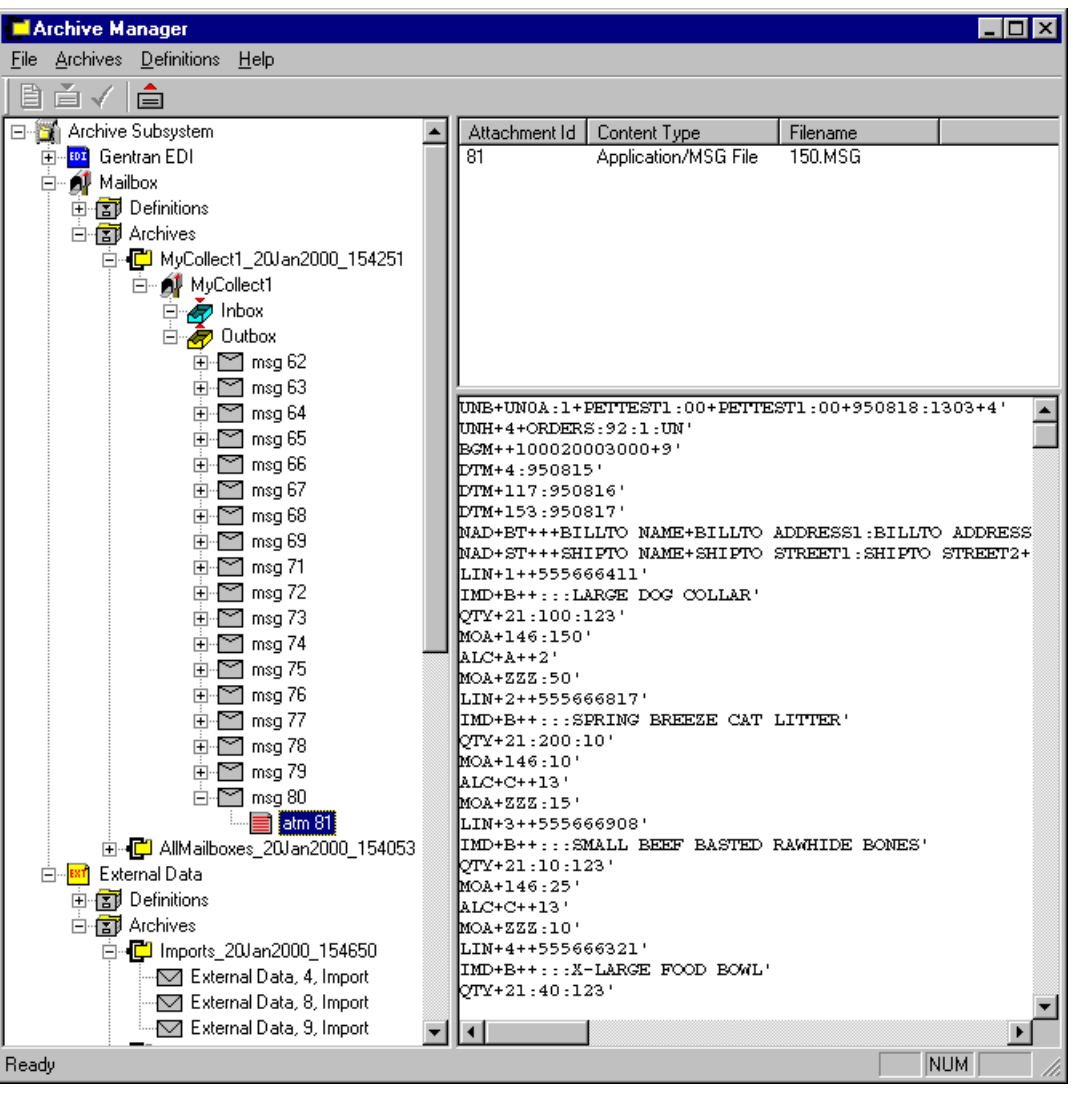

#### **Parts and functions**

The following lists the parts of the Archive Manager and their functions:

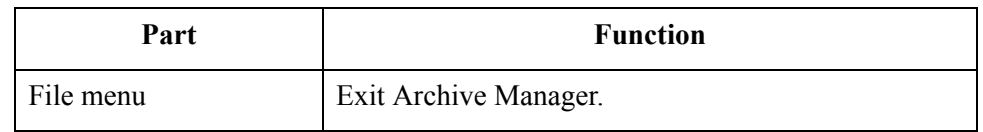

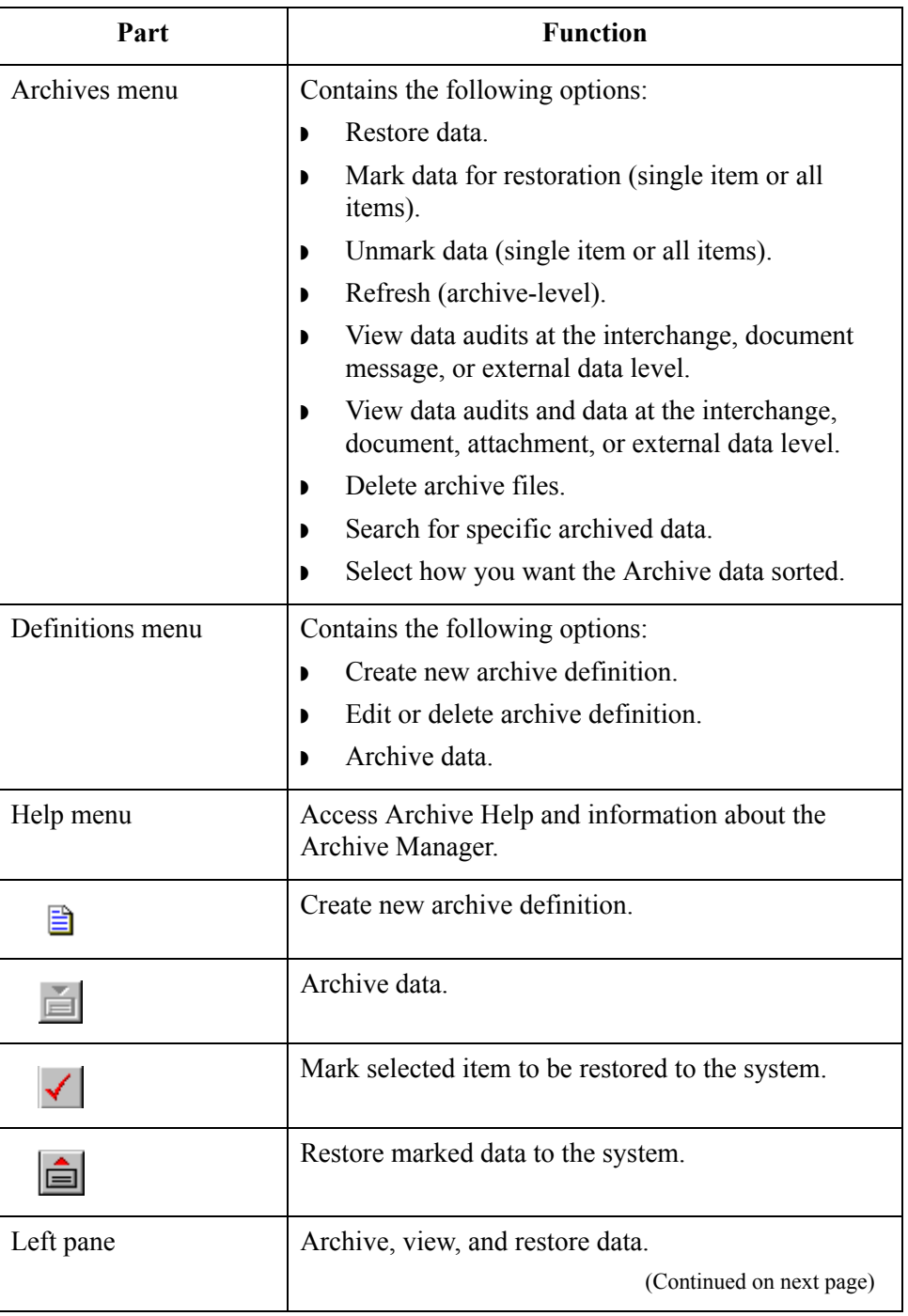

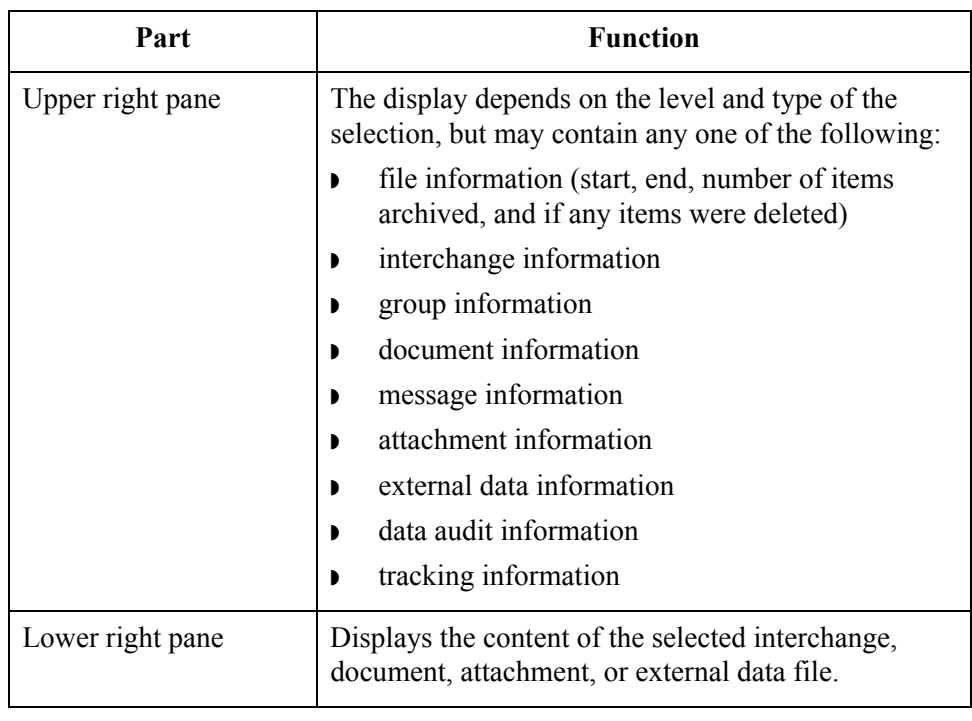

## **Gentran EDI Archive Definition Dialog Box**

**Diagram** The following illustrates the Gentran EDI Archive Definition dialog box:

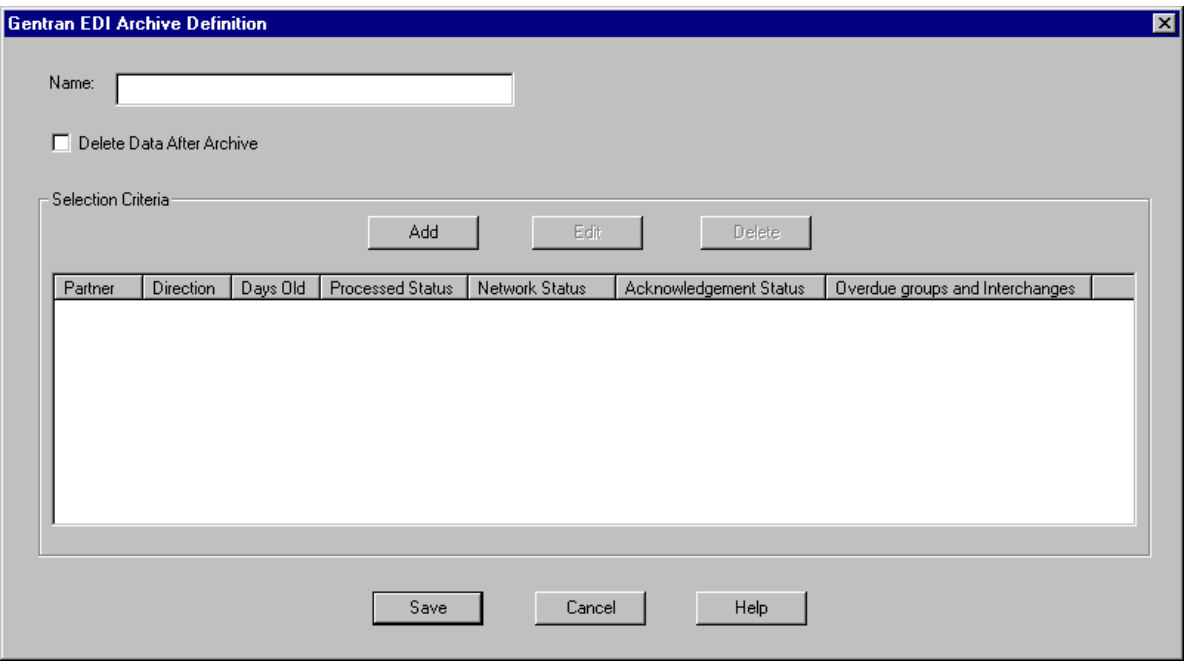

#### **Parts and functions**

The following lists the parts of the Gentran EDI Archive Definition dialog box and their functions:

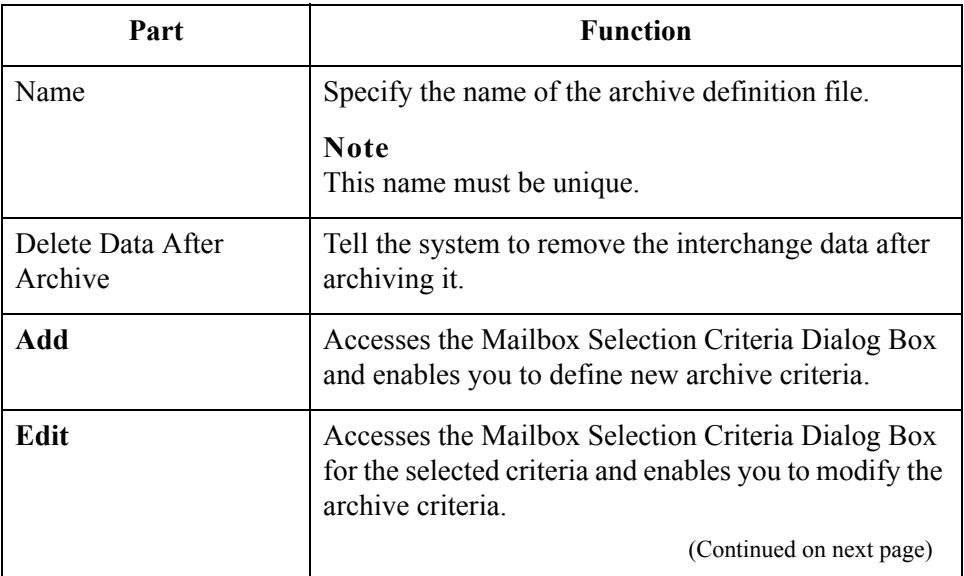

 $\sqrt{ }$ 

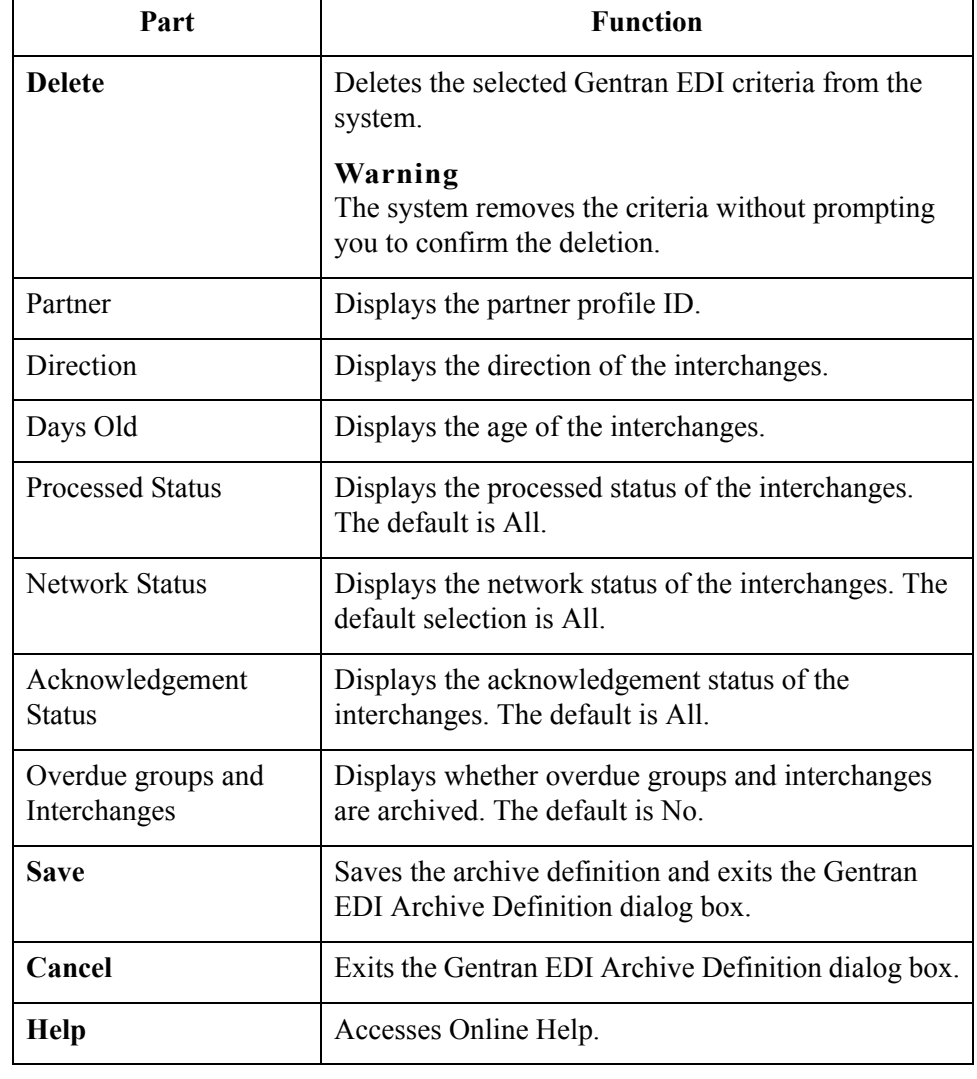

# <span id="page-294-0"></span>**Interchange Selection Criteria Dialog Box**

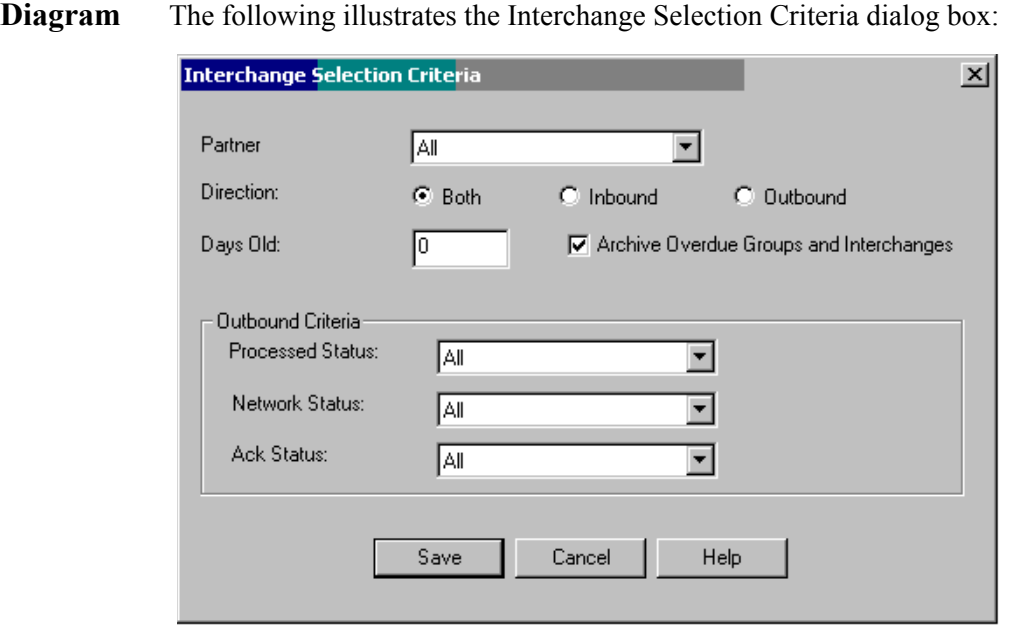

### **Parts and functions**

The following lists the parts of the Interchange Selection Criteria dialog box and their functions:

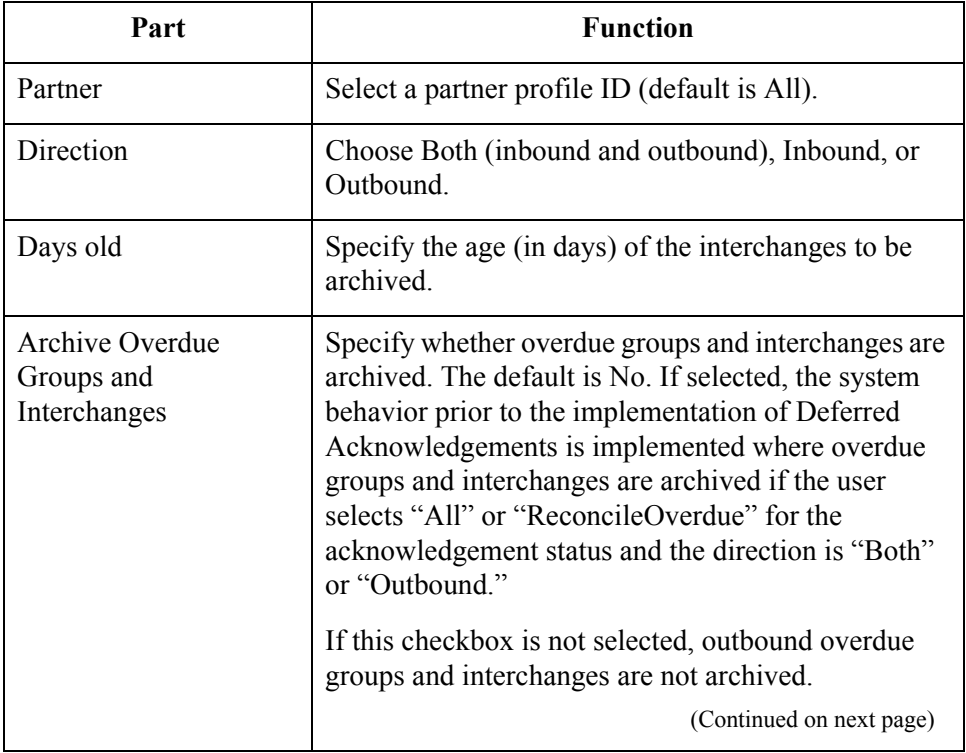

 $\sqrt{ }$ 

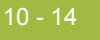

 $\mathcal{L}(\mathcal{A})$ 

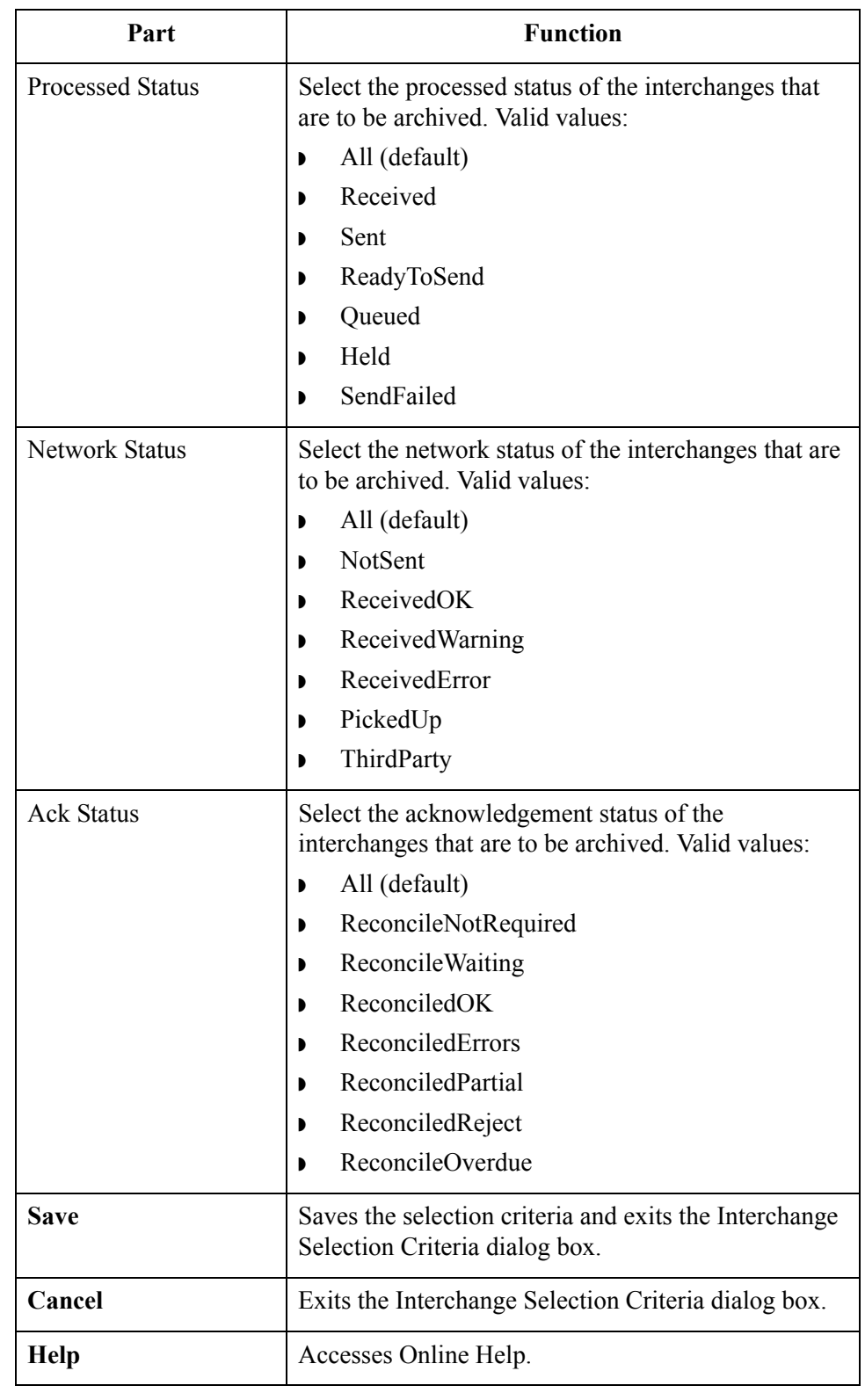

# **Interchange Search Dialog Box**

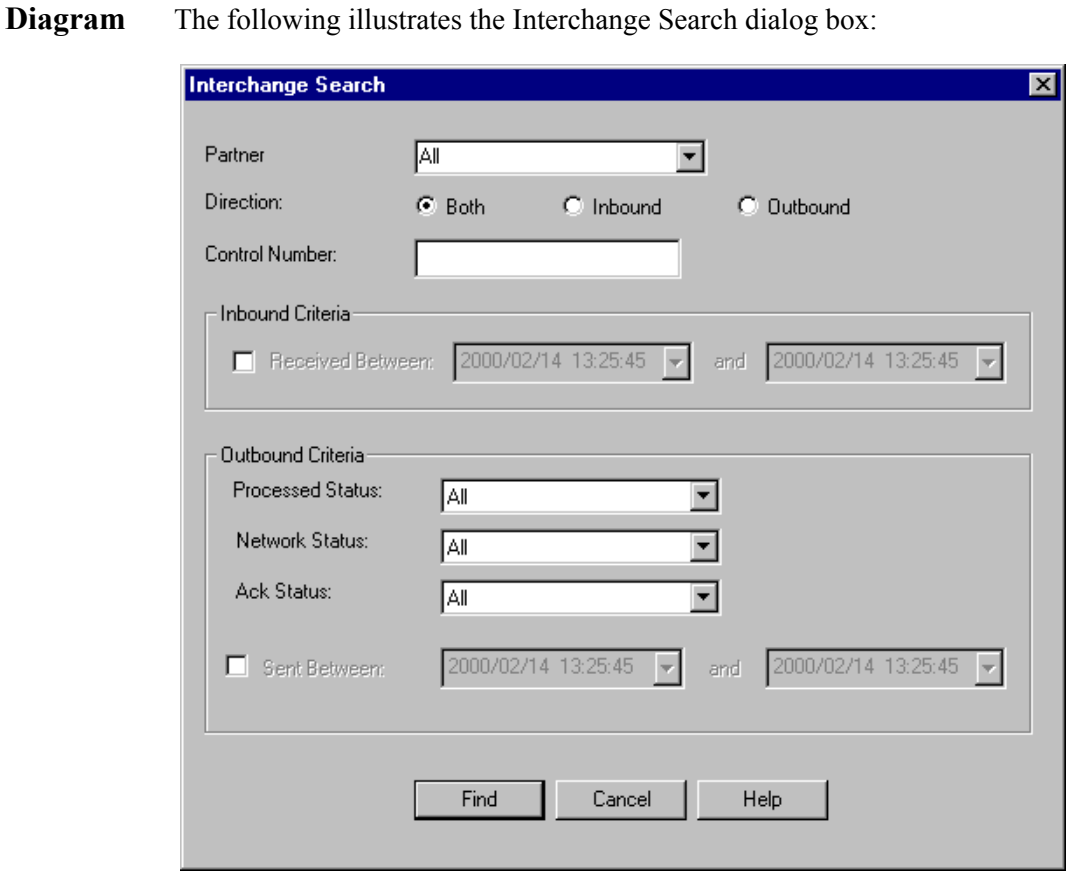

### **Parts and functions**

The following lists the parts of the Interchange Search dialog box and their functions:

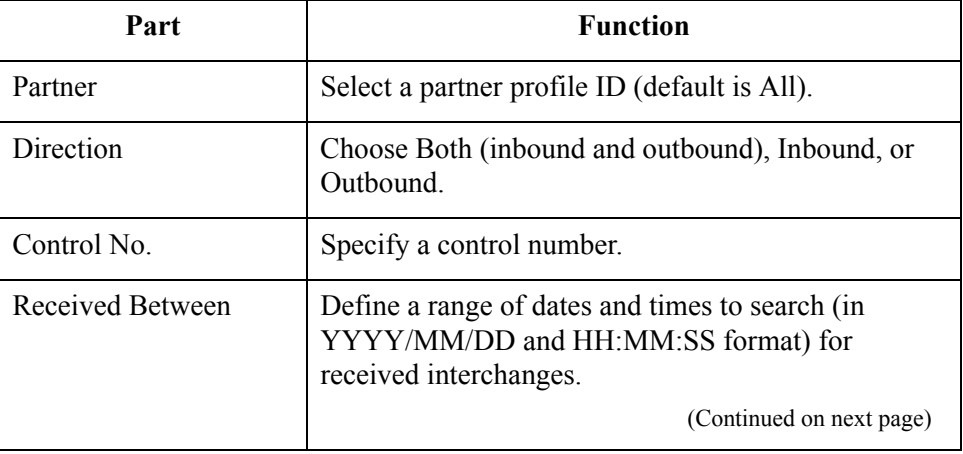

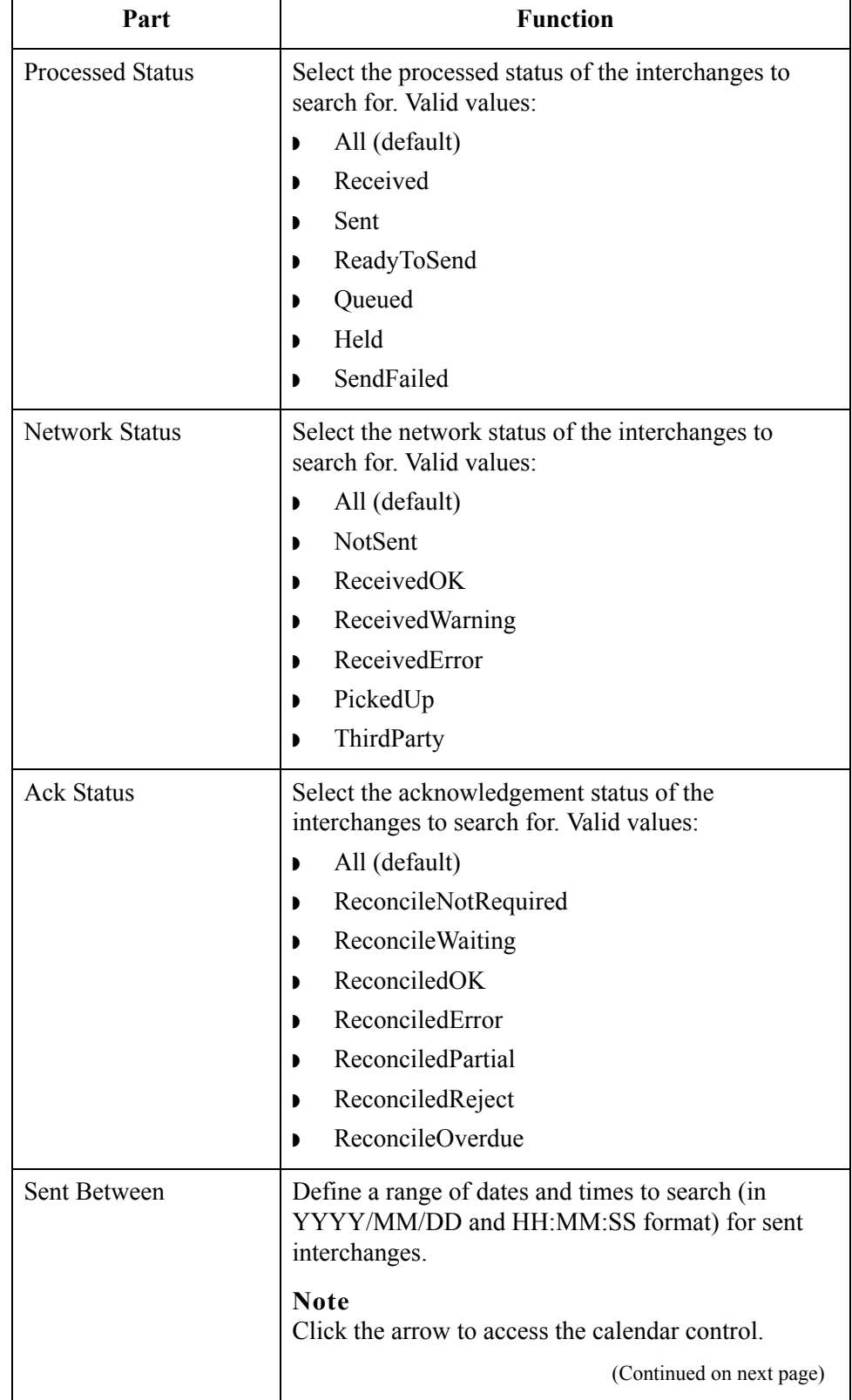

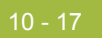

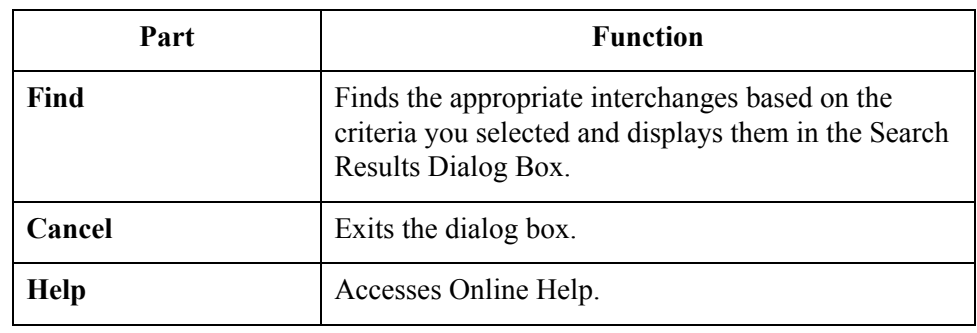

 $\int$ 

## **Group Search Dialog Box**

**Diagram** The following illustrates the Group Search dialog box:

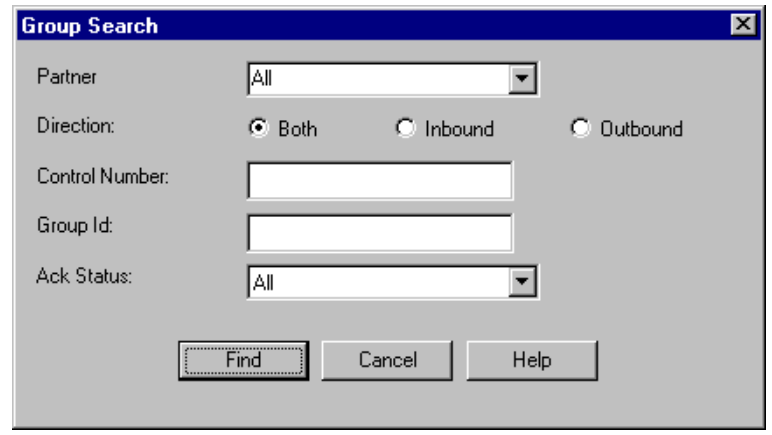

#### **Parts and functions**

The following lists the parts of the Group Search dialog box and their functions:

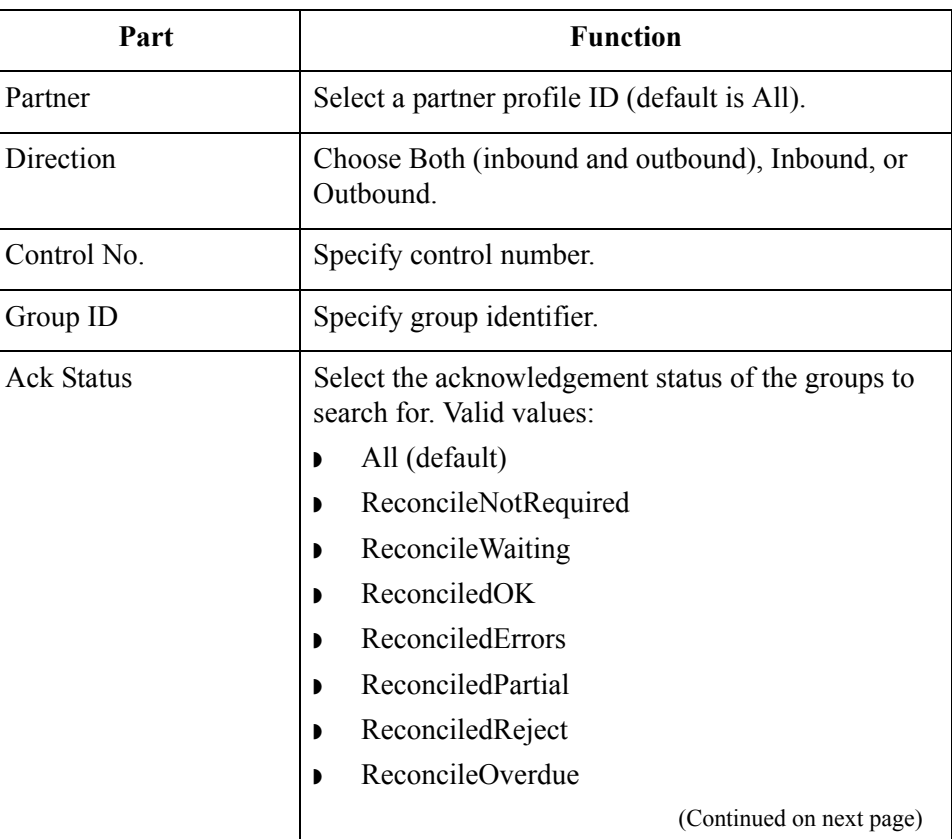

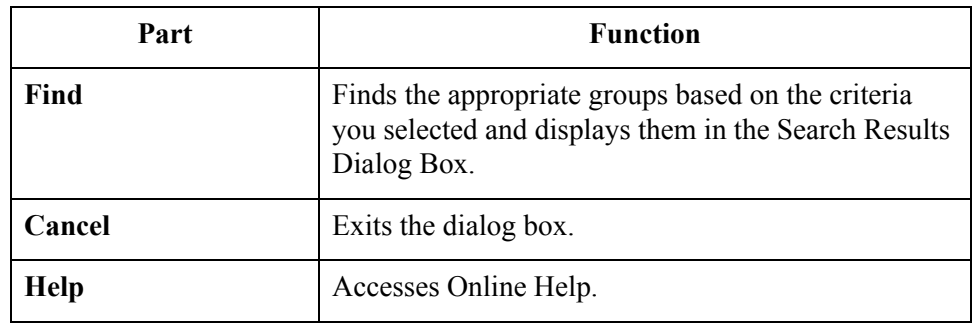

 $\sqrt{2}$ 

# **Document Search Dialog Box**

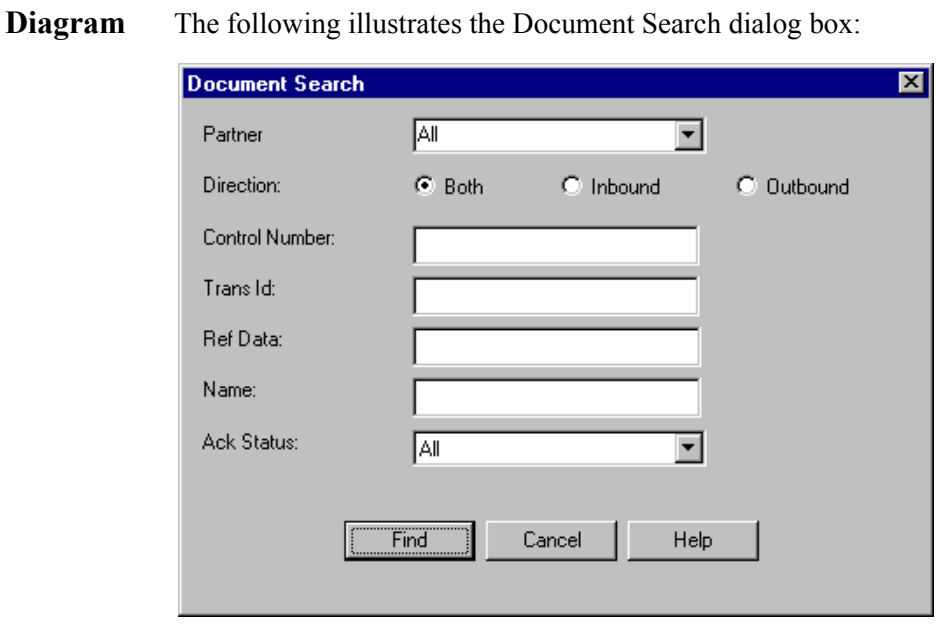

#### **Parts and functions**

The following lists the parts of the Document Search dialog box and their functions:

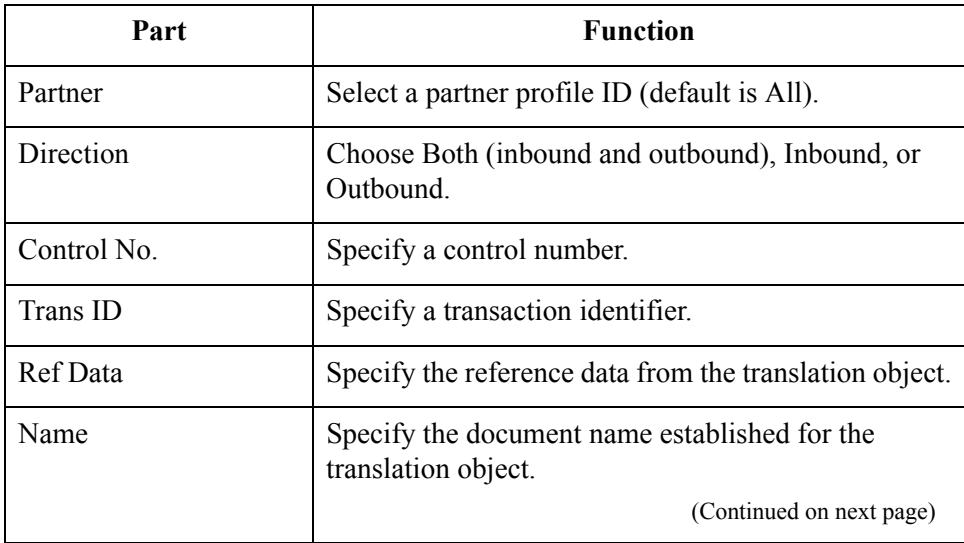

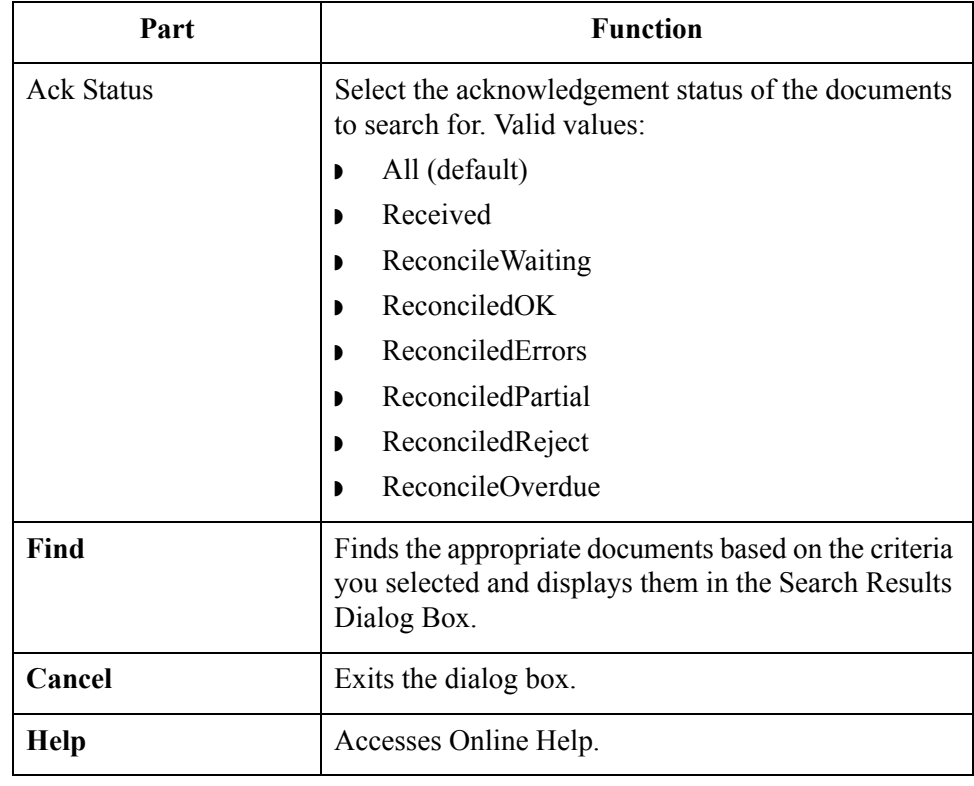

## **Mailbox Archive Definition Dialog Box**

**Diagram** The following illustrates the Mailbox Archive Definition dialog box:

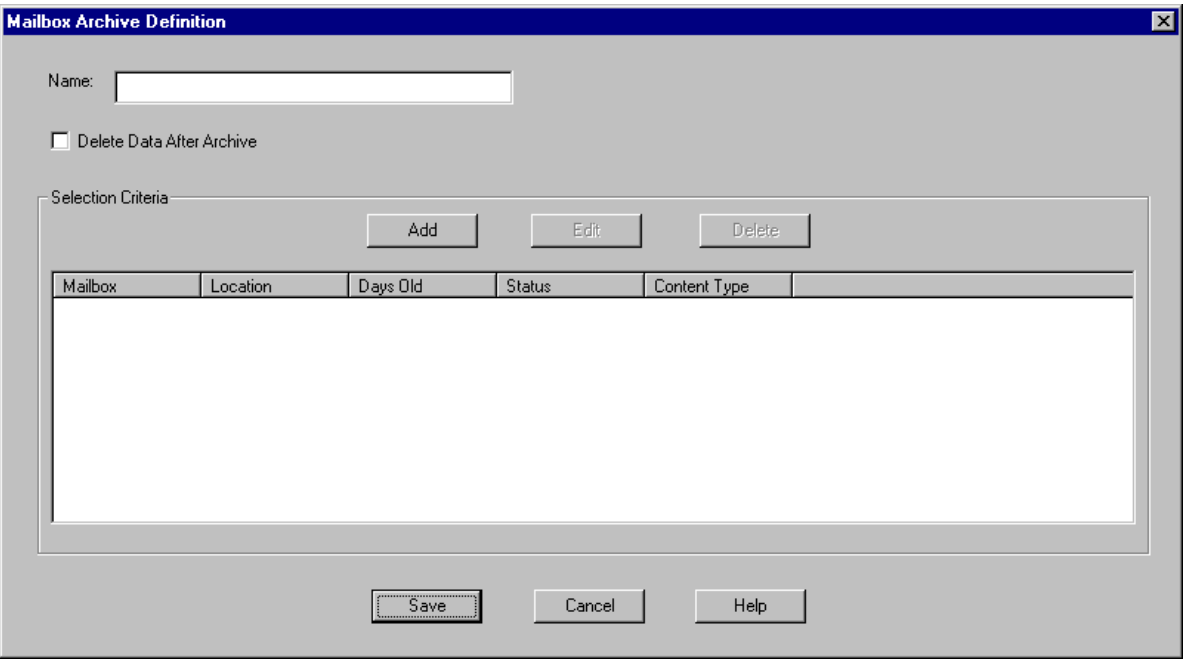

#### **Parts and functions**

The following lists the parts of the Mailbox Archive Definition dialog box and their functions:

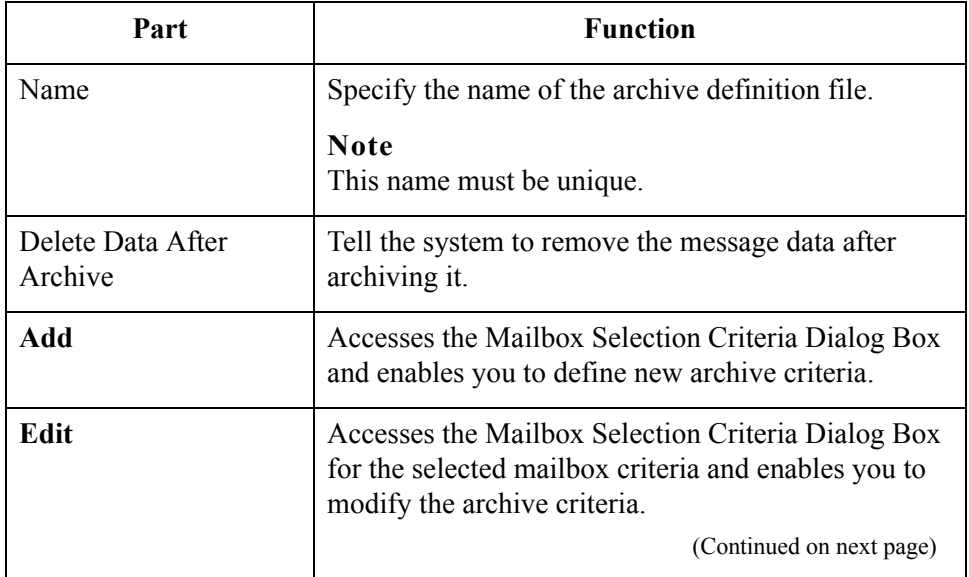

#### 10 - 23

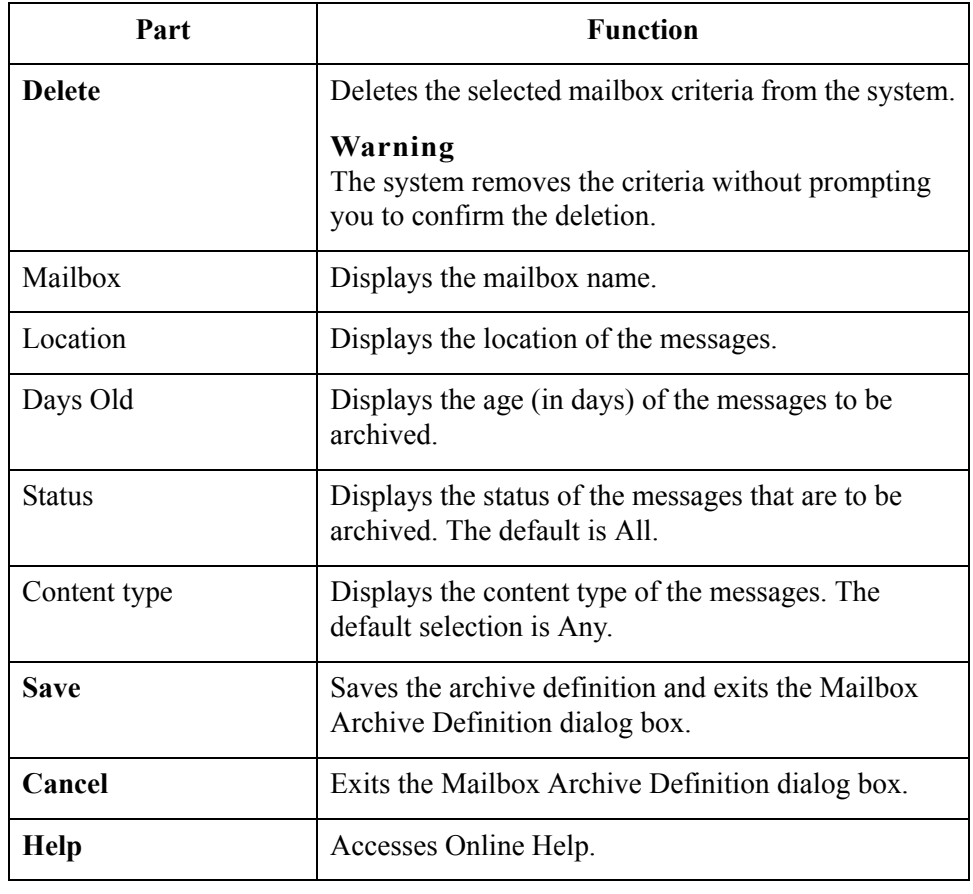

 $\int$ 

## <span id="page-305-0"></span>**Mailbox Selection Criteria Dialog Box**

**Diagram** The following illustrates the Mailbox Selection Criteria dialog box:

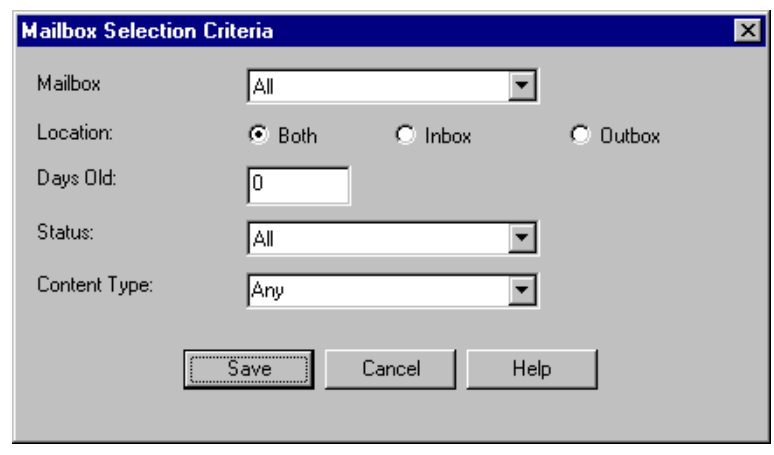

#### **Parts and functions** The following lists the parts of the Mailbox Selection Criteria dialog box and their functions:

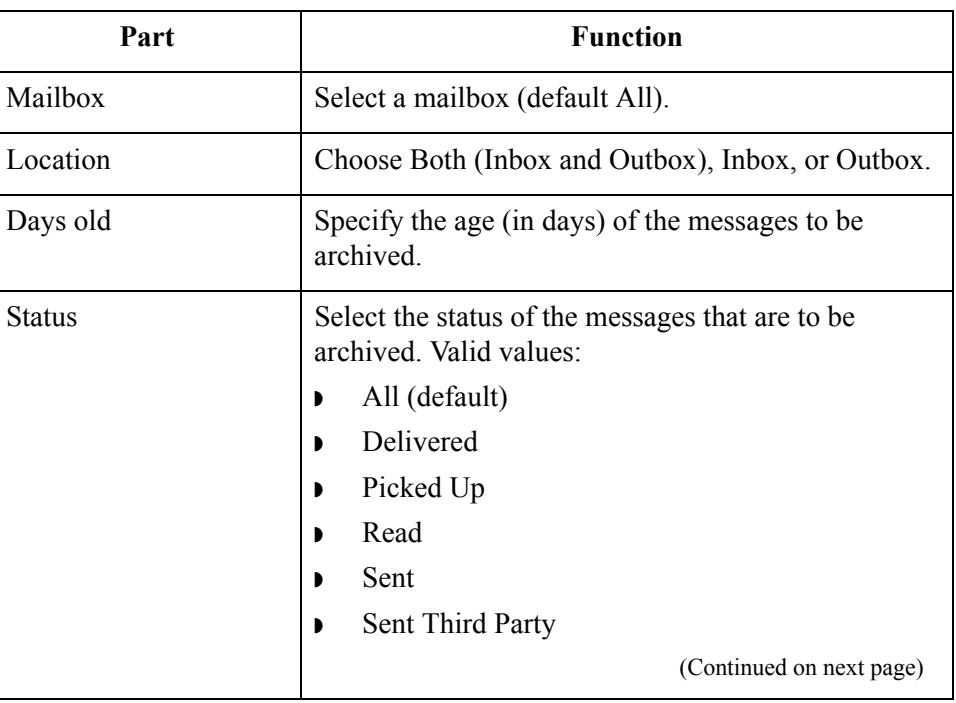

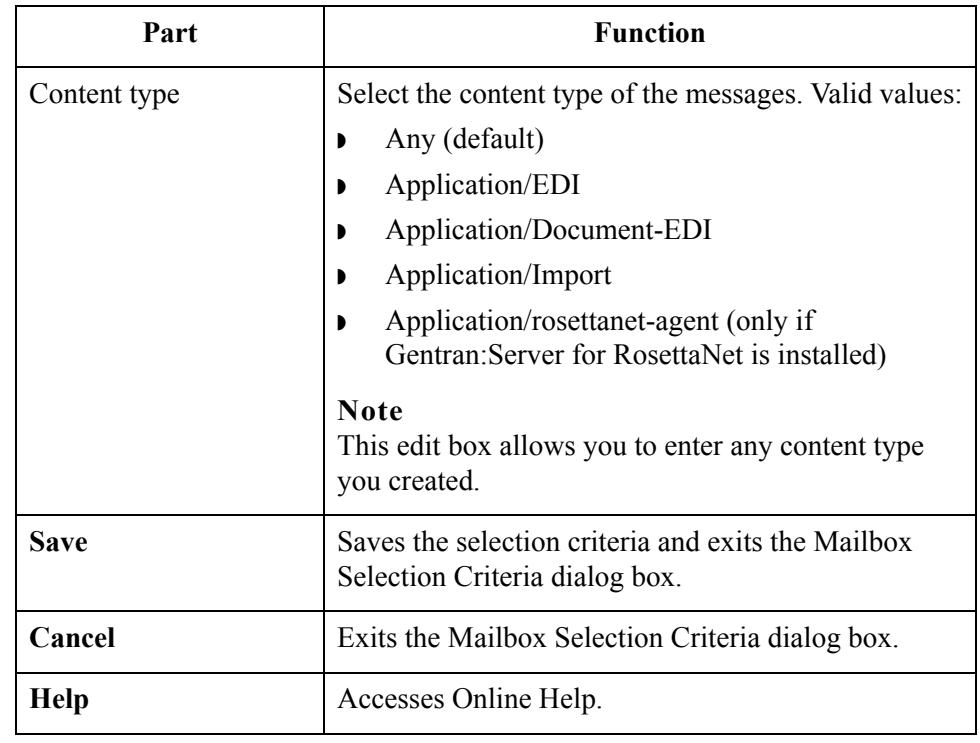

 $\int$ 

### **Mailbox Search Dialog Box**

**Diagram** The following illustrates the Mailbox Search dialog box:

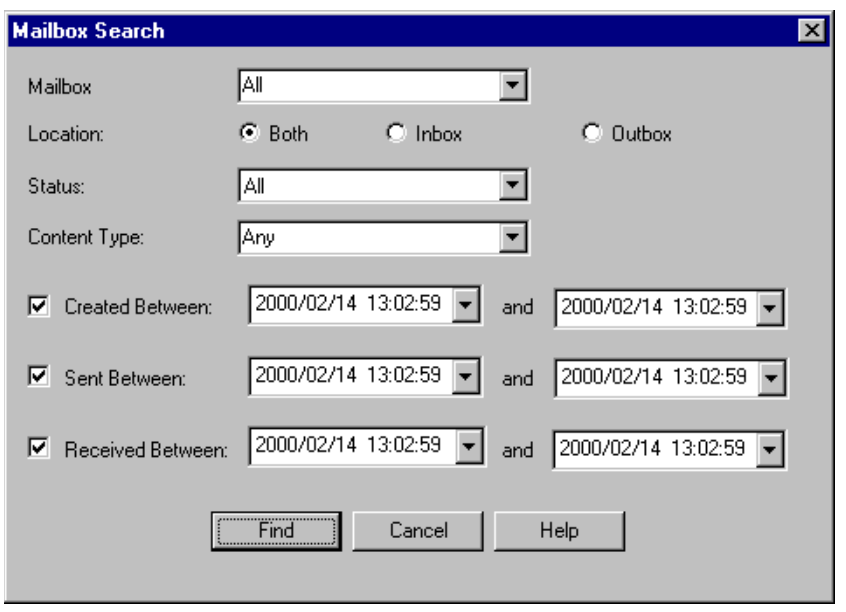

#### **Parts and functions**

The following lists the parts of the Mailbox Search dialog box and their functions:

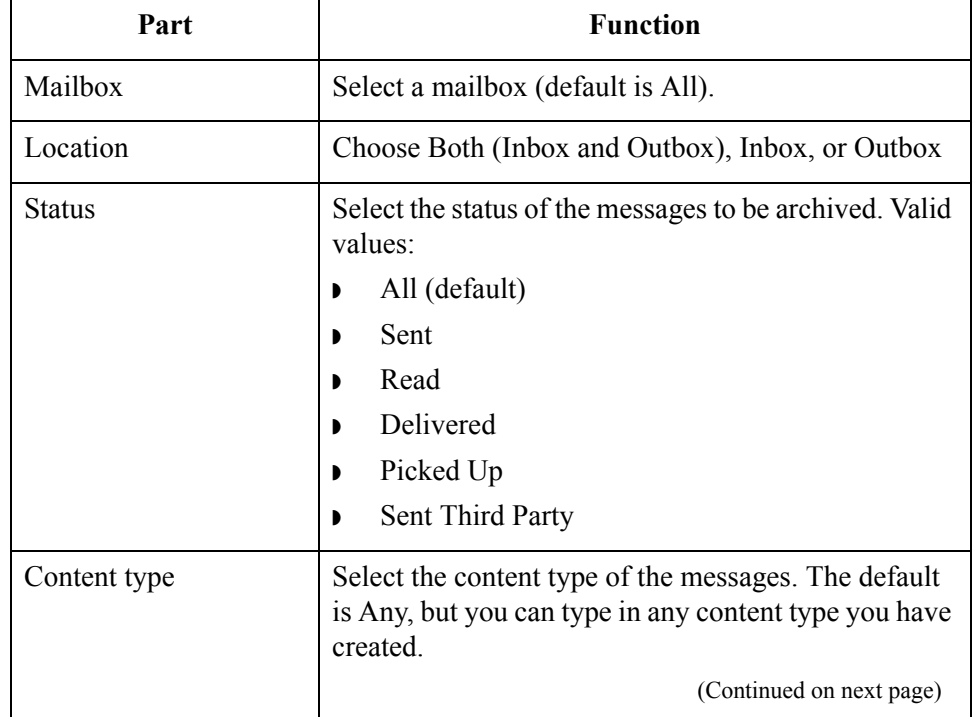

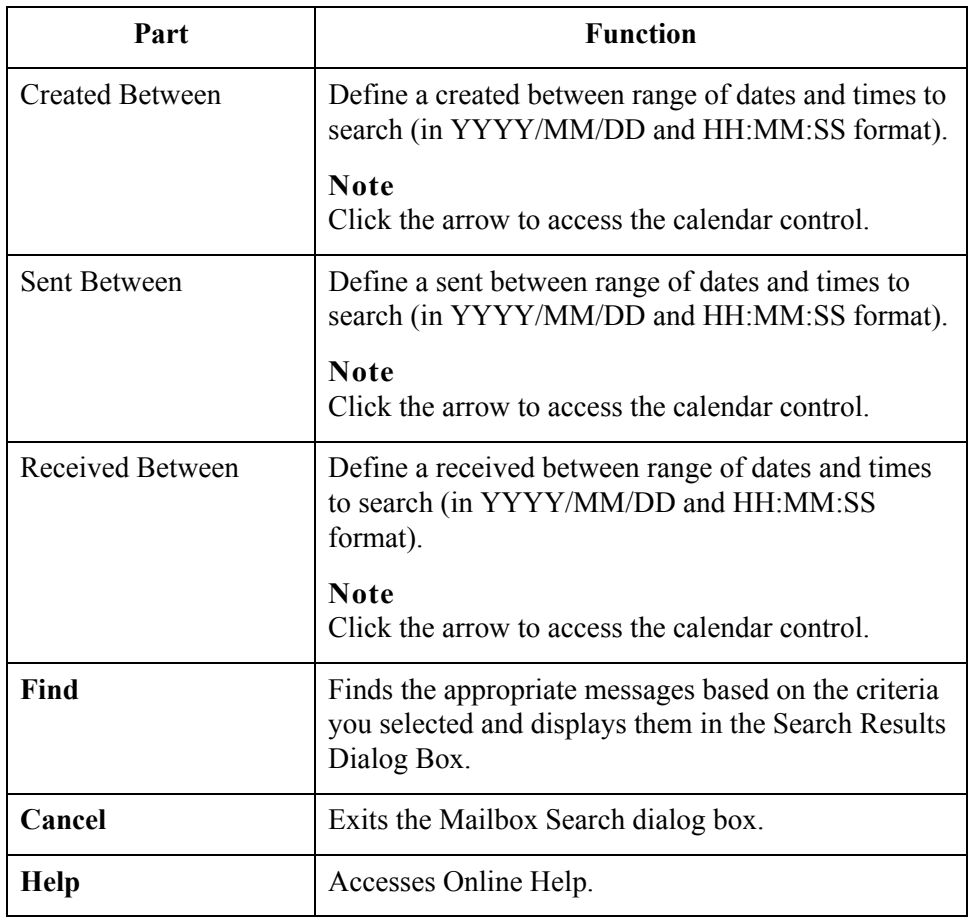

 $\sqrt{2}$ 

### **External Data Archive Definition Dialog Box**

 $\vert x \vert$ **External Data Archive Definition** Name: test I Delete Data After Archive Selection Criteria  $\mathsf{Add}$  $Edk$ Delete Action Taken Days Old | Archive Ext Data Files Yes Save Cancel Help

**Diagram** The following illustrates the External Data Archive Definition dialog box:

#### **Parts and functions**

The following lists the parts of the External Data Archive Definition dialog box and their functions:

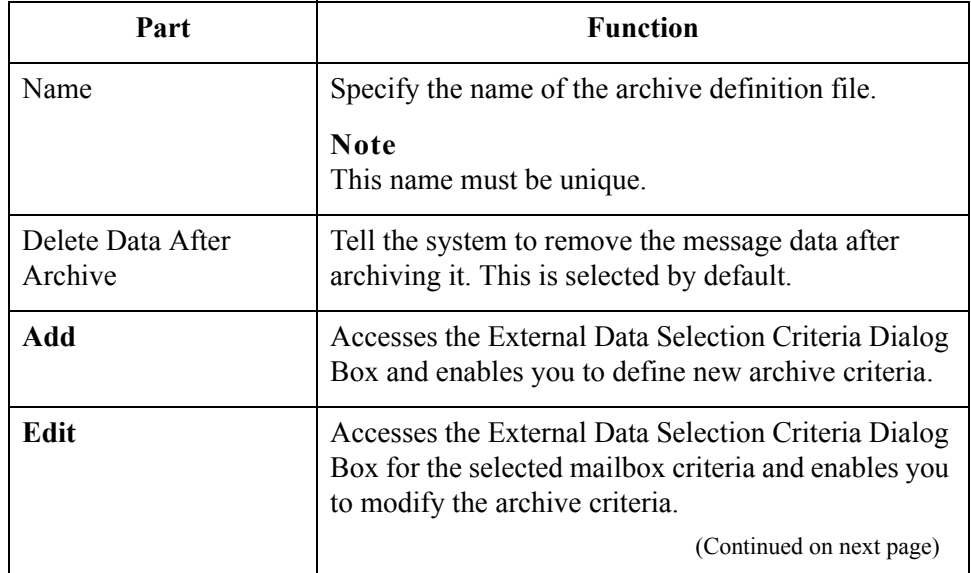

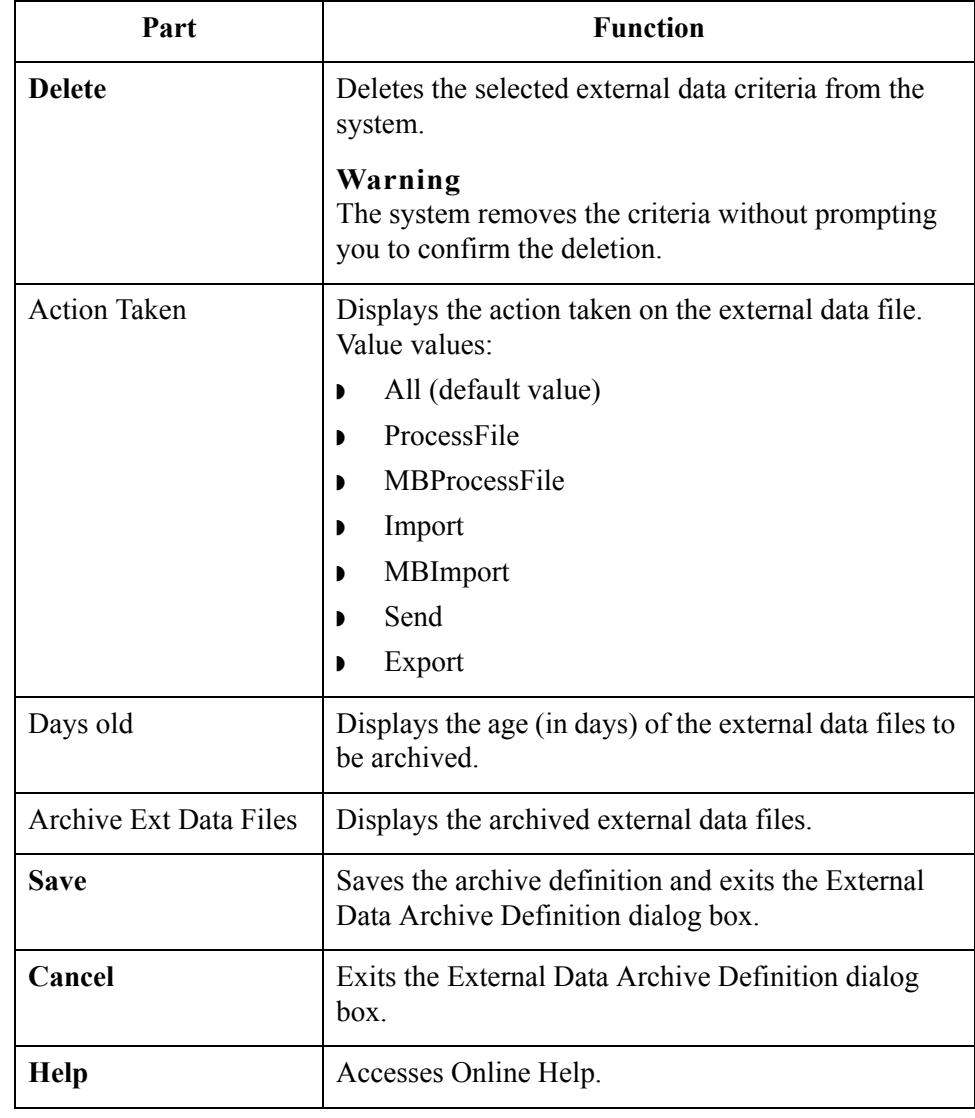

 $\sqrt{2}$ 

### <span id="page-311-0"></span>**External Data Selection Criteria Dialog Box**

**Diagram** The following illustrates the External Data Selection Criteria dialog box:

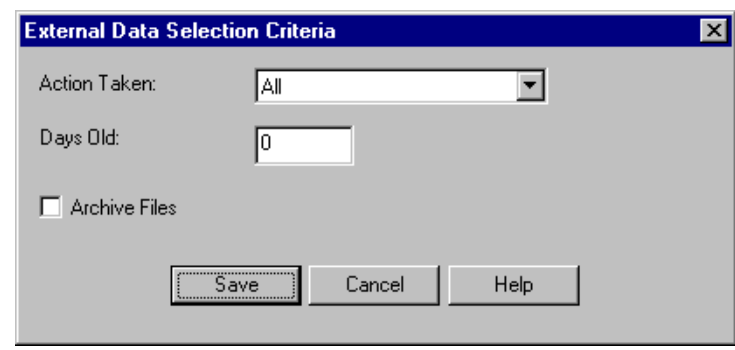

#### **Parts and functions**

The following lists the parts of the External Data Selection Criteria dialog box and their functions:

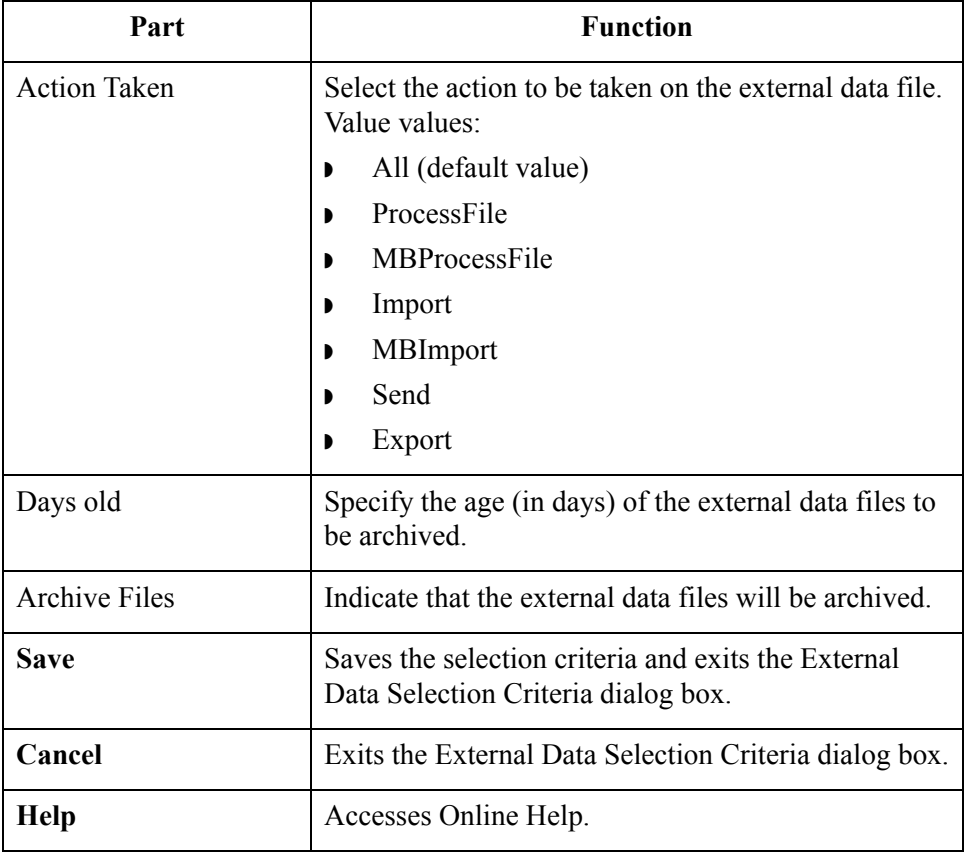

# **External Data Search Dialog Box**

**Diagram** The following illustrates the External Data Search dialog box:

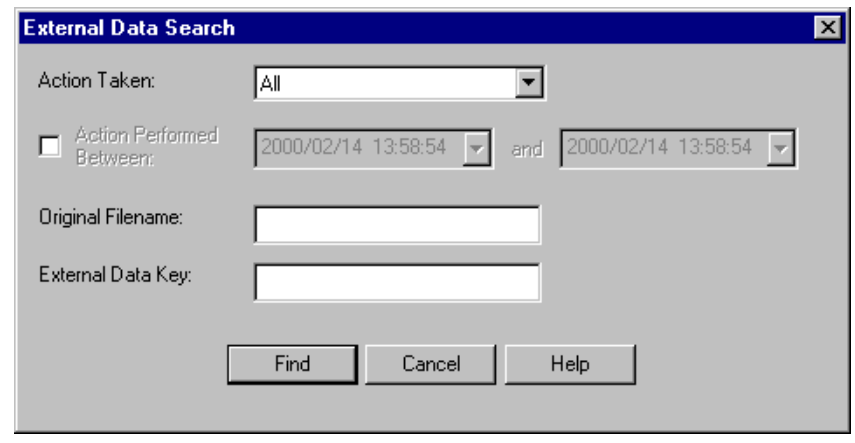

#### **Parts and functions**

The following lists the parts of the External Data Search dialog box and their functions:

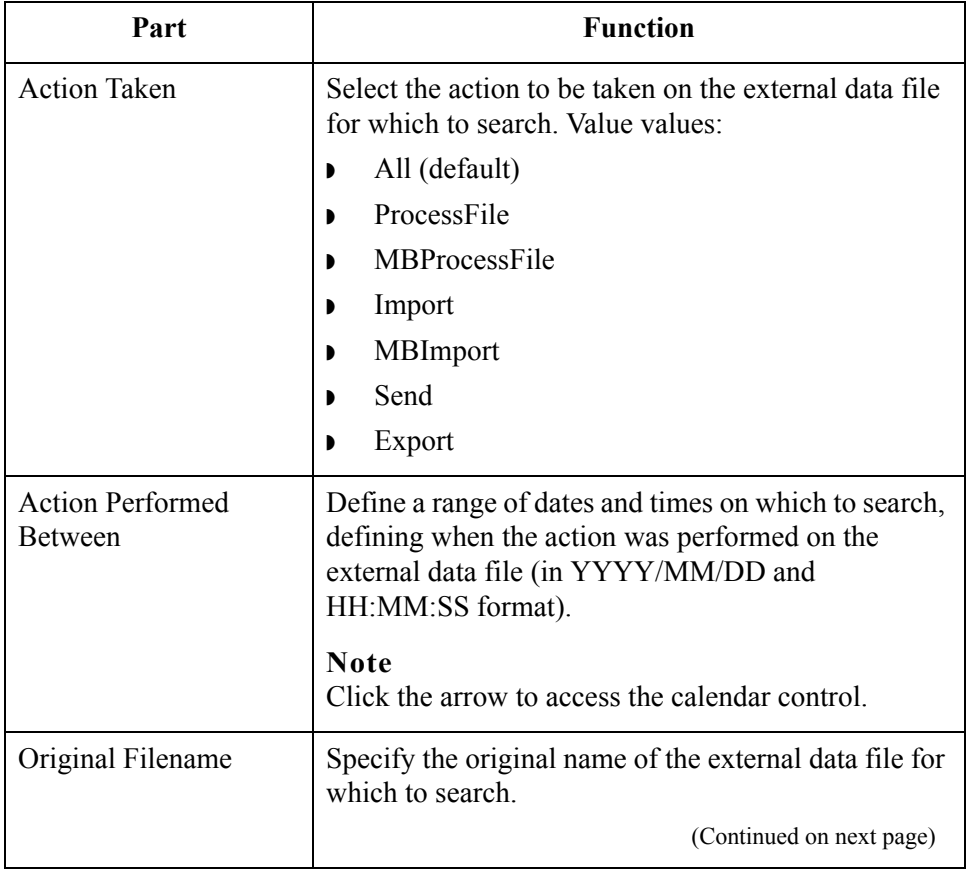

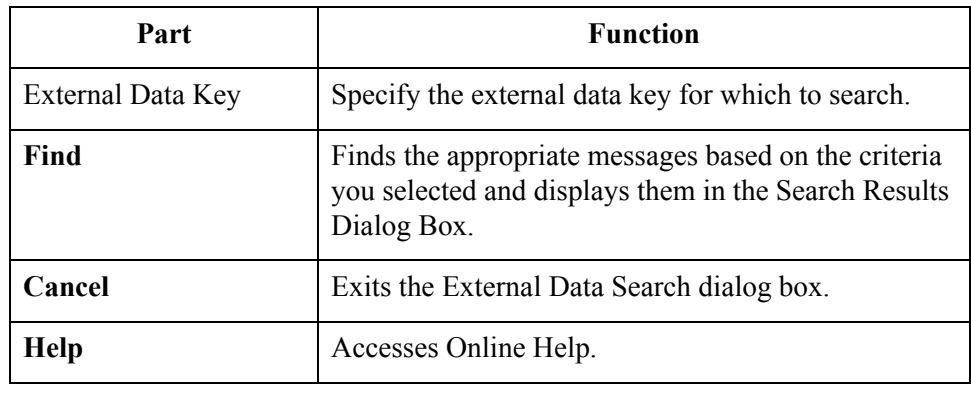

### **Search Results Dialog Box**

s

**Diagram** The following illustrates the Search Results dialog box, illustrating the result of a search performed on archived mailbox messages:

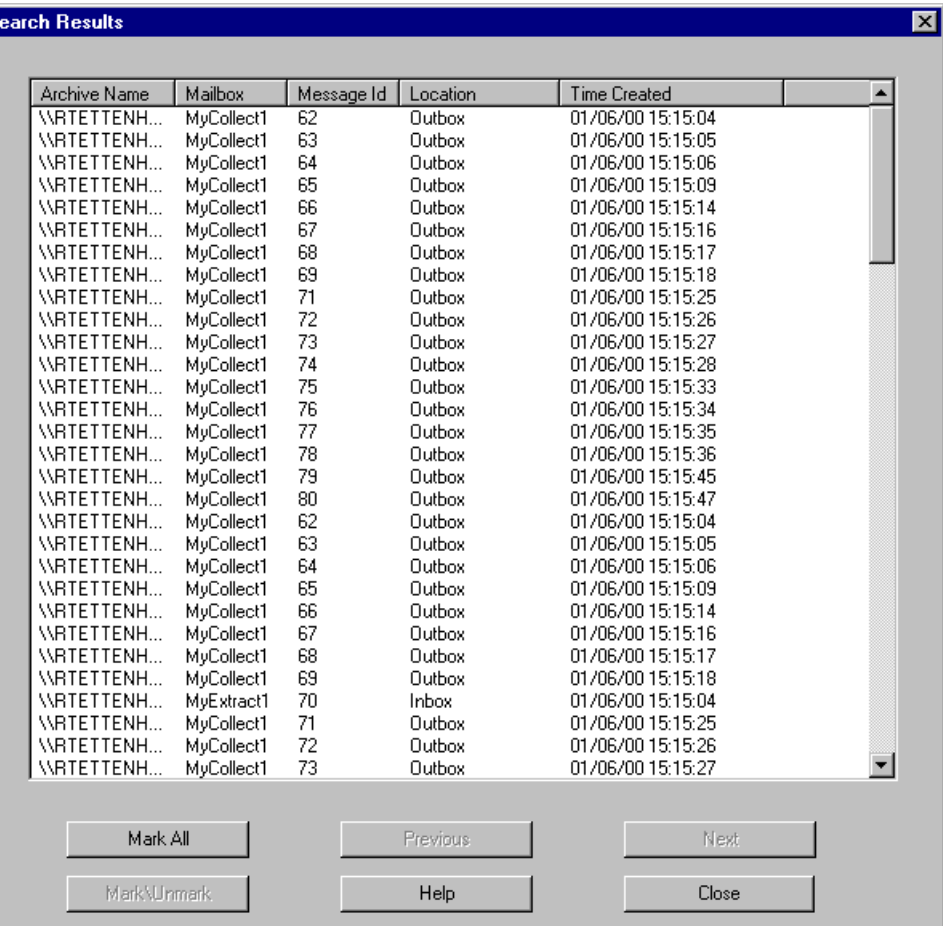

### **Parts and**

The following lists the parts of the Search Results dialog box and their functions:

#### **functions**

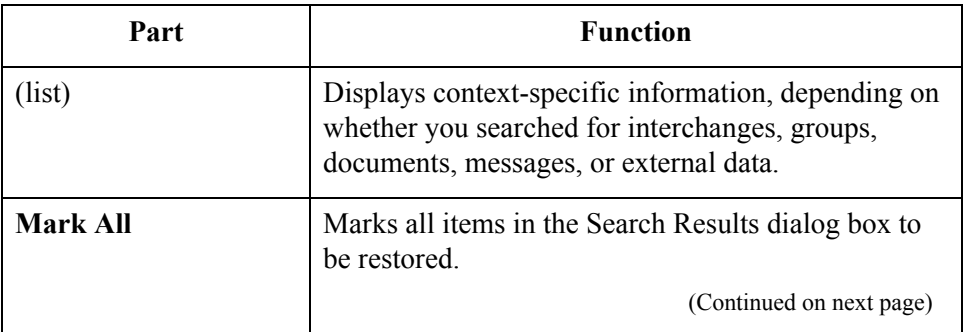

I

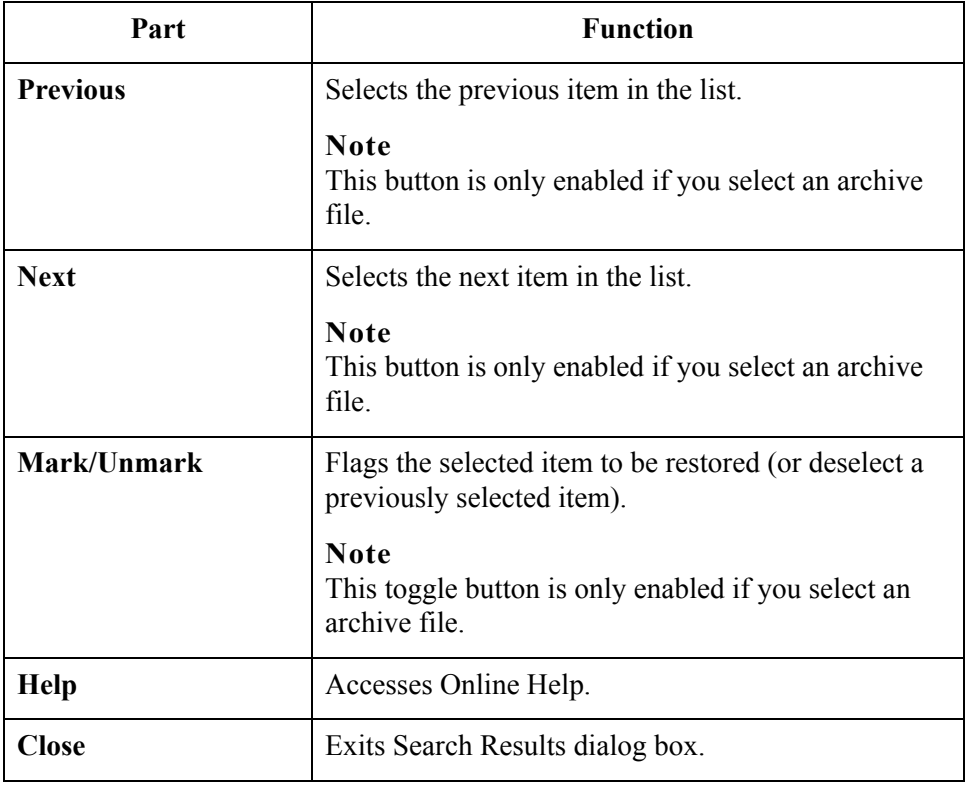

### **Sort Preferences Dialog Box**

**Diagram** The following illustrates the Sort Preferences dialog box, which enables you to select how you want the archive data sorted in the Archive tree view:

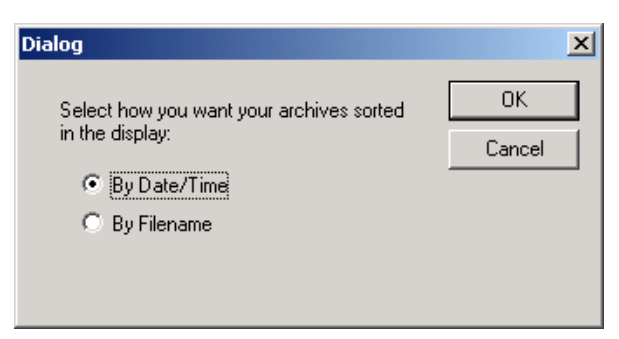

**How to access** Select **Preferences** from the **Archive** menu.

#### **Parts and functions**

The following lists the parts of the Sort Preferences dialog box and their functions:

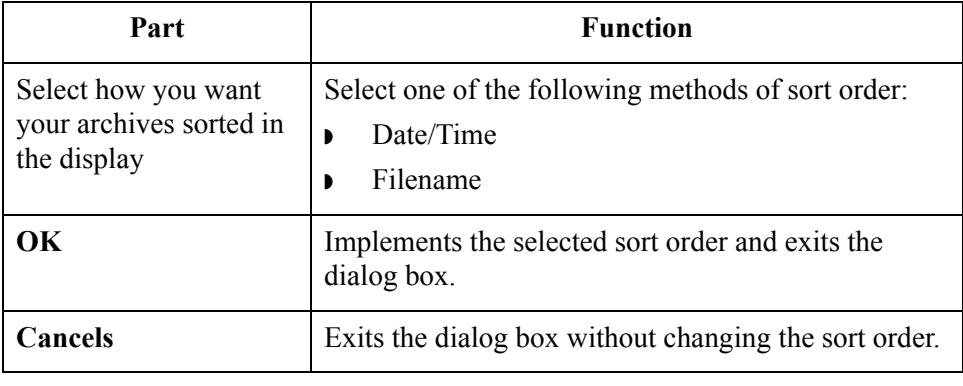

# <span id="page-317-1"></span>**Creating an Archive Definition**

<span id="page-317-0"></span>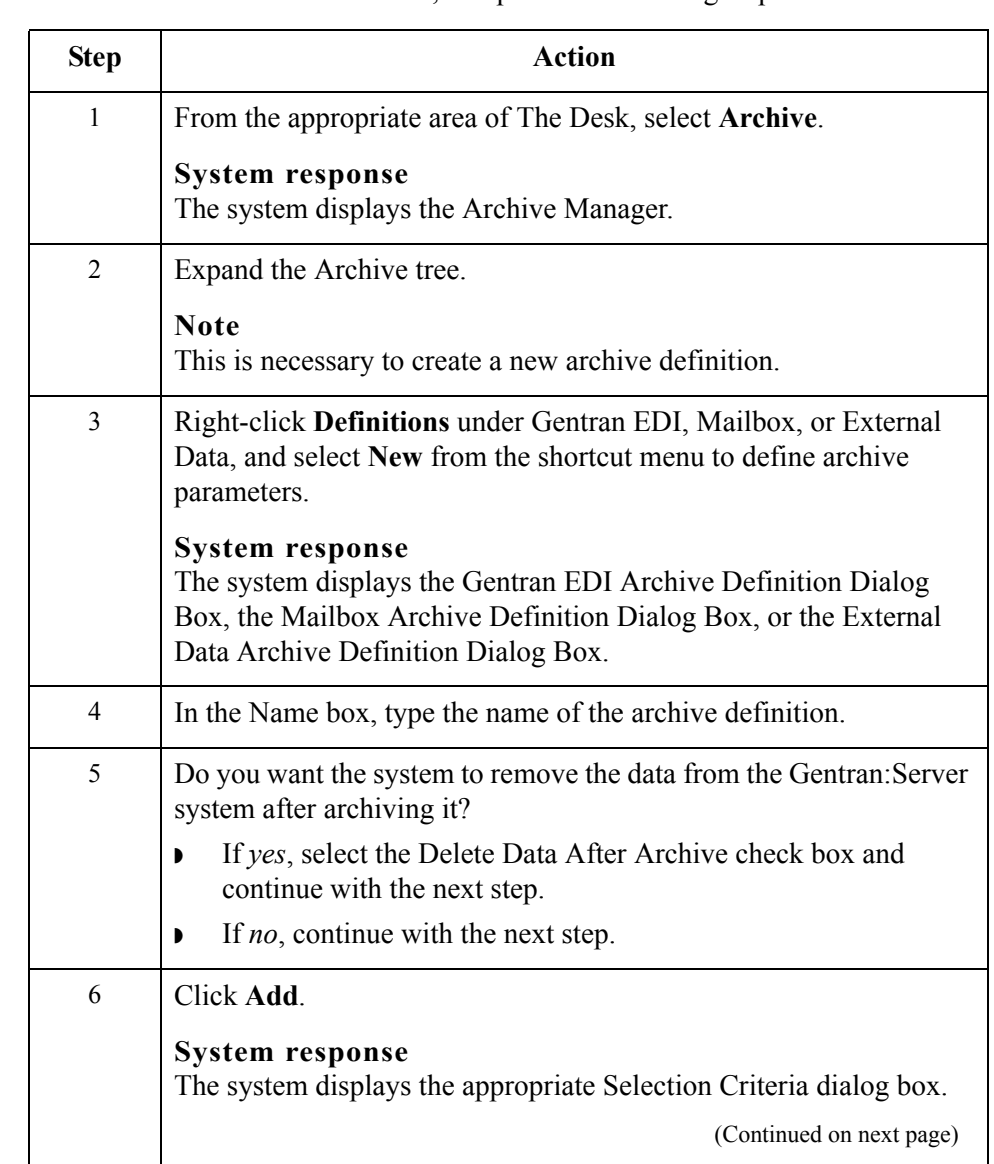

**Procedure** To create an archive definition file, complete the following steps:

#### 10 - 37

<span id="page-318-0"></span>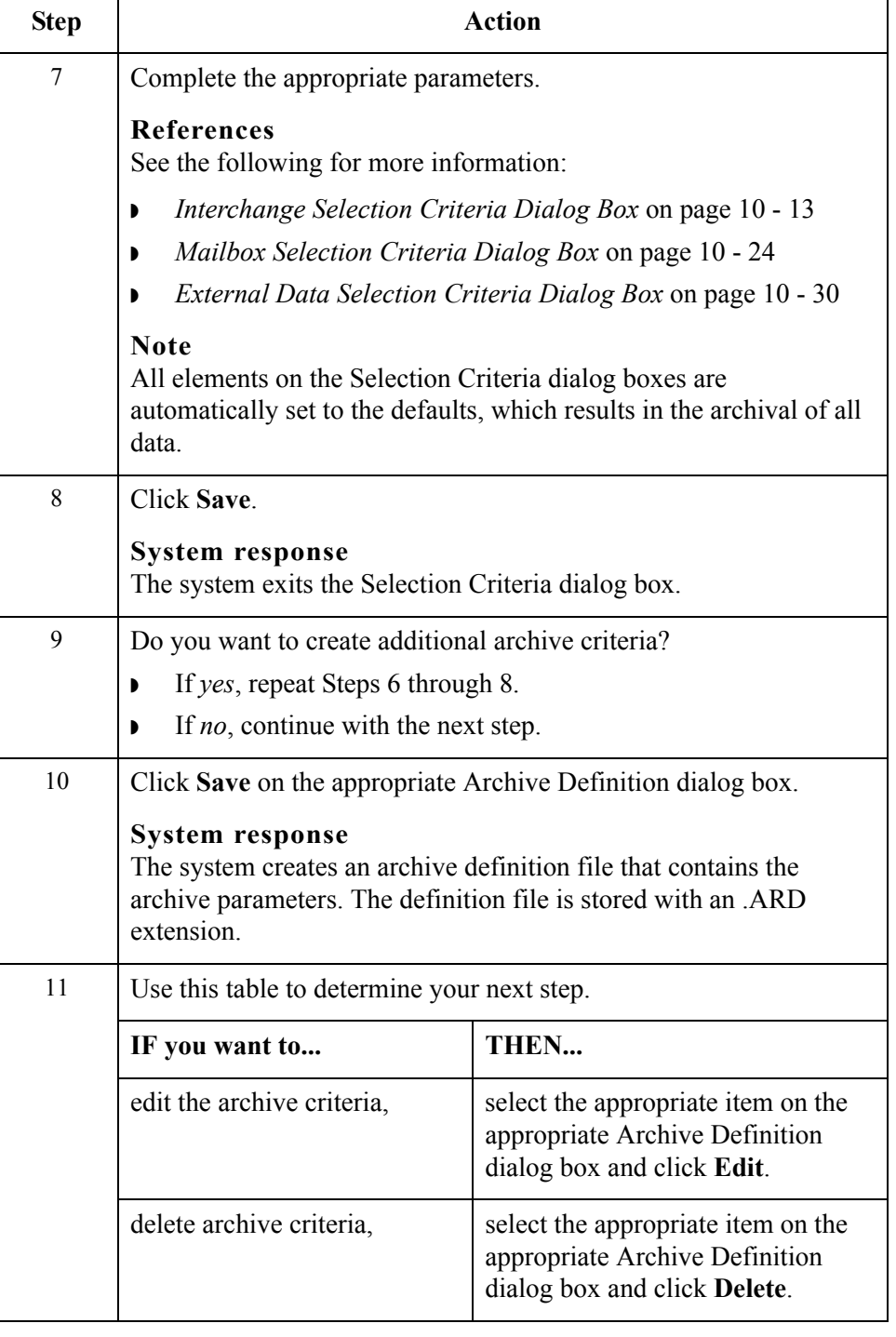

## **Archiving Data**

**Before you begin** Before archiving data, you must create an archive definition file that contains your selection criteria.

#### **Reference**

See *[Creating an Archive Definition](#page-317-1)* on page 10 - 36 for more information.

**Procedure** To archive data, complete the following steps:

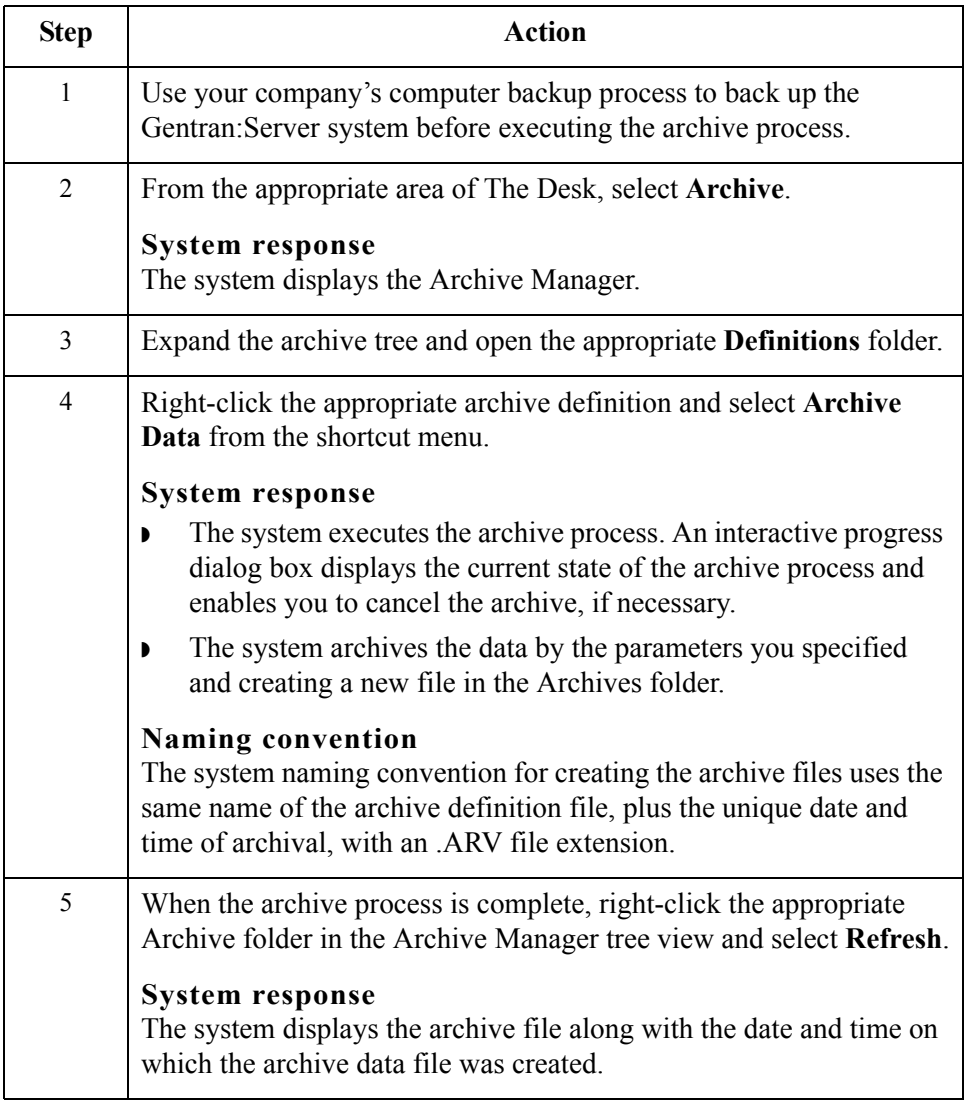

# **Viewing Archived Data**

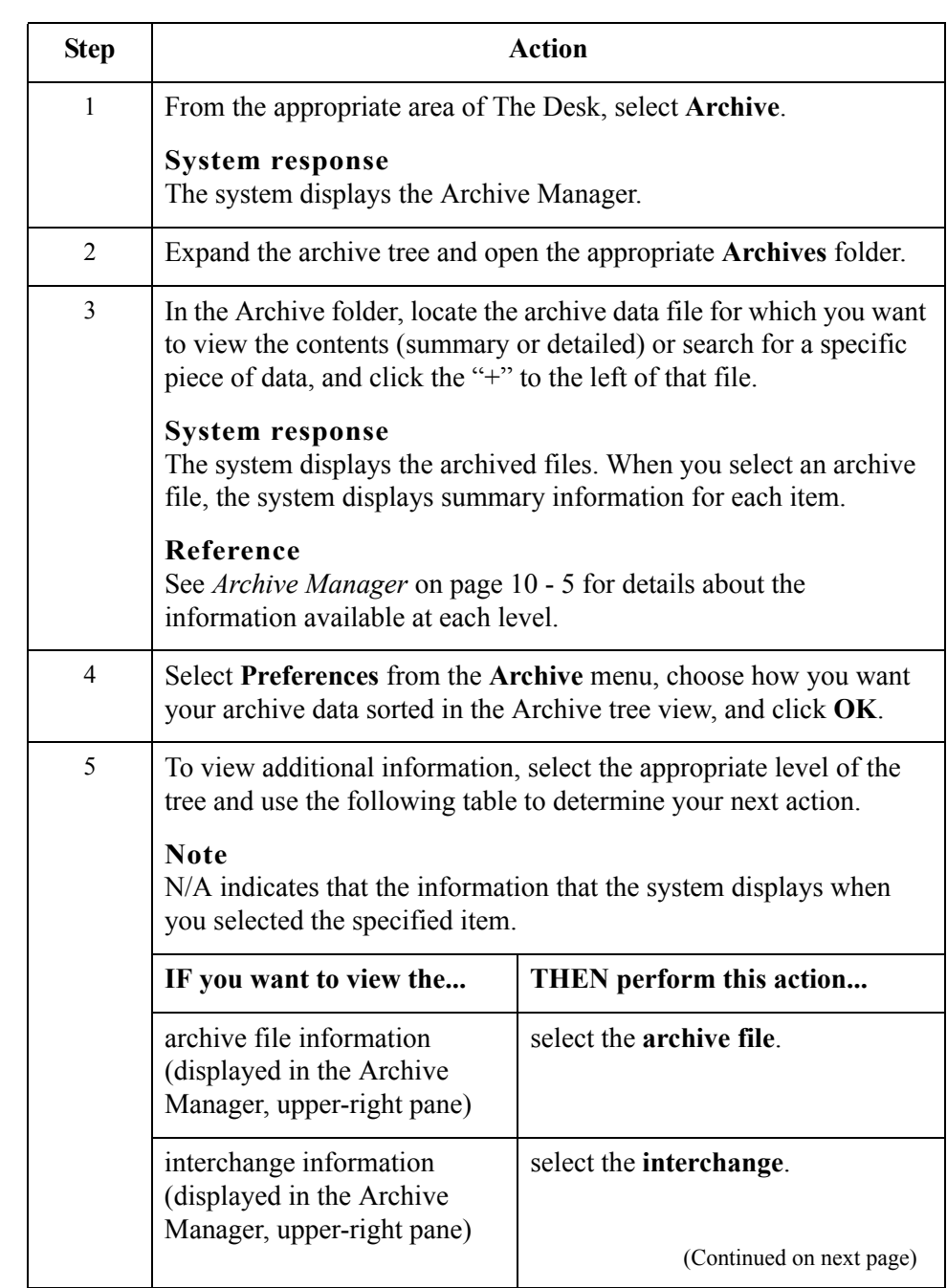

### **Procedure** To view archived information, complete the following steps:

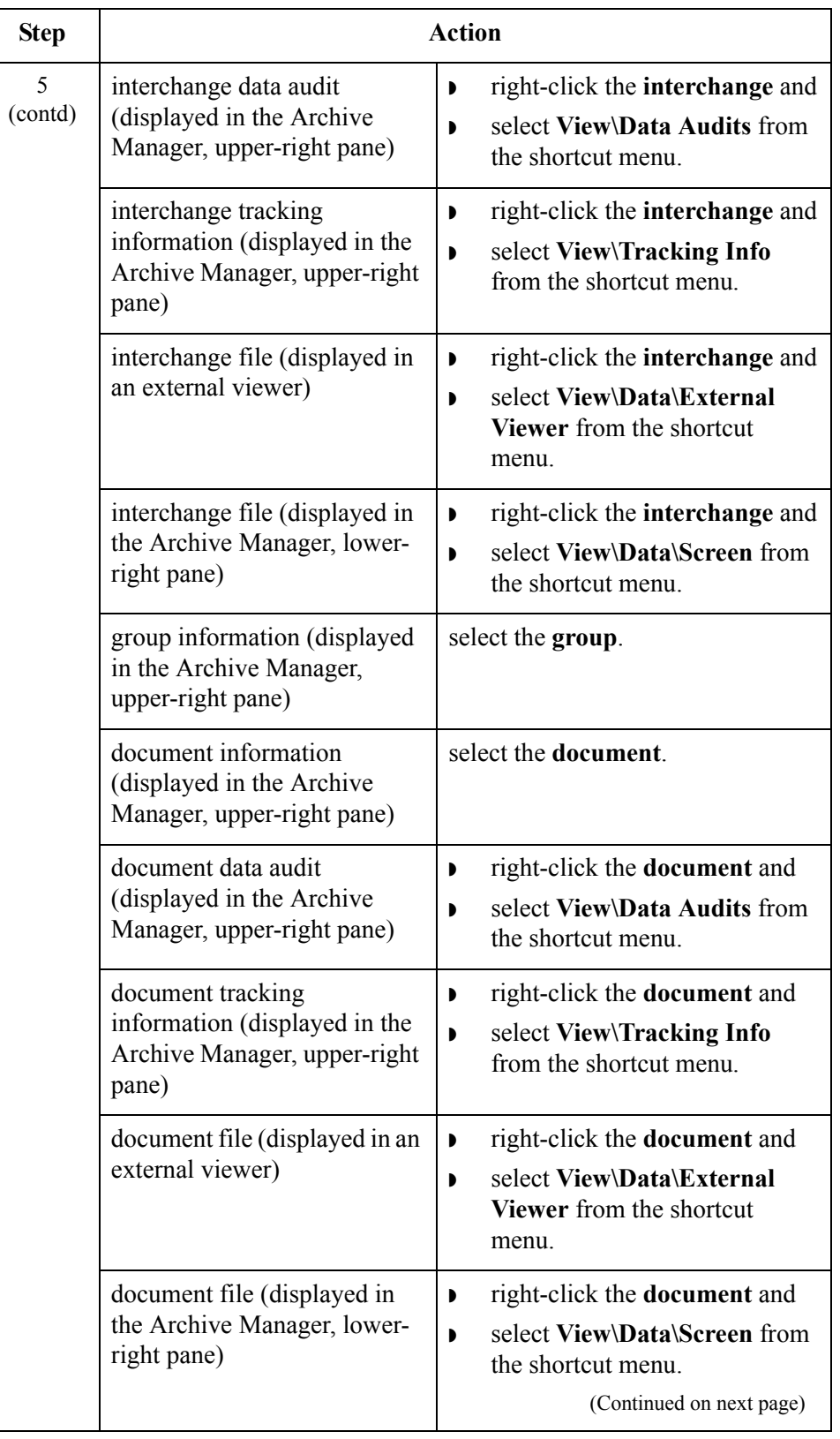

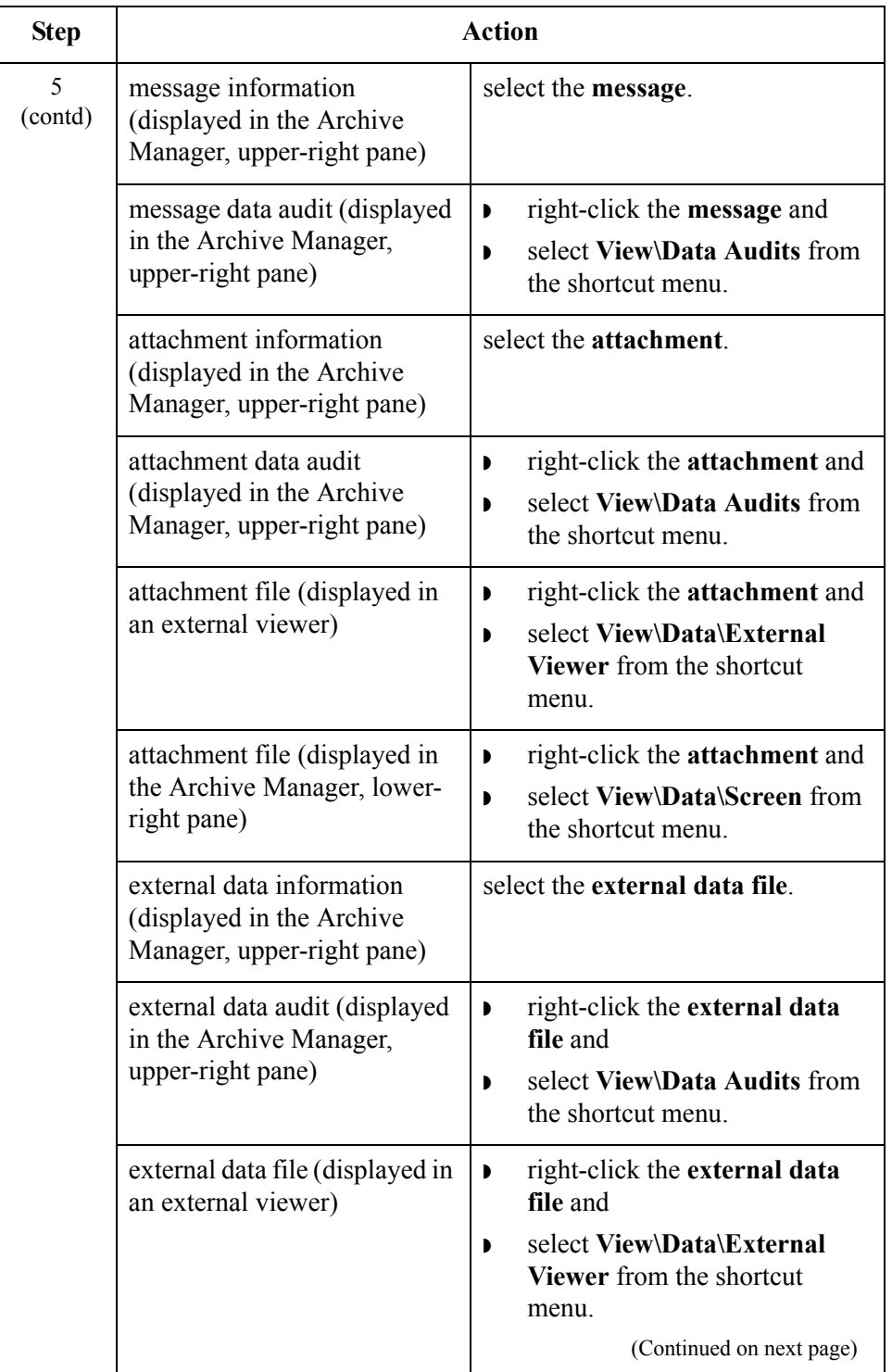

 $\sqrt{2}$ 

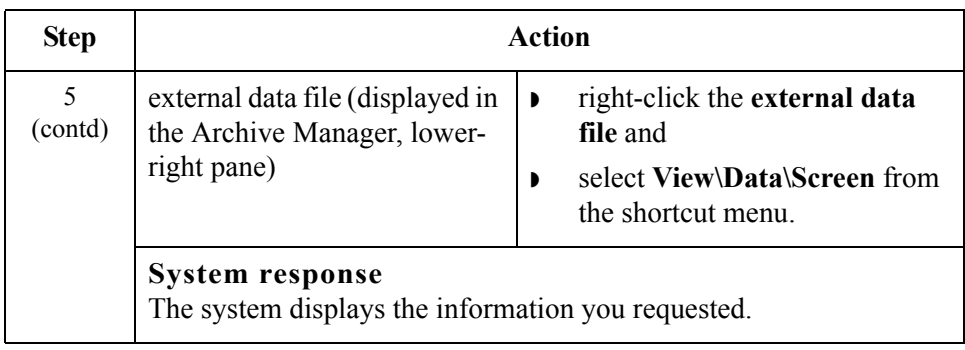
### **Searching Archived Data**

#### **Introduction** The Archive Manager Search facility enables you to quickly define parameters that are used to search all archive files or one archive file and find a specific piece of information. You can then select the desired information, and the system highlights it in the Archive Manager tree view.

**Procedure** To search for a specific piece of archived data, complete the following steps:

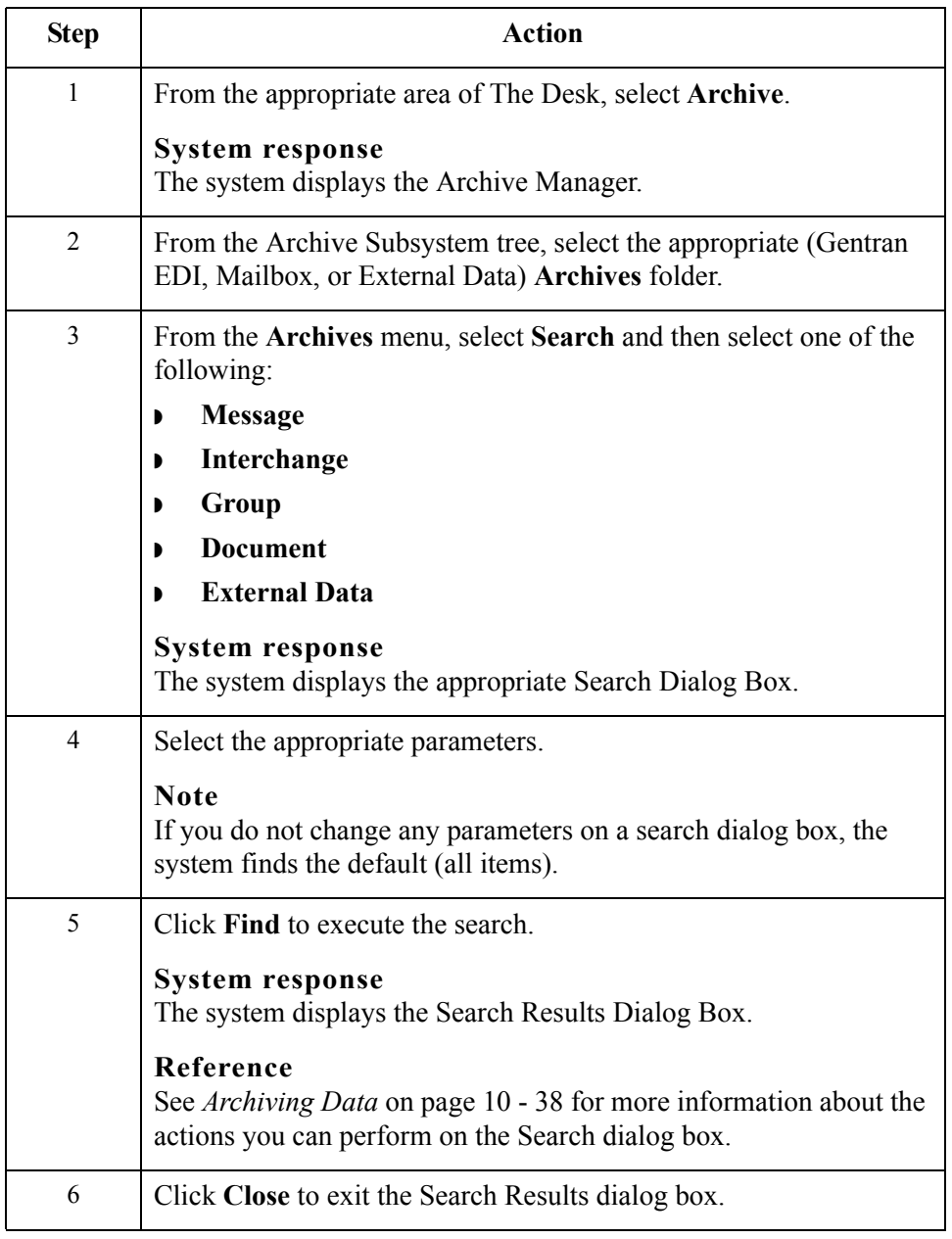

 $\mathcal{L}$ 

# Restoring Archived Data **0**

### **Overview**

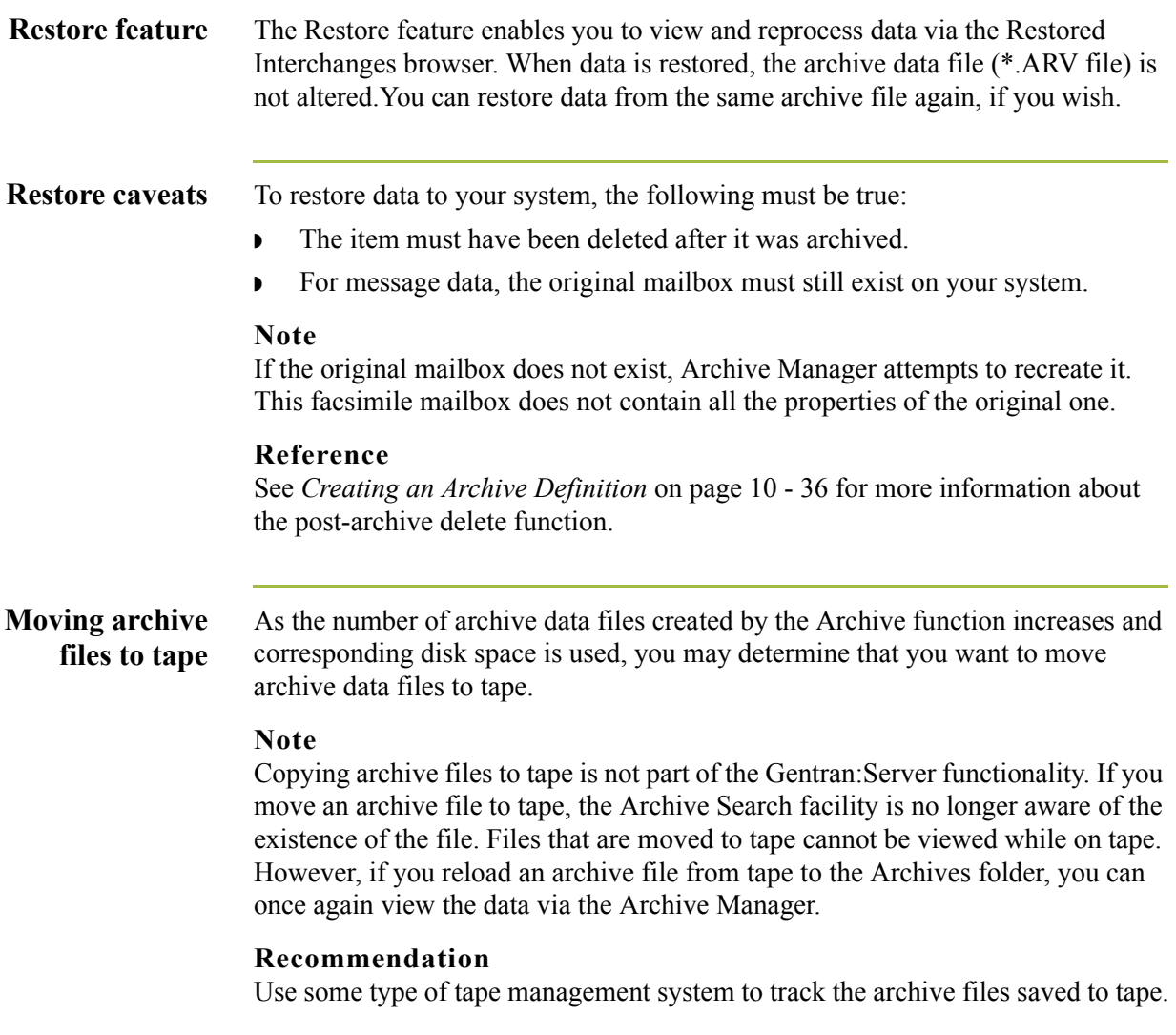

**Procedure** To restore archived data, complete the following steps:

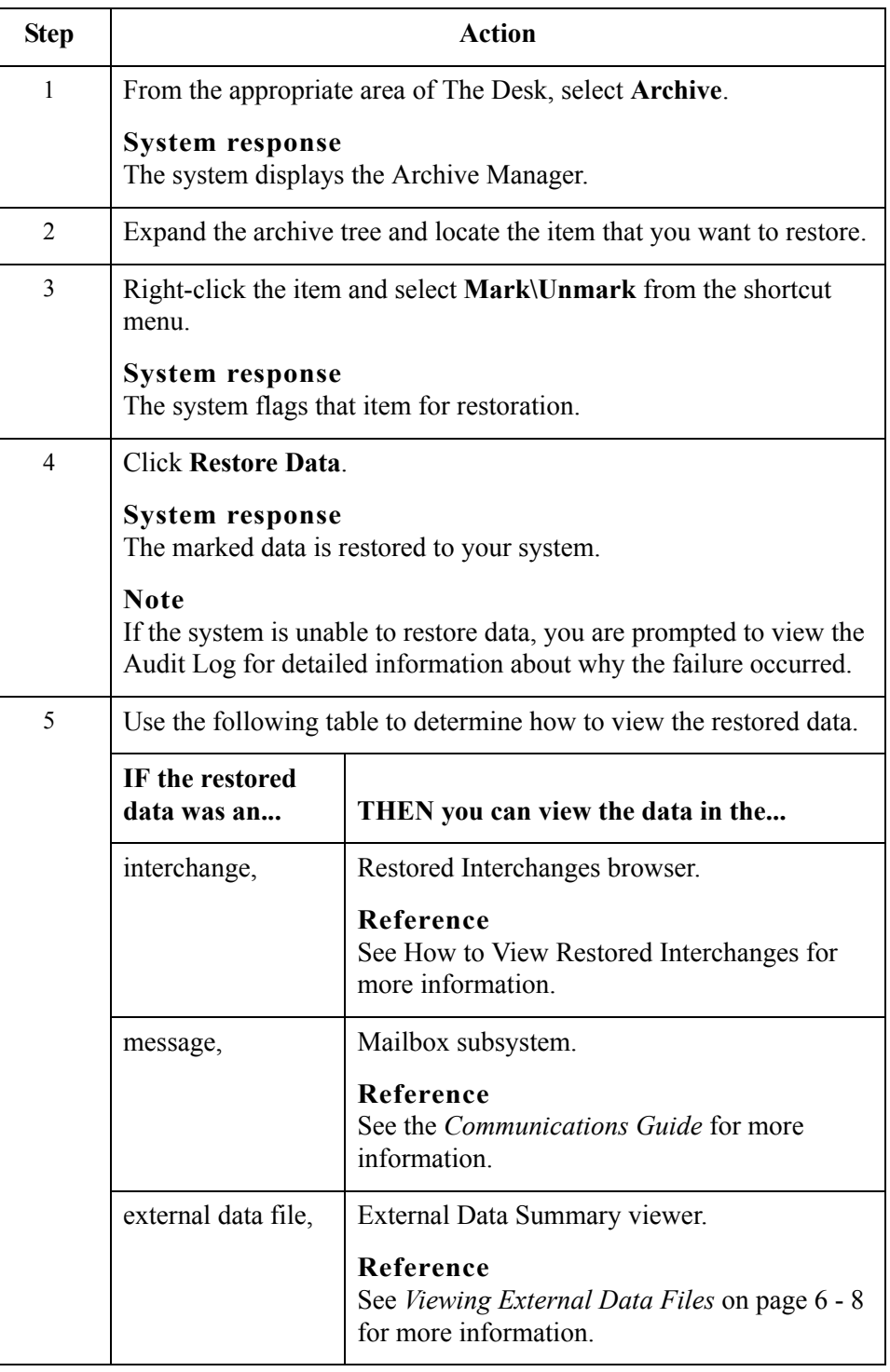

 $\mathfrak{h}$ 

### **Restored Interchanges Browser**

### **Introduction** The Restored Interchanges browser enables you to view a list of all interchanges, groups, and documents that were restored from an archive file. This browser contains status information about the interchanges, such as whether a functional acknowledgement was received and the status of that acknowledgement.

### **Information organization**

The information about the Restored Interchanges browser is organized in a hierarchical manner. The following table describes the hierarchical organization of the information on the Restored Interchanges browser.

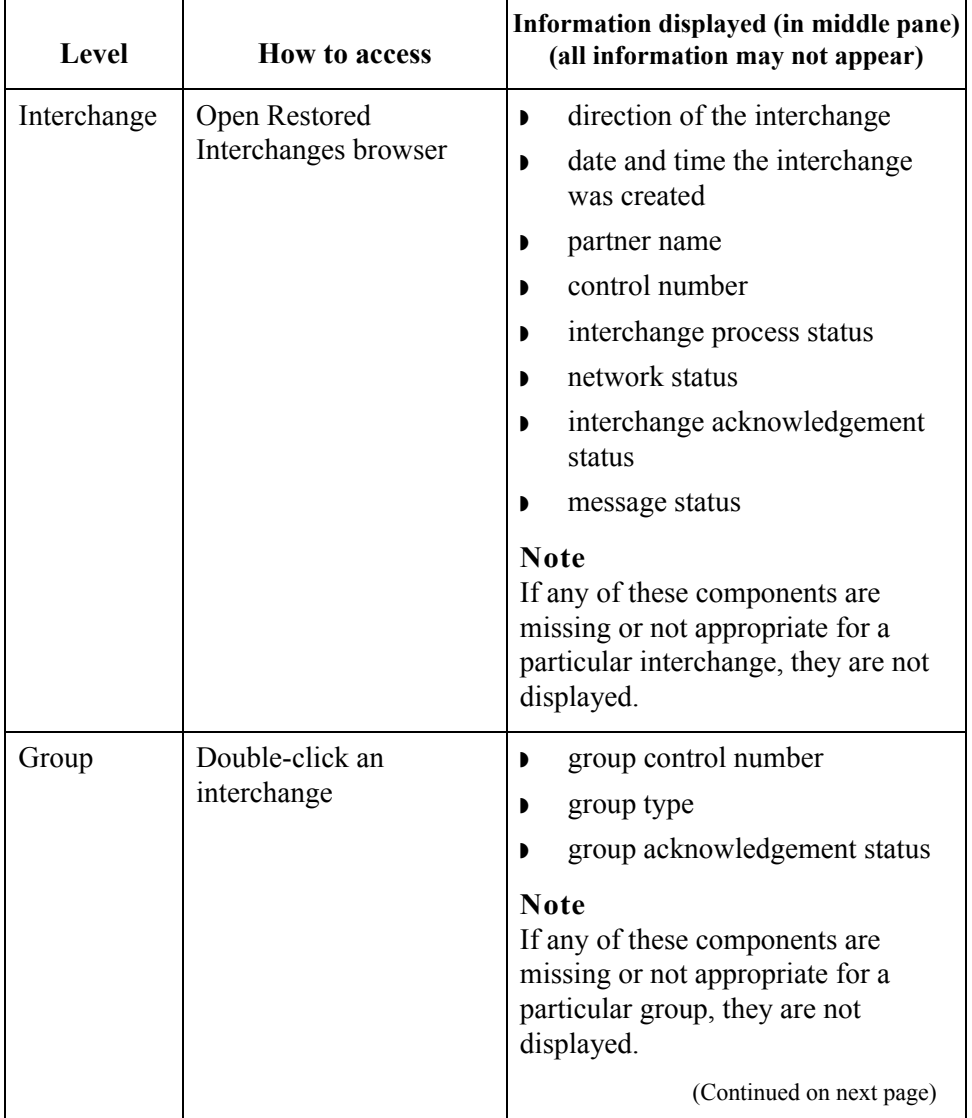

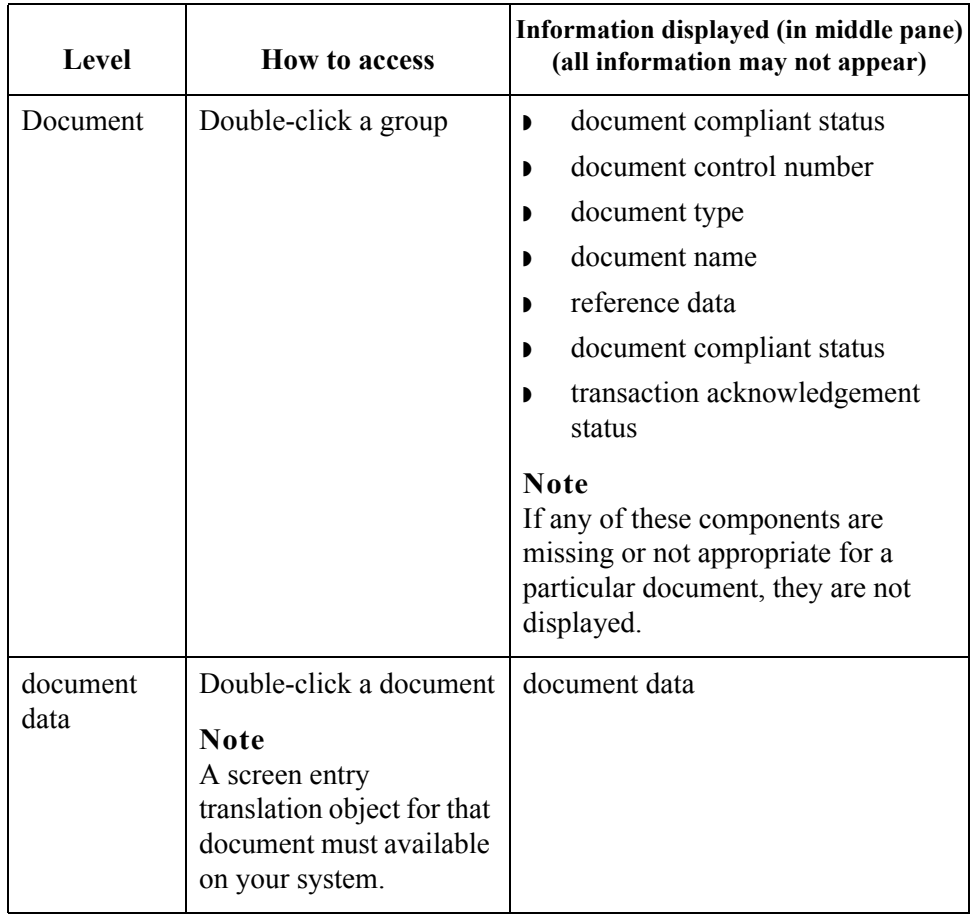

#### **Browser functions**

You can perform the following functions on the Restored Interchanges browser:

- Filter the display of interchanges by date, partner, and direction (inbound and outbound) from the Interchanges Filter dialog box.
- **•** Display the external data, raw-EDI data, and translator report data for the selected interchange or document in the appropriate browser panes.

#### **Note**

When viewing raw-EDI or external data, you can switch from Text to Hex format by selecting the appropriate command from the View menu.

- **•** Toggle the status of interchanges between Ready to Send and Hold.
- ◗ Print or delete a selected item.

#### **Note**

You might want to use the toggle function if you do not want to send an interchange right away.

 $\mathcal{L}$ 

**Diagram** The following illustrates the Restored Interchanges browser:

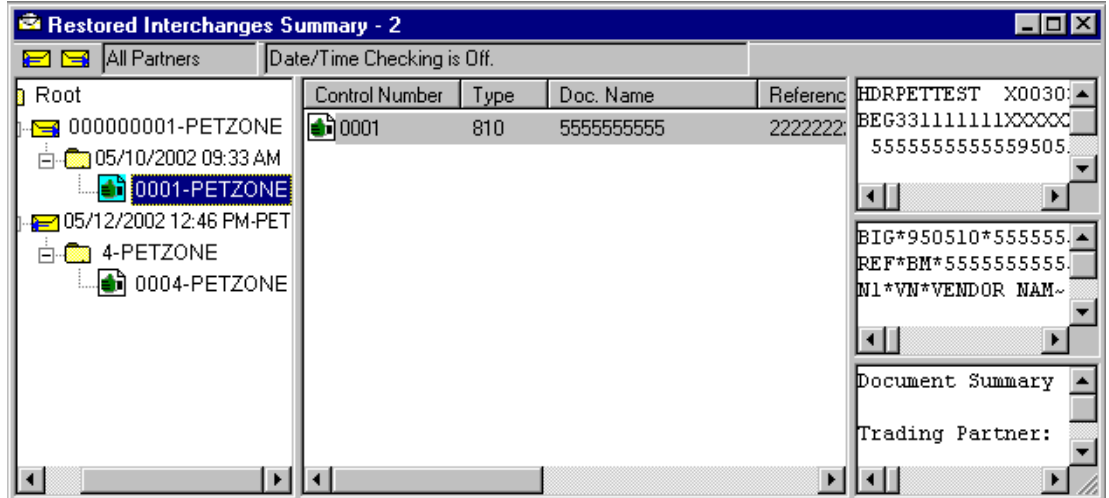

#### **Parts and functions** The following lists the parts of the Restored Interchanges browser and their functions:

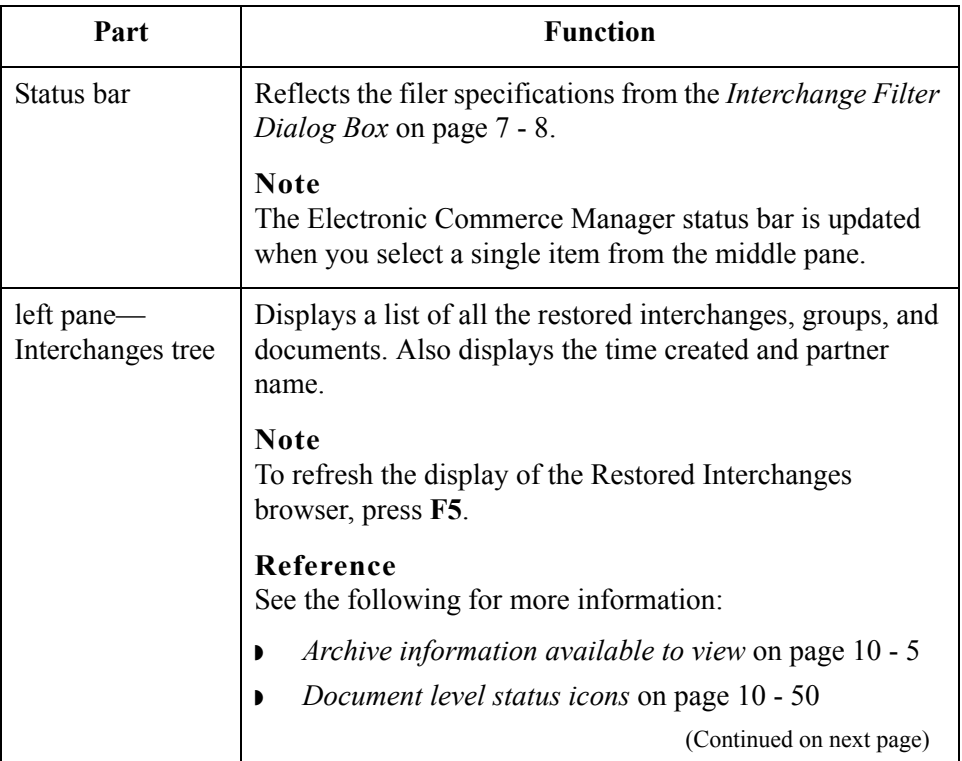

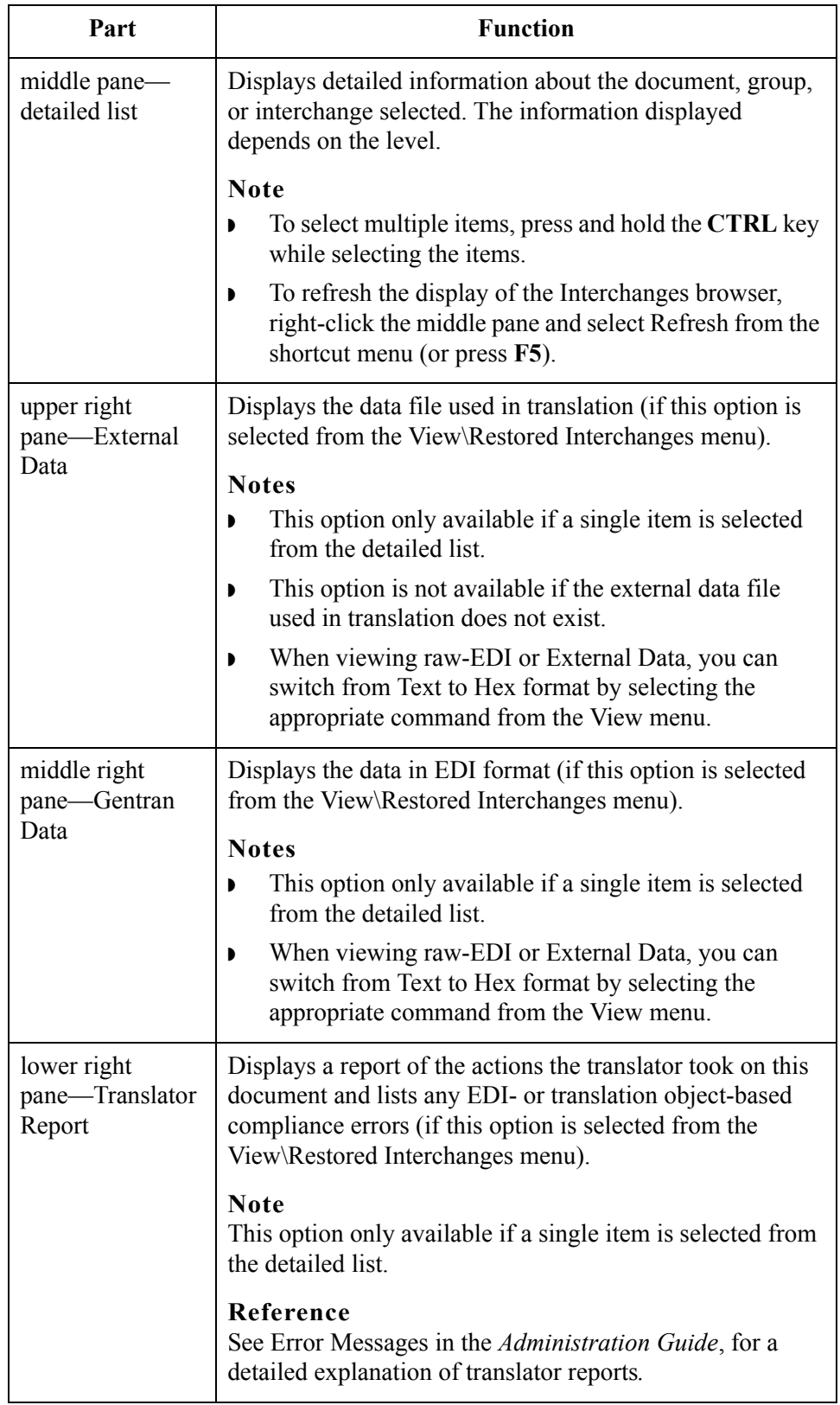

 $\mathfrak{h}$ 

#### <span id="page-331-0"></span>**Document level status icons**

The following lists the status icons that the system may use at the document level on the Restored Interchanges browser:

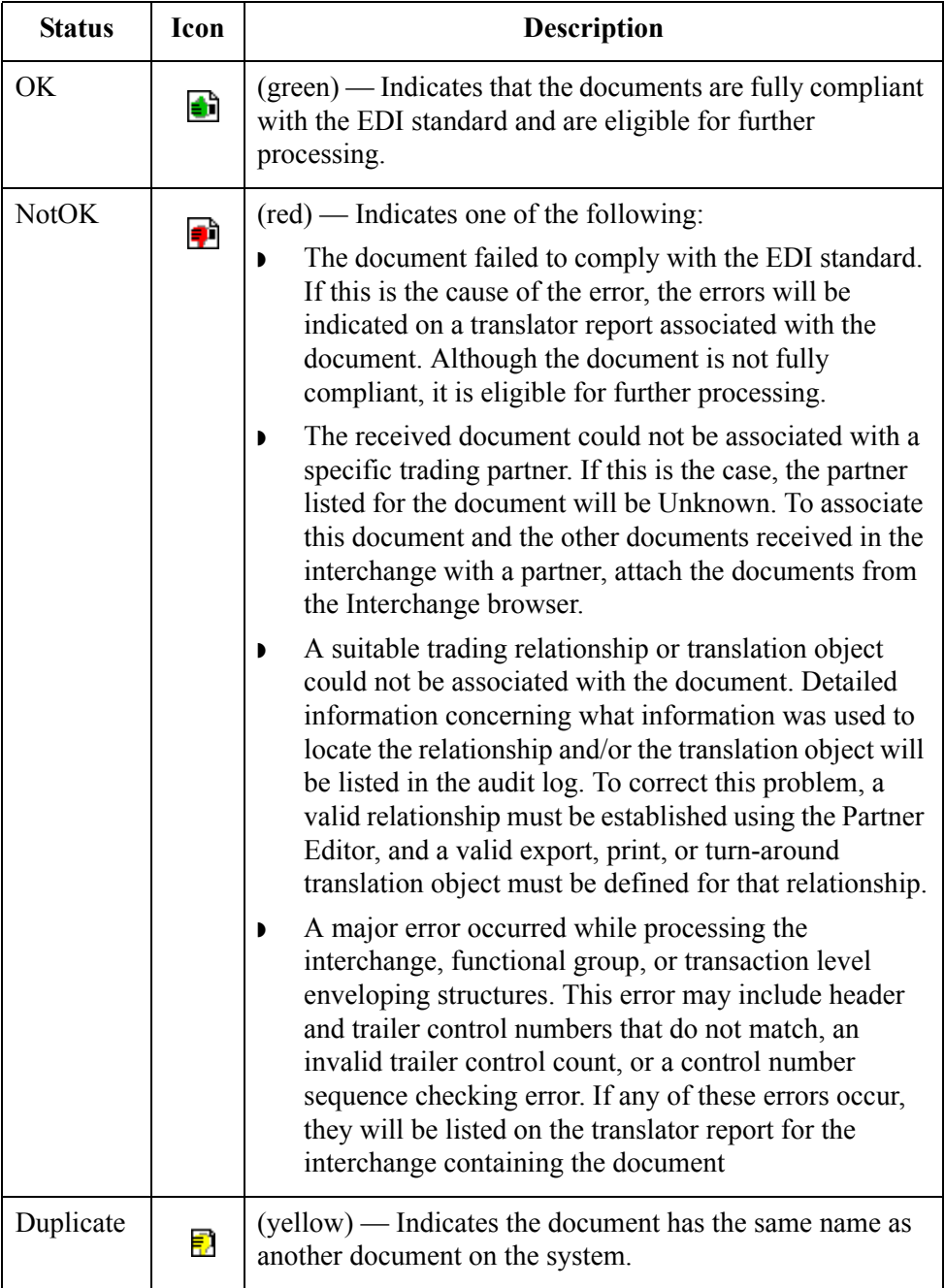

## **Viewing Restored Interchanges**

<span id="page-332-0"></span>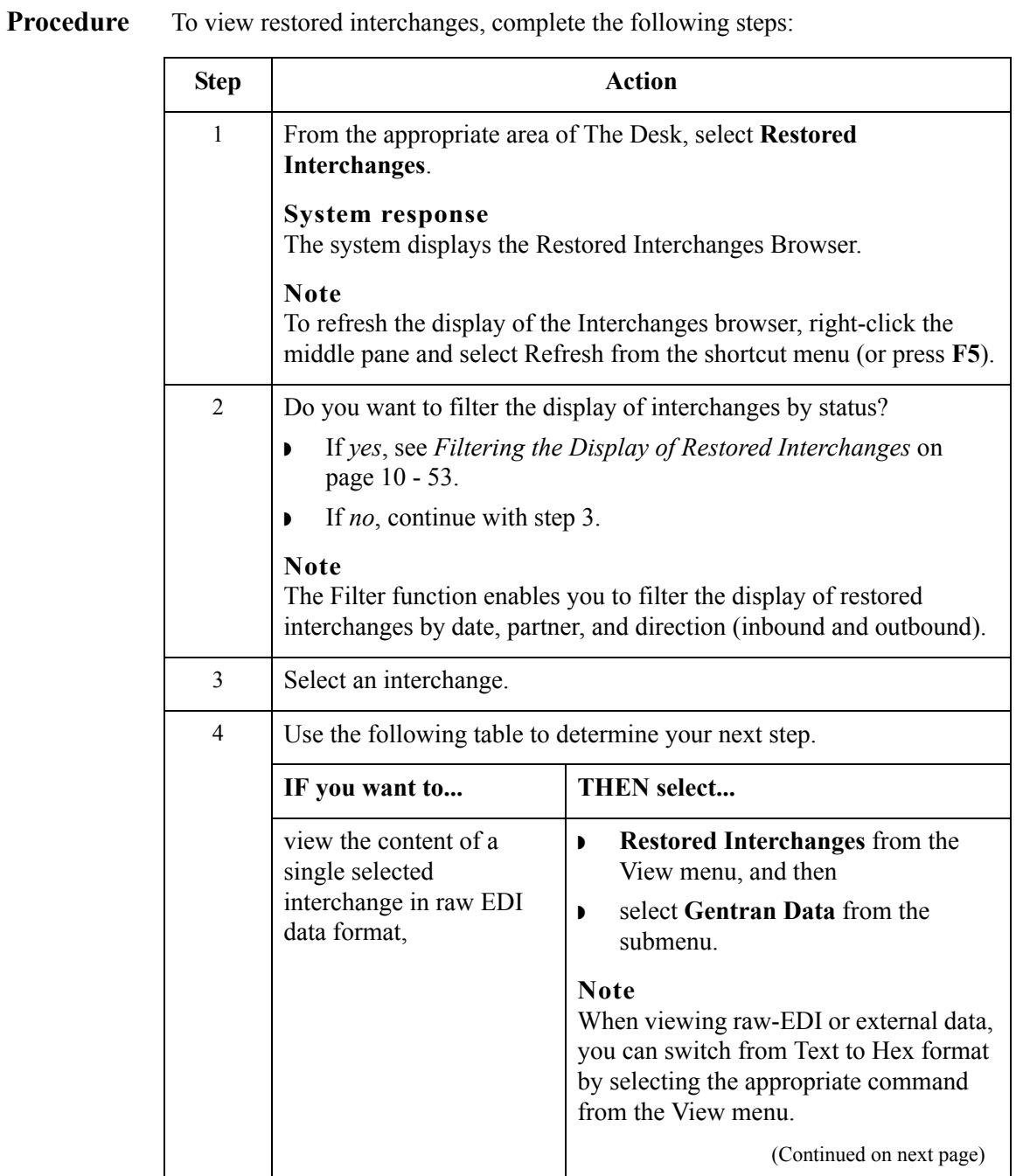

 $\mathcal{G}$ 

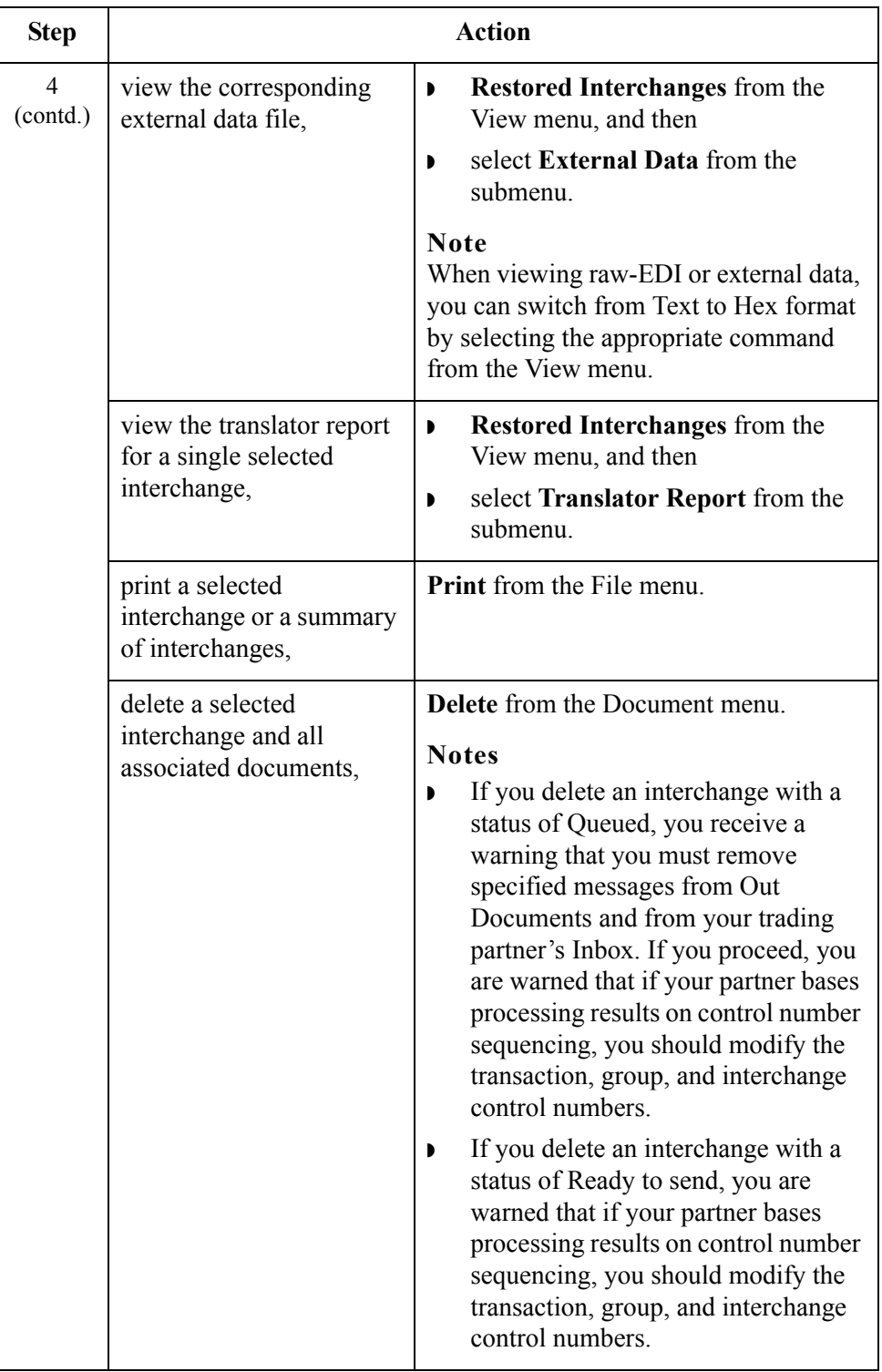

## <span id="page-334-0"></span>**Filtering the Display of Restored Interchanges**

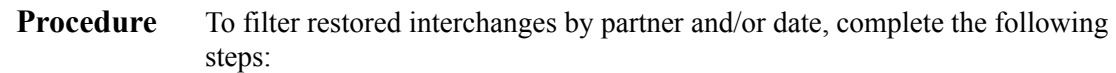

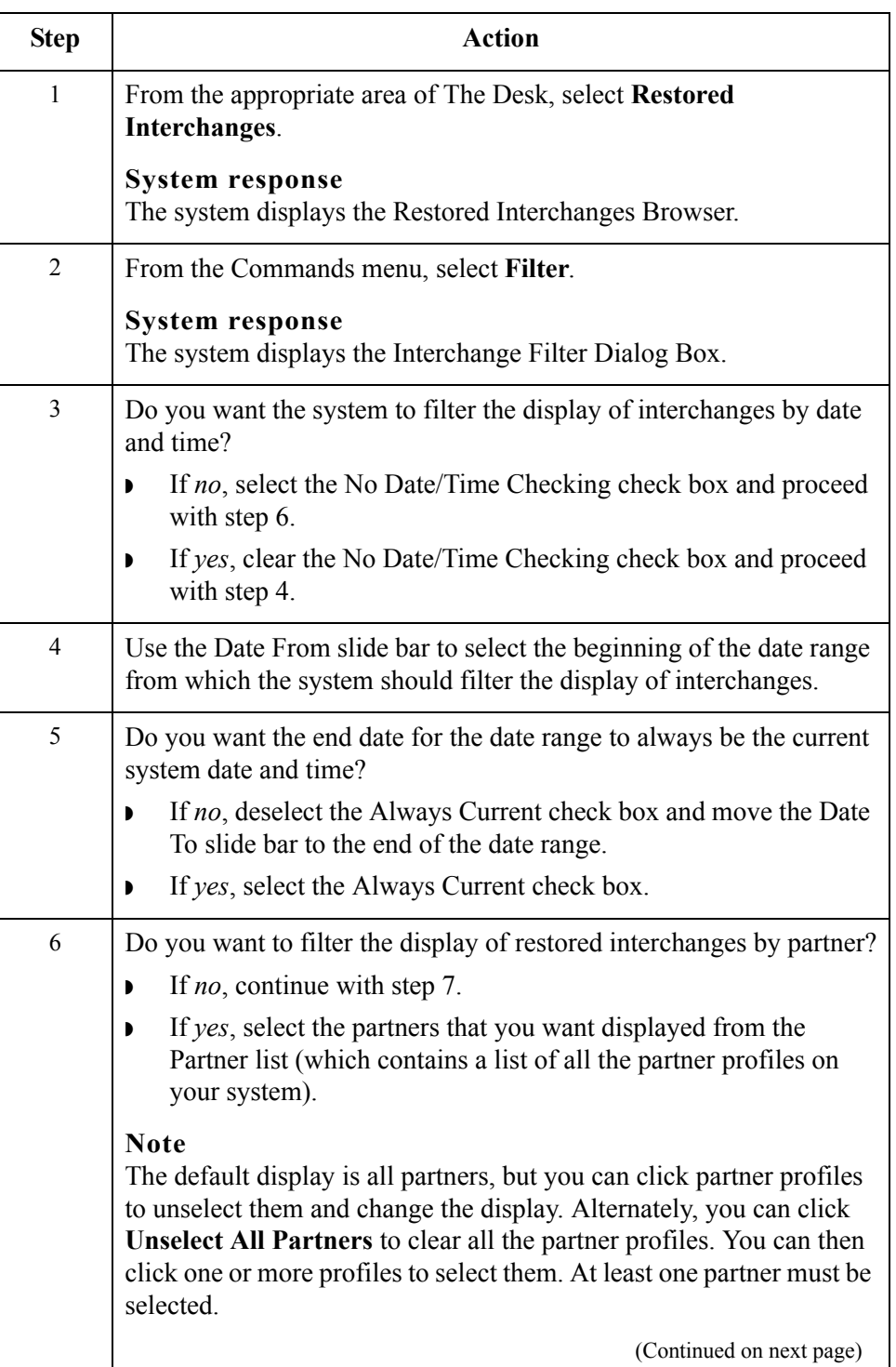

 $\langle$ 

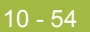

<span id="page-335-0"></span>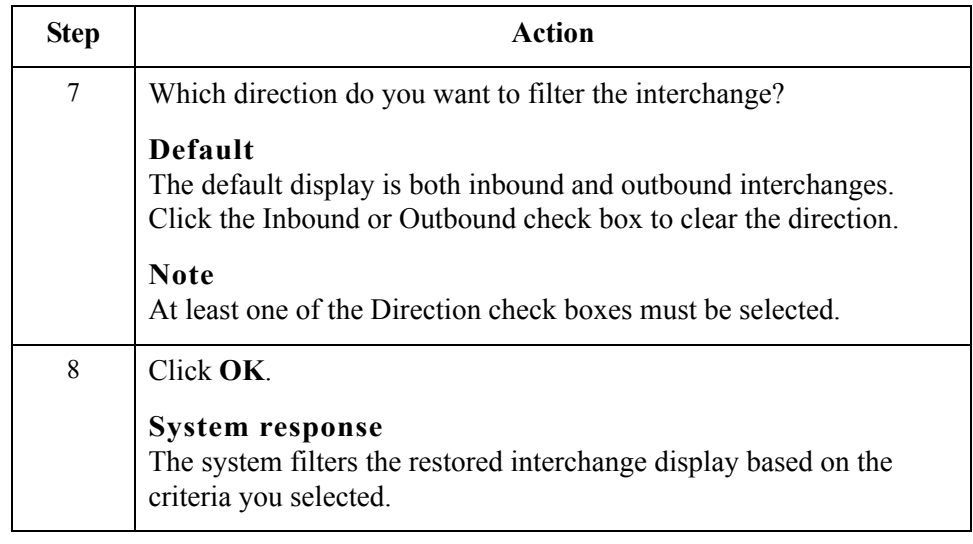

## **Viewing Restored Documents**

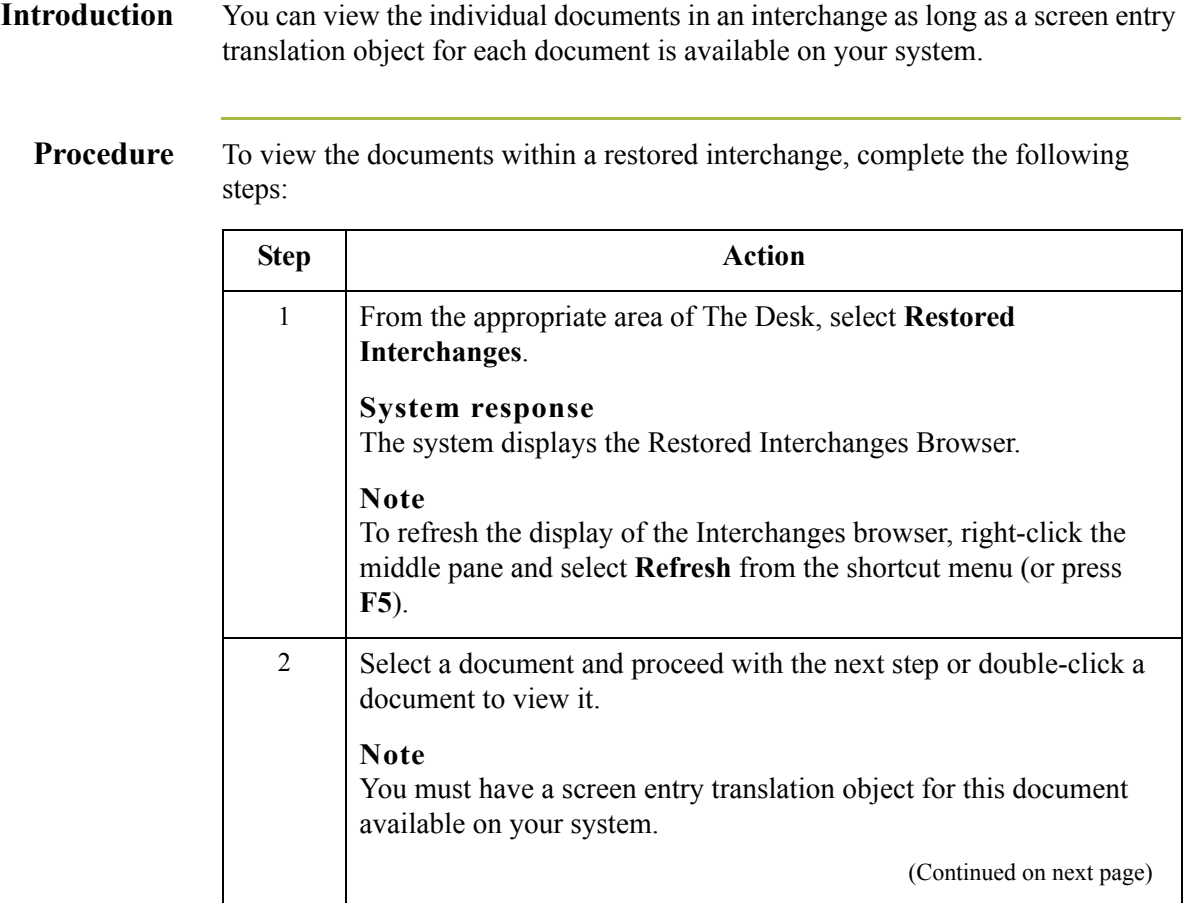

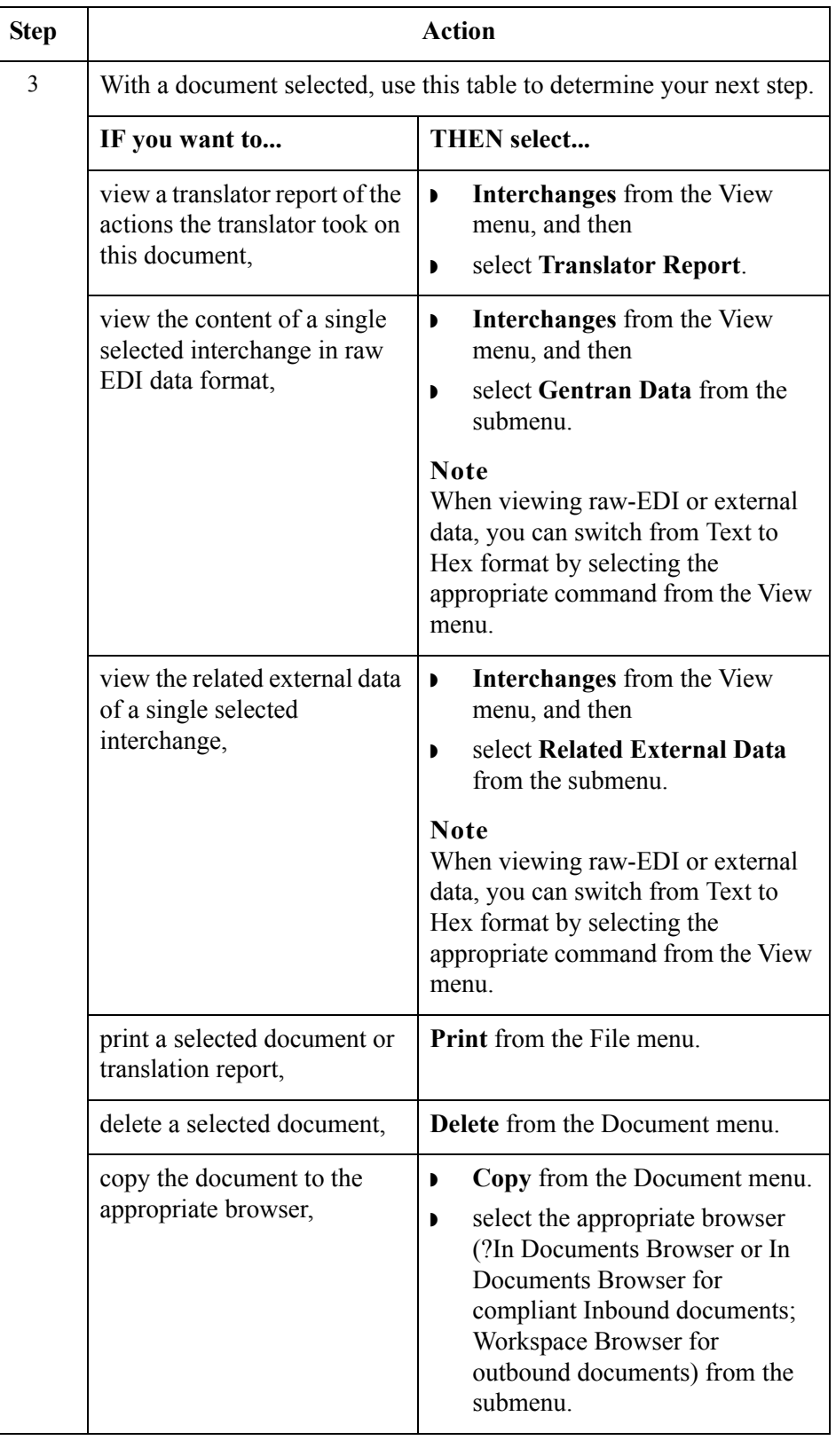

## **Reprocessing Restored Documents**

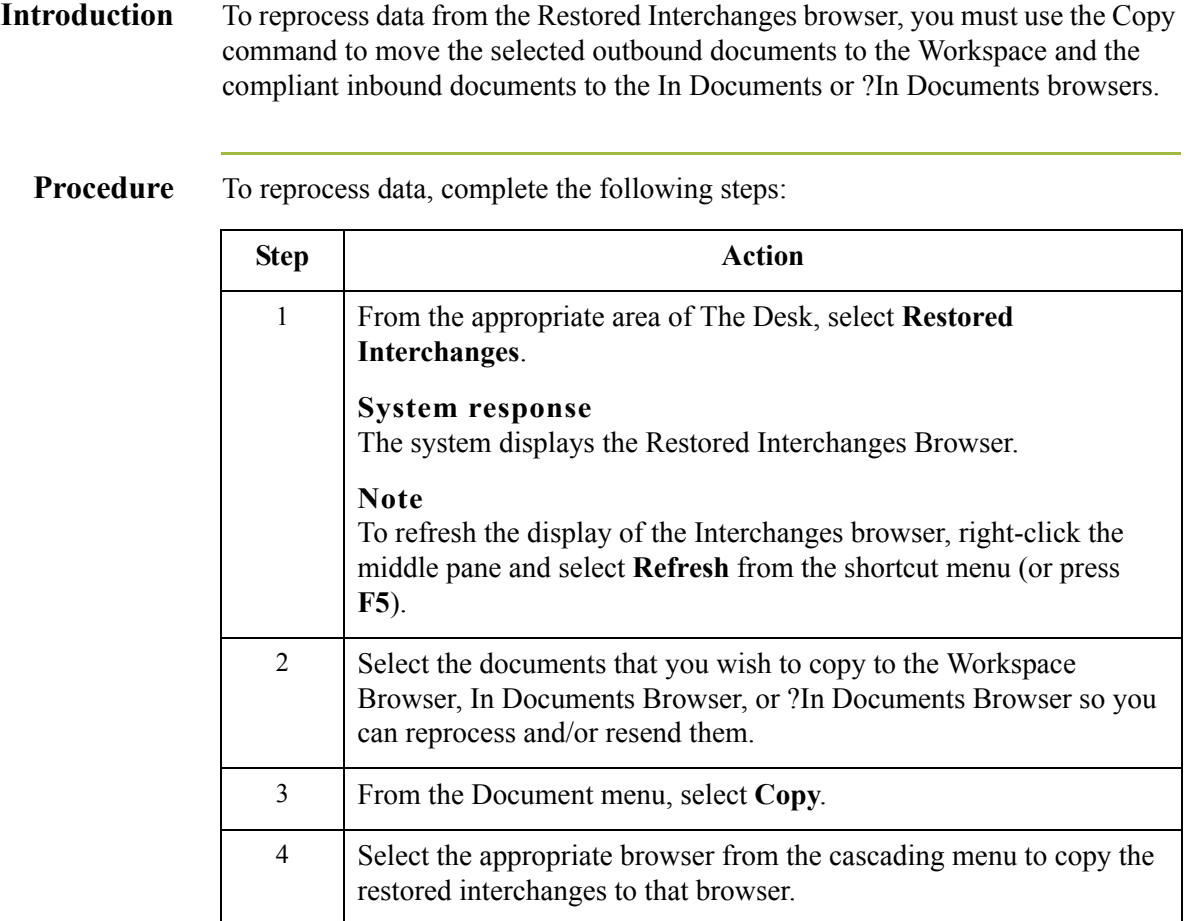

 $\mathcal{G}$ 

### **Resending Restored Interchanges**

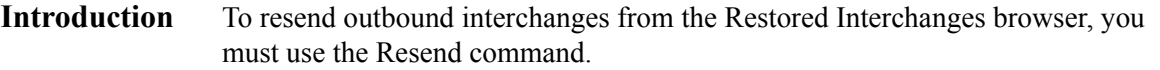

#### **Note**

You can only resend interchanges that were previously sent or that have a status of Ready to send.

**Resend process** The following table describes the process that occurs when you resend a selected interchange.

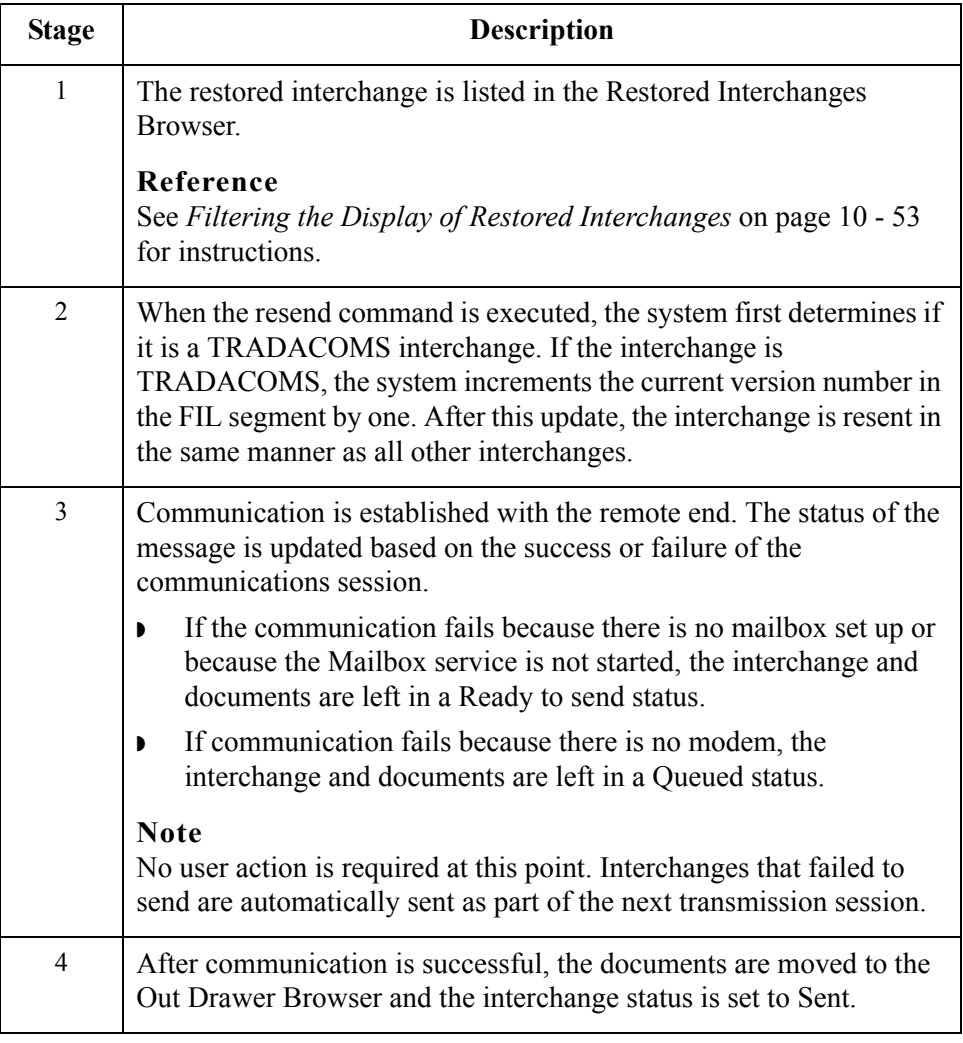

**Procedure** To resend restored outbound interchanges, complete the following steps:

| <b>Step</b> | Action                                                                                                    |
|-------------|----------------------------------------------------------------------------------------------------|
| 1           | From the appropriate area of The Desk, select Restored<br>Interchanges.                                                                     |
|             | <b>System response</b><br>The system displays the Restored Interchanges Browser.                                                            |
| 2           | Select the outbound interchange that needs to be resent.                                                                                    |
| 3           | From the Document menu, select <b>Resend</b> .<br><b>System response</b><br>The system displays the Gentran: Server for Windows dialog box. |
| 4           | Click Yes to start the transmission session.                                                                                                |

 $\mathfrak{h}$ 

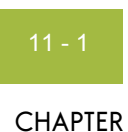

# **Using Process Control**

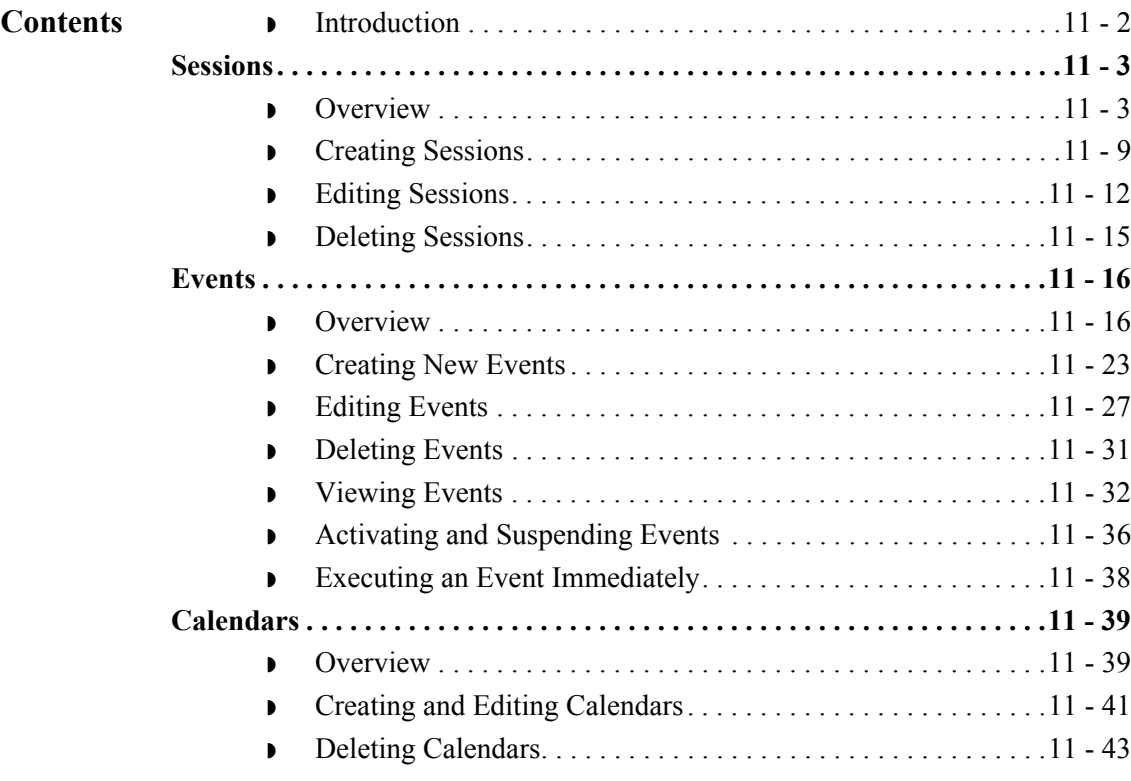

## <span id="page-343-0"></span>**Introduction**

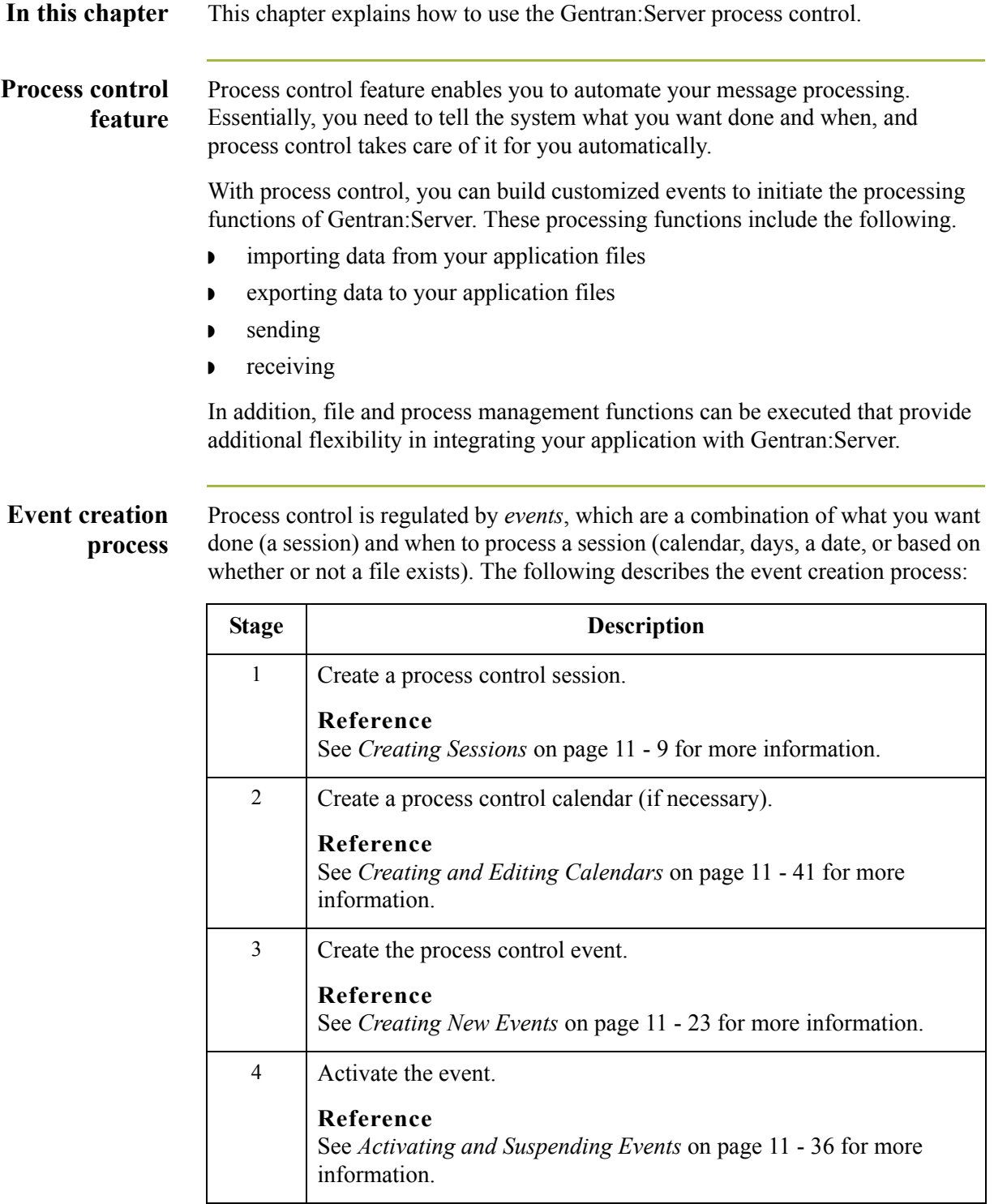

## <span id="page-344-0"></span>Sessions **0**

### <span id="page-344-1"></span>**Overview**

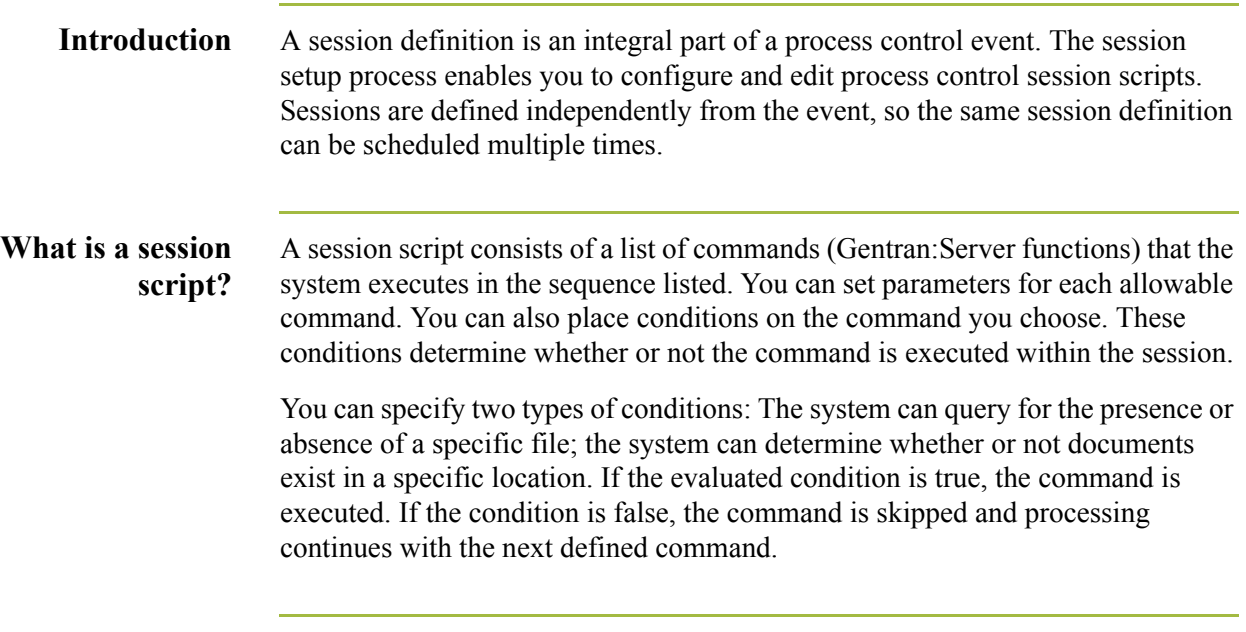

### **Process Control dialog box (Sessions tab)**

The following illustrates the Sessions tab of the Process Control dialog box:

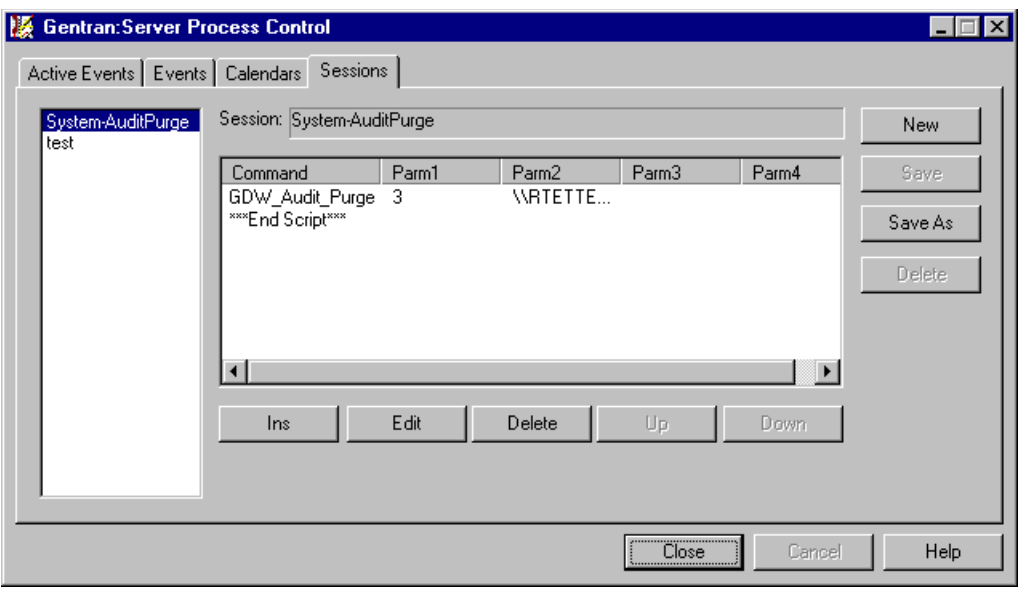

### **Sessions tab parts and functions**

The following lists the parts of the Process Control dialog box Session tab and their functions:

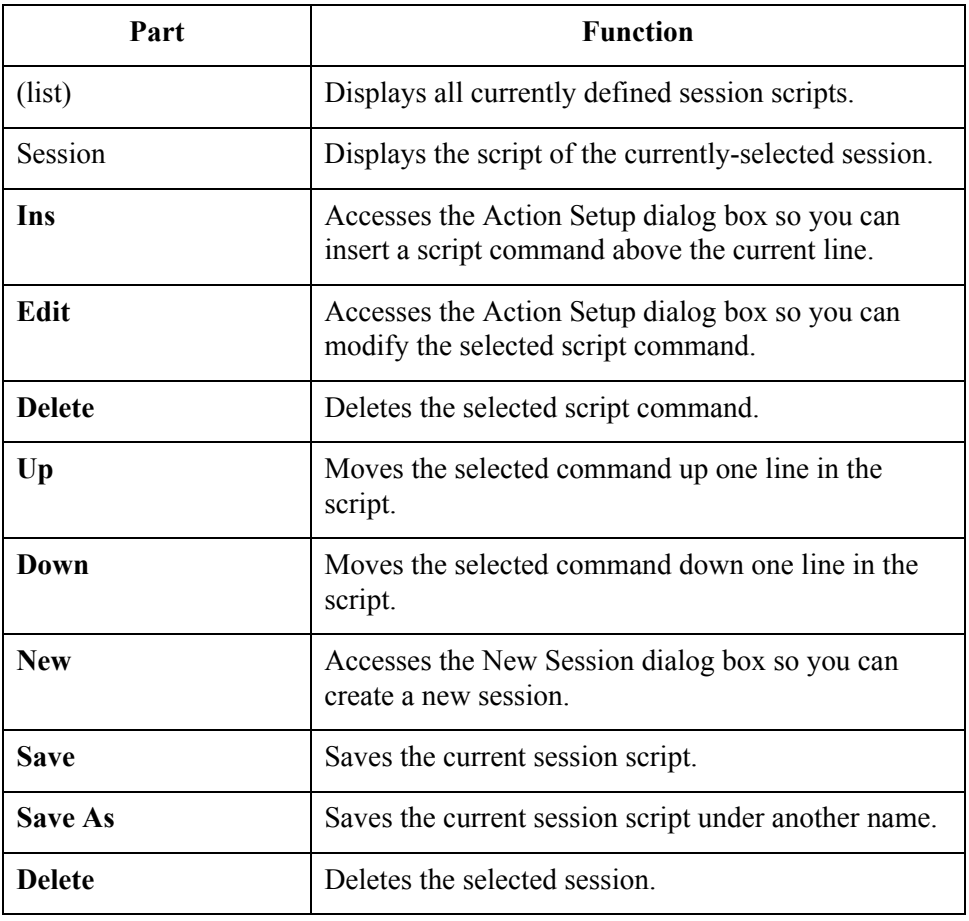

### **Action Setup dialog box**

The following illustrates the Action Setup dialog box:

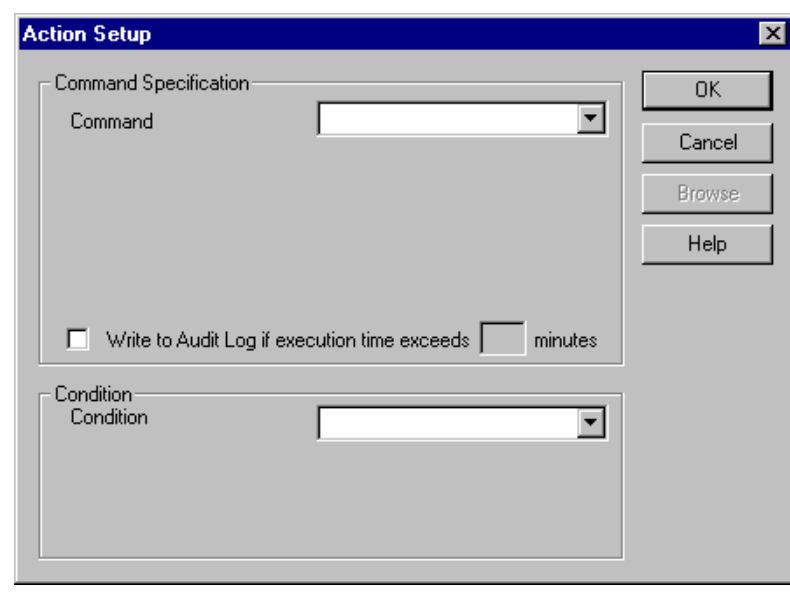

### **Action Setup dialog box parts and functions**

The following lists the parts of the Action Setup dialog box and their functions:

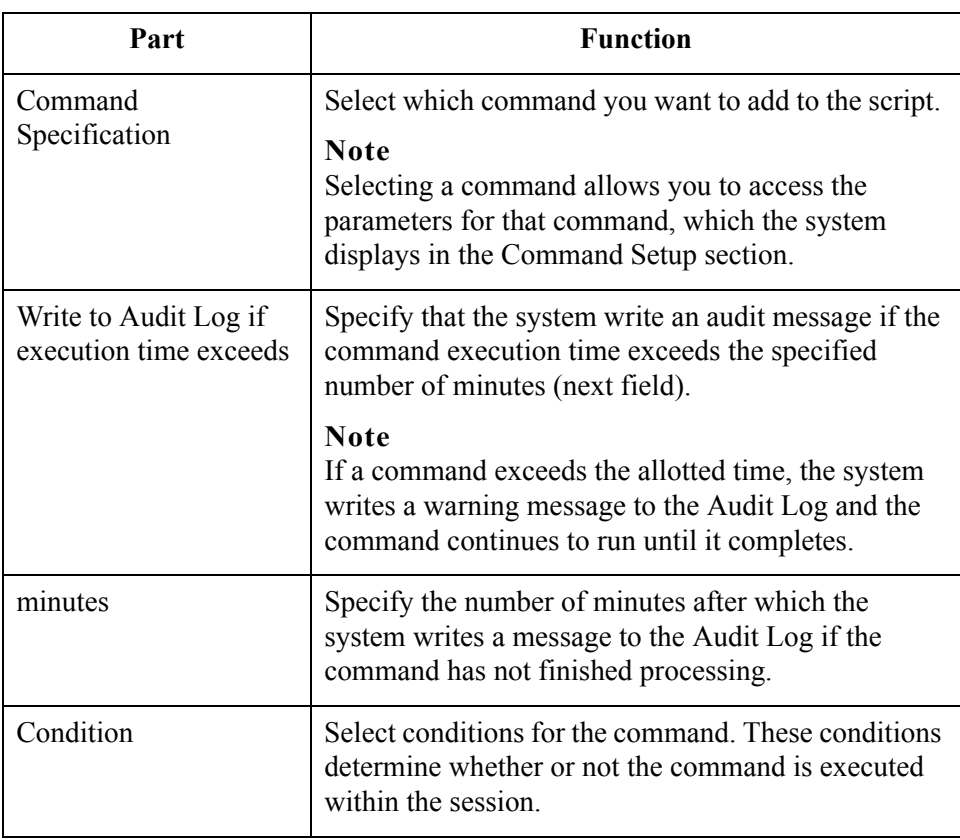

<span id="page-347-0"></span>**Commands** The following lists the script commands and their actions:

#### **Note**

See the Gentran:Server online Help for detailed information about these commands.

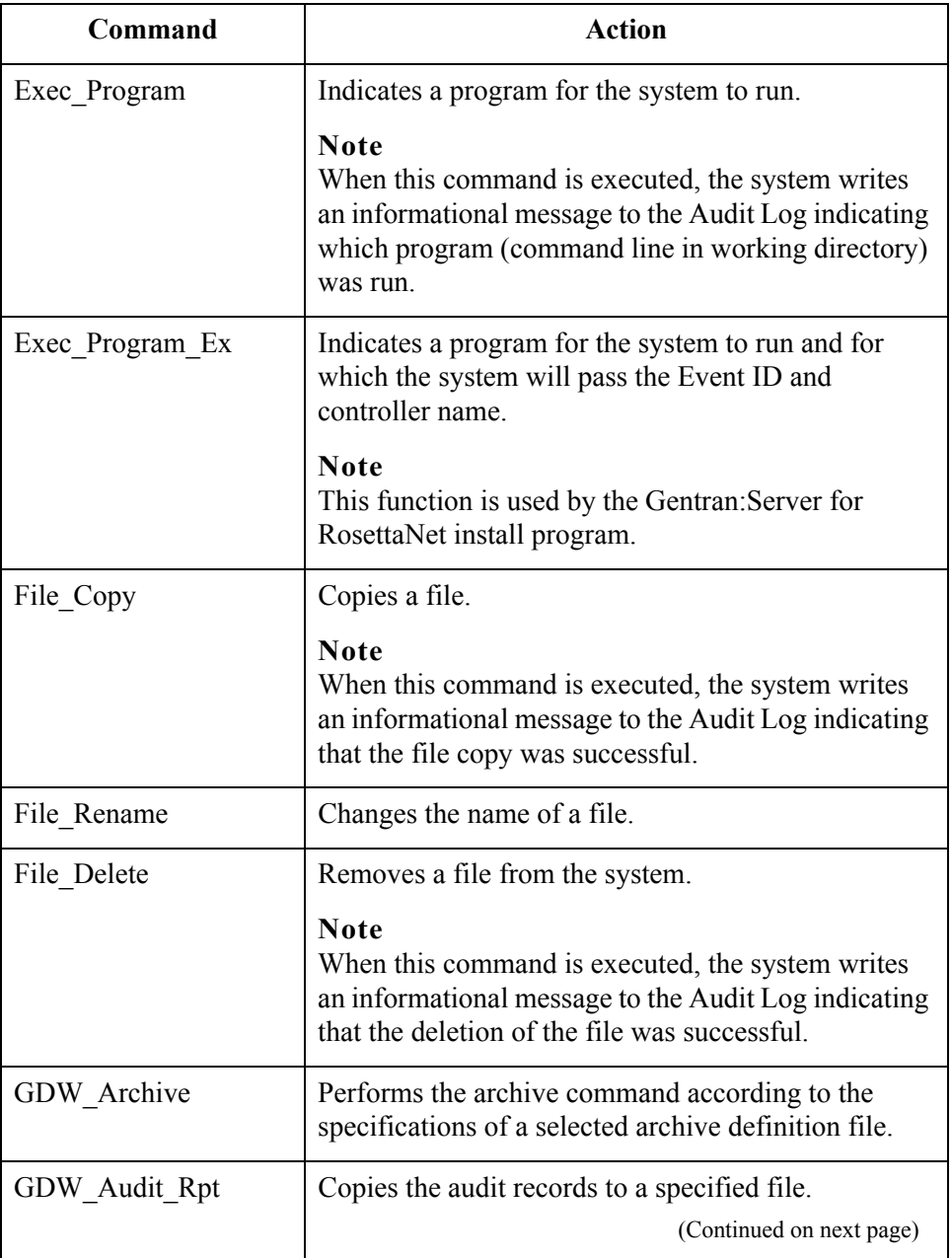

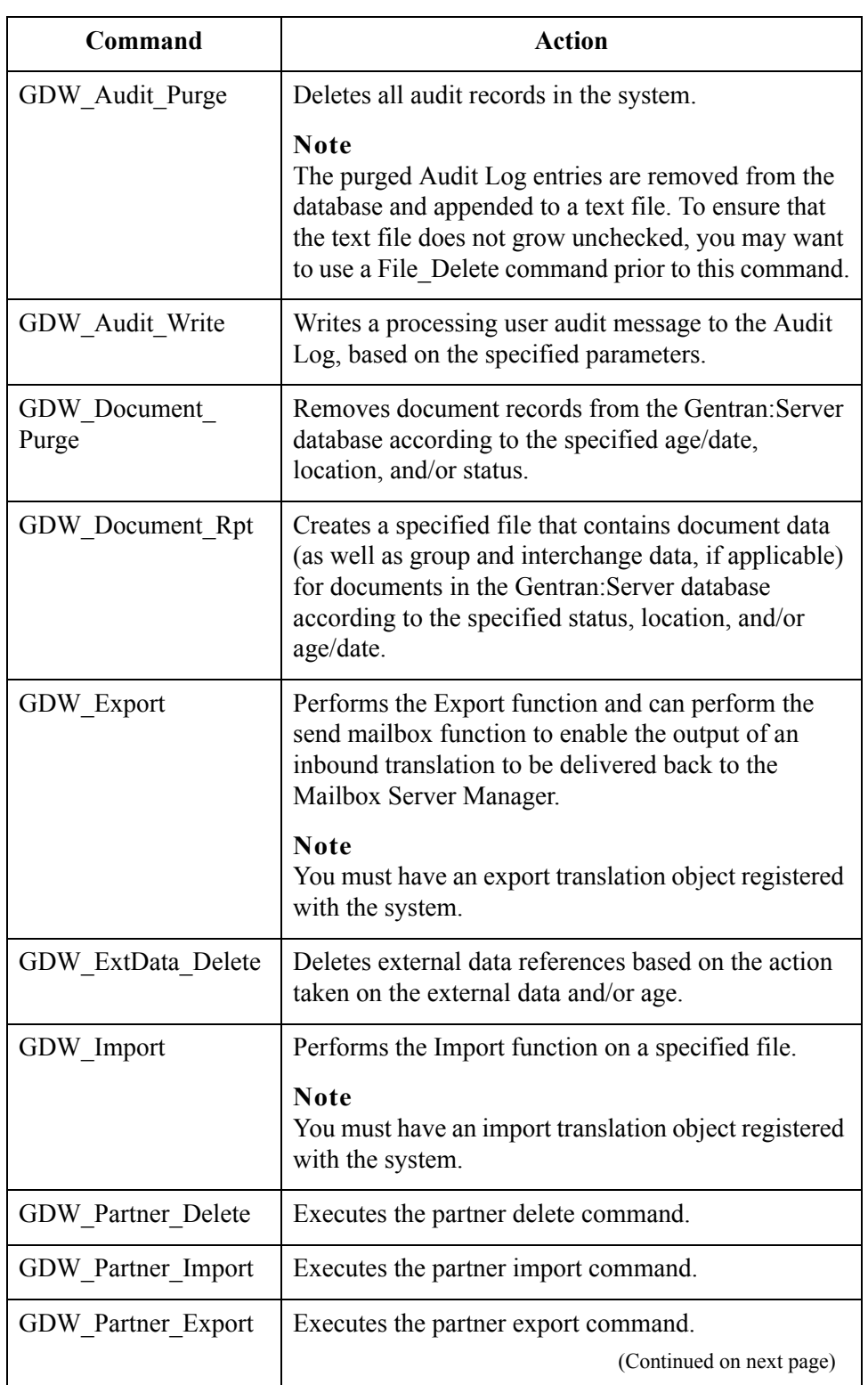

 $\mathcal{G}$ 

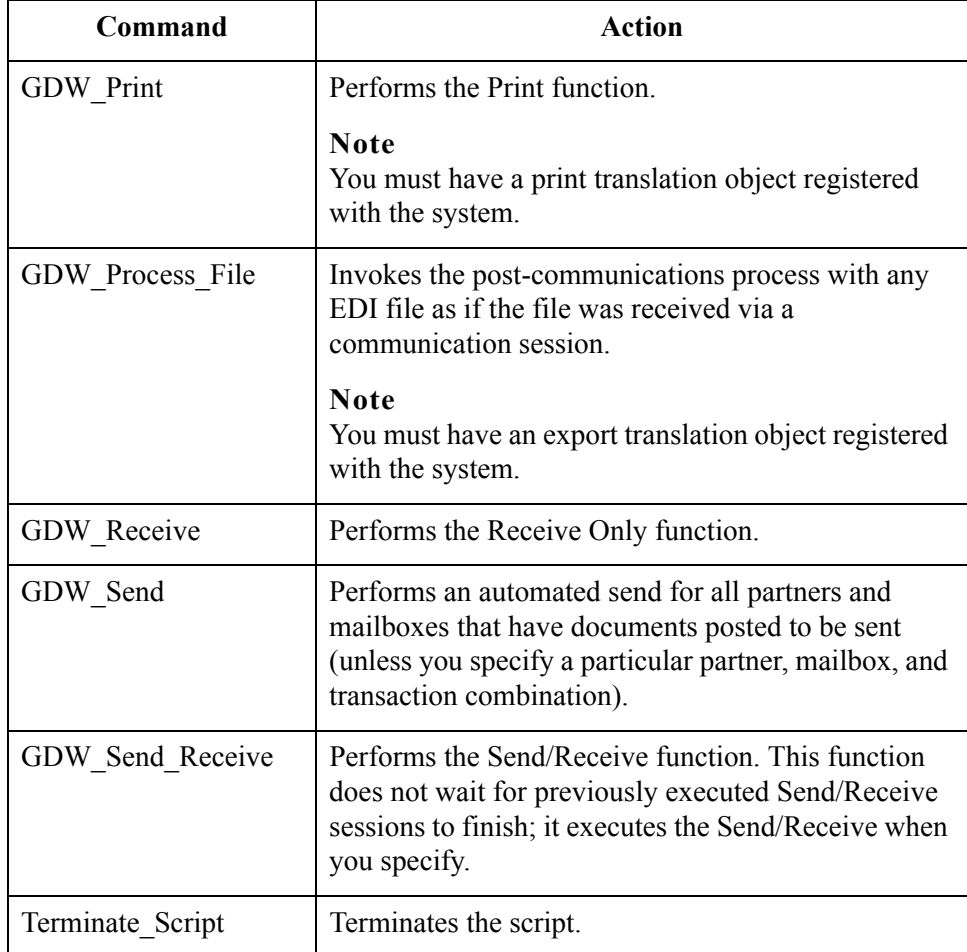

**Conditions** The following lists the script conditions and their actions:

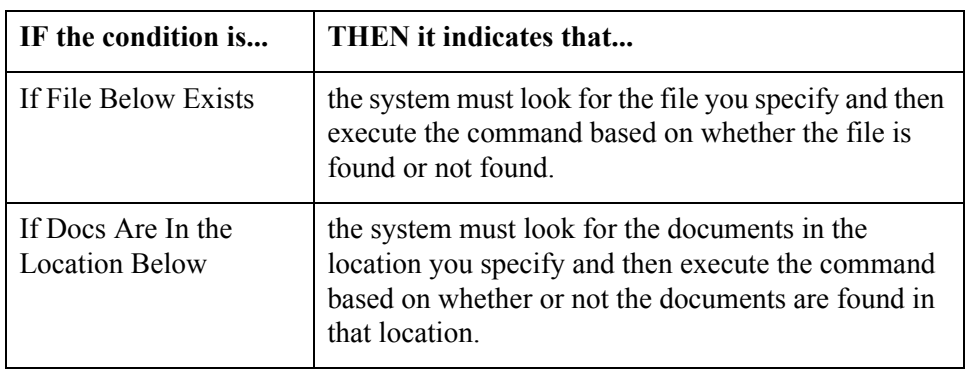

#### Gentran:Server for Windows – November 2005 Gentran:Server for Windows User's Guide  $\sqrt{2}$

## <span id="page-350-0"></span>**Creating Sessions**

**Procedure** To create a process control session, complete the following steps

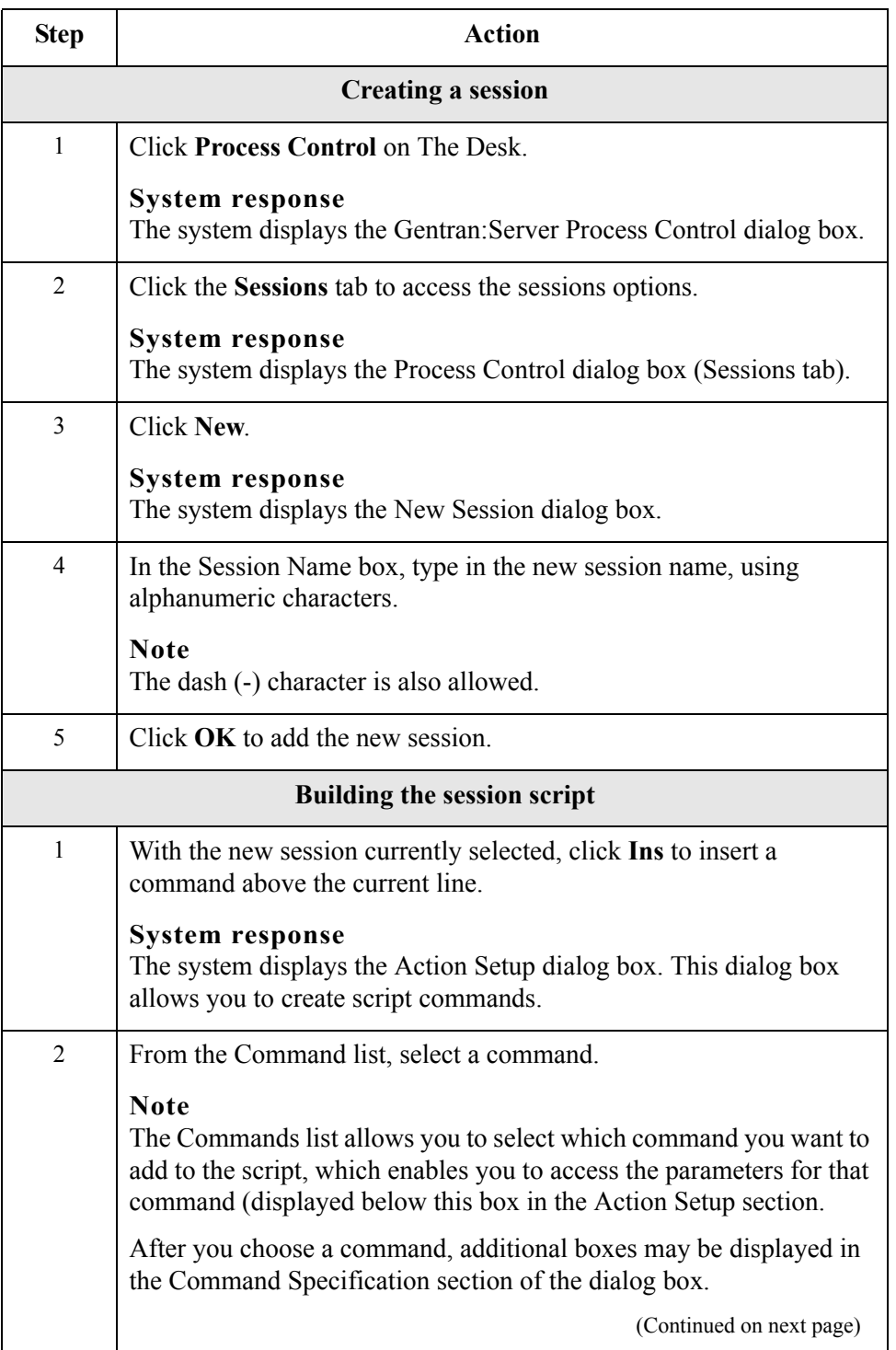

 $\mathfrak{h}$ 

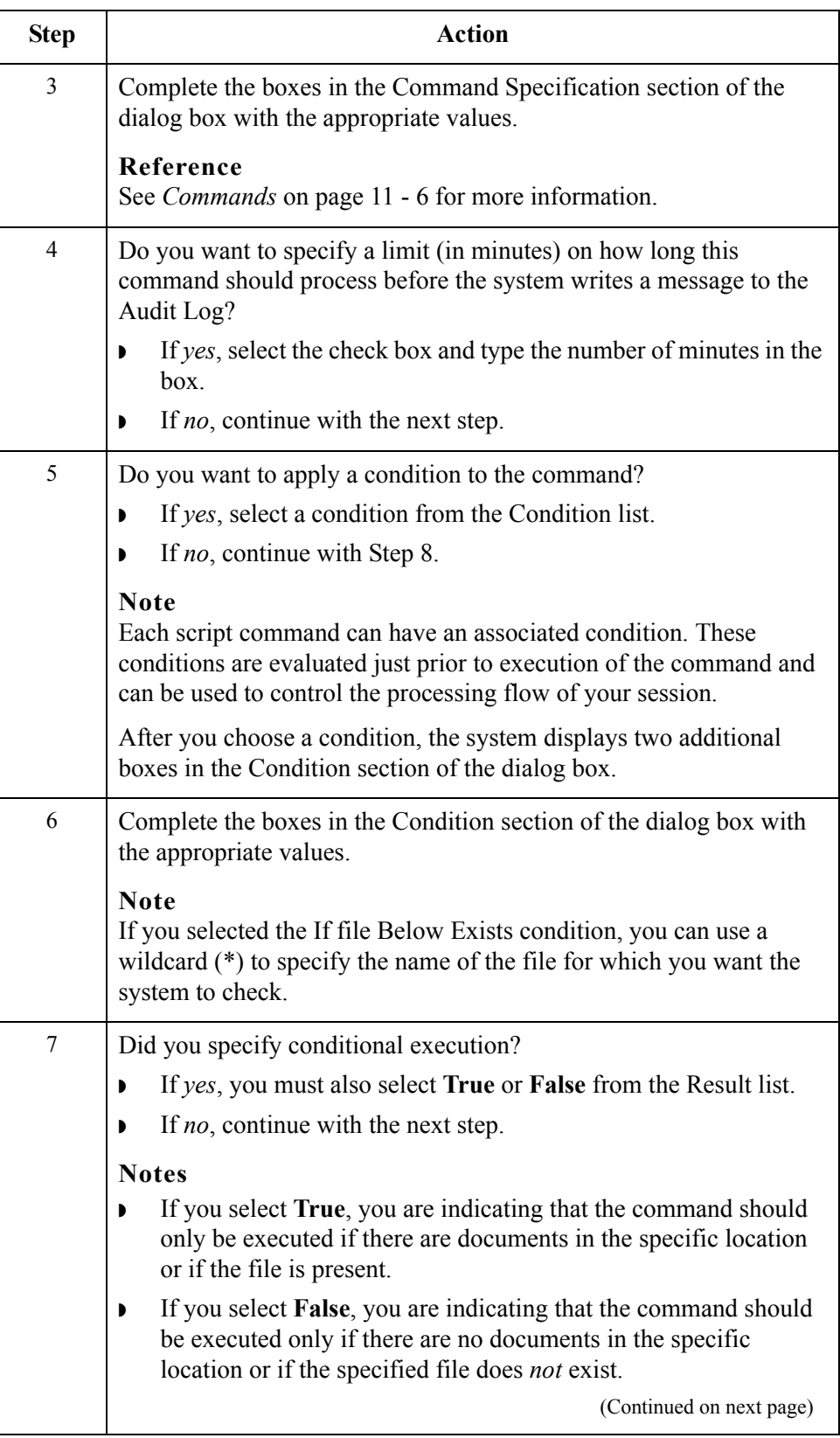

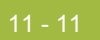

<span id="page-352-0"></span>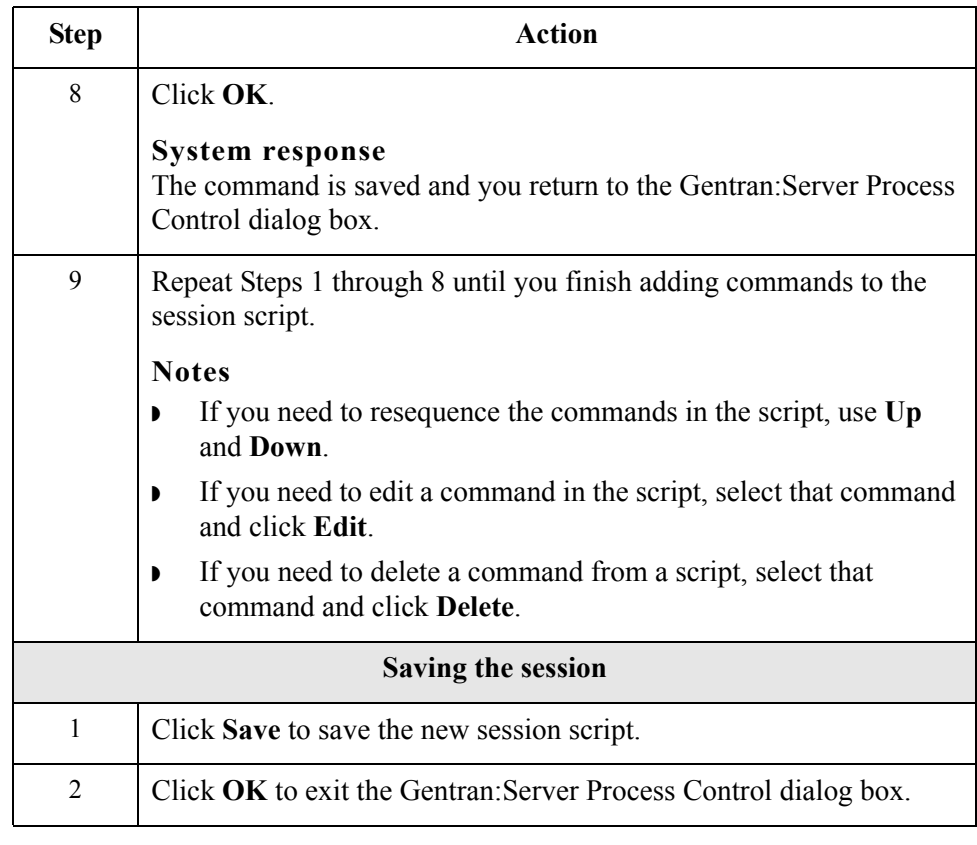

### <span id="page-353-0"></span>**Editing Sessions**

**Introduction** If an event calls a session that is currently processing or is activated, you are unable to edit and save the session until the event has either finished processing or you suspend the event. However, you can edit the session and use the Save As function to save it under another name.

#### **Reference**

See *[Procedure: suspending an event](#page-378-0)* on page 11 - 37 for more information.

**Procedure** To edit an existing session, complete the following steps:

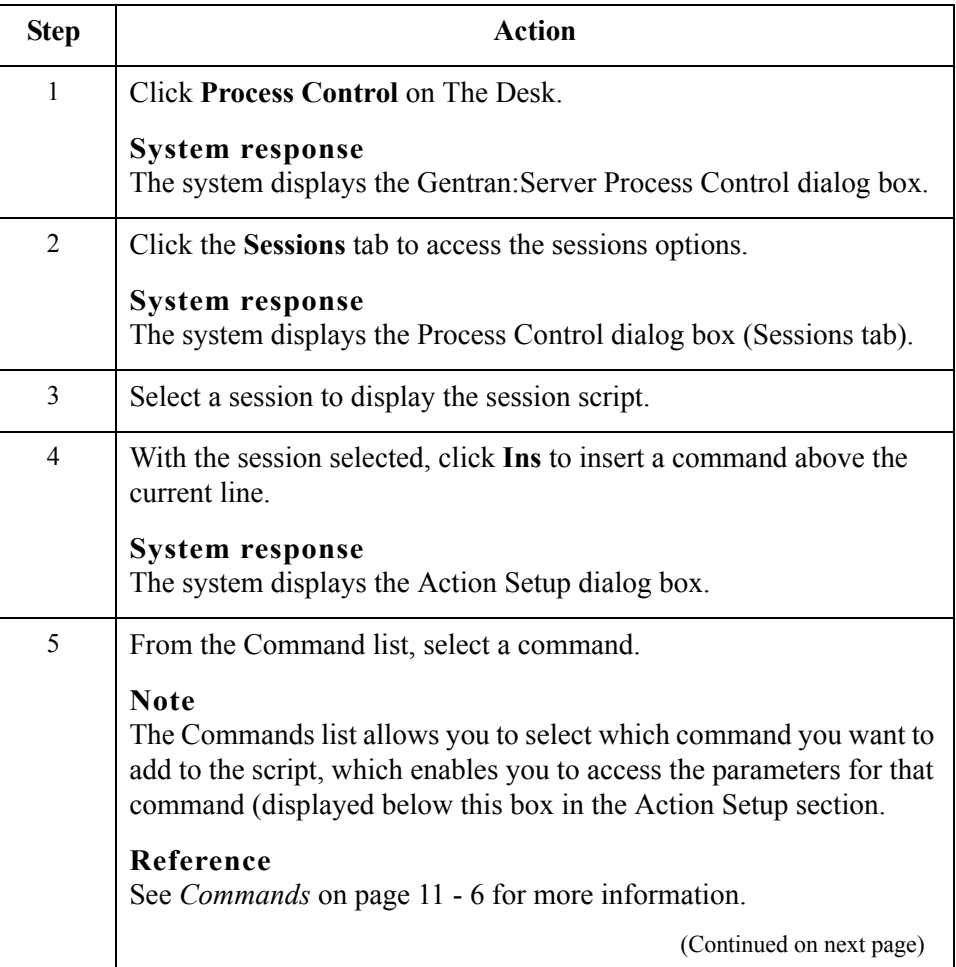

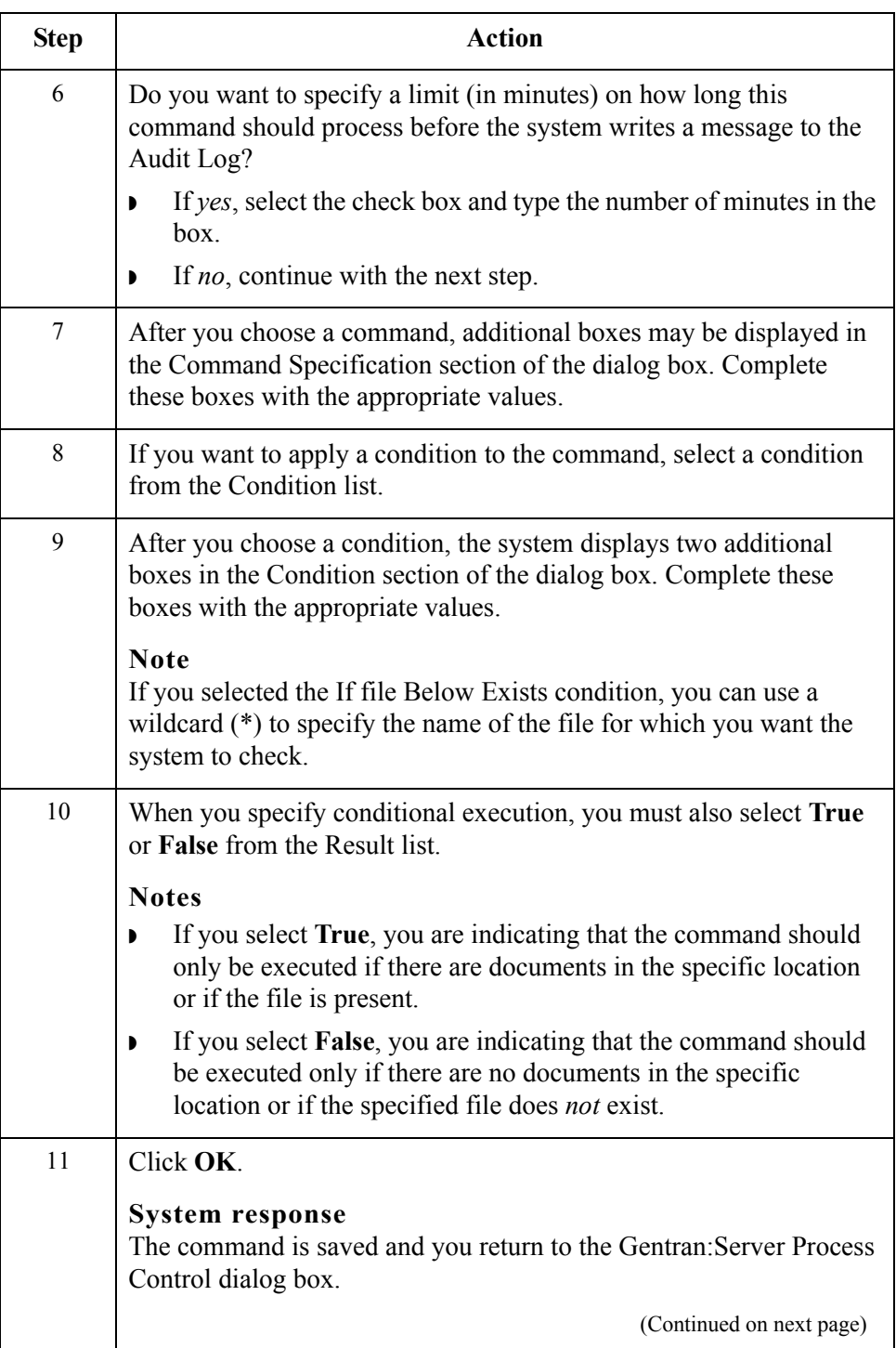

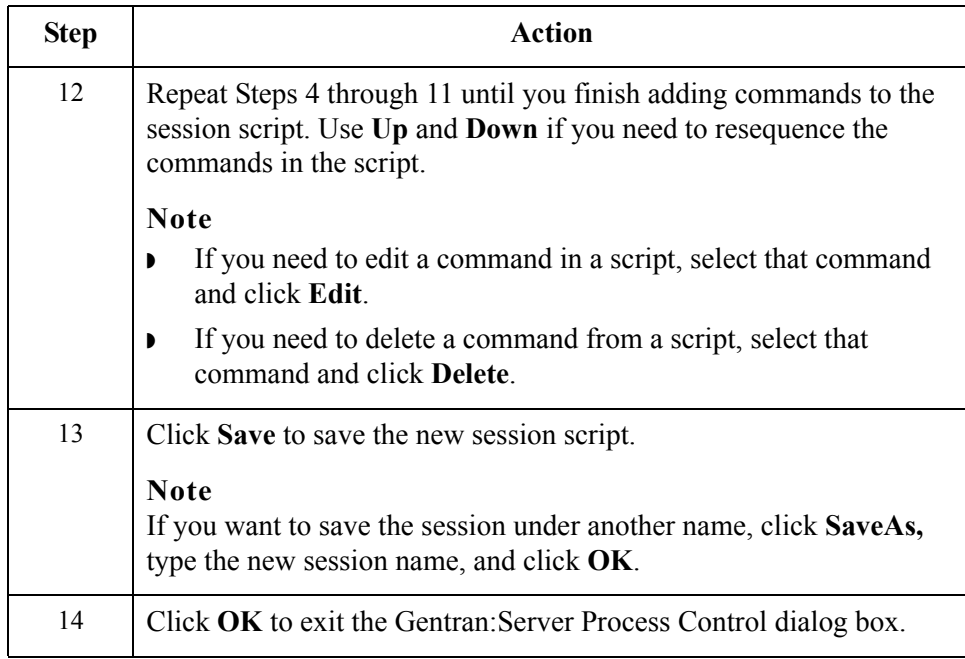

### <span id="page-356-0"></span>**Deleting Sessions**

**Introduction** If an event calls a session that is currently processing or is activated, you are unable to delete the session until the event has either finished processing or you suspend the event.

#### **Reference**

See *[Procedure: suspending an event](#page-378-0)* on page 11 - 37 for more information.

**Procedure** To delete a session, complete the following steps:

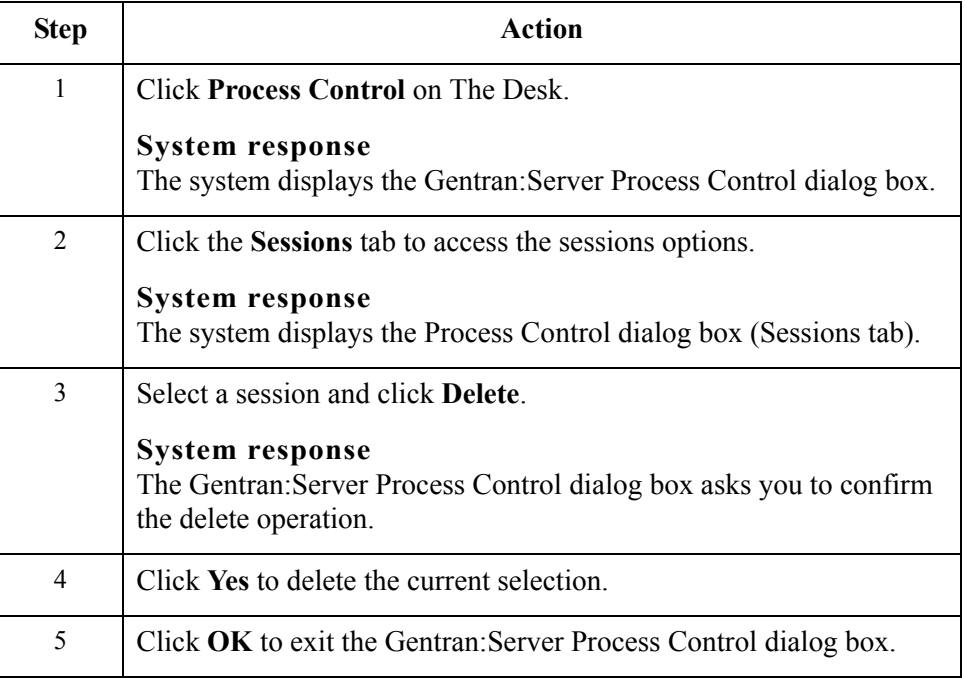

## <span id="page-357-0"></span>Events **0**

### <span id="page-357-1"></span>**Overview**

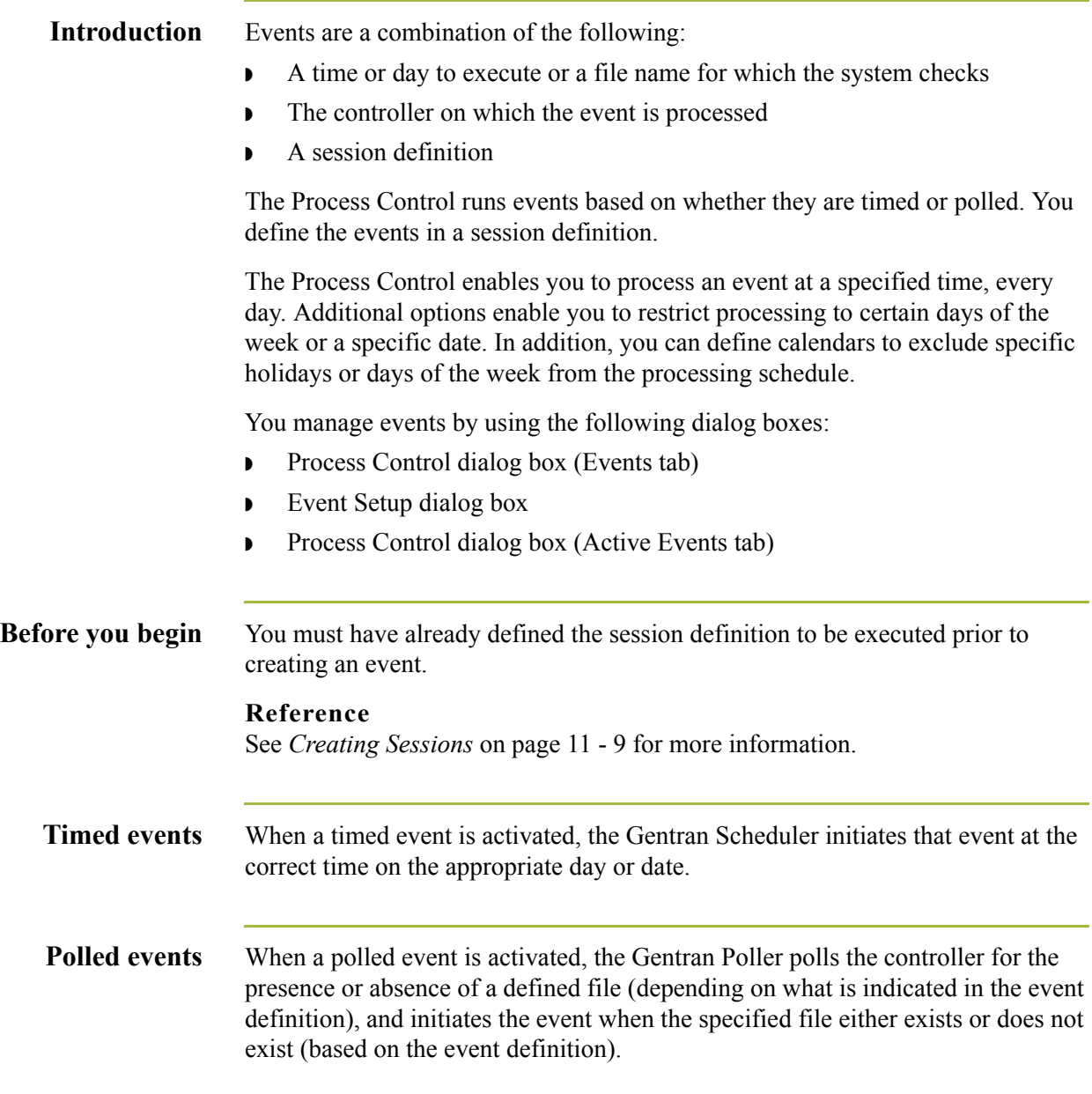

**Process Control dialog box (Events tab)** The following illustrates the Events tab of the Process Control dialog box:

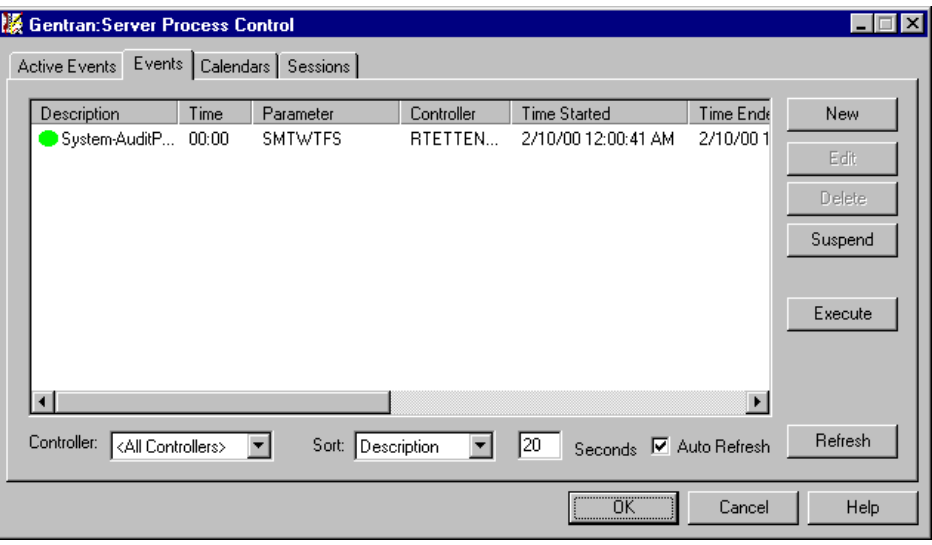

### **Events tab parts and functions**

The following lists the parts of the Process Control dialog box Events tab and their functions:

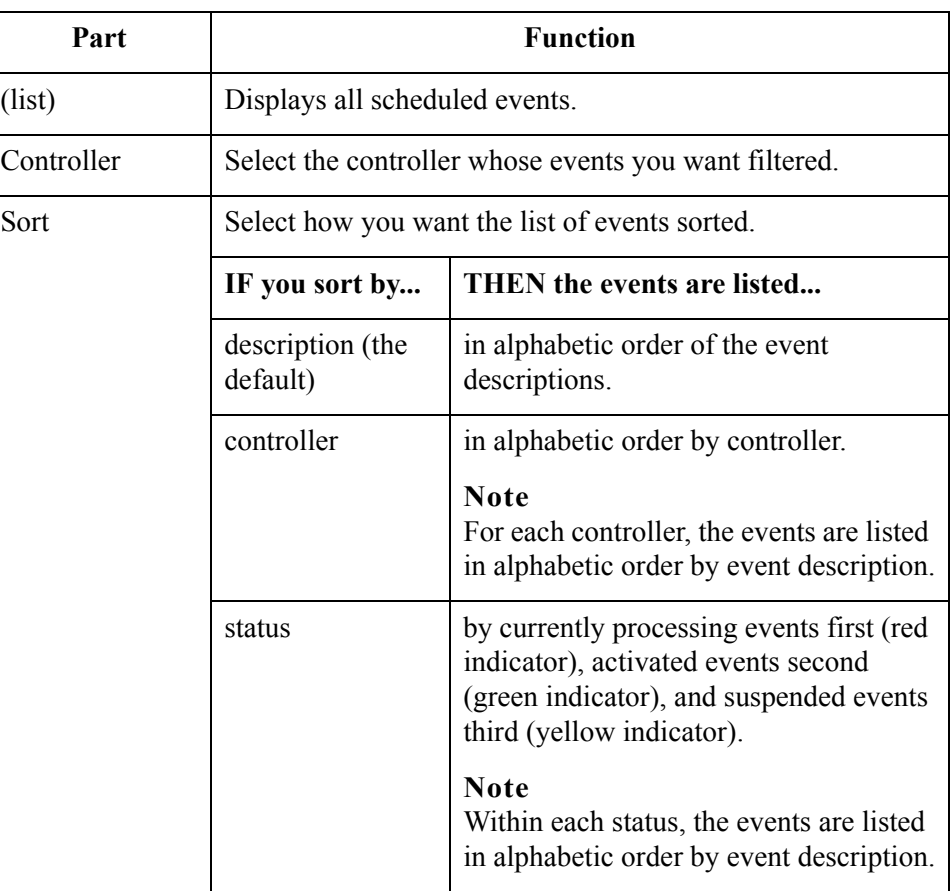

 $\langle$ 

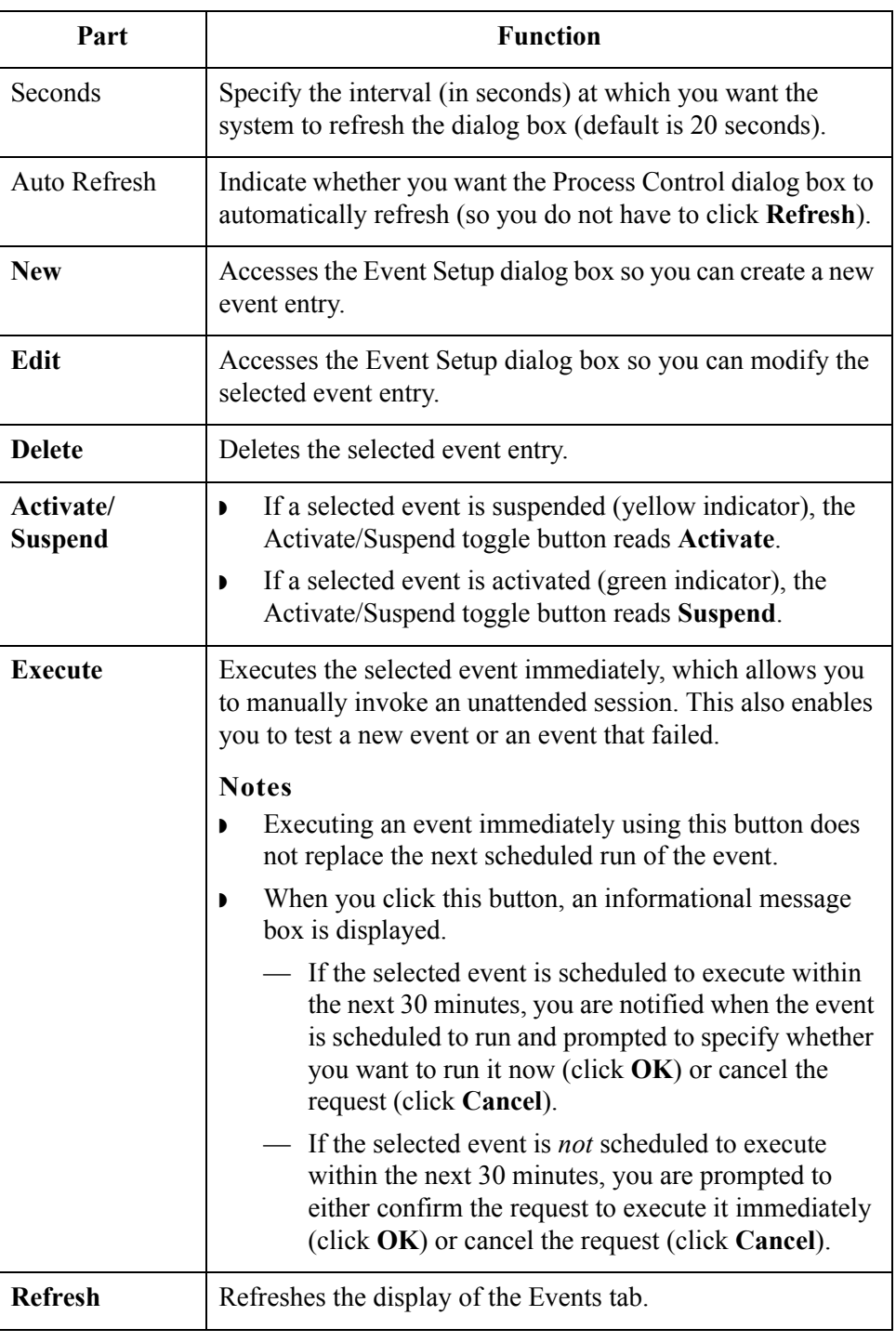
## **Event Setup dialog box**

The following illustrates the Event Setup dialog box:

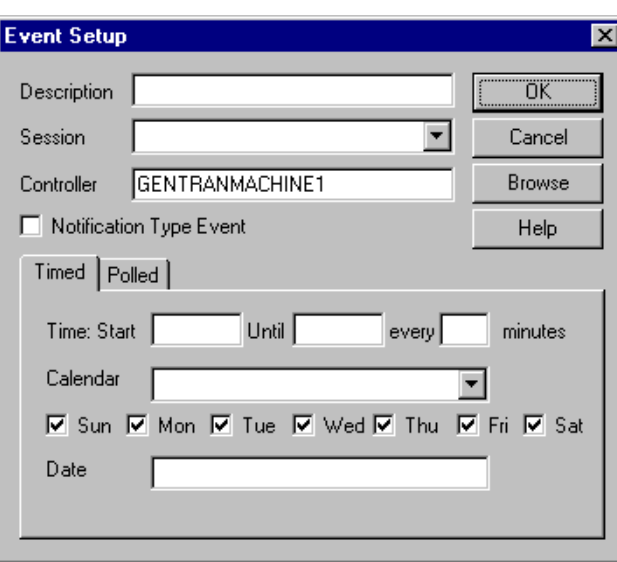

## **Event Setup dialog box parts and functions**

The following lists the parts of the Event Setup dialog box and their functions:

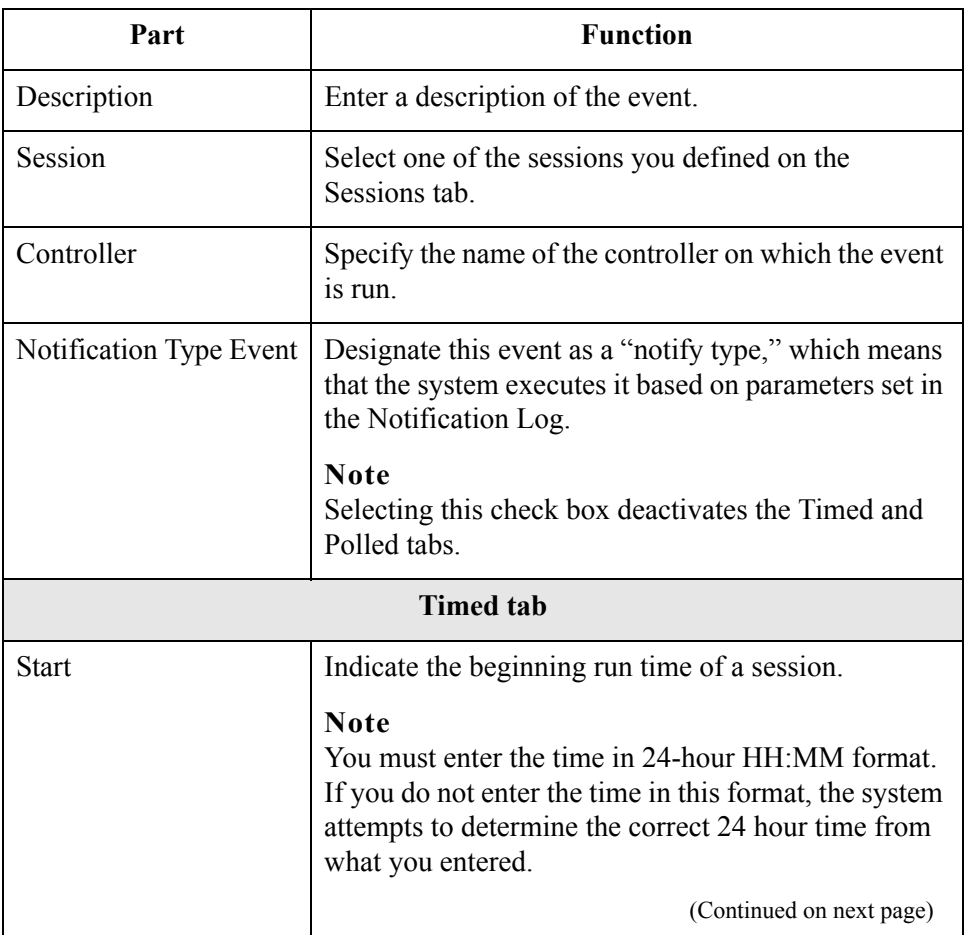

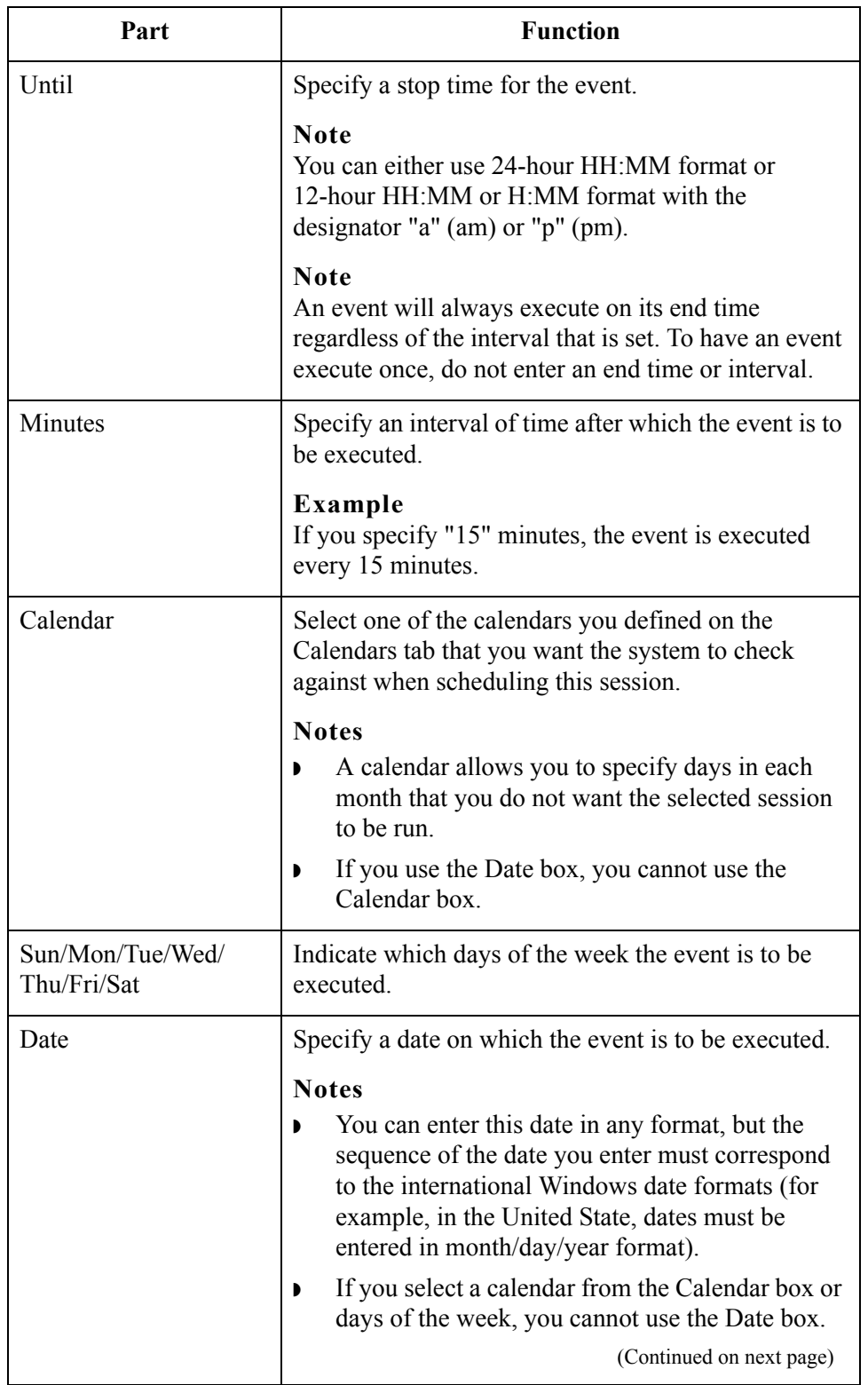

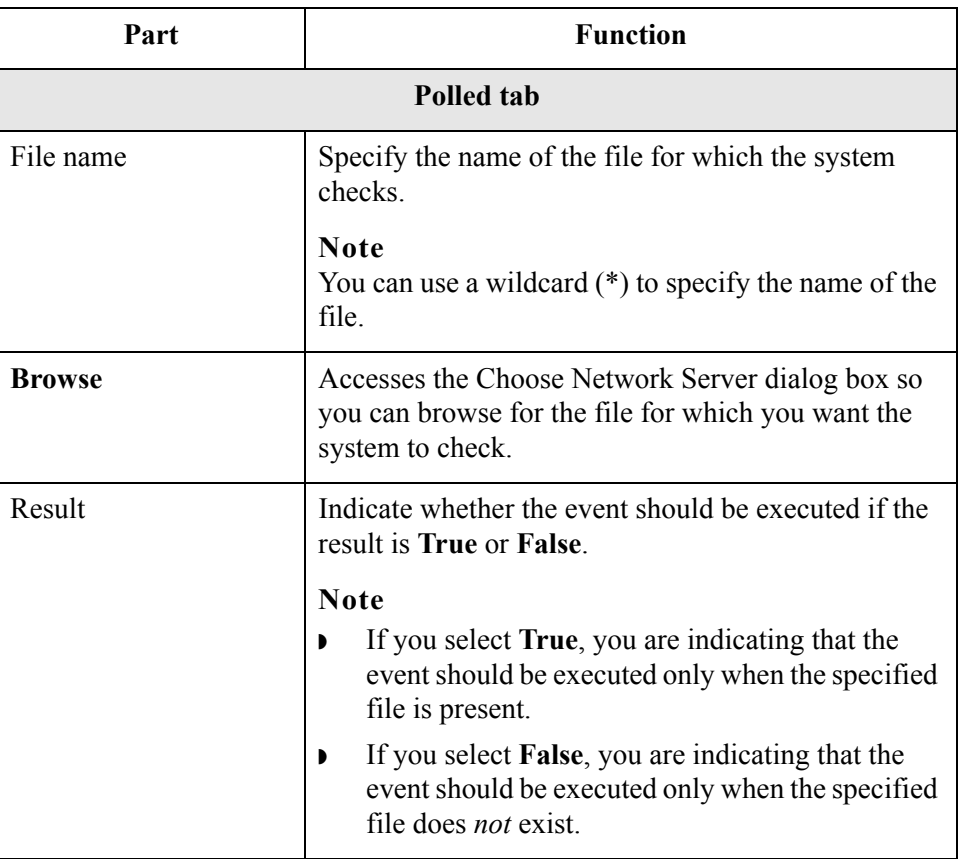

**Process Control dialog box (Active Events tab)**

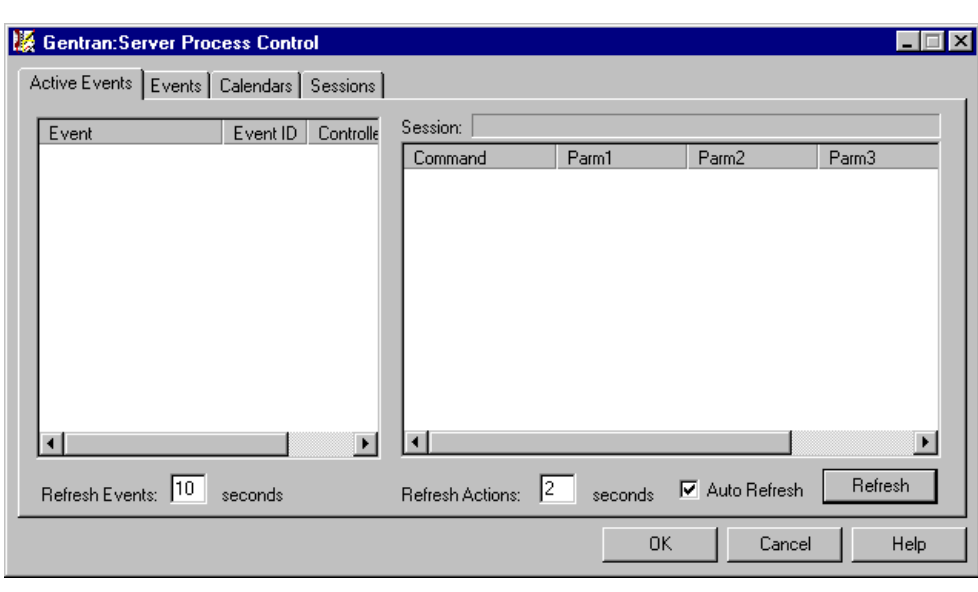

The following illustrates the Active Events tab of the Process Control dialog box:

 $\mathfrak{h}$ 

### **Active Events tab parts and functions**

The following lists the parts of the Process Control dialog box Active Events tab and their functions:

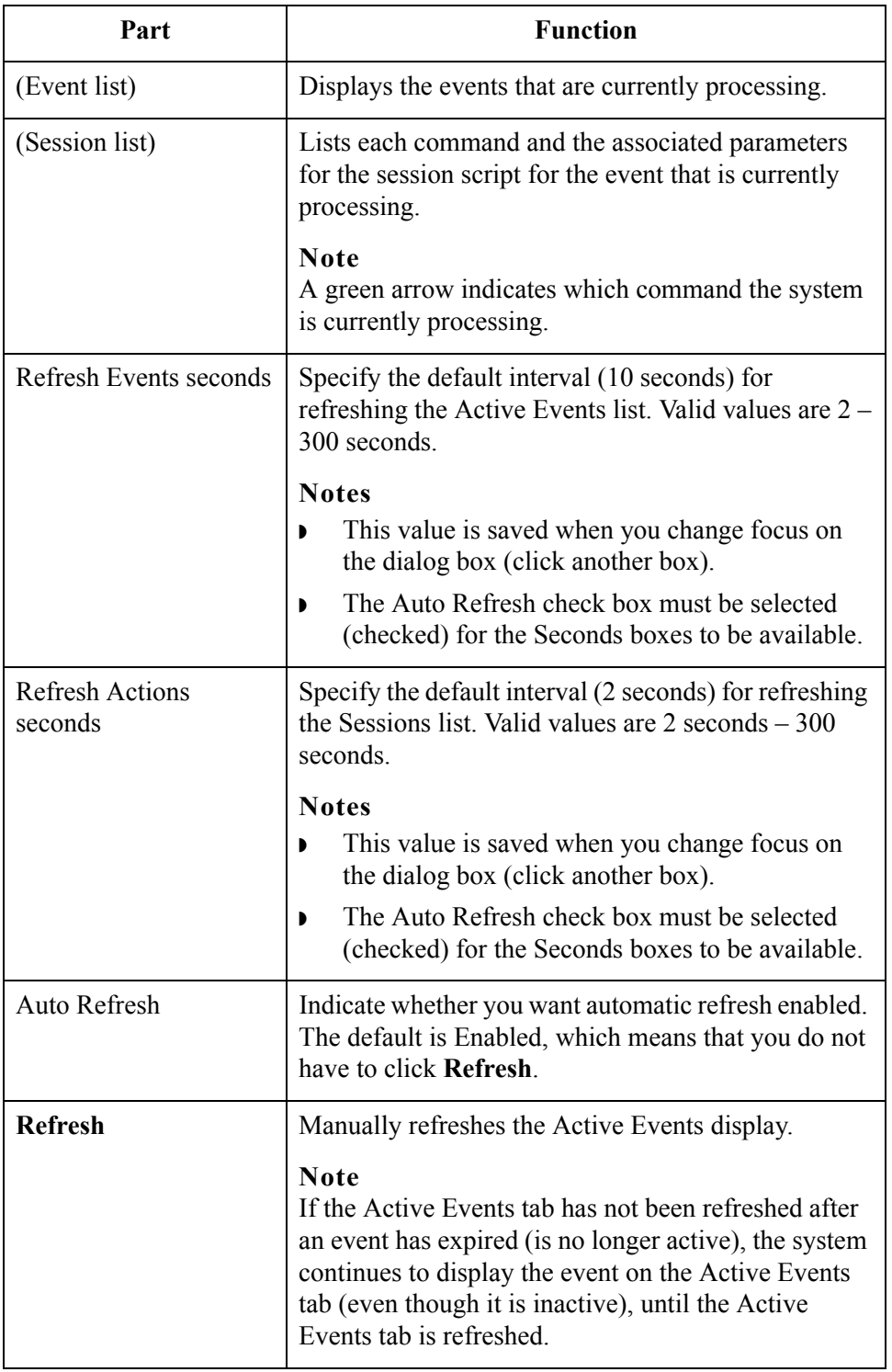

# **Creating New Events**

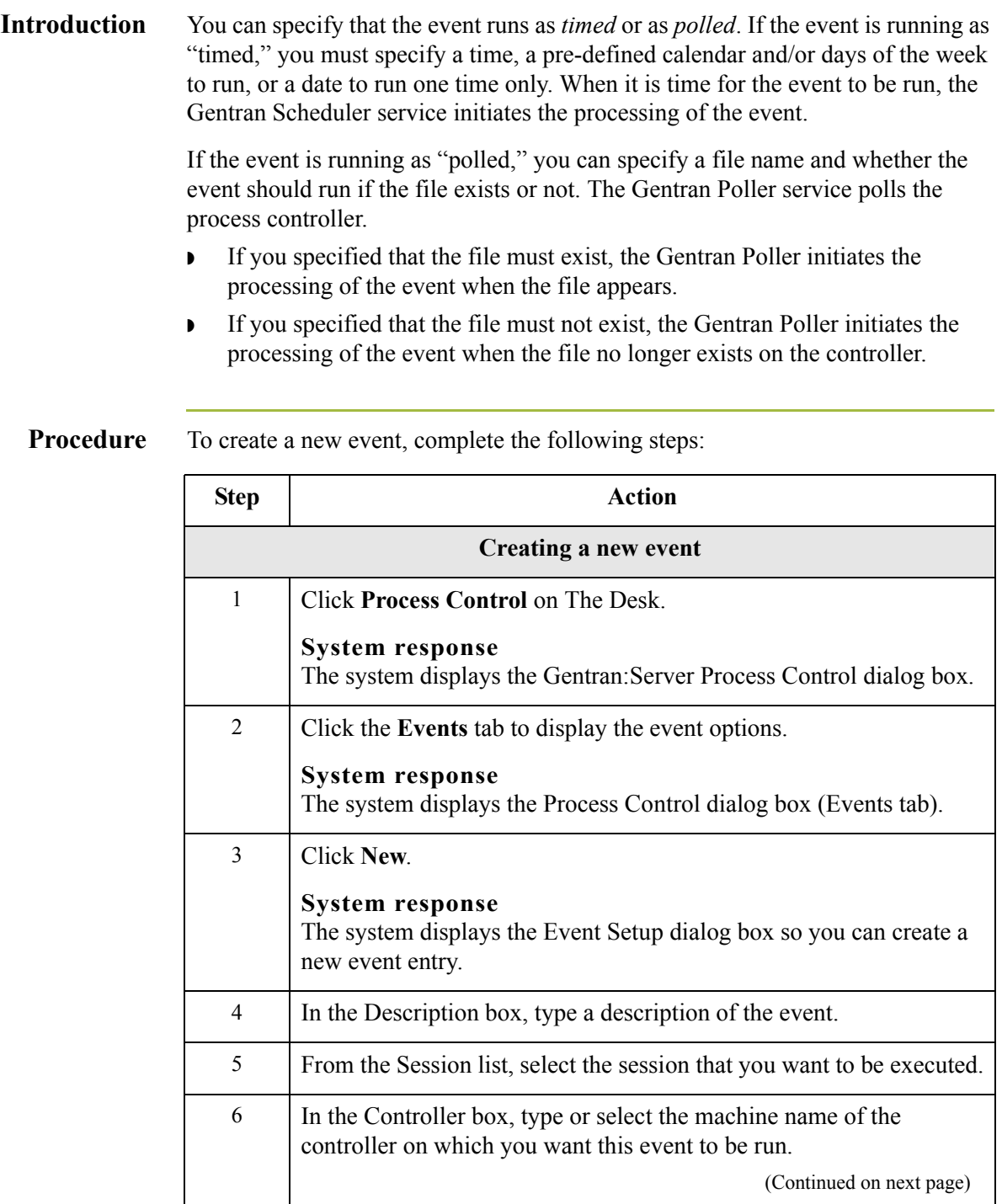

<span id="page-365-0"></span>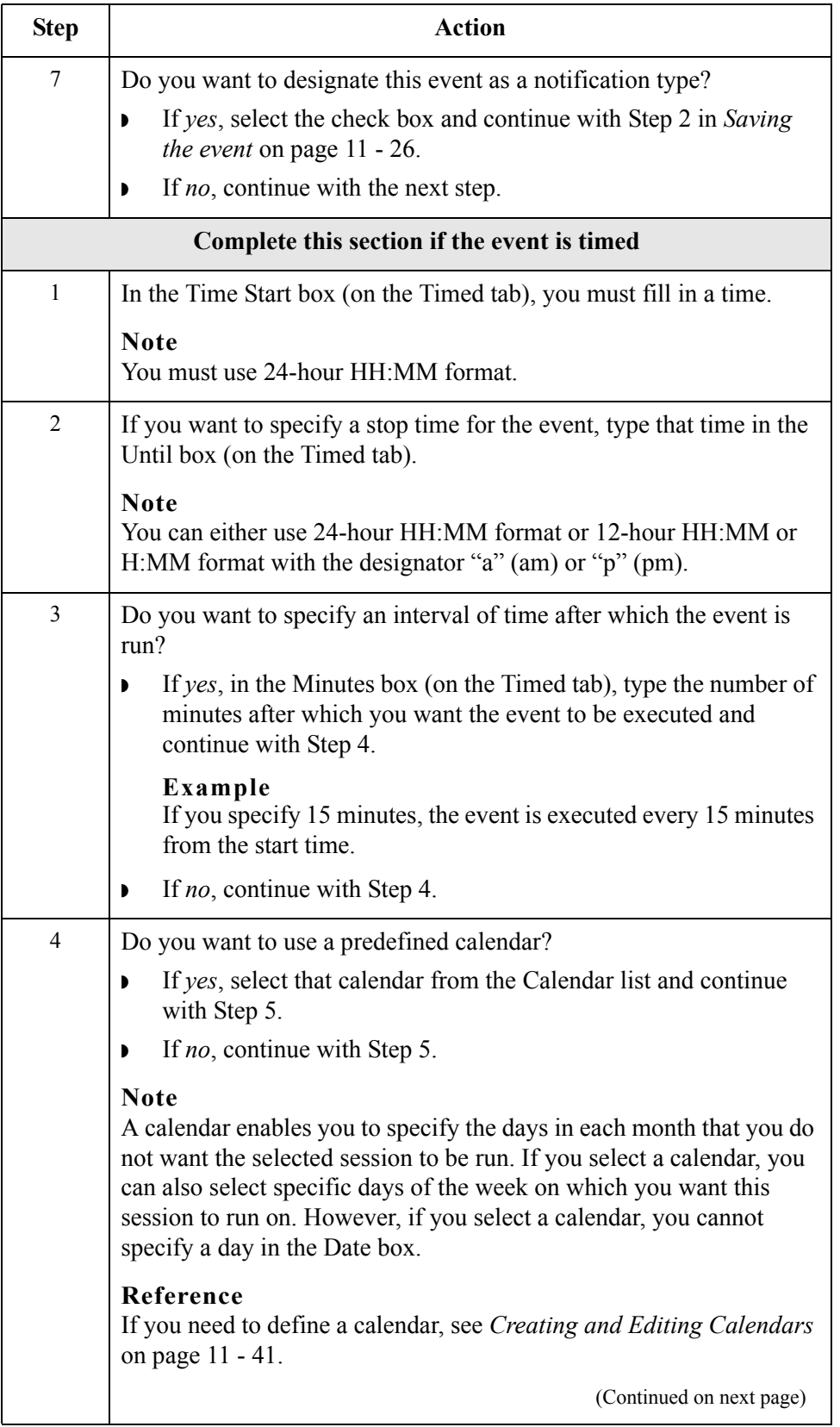

<span id="page-366-1"></span><span id="page-366-0"></span>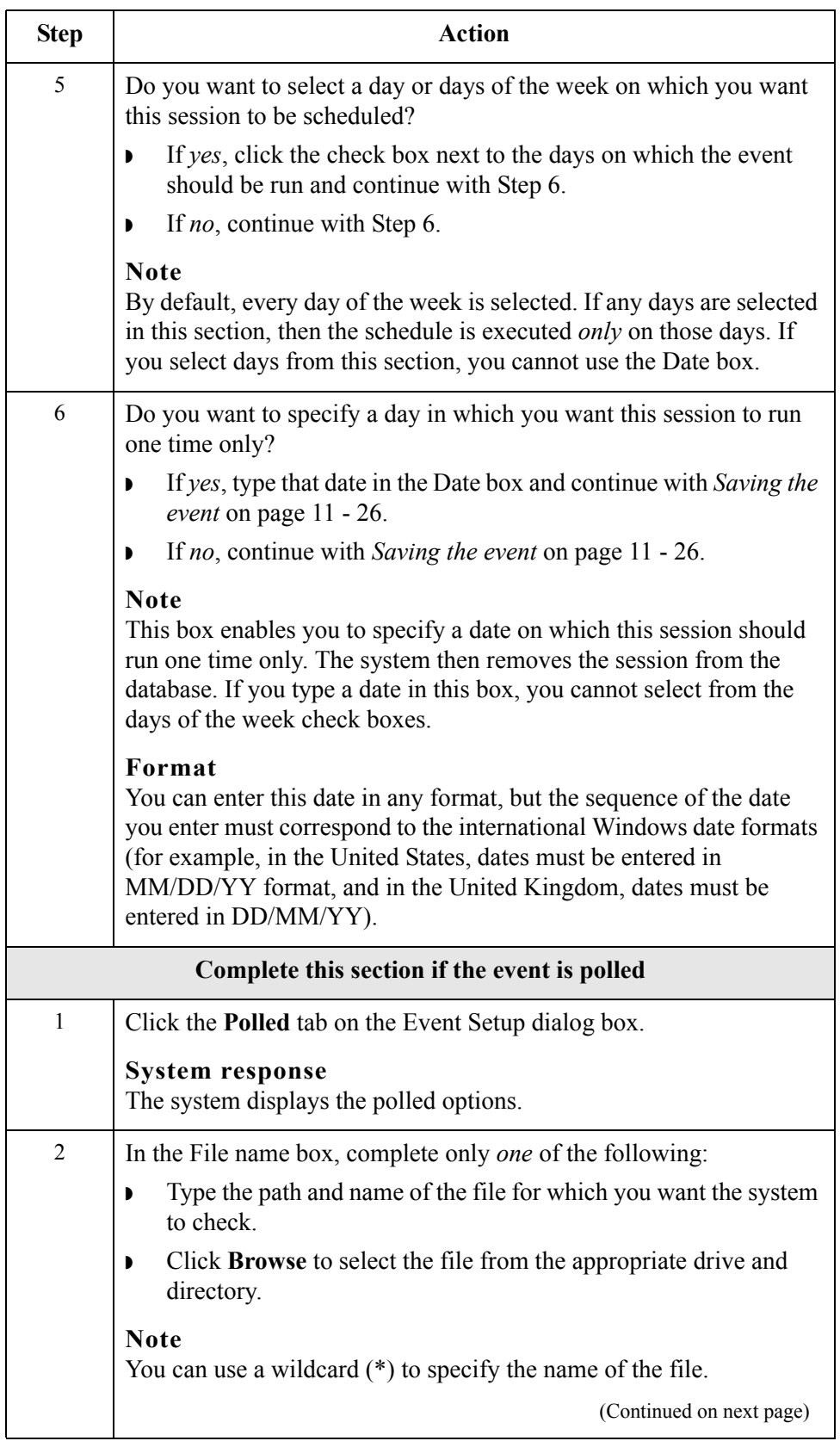

 $\mathfrak{h}$ 

<span id="page-367-0"></span>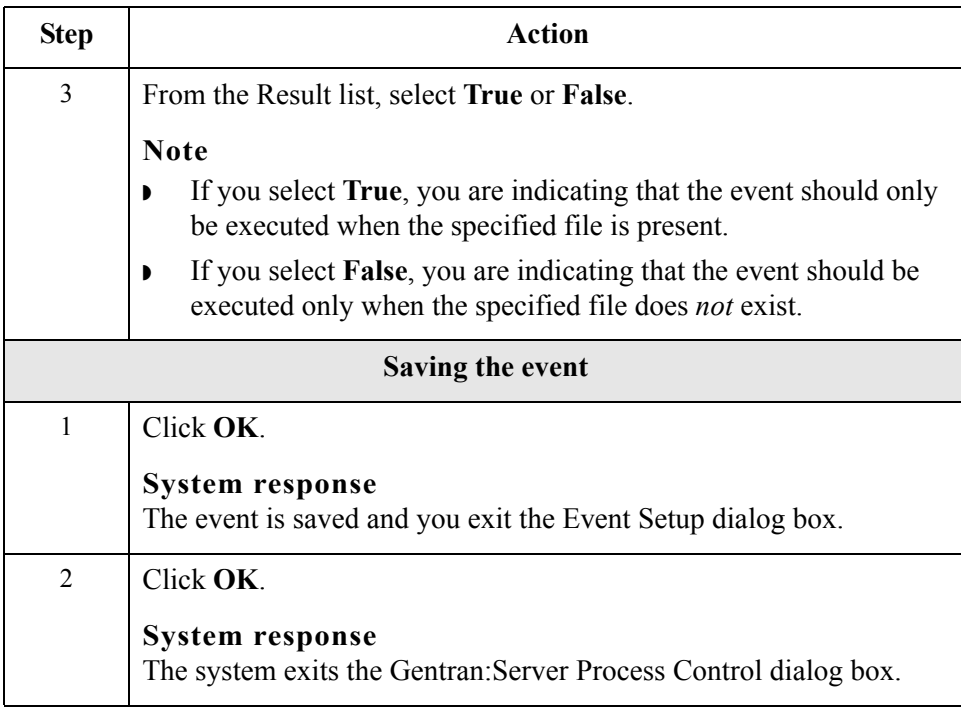

# **Editing Events**

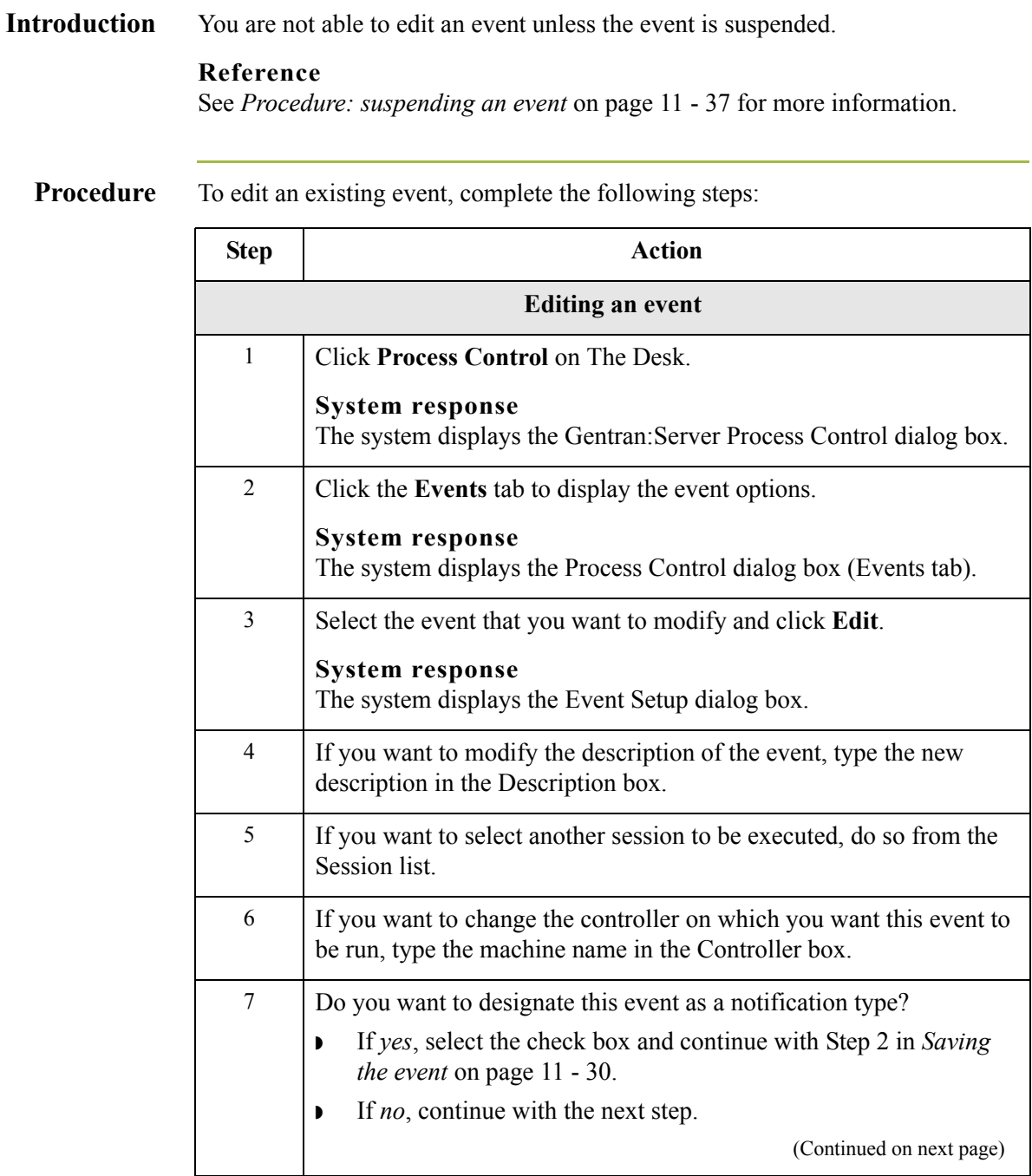

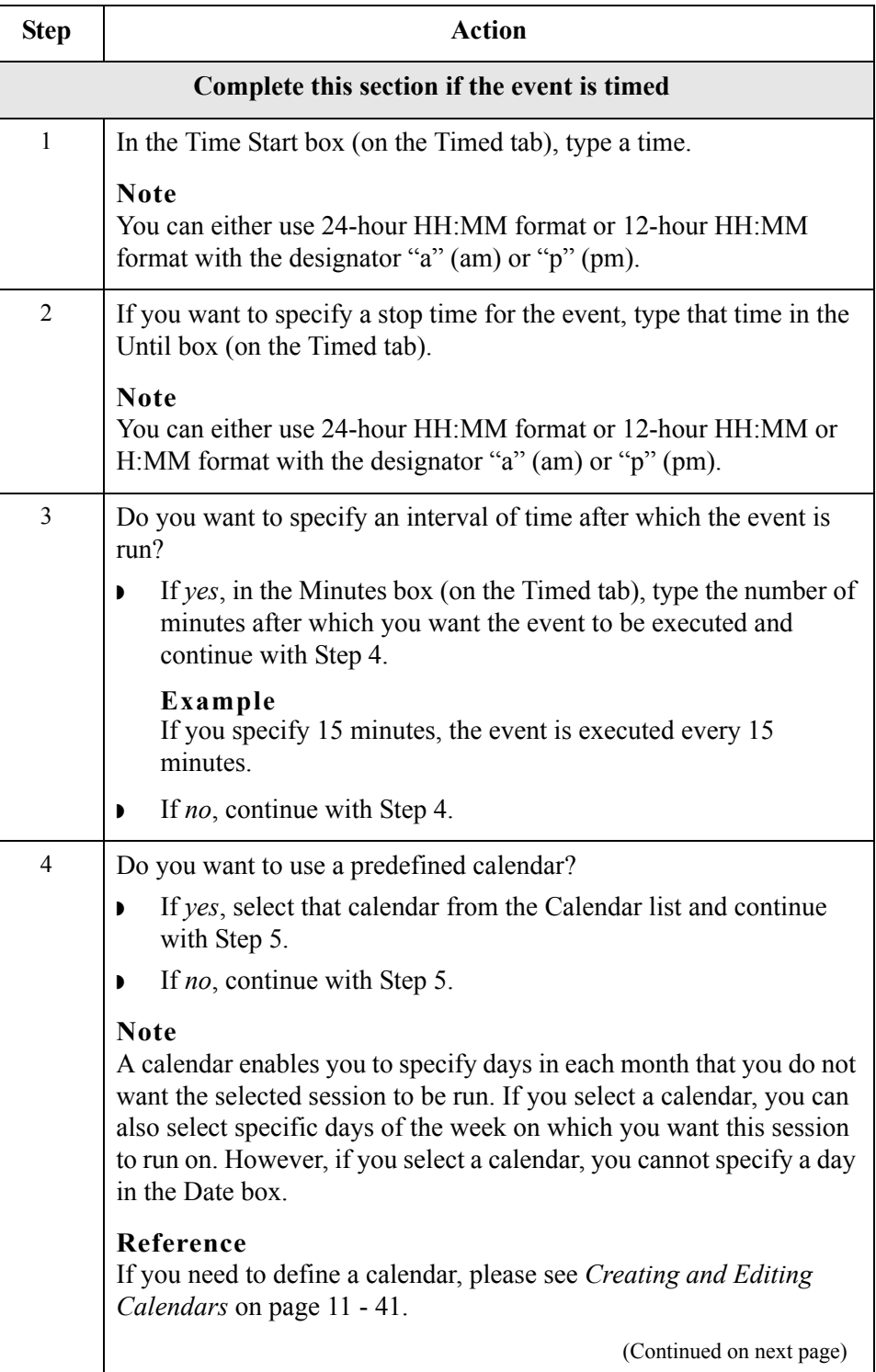

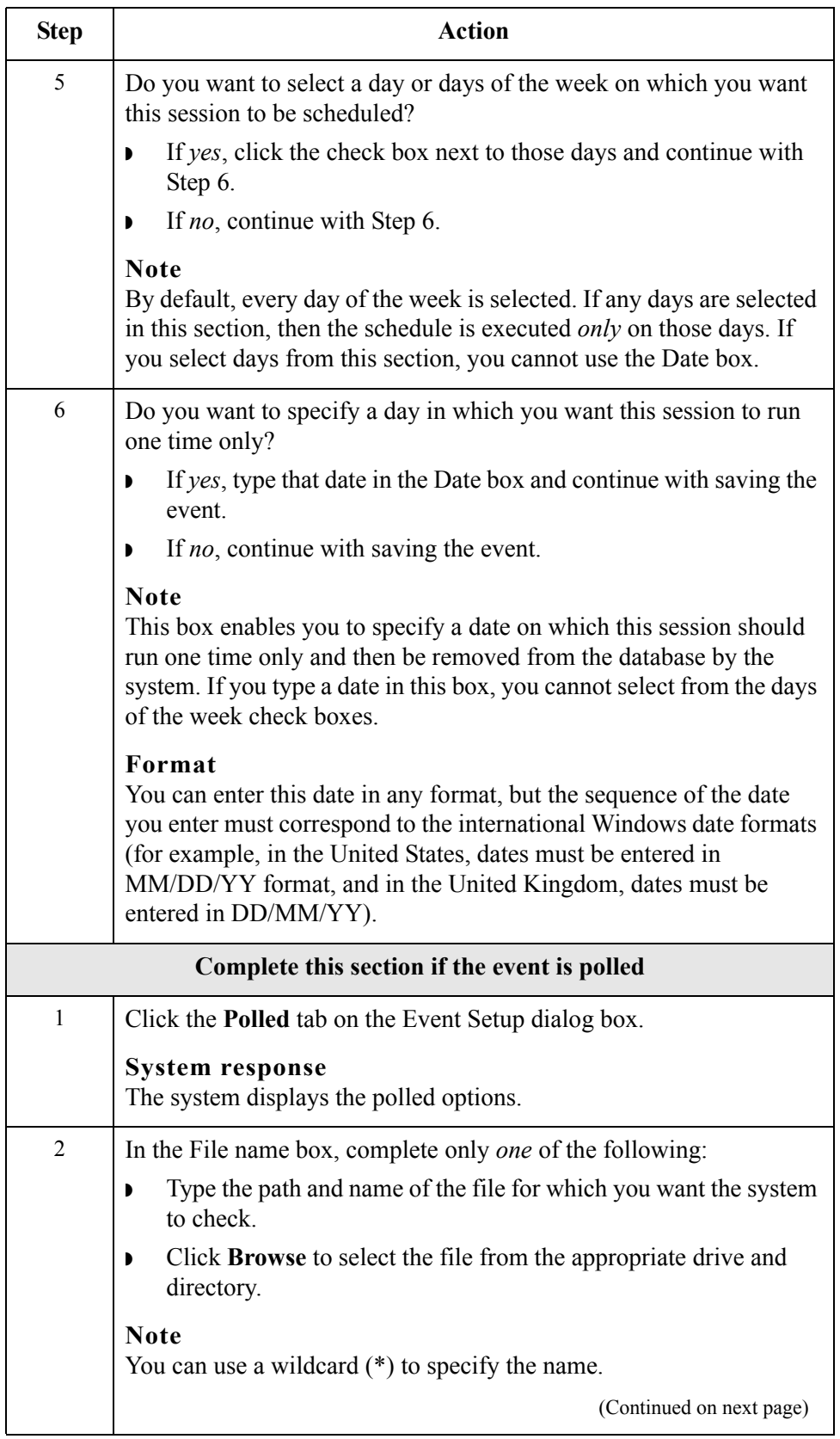

 $\mathfrak{h}$ 

<span id="page-371-1"></span><span id="page-371-0"></span>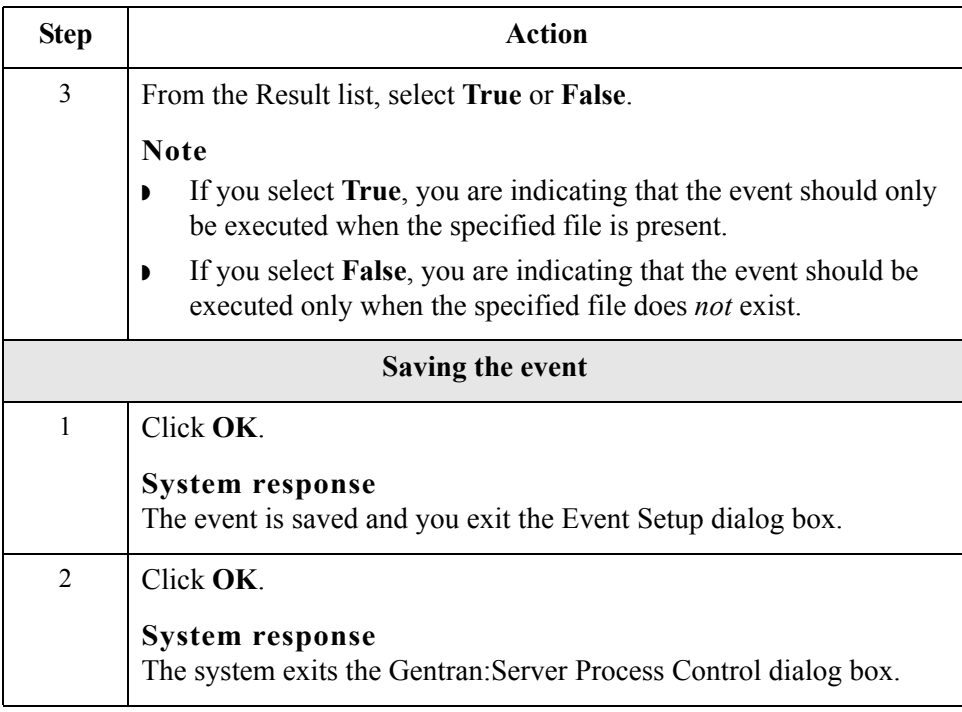

# **Deleting Events**

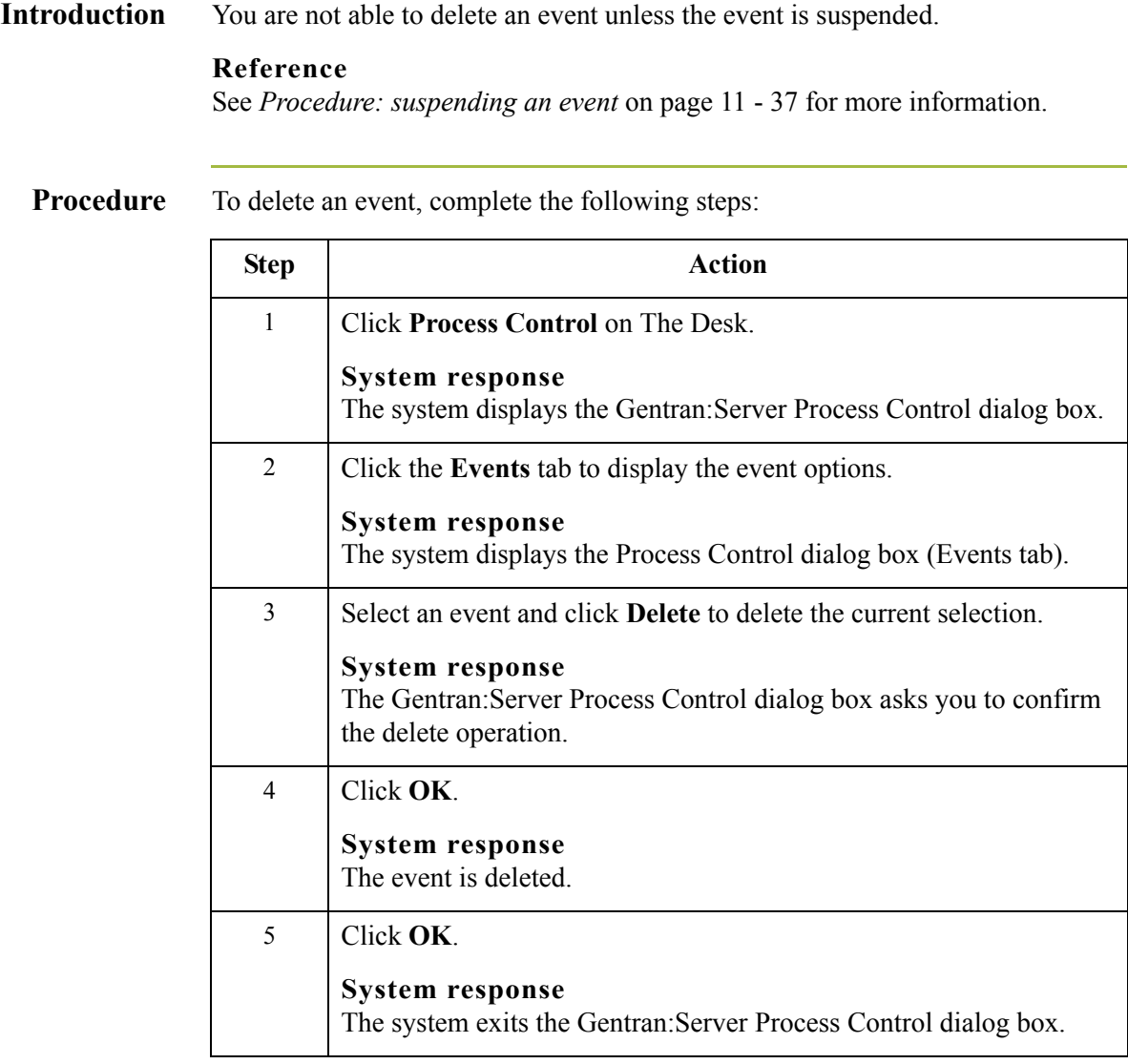

# **Viewing Events**

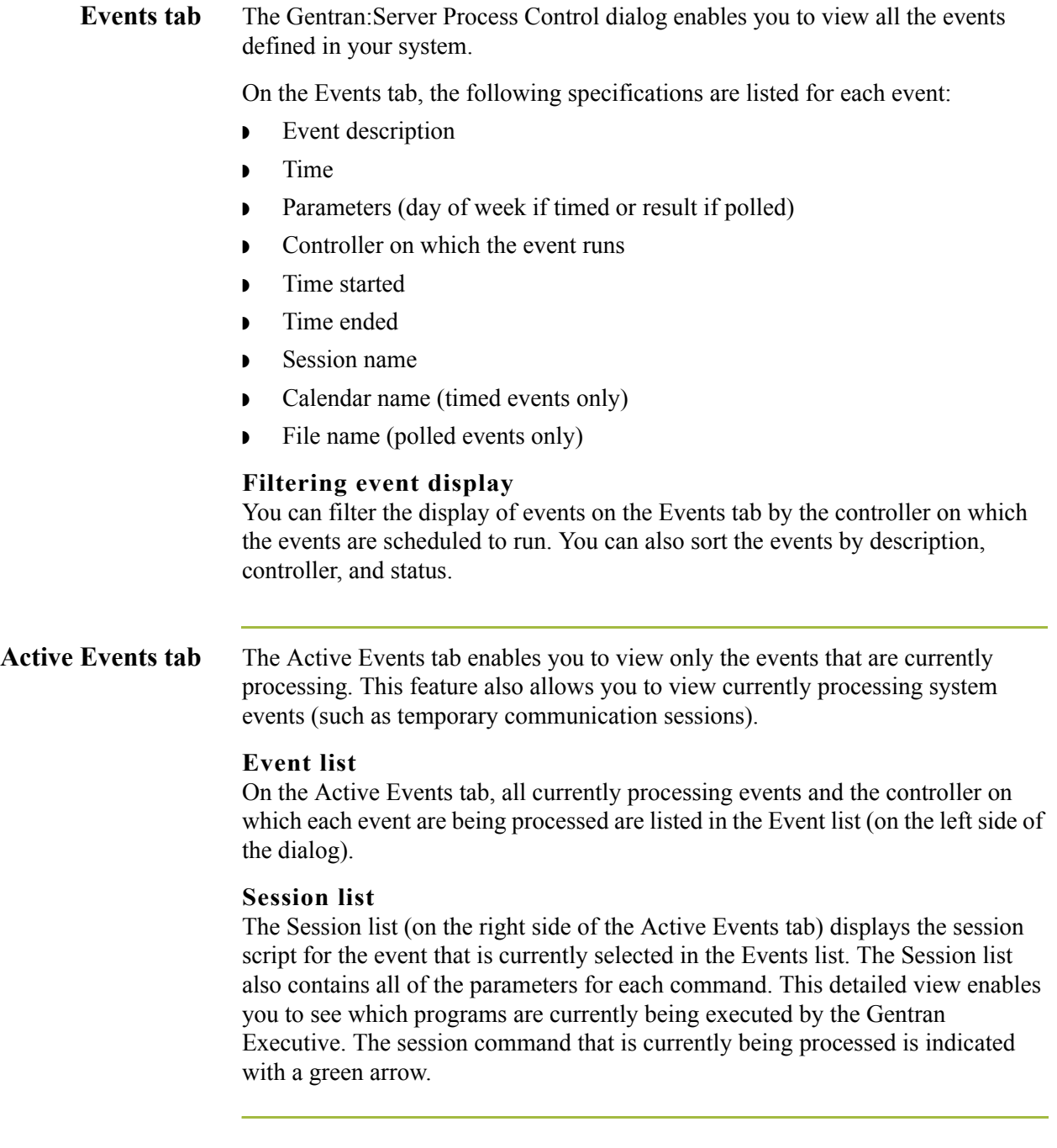

## **Procedure: viewing all events**

To view all events, complete the following steps:

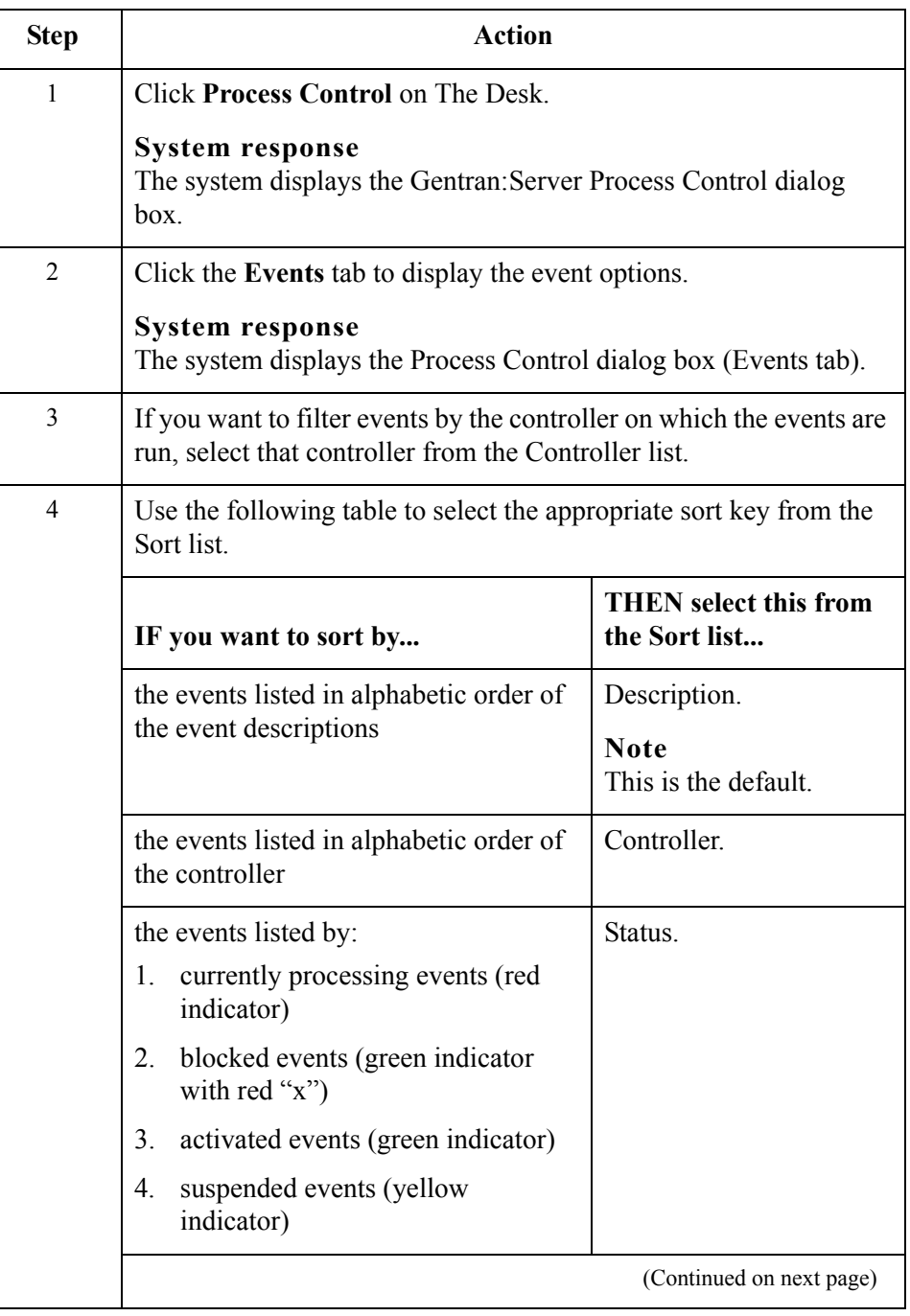

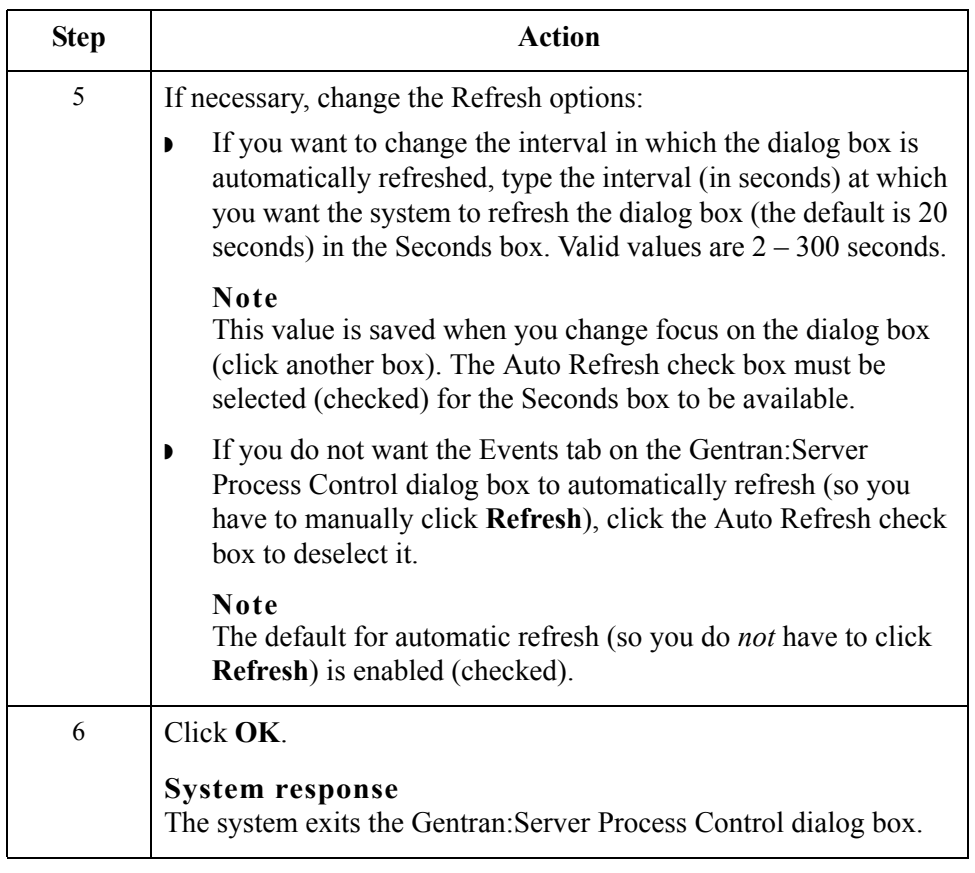

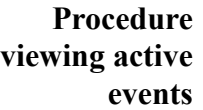

To view active events, complete the following steps:

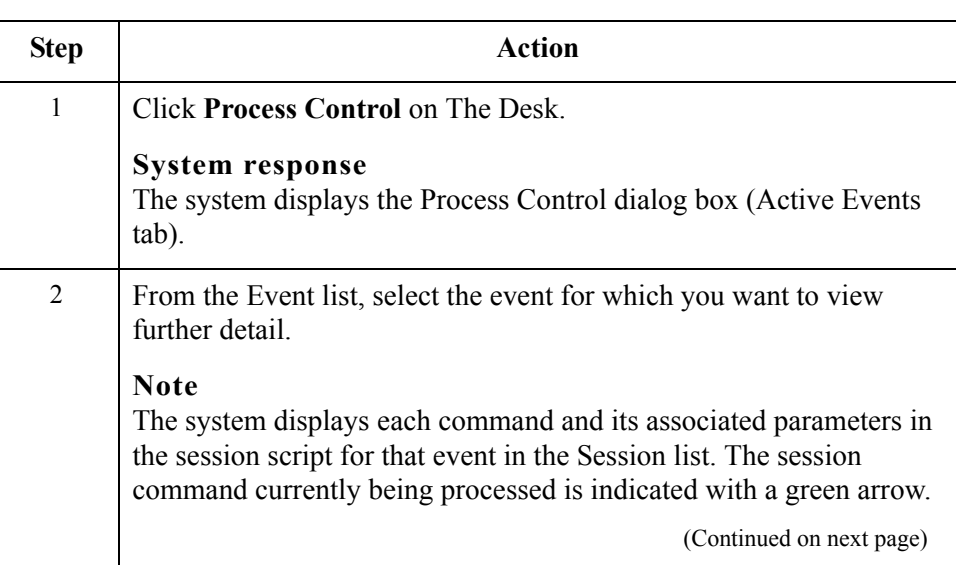

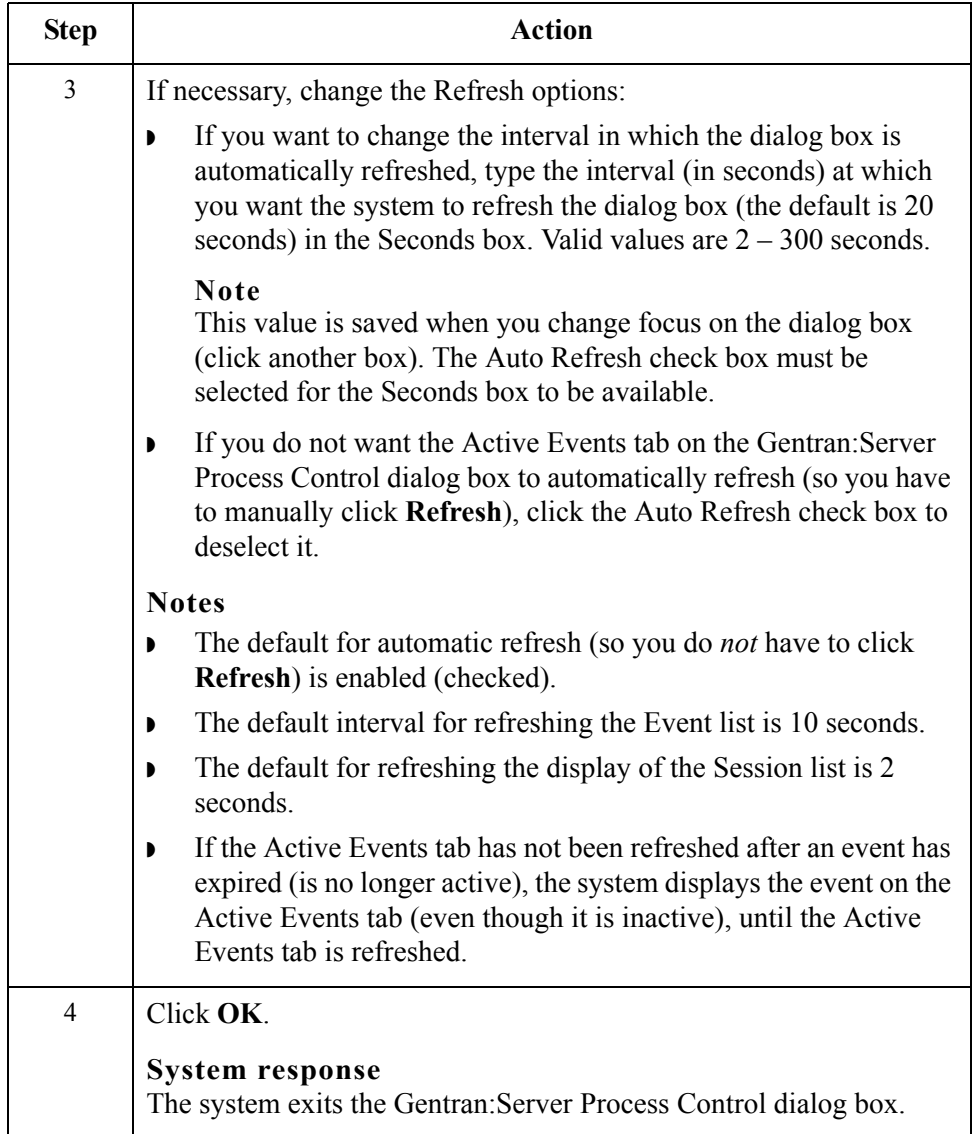

 $\int$ 

## **Activating and Suspending Events**

**Introduction** The Events tab of the Gentran:Server Process Control dialog enables you to change the status of an event by *activating* or *suspending* the event. The indicator in the far left column of the list on the Events tab registers the status of the event. The indicator can be one of the following colors:

- ◗ **Red**—the event is currently executing and you are not able to edit the event until processing completes.
- **• Yellow—the event is suspended (and is not processed until activated).**
- ◗ **Green**—the event is activated for processing.
- **Green with red "x"—the event is activated for processing but is currently** blocked because the number of currently processing events is equal to the limit of events that may concurrently execute.

### **Reference**

See How to Change Controller Settings in the *Administration Guide* for more information about setting a limit for the number of process control events that can execute concurrently.

### **Procedure: activating an event**

To activate an event, complete the following steps:

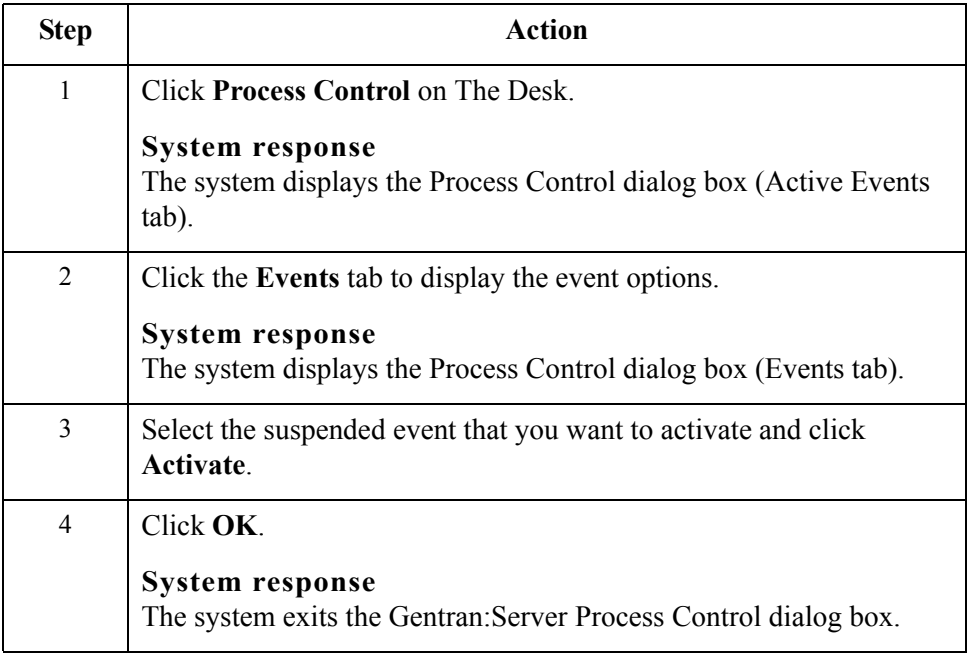

### Gentran:Server for Windows – November 2005 Gentran:Server for Windows User's Guide

<span id="page-378-0"></span>**Procedure: suspending an event**

To suspend an event, complete the following steps:

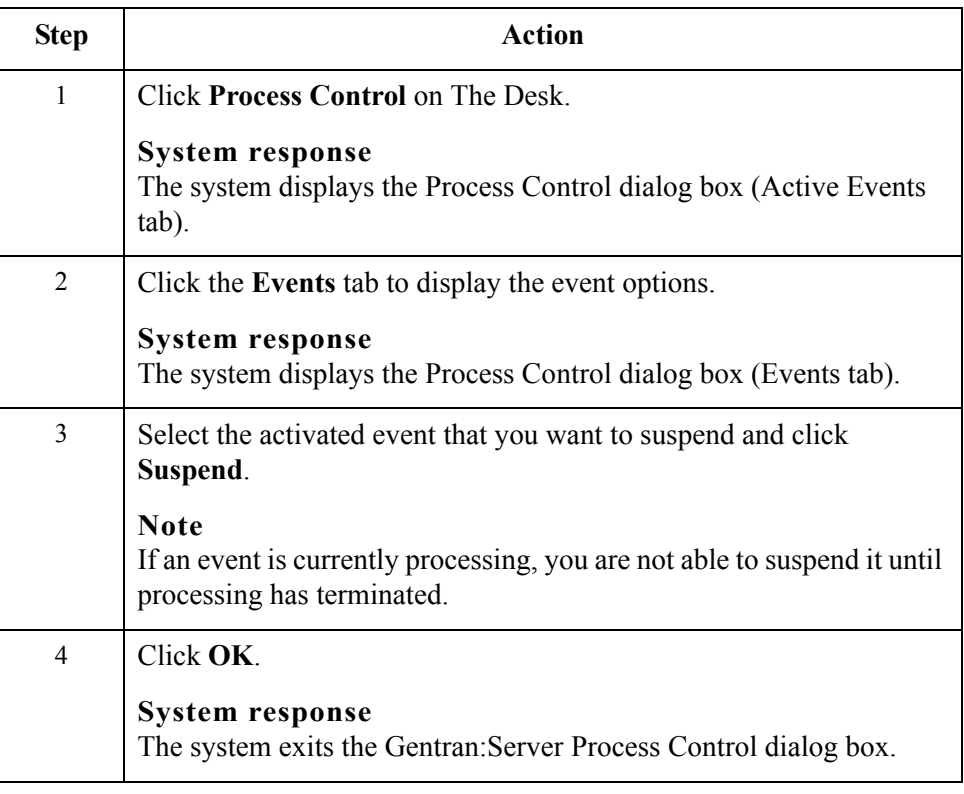

 $\mathfrak{h}$ 

# **Executing an Event Immediately**

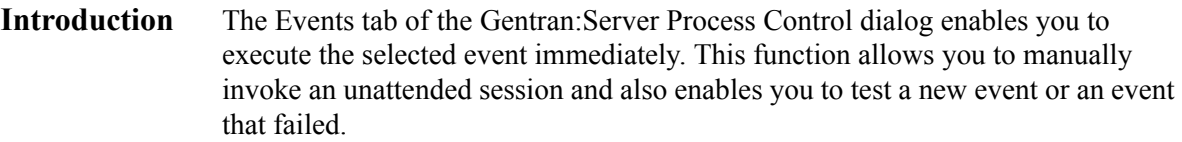

**Procedure** To execute an event immediately, complete the following steps:

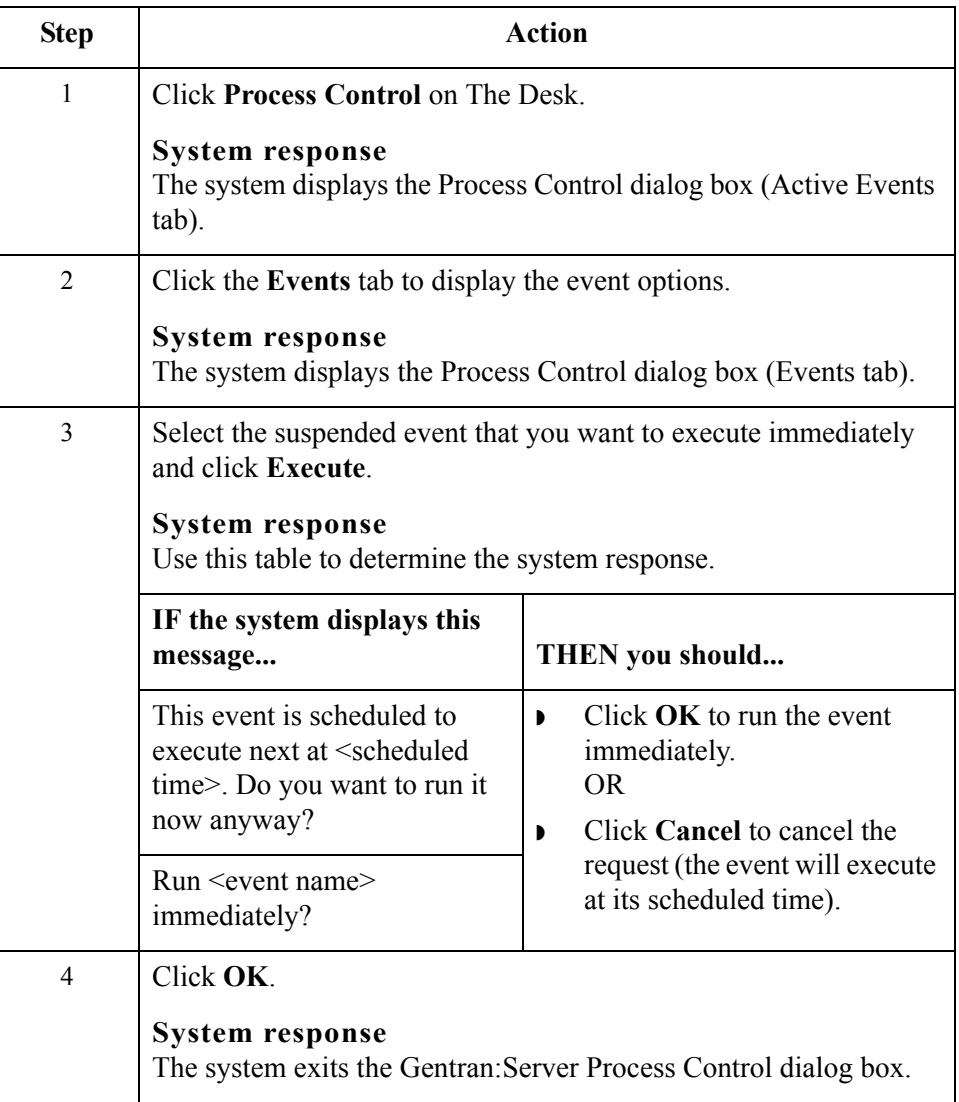

# Calendars **0**

## **Overview**

**Introduction** The process control Calendar feature enables you to configure system calendars that excludes specific dates (such as holidays) or days of the week from processing.

> Like session definitions, these calendars are defined independently from the event, so that they can be "attached" to multiple event entries. The calendar begins with the current month and year.

### **Process Control dialog box (Calendars tab)**

The following illustrates the Calendars tab of the Process Control dialog box:

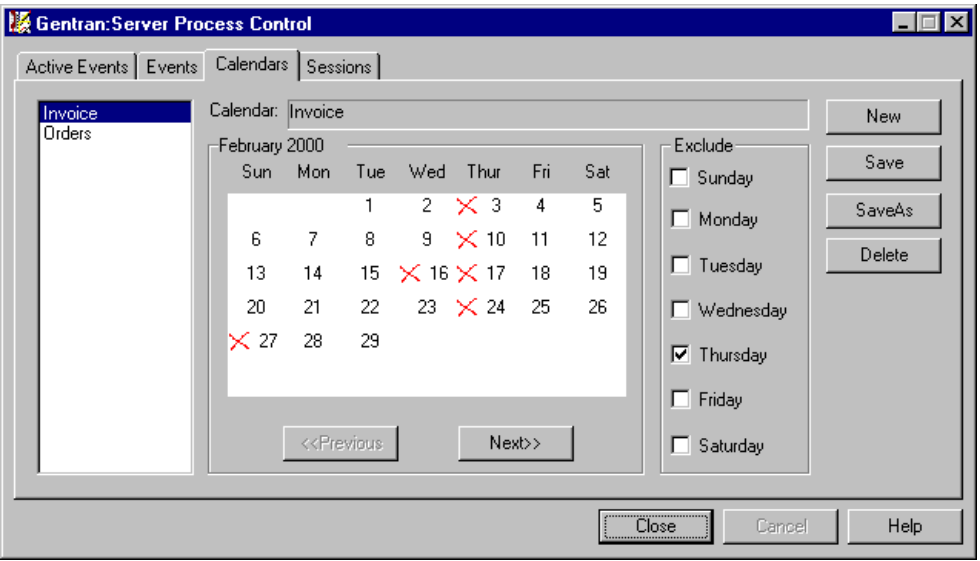

### **Calendars tab parts and functions**

The following lists the parts of the Process Control dialog box Calendars tab and their functions:

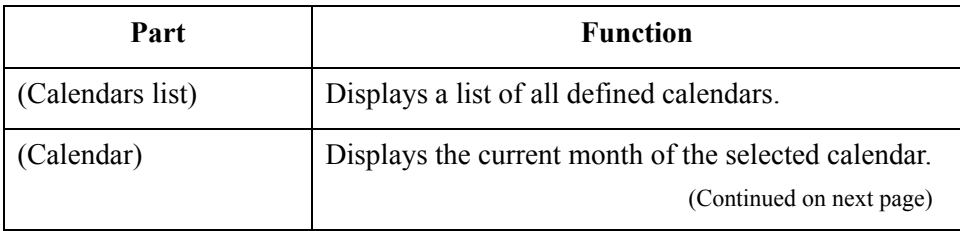

 $\mathcal{L}$ 

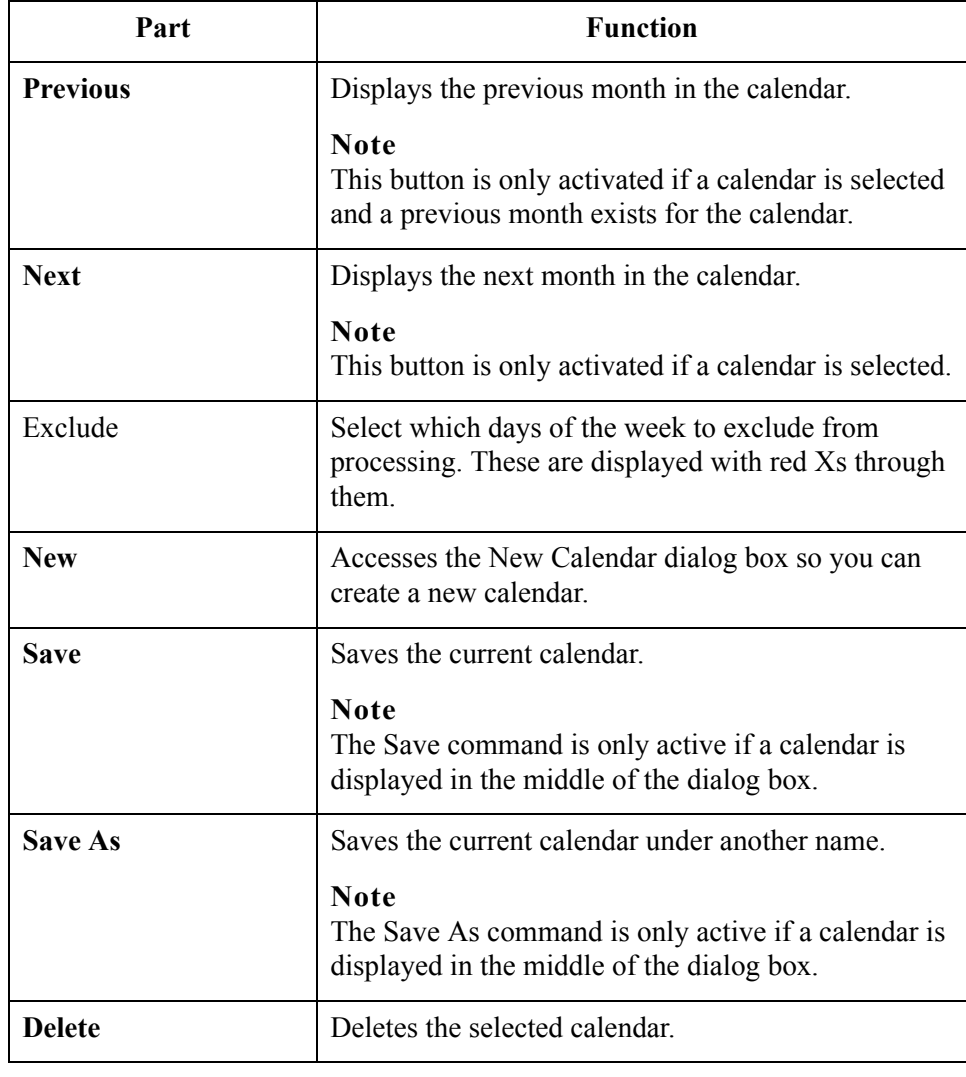

# <span id="page-382-0"></span>**Creating and Editing Calendars**

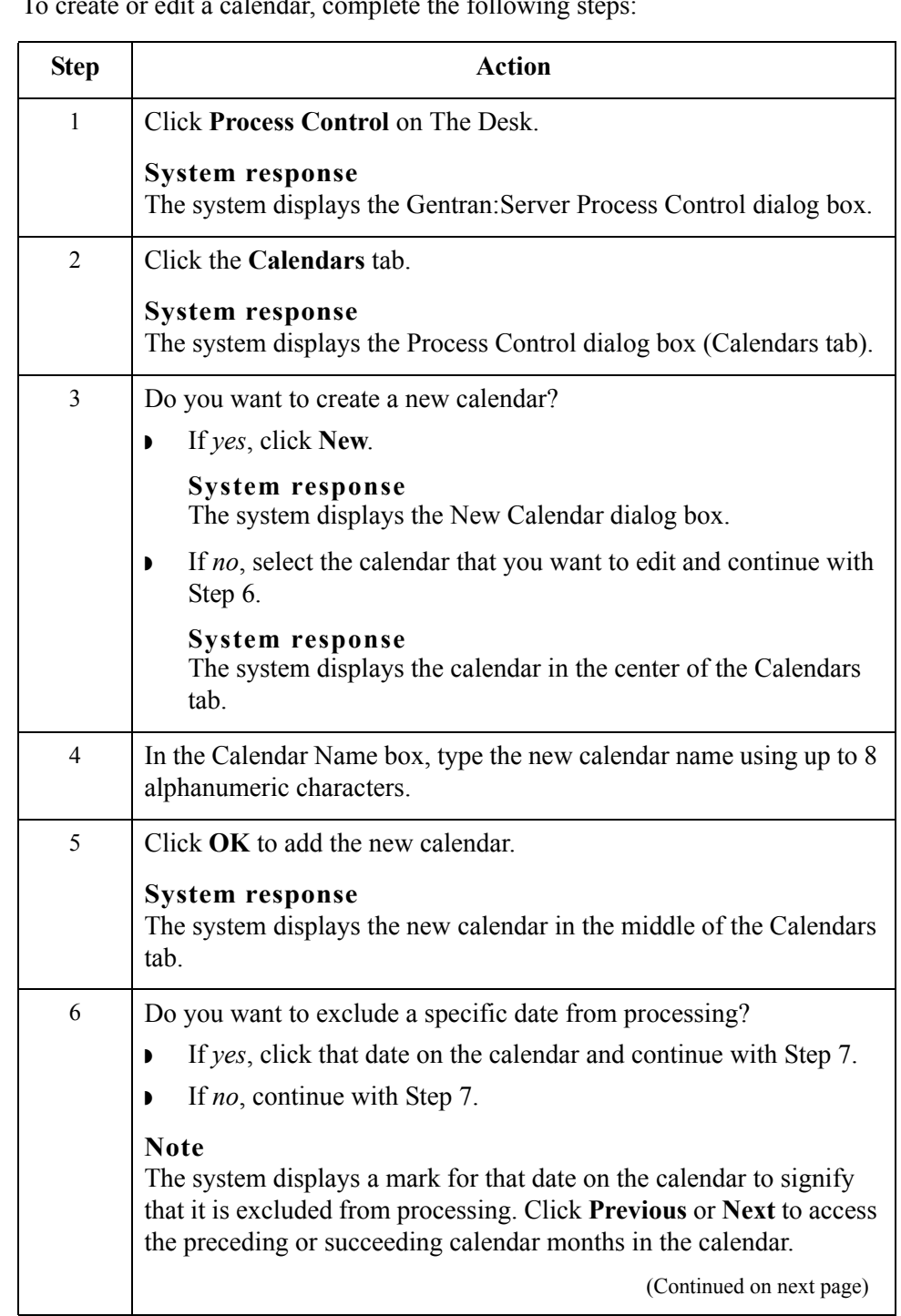

**Procedure** To create or edit a calendar, complete the following

<span id="page-382-1"></span> $\mathcal{G}$ 

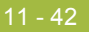

<span id="page-383-1"></span><span id="page-383-0"></span>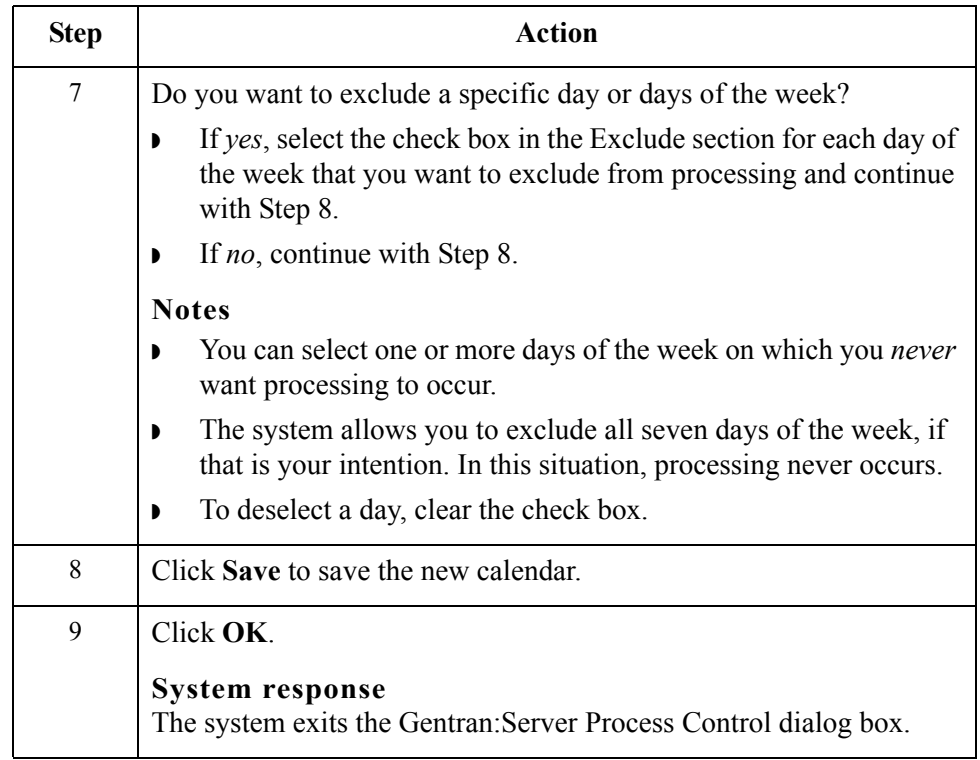

# **Deleting Calendars**

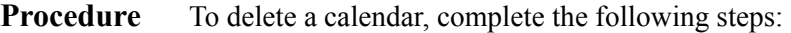

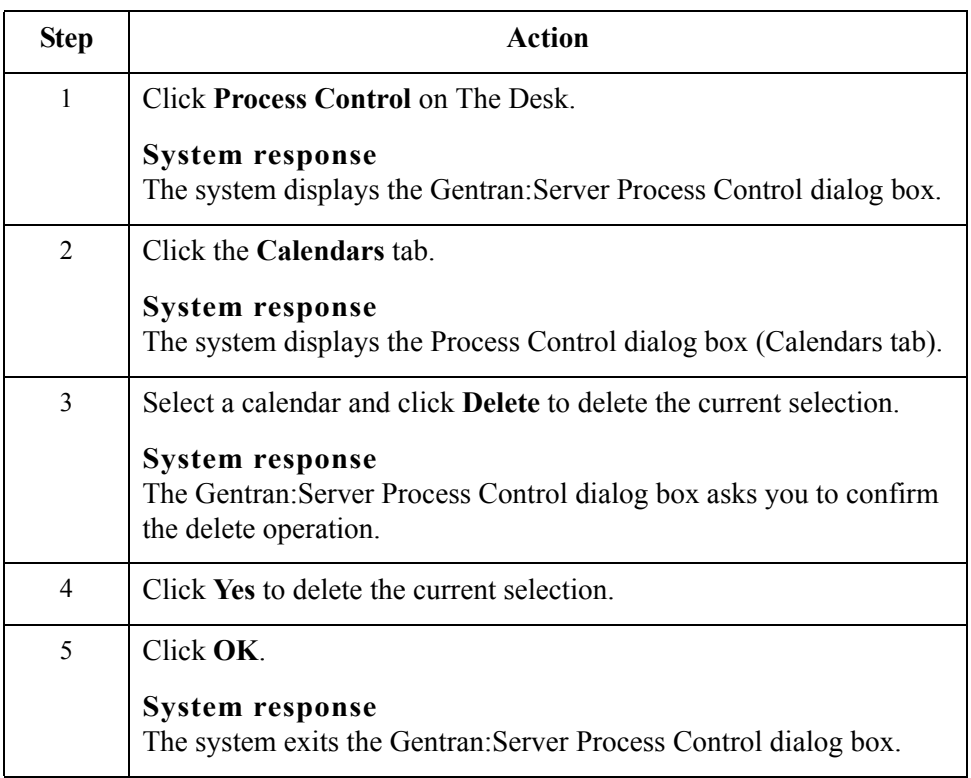

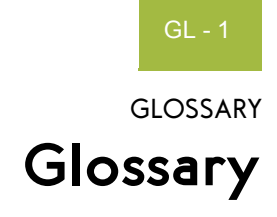

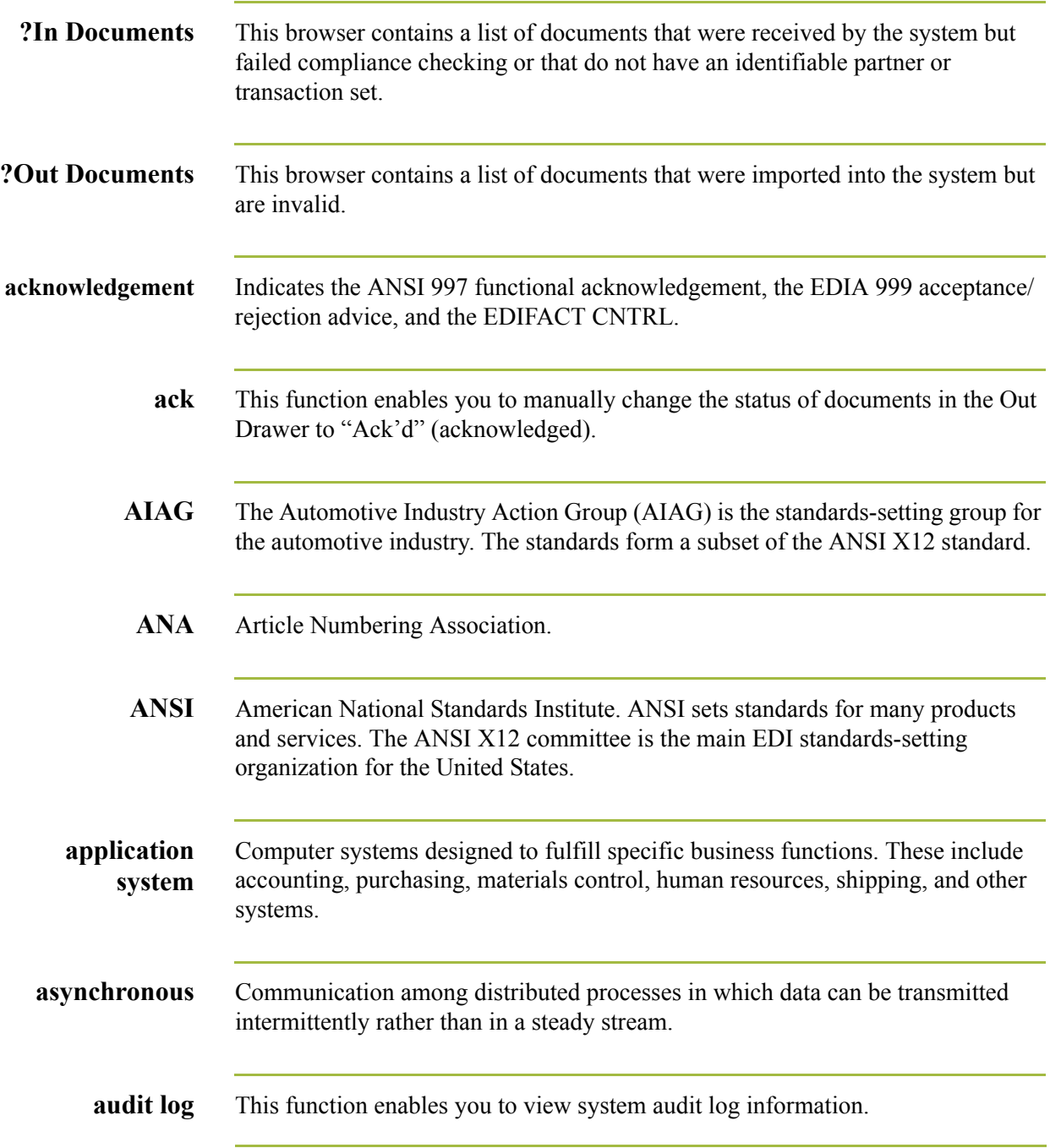

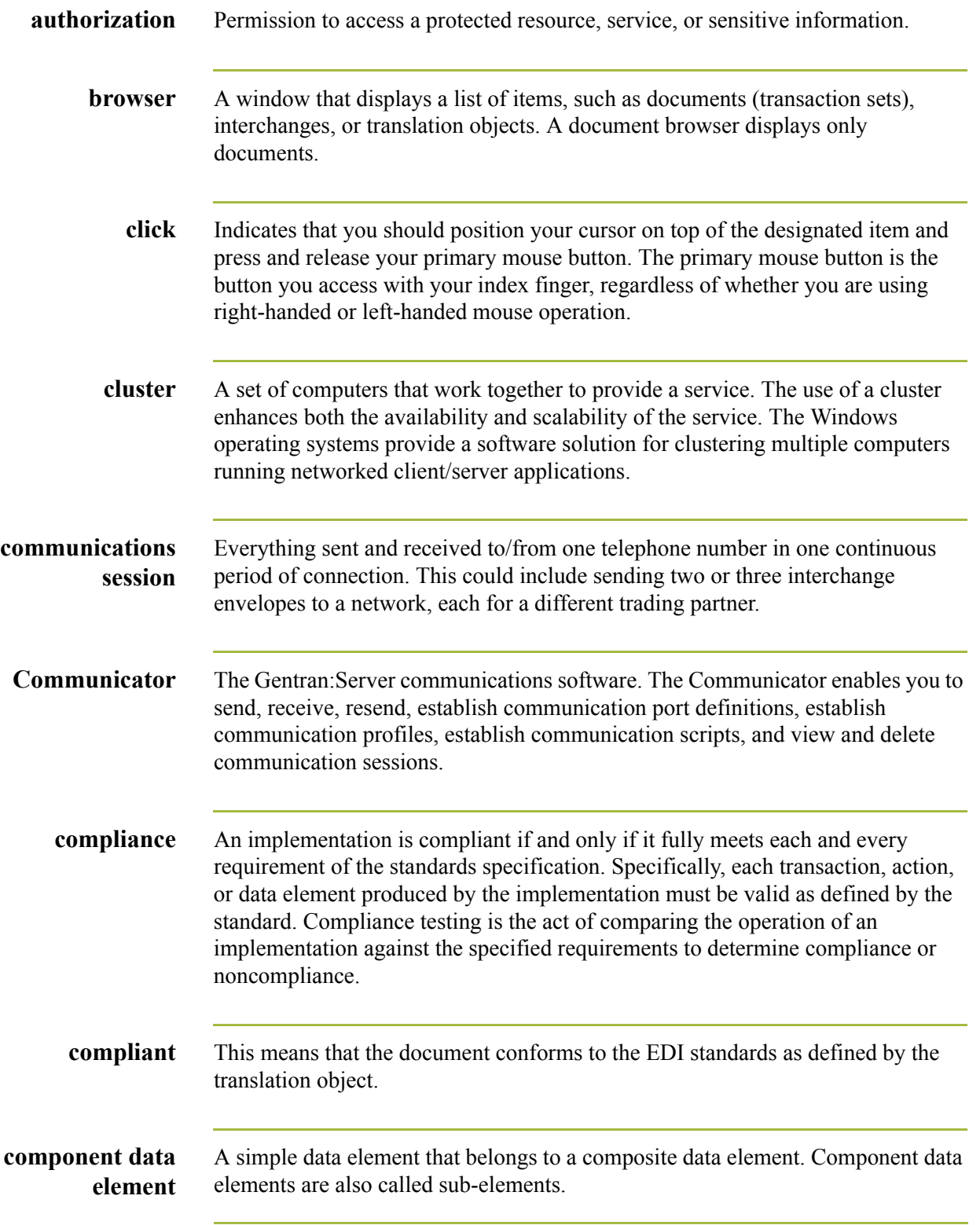

 $\mathfrak{h}$ 

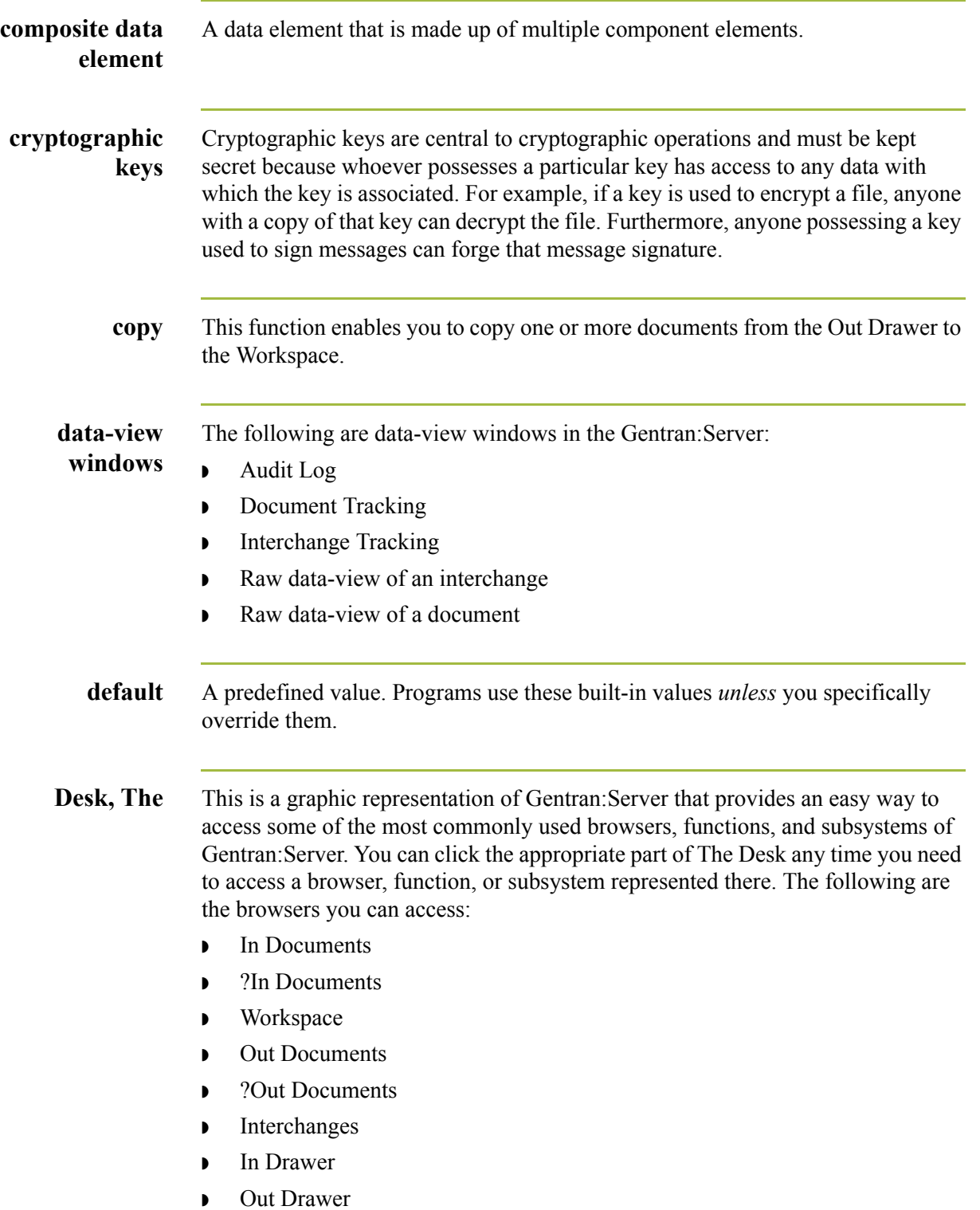

(Continued on next page)

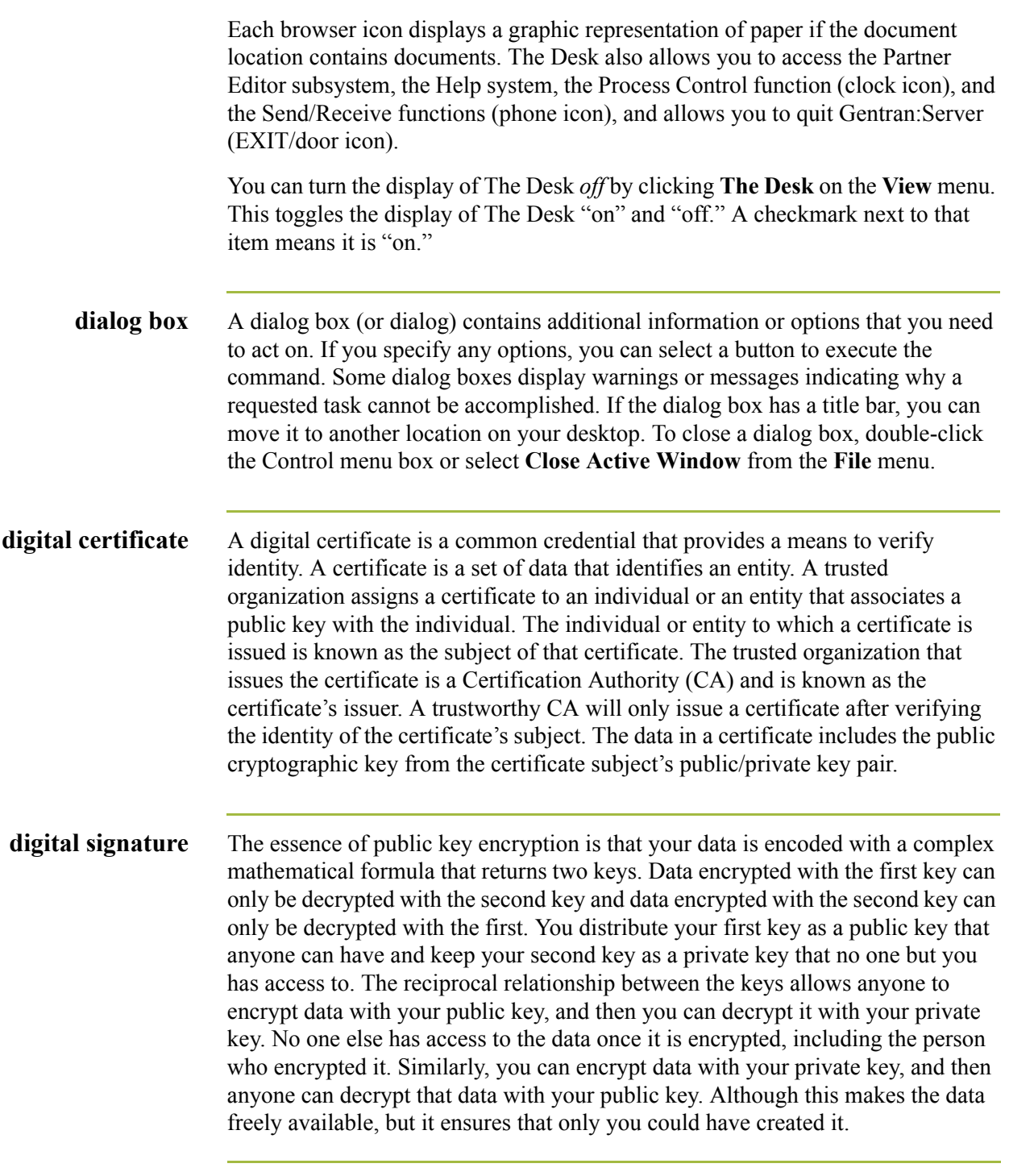

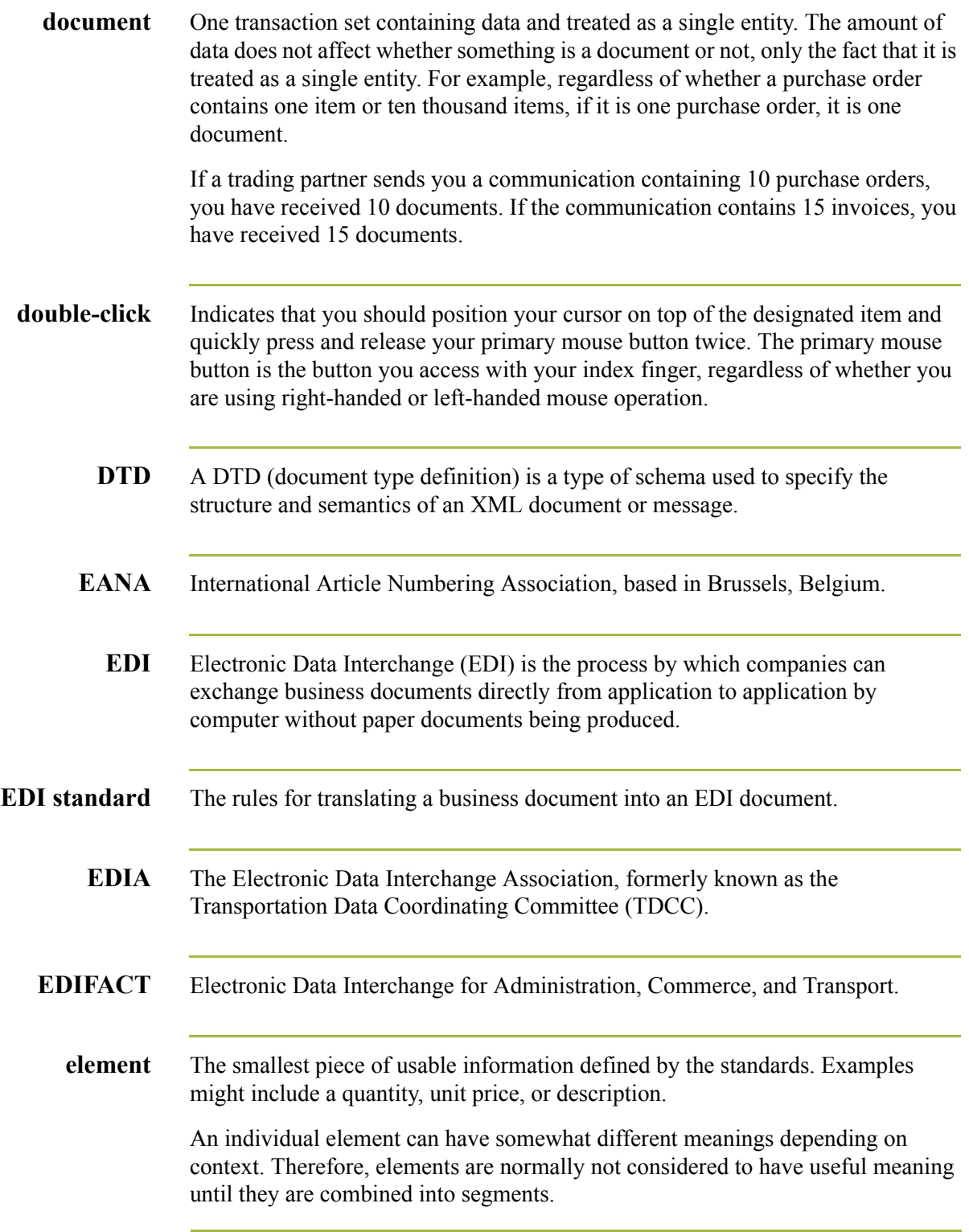

(Continued on next page)

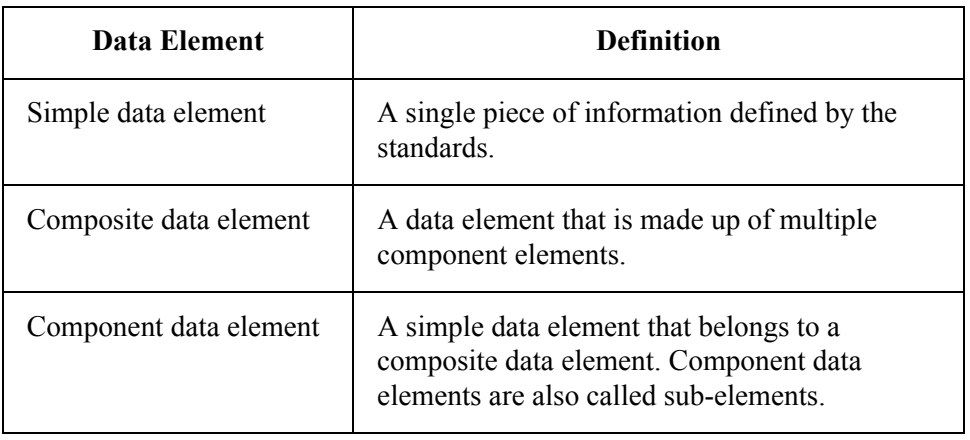

There are three types of data elements, as illustrated in the table below:

**envelope** A way of separating information in transmissions for ease of processing. Each envelope contains a header segment and a trailer segment, which separate the envelope from other envelopes and provide information about the contents of the envelope. There are three levels of envelopes:

### **Transaction Set**

Each transaction set (business document) is contained within a transaction set envelope.

### **Functional Group**

An envelope containing related business documents. The standards define which transaction sets should be placed together into a functional group envelope.

### **Interchange Envelope**

All material being sent to one trading partner in one communication. The term Interchange Envelope is the term used by ANSI. EDIA uses the term Transmission Envelope to refer to this level of envelope. Since we use the term transmission for other uses, we refer to Interchange Envelope only.

### **Note**

A communications session could easily include a number of interchange envelopes. For this reason, the standards-setting bodies are considering a fourth level of envelope to cover an entire communications session.

**export** This function enables you to write a document or documents to an external file for processing by another application. There must be a system or a partner-specific export translation object for the document.

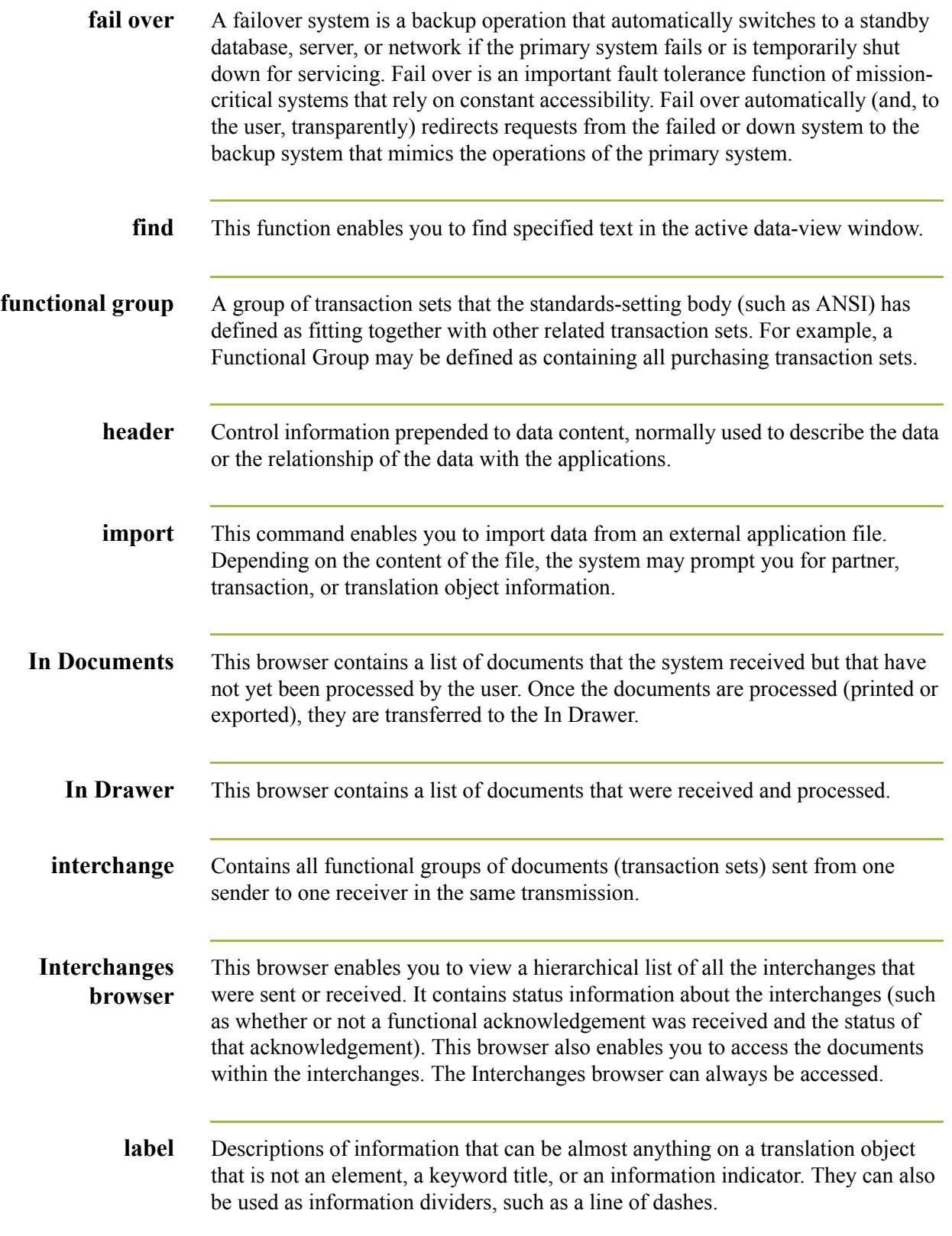

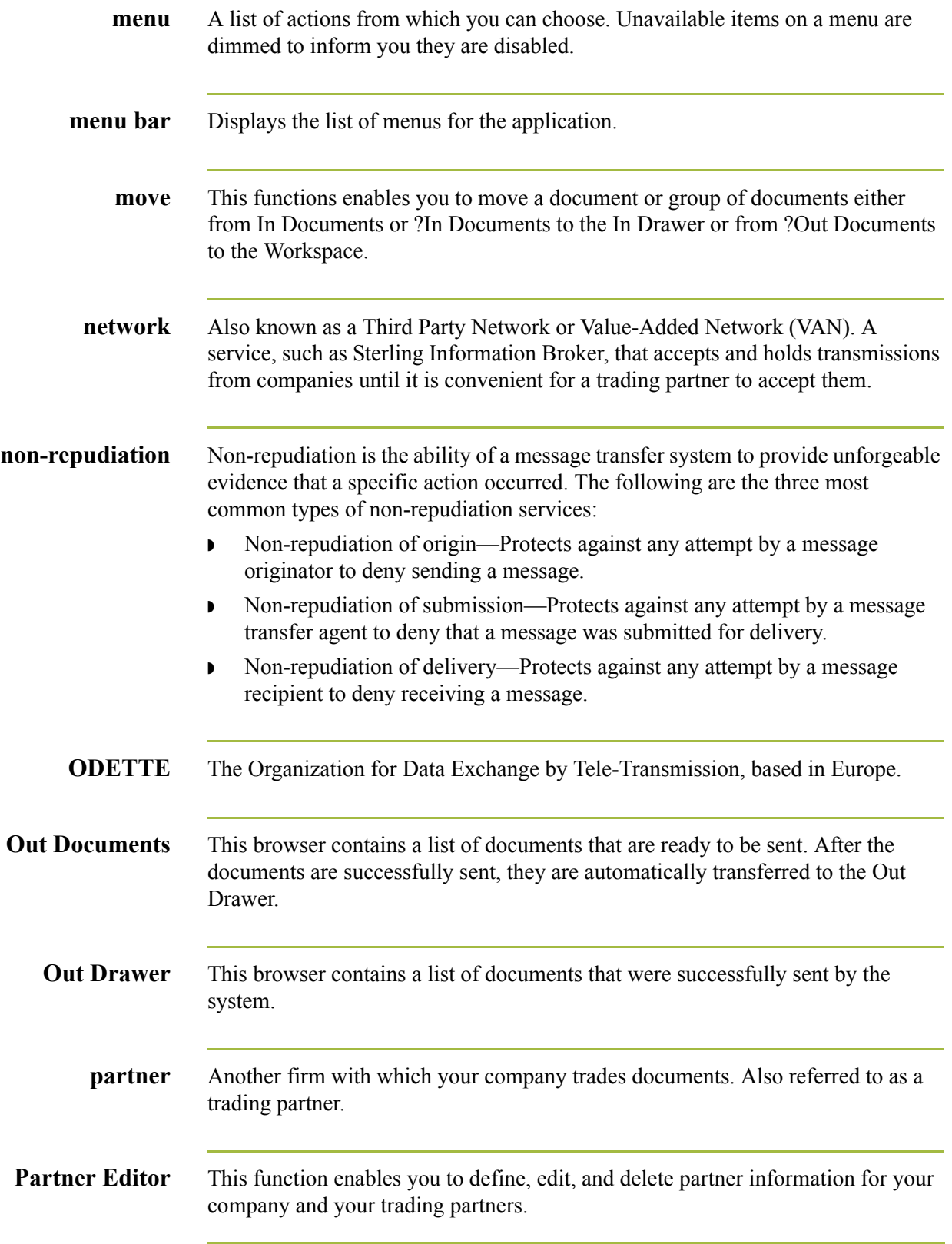

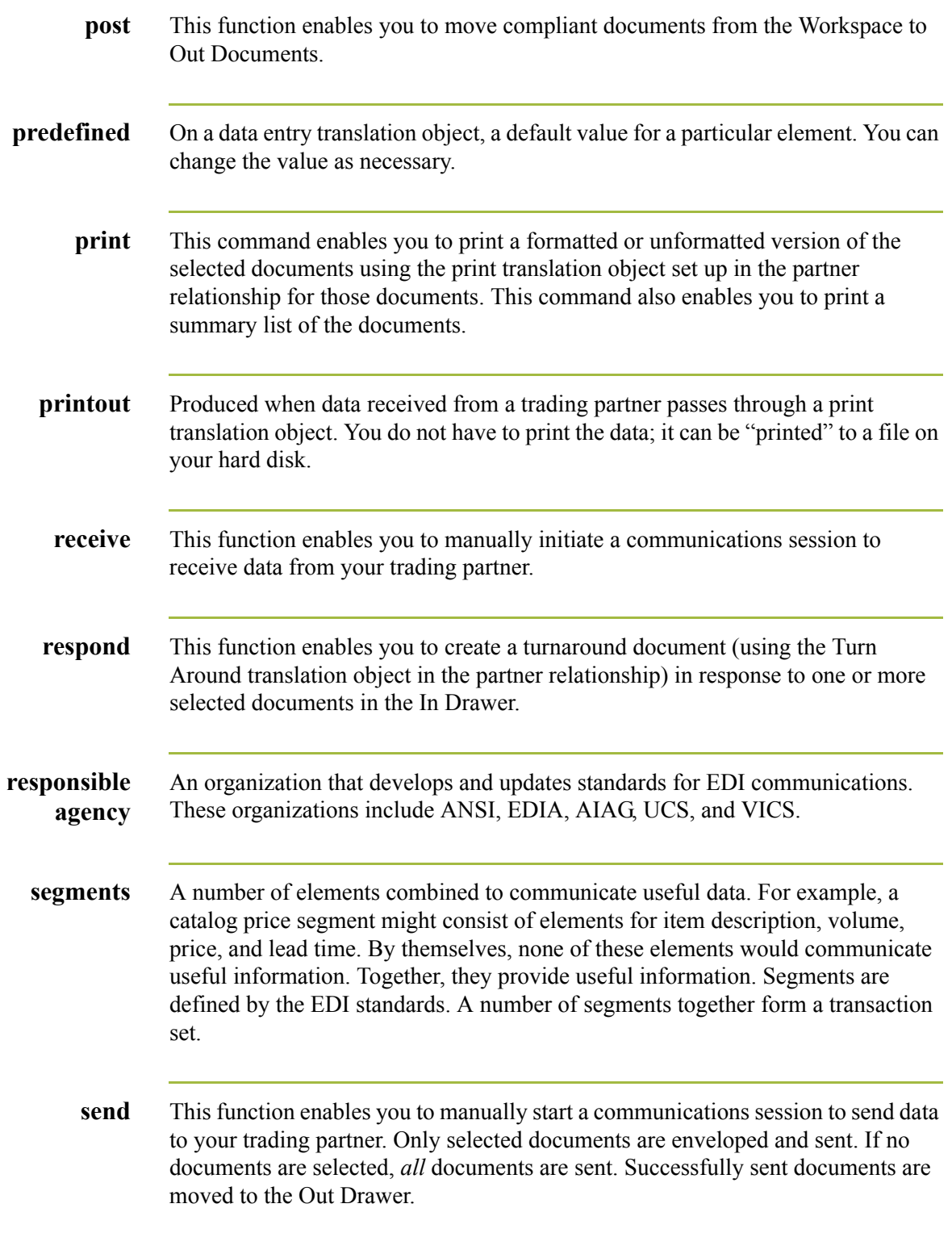

sent.

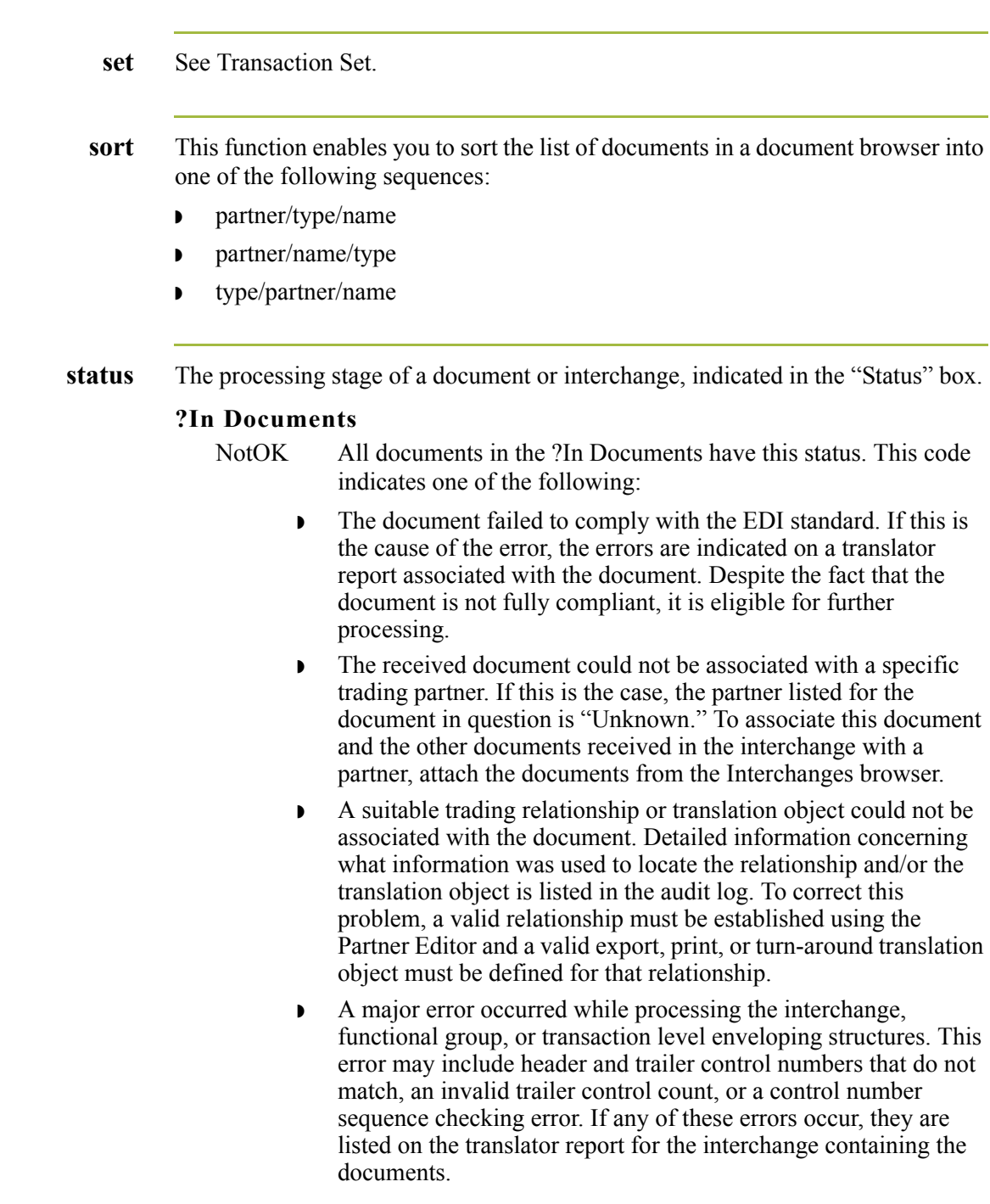

Send Queue This function enables you to display a list of documents currently queued to be

(Continued on next page)
### **?Out Documents**

NotOK This code indicates that the document does not comply with the EDI standard definition. The errors that are causing the compliance failure can be determined by viewing the translator report for the document.

#### **In Documents**

OK All documents in the In Documents have a status of "OK." These documents are fully compliant and are eligible for further processing.

#### **In Drawer**

- OK This code indicates that the documents are fully compliant with the EDI standard and are eligible for further processing.
- NotOK All documents in the ?In Documents have this status. This code indicates one of the following:
	- ◗ The document failed to comply with the EDI standard. If this is the cause of the error, the errors are indicated on a translator report associated with the document. Despite the fact that the document is not fully compliant it is eligible for further processing.
	- ◗ The received document could not be associated with a specific trading partner. If this is the case, the partner listed for the document in question is "Unknown." To associate this document and the other documents received in the interchange with a partner, attach the documents from the Interchanges browser.
	- ◗ A suitable trading relationship or translation object could not be associated with the document. Detailed information concerning what information was used to locate the relationship and/or the translation object is listed in the audit log. To correct this problem, a valid relationship must be established using the Partner Editor and a valid export, print, or turn-around translation object must be defined for that relationship.
	- ◗ A major error occurred while processing the interchange, functional group, or transaction level enveloping structures. This error may include header and trailer control numbers that do not match, an invalid trailer control count, or a control number sequence checking error. If any of these errors occur, they are listed on the translator report for the interchange containing the documents.

### **Interchanges**

The Interchanges browser contains graphics that represent the interchange process status, interchange network status, interchange, group, document acknowledgement status, and document compliance status. When you highlight an entry in the Interchanges browser, an explanation of the status codes for that line is displayed in the Gentran:Server status bar.

(Continued on next page)

#### **Interchange Process Status**

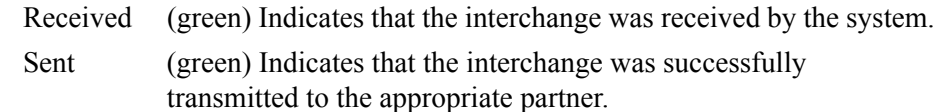

Ready to Send

(blue) Indicates that an attempt was made to send this interchange, but the communication session was not successful. This interchange will be sent during the next appropriate communication session.

- Queued Indicates that the document is queued to be sent.
- Hold Indicates that the document is on hold (not sent).
- Overdue Indicates that the interchange is waiting to be reconciled with an inbound functional acknowledgement but has exceeded the number of hours by which that acknowledgement is deemed late.
- Send Failed (red) Indicates that the send attempt failed due to an error during the communications process.

#### **Interchange Network Status**

On Network

Indicates that the interchange was successfully delivered to a value-added network (VAN). (To obtain this status using Sterling Information Broker, you must have your mailbox configured to receive the 20 report in data format).

#### **Network Warning**

Indicates that the interchange was delivered to a VAN, which detected non-critical errors in the data. The data is available to be picked up by the designated trading partner. (To obtain this status using Sterling Information Broker, you must have your mailbox configured to receive the 20 report in data format).

#### **Network Error**

Indicates that the interchange was delivered to a VAN, which detected critical errors in the data. The data is not available to be picked up by the designated trading partner. (To obtain this status using Sterling Information Broker, you must have your mailbox configured to receive the 20 report in data format).

#### **Picked Up**

Indicates that the interchange was successfully delivered to a trading partner through a VAN. (To obtain this status using Sterling Information Broker, you must have your mailbox configured to receive the 70 report in data format).

#### **Transmitted to third-party network**

Indicates that the interchange was transmitted to a third-party network.

(Continued on next page)

#### **Interchange, Group, and Document Acknowledgement Status**

- Waiting Indicates that the interchange is waiting to be reconciled with an inbound functional acknowledgement. Overdue Indicates that the interchange is waiting to be reconciled with an
	- inbound functional acknowledgement but has exceeded the number of hours by which that acknowledgement is deemed late.
- Rejected Indicates that the interchange was acknowledged by your partner and there were errors. The interchange was rejected by your partner.

#### Acknowledged

Indicates that the interchange was acknowledged by your partner and there were no errors.

Acknowledged with Errors

Indicates that the interchange was acknowledged by your partner and there were errors. It was accepted by your partner in spite of the errors.

Partially Acknowledged

Indicates that the interchange was successfully received by the trading partner and some of the documents within the interchange were accepted or accepted with errors and other documents within the interchange were rejected.

#### **Document Compliance Status**

- OK This code indicates that the documents are fully compliant with ۵ì
- O.
	- NotOK This code indicates one of the following:
		- ◗ The document failed to comply with the EDI standard. If this is the cause of the error, the errors are indicated on a translator report associated with the document. Despite the fact that the document is not fully compliant it is eligible for further processing.

the EDI standard and are eligible for further processing.

- ◗ The received document could not be associated with a specific trading partner. If this is the case, the partner listed for the document in question is "Unknown." To associate this document and the other documents received in the interchange with a partner, attach the documents from the Interchange browser.
- ◗ A suitable trading relationship or translation object could not be associated with the document. Detailed information concerning what information was used to locate the relationship and/or the translation object is listed in the audit log. To correct this problem, a valid relationship must be established using the Partner Editor and a valid export, print, or turn-around translation object must be defined for that relationship.

(Continued on next page)

- ◗ A major error occurred while processing the interchange, functional group, or transaction level enveloping structures. This error may include header and trailer control numbers that do not match, an invalid trailer control count, or a control number sequence checking error. If any of these errors occur, they are listed on the translator report for the interchange containing the document.
- ₹ Duplicate The document has the same name as another document on the system.

### **Out Documents**

OK This code indicates that the document is fully compliant with the EDI standard. Documents with this status can be sent.

### **Out Drawer**

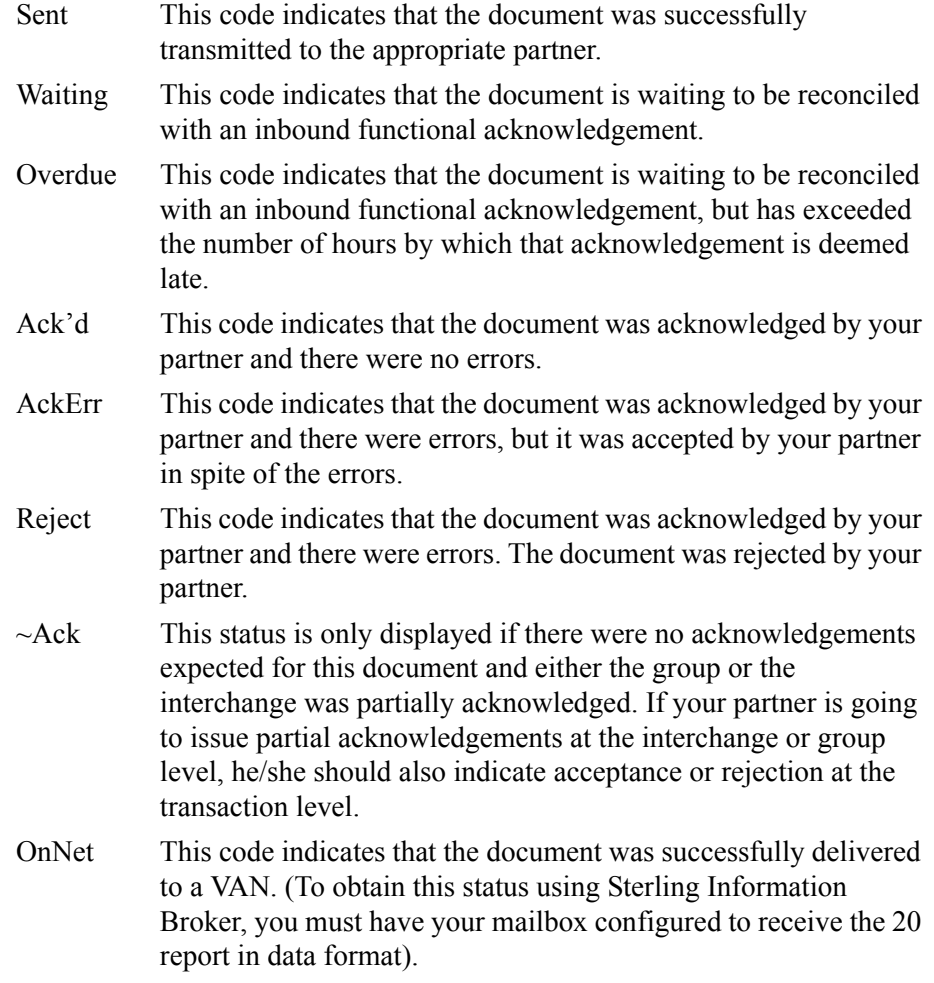

(Continued on next page)

Gentran:Server for Windows – November 2005 Gentran:Server for Windows User's Guide

 $\sqrt{2}$ 

- PickedUp This code indicates that the document was successfully delivered to a trading partner through a VAN. (To obtain this status using Sterling Information Broker, you must have your mailbox configured to receive the 70 report in data format).
- NetWarn This code indicates that the document was delivered to a VAN, which detected non-critical errors in the data. The data is available to be picked up by the designated trading partner. (To obtain this status using Sterling Information Broker, you must have your mailbox configured to receive the 20 report in data format).
- NetErr This code indicates that the document was delivered to a VAN, which detected critical errors in the data. The data is *not* available to be picked up by the designated trading partner. (To obtain this status using Sterling Information Broker, you must have your mailbox configured to receive the 20 report in data format).

#### **Send Queue**

Queued This code indicates that the document was successfully interchanged in preparation for sending, but the interchange was not transferred correctly to your partner. The interchange will be automatically sent in the next communication session with this partner.

#### Ready to Send

Indicates that a document is ready to send but a mailbox message has not yet been created for the data.

#### Send Failed

Indicates that the send attempt failed due to an error during the communications process.

#### **Workspace**

- OK This code indicates that the document is fully compliant with the EDI standard. Documents with this status can be posted to Out Documents and sent. NotOK This code indicates that the document does not comply with the
	- EDI standard definition. You can determine the errors that are causing the compliance failure by viewing the translator report for the document.
- <span id="page-400-0"></span>**status bar** The status bar of an application window defines information about a selection, command, or process, defines Menu Bar items as the user highlights each item, and indicates any current keyboard-initiated modes for typing (such as CAP for the "Caps Lock" key or NUM for the "Num Lock" key).

<span id="page-401-7"></span><span id="page-401-6"></span><span id="page-401-5"></span><span id="page-401-4"></span><span id="page-401-3"></span><span id="page-401-2"></span><span id="page-401-1"></span><span id="page-401-0"></span>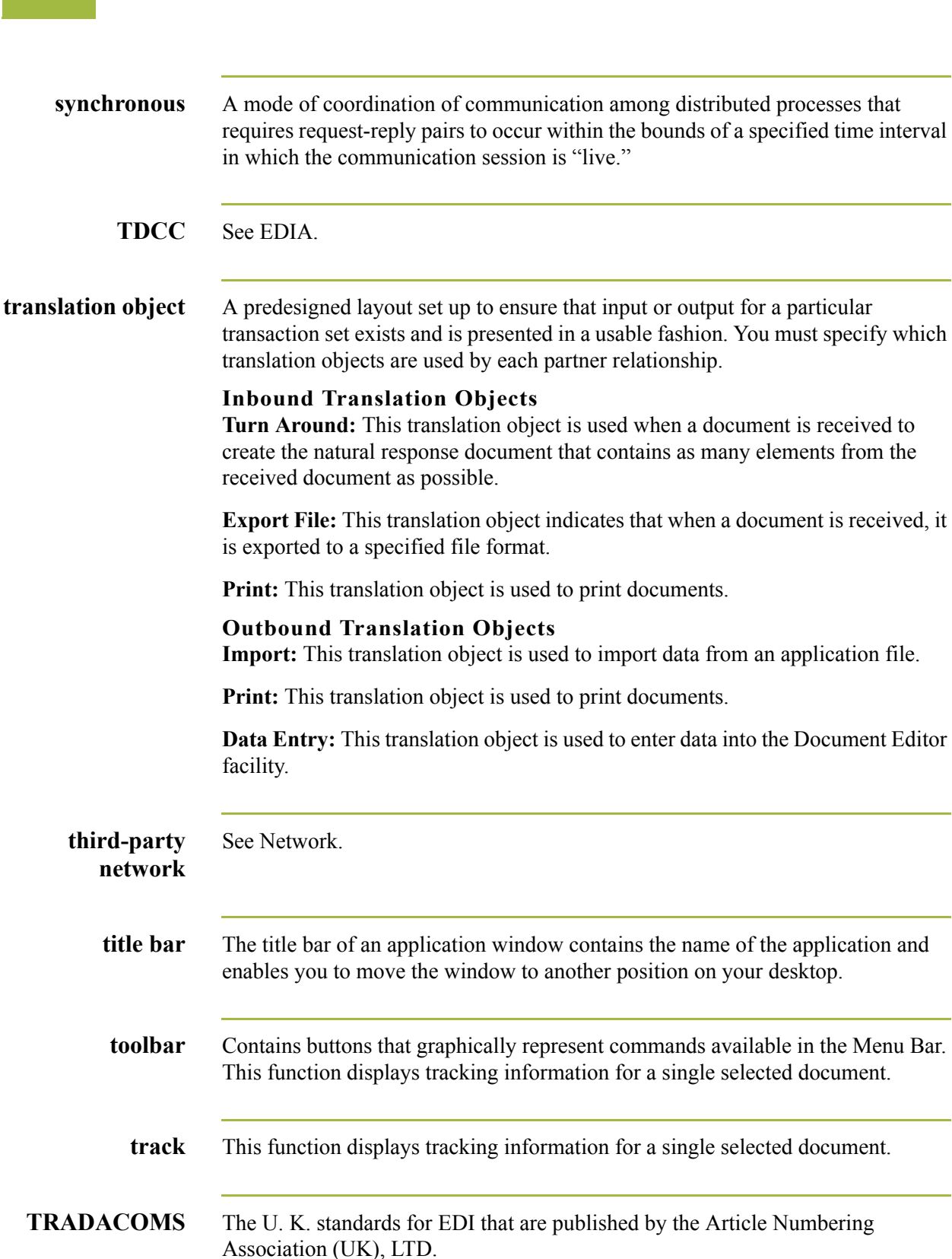

<span id="page-402-2"></span>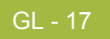

<span id="page-402-10"></span><span id="page-402-8"></span><span id="page-402-7"></span><span id="page-402-6"></span><span id="page-402-5"></span><span id="page-402-4"></span><span id="page-402-3"></span><span id="page-402-1"></span><span id="page-402-0"></span>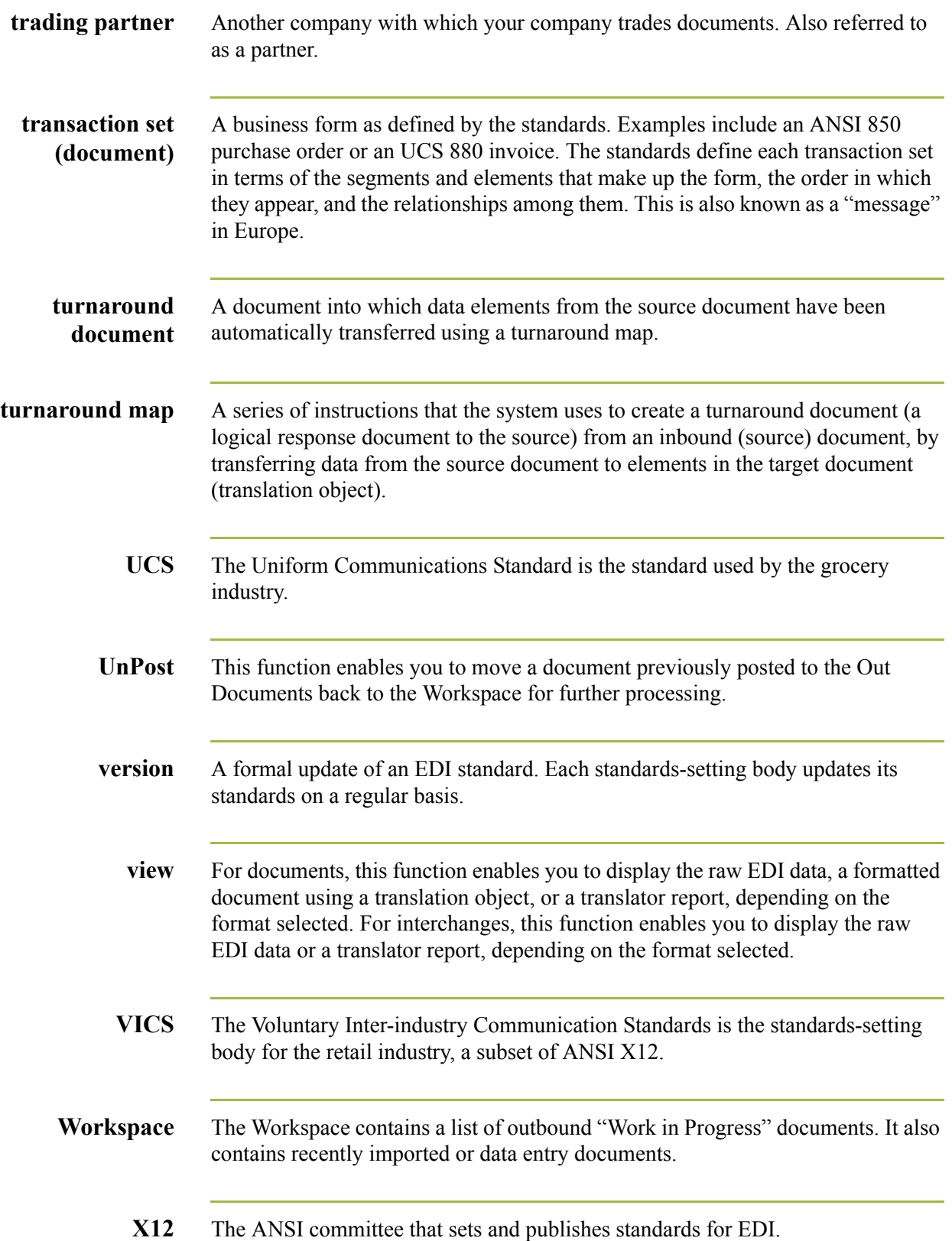

<span id="page-402-12"></span><span id="page-402-11"></span><span id="page-402-9"></span> $\sqrt{2}$ 

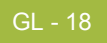

# **Index**

#### **Symbols**

?In Documents [1-1](#page-386-0) ?Out Documents [1-1](#page-386-1)

#### **A**

ack [1-1](#page-386-2) acknowledgements [1-1](#page-386-3) criteria defining [8-3](#page-262-0) defining acknowledgement criteria [8-3](#page-262-0) reconciling documents and [8-6](#page-265-0) using [8-1](#page-260-0) AIAG [1-1](#page-386-4) ANA [1-1](#page-386-5) ANSI [1-1](#page-386-6) application system [1-1](#page-386-7) asynchronous [1-1](#page-386-8) attaching interchanges to a partner [7-16](#page-255-0) audit log [1-1](#page-386-9) using [9-1](#page-272-0) authorization [1-2](#page-387-0)

### **B**

BAT functional group [3-73](#page-108-0) BG envelope [3-75](#page-110-0) browser [1-2](#page-387-1) Browser Toolbar [1-8](#page-21-0)

### **C**

click [1-2](#page-387-2) cluster [1-2](#page-387-3) communications using [5-1](#page-216-0)*,* [10-1](#page-282-0) viewing Send Queue [5-13](#page-228-0) communications session [1-2](#page-387-4) Communicator [1-2](#page-387-5) compliance [1-2](#page-387-6) compliant [1-2](#page-387-7) component data element [1-2](#page-387-8) composite data element [1-3](#page-388-0) control menu [1-7](#page-20-0)

copy [1-3](#page-388-1) creating inbound relationship [3-58](#page-93-0) partner definition [3-56](#page-91-0) process control event [11-23](#page-364-0) cryptographic keys [1-3](#page-388-2) customer service [1-xi](#page-12-0)

### **D**

data element [1-6](#page-391-0) data files processing [5-14](#page-229-0) data-view windows [1-3](#page-388-3) default [1-3](#page-388-4) deleting calendar [11-43](#page-384-0) entries in a table [3-106](#page-141-0) partner locations [3-119](#page-154-0) process control event [11-31](#page-372-0) process control session [11-15](#page-356-0) tables [3-107](#page-142-0) Desk, The [1-8](#page-21-1)*,* [1-3](#page-388-5) dialog box [1-4](#page-389-0) digital certificate [1-4](#page-389-1)*,* [1-5](#page-390-0) digital signature [1-4](#page-389-2) Docs in Interchange [1-5](#page-390-1) Document Editor [1-4](#page-17-0) Document Type Definition [1-5](#page-390-0) documents [1-5](#page-390-1)*,* [1-17](#page-402-0) opening [4-35](#page-190-0) turnaround [1-17](#page-402-1) using [4-1](#page-156-0) viewing [4-51](#page-206-0) double-click [1-5](#page-390-2) DTD [1-5](#page-390-0) **E** EANA [1-5](#page-390-3) EDI [1-5](#page-390-4) standard [1-5](#page-390-5) EDI Director Window [1-6](#page-19-0)

EDIA [1-5](#page-390-6)

 $\sqrt{ }$ 

EDIFACT [1-5](#page-390-7) editing calendar [11-43](#page-384-1) partner locations [3-118](#page-153-0) partners [3-76](#page-111-0) process control session [11-12](#page-353-0) element [1-5](#page-390-8) component [1-2](#page-387-8) composite [1-3](#page-388-0) envelope [1-6](#page-391-1) BAT [3-73](#page-108-0) BG [3-75](#page-110-0) GS [3-73](#page-108-1) ICS [3-75](#page-110-1) ISA [3-75](#page-110-2) MHD [3-70](#page-105-0) ST [3-70](#page-105-1) STX [3-75](#page-110-3) UNA [3-75](#page-110-4) UNB [3-75](#page-110-5) UNG [3-73](#page-108-2) UNH [3-70](#page-105-2) export [1-6](#page-391-2) External Data External Data Filter Dialog Box [6-6](#page-235-0) External Data Summary Viewer [6-3](#page-232-0) sorting [6-9](#page-238-0) viewing [6-8](#page-237-0) External Data Filter Dialog Box [6-6](#page-235-0) External Data Summary Viewer [6-3](#page-232-0)

# **F**

fail over [1-7](#page-392-0) finding [1-7](#page-392-1) functional group [1-7](#page-392-2) BAT [3-73](#page-108-0) GS [3-73](#page-108-1) UNG [3-73](#page-108-2)

# **G**

GENTRAN:Director introduction [1-2](#page-15-0) navigation [1-6](#page-19-1) getting started [1-1](#page-14-0) getting support [1-xi](#page-12-1)*,* [1-2](#page-15-1) GS functional group [3-73](#page-108-1)

# **H**

header [1-7](#page-392-3)

# **I**

ICS envelope [3-75](#page-110-1) import [1-7](#page-392-4) importing partner profile [3-56](#page-91-0) In Documents [1-7](#page-392-5) In Drawer [1-7](#page-392-6) interchange [1-7](#page-392-7) interchanges attaching to partner [7-16](#page-255-0) documents within viewing [6-10](#page-239-0)*,* [7-14](#page-253-0) using [6-1](#page-230-0)*,* [7-1](#page-240-0) viewing [6-8](#page-237-1)*,* [7-10](#page-249-0) Interchanges browser [1-7](#page-392-8) Internal System User [3-103](#page-138-0)*,* [3-105](#page-140-0)*,* [3-106](#page-141-1)*,* [3-109](#page-144-0)*,* [3-](#page-146-0) [111](#page-146-0)*,* [3-117](#page-152-0)*,* [3-118](#page-153-1)*,* [3-119](#page-154-1) ISA envelope [3-75](#page-110-2)

# **L**

label [1-7](#page-392-9) locations deleting [3-119](#page-154-0) editing [3-118](#page-153-0)

# **M**

Main Menu Bar [1-7](#page-20-1) Main Toolbar [1-7](#page-20-2) maximize [1-7](#page-20-3) menu [1-8](#page-393-0) Menu Bar [1-7](#page-20-4)*,* [1-8](#page-393-1) message [1-17](#page-402-2) MHD envelope [3-70](#page-105-0) minimize [1-7](#page-20-5) moving [1-8](#page-393-2)

# **N**

network [1-8](#page-393-3) non-repudiation [1-8](#page-393-4)

# **O**

ODETTE [1-8](#page-393-5) opening documents [4-35](#page-190-0) Out Documents [1-8](#page-393-6) Out Drawer [1-8](#page-393-7)

# **P**

partner [1-8](#page-393-8) partner definition [3-4](#page-39-0) Partner Editor [1-4](#page-17-1)*,* [1-8](#page-393-9) partner profile [3-4](#page-39-0) importing [3-56](#page-91-0) partners attaching interchanges to [7-16](#page-255-0) creating partner definition [3-56](#page-91-0) editing [3-76](#page-111-0) importing profiles [3-56](#page-91-0) inbound relationship [3-58](#page-93-0) advanced features [3-62](#page-97-0)*,* [3-70](#page-105-3) locations deleting [3-119](#page-154-0) editing [3-118](#page-153-0) tables deleting [3-107](#page-142-0) deleting entries [3-106](#page-141-0) using [3-1](#page-36-0) posting [1-9](#page-394-0) predefined [1-9](#page-394-1) printing [1-9](#page-394-2) data audit information [9-9](#page-280-0) tracking information [9-10](#page-281-0) printout [1-9](#page-394-3) process control creating an event [11-23](#page-364-0) deleting a calendar [11-43](#page-384-0) deleting a session [11-15](#page-356-0) deleting an event [11-31](#page-372-0) editing a calendar [11-43](#page-384-1) editing a session [11-12](#page-353-0) using [11-1](#page-342-0) processing data files [5-14](#page-229-0)

### **R**

receiving [1-9](#page-394-4) reconciling documents and their acknowledgements [8-6](#page-265-0) registering new template [2-7](#page-34-0) responding [1-9](#page-394-5) responsible agency [1-9](#page-394-6)

### **S**

segments [1-9](#page-394-7) Send Queue [5-13](#page-228-1)*,* [1-10](#page-395-0) Send Queue, stuck interchanges [7-18](#page-257-0) sending [1-9](#page-394-8) set [1-10](#page-395-1) sorting [1-10](#page-395-2)

ST envelope [3-70](#page-105-1) status [1-10](#page-395-3) status bar [1-8](#page-21-2)*,* [1-15](#page-400-0) Stuck interchanges [7-18](#page-257-0) STX envelope [3-75](#page-110-3) support [1-xi](#page-12-0) synchronous [1-16](#page-401-0)

# **T**

tables deleting [3-107](#page-142-0) deleting entries [3-106](#page-141-0) TDCC [1-16](#page-401-1) technical support [1-xi](#page-12-0) templates registering [2-7](#page-34-0) using [2-1](#page-28-0) The Desk [1-8](#page-21-1) third-party network [1-16](#page-401-2) title bar [1-7](#page-20-6)*,* [1-16](#page-401-3) Toolbar [1-7](#page-20-7)*,* [1-8](#page-21-3)*,* [1-16](#page-401-4) tracking [1-16](#page-401-5) printing document information [9-9](#page-280-0)*,* [9-10](#page-281-0) using [9-1](#page-272-0) viewing document information [9-9](#page-280-1)*,* [9-10](#page-281-1) TRADACOMS [1-16](#page-401-6) trading partner [1-17](#page-402-3) transaction set [1-17](#page-402-4) translation objects [1-16](#page-401-7) translation process inbound [1-9](#page-22-0) outbound [1-12](#page-25-0) turnaround document [1-17](#page-402-1) turnaround map [1-17](#page-402-5)

### **U**

UCS [1-17](#page-402-6) UNA envelope [3-75](#page-110-4) UNB envelope [3-75](#page-110-5) UNG functional group [3-73](#page-108-2) UNH envelope [3-70](#page-105-2) UnPosting [1-17](#page-402-7) using acknowledgements [8-1](#page-260-0) using communications [5-1](#page-216-0)*,* [10-1](#page-282-0) using documents [4-1](#page-156-0) using interchanges [6-1](#page-230-0)*,* [7-1](#page-240-0) using partners [3-1](#page-36-0) using process control [11-1](#page-342-0) using templates [2-1](#page-28-0)

using the audit log [9-1](#page-272-0) using tracking [9-1](#page-272-0)

### **V**

version [1-17](#page-402-8) VICS [1-17](#page-402-9) viewing [1-17](#page-402-10) data audit information [9-9](#page-280-1) documents [4-51](#page-206-0) documents within interchanges [6-10](#page-239-0)*,* [7-14](#page-253-0)

interchanges [6-8](#page-237-1)*,* [7-10](#page-249-0) Send Queue [5-13](#page-228-0) tracking information [9-10](#page-281-1)

# **W**

WorkSpace [1-17](#page-402-11)

# **X**

X12 [1-17](#page-402-12)